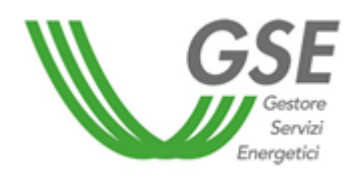

GSE – Gestore Servizi Energetici

# Guida all'utilizzo dell'applicazione web Portaltermico

D.M. 16 febbraio 2016

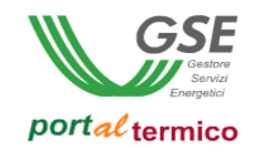

# Indice dei contenuti

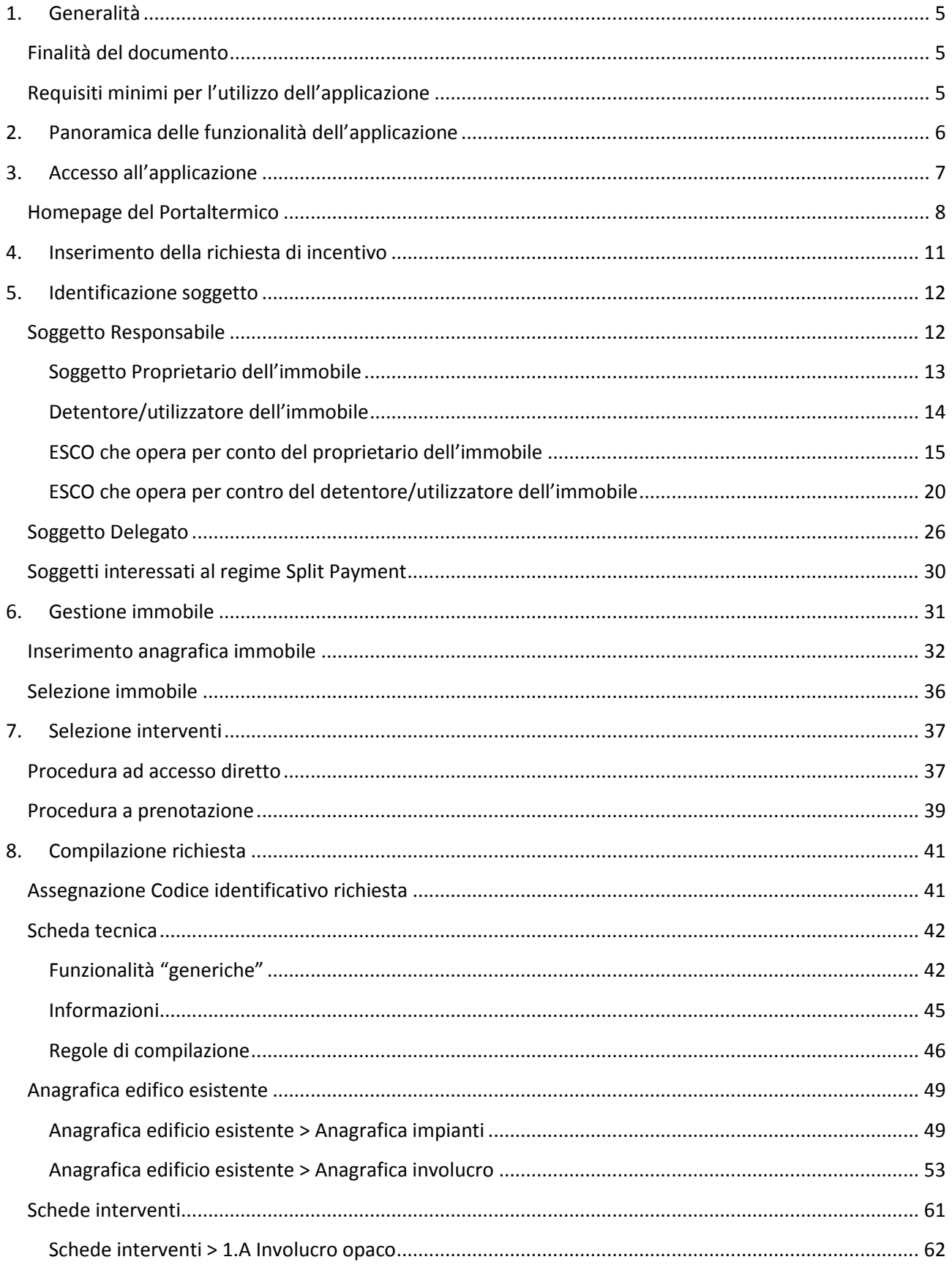

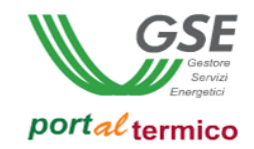

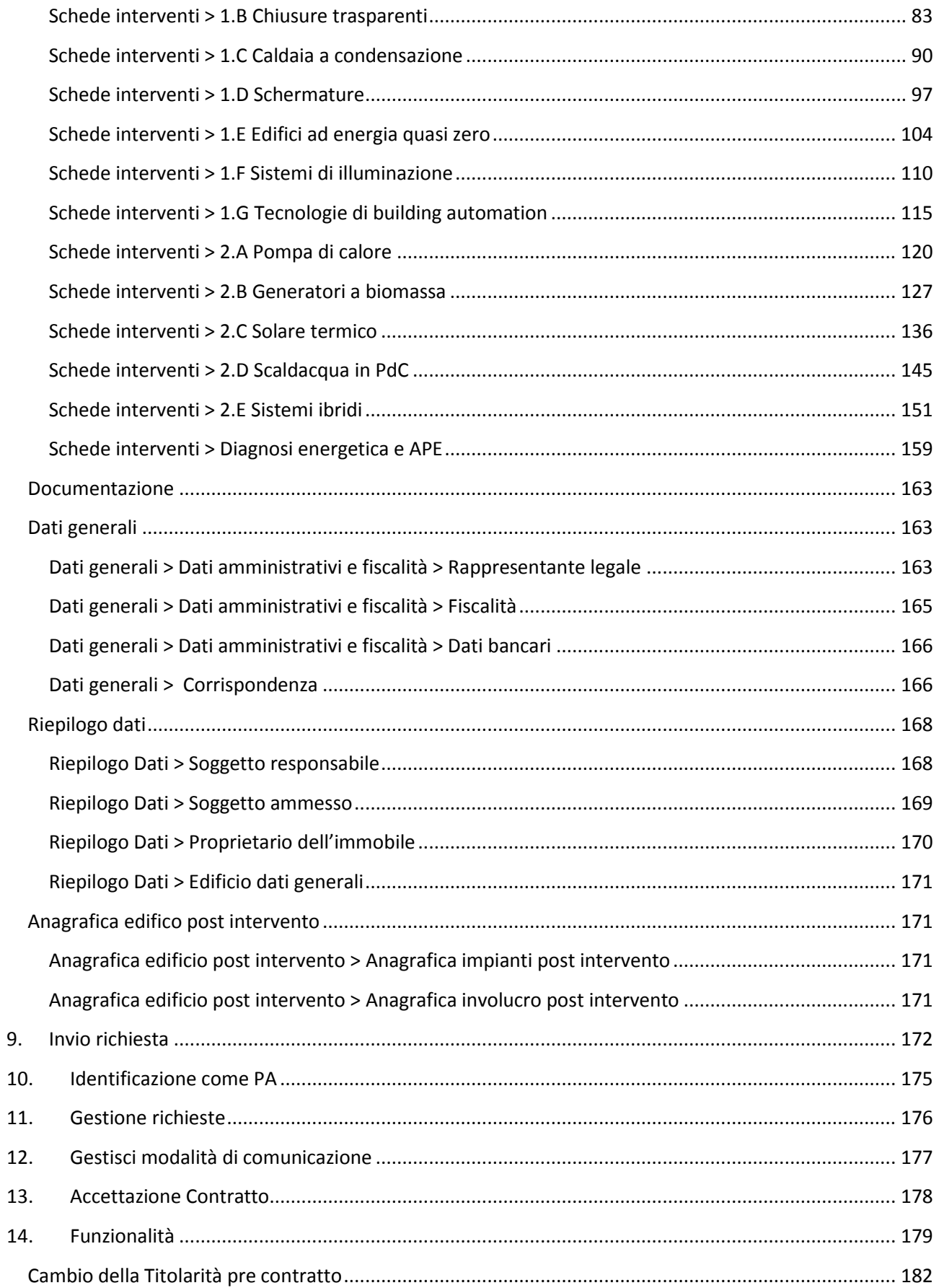

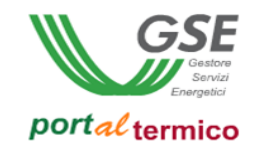

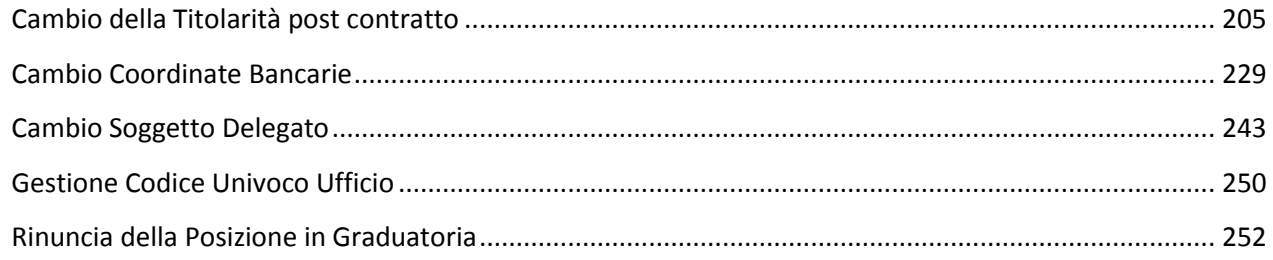

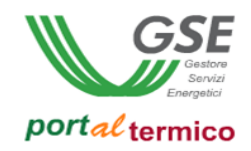

# <span id="page-4-0"></span>**1. Generalità**

## <span id="page-4-1"></span>**Finalità del documento**

Il presente documento descrive le modalità di utilizzo dell'applicazione web **Portaltermico** finalizzata a:

- Presentazione delle richieste di concessione degli incentivi ai sensi del D.M. 28 dicembre 2012
- Presentazione delle richieste di prenotazione degli incentivi ai sensi del D.M. 28 dicembre 2012
- Presentazione delle richieste di concessione degli incentivi in conformità al **Conto Termico 2.0**, in vigore dal 31 maggio 2016
- Presentazione delle richieste di prenotazione degli incentivi in conformità al **Conto Termico 2.0**, in vigore dal 31 maggio 2016

## <span id="page-4-2"></span>**Requisiti minimi per l'utilizzo dell'applicazione**

I requisiti minimi per utilizzo dell'applicazione sono i seguenti:

- Browser supportati: Microsoft Internet Explorer 9 o superiori, Mozilla Firefox 15 o superiori, Google Chrome;
- Connessione internet ADSL

Il sistema è ottimizzato per una risoluzione video di 1280x720 pixel.

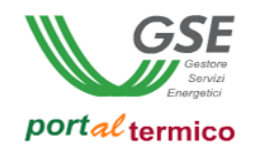

# <span id="page-5-0"></span>**2. Panoramica delle funzionalità dell'applicazione**

L'applicazione web **Portaltermico**, finalizzata alla gestione dell'inoltro delle richieste di concessione/prenotazione degli incentivi relative al D.M. 28 dicembre 2012, include le seguenti funzionalità:

- Inserimento nuova richiesta di concessione degli incentivi
- Inserimento nuova richiesta di prenotazione degli incentivi
- Visualizzazione e modifica delle richieste da inviare (in fase di compilazione) al GSE
- Visualizzazione e gestione delle richieste inviate al GSE

NOTA: la Procedura di accesso a Registro non è più presente con l'entrata in vigore del Conto Termico 2.0.

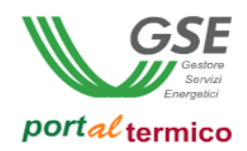

# <span id="page-6-0"></span>**3. Accesso all'applicazione**

La registrazione sul portale informatico del GSE (**GWA** – Gestione Web Access) e la sottoscrizione dell'applicazione **Portaltermico** sono operazioni necessarie per l'accesso all'applicazione di cui alla presente guida. Tali operazioni vanno effettuate solo qualora l'utente non sia già registrato sul portale informatico o non abbia già sottoscritto in precedenza la suddetta applicazione.

La procedura di registrazione al portale **GWA** e di sottoscrizione delle applicazioni è dettagliata nel *Manuale d'uso per la registrazione* scaricabile dalla pagina di login **GWA** (Figura 1 – Gestione Web Access, pagina di login utente), accessibile all'indirizzo web [https://applicazioni.gse.it.](https://applicazioni.gse.it/)

La procedura di registrazione prevede:

- L'inserimento dei dati del Soggetto responsabile attraverso il link *Operatore elettrico*
- L'inserimento dei dati del/i soggetto/i deputato/i a interfacciarsi con le applicazioni informatiche del GSE attraverso il link *Utente delle applicazioni*

Il corretto inserimento di tutte le informazioni richieste dal portale **GWA** in fase di primo inserimento, darà garanzia di una corretta gestione dei dati anagrafici all'interno dell'applicazione **Portaltermico** (es. dati rappresentante legale, indirizzi, etc.)

Portato a termine il processo di registrazione, il portale invierà, sulla casella di posta elettronica dell'utente delle applicazioni, le credenziali necessarie (UserID e Password) ad accedere al sistema informatico GSE.

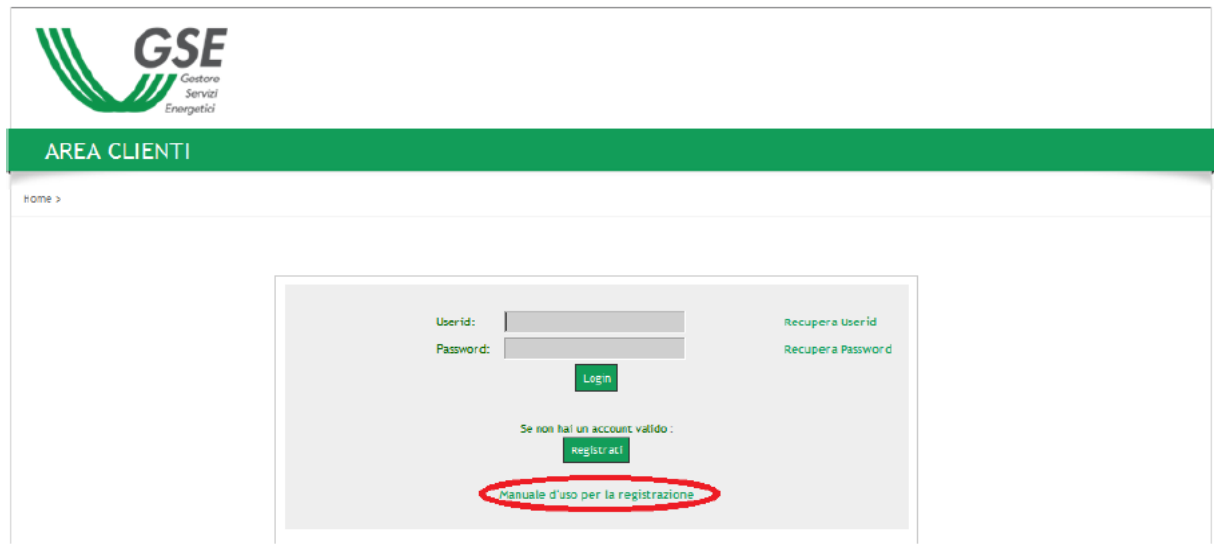

**Figura 1 - Gestione Web Access, pagina di login utente**

Una volta ottenute le credenziali ed effettuato, tramite inserimento di UserID e Password, l'accesso al portale informatico del GSE, l'utente deve procedere, solo qualora non l'abbia già fatto in precedenza, alla sottoscrizione dell'applicazione web **Portaltermico** tramite la funzione *Sottoscrivi applicazioni*, spuntando dall'elenco che verrà visualizzato la casella corrispondente (vedi figura sottostante).

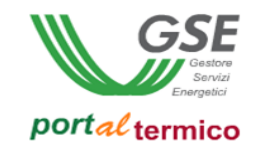

| <b>Abilita</b> | <b>CODICE APPLICAZIONE</b> | DENOMINAZIONE                         |
|----------------|----------------------------|---------------------------------------|
| п              | FTV-SR                     | FOTOVOLTAICO CONTO ENERGIA            |
| п              | <b>SSP</b>                 | <b>SCAMBIO SUL POSTO</b>              |
| ⊓              | <b>AUTOCERT</b>            | <b>AUTOCERTIFICAZIONE</b>             |
| п              | FTV-GR                     | FOTOVOLTAICO GESTORI DI RETE          |
| ⊓              | GPP                        | GESTIONE PROGRAMMI DI PRODUZIONE      |
| п              | <b>GMD</b>                 | <b>GESTIONE MISURE DISTRIBUTORI</b>   |
|                | <b>RECS</b>                | RENEWABLE ENERGY CERTIFICATION SYSTEM |
|                | <b>RID</b>                 | RITIRO DEDICATO (DELIBERA 280/07)     |

**Figura 2 - Abilitazione dell'applicazione**

A questo punto l'utente, abilitato all'applicazione **Portaltermico**, può selezionarla e quindi accerdervi.

## <span id="page-7-0"></span>**Homepage del Portaltermico**

L'utente che accede al portale ha la possibilità di visualizzare i suoi dati di riferimento nella sezione *I tuoi dati*, in cui vengono riportate le seguenti informazioni:

- Utente
- Società
- Tipo operatività

Nella home page del portale sono disponibili i seguenti link:

- *Home:* link di rimando alla home page del portale
- *Sito GSE:* link al sito istituzionale del GSE
- *Decreto Ministeriale:* link per il download del DM di riferimento
- *Manuale utente:* link per il download della presente guida
- *FAQ:* link alle FAQ
- *Conto Termico:* link di rimando alla sezione del sito istituzionale del GSE dedicata al Conto Termico
- *Regole Applicative:* link per il download delle Regole Applicative

Nella home page del portale sono disponibili le seguenti voci di menù:

- *Nuova richiesta:* funzionalità volta all'inserimento di una nuova richiesta di concessione/prenotazione degli incentivi
- *Identificazione come PA:* funzionalità volta alla definizione dell'operatività in qualità di Pubblica Amministrazione
- *Gestione richieste:* funzionalità di ricerca e consultazione delle richieste create sul portale
- *Gestione contratti:* funzionalità di ricerca e consultazione delle richieste per le quali è stato attivato il contratto di incentivazione
- *Contingenti:* funzionalità di consultazione dei contingenti messi a disposizione dal GSE per il conto termico

Nella home page del portale sono disponibili le seguenti sezioni:

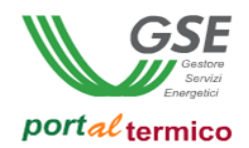

- *Il tuo progetto:* sezione informativa dedicata all'inserimento di una nuova richiesta di di concessione/prenotazione degli incentivi
- Le tue richieste: sezione informativa dedicata alla ricerca e consultazione delle richieste create sul portale
- *I tuoi contratti:* sezione informativa dedicata alla ricerca e consultazione delle richieste per le quali è stato attivato il contratto di incentivazione
- *Ti serve aiuto?:* sezione informativa dedicata a i riferimenti utili a ricevere assistenza dal GSE per qualsiasi problematica

Nella home page del portale viene visualizzata la sezione *Comunicazioni e News* in cui vengono riportate tutte le novità di rilievo relative al Conto Termico.

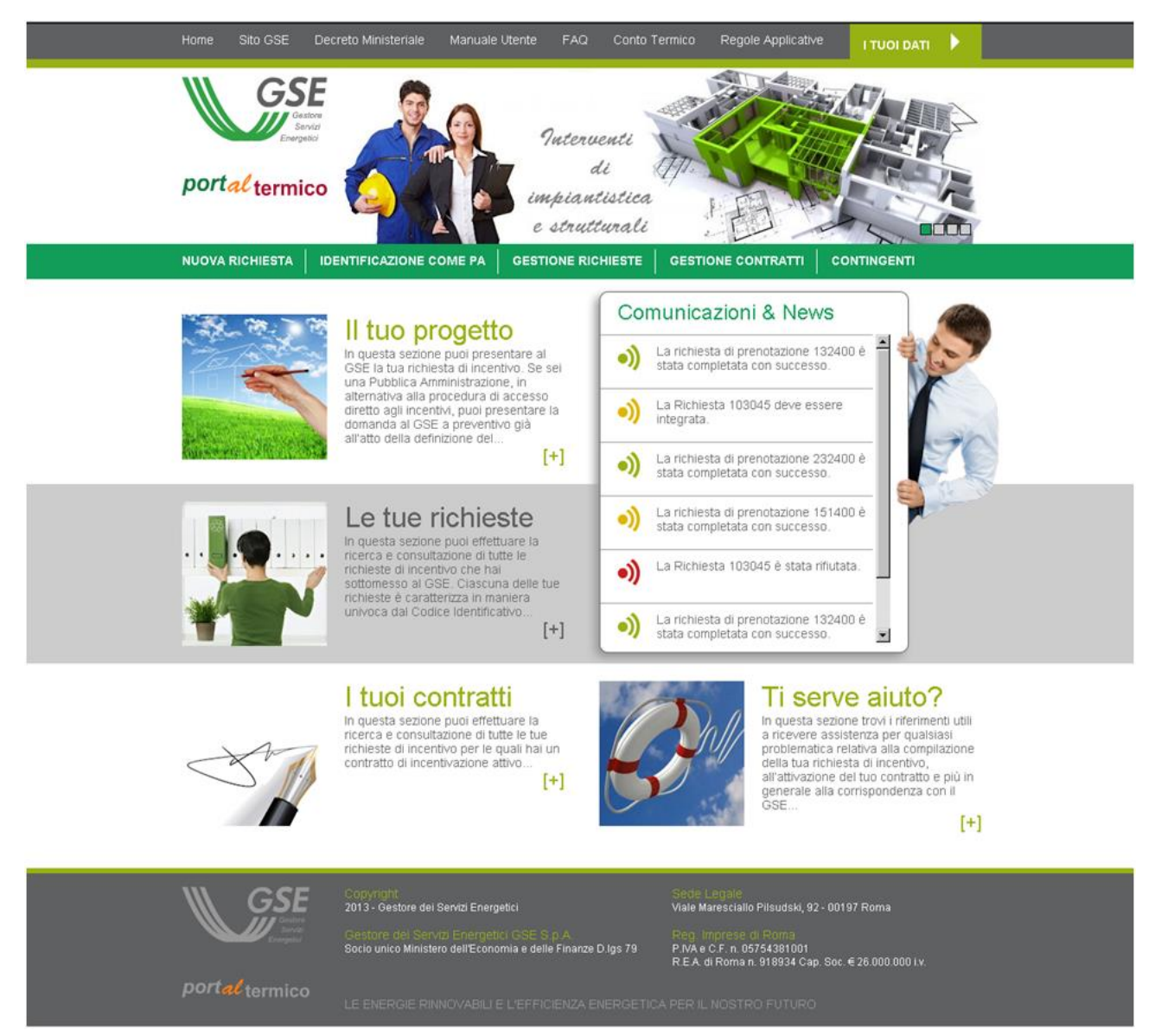

**Figura 3 - Home page Portaltermico**

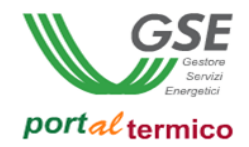

Nella home page del portale viene visualizzato un pop-up di Avviso quando l'utente ha una tipologia giuridica che prevede la Fatturazione Elettronica e non ha ancora scelto, su uno o più contratti, il Codice univoco Ufficio tra quelli che ha precedentemente inserito nel portale informatico del GSE (GWA).

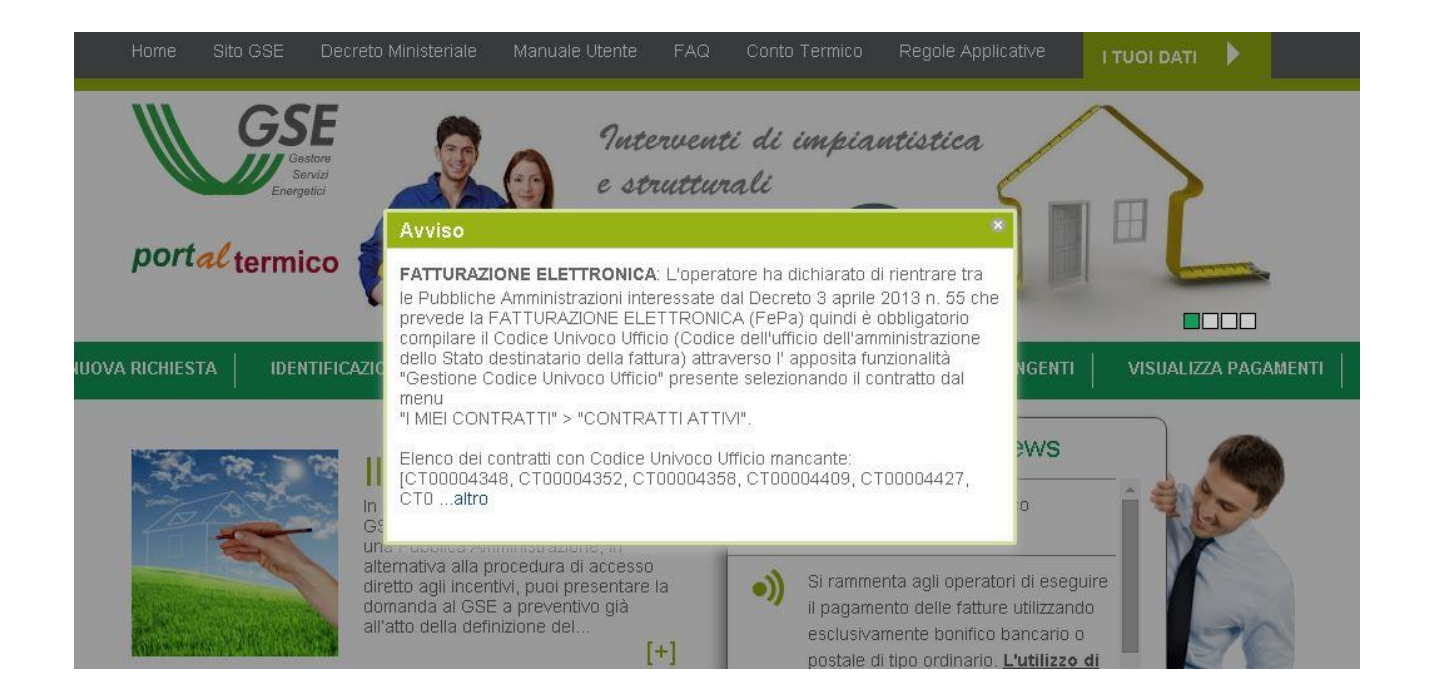

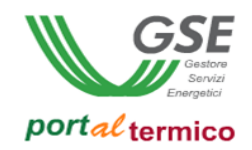

# <span id="page-10-0"></span>**4. Inserimento della richiesta di incentivo**

Selezionando dal menù *Nuova richiesta*, si accede alla funzionalità di inserimento di una nuova richiesta di concessione/prenotazione degli incentivi.

Per presentare la richiesta, l'utente deve seguire una serie di passi successivi di seguito riportati:

- 1. **Identificazione soggetto:** step volto ad identificare i soggetti coinvolti nella richiesta (Soggetto responsabile, Soggetto delegato, Soggetto ammesso)
- 2. **Gestione immobile:** step volto alla gestione dell'immobile oggetto di intervento sia in termini di censimento nuovo immobile che in termini di selezione/modifica di un immobile già censito
- 3. **Selezione interventi:** step volto alla dichiarazione di una o più tipologie di intervento previste dal decreto
- 4. **Compilazione richiesta:** step volto alla compilazione della richiesta di concessione/prenotazione degli incentivi
- 5. **Invio richiesta:** step conclusivo volto all'effettivo invio della richiesta di concessione/prenotazione degli incentivi

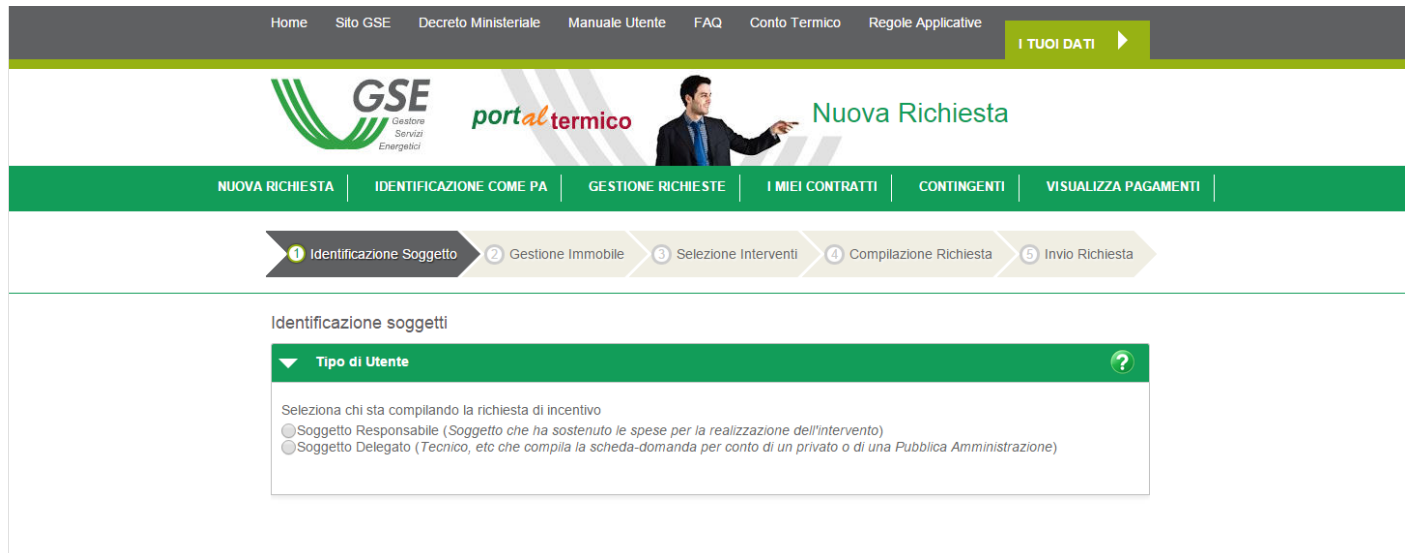

**Figura 4 - Step di inserimento nuova richiesta**

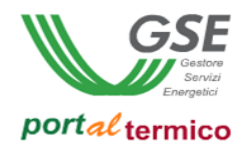

## <span id="page-11-0"></span>**5. Identificazione soggetto**

Questa fase della compilazione è dedicata all'identificazione dei soggetti coinvolti nella richiesta (Soggetto responsabile, Soggetto delegato, Soggetto ammesso). Come primo step l'utente deve dichiarare chi è che sta compilando la richiesta di incentivo, se è il soggetto responsabile (colui che ha sostenuto le spese dell'intervento) oppure se è il soggetto delegato che opera per conto del soggetto responsabile:

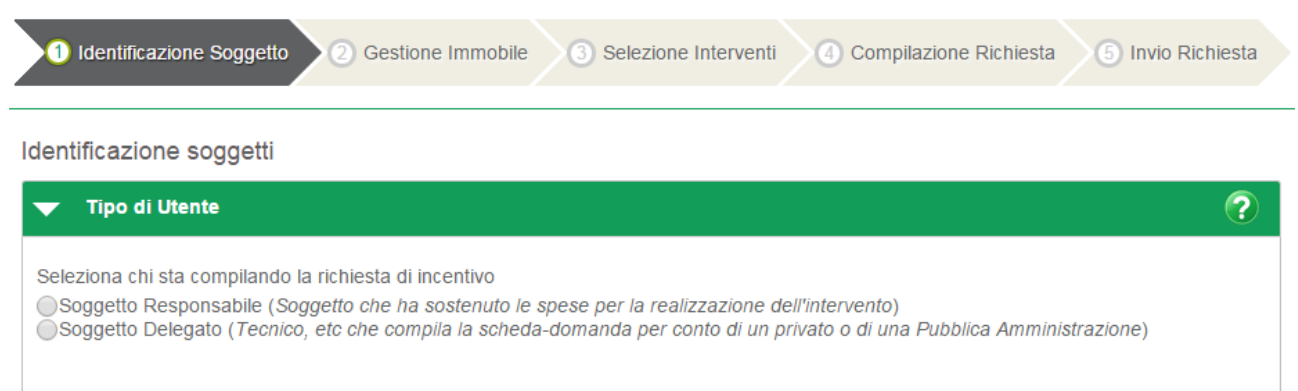

La navigazione procederà in modalità differente in funzione della tipologia di soggetto selezionata.

## <span id="page-11-1"></span>**Soggetto Responsabile**

Alla selezione dell'opzione Soggetto Responsabile, l'applicazione visualizza in sola lettura le credenziali del soggetto così come sono state registrate sul portale informatico del GSE (**GWA** – Gestione Web Access):

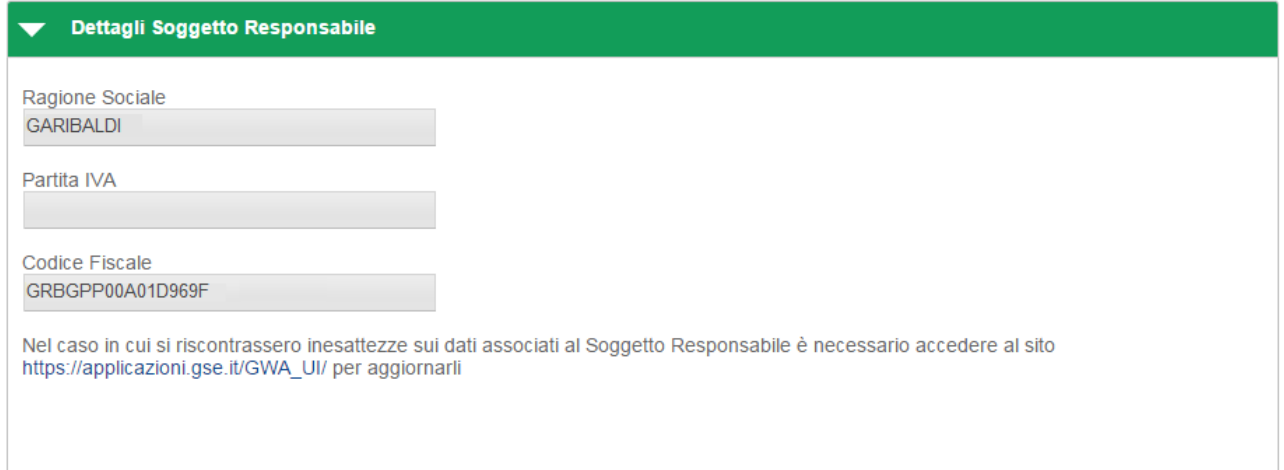

A seguire viene visualizzata l'indicazione se il soggetto responsabile è un soggetto privato oppure una pubblica amministrazione. Nel caso in cui si riscontrassero delle inesattezze sulla tipologia del soggetto (soggetto dichiarato privato mentre è una pubblica amminsitrazione), è necessario accedere alla sezione 'IDENTIFICAZIONE COME PA' per aggiornare i dati.

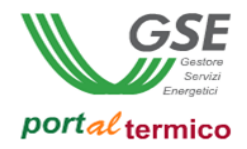

Se il soggetto responsabile è una pubblica amministrazione, si deve indicare a quale tipologia è assimilabile:

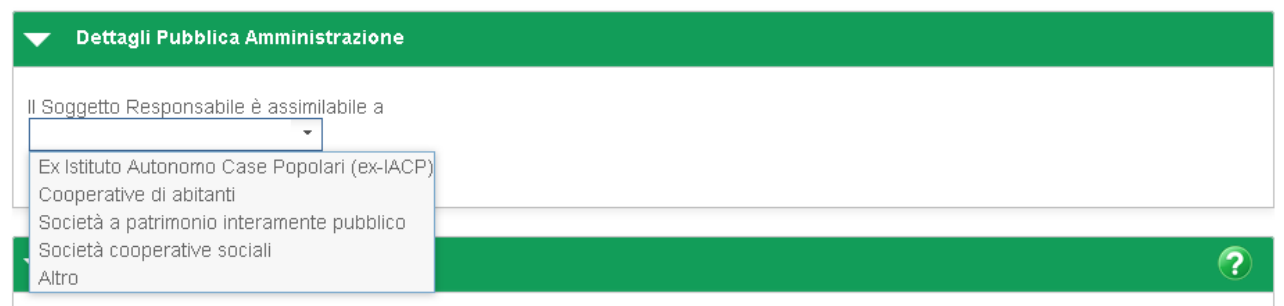

quindi deve essere indicato in dettaglio chi è il soggetto che ha sostenuto le spese per la realizzazione dell'intervento:

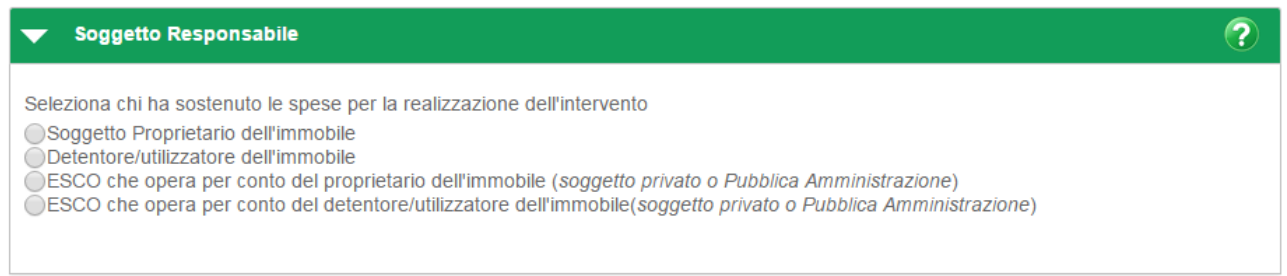

La navigazione procederà in modo differente in funzione della tipologia selezionata. Di seguito viene descritta in dettaglio la navigazione nei differenti casi.

## **Soggetto Proprietario dell'immobile**

<span id="page-12-0"></span>In questo caso la parte di compilazione dedicata ai soggetti termina. Selezionare il pulsante Avanti per proseguire nella compilazione della richiesta. Viene visualizzata la sezione dedicata alla compilazione dell'anagrafica dell'edificio oggetto dell'intervento. Per la compilazione di questa sezione si rimanda al capitolo "Inserimento anagrafica immobile".

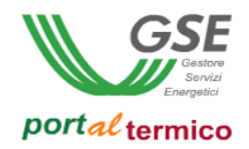

#### **Detentore/utilizzatore dell'immobile**

<span id="page-13-0"></span>In questo caso viene richiesto all'utente di inserire i dati relativi al soggetto proprietario dell'immobile. Deve essere inizialmente indicato se il proprietario è un soggetto privato oppure una pubblica amministrazione:

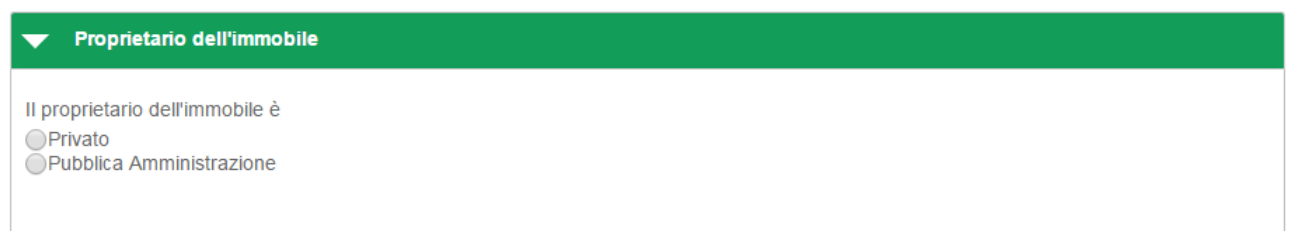

Devono quindi essere inserite manualmente le credenziali del proprietario:

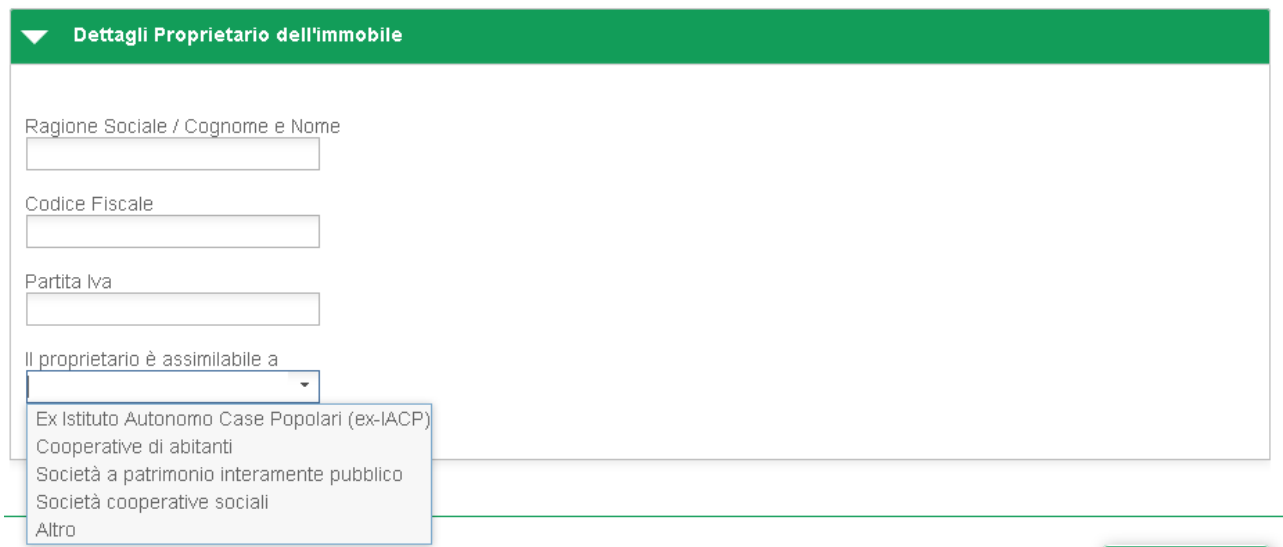

Se è stato dichiarato che il proprietario è un soggetto privato, si devono compilare obbligatoriamente i seguenti campi: Ragione Sociale / Cognome e Nome, Codice Fiscale.

Se è stato dichiarato che il proprietario è una pubblica amministrazione, si devono compilare obbligatoriamente i seguenti campi: Ragione Sociale / Cognome e Nome, Codice Fiscale e si deve indicare a quale tipologia il proprietario è assimilabile.

A questo punto la parte di compilazione dedicata ai soggetti termina. Selezionare il pulsante Avanti per proseguire nella compilazione della richiesta. Viene visualizzata la sezione dedicata alla compilazione dell'anagrafica dell'edificio oggetto dell'intervento. Per la compilazione di questa sezione si rimanda al capitolo "Inserimento anagrafica immobile".

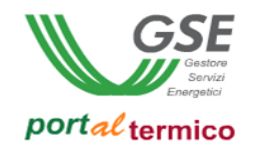

## **ESCO che opera per conto del proprietario dell'immobile**

<span id="page-14-0"></span>In questo caso viene richiesto all'utente di indiacare se il soggetto ammesso proprietario dell'immobile è un soggetto privato oppure è una pubblica amministrazione:

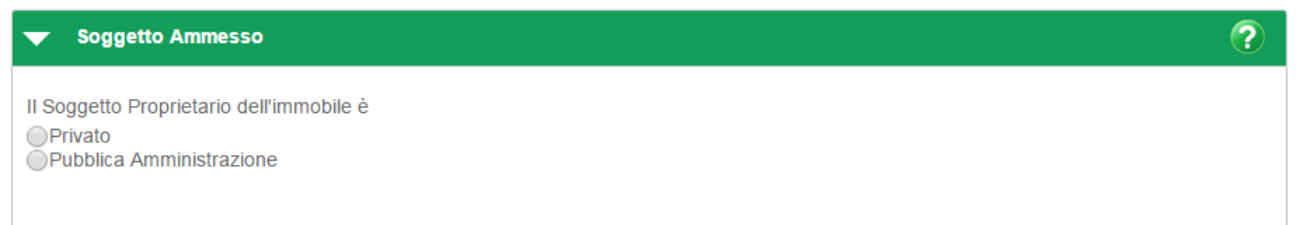

Alla selezione della tipologia, l'applicazione visualizza il popup per la ricerca del soggetto ammesso:

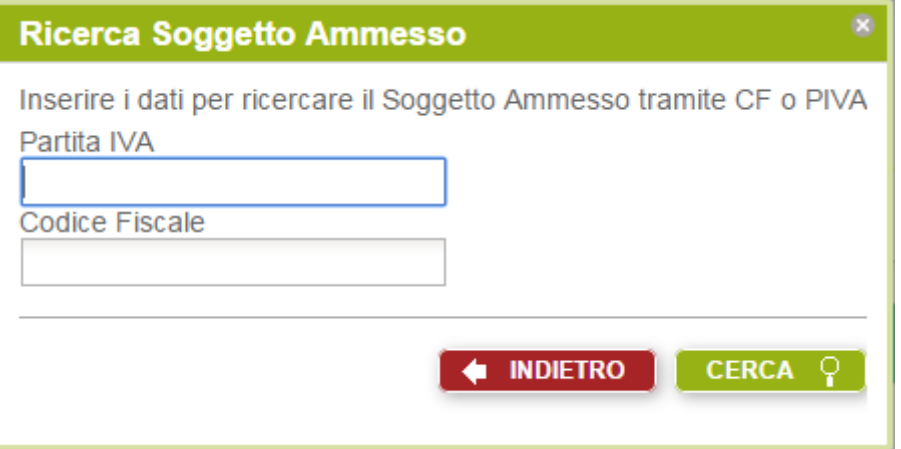

Inserire la Partita IVA e/o il Codice Fiscale relativi al soggetto ammeso. Selezionare il pulsante *CERCA* per avviare la ricerca (la selezione del pulsante *INDIETRO* consente di abbandonare la ricerca). Vengono visualizzate tutte le occorrenze che corrispondono alle credenziali inserite. Se la ricerca ritorna una sola occorrenza i dati trovati vengono visualizzati direttamente nella sezione "Informazioni sul Soggetto Ammesso". Se per le credenziali inserite sono state trovate più occorrenze ne viene presentata la lista come illustrato nella figura che segue:

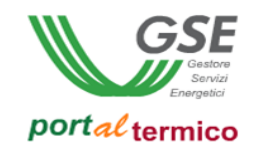

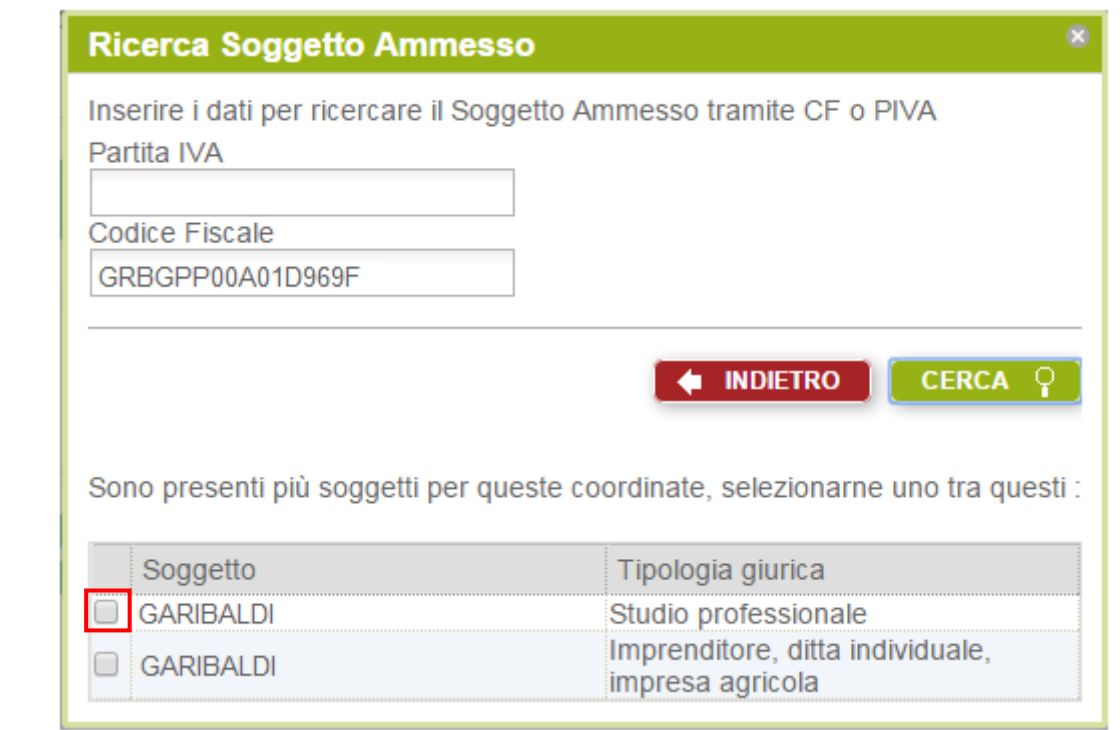

Selezionare dall'elenco l'occorrenza desiderata (checkbox a sinistra accanto alla singola occorrenza). I dati relativi vengono copiati e visualizzati nella sezione "Inormazioni del Soggetto Ammesso". Se il soggetto ammesso è stato dichiarato essere una pubblica amministrazione ma non viene riconosciuto come tale dall'applicazione, alla selezione di una delle occorrenze trovate, sul popup viene visualizzata una nota informativa come illustrato nella figura che segue:

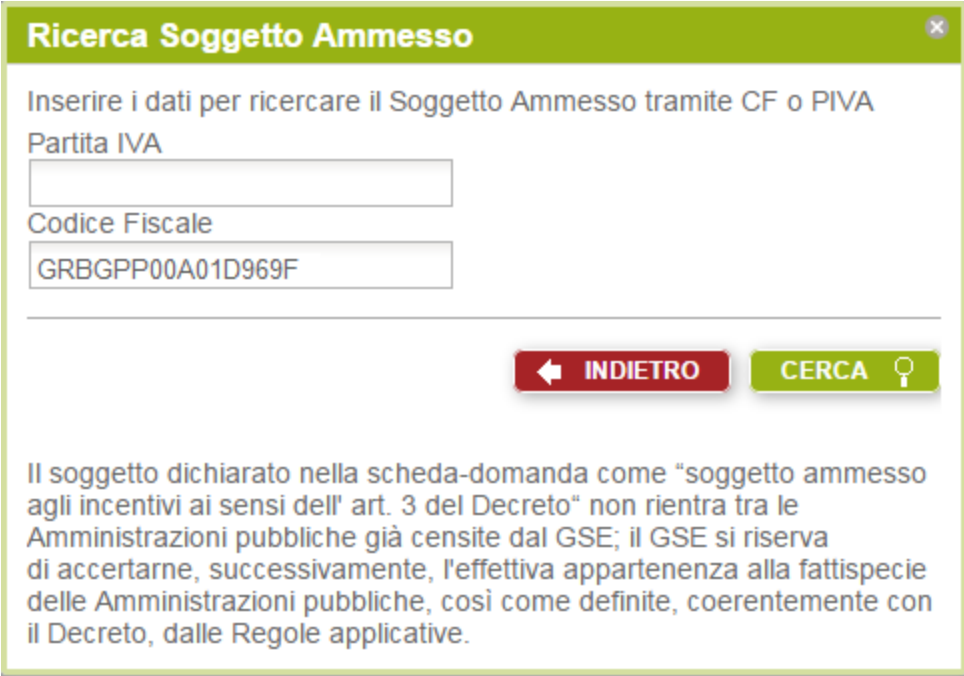

Selezionare il pulsante Indietro per terminare la ricerca e ritornare alla compilazione della richiesta.

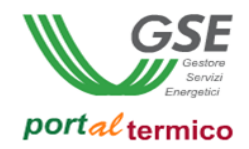

Nel caso in cui il soggetto ammesso trovato, è stato dichiarato essere una pubblica amministrazione, nella sezione "Informazioni del Soggetto Ammesso", saranno visualizzate le seguenti informazioni:

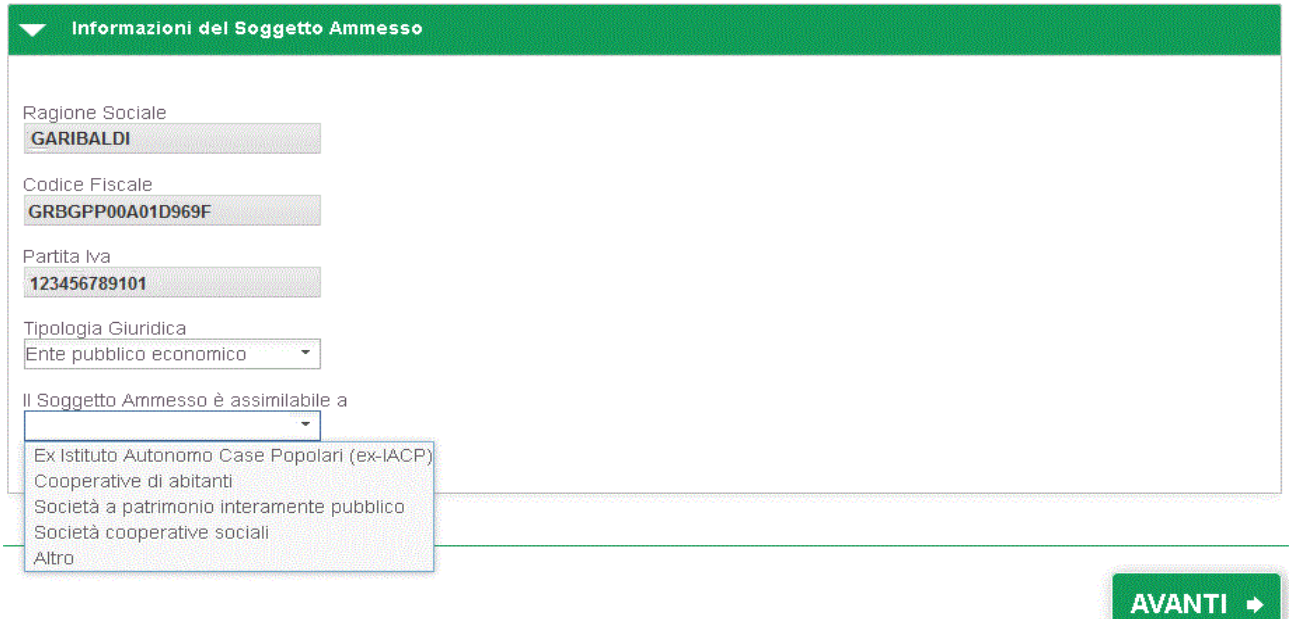

L'utente deve indicare la tipologia giuridica del soggetto ammesso e di seguito la tipologia alla quale il soggetto ammesso è assimilabile.

Nel caso in cui il soggetto ammesso trovato, è stato dichiarato essere un soggetto privato, nella sezione "Informazioni del Soggetto Ammesso" saranno visualizzate in sola lettura informazioni differenti in funzione della specifica categoria (es: ditta individuale, studio professionale ecc.) in cui rientra il soggetto. Di seguito viene riportato un esempio per la 'ditta individuale':

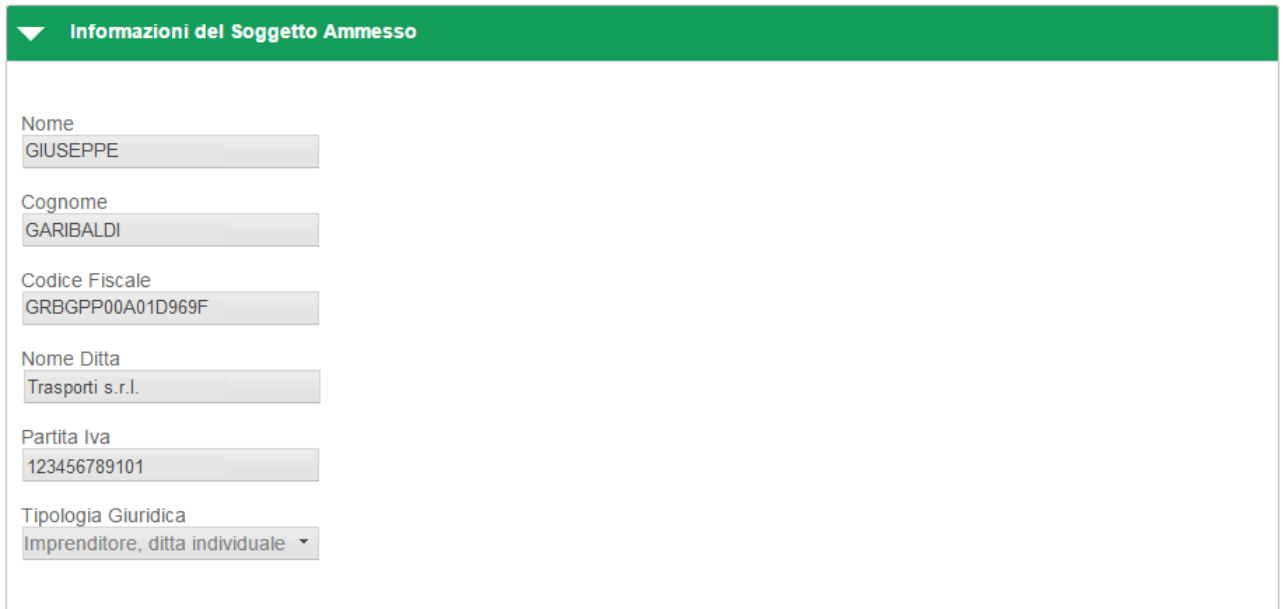

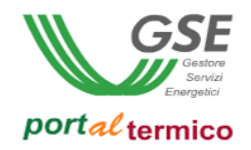

Nel caso in cui il soggetto ammesso non viene trovato, sul popup di ricerca viene visualizzata una nota informativa come illustrato nella figura che segue:

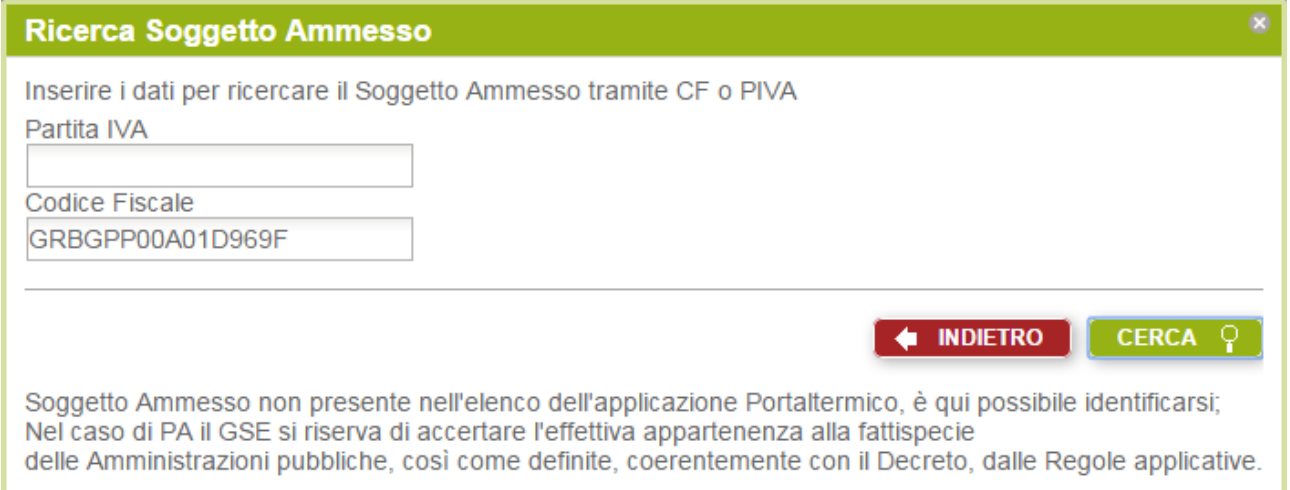

Selezionare il pulsante Indietro per terminare la ricerca e ritornare alla compilazione della richiesta. In questo caso, l'utente dovrà inserire manualmente le informazioni anagrafiche relative al soggetto ammesso. Nella sezione "Informazioni del Soggetto Ammesso", saranno visualizzati campi differenti in funzione se il soggetto ammesso è privato ovvero una pubblica amministrazione. In caso di soggetto privato la maschera di inserimento sarà la seguente:

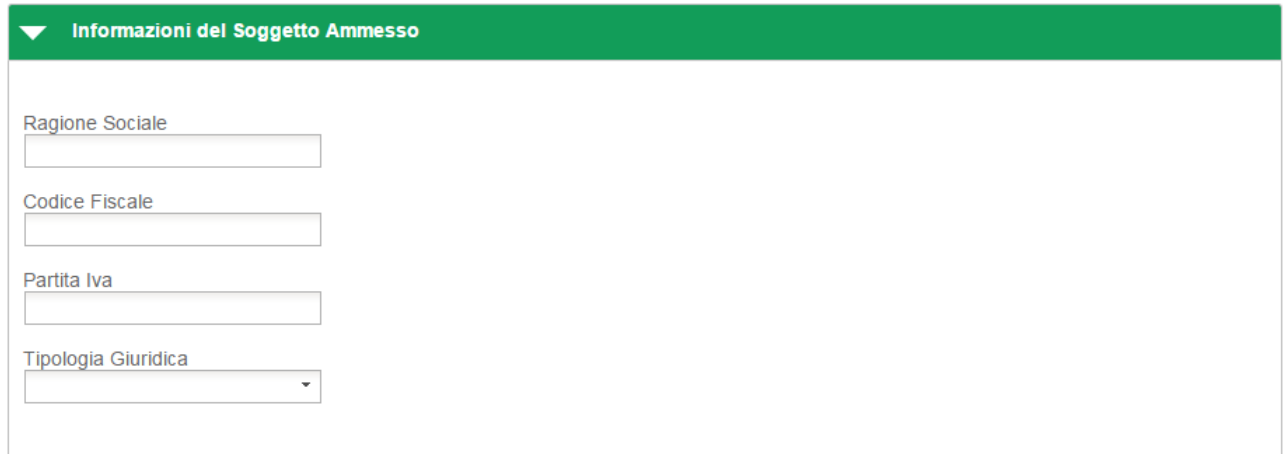

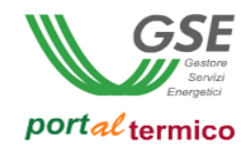

In caso di Pubblica Amministrazione la maschera di inserimento sarà la seguente:

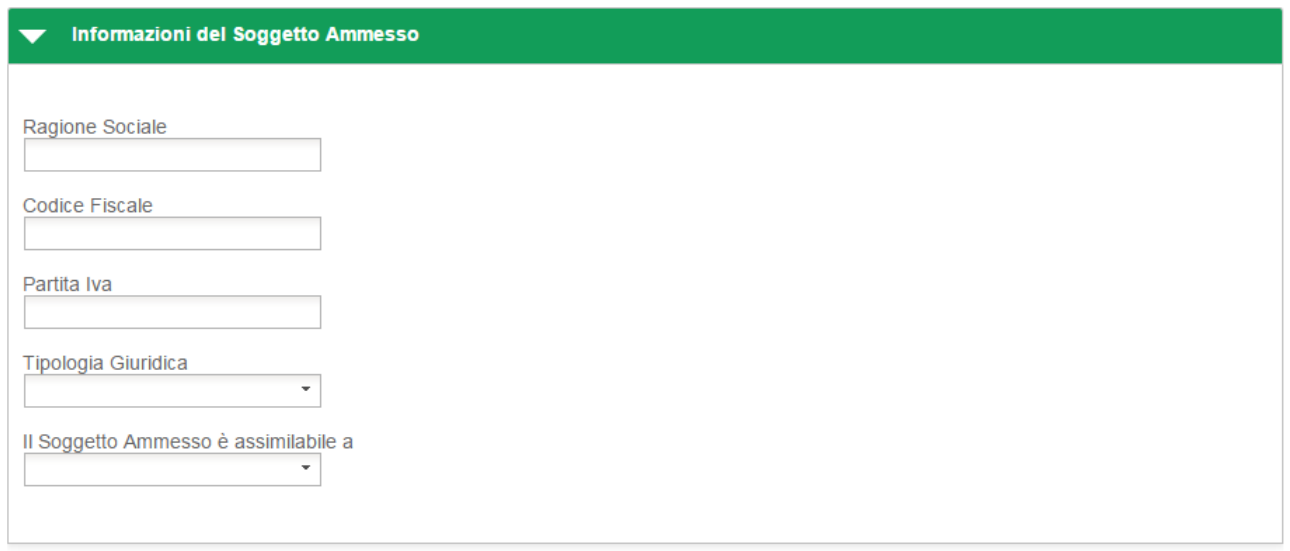

Dopo aver compilato la sezione dedicata al soggetto ammesso, la parte di compilazione dedicata ai soggetti termina. Selezionare il pulsante Avanti per proseguire nella compilazione della richiesta. Viene visualizzata la sezione dedicata alla compilazione dell'anagrafica dell'edificio oggetto dell'intervento. Per la compilazione di questa sezione si rimanda al capitolo "Inserimento anagrafica immobile".

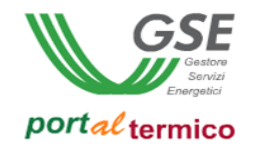

#### **ESCO che opera per contro del detentore/utilizzatore dell'immobile**

<span id="page-19-0"></span>In questo caso viene richiesto all'utente di indiacare se il soggetto ammesso detentore/utilizzatore dell'immobile è un soggetto privato oppure è una pubblica amministrazione:

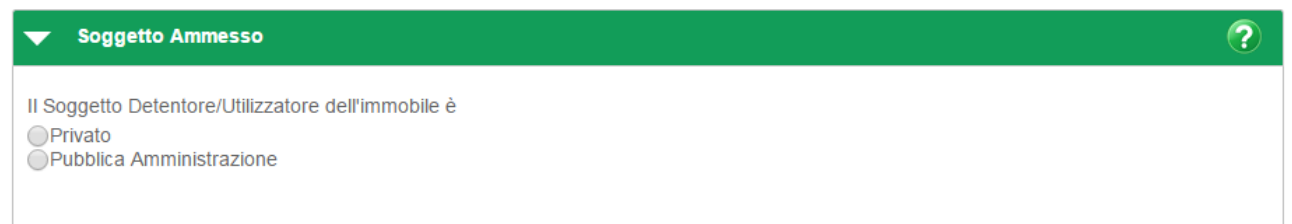

Alla selezione della tipologia, l'applicazione visualizza il popup per la ricerca del soggetto ammesso:

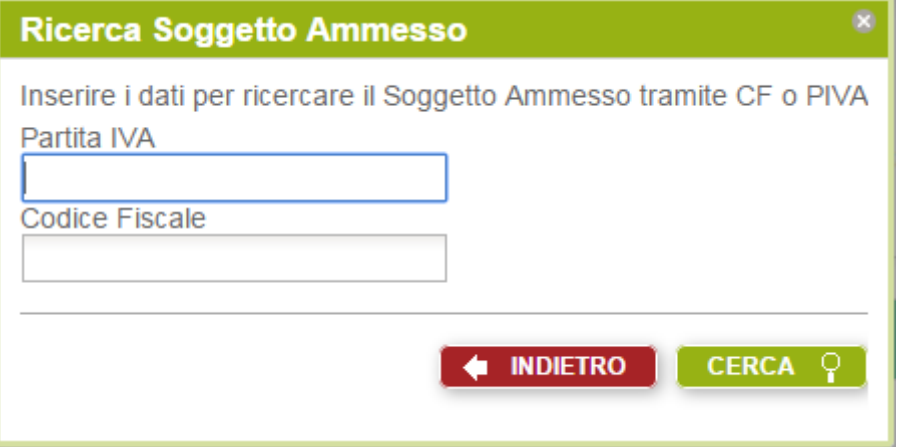

Inserire la Partita IVA e/o il Codice Fiscale relativi al soggetto ammeso. Selezionare il pulsante *CERCA* per avviare la ricerca (la selezione del pulsante *INDIETRO* consente di abbandonare la ricerca). Vengono visualizzate tutte le occorrenze che corrispondono alle credenziali inserite. Se la ricerca ritorna una sola occorrenza i dati trovati vengono visualizzati direttamente nella sezione "Inormazioni sul Soggetto Ammesso". Se per le credenziali inserite sono state trovate più occorrenze ne viene presentata la lista come illustrato nella figura che segue:

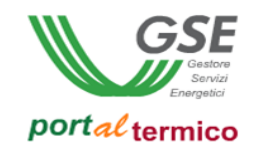

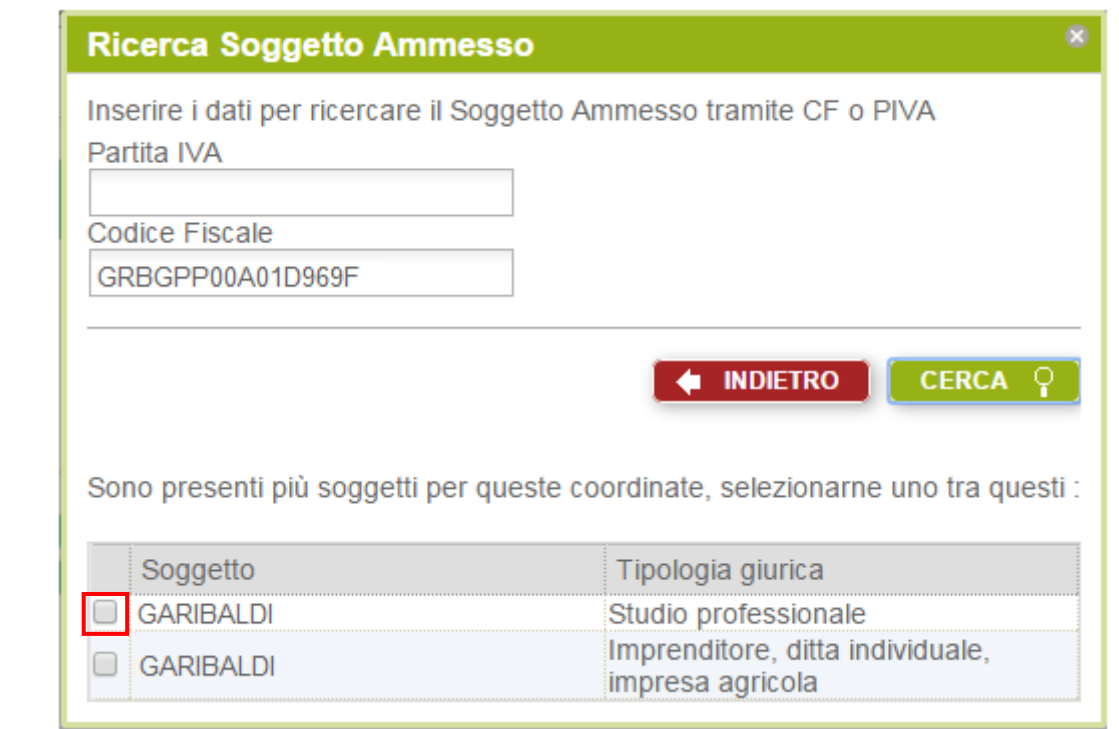

Selezionare dall'elenco l'occorrenza desiderata (checkbox a sinistra accanto alla singola occorrenza). I dati relativi vengono copiati e visualizzati nella sezione "Inormazioni del Soggetto Ammesso". Se il soggetto ammesso è stato dichiarato essere una pubblica amministrazione ma non viene riconosciuto come tale dall'applicazione, alla selezione di una delle occorrenze trovate, sul popup viene visualizzata una nota informativa come illustrato nella figura che segue:

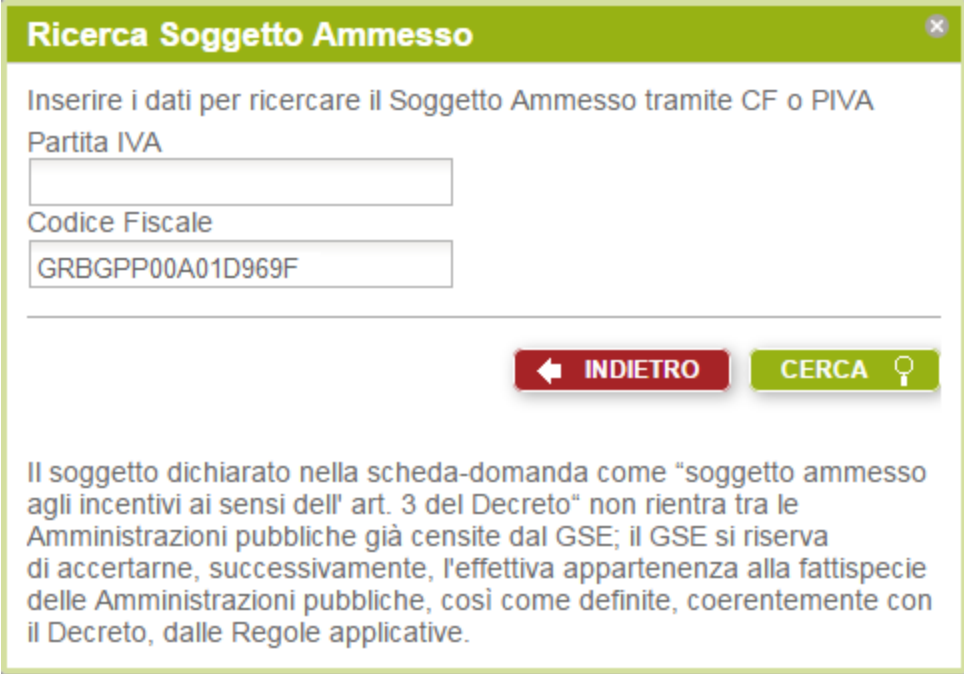

Selezionare il pulsante Indietro per terminare la ricerca e ritornare alla compilazione della richiesta.

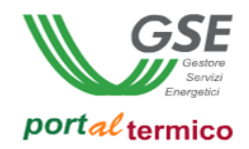

Nel caso in cui il soggetto ammesso trovato, è stato dichiarato essere una pubblica amministrazione, nella sezione "Informazioni del Soggetto Ammesso", saranno visualizzate le seguenti informazioni:

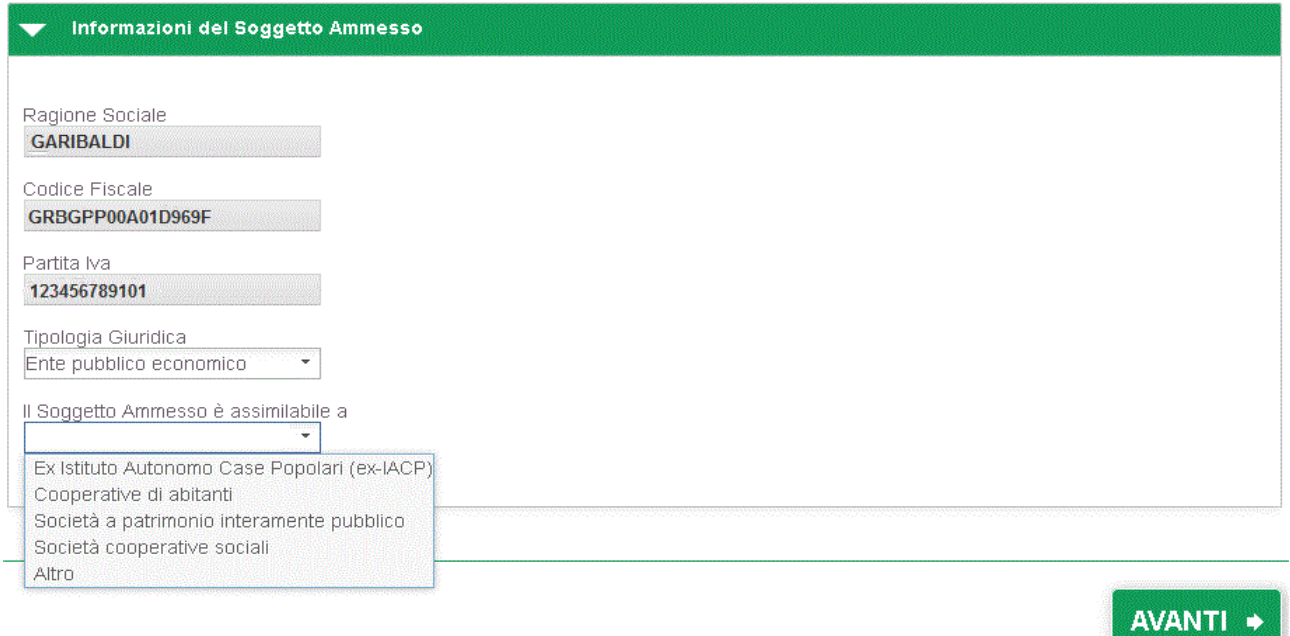

L'utente deve indicare la tipologia giuridica del soggetto ammesso e di seguito la tipologia alla quale il soggetto ammesso è assimilabile.

Nel caso in cui il soggetto ammesso trovato, è stato dichiarato essere un soggetto privato, nella sezione "Informazioni del Soggetto Ammesso" saranno visualizzate in sola lettura informazioni differenti in funzione della specifica categoria (es: ditta individuale, studio professionale ecc.) in cui rientra il soggetto. Di seguito viene riportato un esempio per la 'ditta individuale':

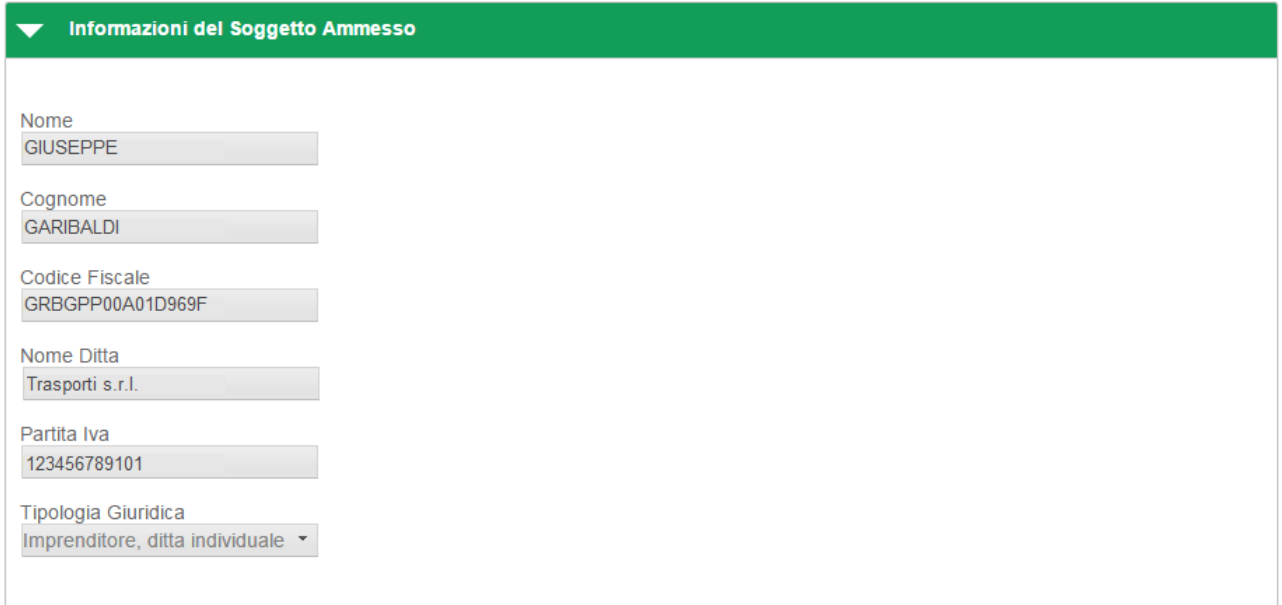

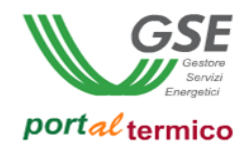

Nel caso in cui il soggetto ammesso non viene trovato, sul popup di ricerca viene visualizzata una nota informativa come illustrato nella figura che segue:

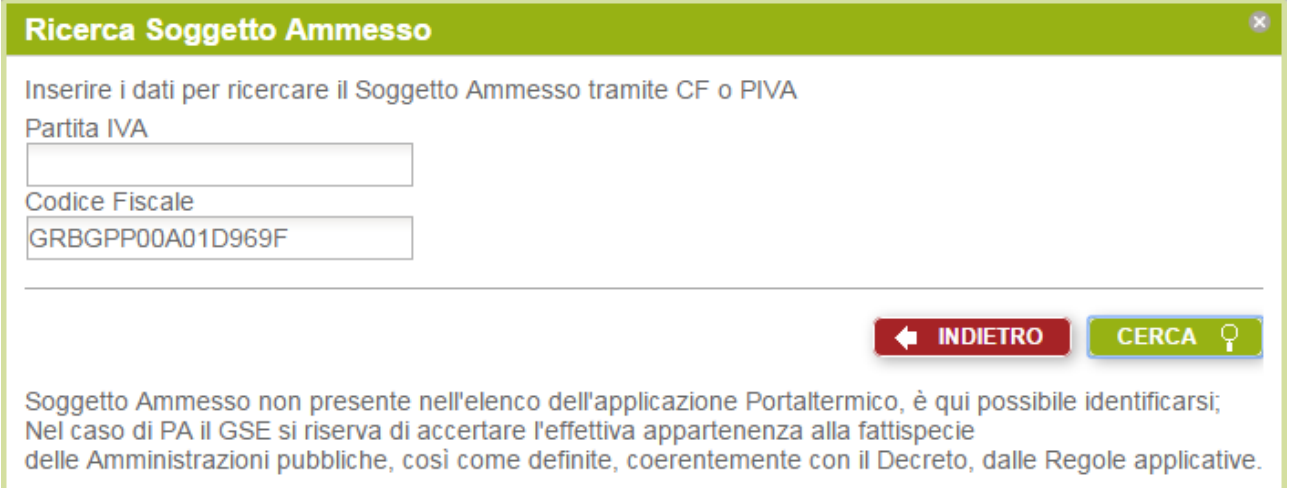

Selezionare il pulsante Indietro per terminare la ricerca e ritornare alla compilazione della richiesta. In questo caso, l'utente dovrà inserire manualmente le informazioni anagrafiche relative al soggetto ammesso. Nella sezione "Informazioni del Soggetto Ammesso", saranno visualizzati campi differenti in funzione se il soggetto ammesso è privato ovvero una pubblica amministrazione. In caso di soggetto privato la maschera di inserimento sarà la seguente:

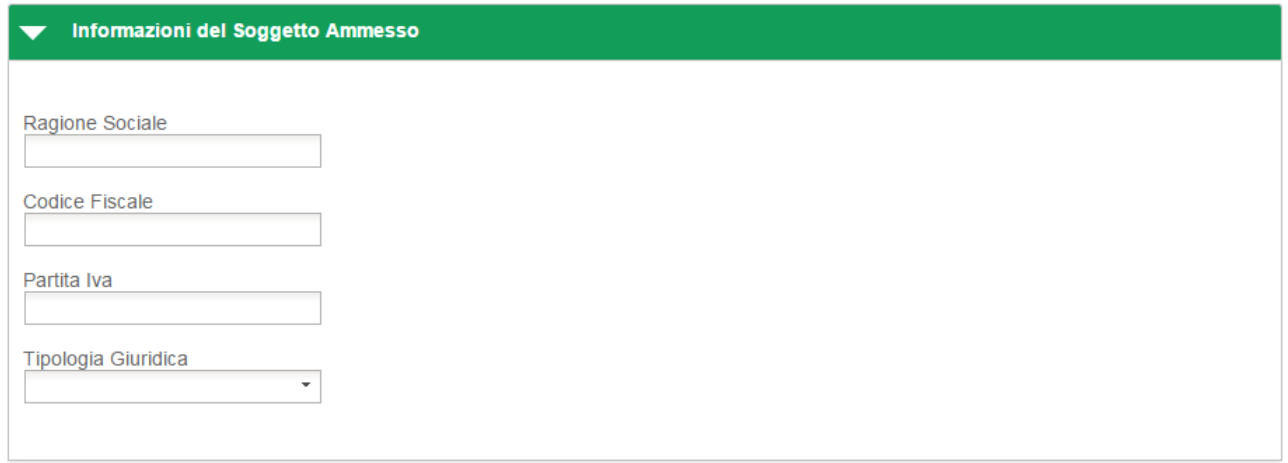

NOTA: le informazioni anagrafiche visualizzate nonchè la loro obbligatorietà vengono cambiate e riadattate in funzione della tipologia giuridica selezionata (es: se si seleziona la tipologia giuridica 'Altre persone individuali' verranno visualizzati i campi Nome e Cognome in sostituzione del campo Ragione Sociale)

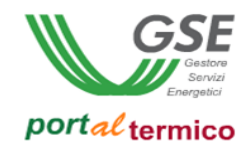

In caso di Pubblica Amministrazione la maschera di inserimento sarà la seguente:

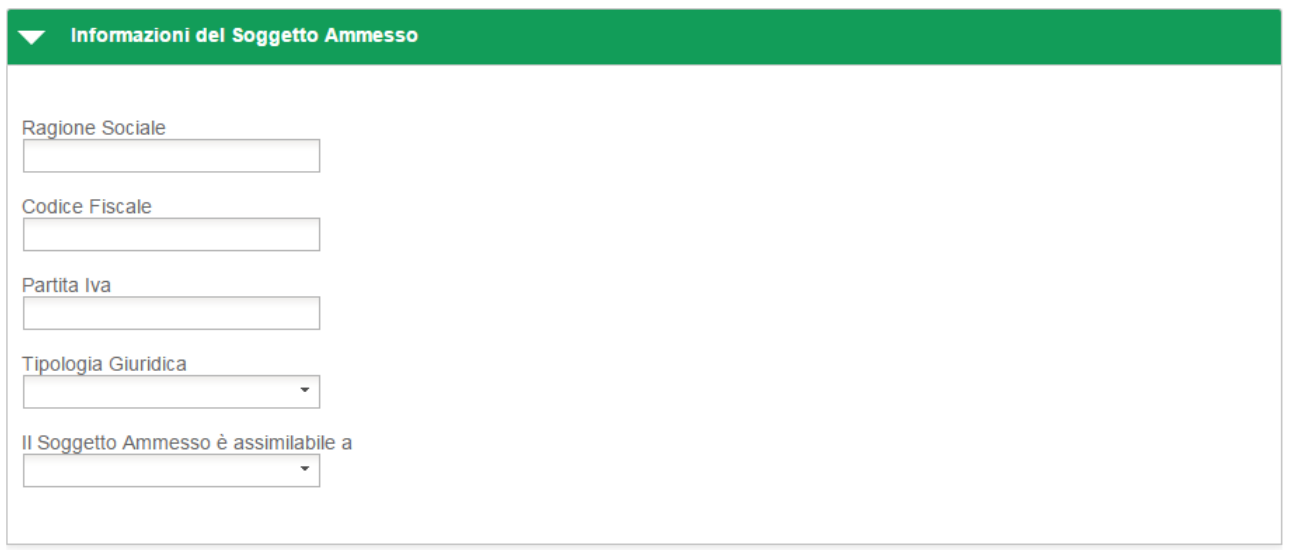

Viene quindi richiesto all'utente di inserire i dati relativi al soggetto proprietario dell'immobile. Deve essere inizialmente indicato se il proprietario è un soggetto privato oppure una pubblica amministrazione:

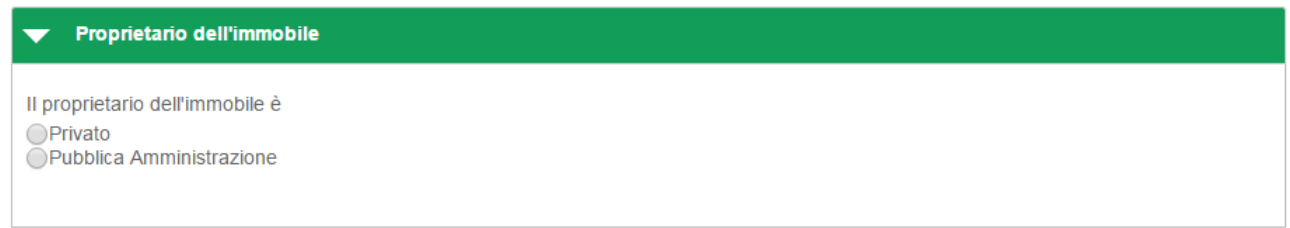

Devono quindi essere inserite manualmente le credenziali del proprietario:

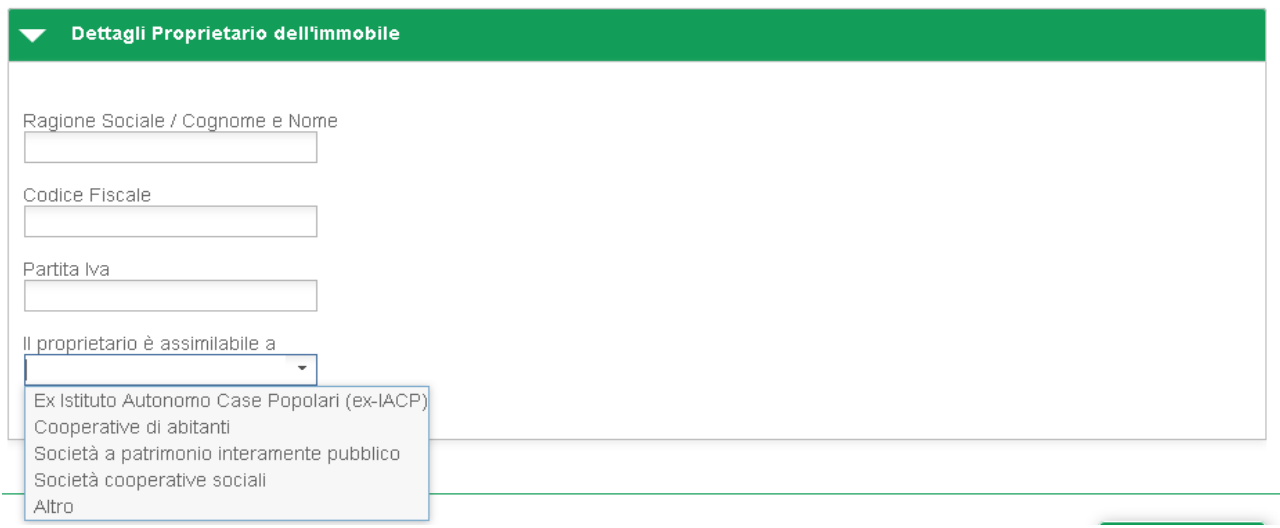

Se è stato dichiarato che il proprietario è un soggetto privato, si devono compilare obbligatoriamente i seguenti campi: Ragione Sociale / Cognome e Nome, Codice Fiscale.

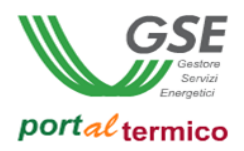

Se è stato dichiarato che il proprietario è una pubblica amministrazione, si devono compilare obbligatoriamente i seguenti campi: Ragione Sociale / Cognome e Nome, Codice Fiscale e si deve indicare la tipologia alla quale il propietario è assimilabile.

A questo punto la parte di compilazione dedicata ai soggetti termina. Selezionare il pulsante Avanti per proseguire nella compilazione della richiesta. Viene visualizzata la sezione dedicata alla compilazione dell'anagrafica dell'edificio oggetto dell'intervento. Per la compilazione di questa sezione si rimanda al capitolo "Inserimento anagrafica immobile".

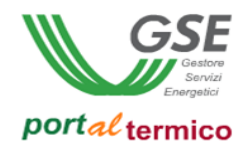

## <span id="page-25-0"></span>**Soggetto Delegato**

Alla selezione dell'opzione Soggetto Delegato, l'applicazione visualizza il popup per la ricerca del soggetto responsabile per cui il soggetto delegato sta operando:

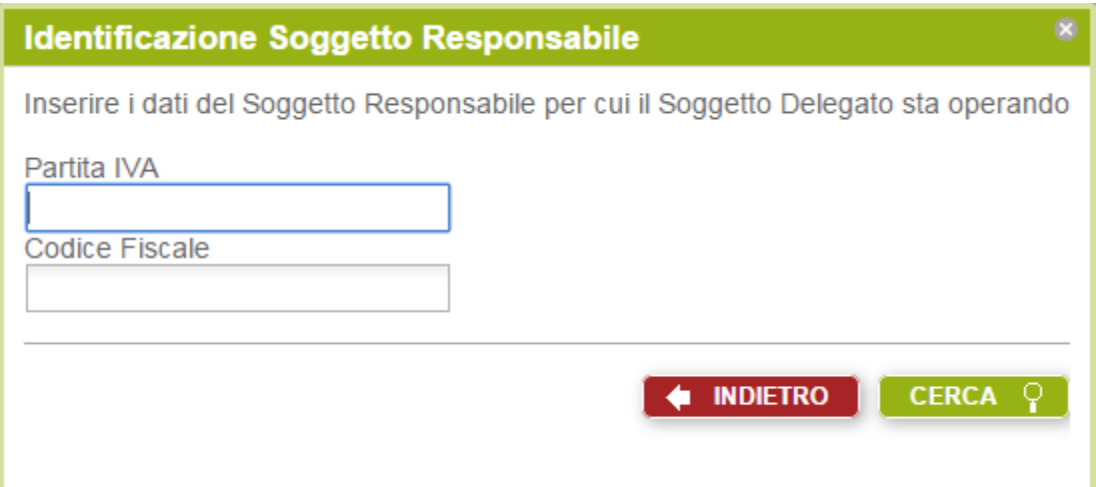

Inserire la Partita IVA e/o il Codice Fiscale relativi al soggetto responsabile. Selezionare il pulsante *CERCA* per avviare la ricerca (la selezione del pulsante *INDIETRO* consente di abbandonare la ricerca). Se la ricerca non ha prodotto nessun risultato, sul popup viene visualizzata un nota informativa indicante che il soggetto cercato non è censito nella banca dati del GSE come illustrato nella figura che segue:

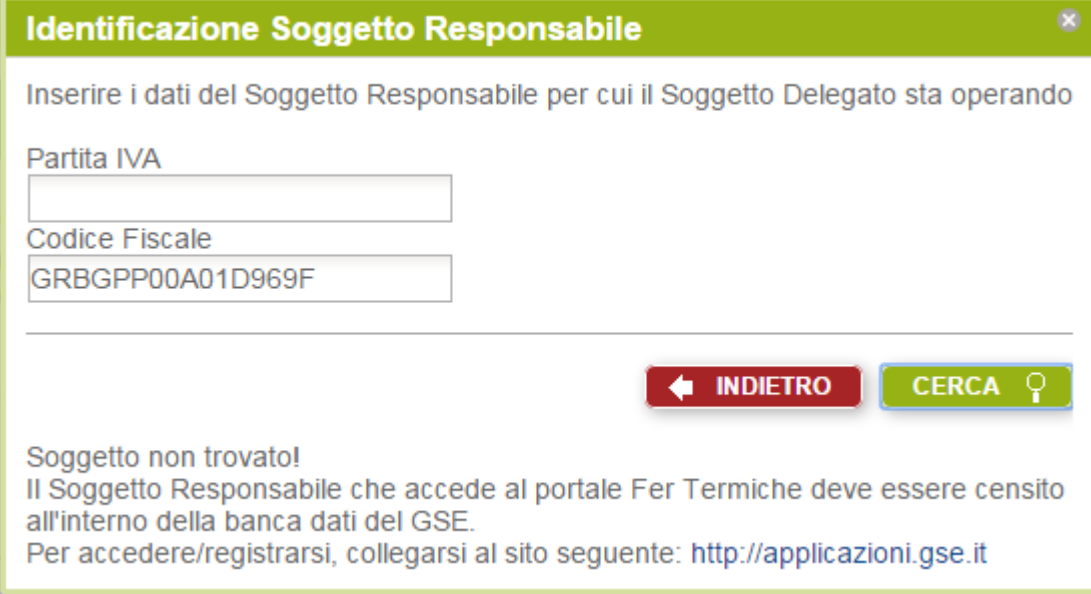

Selezionare il pulsante Indietro per terminare la ricerca e ritornare alla compilazione della richiesta.

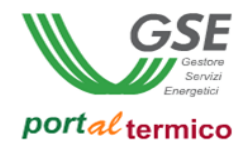

Viceversa, se la ricerca ha avuto esito positivo, vengono visualizzate tutte le occorrenze che corrispondono alle credenziali inserite. Se la ricerca ritorna una sola occorrenza i dati trovati vengono visualizzati direttamente nella sezione "Dettagli Soggetto Responsabile". Se per le credenziali inserite sono state trovate più occorrenze ne viene presentata la lista come illustrato nella figura che segue:

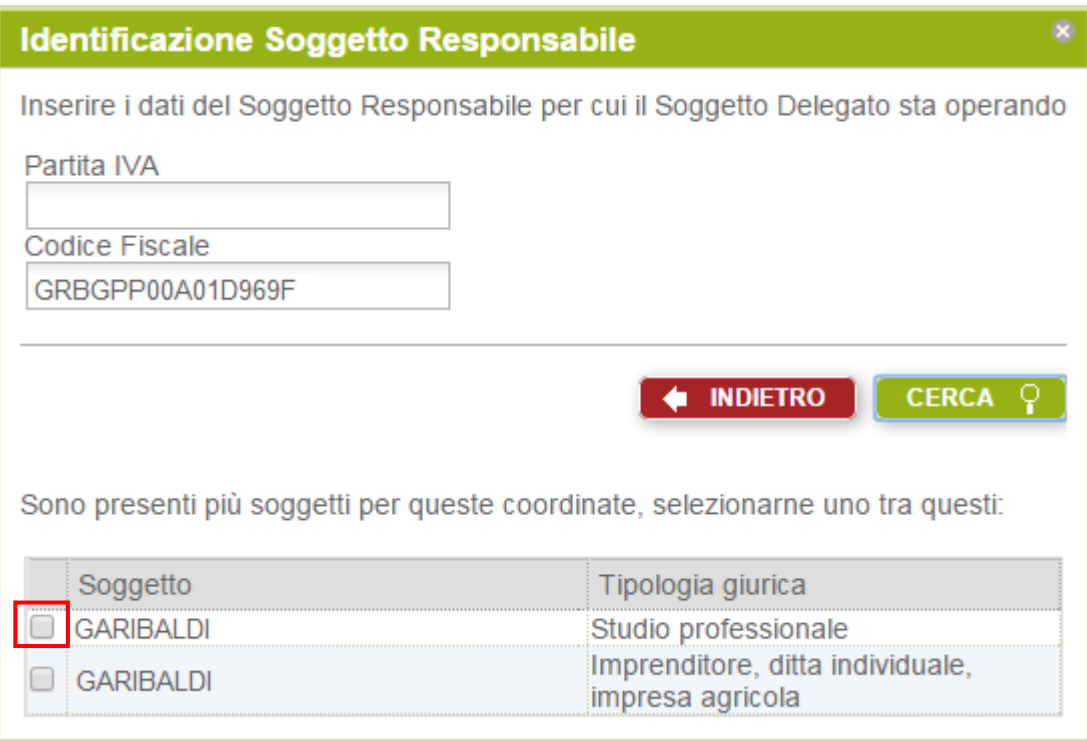

Selezionare dall'elenco l'occorrenza desiderata (checkbox a sinistra accanto alla singola occorrenza). I dati relativi vengono copiati e visualizzati nella sezione "Dettaglio Soggetto Responsabile". Insieme alla sezione relativa ai dati del soggetto responssabile viene visualizzata la sezione "Dettagli Soggetto Delegato" contenente i dati relativi al soggetto delegato. Entrambe le sezioni sono visualizzate in sola lettura come illustrato nella figura che segue:

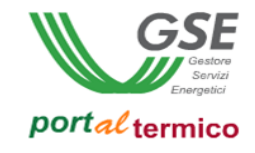

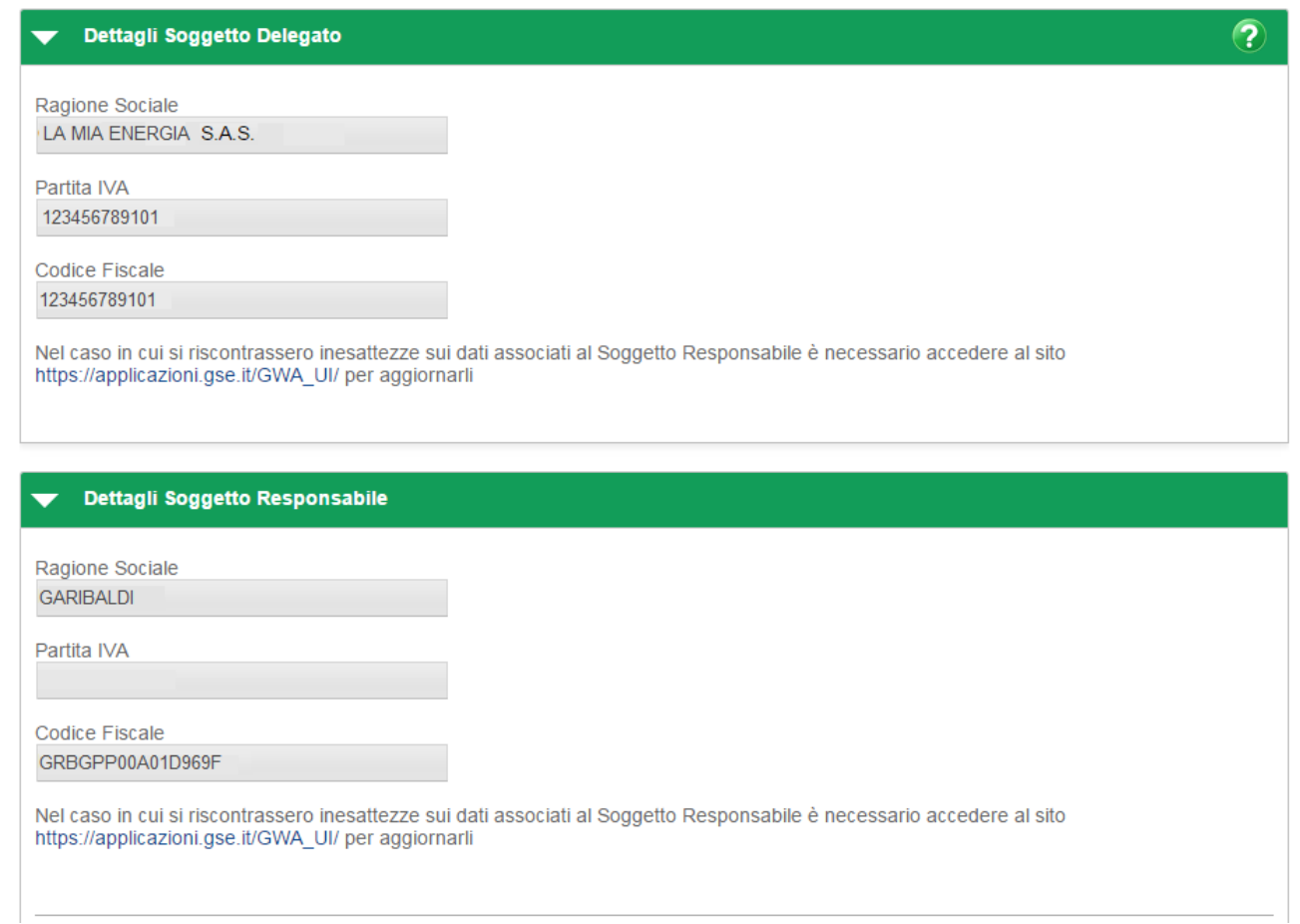

Il soggetto delegato deve allegare alla richiesta di incentivo il documento di delega del soggetto responsabile per cui sta operando:

 $\mathbf{r}$ 

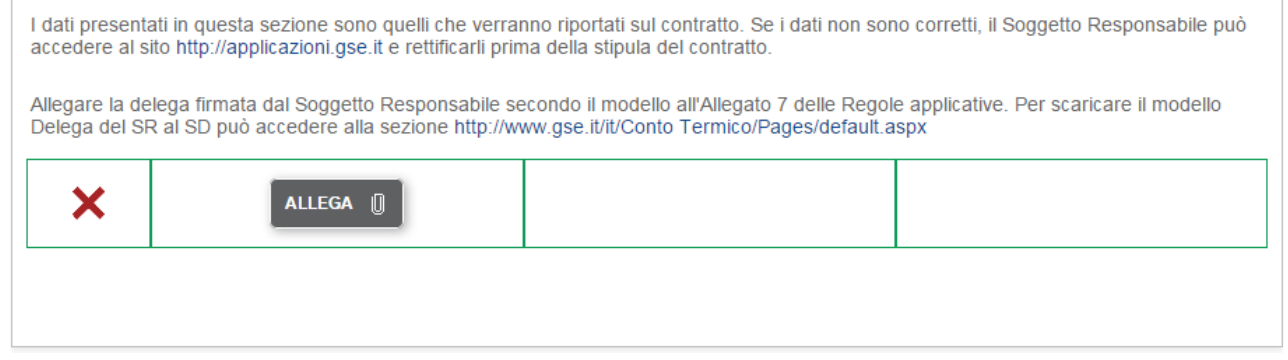

Una X rossa indica che il caricamento del documento non è stato eseguito. Selezionare il pulsante Allega per caricare il documento di delega. Un visto verde indica che il documento è stato caricato con successo. Vengono inoltre visualizzati il pulsante Visualizza che consente di visualizzare il contenuto del documento ed il pulsante Elimina che consente di eliminare il documento caricato e di procedere ad un nuovo caricamento. La figura che segue illustra quanto sopra:

 $\overline{1}$ 

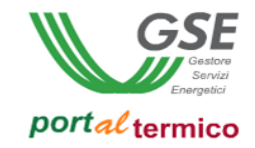

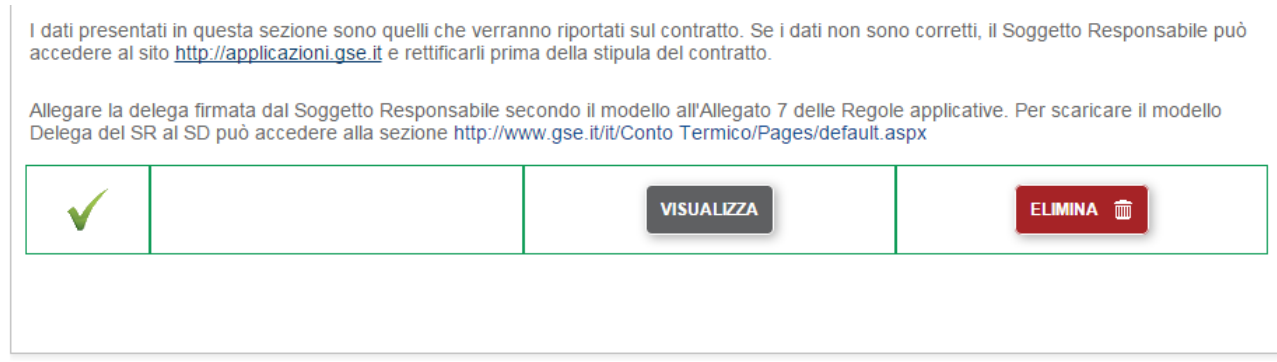

L'applicazione presenta quindi in sola lettura la tipologia del soggetto responsabile:

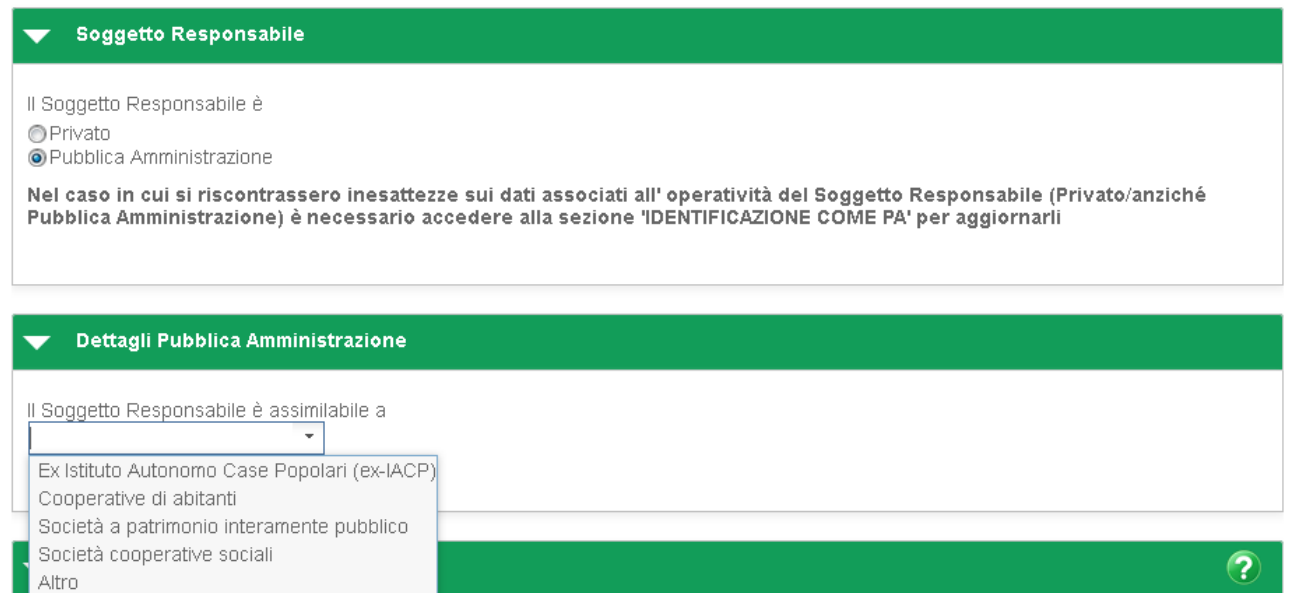

Se il soggetto responsabile è una pubblica amministrazione, si deve indicare a quale tipologia è assimilabile. Deve quindi essere indicato in dettaglio chi è il soggetto che ha sostenuto le spese per la realizzazione dell'intervento:

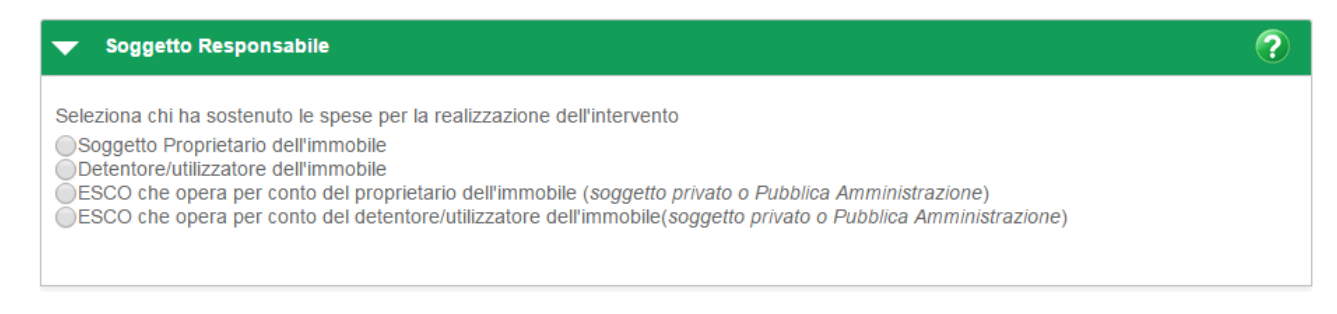

La navigazione procederà in modo differente in funzione della tipologia di soggetto selezionata. Per il dettaglio della navigazione nei differenti casi, si rimanda al capitolo "Soggetto Responsabile" in quanto da questo punto in poi la navigazione è esattamente speculare.

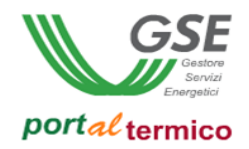

## <span id="page-29-0"></span>**Soggetti interessati al regime Split Payment**

Per i soggetti interessati al regime di Split Payment, l'applicazione controlla che il soggetto referente abbia dichiarato sul portale informatico del GSE (**GWA** – Gestione Web Access), la sua intenzione di avvalersi o meno del regime di split payment in relazione al pagamento dell'IVA.

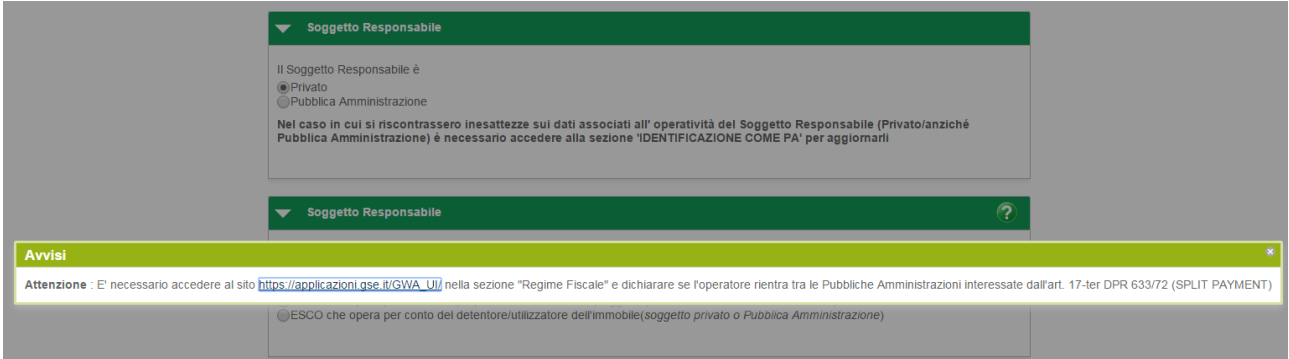

Se tale scelta non è stata effettuata, l'applicazione visualizza un messaggio di avviso che invita l'utente ad andare sul portale informatico del GSE, per dichiarare la sua intenzione al riguardo. La mancanza di questa informazione risulta bloccante per la compilazione della richiesta di incentivo.

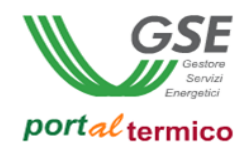

# <span id="page-30-0"></span>**6. Gestione immobile**

Step volto alla gestione dell'immobile oggetto di intervento sia in termini di censimento nuovo immobile che in termini di selezione/modifica di un immobile già censito.

Nella pagina Gestione immobile, l'utente può:

- Censire un nuovo immobile
- Selezionare un immobile già censito

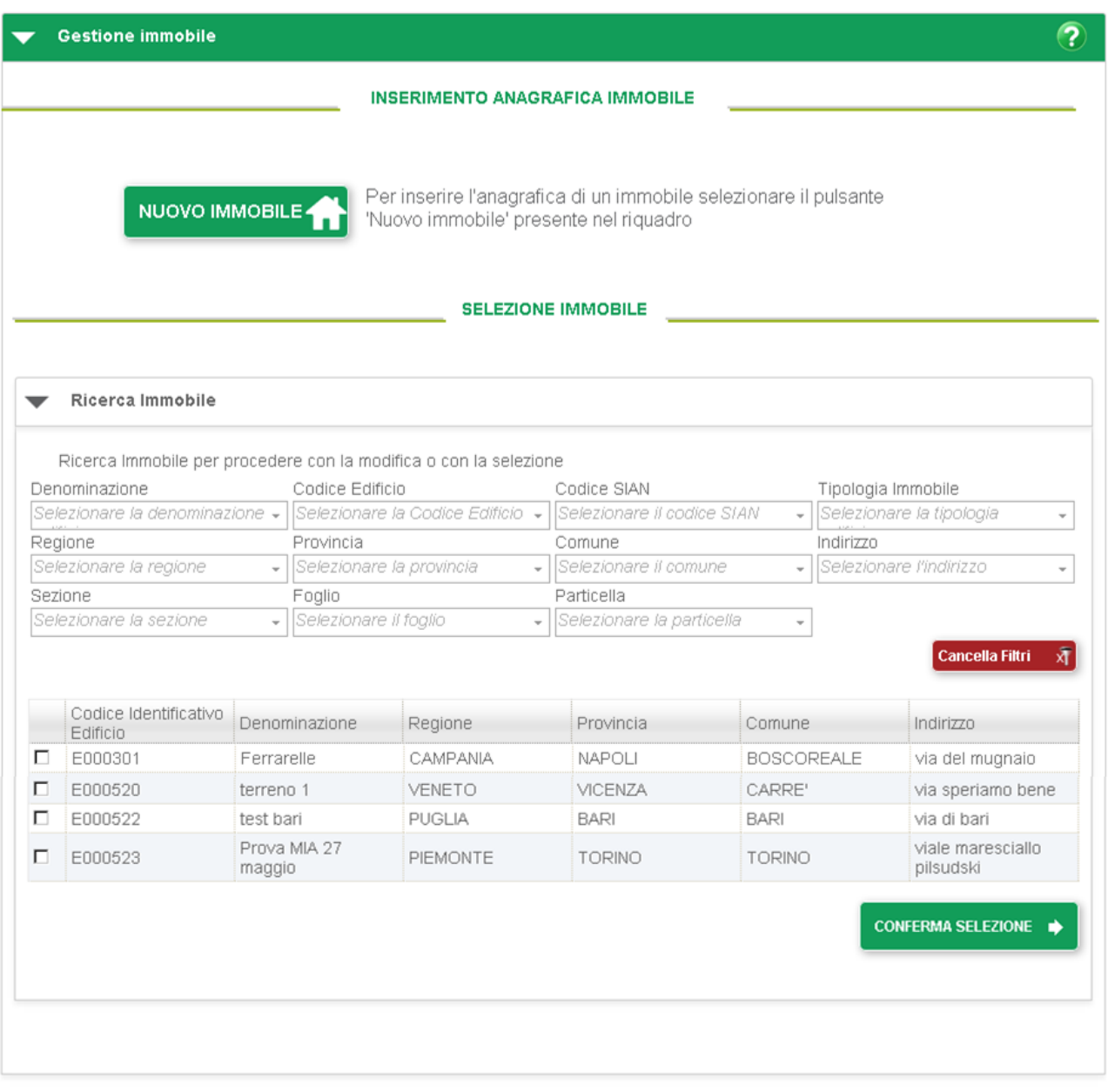

♦ INDIETRO

**Figura 5 - Pagina Gestione immobile**

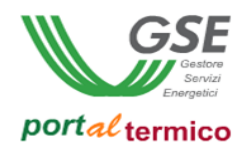

## <span id="page-31-0"></span>**Inserimento anagrafica immobile**

Utilizzando la funzionalità *Nuovo immobile*, l'utente accede alla pagina *Anagrafica edificio/unità immobiliare* in cui vengono richieste tutte le informazioni anagrafiche dell'immobile oggetto di intervento. All'interno di questa pagina l'utente deve inserire i seguenti dati:

## **INFORMAZIONI GENERALI**

- *Denominazione dell'edificio*
- *Soggetto proprietario dell'edificio* (Nome, Cognome, Ragione Sociale, Codice Fiscale, Partita Iva)
- *Soggetto utilizzatore dell'edificio* (l'utente deve rispondere alla domanda: "L'utilizzatore dell'immobile coincide con il proprietario?"; se risponde SI, il portale propone i dati del proprietario in sola lettura; se risponde NO, l'utente deve dichiarare la tipologia giuridica dell'utilizzatore ed inserire i dati in base alla tipologia dichiarata)

#### Anagrafica edificio / unità immobiliare

I campi contrassegnati con \* sono obbligatori

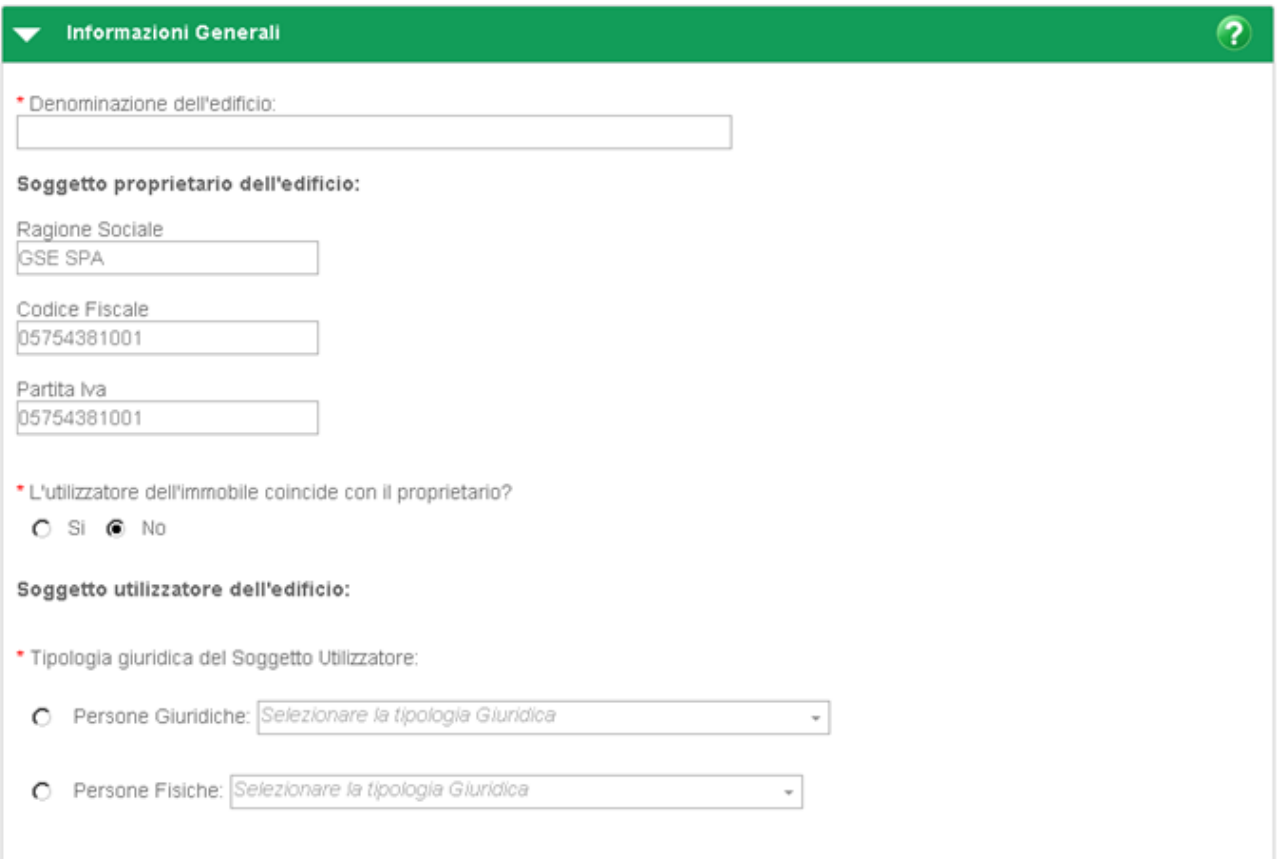

**Figura 6 - Gestione immobile - Informazioni generali**

#### **INFORMAZIONI GENERALI > Ubicazione edificio/immobile**

Gruppo di informazioni che costituiscono i parametri di localizzazione dell'immobile (Regione, Provincia, Comune, CAP, Indirizzo, Numero civico, Zona climatica, Gradi giorno, Altitudine).

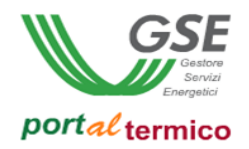

All'interno di questa sezione, l'utente può utilizzare la funzionalità Localizza immobile che restituisce la localizzazione geografica dell'immobile utilizzando Google Maps.

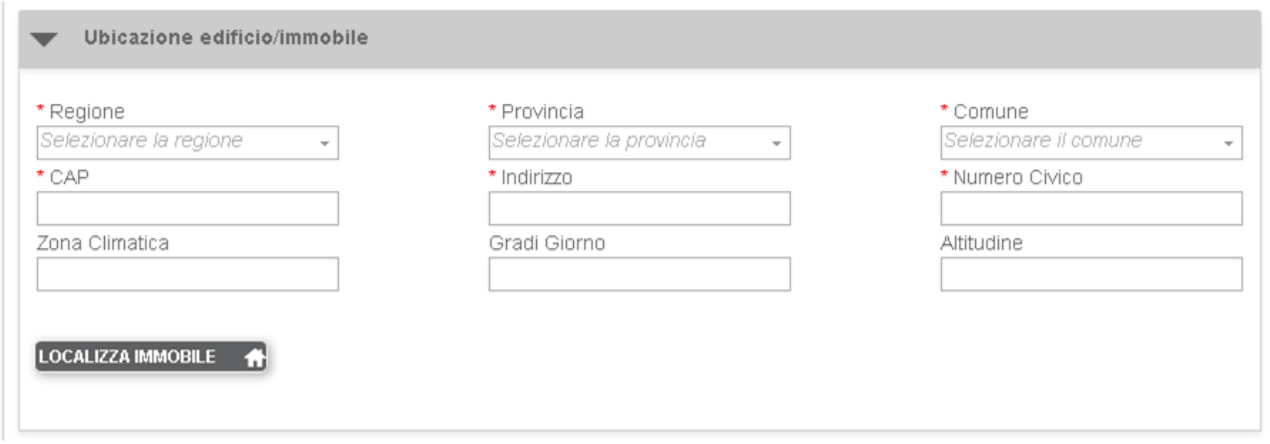

**Figura 7 - Gestione immobili - Informazioni generali - Ubicazione**

#### **INFORMAZIONI GENERALI > Immobile oggetto di intervento**

Sezione in cui l'utente dichiara la tipologia di immobile oggetto di intervento tra i seguenti valori selezionabili:

- Singola unità immobiliare in edificio multipiano (condominio, edificio con più unità immobiliari)
- Intero edificio condominio
- Intero edificio in agglomerato di più edifici con una unica centrale termica
- Terreno
- **Serra**

#### **INFORMAZIONI GENERALI > Dati catastali**

Nel caso in cui l'immobile oggetto di intervento è: Singola unità immobiliare in edificio multipiano (condominio, edificio con più unità immobiliari), Intero edificio – condominio, Intero edificio in agglomerato di più edifici con una unica centrale termica.

Sezione in cui l'utente dichiara lo stato catastale dell'immobile, se l'immobile è rurale, la sua destinazione d'uso.

- *Stato catastale immobile*

L'utente, a seconda dello stato di accatastamento dell'immobile, deve selezionare uno dei seguenti valori: Immobile accatastato, Richiesta di accatastamento effettuata, Immobile non accatastato Nel caso di Immobile accatastato, l'utente deve inserire i seguenti dati: Codice catastale comune, Sezione, Foglio, Particella, Sub, Categoria, Data Accatastamento.

Nel caso di Richiesta di accatastamento effettuata, l'utente deve inserire i seguenti dati: Data accatastamento, Numero protocollo richiesta, Sigla ufficio.

Nel caso di Immobile non accatastato, l'utente deve inserire i seguenti dati: Data affidamento incarico per richiesta accatastamento, Nome e cognome del tecnico, Partita iva/Codice fiscale del tecnico

- Domanda *"L'immobile è un immobile rurale?"* a cui l'utente deve rispondere SI/NO
- *Destinazione d'uso ai sensi del D.P.R. 412/93 e s.m.i.*

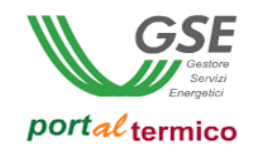

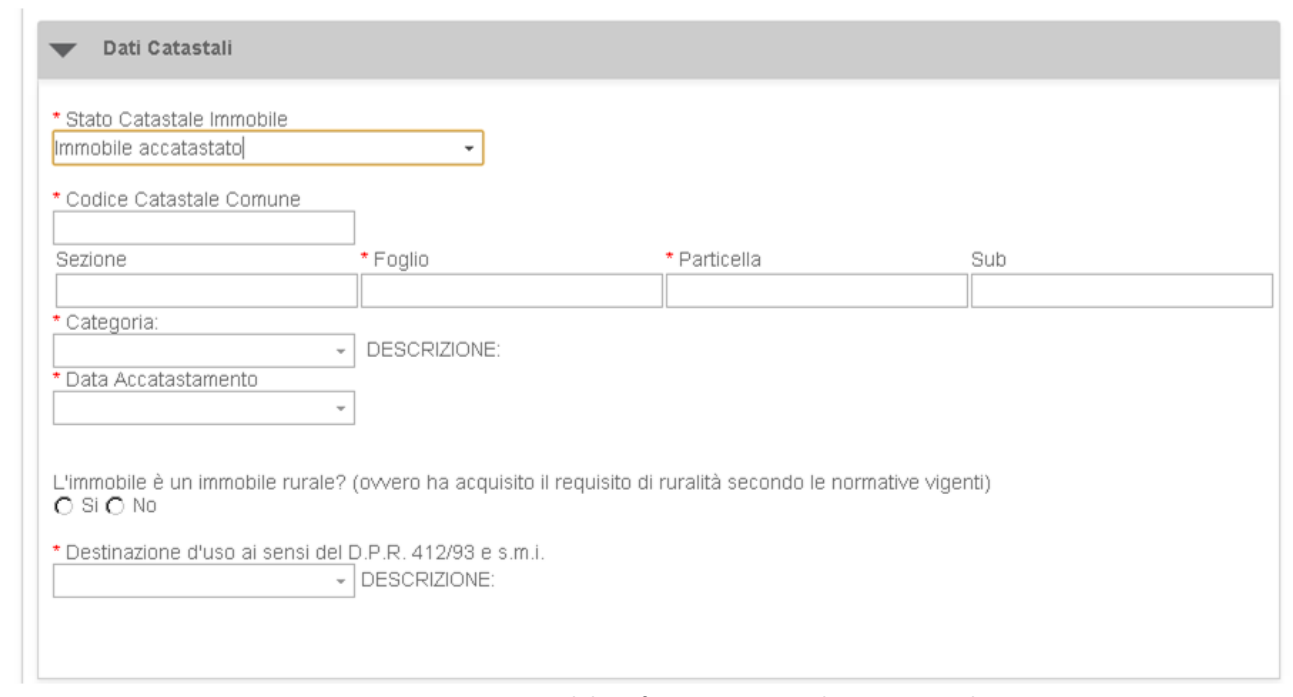

**Figura 8 - Gestione immobili - Informazioni generali - Dati catastali**

### **INFORMAZIONI GENERALI > Dati Immobile**

Nel caso in cui l'immobile oggetto di intervento è: Singola unità immobiliare in edificio multipiano (condominio, edificio con più unità immobiliari), Intero edificio – condominio, Intero edificio in agglomerato di più edifici con una unica centrale termica.

Sezione in cui l'utente dichiara le informazioni generali dell'immobile tra cui Anno di realizzazione e Tipologia edilizia.

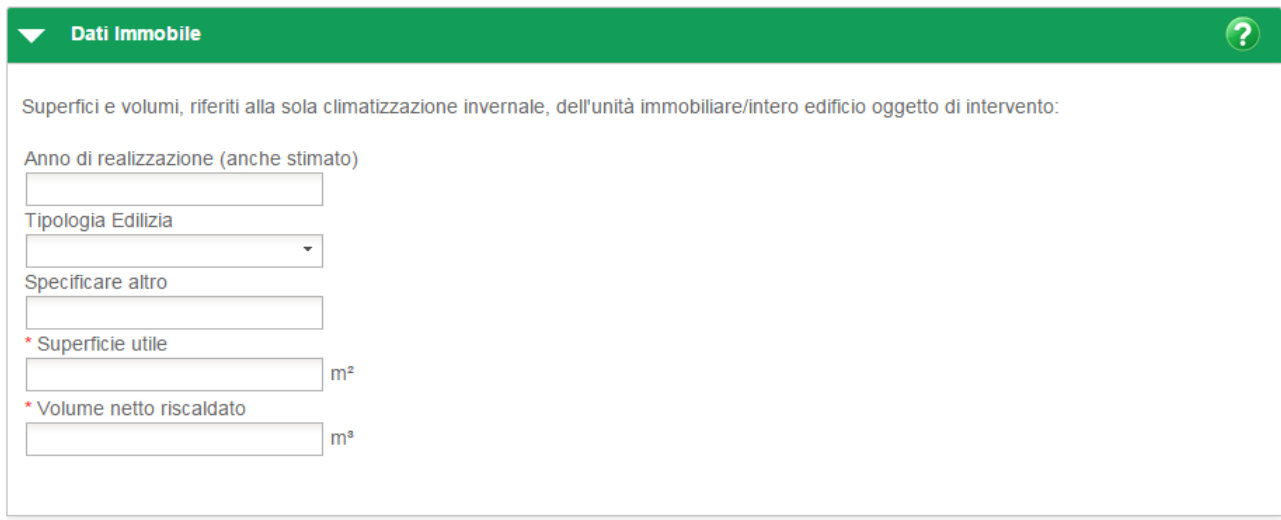

**Figura 9 - Gestione immobili - Informazioni generali – Dati Immobile**

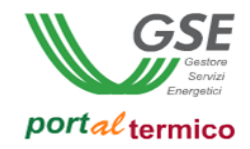

#### **INFORMAZIONI GENERALI > Dati catastali**

Nel caso in cui l'immobile oggetto di intervento è: Terreno.

Sezione in cui l'utente dichiara: Sezione, Foglio, Particella, Superficie.

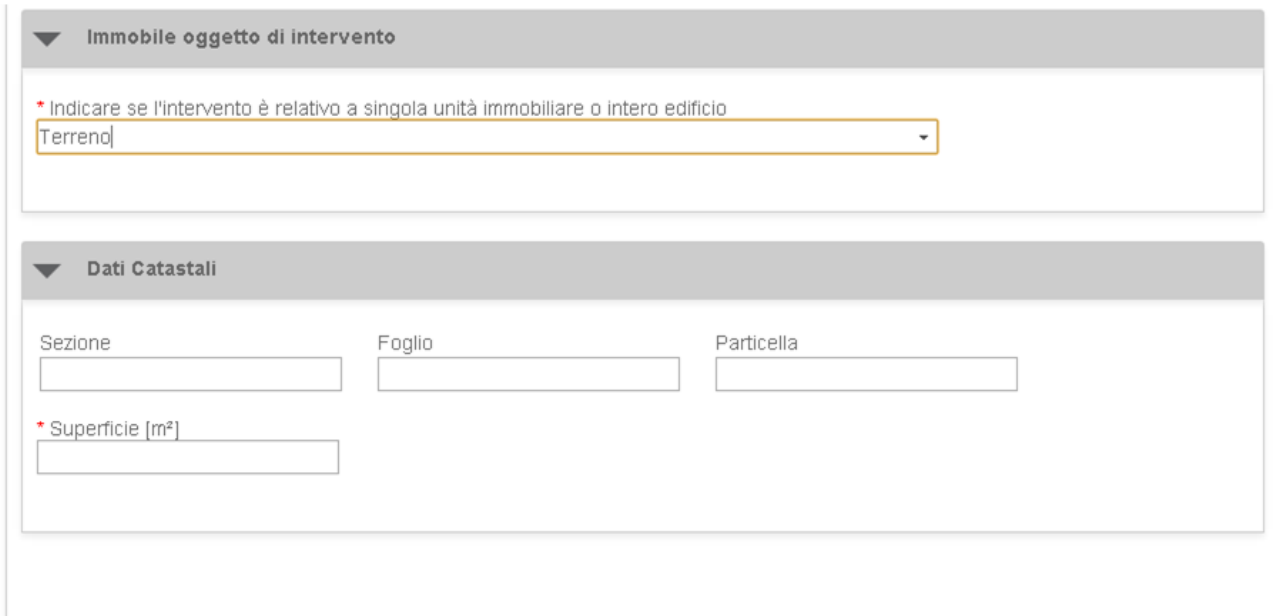

**Figura 10 - Gestione immobili – Informazioni generali - Dati catastali Terreno**

## **INFORMAZIONI GENERALI > Dati catastali**

Nel caso in cui l'immobile oggetto di intervento è: Serra.

Sezione in cui l'utente dichiara: Sezione, Foglio, Particella, Categoria, Destinazione d'uso.

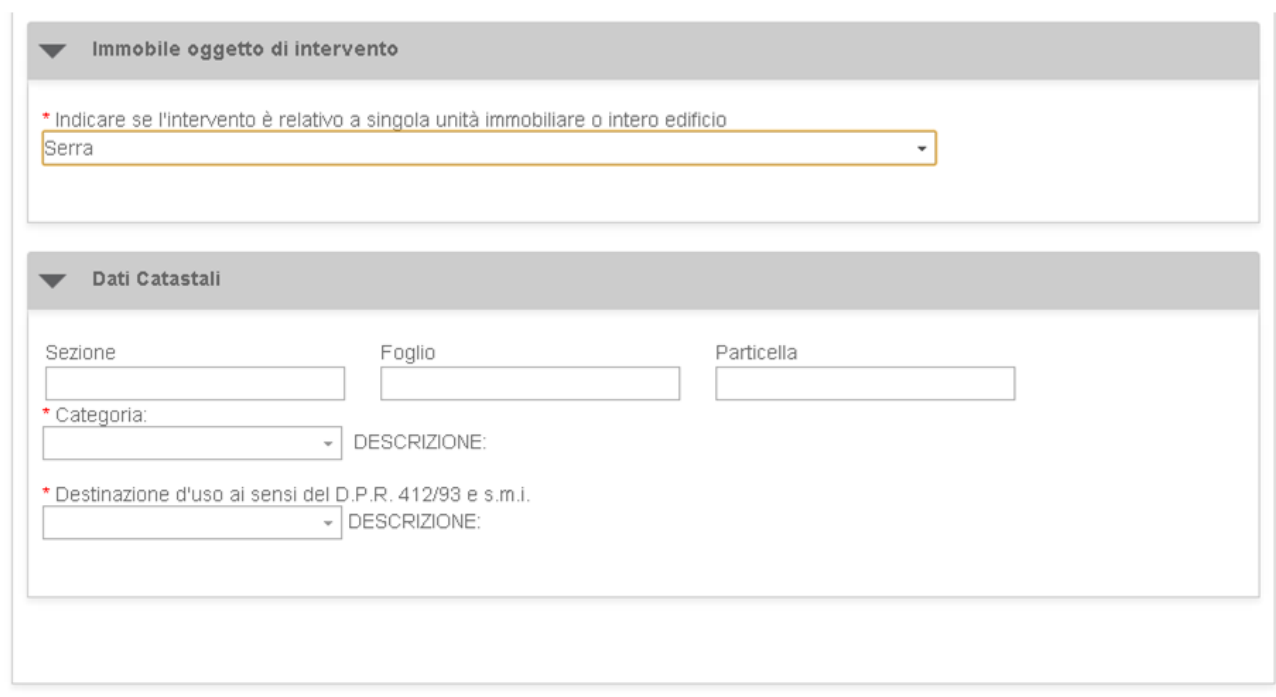

**Figura 11 - Gestione immobili – Informazioni generali - Dati catastali Serra**

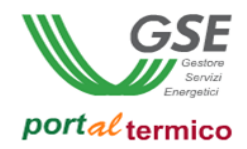

#### **DESCRIZIONE SERRA**

Nel caso in cui l'immobile oggetto di intervento è: Serra.

Sezione in cui l'utente dichiara: Anno di realizzazione, Tipologia serra, Superficie utile, Attività prevalente serra, Volume lordo, Struttura serra, presenza riscaldamento serra.

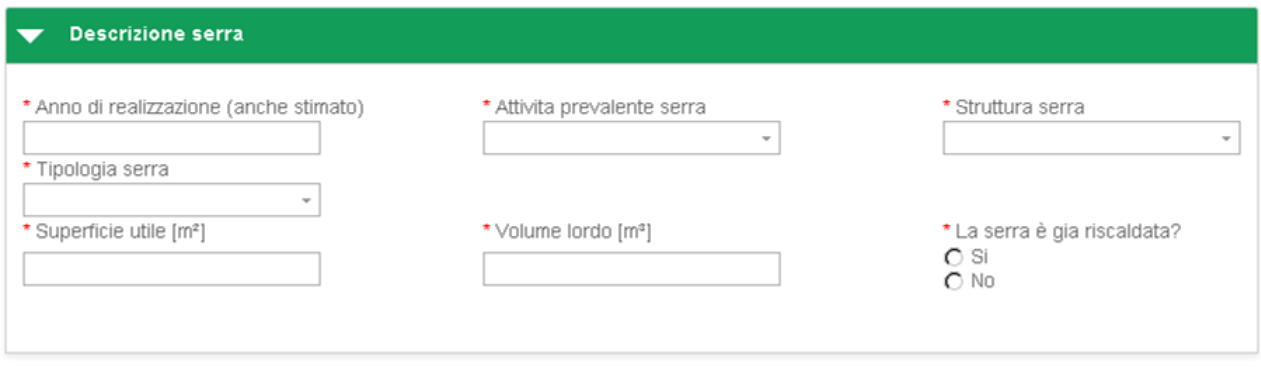

**Figura 12 - Gestione immobili – Descrizione serra**

## <span id="page-35-0"></span>**Selezione immobile**

Utilizzando la sezione *Selezione immobile*, l'utente può:

- Effettuare la ricerca di un immobile utilizzando i filtri disponibili (Denominazione, Codice edificio, Codice sian, Tipologia immobile, Regione, Provincia, Comune, Indirizzo, Sezione, Foglio, Paritcella)
- Cancellare i criteri di ricerca utilizzati (pulsante *Cancella filtri*)
- Selezionare un immobile tramite apposito flag
- Confermare l'immobile selezionato al fine di accedere alle informazioni anagrafiche che potranno essere visualizzate e/o modificate (pulsante *Conferma selezione*)
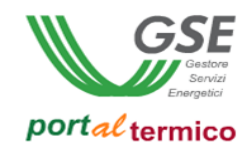

# **7. Selezione interventi**

Step volto alla dichiarazione di una o più tipologie di intervento previste dal decreto. L'utente può selezionare una delle tre modalità di accesso all'incentivo:

- Procedura ad accesso diretto
- Procedura a prenotazione **(Attenzione: questa modalità di accesso è selezionabile solo nel caso in cui il Soggetto ammesso titolare dell'immobile è una Pubblica Amministrazione)**

## NOTA: la Procedura di accesso a Registro non è più presente con l'entrata in vigore del Conto Termico 2.0.

# **Procedura ad accesso diretto**

L'utente seleziona questa modalità di accesso all'incentivo nel caso in cui vuole presentare una richiesta di concessione degli incentivi.

In questo caso, l'utente può selezionare una o più tipologie di intervento ed inserisce la Data di conclusione dell'intervento:

- 1.A Involucro opaco **(Attenzione: tipologia selezionabile solo nel caso in cui il Soggetto ammesso titolare dell'immobile è una Pubblica Amministrazione)**
- 1.B Chiusure trasparenti **(Attenzione: tipologia selezionabile solo nel caso in cui il Soggetto ammesso titolare dell'immobile è una Pubblica Amministrazione)**
- 1.C Caldaia a condensazione **(Attenzione: tipologia selezionabile solo nel caso in cui il Soggetto ammesso titolare dell'immobile è una Pubblica Amministrazione)**
- 1.D Schermature **(Attenzione: tipologia selezionabile solo se abbinata alla tipologia 1.A e/o 1.B)**
- 2.A Pompa di calore
- 2.B Generatori a biomassa
- 2.C Solare termico
- 2.D Scaldacqua in PdC
- 1.E Interventi di riqualificazione 'a energia quasi zero' (nZEB) degli edifici delle Pubbliche Amministrazioni
- 1.F Sistemi di illuminazione interna ed esterna degli edifici delle Pubbliche Amministrazioni
- 1.G Sistemi efficienti di *building automation* negli edifici delle Pubbliche Amministrazioni
- 2.E Sistemi ibridi a pompa di calore (abbinate a caldaie a condensazione)

#### Procedura di accesso agli incentivi

#### Seleziona la procedura

● Procedura accesso diretto

#### Tipologia Intervento

| Selezionare uno o più interventi                                                                                                    | Concluso il | Disponibilità<br>contingente | Controllo<br>Data |
|----------------------------------------------------------------------------------------------------|-------------|------------------------------|-------------------|
| $\Box$ 1.A Involucro opaco<br>$[+]% \centering \includegraphics[width=0.47\textwidth]{images/TransY.pdf}% \caption{The figure shows the results of the estimators in the left hand side. The figure shows the results of the estimators in the right hand side. The figure shows the results of the parameters in the right.} \label{fig:class}$ | ٠           |                              |                   |
| 1.B Chiusure trasparenti<br>m<br>$[\pm]$                                                                                                    | ۰           |                              |                   |
| $\Box$ 1.C Caldaia a condensazione<br>$[\pm]$                                                                                                    | ÷           |                              |                   |
| 1.D Schermature<br>$\Box$<br>$^{[+]}$                                                                                                    | ۰           |                              |                   |
| 1.E Edifici ad energia quasi zero<br>$\Box$<br>$^{[+]}$                                                                                                    | ٠           |                              |                   |
| 1.F Sistemi di illuminazione<br>$\Box$<br>$^{[+]}$                                                                                                    | ۰           |                              |                   |
| 1.G Tecnologie di building automation<br>$\Box$<br>$[\pm]$                                                                                                    | ٠           |                              |                   |
| 2.A Pompa di calore<br>$^{[+]}$                                                                                                    | ۰           |                              |                   |
| 2.B Generatori a biomassa<br>$\overline{\phantom{a}}$<br>$[\pm]$                                                                                                    | ٠           |                              |                   |
| 2.C Solare termico<br>$\blacksquare$<br>$[+]$                                                                                                    | ٠           |                              |                   |
| 2.D Scaldacqua in PdC<br>$\overline{\phantom{a}}$<br>$[+]% \centering \includegraphics[width=0.45\textwidth]{images/TransY.pdf}% \caption{The figure shows the results of the estimators in the left and right. The left and right is the same as in the right.} \label{fig:class}$                                                              |             |                              |                   |
| 2.E Sistemi Ibridi<br><b>FOR</b><br>$[+]$                                                                                                    | ۰           |                              |                   |
| <b>VERIFICA</b>                                                                                                    |             |                              |                   |

**Figura 13 - Selezione interventi - Procedura ad accesso diretto**

Nel caso di procedura ad accesso diretto, l'utente deve utilizzare il pulsante *Verifica* per verificare:

- La correttezza della Data di conclusione lavori, in conformità a quanto specificato nel Decreto Ministeriale e nelle Regole Applicative
- La disponibilità del contingente, in conformità a quanto specificato nel Decreto Ministeriale e nelle Regole Applicative

**Attenzione:** solo nel caso in cui i controlli vengano superati con esito positivo, il portale rende visibile il pulsante Avanti con il quale accedere allo step successivo (Compilazione richiesta); se i controlli non vengono superati l'utente non può procedere inviare la richiesta.

 $\overline{Q}$ 

 $\widehat{Q}$ 

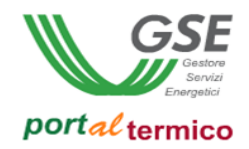

# **Procedura a prenotazione**

L'utente può selezionare questa modalità di accesso all'incentivo nel solo caso in cui il Soggetto ammesso è una Pubblica Amministrazione e vuole quindi presentare una richiesta di prenotazione degli incentivi. In questo caso, l'utente può selezionare una o più tipologie di intervento e non inserisce la Data di conclusione dell'intervento:

- 1.A Involucro opaco
- 1.B Chiusure trasparenti
- 1.C Caldaia a condensazione
- 1.D Schermature **(Attenzione: tipologia selezionabile solo se abbinata alla tipologia 1.A e/o 1.B)**
- 2.A Pompa di calore
- 2.B Generatori a biomassa
- 2.C Solare termico
- 2.D Scaldacqua in PdC
- 1.E Interventi di riqualificazione 'a energia quasi zero' (nZEB) degli edifici delle Pubbliche Amministrazioni
- 1.F Sistemi di illuminazione interna ed esterna degli edifici delle Pubbliche Amministrazioni
- 1.G Sistemi efficienti di *building automation* negli edifici delle Pubbliche Amministrazioni
- 2.E Sistemi ibridi a pompa di calore (abbinate a caldaie a condensazione)

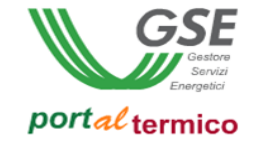

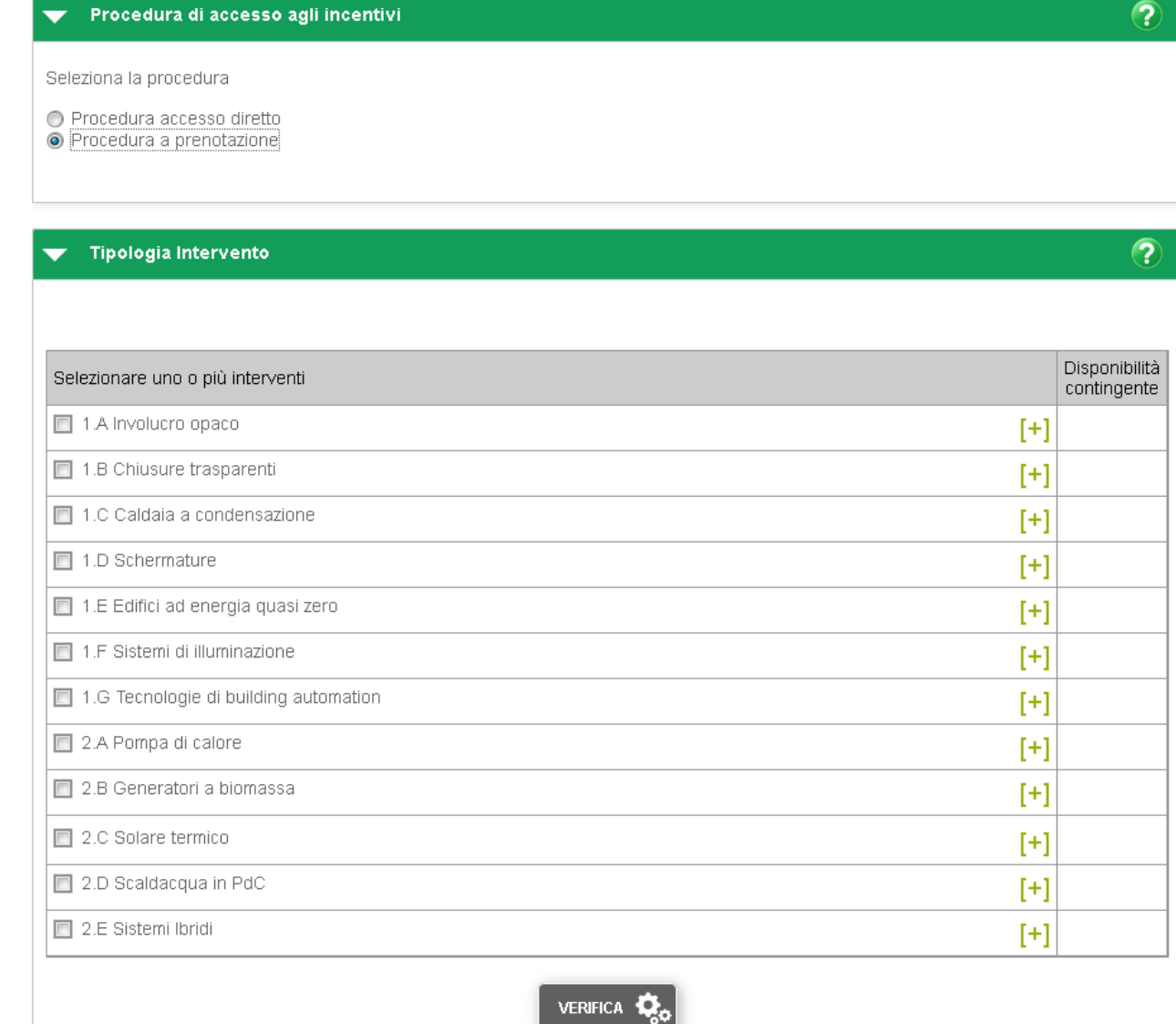

**Figura 14 - Selezione interventi - Procedura a prenotazione**

Nel caso di procedura prenotazione, l'utente deve utilizzare il pulsante *Verifica* per verificare:

- La disponibilità del contingente, in conformità a quanto specificato nel Decreto Ministeriale e nelle Regole Applicative

**Attenzione:** solo nel caso in cui i controlli vengano superati con esito positivo, il portale rende visibile il pulsante Avanti con il quale accedere allo step successivo (Compilazione richiesta); se i controlli non vengono superati l'utente non può procedere inviare la richiesta.

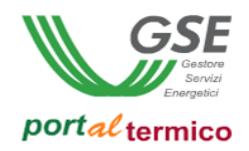

# **8. Compilazione richiesta**

Step volto alla compilazione della richiesta di concessione/prenotazione degli incentivi.

In seguito a selezione delle tipologie di intervento e superamento degli eventuali controlli (Data conclusione intervento, Disponibilità contingente), l'utente utilizza il pulsante *Avanti* in modo da generare il Codice identificativo della richiesta.

# **Assegnazione Codice identificativo richiesta**

Il portale genera un codice alfanumerico che in maniera univoca identifica una determinata richiesta (**Codice identificativo richiesta**). Il codice ha la seguente struttura: "CT" sta per "Conto Termico" e "00000565" è un progressivo numerico generato dal portale.

# Codice Identificativo Richiesta: CT00000565

#### **Figura 15 - Codice identificativo richiesta**

Da questo momento in poi, l'utente può accedere alla compilazione della richiesta univocamente identificata dal Codice identificativo richiesta.

Nella pagina di generazione del Codice identificativo richiesta, l'utente ha la possibilità di scaricare il documento di *Guida alla compilazione* ovvero il documento di supporto alla fase di Compilazione richiesta che GSE mette a disposizione dell'utente al fine di compilare la richiesta in maniera semplice e veloce.

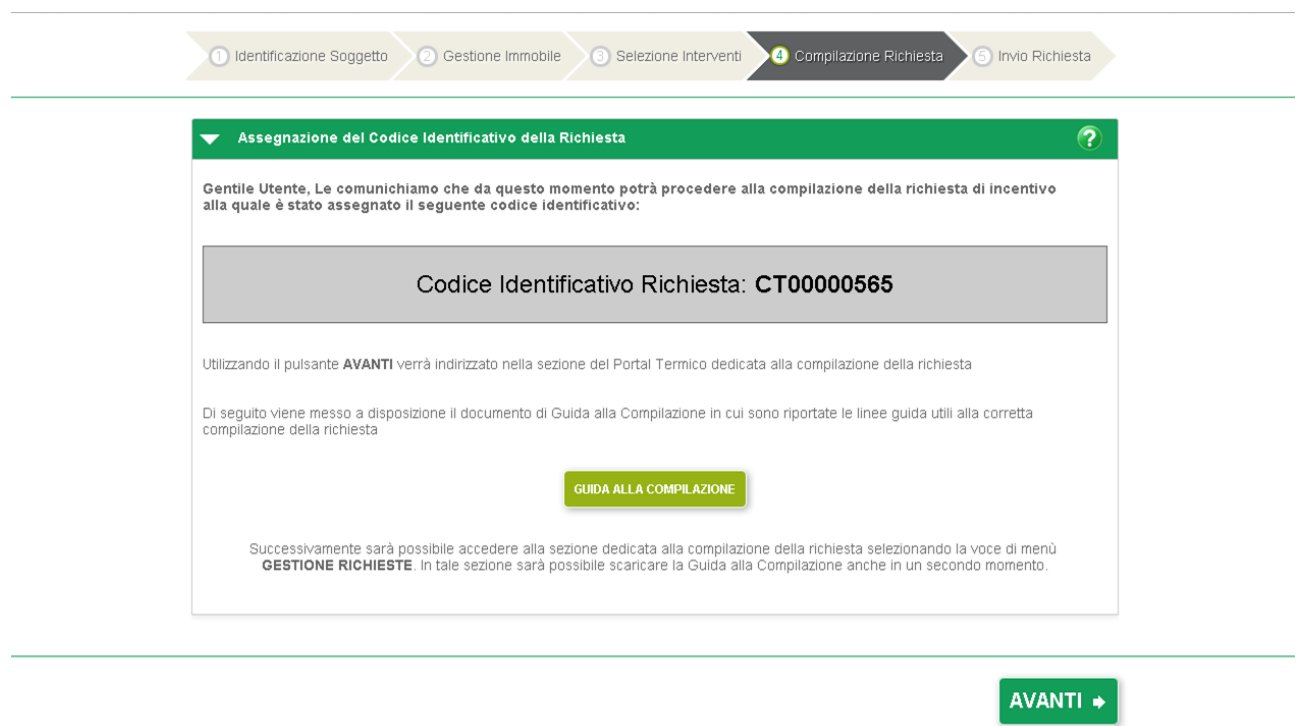

**Figura 16 - Compilazione richiesta - Assegnazione codice richiesta**

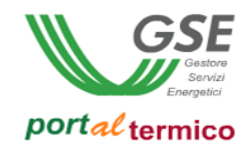

# **Scheda tecnica**

In seguito ad assegnazione del Codice identificativo richiesta, l'utente utilizza il pulsante *Avanti* ed accede alla Scheda tecnica della richiesta.

In base alla modalità di accesso all'incentivo, la scheda può essere:

- **Scheda tecnica ad accesso diretto**
- **Scheda tecnica a prenotazione** (Scheda semplificata rispetto ad accesso diretto)

La pagina dedicata alla Scheda tecnica è strutturata in modo da consentire all'utente una navigazione per fogli di lavoro (tabbed browsing); in questo modo l'utente è in grado di navigare più gruppi di dati contemporaneamente, mantenendo però il tutto all'interno di una sola pagina. Il nome viene dall'inglese tab, "linguetta", perché i vari fogli di lavoro hanno in cima una linguetta, appunto, che consente di scegliere quale mostrare rendendo cosi la navigazione semplice ed intuitiva. Di seguito si riporta un'immagine esemplificativa della pagina Compilazione richiesta.

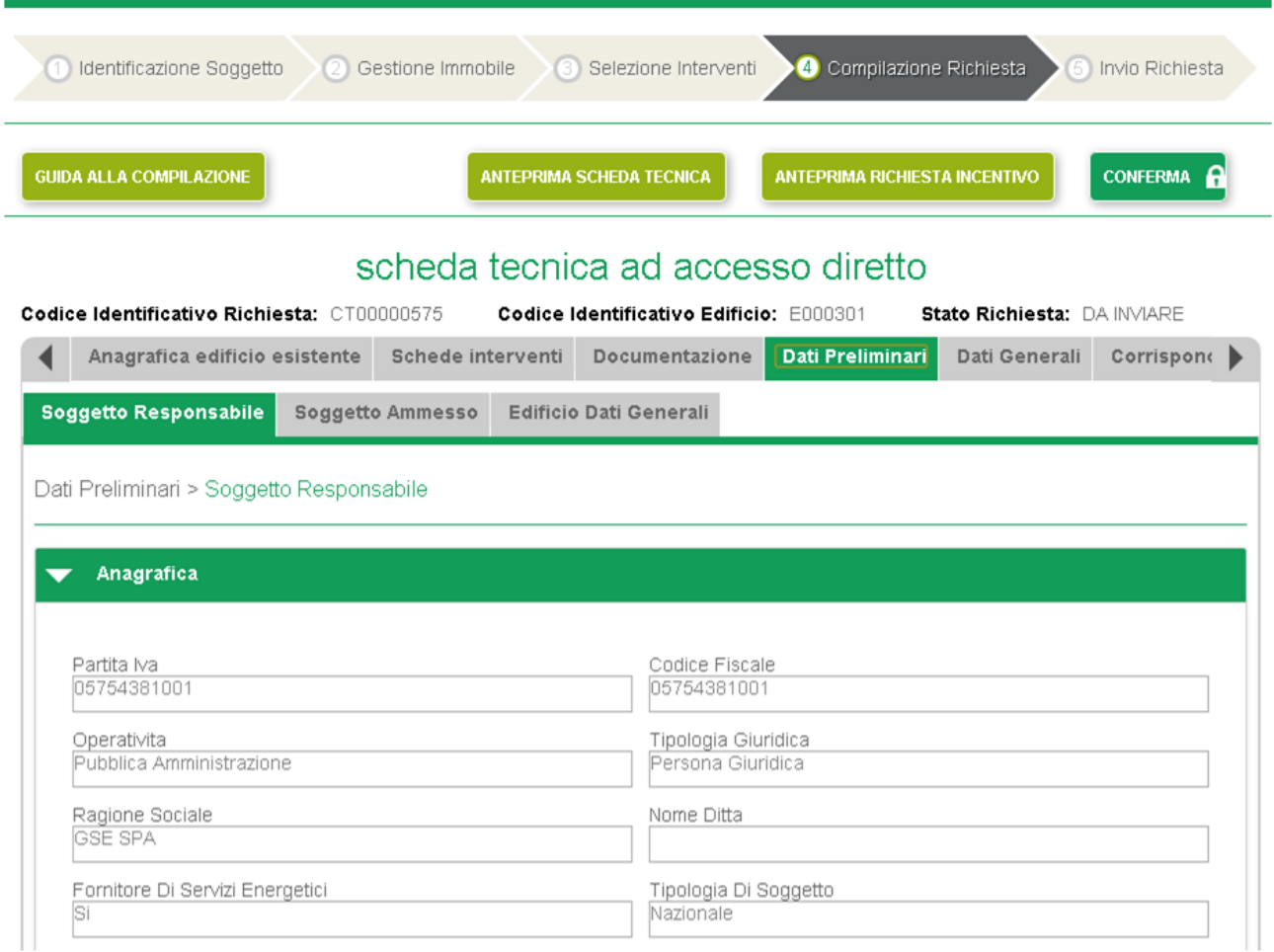

**Figura 17 - Compilazione richiesta**

#### **Funzionalità "generiche"**

Nella pagina Compilazione richiesta, il portale rende disponibili le seguenti **funzionalità "generiche"**:

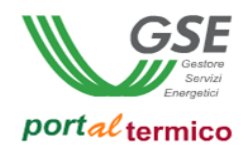

### *GUIDA ALLA COMPILAZIONE*

Funzionalità che permette all'utente di effettuare il download della Guida alla compilazione. Alla pressione del pulsante *GUIDA ALLA COMPILAZIONE*, Portaltermico genera il documento in formato pdf che l'utente può quindi visualizzare e/o salvare.

### *ANTEPRIMA SCHEDA TECNICA*

Funzionalità che permette all'utente di visualizzare/salvare l'anteprima della Scheda tecnica. Alla pressione del pulsante *ANTEPRIMA SCHEDA TECNICA*, Portaltermico genera il documento in formato pdf che l'utente può quindi visualizzare e/o salvare.

**Attenzione:** l'anteprima della Scheda tecnica è un documento pdf che contiene tutte le informazioni che l'utente ha inserito su Portaltermico; i dati riportati nel documento seguono la struttura dei tab.

### *ANTEPRIMA RICHIESTA INCENTIVO*

Funzionalità che permette all'utente di visualizzare il documento di richiesta di incentivo che dovrà quindi essere scaricato, firmato e poi caricato nuovamente sul portale.

In funzione dalla modalità di accesso all'incentivo, Portaltermico genera uno dei seguenti documenti:

- Richiesta di concessione degli incentivi (accesso diretto)
- Richiesta di prenotazione degli incentivi (prenotazione)

Alla pressione del pulsante *ANTEPRIMA RICHIESTA INCENTIVO*, Portaltermico genera il documento in formato pdf che l'utente può quindi visualizzare e/o salvare.

#### *CONFERMA*

Funzionalità che permette all'utente di "congelare" la richiesta (dati non più modificabili) e di accedere quindi alla fase finale di Invio richiesta. Fintanto che l'utente non inserisce all'interno della scheda tecnica tutti i dati obbligatori, Portaltermico non consente il congelamento della richiesta e quindi l'invio della stessa; in questo caso Portaltermico avvisa l'utente con opportuno messaggio.

**Attenzione:** alla pressione del pulsante *CONFERMA*, Portaltermico verifica che tutti i dati obbligatori della richiesta siano stati inseriti; nel caso in cui manca almeno un campo obbligatorio, Portaltermico avvisa l'utente tramite apposito messaggio. Solo se la richiesta è completa in tutte le sue parti obbligatorie può essere "congelata" e quindi inviata al GSE (Invio richiesta).

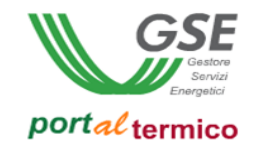

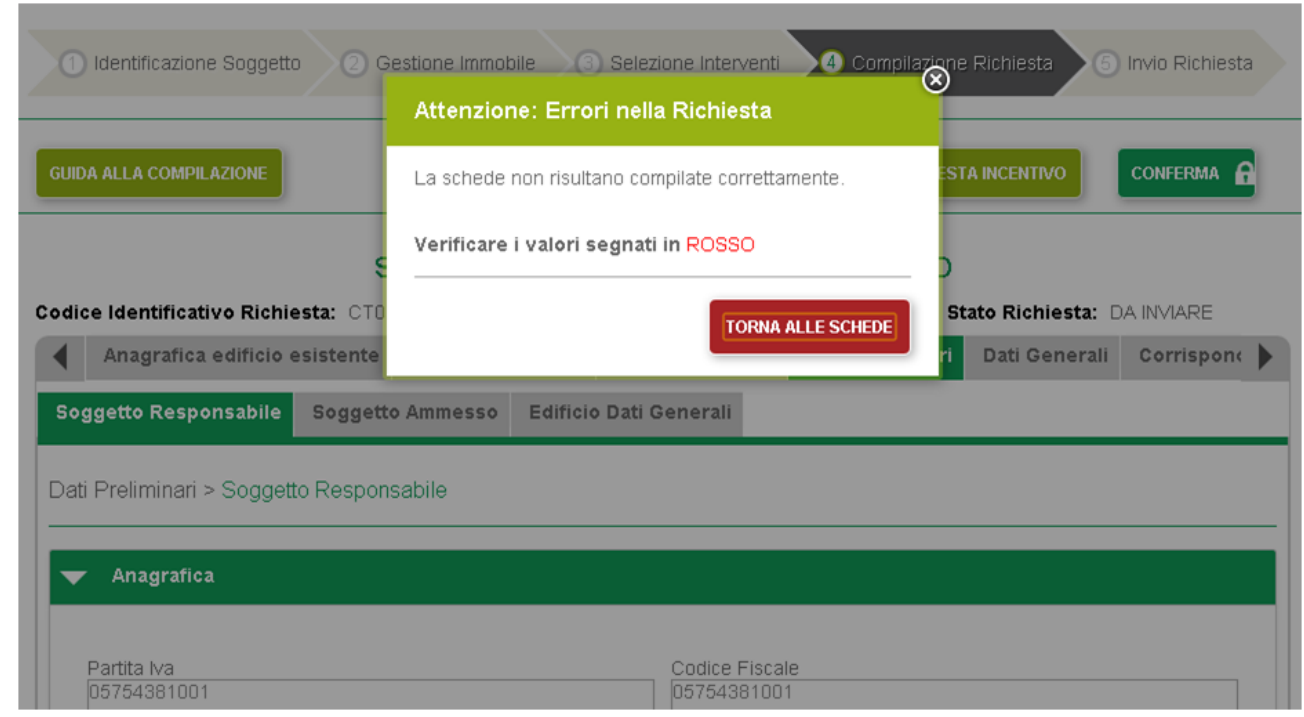

**Figura 18 - Compilazione richiesta - Funzionalità Conferma - mancanza dati obbligatori**

Se l'utente ha inserito tutti i dati obbligatori all'interno della richiesta, il pulsante Conferma permette la visualizzazione dell'informativa riportata di seguito:

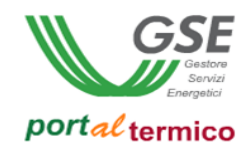

| <b>GUIDA ALLA CO</b>                                 | Informativa |                                                                                                    |                                                                                                    |
|------------------------------------------------------|-------------|----------------------------------------------------------------------------------------------------|----------------------------------------------------------------------------------------------------|
|                                                      |             | Ti ricordiamo che prima di procedere con l'ultima fase dell'invio richiesta devi prima aver verificato<br>i dai inseriti nel Portale visualizzando le anteprima della:                  |                                                                                                    |
| <b>Codice Identifi</b>                               |             |                                                                                                    |                                                                                                    |
| Anagra                                               |             | • SCHEDA-TECNICA                                                                                                    | <b>ANTEPRIMA SCHEDA TECNICA</b>                                                                      |
| 2.A Pompa d                                          |             | · RICHIESTA CONCESSIONE INCENTIVI (Fac-simile)                                                                                                    | <b>ANTEPRIMA RICHIESTA INCENTIVO</b>                                                                 |
| Schede Inter                                         |             | Se hai giá effettuato il controllo preliminare, premendo il tasto CONFERMA accederai alla prossima sezione<br>dedicata all'invio della richiesta incentivo, le azioni da compiere sono: |                                                                                                    |
| <b>Sostituzion</b><br>utilizzanti<br>I campi contras |             | 1. Scaricare la versione definitiva della richiesta concessione incentivi;<br>2. Stamparla e firmarla negli appositi spazi;<br>3. Scansionarla;                                         | nale                                                                                                 |
| Data di conclui                                      |             | 4. Ricaricarla nel Portale;<br>5. Effettuare l'INVIO RICHIESTA                                                                                                    |                                                                                                    |
| 29/05/2013                                           |             |                                                                                                    |                                                                                                    |
| <b>Sezion</b>                                        |             |                                                                                                    | Si segnala che a seguito della CONFERMA i dati inseriti precedentemente non saranno più modificabili |

**Figura 19 - Compilazione richiesta - Funzionalità Conferma - Informativa**

L'informativa ha l'obiettivo di sensibilizzare l'utente a ricontrollare, qualora non lo avesse già fatto, tutte i dati inseriti all'interno della richiesta in quanto, utilizzando il pulsante *Conferma*, la richiesta verrà "congelata" e tutti i dati saranno immodificabili.

All'interno dell'informativa sono disponibili le seguenti funzionalità: *Anteprima scheda tecnica, Anteprima richiesta incentivo, Indietro, Conferma.*

### **Informazioni**

Nella pagina Compilazione richiesta, il portale rende disponibili le seguenti informazioni:

#### *Tipologia Scheda tecnica*

La scheda può essere: Scheda tecnica ad accesso diretto, Scheda tecnica a prenotazione.

#### *Codice identificativo richiesta*

Codice alfanumerico che in maniera univoca identifica una determinata richiesta.

#### *Codice identificativo edificio*

Codice alfanumerico che in maniera univoca identifica un determinato immobile.

Il codice ha la seguente struttura: "E" sta per "Edificio" e "000000" è un progressivo numerico generato dal portale.

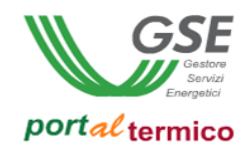

### *Stato richiesta*

Stato della richiesta che permette all'utente di capire in che fase del processo di presentazione della richiesta di incentivo si trova.

Gli stati possibili sono i seguenti:

- **DA INVIARE:** identifica una richiesta in corso di compilazione
- **CONGELATA:** identifica una richiesta compilata in tutte le sue parti obbligatorie e che l'utente ha "congelato" utilizzando il pulsante *Conferma*; una richiesta in stato Congelata è pronta per essere inviata definitivamente al GSE
- **INVIATA:** identifica una richiesta inviata definitivamente al GSE

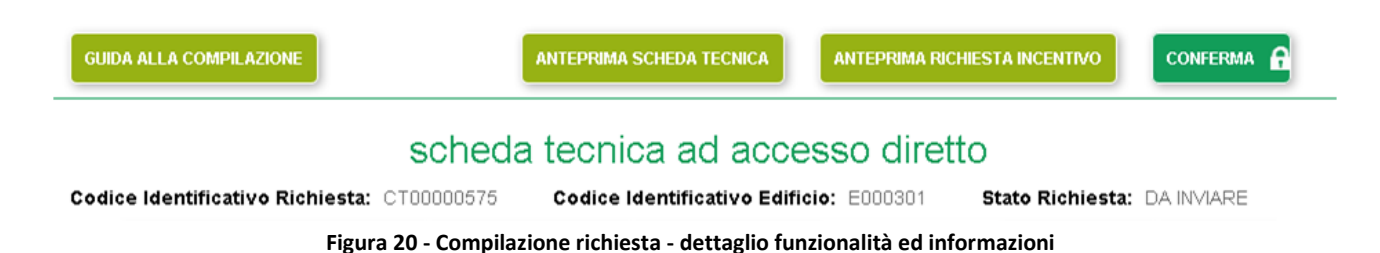

### **Regole di compilazione**

Di seguito vengono descritte le regole di compilazione che l'utente deve rispettare al fine di compilare la richiesta di concessione dell'incentivo in maniera semplice e veloce.

#### *Verifiche di congruità*

Portaltermico predispone il messaggio *"Accertarsi della correttezza del dato inserito"* nel caso in cui il valore inserito del campo sarà oggetto di verifica da parte del GSE in sede di istruttoria.

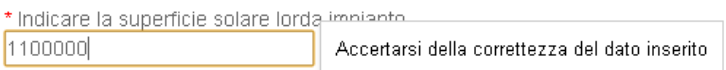

**Figura 21 - verifiche di congruità**

#### *Campi obbligatori*

Portaltermico mette in evidenza all'utente i campi obbligatori non compilati.

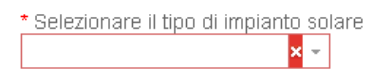

**Figura 22 - campi obbligatori**

#### *Griglie di inserimento*

Portaltermico predispone delle griglie di inserimento dei componenti oggetto di intervento.

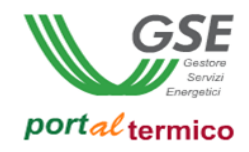

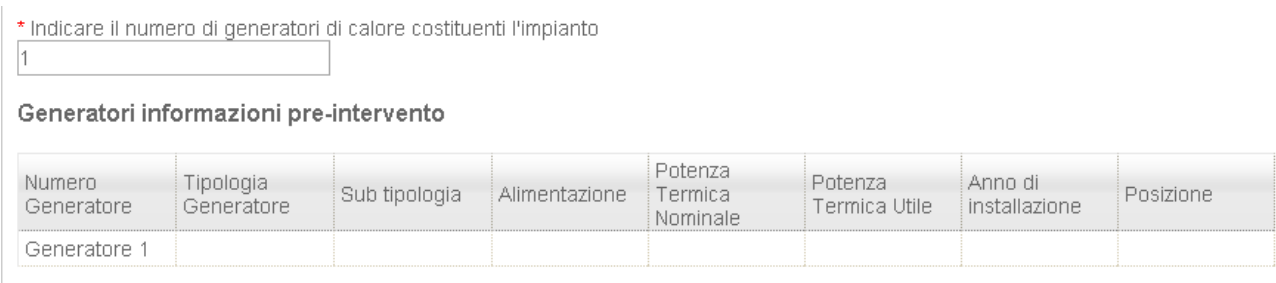

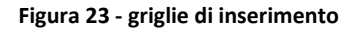

Effettuando doppio click sulla singola riga, l'utente accede alla pop up di inserimento dei dati.

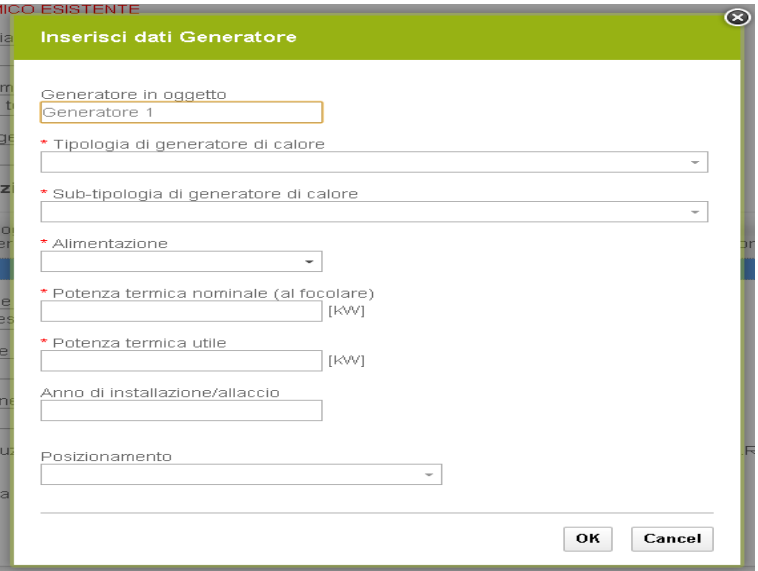

**Figura 24 - popup inserimento dati**

#### *Verifiche di conformità al Decreto Ministeriale*

All'interno di ciascuna scheda intervento, Portaltermico predispone la funzionalità *"Verifica conformità al DM";* questa funzionalità effettua la verifica in base alla quale Portaltermico restituisce all'utente l'elenco dei dati/informazioni che non sono conformi al decreto. Al fine di poter confermare la richiesta (funzionalità generica *CONFERMA*), la stessa deve essere conforme al DM e quindi l'esito di questa verifica deve essere positivo.

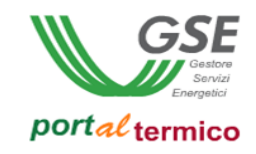

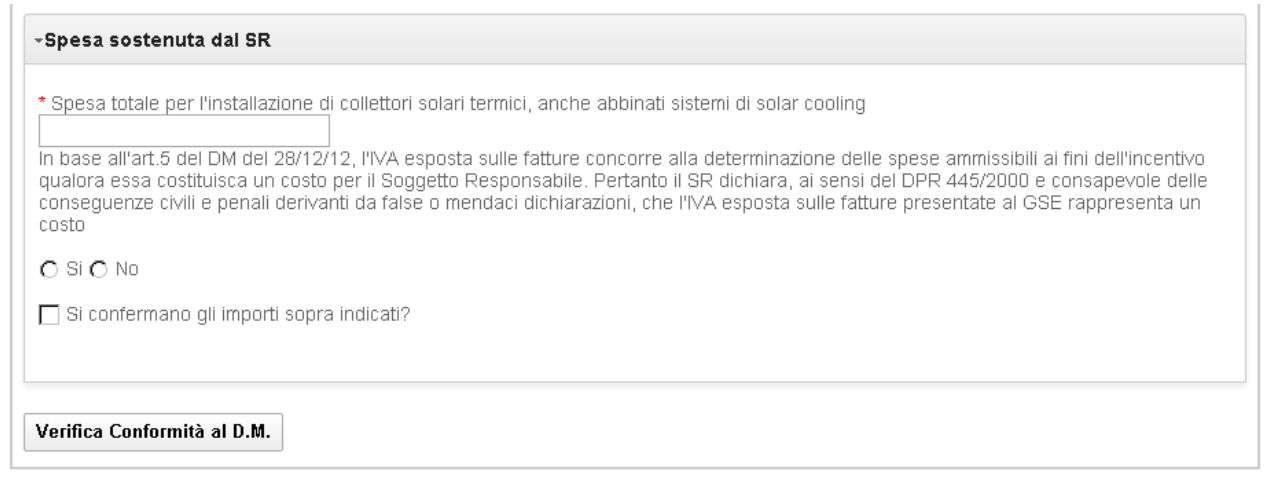

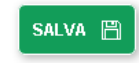

**Figura 25 - verifiche conformità al D.M.**

In seguito a click sul pulsante *"Verifica conformità al DM"*, Portaltermico restituisce il report della verifica.

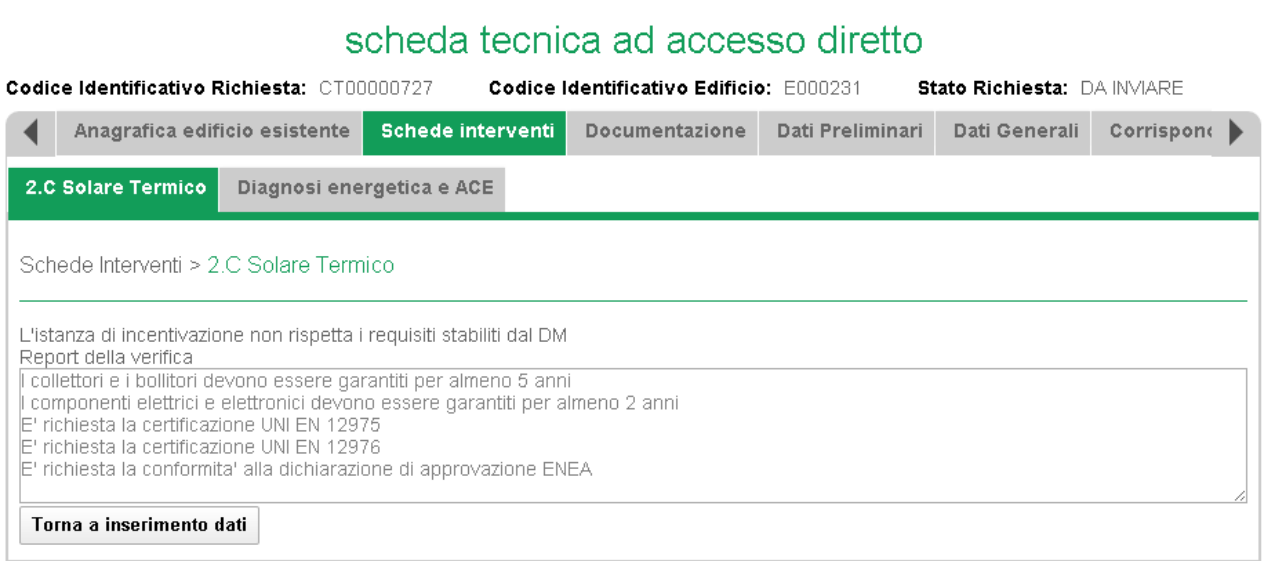

SALVA 圖

**Figura 26 - report esito verifica conformità al D.M.**

### *Salvataggio parziale dei dati*

In qualsiasi momento l'utente può salvare i dati inseriti tramite la funzionalità *SALVA* presente nella parte bassa della pagina web.

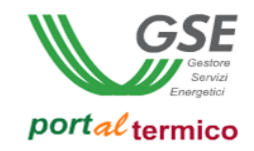

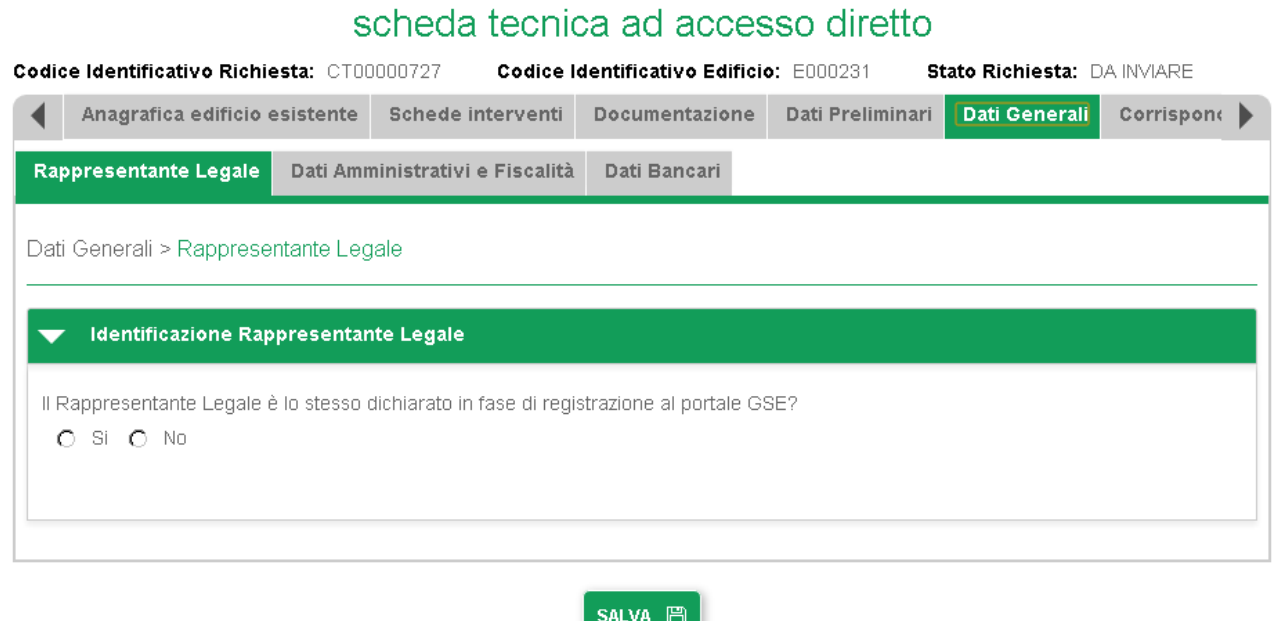

**Figura 27 - salva parziale**

## **Anagrafica edifico esistente**

**TAB DI PRIMO LIVELLO** dedicato alle informazioni che descrivono la configurazione che l'immobile ha prima di effettuare l'intervento. Questo tab è costituito da due **TAB DI SECONDO LIVELLO:**

- **Anagrafica impianti**
- **Anagrafica involucro**

#### **Anagrafica edificio esistente > Anagrafica impianti**

**TAB DI SECONDO LIVELLO** dedicato alle informazioni che descrivono la configurazione che l'impianto ha prima di effettuare l'intervento. Questo tab è costituito da tre sezioni:

- Climatizzazione
- Produzione acqua calda sanitaria
- Sistemi d'illuminazione

le singole sezioni saranno presenti o meno in funzione del tipo di intervento eseguito.

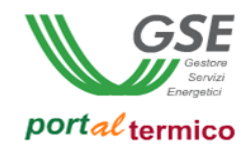

## Anagrafica edificio esistente > Anagrafica impianti > Climatizzazione Sezione dedicata alle informazioni dell'impianto di climatizzazione invernale.

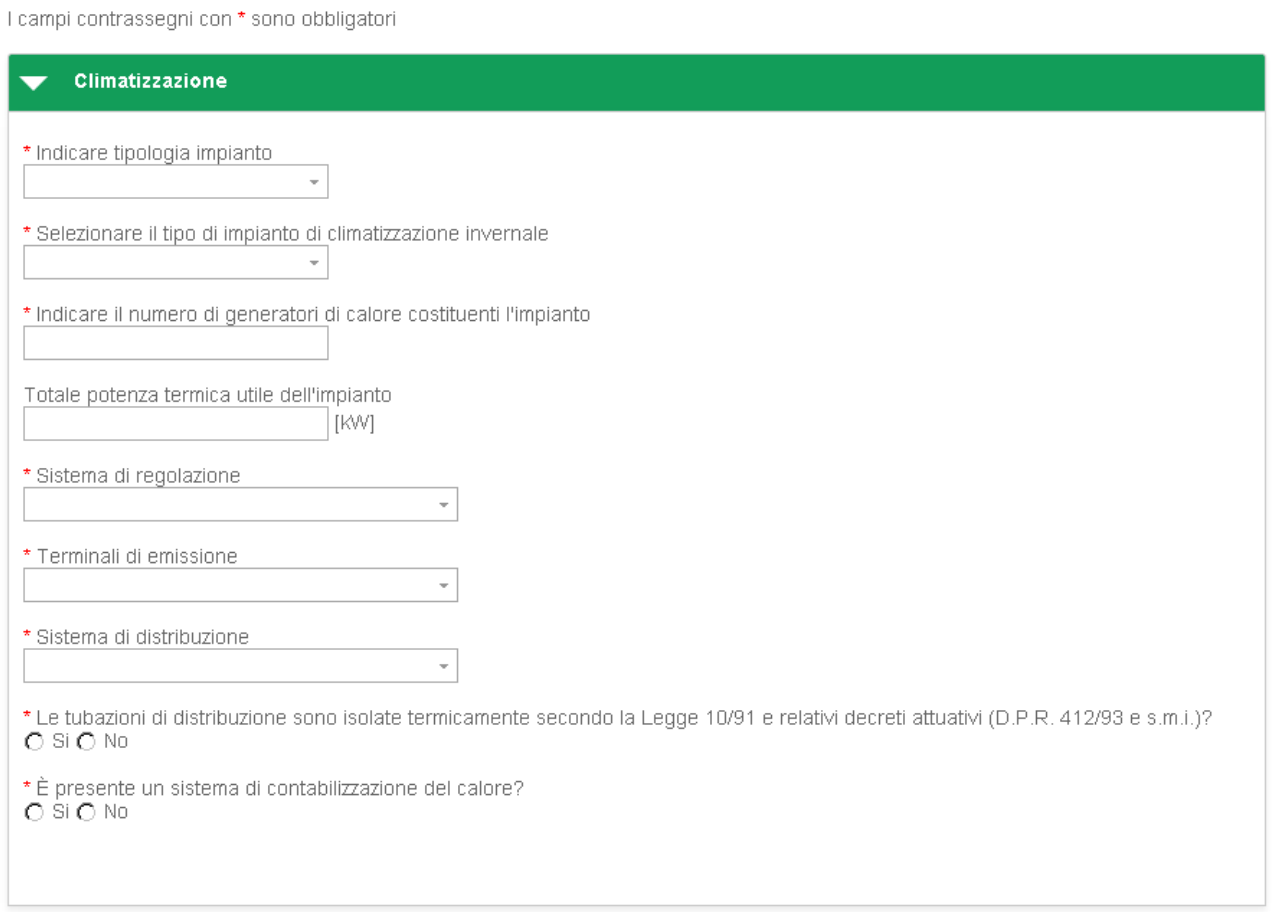

**Figura 28 - Anagrafica edificio esistente - Anagrafica impianti - Climatizzazione**

In questa sezione l'utente deve dichiarare il numero di generatori di calore costituenti l'impianto; in base al numero dichiarato, il portale rende disponibile la griglia di inserimento dei generatori cosi come riportato nella figura che segue.

|                      | Generatori informazioni pre-intervento     | * Indicare il numero di generatori di calore costituenti l'impianto |               |                                |                          |                          |           |
|----------------------|--------------------------------------------|---------------------------------------------------------------------|---------------|--------------------------------|--------------------------|--------------------------|-----------|
| Numero<br>Generatore | Tipologia<br>Generatore                    | Sub tipologia                                                       | Alimentazione | Potenza<br>Termica<br>Nominale | Potenza<br>Termica Utile | Anno di<br>installazione | Posizione |
| Generatore 1         |                                            |                                                                     |               |                                |                          |                          |           |
|                      | Totale potenza termica utile dell'impianto | [KW]                                                                |               |                                |                          |                          |           |

**Figura 29 - Anagrafica edificio esistente - Anagrafica impianti - Climatizzazione - Informazioni generatori pre-intervento**

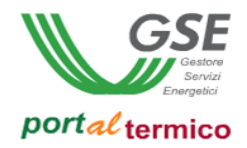

Effettuando un "doppio click" sulla riga relativa al singolo generatore, il portale mostra la maschera di inserimento dei dati del generatore (popup).

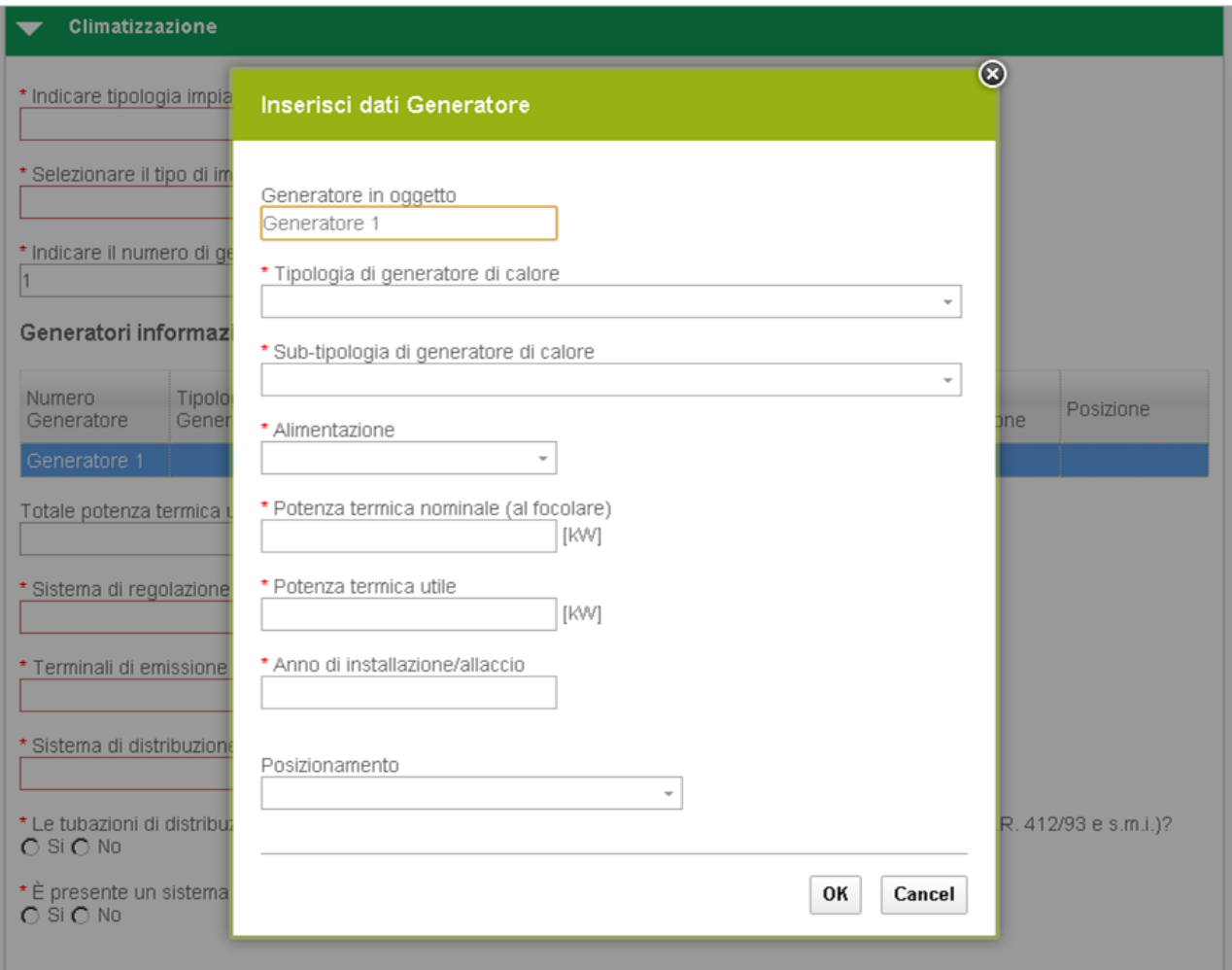

**Figura 30 - Popup inserimento informazioni generatori pre-intervento**

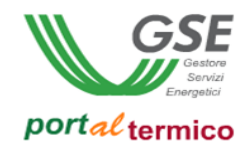

Anagrafica edificio esistente > Anagrafica impianti > Produzione acqua calda sanitaria Sezione dedicata alle informazioni dell'impianto adibito alla produzione di acqua calda. In questa sezione, l'utente deve dichiarare: Tipologia impianto, Anno di installazione, Potenza termica utile cosi come riportato nella figura che segue.

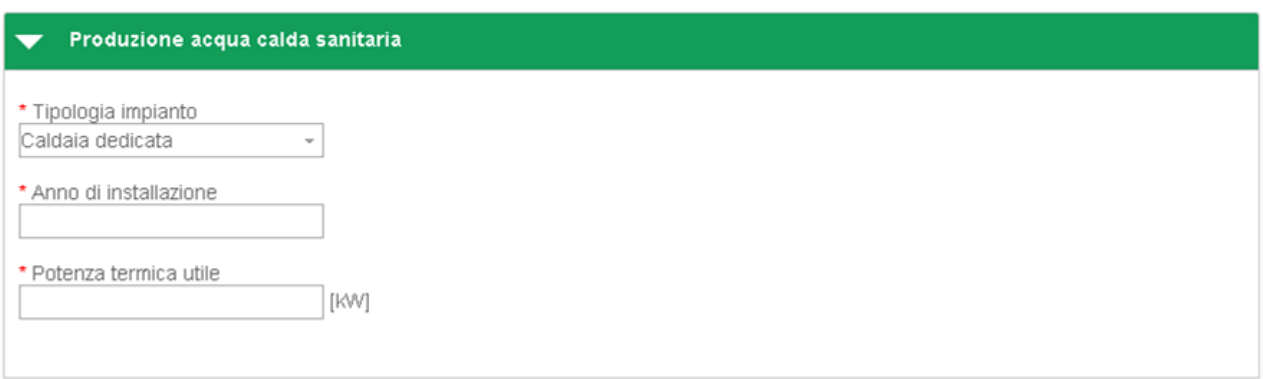

**Figura 31 - Anagrafica edificio esistente - Anagrafica impianti - Produzione acqua calda sanitaria**

### Anagrafica edificio esistente > Anagrafica impianti > Sistema d'illuminazione

Sezione dedicata al sistema di illuminazione esistente. L'utente deve impostare la Potenza totale del sisistena di illuminazione esistente e deve selezionare la Tipologia di illuminazione prevalente.

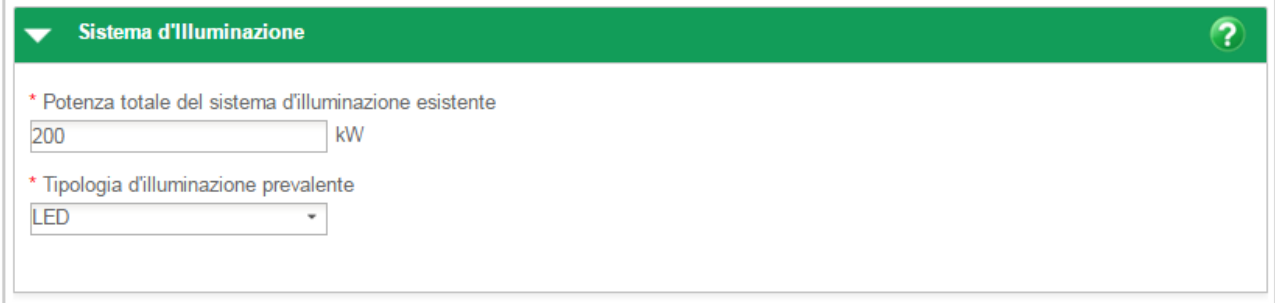

**Figura 32 - Anagrafica edificio esistente - Anagrafica impianti – Sistema d'illuminazione**

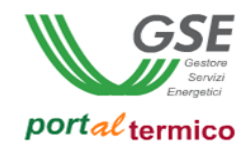

#### **Anagrafica edificio esistente > Anagrafica involucro**

**TAB DI SECONDO LIVELLO** dedicato alle informazioni che descrivono la configurazione che l'involucro ha prima di effettuare l'intervento. Questo tab è costituito da cinque sezioni:

- Selezionare il tipo di involucro opaco
- Strutture opache orizzontali: Coperture
- Strutture opache orizzontali: Isolamento solai (pavimenti)
- Strutture opache verticali: Isolamento pareti perimetrali
- Involucro trasparente

Anagrafica edificio esistente > Anagrafica involucro > Selezionare il tipo di involucro opaco

Sezione in cui l'utente deve dichiarare le componenti edilizie opache oggetto di intervento.

L'utente può selezionare/deselezionare tre tipologie di componenti (Coperture, Pavimenti, Pareti).

I campi contrassegni con \* sono obbligatori

#### SEZIONE 1: Involucro Opaco Informazioni di dettaglio sui singoli componenti edilizi opachi

Selezionare tipo di intervento è stato realizzato

Strutture opache orizzontali: Coperture

- √ Strutture opache orizzontali: Isolamento solai (pavimenti)
- Strutture opache verticali: Isolamento pareti perimetrali

#### **Figura 33 - Anagrafica edificio esistente - Anagrafica involucro - Involucro opaco**

Anagrafica edificio esistente > Anagrafica involucro > Strutture opache orizzontali: Coperture Sezione dedicata alle informazioni delle coperture.

**Attenzione:** questa sezione è presente se è stata selezionata dall'utente nella sezione precedente.

In questa sezione l'utente deve dichiarare il numero di tipologie costruttive delle coperture; in base al numero dichiarato, il portale rende disponibile la griglia di inserimento delle coperture cosi come riportato nell'immagine successiva.

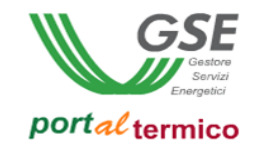

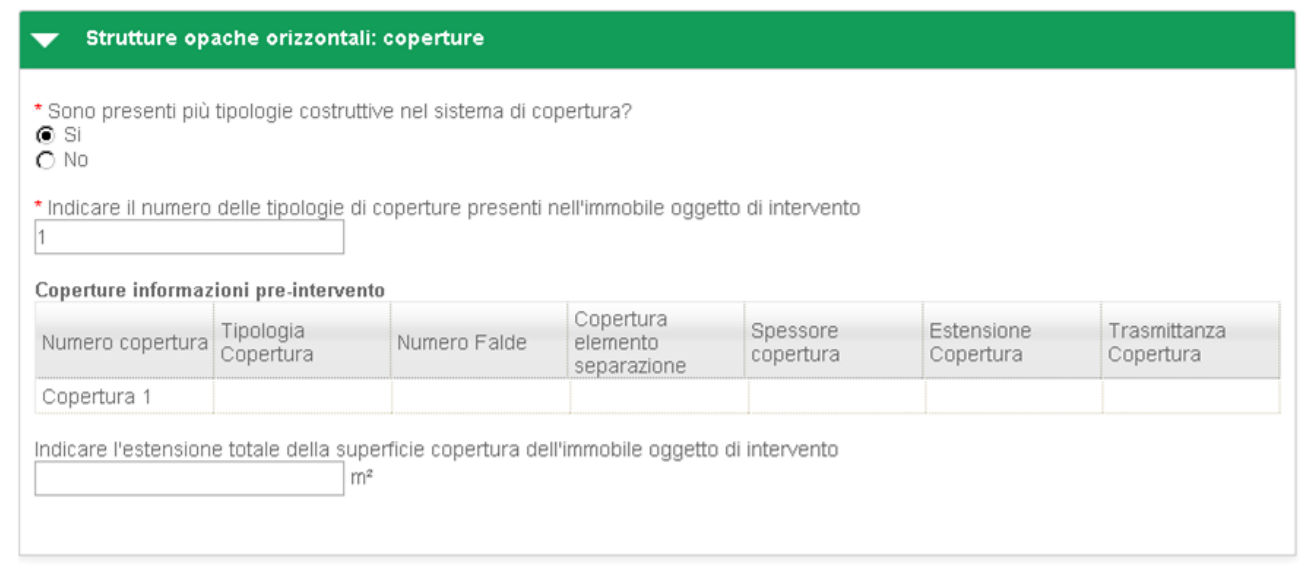

**Figura 34 - Anagrafica edificio esistente - Anagrafica involucro – Coperture**

Effettuando un "doppio click" sulla riga relativa alla singola copertura, il portale mostra la maschera di inserimento dei dati della copertura (popup).

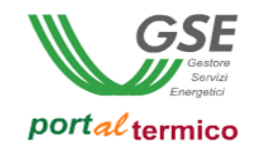

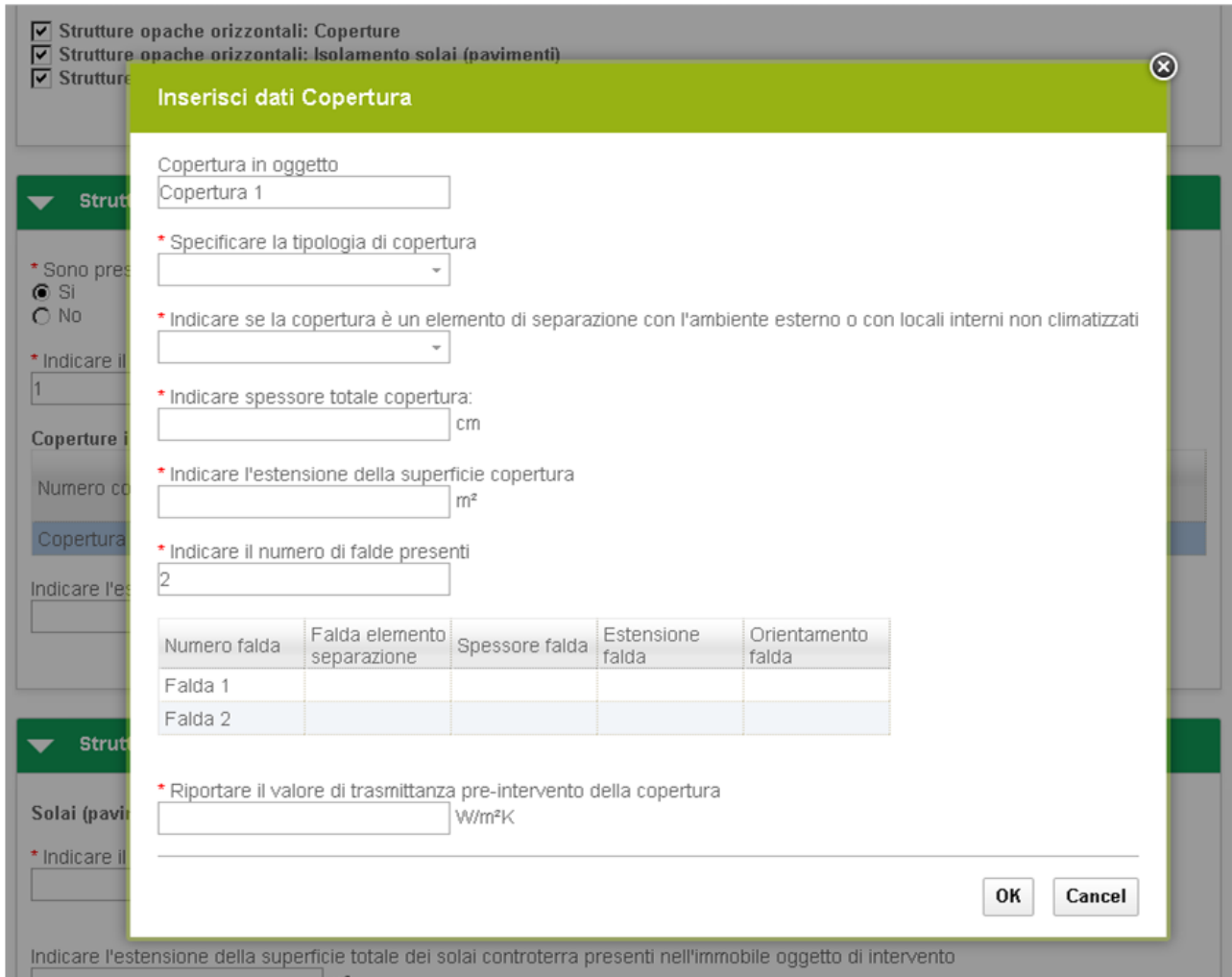

**Figura 35 - Popup inserimento informazioni coperture pre-intervento**

# Anagrafica edificio esistente > Anagrafica involucro > Strutture opache orizzontali: Isolamento solai (pavimenti)

Sezione dedicata alle informazioni dei pavimenti contro terra e interpiano.

**Attenzione:** questa sezione è presente se è stata selezionata dall'utente nella sezione precedente.

In questa sezione l'utente deve dichiarare il numero di pavimenti contro terra e di pavimenti interpiano; in base al numero dichiarato, il portale rende disponibile la griglia di inserimento dei pavimenti cosi come riportato nell'immagine successiva.

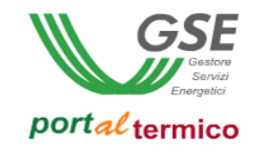

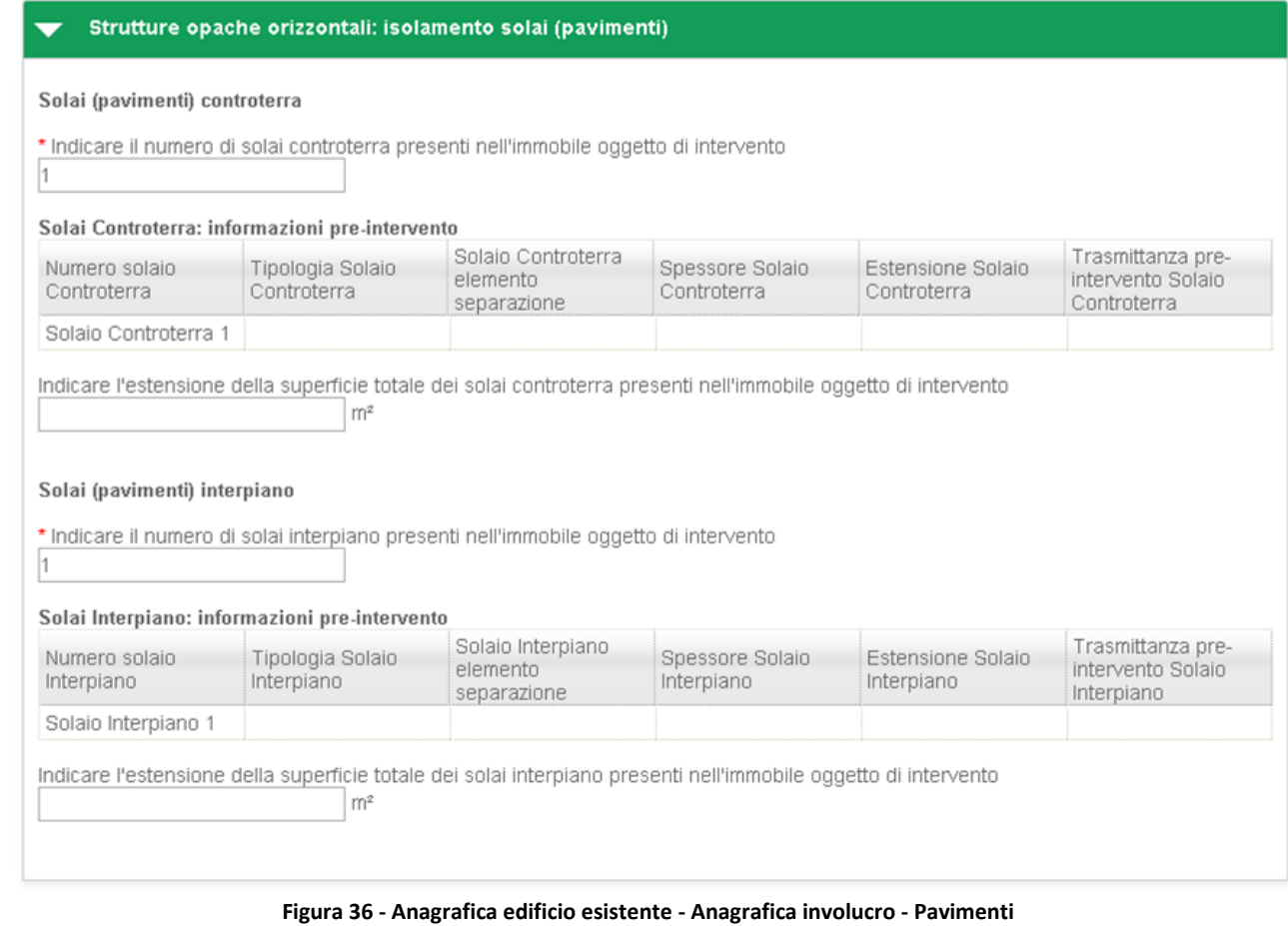

Effettuando un "doppio click" sulla riga relativa al singolo pavimento, il portale mostra la maschera di inserimento dei dati del pavimento (popup).

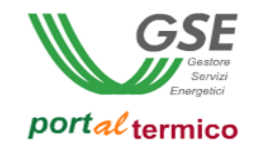

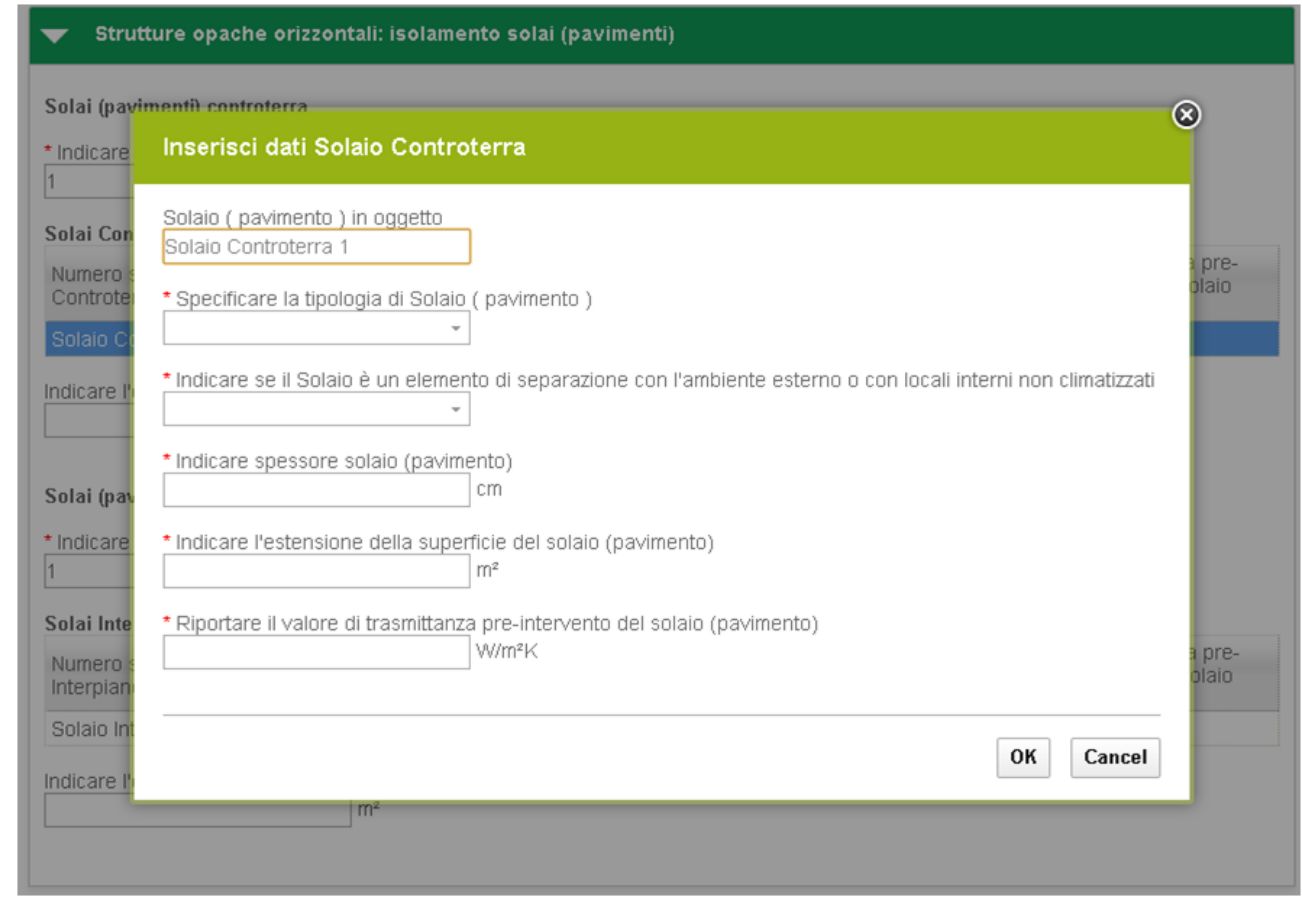

**Figura 37 - Popup inserimento informazioni pavimenti**

# Anagrafica edificio esistente > Anagrafica involucro > Strutture opache verticali: Isolamento pareti perimetrali

Sezione dedicata alle informazioni delle pareti.

**Attenzione:** questa sezione è presente se è stata selezionata dall'utente nella sezione precedente.

In questa sezione l'utente deve dichiarare il numero di pareti; in base al numero dichiarato, il portale rende disponibile la griglia di inserimento delle pareti cosi come riportato nell'immagine successiva.

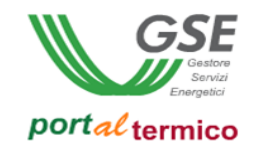

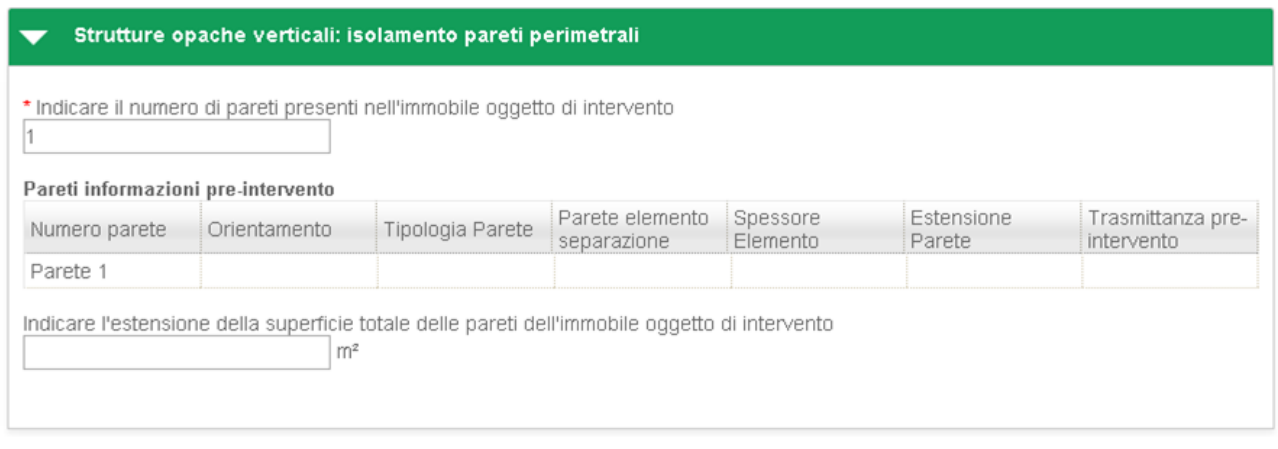

**Figura 38 - Anagrafica edificio esistente - Anagrafica involucro - Pareti**

Effettuando un "doppio click" sulla riga relativa alla singola parete, il portale mostra la maschera di inserimento dei dati della parete (popup).

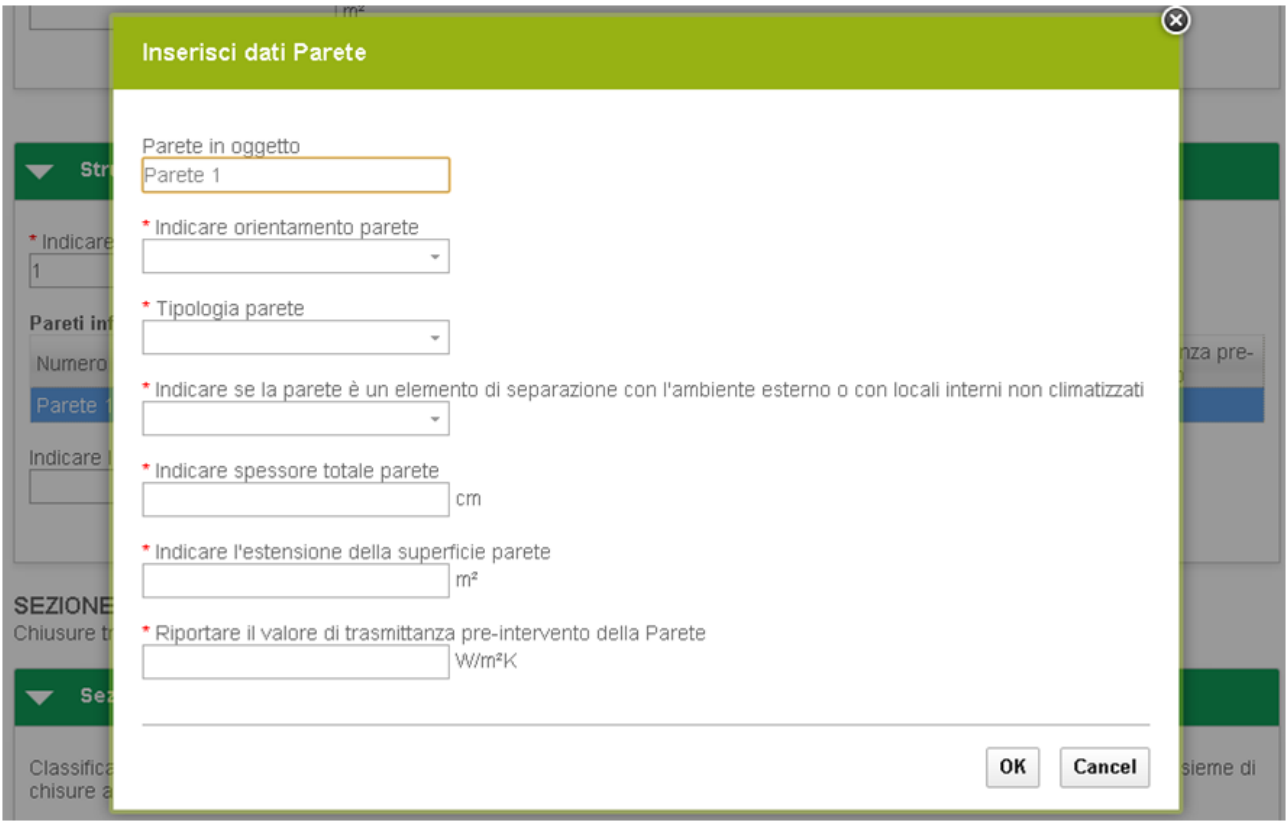

**Figura 39 - Popup inserimento informazioni Pareti**

Anagrafica edificio esistente > Anagrafica involucro > Involucro trasparente Sezione dedicata alle informazioni delle chiusure trasparenti.

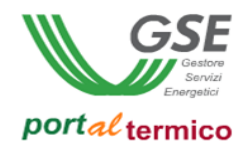

In questa sezione l'utente deve dichiarare le tipologie di chiusure trasparenti; in base al numero dichiarato, il portale rende disponibile la griglia di inserimento delle chiusure trasparenti cosi come riportato nell'immagine successiva.

# SEZIONE 2: Involucro Trasparente

Chiusure trasparenti e assimilati

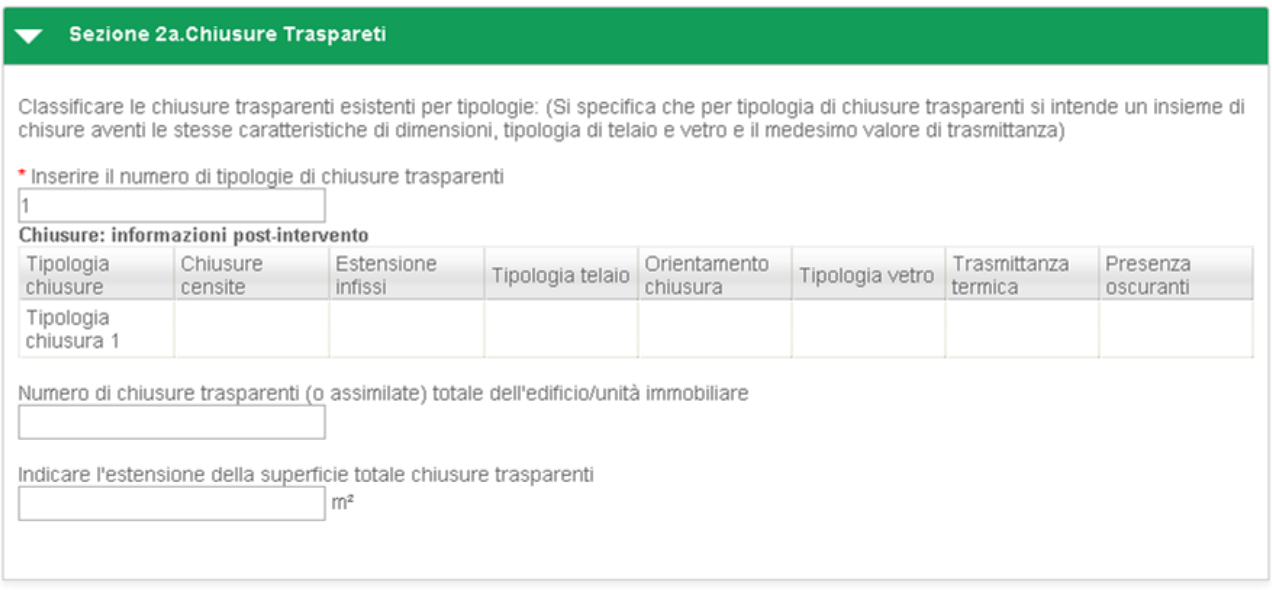

**Figura 40 - Anagrafica edificio esistente - Anagrafica involucro - Involucro trasparente**

Effettuando un "doppio click" sulla riga relativa alla singola chiusura trasparente, il portale mostra la maschera di inserimento dei dati della chiusura (popup).

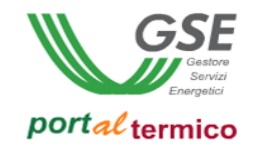

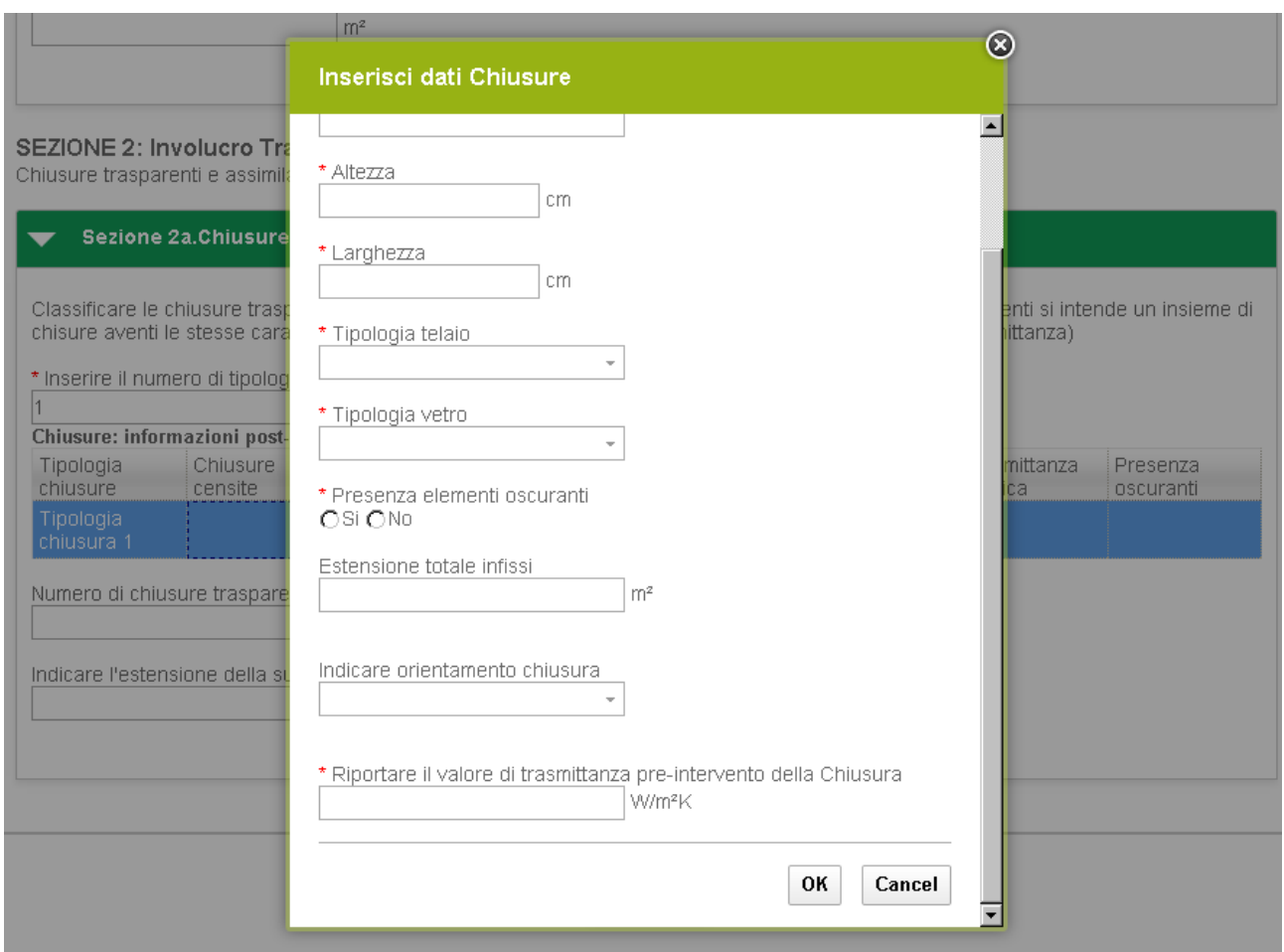

**Figura 41 - Popup inserimento informazioni Chiusure trasparenti**

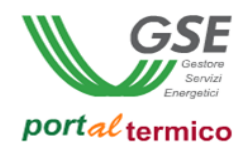

# **Schede interventi**

La sezione contiene le informazioni associate agli interventi che sono oggetto della richiesta di incentivo ed è strutturata su due differenti livelli:

- **TAB DI PRIMO LIVELLO:** contiene il tab denominato **Schede Interventi** che funge da contenitore per tutti i tab dedicati alle singole tipologie di intervento.
- **TAB DI SECONDO LIVELLO:** contiene tutti i tab con le informazione specifiche per singolo intervento più il tab con le informazioni relative alla diagnosi energetica quando eseguita. Nello specifico si hanno i seguenti tab:
	- **1.A Involucro opaco**
	- **1.B Chiusure trasparenti**
	- **1.C Caldaia a condensazione**
	- **1.D Schermature**
	- **1.E Edifici ad energia quasi zero**
	- **1.F Sistemi di illuminazione**
	- **1.G Tecnologie di building automation**
	- **2.A Pompa di calore**
	- **2.B Generatori a biomassa**
	- **2.C Solare termico**
	- **2.D Scaldacqua in PdC**
	- **2.E Sistemi ibridi**
	- **Diagnosi energetica e APE**

Di seguito vengono descritte in dettaglio le singole schede intervento.

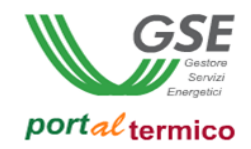

#### **Schede interventi > 1.A Involucro opaco**

**TAB DI SECONDO LIVELLO** dedicato all'intervento di *Isolamento termico di superfici opache delimitanti il volume climatizzato*. Questo tab è costituito dalle seguenti sezioni:

- Descrizione delle superfici opache delimitanti il volume climatizzato, suddivisa a sua volta nelle seguenti sottosezioni:
	- o Coperture
	- o Solai (pavimenti)
		- Controterra
		- **Interpiano**
	- o Strutture verticali (pareti)
- Rendicontazione costi

Nella parte iniziale della scheda l'utente deve inserire la Data di conclusione dell'intervento e la Data di ultimo pagamento.

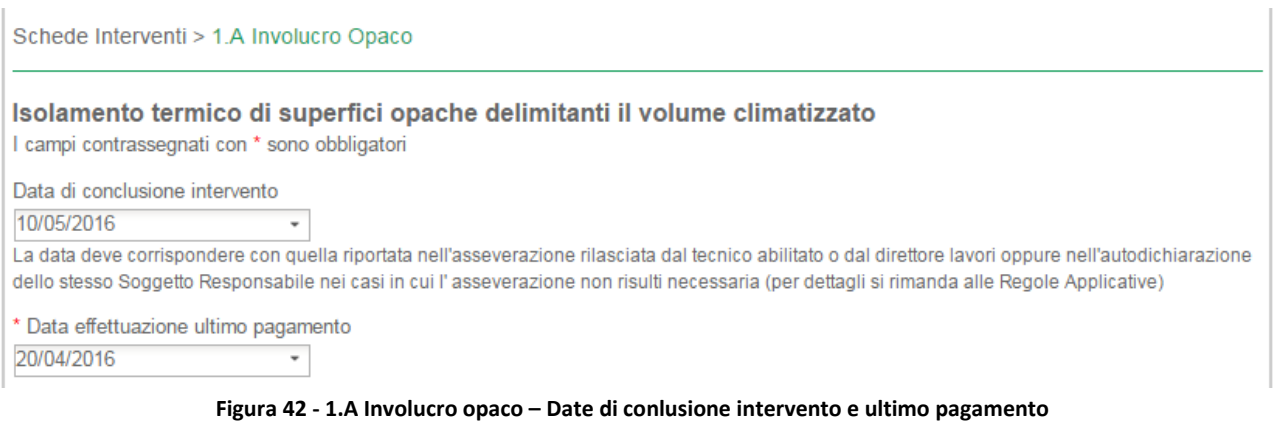

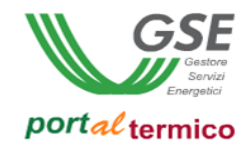

# Schede interventi > 1.A Involucro opaco > Descrizione delle superfici opache delimitanti il volume climatizzato

In questa sezione l'utente deve dichiarare:

- La tipologia di criterio che si intende rispettare ai fini dell'accesso all'incentivo:
	- o Rispetto valori trasmittanza termica U per singolo componente edilizio
	- o Miglioramento dell'indice di prestazione energetica (EPi) almeno del 50% rispetto al valore precedente

come illustrato nella figura che segue:

Descrizione delle superficie opache delimitanti il volume climatizzato (superfici verso l'esterno o verso ambienti interni<br>non climatizzati)

#### Criteri ammissibilità

Ai fini dell'acceso all'incentivo, è necessario il rispetto dei valori di trasmittanza di cui alla Tab. 1 del DM per singolo componente edilizio o, in alternativa, la riduzione dell'indice di prestazione energetica (EPi) almeno del 50% rispetto al valore precedente alla realizzazione dell'intervento. Quale criterio si intende rispettare?

⊙ Rispetto valori trasmittanza termica U per singolo componente edilizio<br>◯ Miglioramento dell'indice di prestazione energetica (EPi) almeno del 50% rispetto al valore precedente

**Figura 43 - 1.A Involucro opaco – Criteri di ammissibilità**

#### deve quindi dichiarare:

- I dati tecnici e la spesa sostenuta per le coperture
- I dati tecnici e la spesa sostenuta per i solai (pavimenti)
- I dati tecnici e la spesa sostenuta per le struture verticali (pareti)

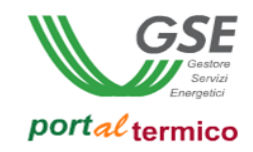

#### **Coperture**

La figura che segue illustra la sezione riservata all'inserimento delle nuove coperture:

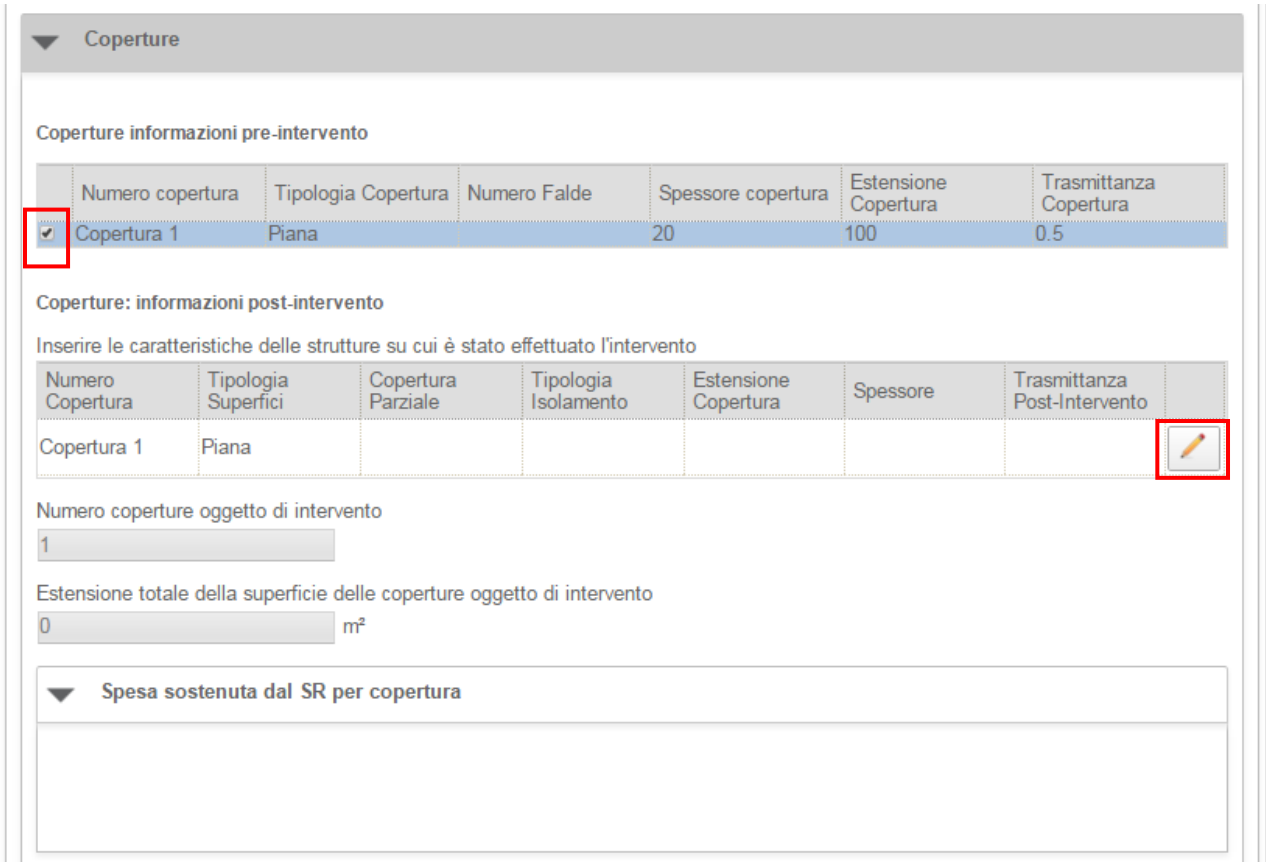

**Figura 44 - 1.A Involucro opaco - Coperture post intervento**

Selezionare il checkbox associato alla copertura pre-intervento. Viene aggiunto uno slot per l'inserimento della nuova copertura. Selezionare il pulsante di modifica associato alla copertura (icona matita). Viene visualizzato il popup di inserimento dei dati associati alla copertura:

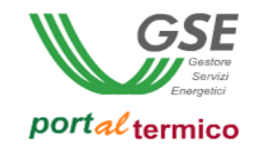

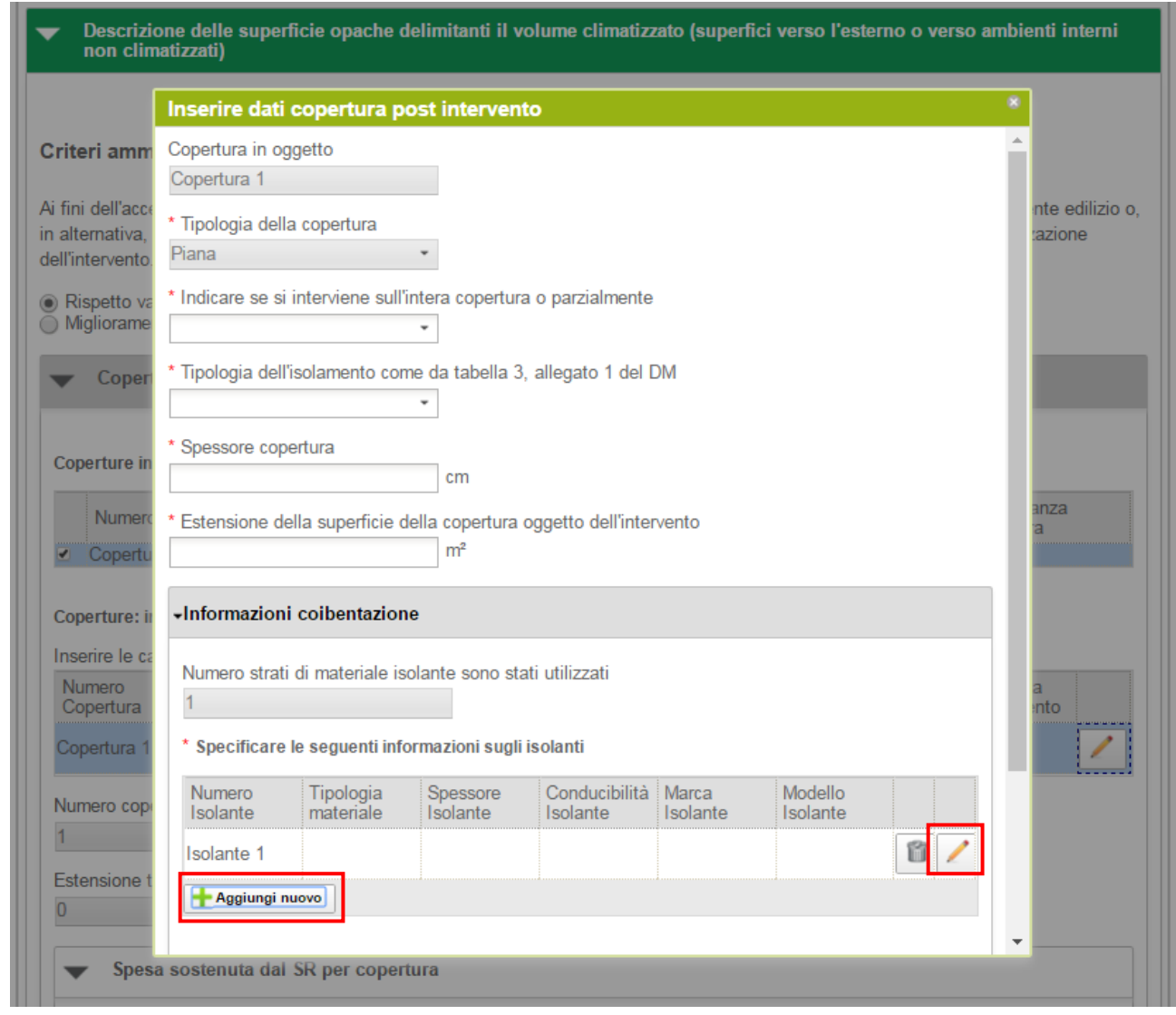

**Figura 45 - 1.A Involucro opaco - Coperture post intervento - popup inserimento dati copertura**

Il campo Tipologia della copertura è in sola lettura ed il suo valore viene ereditato dalla copertura preintervento. L'utente deve compilare tutti i dati associati alla copertura e quindi selezionare il pulsante Ok. In particolare è necessario specificare le informazioni relative alla coibentazione. A tale scopo l'utente deve selezionare il pulsante Aggiungi nuovo. Viene aggiunto uno slot per l'inserimento dei dati di coibentazione. Selezionare il pulsante di modifica associato alla nuova copertura (icona matita). Viene visualizzato il popup di inserimento degli isolanti:

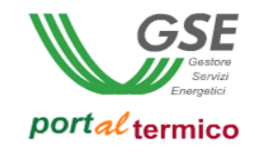

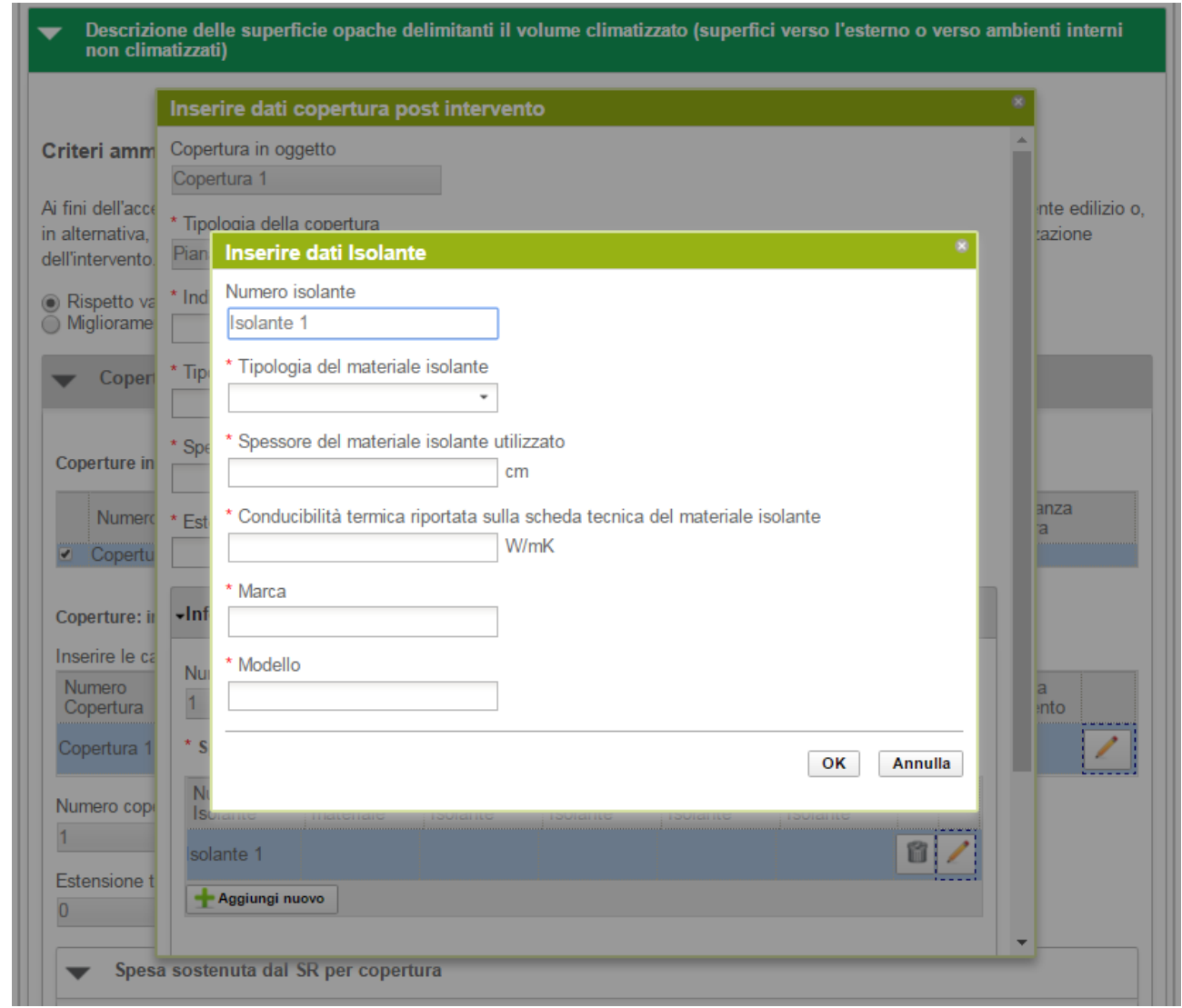

**Figura 46 - 1.A Involucro opaco - Coperture post intervento - popup inserimento dati isolante**

L'utente deve compilare tutti i dati associati alla tipologia di isolante e quindi selezionare il pulsante Ok. Quando viene aggiunta la nuova copertura, vengono aggiornati in automatico il Numero coperture oggetto di intervento e l'Estensione totale della superficie delle coperture oggetto di intervento. Inoltre nella sezione Spese sostenute dal SR viene visualizzato il campo per consentire all'utente di inserire il valore di spesa sostenuta per la realizzazione della nuova copertura come illustrato nella figura che segue:

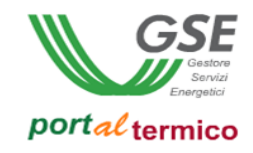

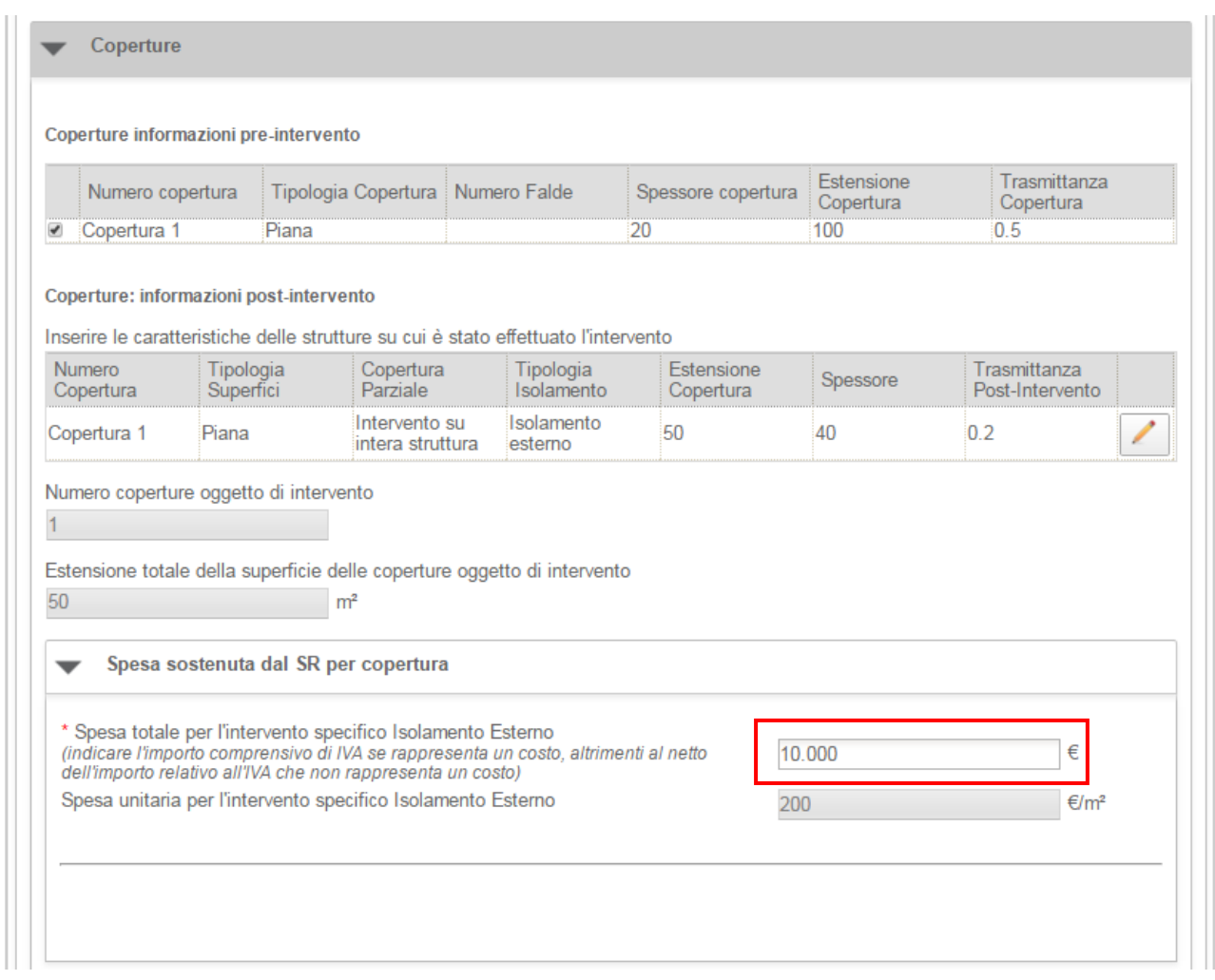

**Figura 47 - 1.A Involucro opaco - Coperture post intervento – dati copertura e spesa sostenuta**

La spesa unitaria per l'intervento specifico viene calcolata in automatico a partire dal valore di spesa totale inserito dall'utente.

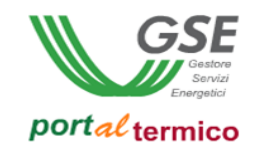

### **Solai (pavimenti)**

La figura che segue illustra la sezione riservata all'inserimento dei nuovi solai controterra:

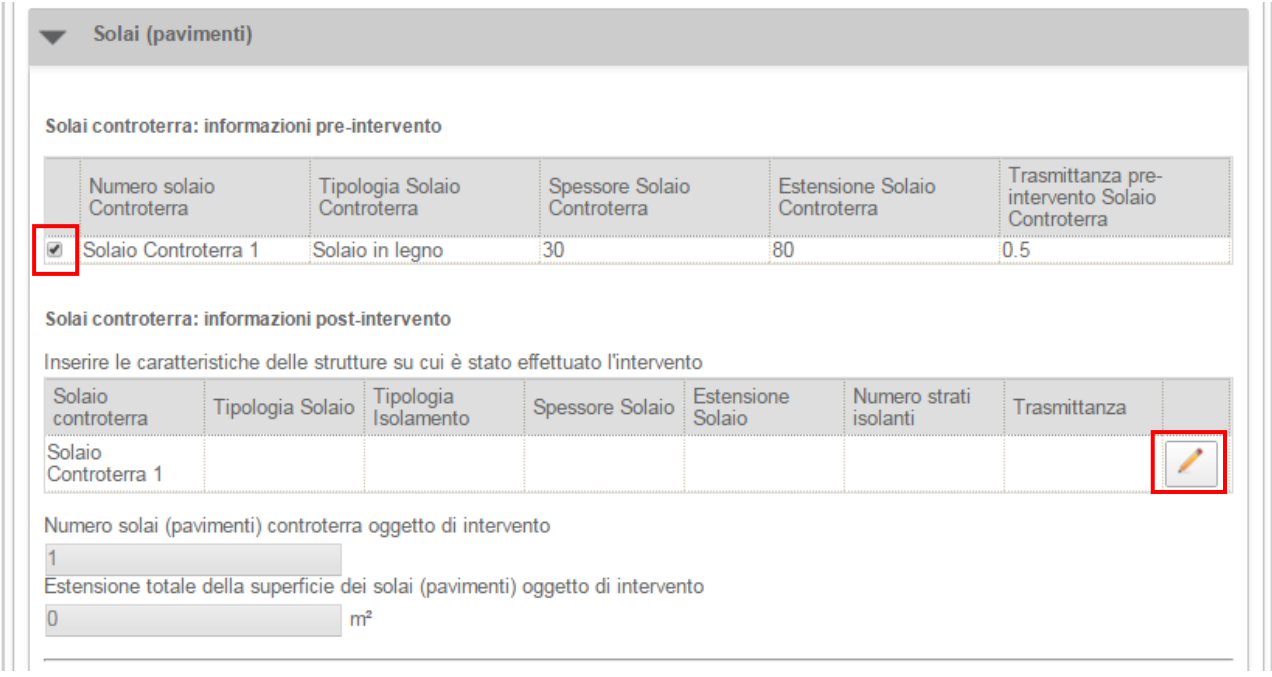

#### **Figura 48 - 1.A Involucro opaco – Solai controterra post intervento**

Selezionare il checkbox associato al solaio pre-intervento. Viene aggiunto uno slot per l'inserimento del nuovo solaio. Selezionare il pulsante di modifica associato al solaio (icona matita). Viene visualizzato il popup di inserimento dei dati associati al solaio:

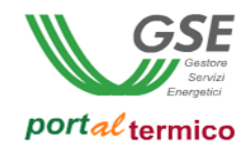

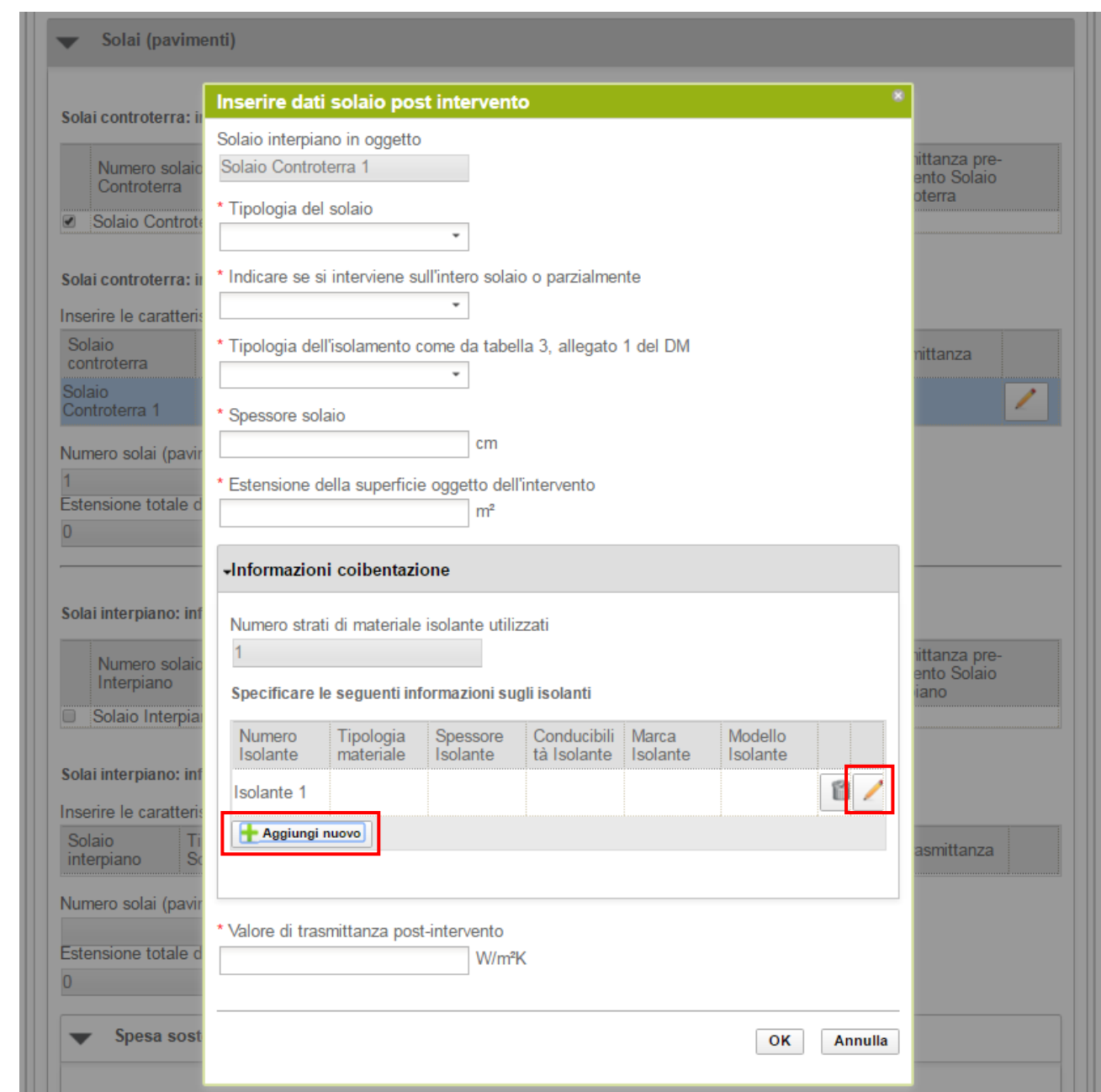

**Figura 49 - 1.A Involucro opaco – Solai controterra post intervento - popup inserimento dati solaio**

L'utente deve compilare tutti i dati associati al solaio e quindi selezionare il pulsante Ok. In particolare è necessario specificare le informazioni relative alla coibentazione. A tale scopo l'utente deve selezionare il pulsante Aggiungi nuovo. Viene aggiunto uno slot per l'inserimento dei dati di coibentazione. Selezionare il pulsante di modifica associato allo slot (icona matita).Viene visualizzato il popup di inserimento degli isolanti:

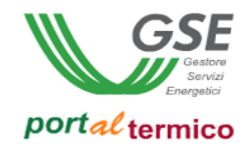

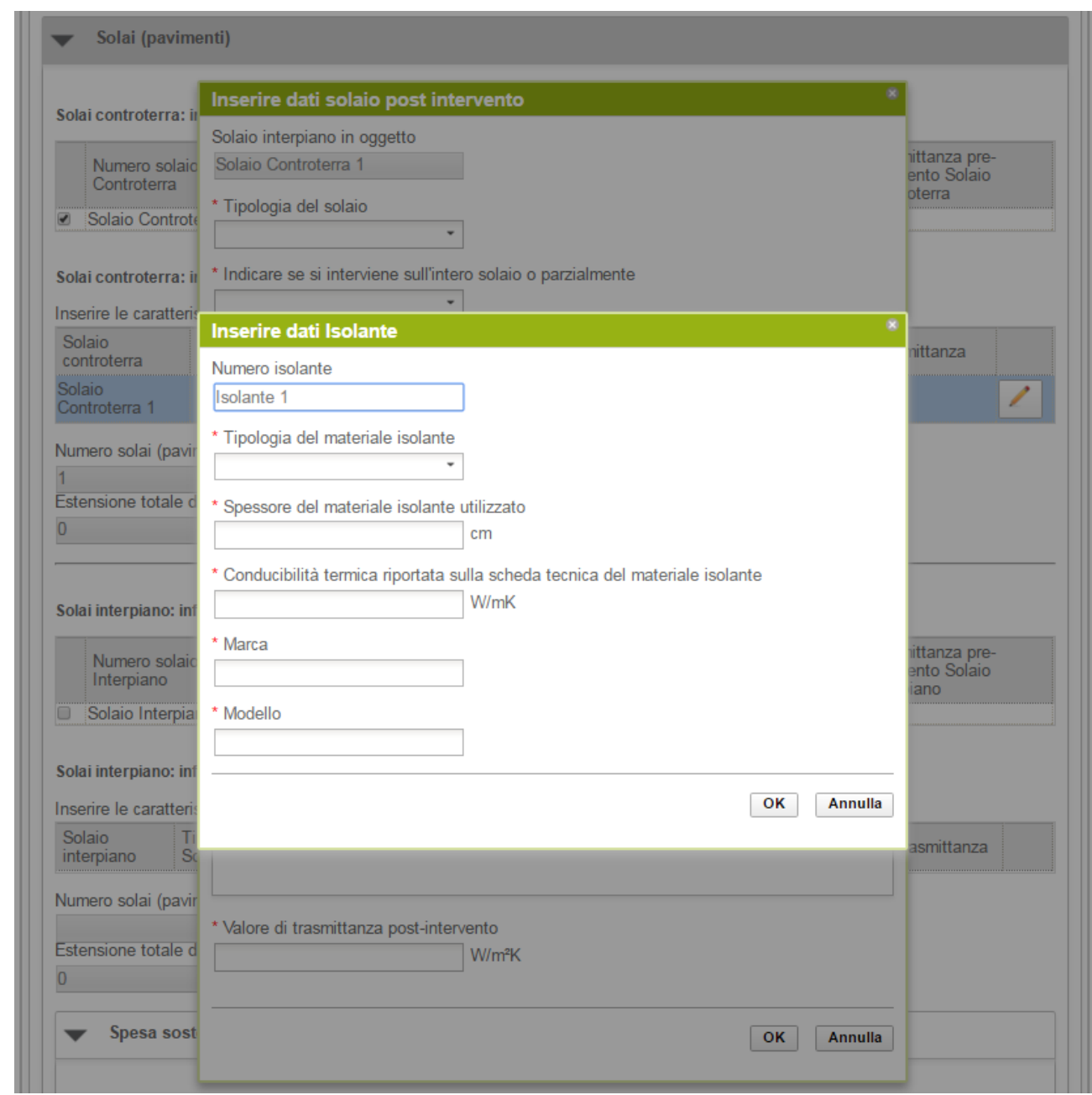

**Figura 50 - 1.A Involucro opaco – Solai controterra post intervento - popup inserimento dati isolante**

L'utente deve compilare tutti i dati associati alla tipologia di isolante e quindi selezionare il pulsante Ok. Quando viene aggiunto il nuovo solaio, vengono aggiornati in automatico il Numero solai (pavimenti) controterra oggetto di intervento e l'Estensione totale della superficie dei solai (pavimenti) oggetto di intervento come illustrato nella figura che segue:

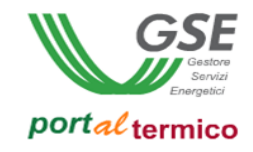

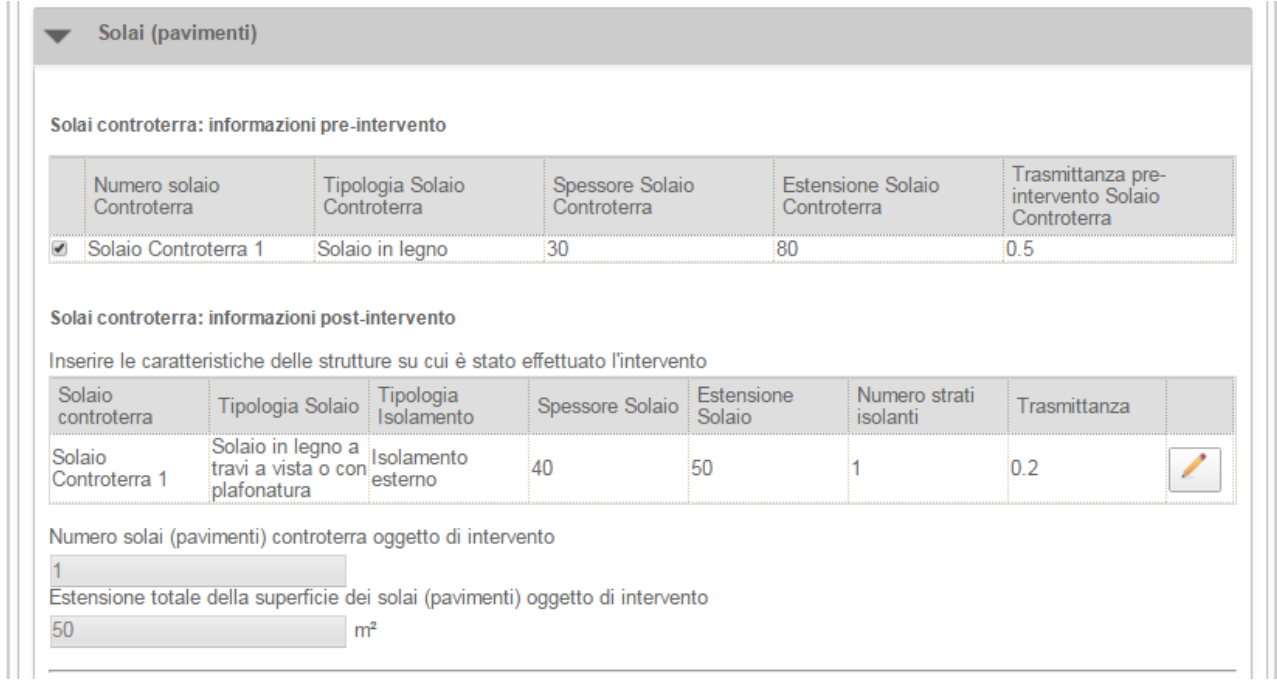

**Figura 51 - 1.A Involucro opaco – Solai controterra post intervento – dati solaio**

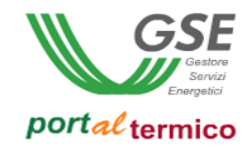

La figura che segue illustra la sezione riservata all'inserimento dei nuovi solai interpiano:

| Numero solaio<br>Interpiano |                                  | Tipologia Solaio<br>Interpiano                                                     |                       | Spessore Solaio<br>Interpiano | <b>Estensione Solaio</b><br>Interpiano |                           | Trasmittanza pre-<br>intervento Solaio<br>Interpiano |  |
|-----------------------------|----------------------------------|------------------------------------------------------------------------------------|-----------------------|-------------------------------|----------------------------------------|---------------------------|------------------------------------------------------|--|
| Solaio Interpiano 1         |                                  | Solaio in legno                                                                    |                       | 20                            | 100                                    |                           | 0.5                                                  |  |
|                             |                                  |                                                                                    |                       |                               |                                        |                           |                                                      |  |
|                             |                                  | Solai interpiano: informazioni post-intervento                                     |                       |                               |                                        |                           |                                                      |  |
|                             |                                  | Inserire le caratteristiche delle strutture su cui è stato effettuato l'intervento |                       |                               |                                        |                           |                                                      |  |
| Solaio<br>interpiano        | Tipologia<br>Solaio <sup>-</sup> | Tipologia<br>Isolamento                                                            | Separazione<br>Solaio | Spessore<br>Solaio            | Estensione<br>Solaio                   | Numero strati<br>isolanti | Trasmittanza                                         |  |
| Solaio<br>Interpiano 1      |                                  |                                                                                    |                       |                               |                                        |                           |                                                      |  |
|                             |                                  | Numero solai (pavimenti) interpiano oggetto di intervento                          |                       |                               |                                        |                           |                                                      |  |
|                             |                                  |                                                                                    |                       |                               |                                        |                           |                                                      |  |
|                             |                                  | Estensione totale della superficie dei solai (pavimenti) oggetto di intervento     |                       |                               |                                        |                           |                                                      |  |
| 0                           |                                  | m <sup>2</sup>                                                                     |                       |                               |                                        |                           |                                                      |  |
|                             |                                  |                                                                                    |                       |                               |                                        |                           |                                                      |  |
|                             |                                  | Spesa sostenuta dal SR per solaio                                                  |                       |                               |                                        |                           |                                                      |  |
|                             |                                  |                                                                                    |                       |                               |                                        |                           |                                                      |  |
|                             |                                  |                                                                                    |                       |                               |                                        |                           |                                                      |  |

**Figura 52 - 1.A Involucro opaco – Solai interpiano post intervento**

Selezionare il checkbox associato al solaio pre-intervento. Viene aggiunto uno slot per l'inserimento del nuovo solaio. Selezionare il pulsante di modifica associato al solaio (icona matita). Viene visualizzato il popup di inserimento dei dati associati al solaio:
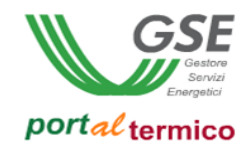

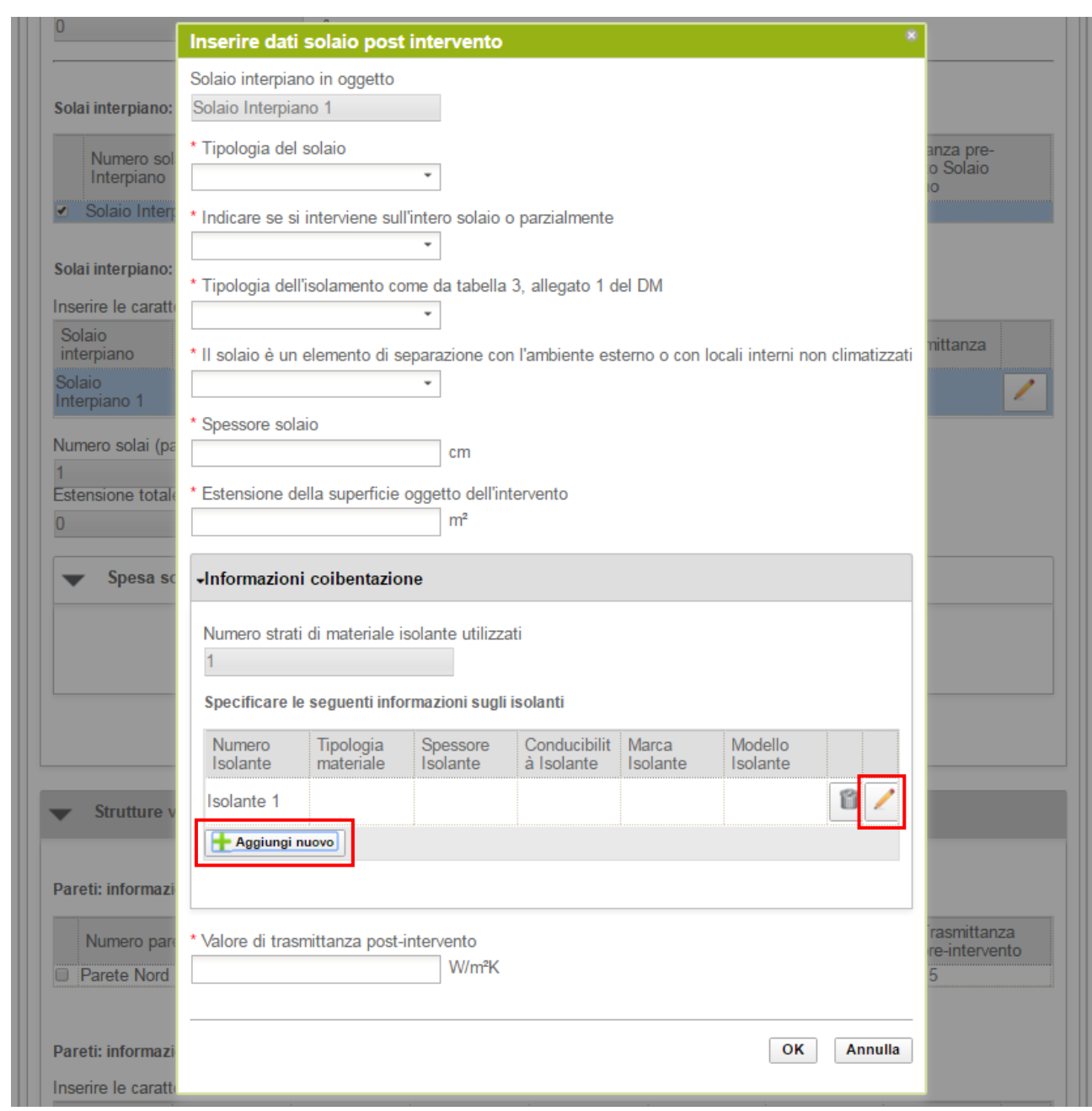

**Figura 53 - 1.A Involucro opaco – Solai interpiano post intervento - popup inserimento dati solaio**

L'utente deve compilare tutti i dati associati al solaio e quindi selezionare il pulsante Ok. In particolare è necessario specificare le informazioni relative alla coibentazione. A tale scopo l'utente deve selezionare il pulsante Aggiungi nuovo. Viene aggiunto uno slot per l'inserimento dei dati di coibentazione. Selezionare il pulsante di modifica associato allo slot (icona matita). Viene visualizzato il popup di inserimento degli isolanti:

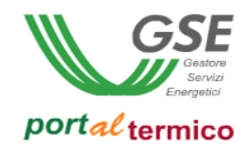

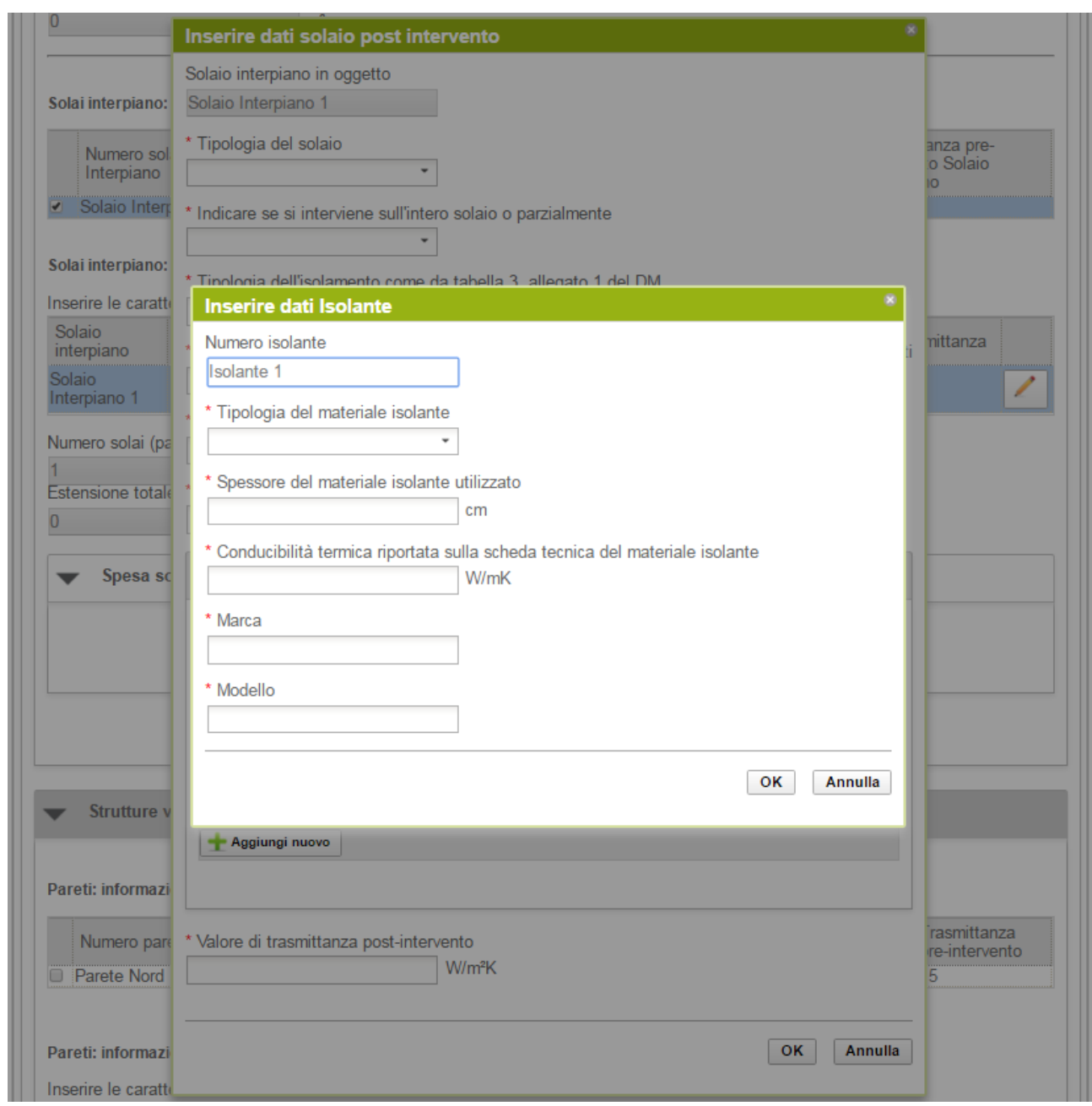

**Figura 54 - 1.A Involucro opaco – Solai interpiano post intervento - popup inserimento dati isolante**

L'utente deve compilare tutti i dati associati alla tipologia di isolante e quindi selezionare il pulsante Ok. Quando viene aggiunto il nuovo solaio, vengono aggiornati in automatico il Numero solai (pavimenti) interpiano oggetto di intervento e l'Estensione totale della superficie dei solai (pavimenti) oggetto di intervento. Inoltre nella sezione Spese sostenute dal SR viene visualizzato il campo per consentire all'utente di inserire il valore di spesa sostenuta per la realizzazione dei nuovi solai come illustrato nella figura che segue:

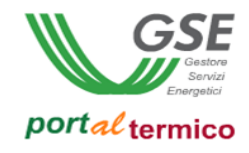

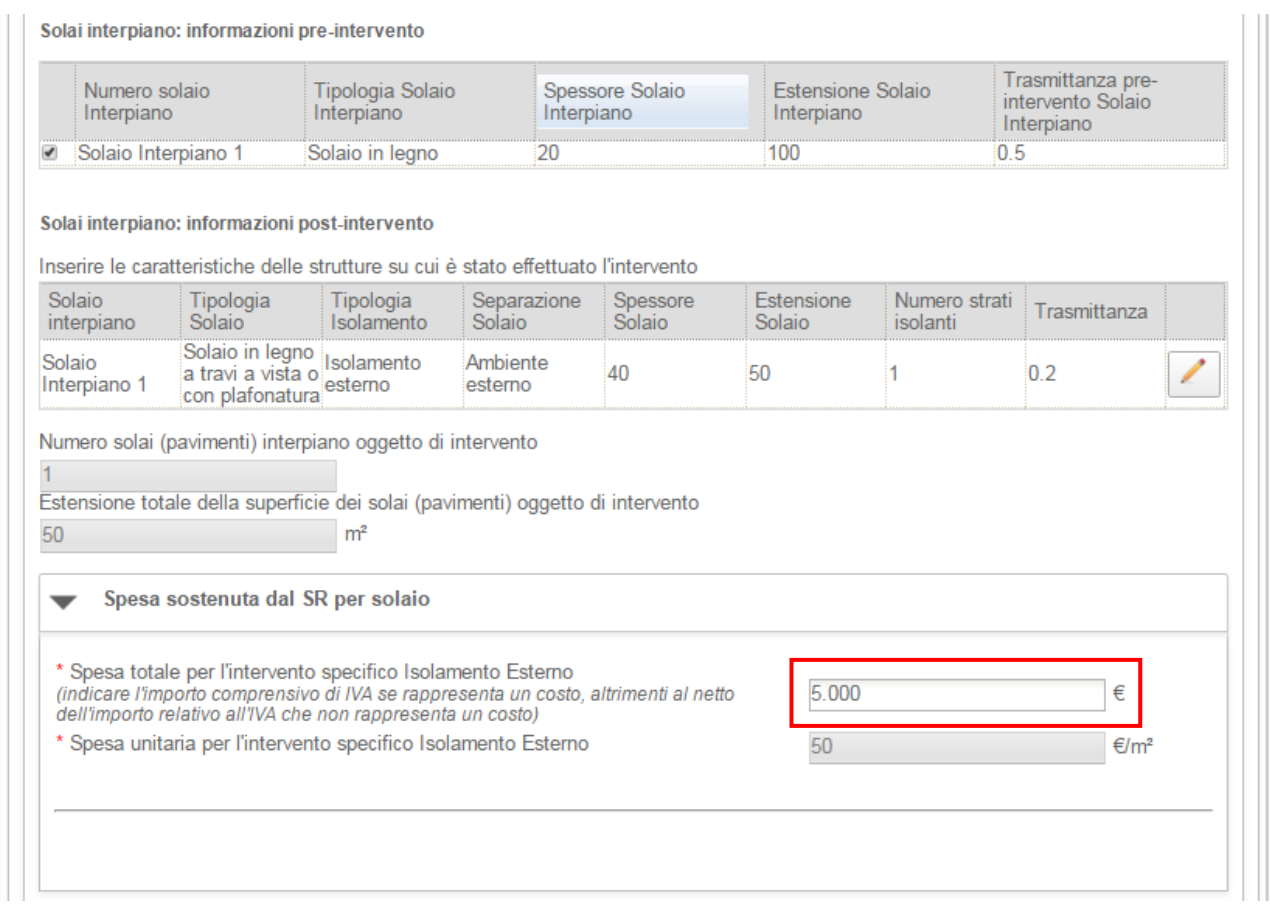

**Figura 55 - 1.A Involucro opaco – Solai interpiano post intervento – dati solaio e spesa sostenuta**

La spesa unitaria per l'intervento specifico viene calcolata in automatico a partire dal valore di spesa totale inserito dall'utente.

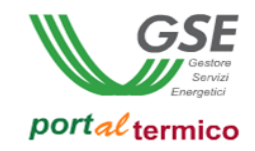

# **Strutture verticali (pareti)**

La figura che segue illustra la sezione riservata all'inserimento delle nuove strutture verticali:

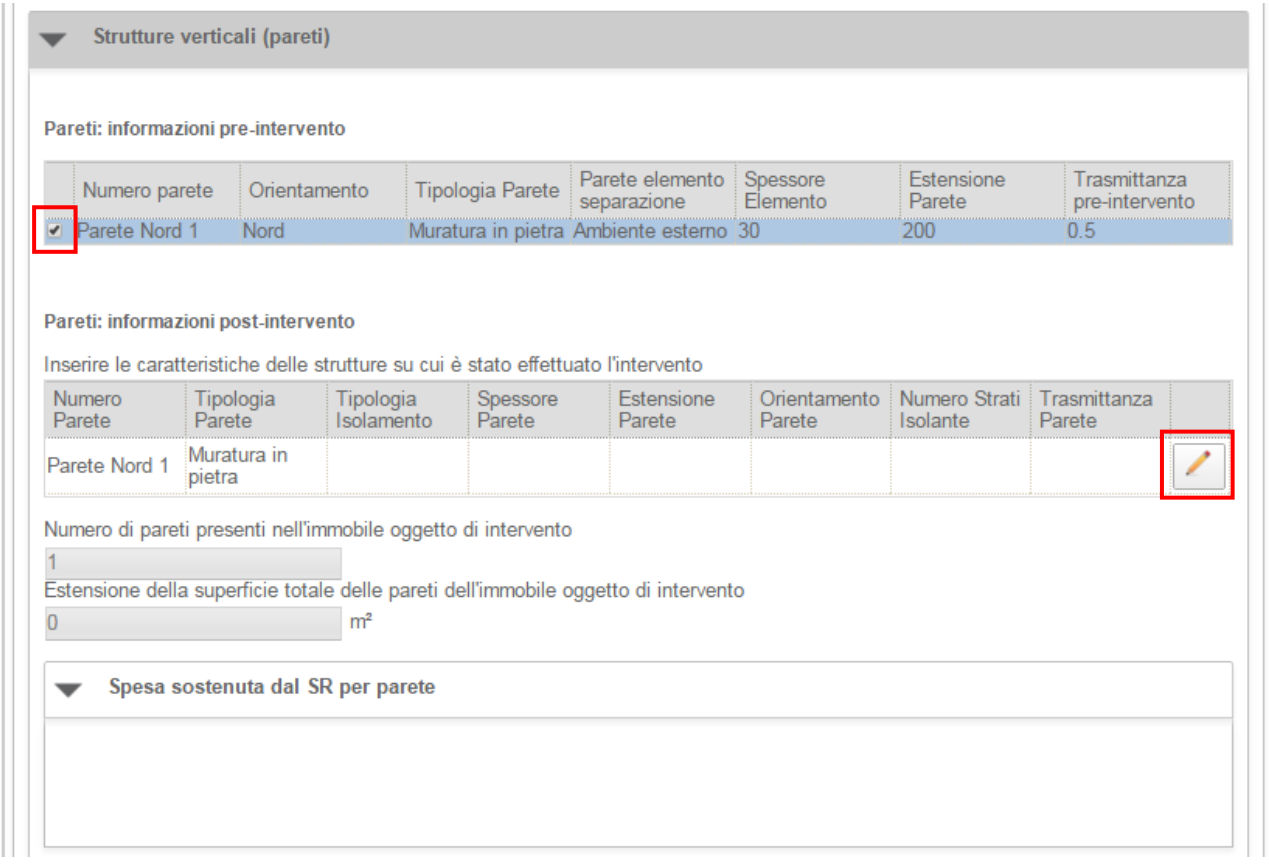

**Figura 56 - 1.A Involucro opaco – Pareti post intervento**

Selezionare il checkbox associato alla parte pre-intervento. Viene aggiunto uno slot per l'inserimento della nuova parete. Selezionare il pulsante di modifica associato alla parete (icona matita). Viene visualizzato il popup di inserimento dei dati associati alla parete:

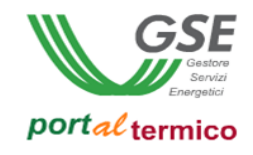

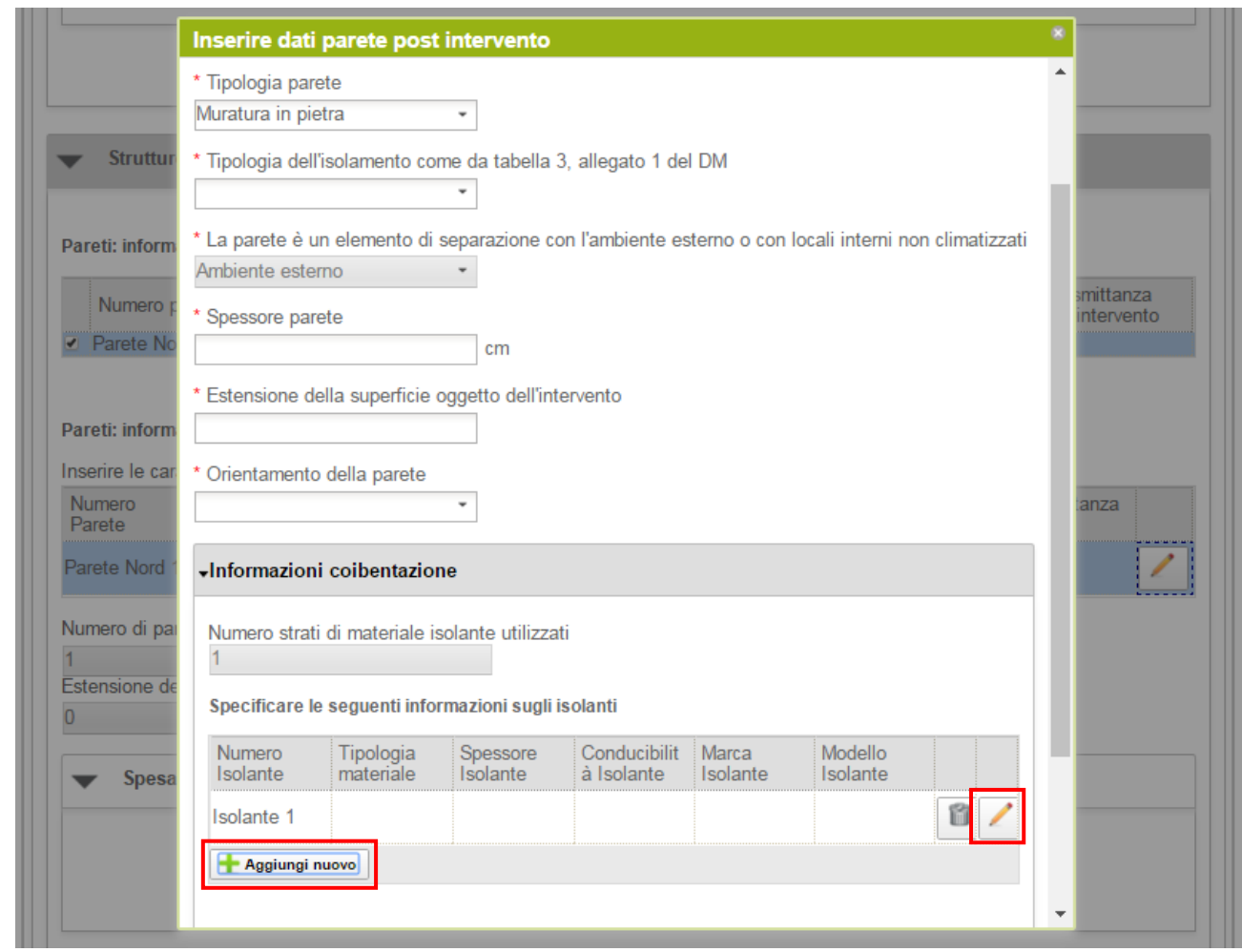

**Figura 57 - 1.A Involucro opaco – Pareti post intervento - popup inserimento dati parete**

Il campo indicante se la parete è un elemento di separazione con l'ambiente esterno o con locali interni non climatizzati, è in sola lettura ed il suo valore viene ereditato dalla parete pre-intervento. L'utente deve compilare tutti i dati associati alla parete e quindi selezionare il pulsante Ok. In particolare è necessario specificare le informazioni relative alla coibentazione. A tale scopo l'utente deve selezionare il pulsante Aggiungi nuovo. Viene aggiunto uno slot per l'inserimento dei dati di coibentazione. Selezionare il pulsante di modifica associato allo slot (icona matita). Viene visualizzato il popup di inserimento degli isolanti:

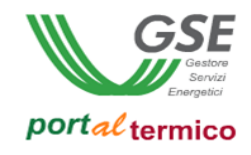

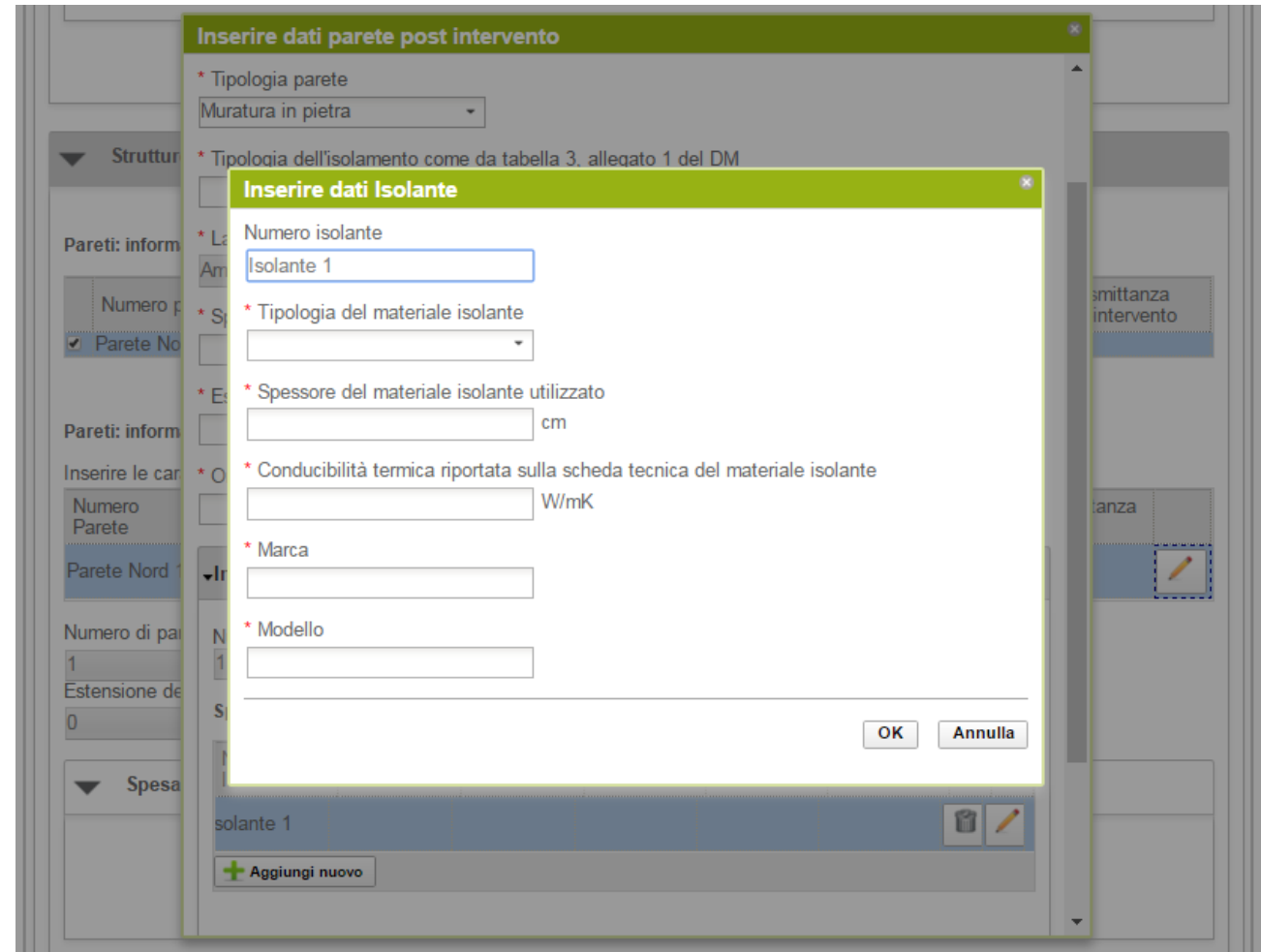

**Figura 58 - 1.A Involucro opaco – Pareti post intervento - popup inserimento dati isolante**

L'utente deve compilare tutti i dati associati alla tipologia di isolante e quindi selezionare il pulsante Ok. Quando viene aggiunta la nuova parete, vengono aggiornati in automatico il Numero di pareti presenti nell'immobile oggetto di intervento e l'Estensione della superficie totale delle pareti dell'immobile oggetto di intervento. Inoltre nella sezione Spese sostenute dal SR viene visualizzato il campo per consentire all'utente di inserire il valore di spesa sostenuta per la realizzazione delle nuove pareti come illustrato nella figura che segue:

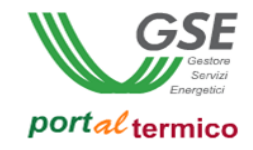

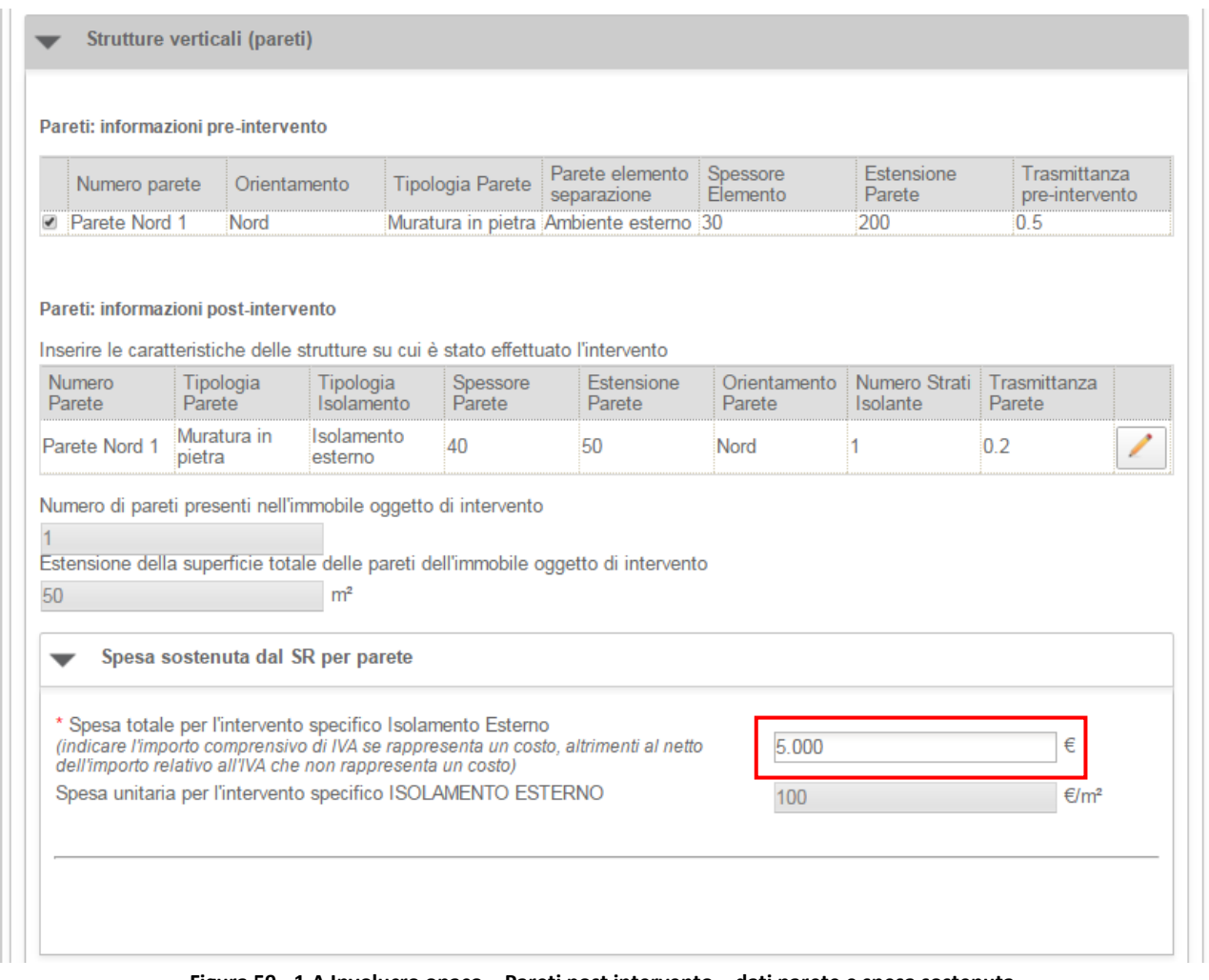

**Figura 59 - 1.A Involucro opaco – Pareti post intervento – dati parete e spesa sostenuta**

La spesa unitaria per l'intervento specifico viene calcolata in automatico a partire dal valore di spesa totale inserito dall'utente.

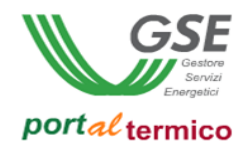

## Schede interventi > 1.A Involucro opaco > Rendicontazione costi

Il *Costo totale dell'intervento di sostituzione di superfici opache* viene valorizzato in automatico ed è ottenuto come somma delle spese sostenute per la realizzazione delle singole tipologie di struttura. L'utente effettua la rendicontazione dei costi dichiarando in sequenza:

- L*'Imponibile*
- L'*IVA*

il campo *Totale* viene valorizzato in automatico.

L'utente deve selezionare la modalità con cui è avvenuto il pagamento in riferimento alle ricevute presentate al GSE.

Nel caso in cui l'IVA rappresenta un costo, l'utente deve selezionare la seguente scelta: *Soggetti per cui l'IVA rappresenta un costo per l'importo complessivo*.

Nell'immagine di seguito si riporta il caso in cui l'IVA rappresenta un costo per il soggetto che ha sostenuto la spesa di realizzazione dell'intervento.

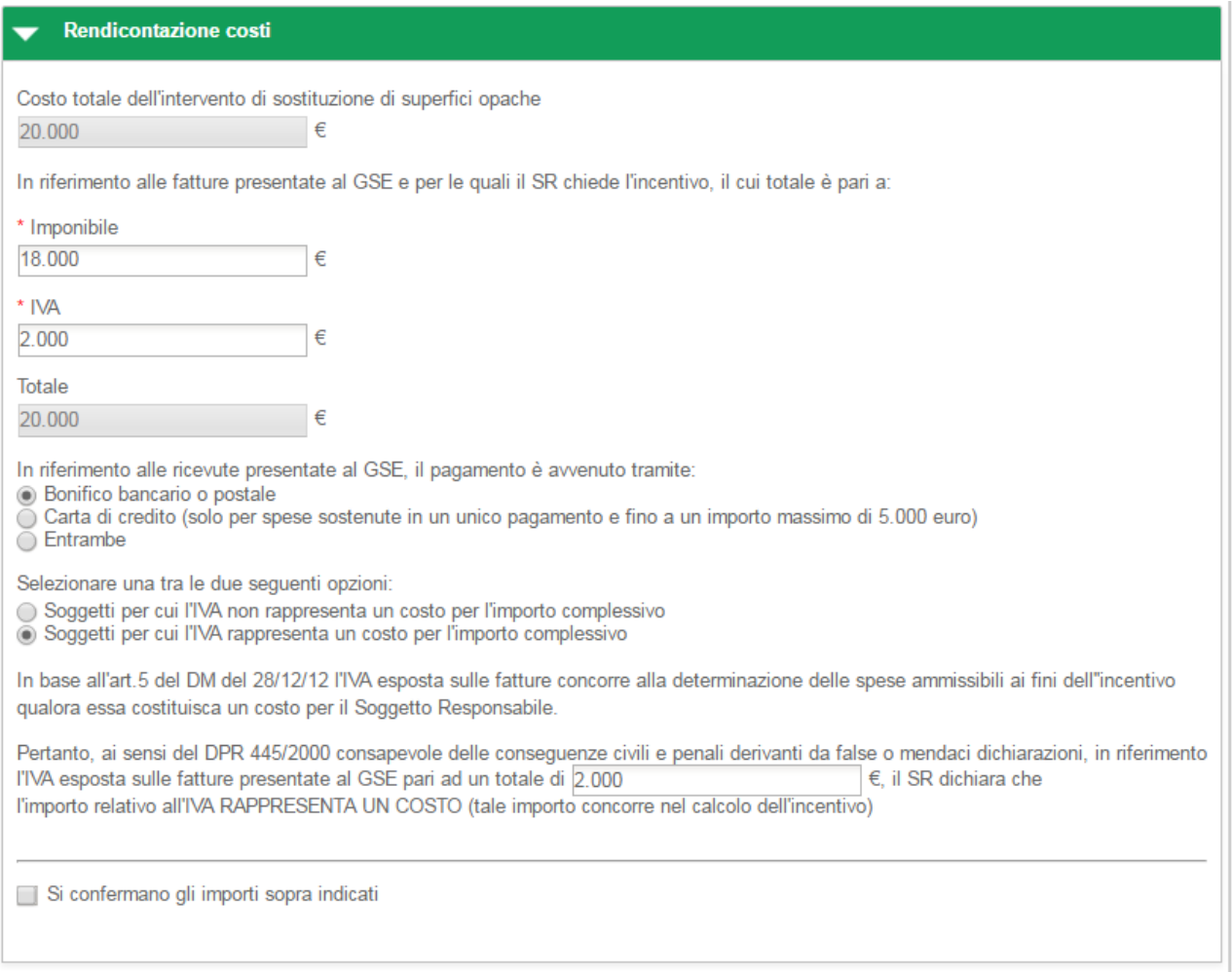

**Figura 60 - 1.A Involucro opaco - Rendicontazione costi - IVA rappresenta un costo**

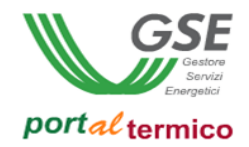

Nel caso in cui l'IVA non rappresenta un costo, l'utente deve selezionare la seguente scelta: *Soggetti per cui l'IVA non rappresenta un costo per l'importo complessivo*.

Nell'immagine di seguito si riporta il caso in cui l'IVA non rappresenta un costo per il soggetto che ha sostenuto la spesa di realizzazione dell'intervento.

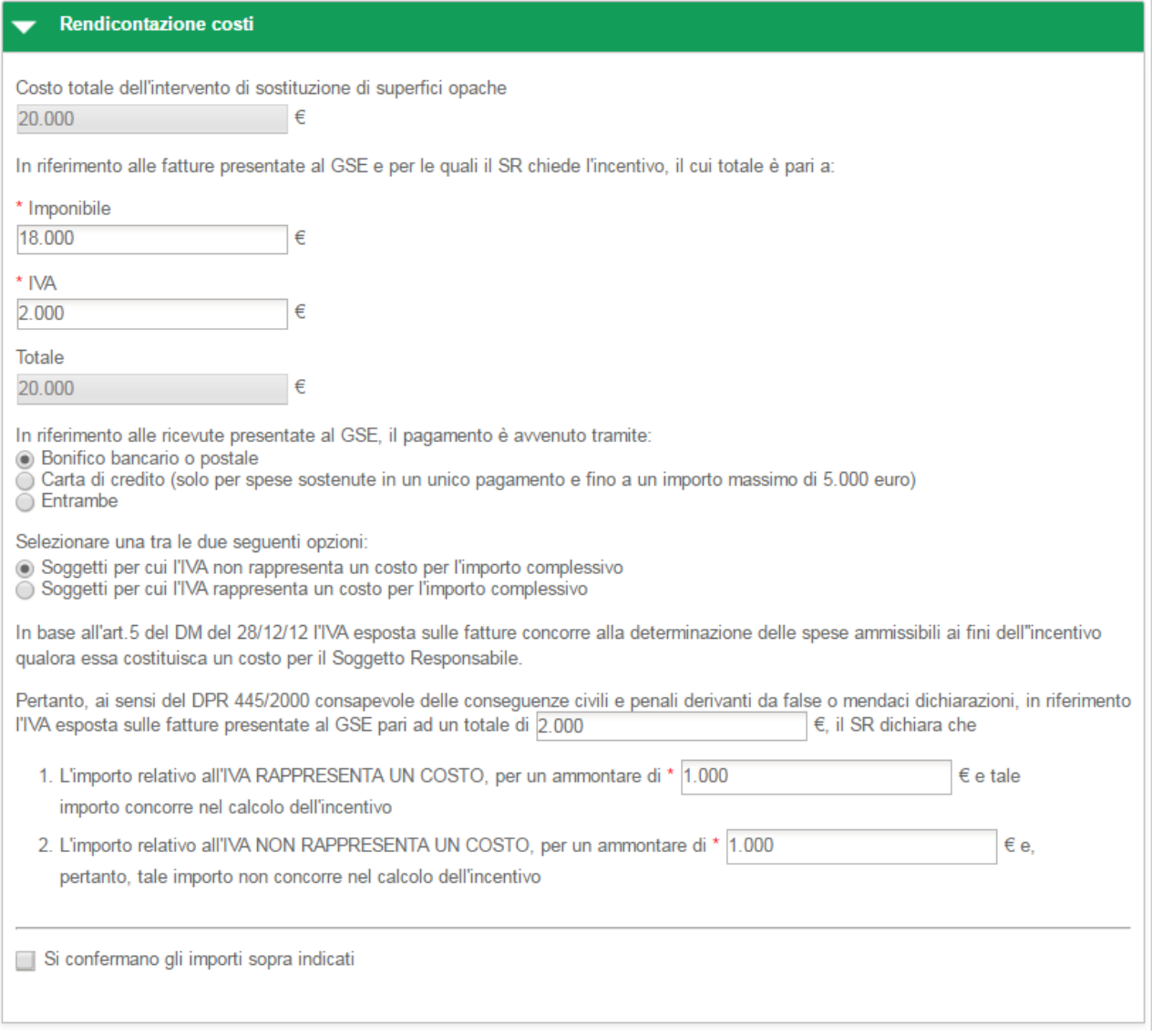

**Figura 61 - 1.A Involucro opaco - Rendicontazione costi - IVA non rappresenta un costo**

In riferimento all'IVA esposta sulle fatture presentate al GSE pari al totale precedentemente indicato, l'utente deve dichiarare la quota parte dell'IVA che rappresenta un costo e la quota parte dell'IVA che non rappresenta un costo.

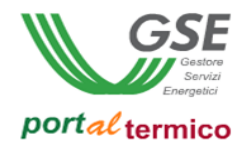

Nella parte finale della sezione Rendicontazione costi, l'utente deve confermare gli importi inseriti cosi come riportato nella figura che segue:

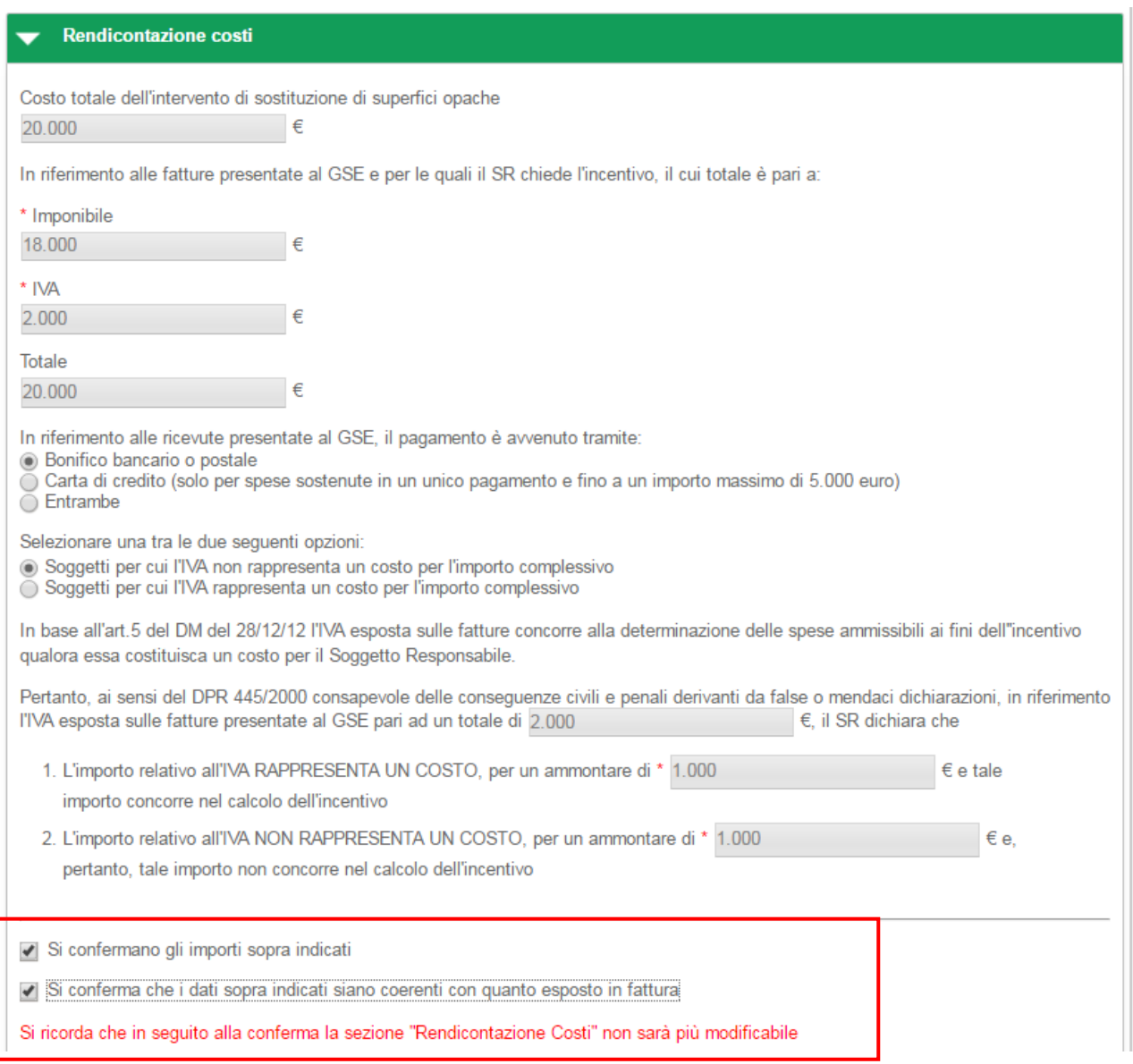

#### **Figura 62 – 1.A Involucro opaco - Rendicontazione costi - Riepilogo dati inseriti**

una volta selezionate entrambe le conferme, tutti i dati relativi ai costi sostenuti per l'intervento non saranno più modificabili.

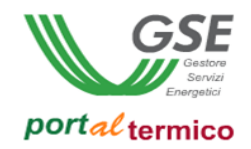

# **Schede interventi > 1.B Chiusure trasparenti**

**TAB DI SECONDO LIVELLO** dedicato all'intervento di *Sostituzione di chiusure trasparenti comprensive di infissi delimitanti il volume climatizzato*. Questo tab è costituito da tre sezioni:

- Descrizione della chiusura trasparente comprensiva di infissi
- Spesa sostenuta dal Soggetto responsabile
- Rendicontazione costi

Nella parte iniziale della scheda l'utente deve inserire la Data di conclusione dell'intervento e la Data di ultimo pagamento.

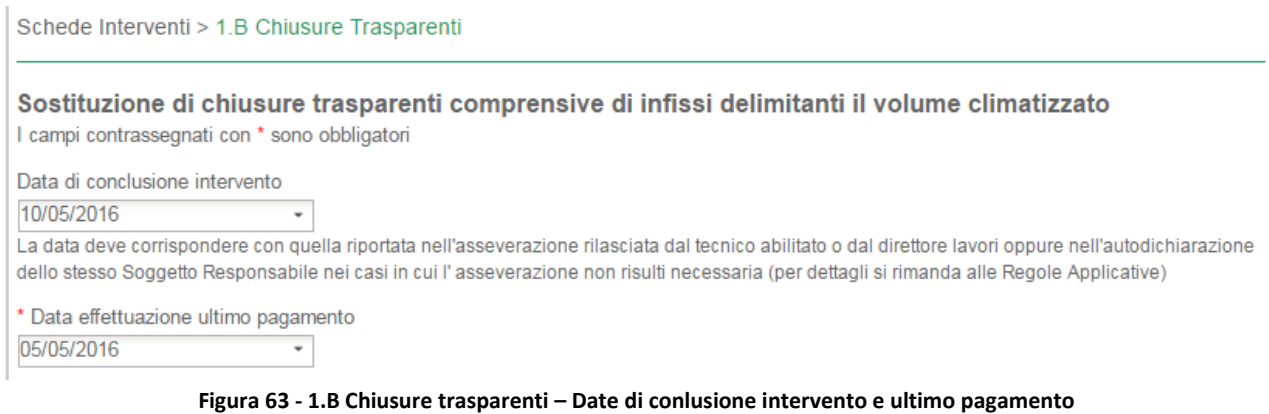

Pagina 83

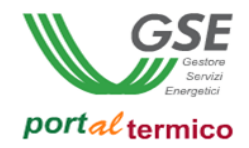

Schede interventi > 1.B Chiusure trasparenti > Descrizione della chiusura trasparente comprensiva di infissi In questa sezione l'utente deve rispondere affermativamente alla domanda se sono state installate congiuntamente dei sistemi di termoregolazione o valvole termostatiche, ovvero erano già presenti al momento dell'intervento. Deve quindi aggiungere tutte le chiusure trasparenti oggetto dell'intervento.

| dell'intervento?<br>$\circledcirc$ Si<br>$\bigcirc$ No |                                                                                                    |                     |         |           |                       |                            | Sono state installate congiuntamente dei sistemi di termoregolazione o valvole termostatiche, ovvero erano già presenti al momento |  |
|--------------------------------------------------------|----------------------------------------------------------------------------------------------------|---------------------|---------|-----------|-----------------------|----------------------------|----------------------------------------------------------------------------------------------------|--|
|                                                        | Chiusure: informazioni pre-intervento                                                               |                     |         |           |                       |                            |                                                                                                    |  |
|                                                        | Tipologia<br>chiusure<br>esistenti                                                                  | Chiusure<br>Censite | Altezza | Larghezza | Estensione<br>Infissi | Tipologia<br><b>Telaio</b> | Trasmittanza                                                                                                    |  |
|                                                        | Tipologia<br>chiusura 1                                                                             | 2                   | 120     | 240       | 5.76                  | Legno-<br>alluminio        | 0.5                                                                                                    |  |
|                                                        | Inserire le Informazioni sulle tipologie di chiusure trasparenti post-intervento                    |                     |         |           |                       |                            |                                                                                                    |  |
| Tipologia<br>chiusure post                             | Tipologia<br>chiusure<br>esistenti                                                                  | Chiusure<br>Censite | Altezza | Larghezza | Estensione<br>infissi | Tipologia<br>telaio        | Trasmittanza<br>termica                                                                                                    |  |
| Aggiungi nuovo                                         |                                                                                                    |                     |         |           |                       |                            |                                                                                                    |  |
|                                                        | Numero chiusure trasparenti (o assimilate) oggetto di intervento<br>Selezionare chiusure in oggetto |                     |         |           |                       |                            |                                                                                                    |  |
|                                                        |                                                                                                    |                     |         |           |                       |                            |                                                                                                    |  |
| Campo calcolato                                        | Estensione della superficie totale chiusure trasparenti oggetto di intervento                       | m <sup>2</sup>      |         |           |                       |                            |                                                                                                    |  |

**Figura 64 - 1.B Chiusure trasparenti - Descrizione della chiusura trasparente comprensiva di infissi**

Selezionare il pulsante Aggiungi nuovo. Viene visualizzato il popup di inserimento/modifica della chiusura trasparente come illustrato nella figura che segue:

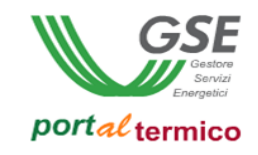

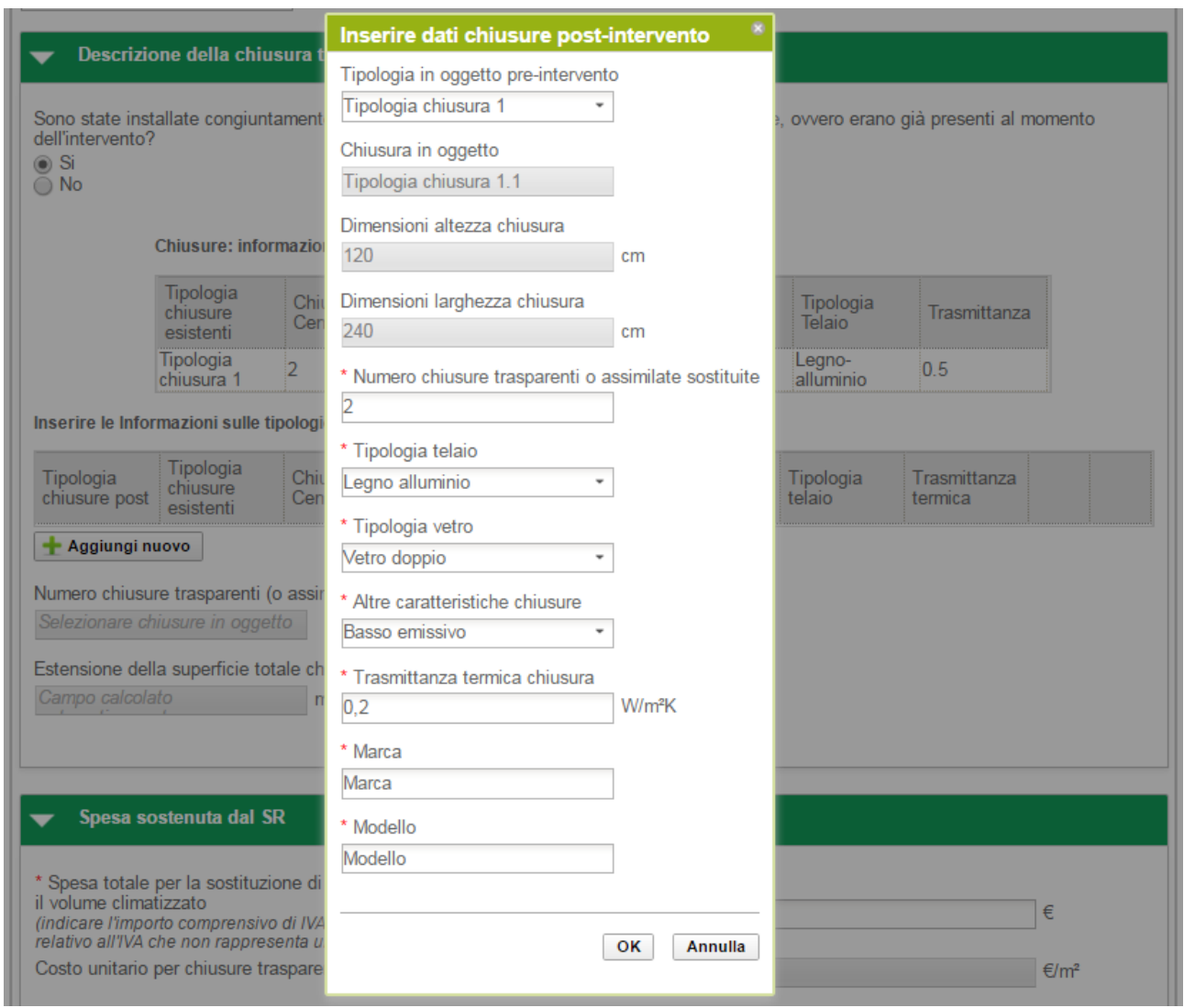

**Figura 65 - 1.B Chiusure trasparenti - Chiusure post intervento - popup inserimento informazioni**

Quando l'utente seleziona dall'elenco a discesa la Tipologia in oggetto pre-intervento, vengono popolati in automatico con le informazioni pre-intervento i seguenti campi in sola lettura:

- Chiusura in oggetto
- Dimensioni altezza chiusura
- Dimensioni larghezza chiusura

L'utente deve quindi compilare tutti i restanti dati associati alla chiusura trasparente e quindi selezionare il pulsante Ok. Selezionare il pulsante Elimina (icona riciclo) se si desidera eliminare una chiusura trasparente. Ogni volta che viene aggiunta una nuova chiusura trasparente, vengono aggiornati in automatico il Numero chiusure trasparenti (o assimilate) oggetto di intervento e l' Estensione della superficie totale chiusure trasparenti oggetto di intervento così come illustrato nella figura che segue:

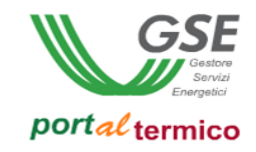

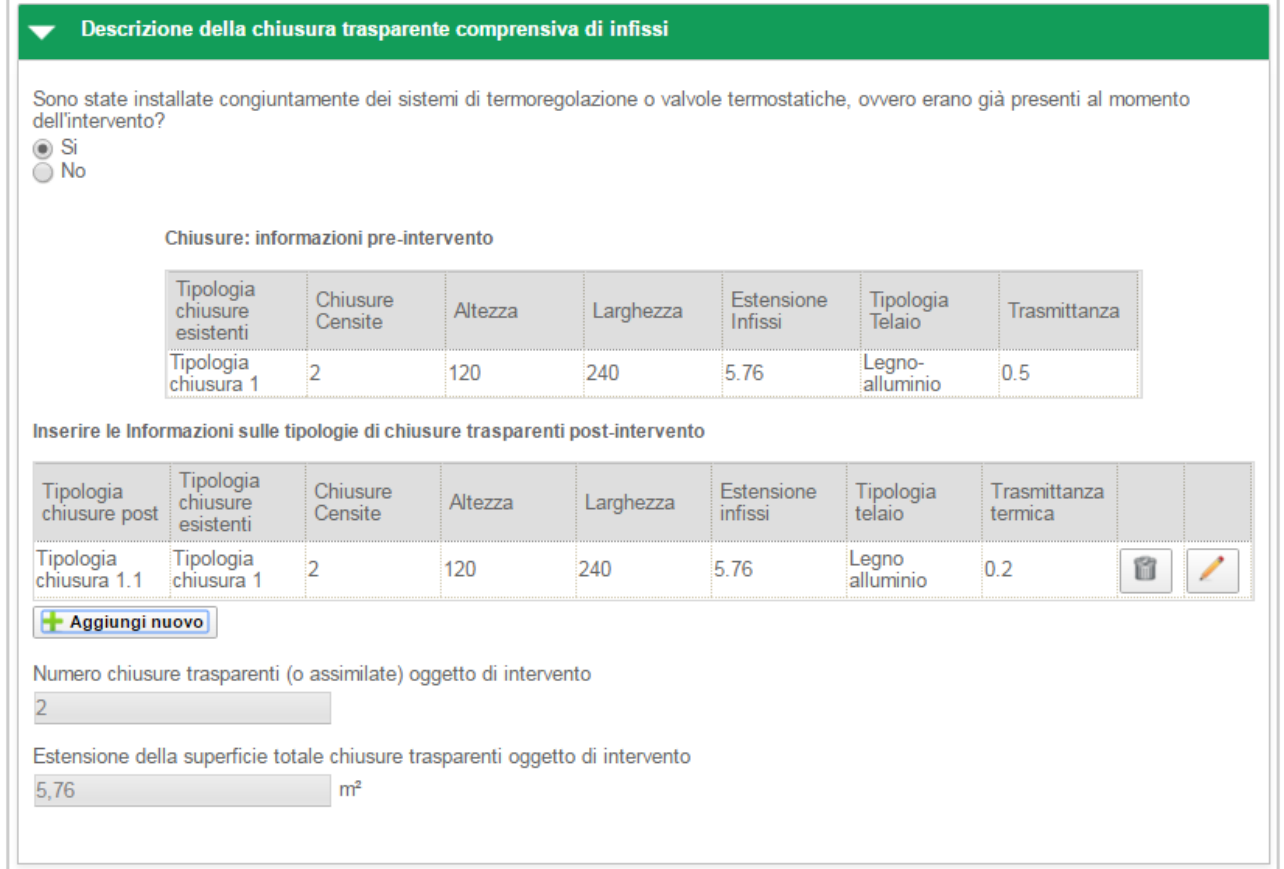

**Figura 66 - 1.B Chiusure trasparenti - Chiusure post intervento**

# Schede interventi > 1.B Chiusure trasparenti > Spesa sostenuta dal Soggetto responsabile

In questa sezione l'utente deve dichiarare la spesa sostenuta per la sostituzione delle chiusure trasparenti indicando l'importo comprensivo di IVA se rappresenta un costo, altrimenti al netto dell'importo relativo all'IVA che non rappresenta un costo. Il portale calcolerà in automatico la Spesa unitaria per l'intervento.

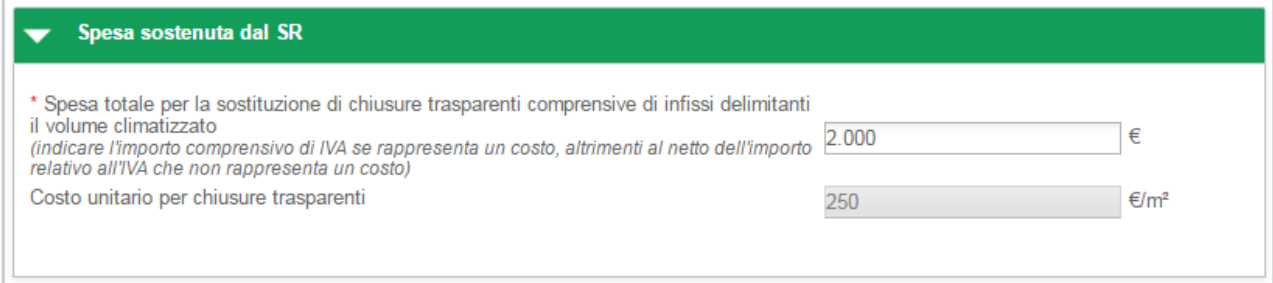

**Figura 67 - 1.B Chiusure trasparenti - Spesa sostenuta dal Soggetto responsabile**

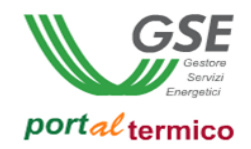

# Schede interventi > 1.B Chiusure trasparenti > Rendicontazione costi

Il *Costo totale dell'intervento di sostituzione di chiusure trasparenti* viene valorizzato in automatico ed è ottenuto dalla spesa totale dichiarata dall'utente. L'utente effettua la rendicontazione dei costi dichiarando in sequenza:

- L*'Imponibile*
- L'*IVA*

il campo Totale viene valorizzato in automatico.

L'utente deve selezionare la modalità con cui è avvenuto il pagamento in riferimento alle ricevute presentate al GSE.

Nel caso in cui l'IVA rappresenta un costo, l'utente deve selezionare la seguente scelta: *Soggetti per cui l'IVA rappresenta un costo per l'importo complessivo*.

Nell'immagine di seguito si riporta il caso in cui l'IVA rappresenta un costo per il soggetto che ha sostenuto la spesa di realizzazione dell'intervento.

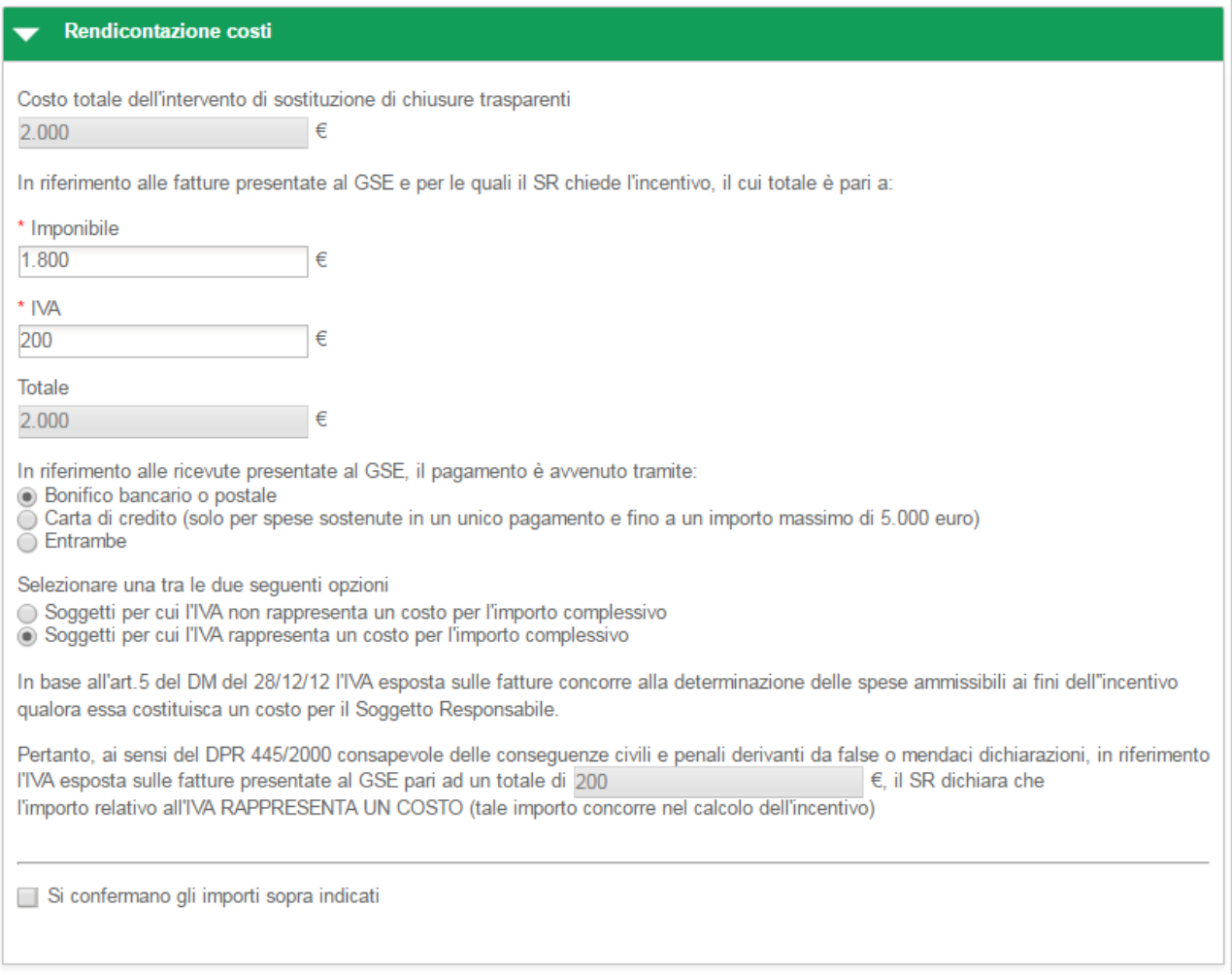

**Figura 68 - 1.B Chiusure trasparenti - Rendicontazione costi - IVA rappresenta un costo**

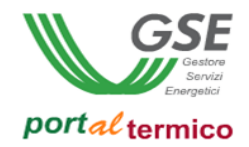

Nel caso in cui l'IVA non rappresenta un costo, l'utente deve selezionare la seguente scelta: *Soggetti per cui l'IVA non rappresenta un costo per l'importo complessivo*.

Nell'immagine di seguito si riporta il caso in cui l'IVA non rappresenta un costo per il soggetto che ha sostenuto la spesa di realizzazione dell'intervento.

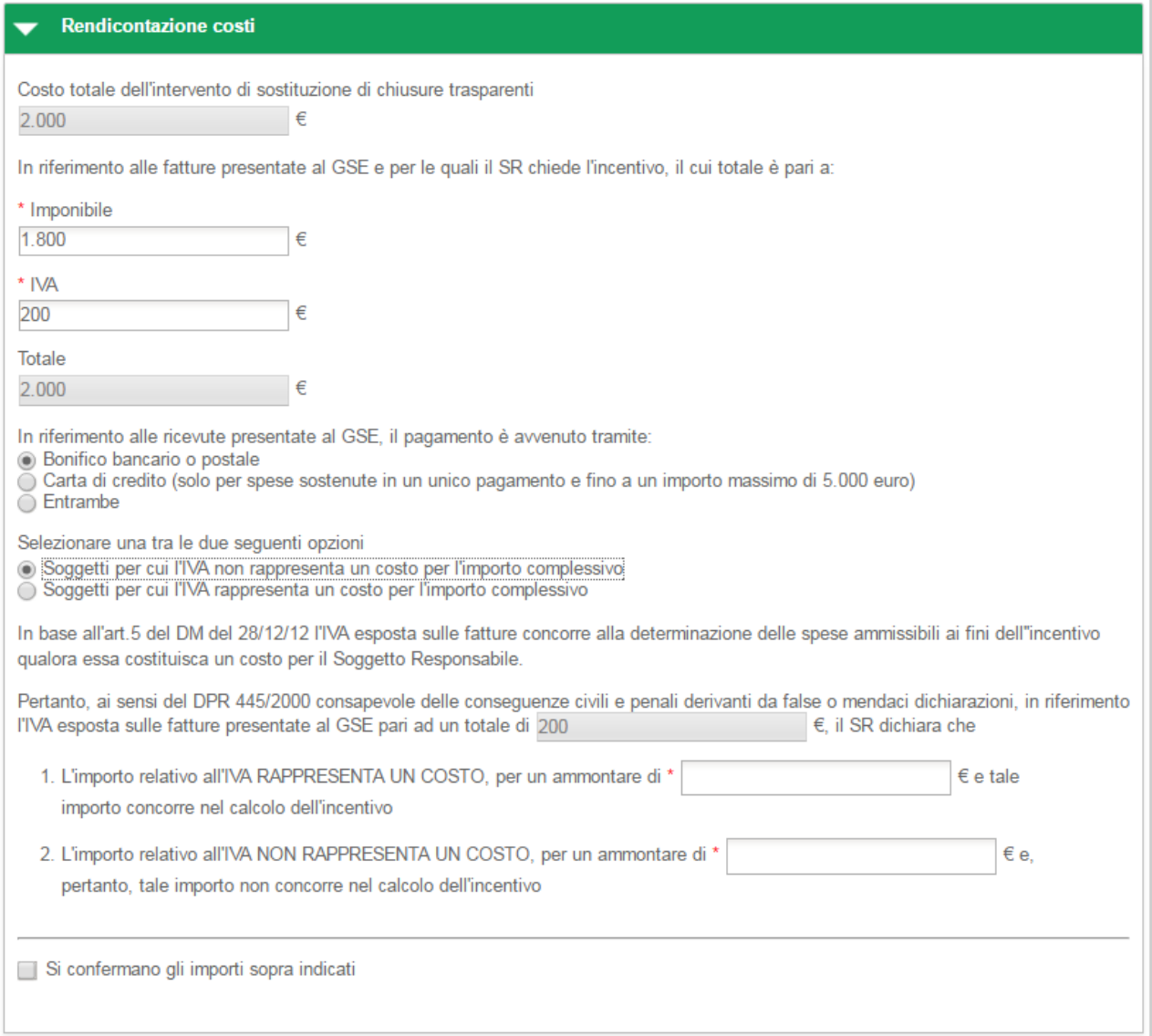

**Figura 69 - 1.B Chiusure trasparenti - Rendicontazione costi - IVA non rappresenta un costo**

In riferimento all'IVA esposta sulle fatture presentate al GSE pari al totale precedentemente indicato, l'utente deve dichiarare la quota parte dell'IVA che rappresenta un costo e la quota parte dell'IVA che non rappresenta un costo.

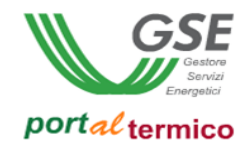

Nella parte finale della sezione Rendicontazione costi, l'utente deve confermare la correttezza degli importi inseriti cosi come riportato nella figura che segue:

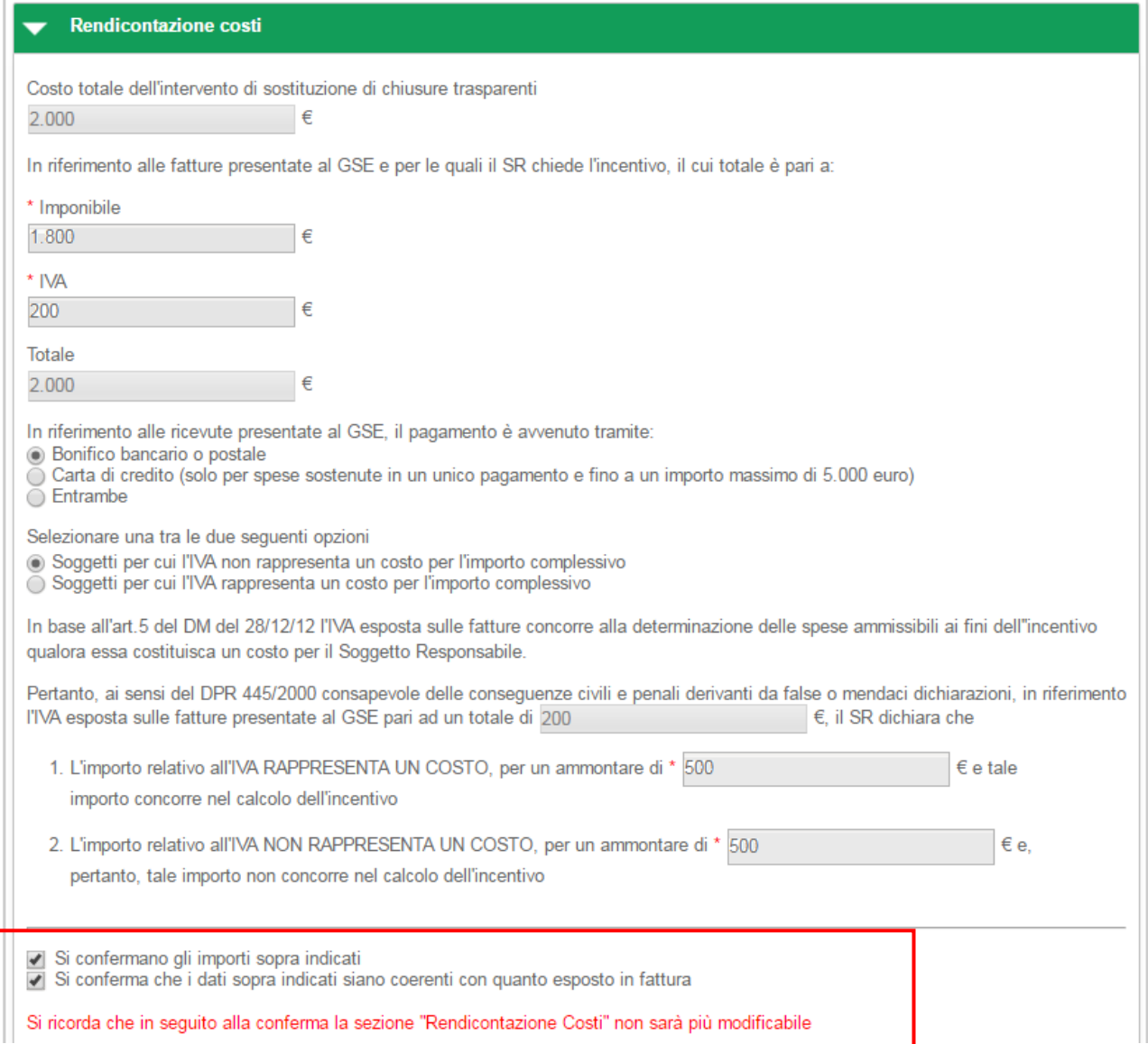

**Figura 70 – 1.B chiusure trasparenti - Rendicontazione costi - Riepilogo dati inseriti**

una volta selezionate entrambe le conferme, tutti i dati relativi ai costi sostenuti per l'intervento non saranno più modificabili.

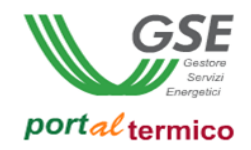

# **Schede interventi > 1.C Caldaia a condensazione**

**TAB DI SECONDO LIVELLO** dedicato all'intervento di *Sostituzione di impianti di climatizzazione invernale con generatori di calore a condensazione*. Questo tab è costituito da quattro sezioni:

- Impianto termico
- Emissione e Regolazione
- Spesa sostenuta dal Soggetto responsabile
- Rendicontazione costi

# Nella parte inziale della scheda, l'utente deve inserire la Data di conclusione dell'intervento e la Data di ultimo pagamento.

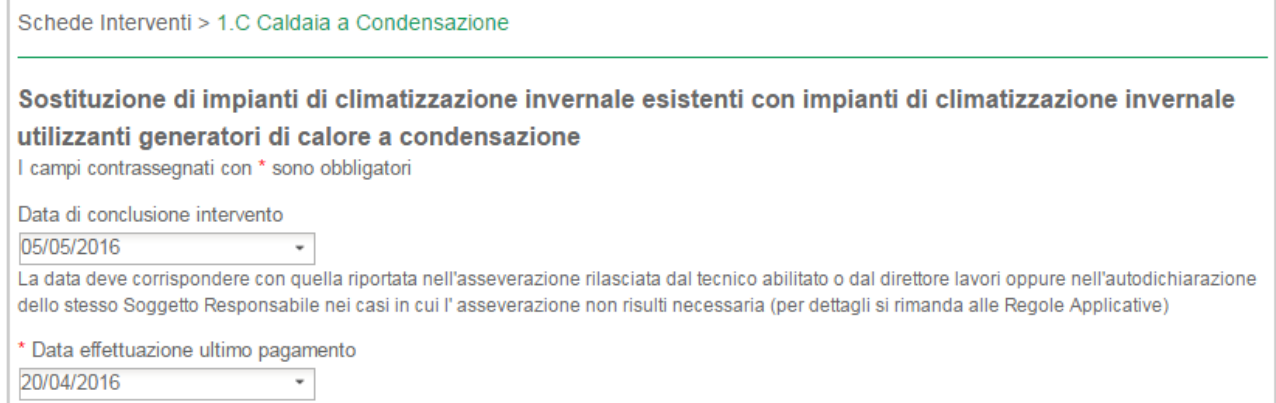

**Figura 71 - 1.C Caldaia a condensazione – Date di conlusione intervento e ultimo pagamento**

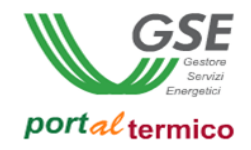

# Schede interventi > 1.C Caldaia a condensazione > Impianto termico

Nella sezione Impianto Termico, l'utente deve aggiungere tutti i generatori installati in sostituzione di quelli già presenti:

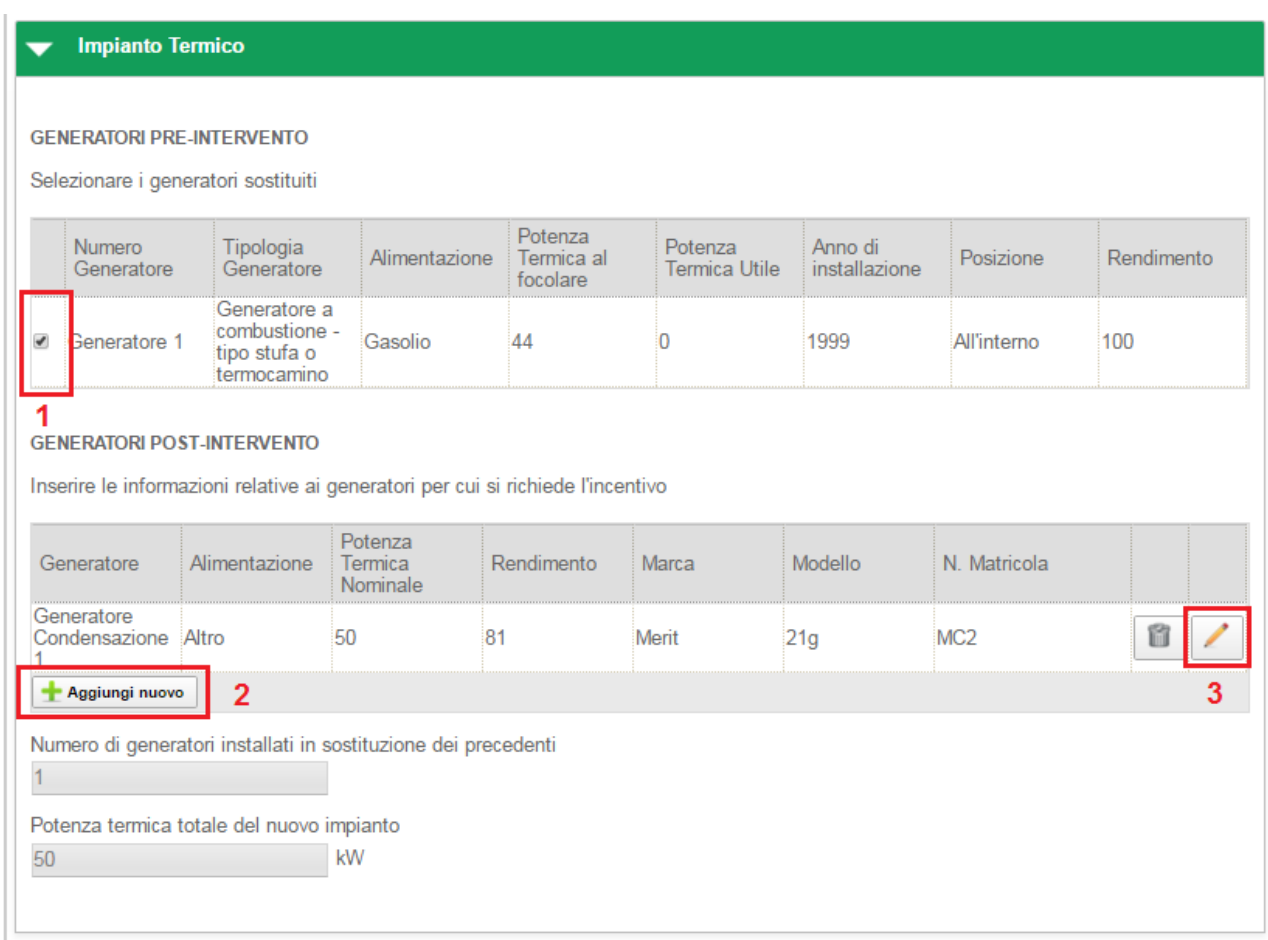

### **Figura 72 - 1.C Caldaia a condensazione – Impianto termico**

- 1 Selezionare il checkbox associato generatore pre intervento
- 2 Selezionare il pulsante *Aggiungi Nuovo*
- 3- Selezionare il pulsante di modifica associato al nuovo generatore (icona matita)

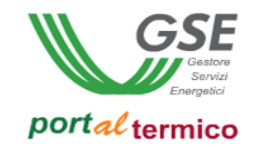

Viene visualizzato il popup per l'inserimento dei dati associati al generatore:

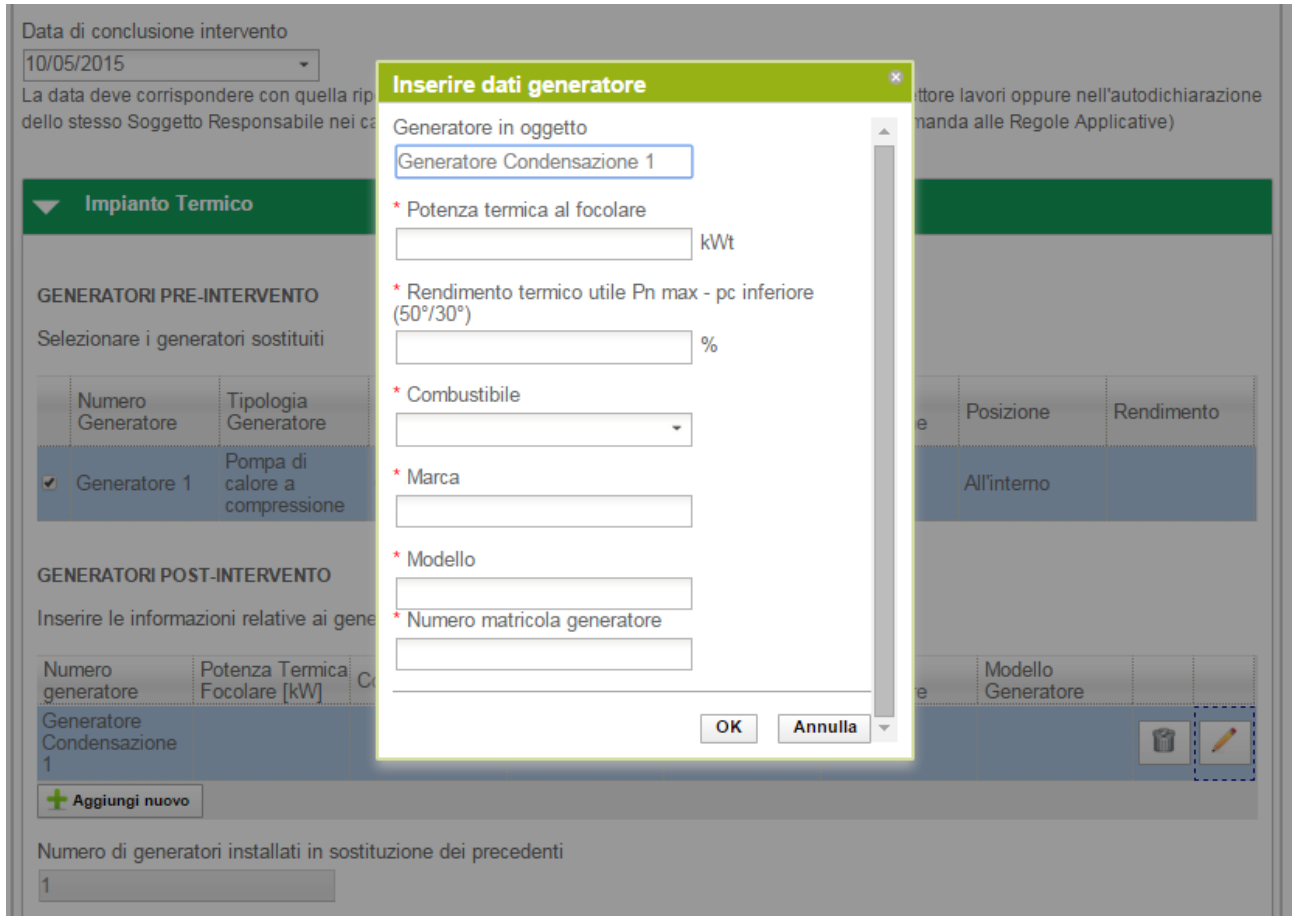

**Figura 73 - 1.C caldaia a condensazione - popup informazioni generatori**

L'utente deve compilare tutti i dati associati al generatore e quindi selezionare il pulsante Ok. Ogni volta che viene aggiunto un nuovo generatore, vengono aggiornati in automatico il Numero di generatori installati in sostituzione dei precedenti e la Potenza termica totale del nuovo impianto.

NOTA: Per i generatori a condensazione, non sarà possibile selezionare i dati di compilazione dall'elenco dei componenti prequalificati.

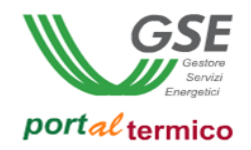

# Schede interventi > 1.C Caldaia a condensazione > Emissione e Regolazione

In questa sezione l'utente deve dichiarare la tipolgia di emissione e l'eventuale installazione di sistemi di regolazione specificandone il tipo.

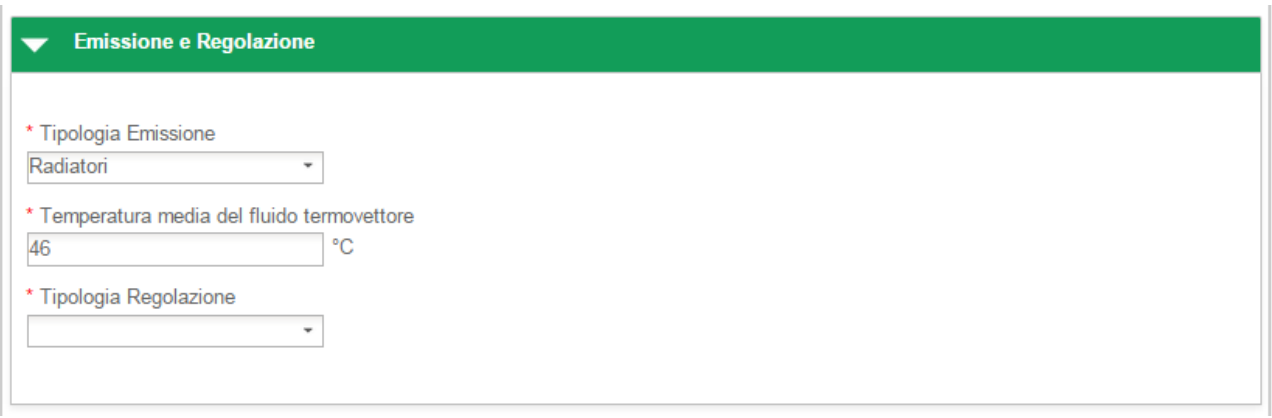

**Figura 74 - 1.C caldaia a condensazione – Emissione e Regolazione**

### Schede interventi > 1.C Caldaia a condensazione > Spesa sostenuta dal Soggetto responsabile

In questa sezione l'utente deve dichiarare la spesa sostenuta per la sostituzione di impianti di climatizzazione invernale utilizzanti generatori di calore a condensazione indicando l'importo comprensivo di IVA se rappresenta un costo, altrimenti al netto dell'importo relativo all'IVA che non rappresenta un costo. Il portale calcolerà in automatico la Spesa unitaria per l'intervento.

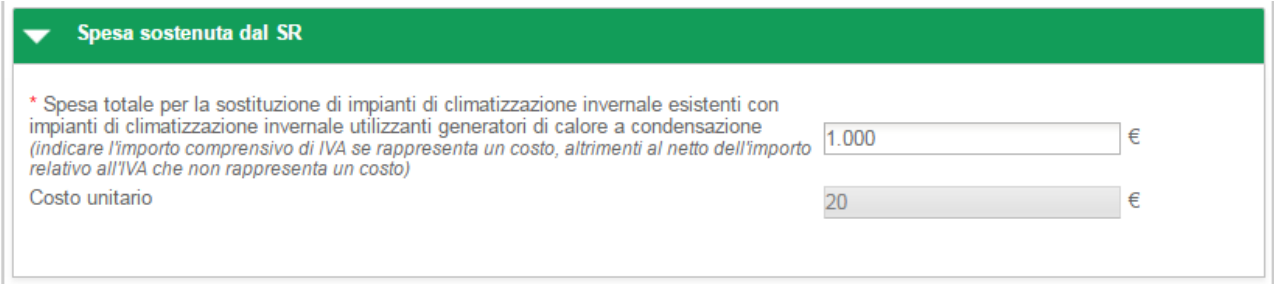

**Figura 75 - 1.C caldaia a condensazione - Spesa sostenuta dal Soggetto responsabile**

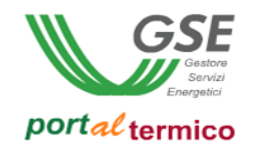

# Schede interventi > 1.C Caldaia a condensazione > Rendicontazione costi

Il *Costo totale dell'intervento di sostituzione di generatori termici* viene valorizzato in automatico ed è ottenuto dalla spesa totale dichiarata dall'utente. L'utente effettua la rendicontazione dei costi dichiarando in sequenza:

- L*'Imponibile*
- L'*IVA*

il campo *Totale* viene valorizzato in automatico.

L'utente deve selezionare la modalità con cui è avvenuto il pagamento in riferimento alle ricevute presentate al GSE.

Nel caso in cui l'IVA rappresenta un costo, l'utente deve selezionare la seguente scelta: *Soggetti per cui l'IVA rappresenta un costo per l'importo complessivo*.

Nell'immagine di seguito si riporta il caso in cui l'IVA rappresenta un costo per il soggetto che ha sostenuto la spesa di realizzazione dell'intervento.

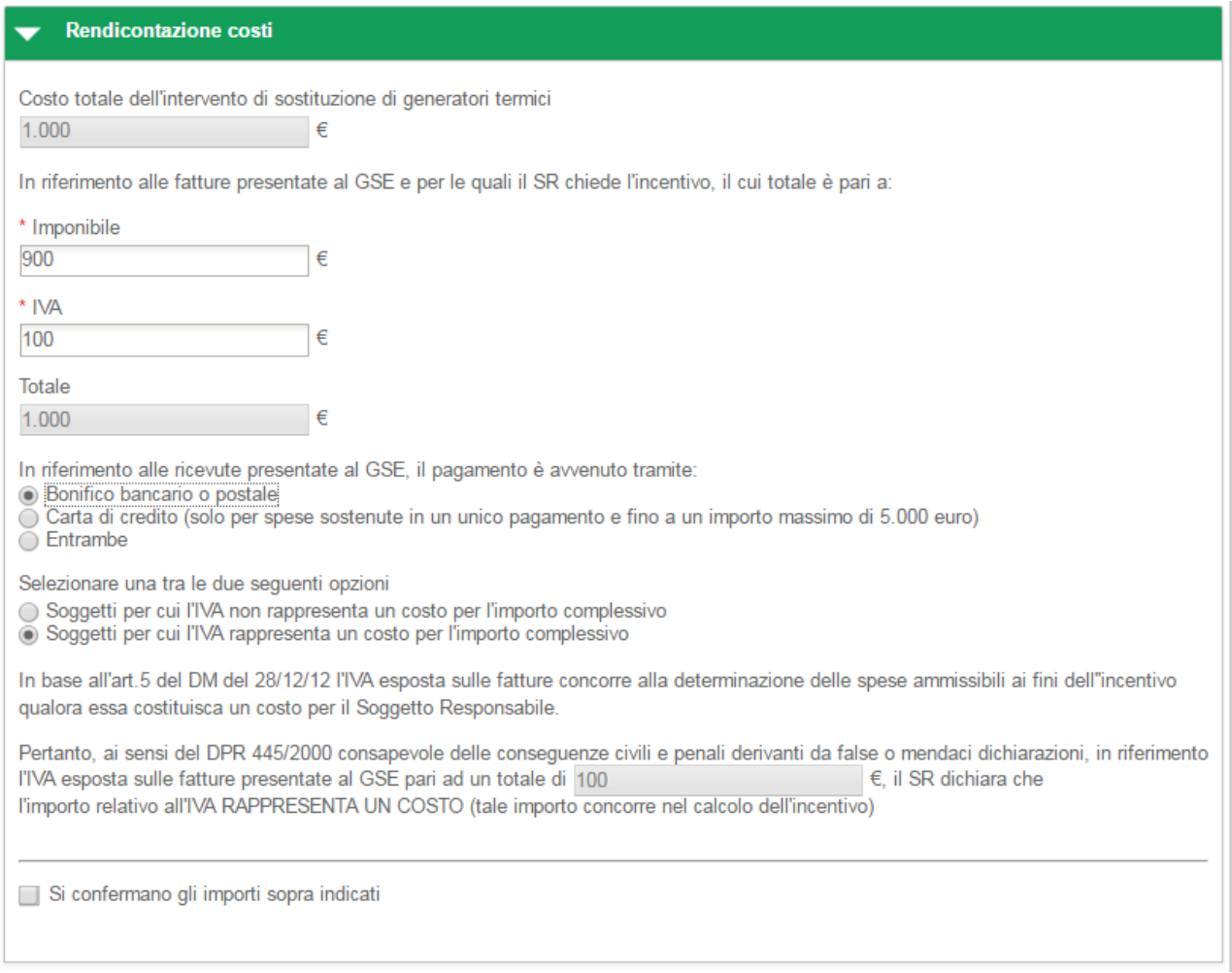

**Figura 76 - 1.C caldaia a condensazione - Rendicontazione costi - IVA rappresenta un costo**

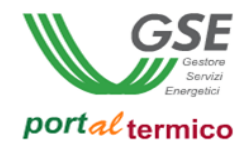

Nel caso in cui l'IVA non rappresenta un costo, l'utente deve selezionare la seguente scelta: *Soggetti per cui l'IVA non rappresenta un costo per l'importo complessivo*.

Nell'immagine di seguito si riporta il caso in cui l'IVA non rappresenta un costo per il soggetto che ha sostenuto la spesa di realizzazione dell'intervento.

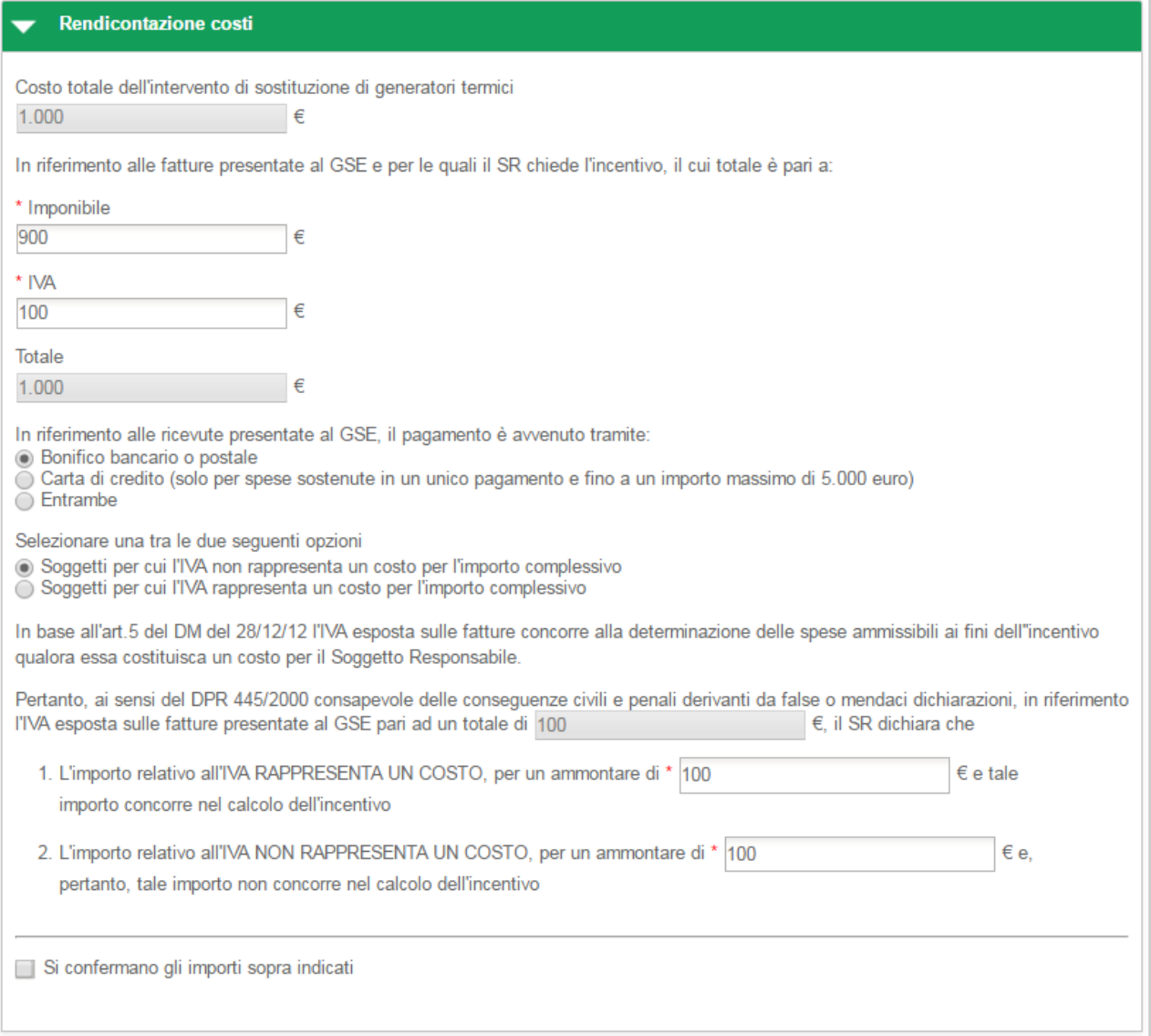

#### **Figura 77 - 1.C caldaia a condensazione - Rendicontazione costi - IVA non rappresenta un costo**

In riferimento all'IVA esposta sulle fatture presentate al GSE pari al totale precedentemente indicato, l'utente deve dichiarare la quota parte dell'IVA che rappresenta un costo e la quota parte dell'IVA che non rappresenta un costo.

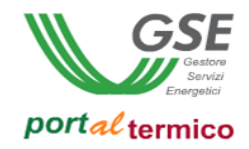

Nella parte finale della sezione Rendicontazione costi, l'utente deve confermare la correttezza degli importi inseriti cosi come riportato nella figura che segue:

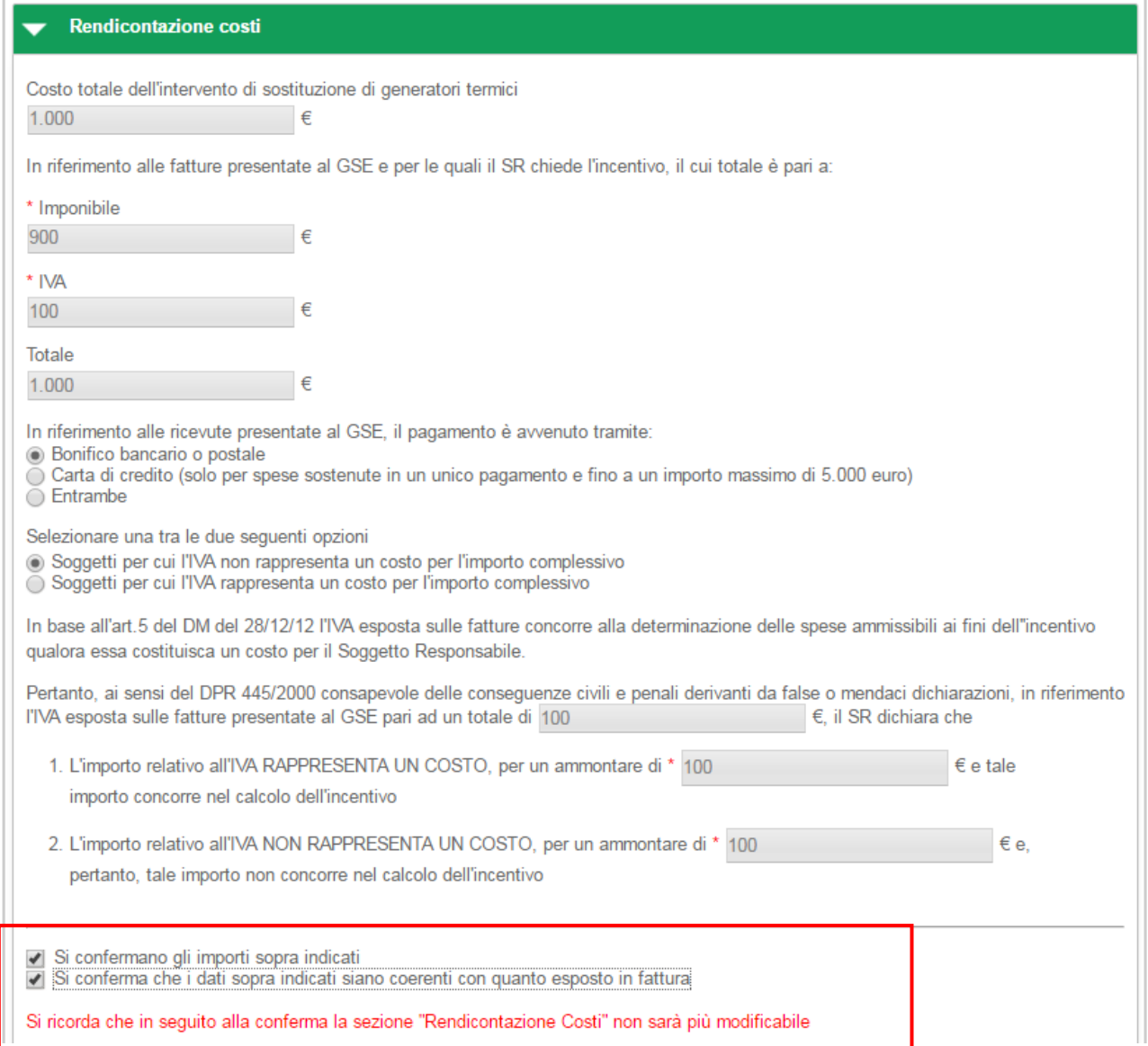

**Figura 78 - 1.C caldaia a condensazione - Rendicontazione costi - Riepilogo dati inseriti**

una volta selezionate entrambe le conferme, tutti i dati relativi ai costi sostenuti per l'intervento non saranno più modificabili.

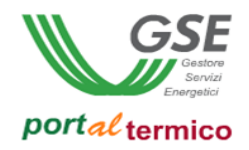

### **Schede interventi > 1.D Schermature**

**TAB DI SECONDO LIVELLO** dedicato all'intervento di *Installazione di sistemi di schermatura e/o ombreggiamento di chiusure trasparenti con esposizione da ESE a O, fissi o mobili, non trasportabili*. Questo tab è costituito da tre sezioni:

- Descrizione del sistema schermante
- Spesa sostenuta dal Soggetto responsabile
- Rendicontazione costi

Nella parte iniziale di questa scheda l'utente deve inserire la Data di conclusione dell'intervento e la Data di ultimo pagamento. Deve quindi dichiarare, se sono stati eseguiti contestualmente interventi su altri elementi costruttivi dell'involucro di cui all'articolo 4, comma 1, lettere a) o b). In caso di risposta affermativa, deve specificarne la tipologia così come illustrato nella figura che segue:

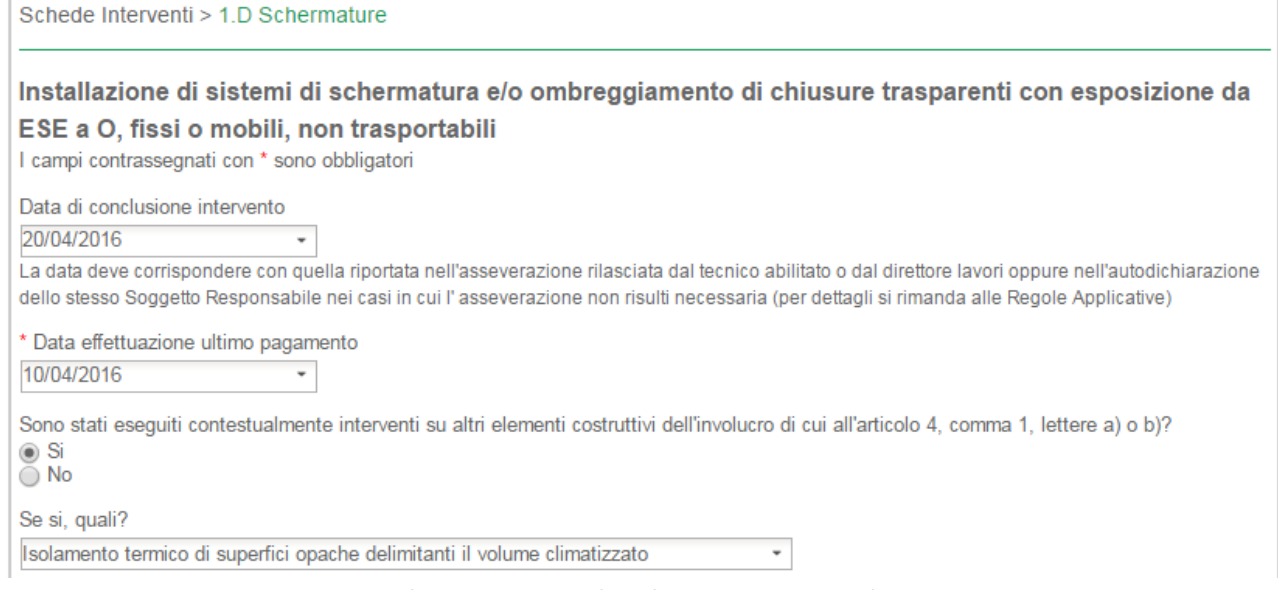

**Figura 79 - 1.D Schermature – Date di conlusione intervento e ultimo pagamento**

In caso di risposta negativa, l'utente deve rispondere affermativamente alla domanda se gli elementi dell'involucro edilizio rispettano già i valori di trasmittanza termica di cui all'Allegato I tab. 1 del DM così come illustrato nella figura che segue:

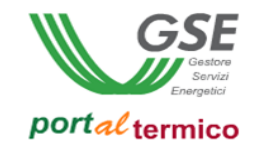

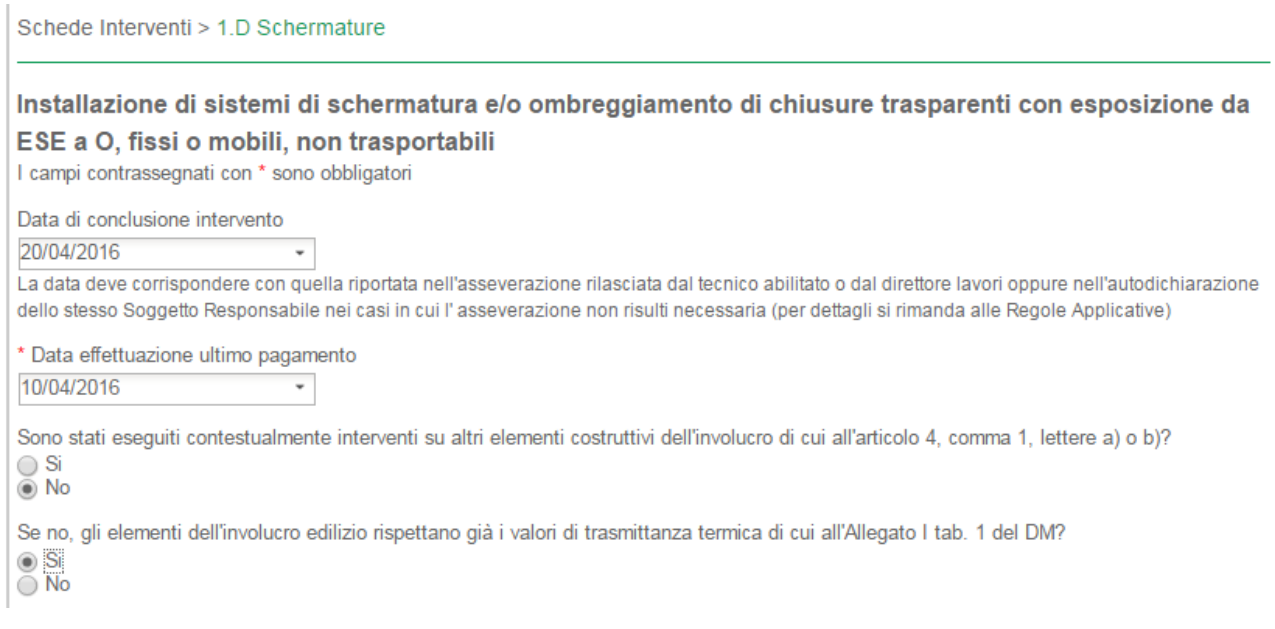

**Figura 80 - 1.D Schermature – Date di conlusione intervento e ultimo pagamento**

# Schede interventi > 1.D Schermature > Descrizione del sistema schermante In questa sezione, l'utente deve aggiungere tutte le schermature oggetto dell'intervento.

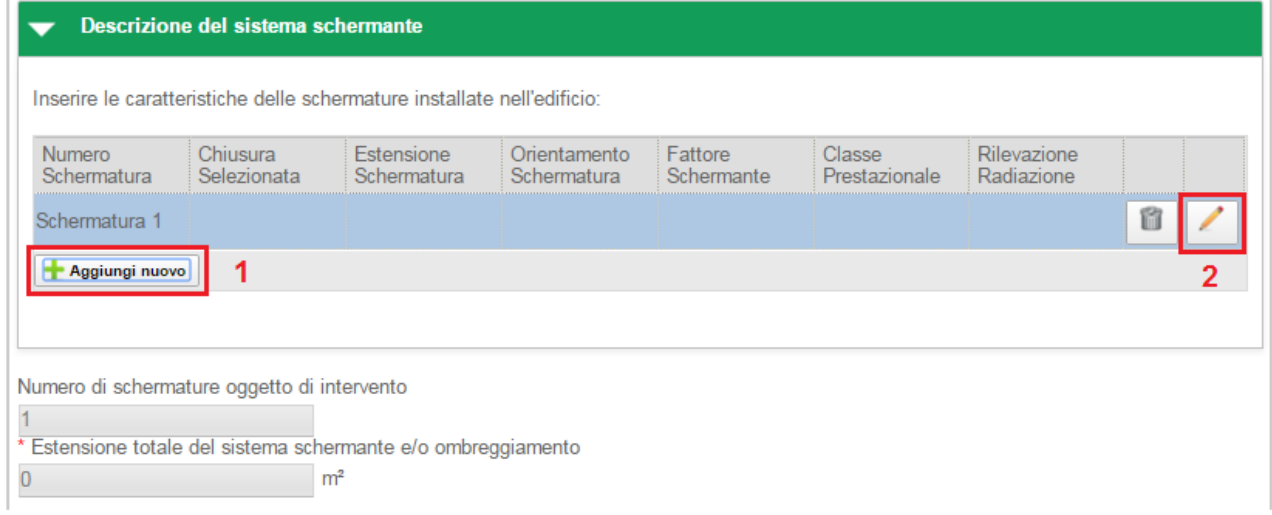

**Figura 81 - 1.D schermature - Schermature post intervento**

1 – Selezionare il pulsante *Aggiungi Nuovo*

2 – Selezionare il pulsante di modifica associato alla schermatura (icona matita)

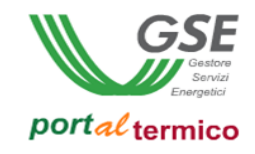

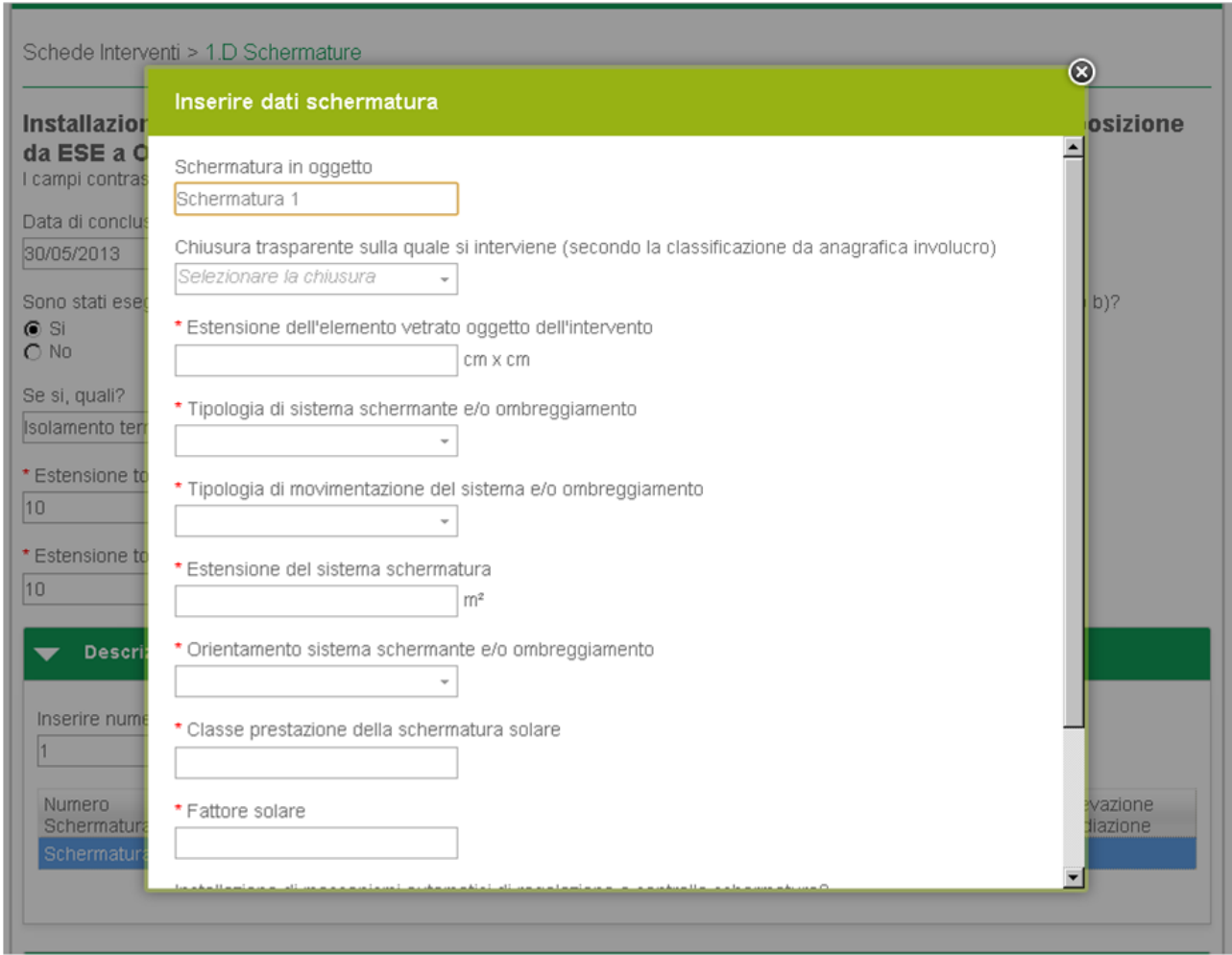

### Viene visualizzato il popup per l'inserimento dei dati associati alla schermatura:

**Figura 82 - 1.D schermature - popup informazioni schermarure**

L'utente deve compilare tutti i dati associati alla schermatura e quindi selezionare il pulsante Ok. Selezionare il pulsante Elimina (icona riciclo) se si desidera eliminare una schermatura. Ogni volta che viene aggiunta una nuova schermatura, vengono aggiornati in automatico il Numero di schermature oggetto di intervento e l'Estensione totale del sistema schermante e/o ombreggiamento.

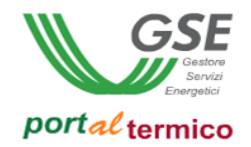

### Schede interventi > 1.D Schermature > Spesa sostenuta dal Soggetto responsabile

In questa sezione l'utente deve dichiarare la spesa sostenuta per l'installazione delle schermature indicando l'importo comprensivo di IVA se rappresenta un costo, altrimenti al netto dell'importo relativo all'IVA che non rappresenta un costo. Il portale calcolerà in automatico la Spesa unitaria per l'intervento.

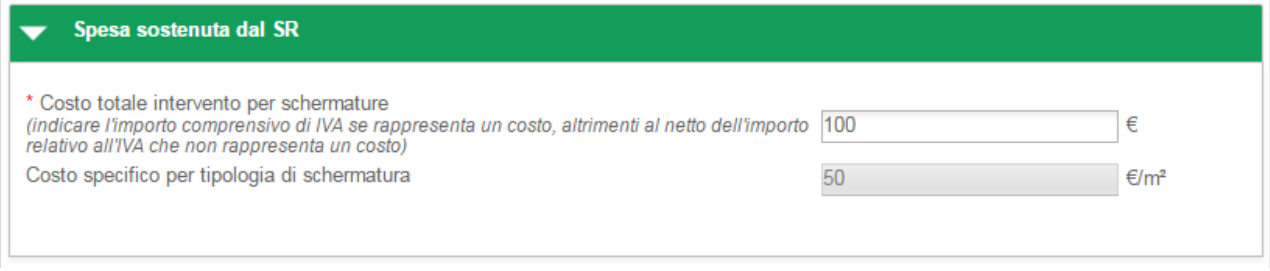

**Figura 83 - 1.D schermature - Spesa sostenuta dal soggetto responsabile**

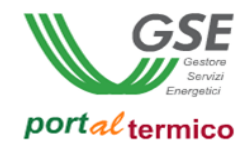

Schede interventi > 1.D schermature > Rendicontazione costi

Il *Costo totale dell'intervento di installazione di sistemi di schermatura* viene valorizzato in automatico ed è ottenuto dalla spesa totale dichiarata dall'utente. L'utente effettua la rendicontazione dei costi dichiarando in sequenza:

- L*'Imponibile*
- L'*IVA*

il campo *Totale* viene valorizzato in automatico.

L'utente deve selezionare la modalità con cui è avvenuto il pagamento in riferimento alle ricevute presentate al GSE.

Nel caso in cui l'IVA rappresenta un costo, l'utente deve selezionare la seguente scelta: *Soggetti per cui l'IVA rappresenta un costo per l'importo complessivo*.

Nell'immagine di seguito si riporta il caso in cui l'IVA rappresenta un costo per il soggetto che ha sostenuto la spesa di realizzazione dell'intervento.

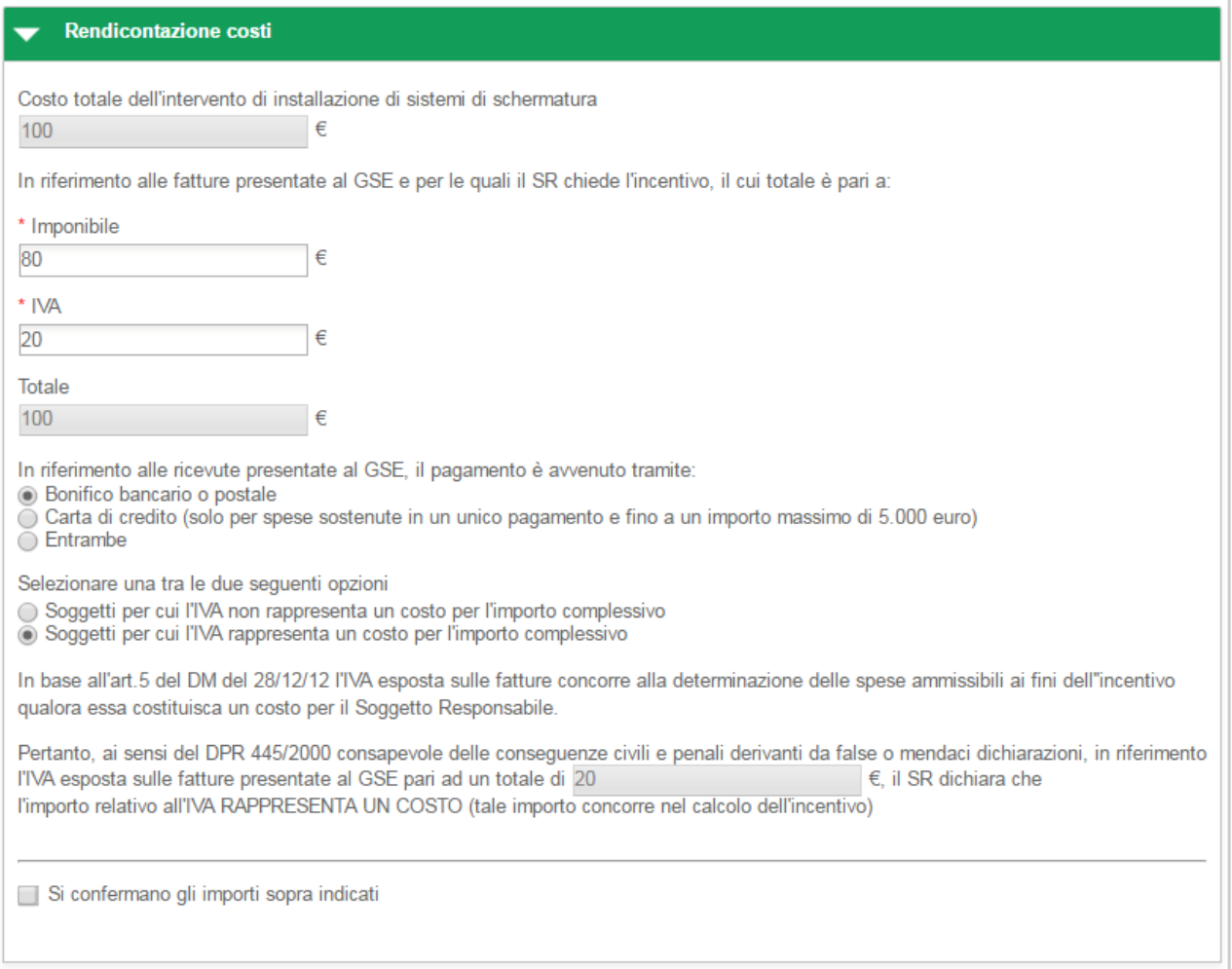

**Figura 84 - 1.D schermature - Rendicontazione costi - IVA rappresenta un costo**

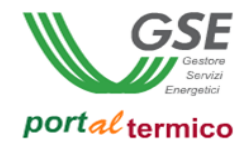

Nel caso in cui l'IVA non rappresenta un costo, l'utente deve selezionare la seguente scelta: *Soggetti per cui l'IVA non rappresenta un costo per l'importo complessivo*.

Nell'immagine di seguito si riporta il caso in cui l'IVA non rappresenta un costo per il soggetto che ha sostenuto la spesa di realizzazione dell'intervento.

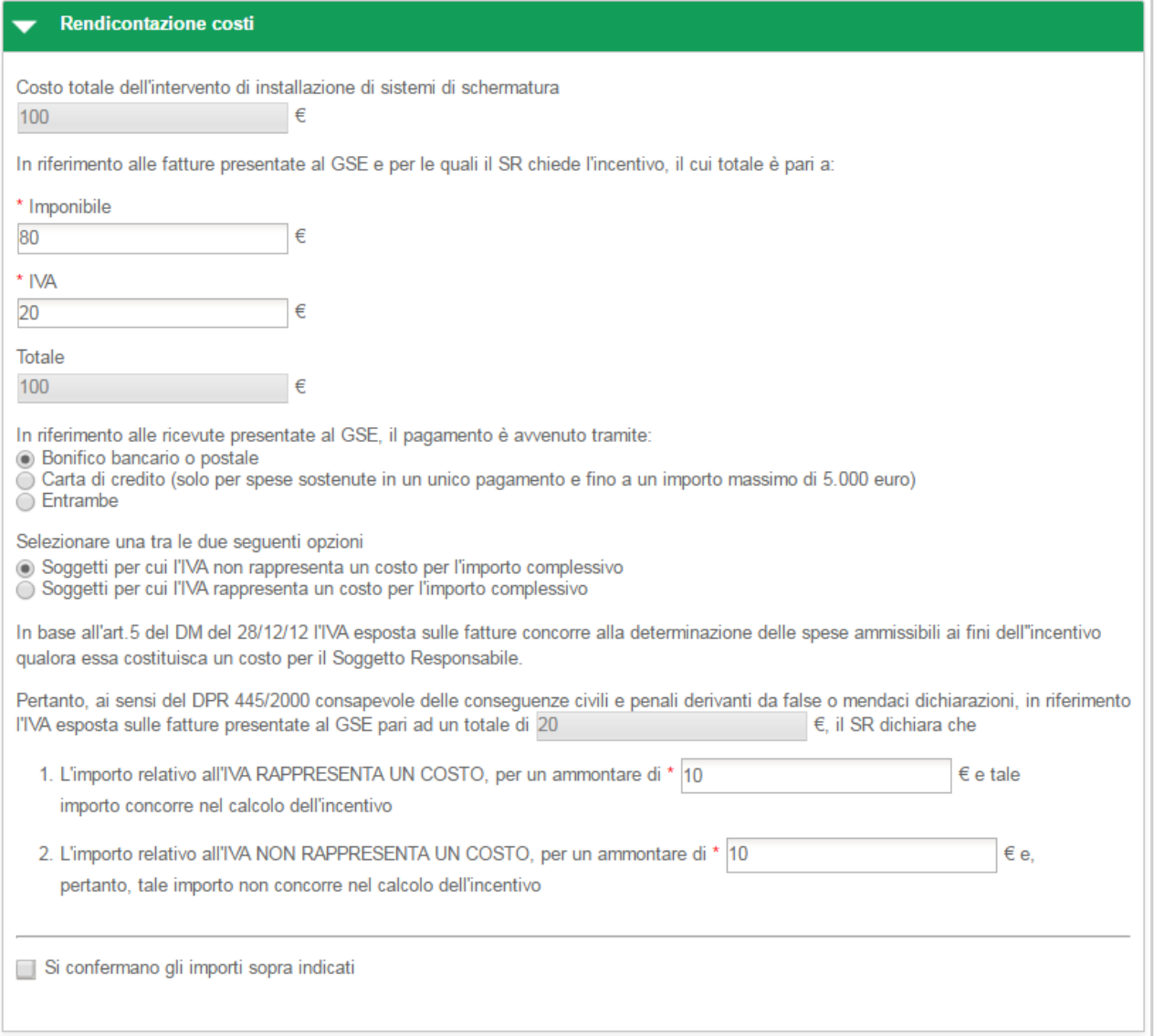

### **Figura 85 - 1.D schermature - Rendicontazione costi - IVA non rappresenta un costo**

In riferimento all'IVA esposta sulle fatture presentate al GSE pari al totale precedentemente indicato, l'utente deve dichiarare la quota parte dell'IVA che rappresenta un costo e la quota parte dell'IVA che non rappresenta un costo.

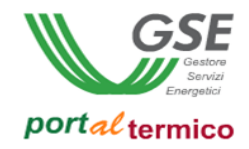

Nella parte finale della sezione Rendicontazione costi, l'utente deve confermare la correttezza degli importi inseriti cosi come riportato nella figura che segue:

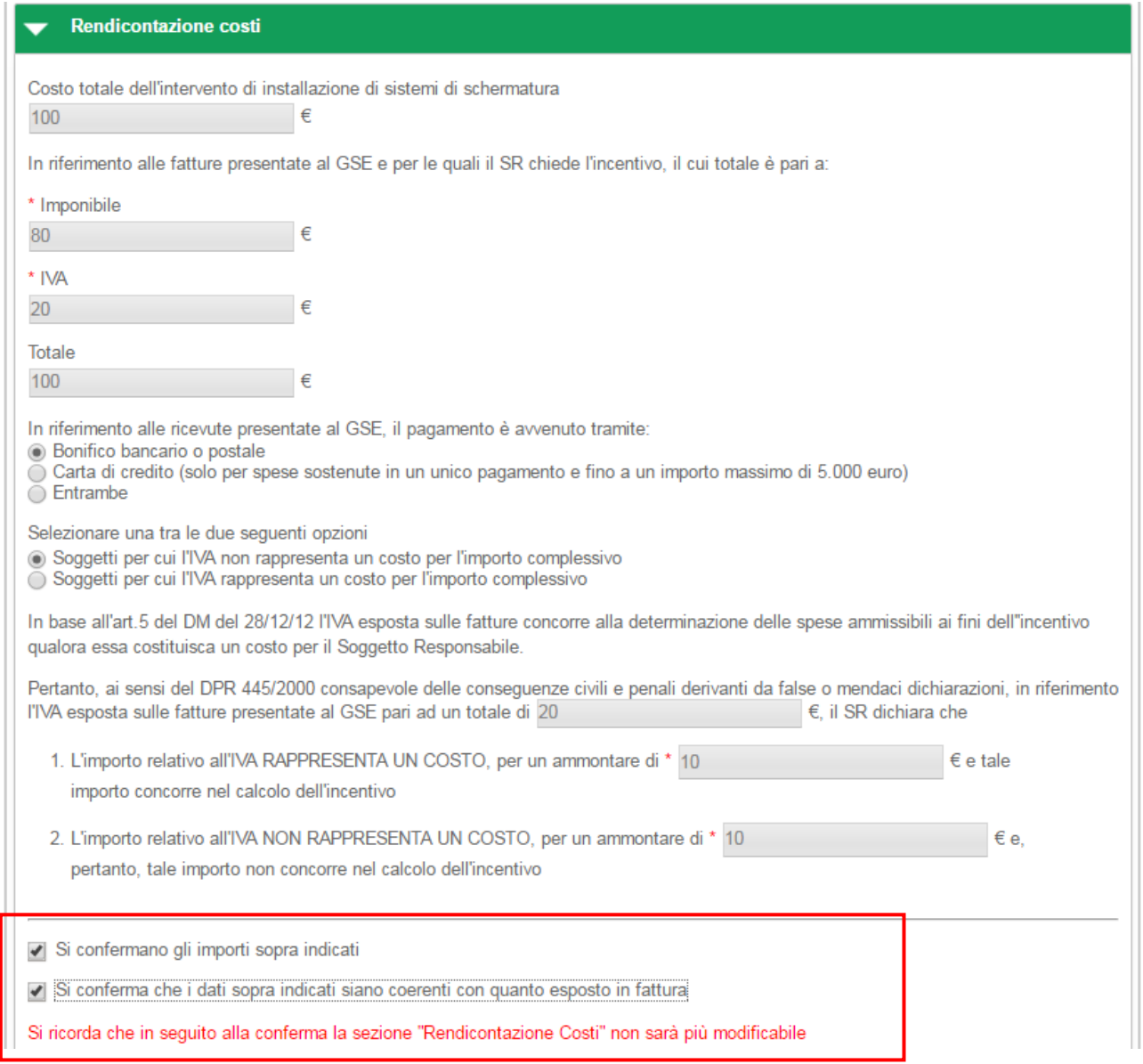

**Figura 86 - 1.D schermature - Rendicontazione costi - Riepilogo dati inseriti**

una volta selezionate entrambe le conferme, tutti i dati relativi ai costi sostenuti per l'intervento non saranno più modificabili.

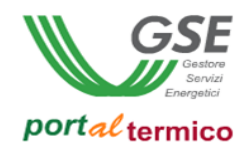

## **Schede interventi > 1.E Edifici ad energia quasi zero**

**TAB DI SECONDO LIVELLO** dedicato all'intervento di riqualificazione degli edifici delle Pubbliche Amministrazioni, denominati "Edifici a energia quasi zero NZEB". Il tab è costituito dalle seguenti sezioni:

- Edifici ad energia quasi zero
- Spesa sostenuta dal Soggetto responsabile
- Rendicontazione costi

Nella parte iniziale di questa scheda l'utente deve inserire la Data di conclusione dell'intervento e la Data di ultimo pagamento.

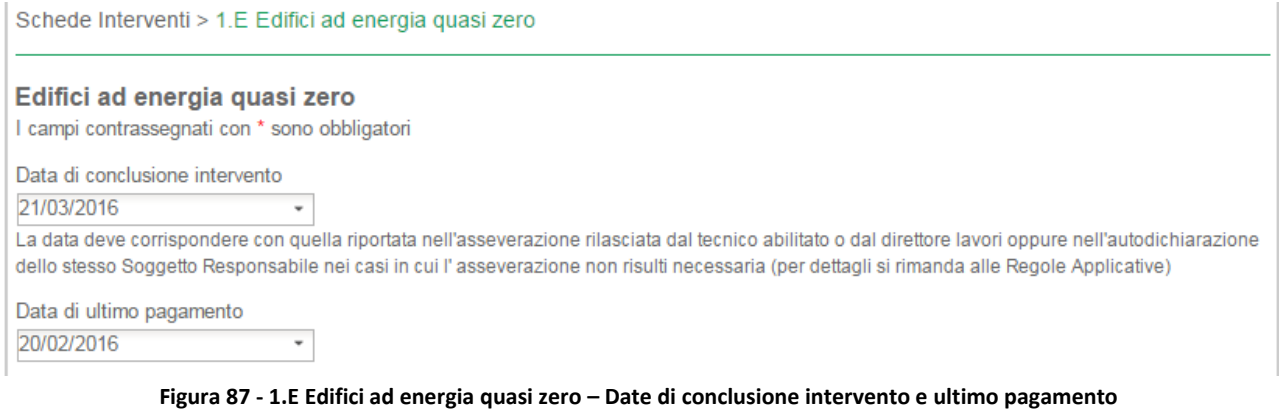

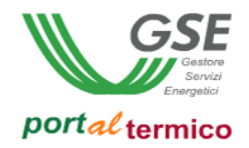

### Schede interventi > 1.E Edifici ad energia quasi a zero

In questa sezione l'utente rispondere affermativamente alle domande che vengono poste. Il campo Superficie utile calpestabile immobile è in sola lettura e rappresenta la superfice dell'immobile oggetto dell'intervento così come è stata inserita nell'anagrafica dell'edificio.

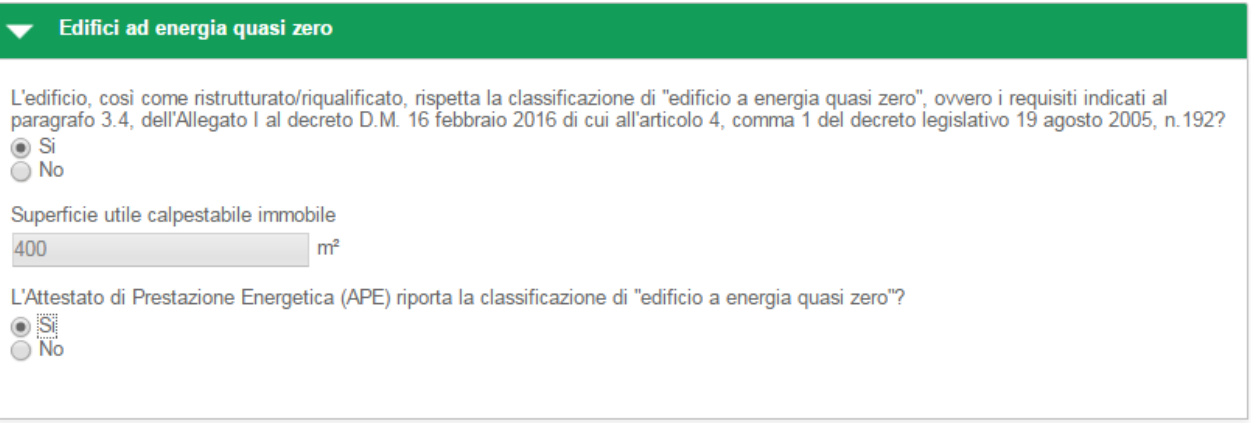

**Figura 88 - 1.E Edifici ad energia quasi zero – Particolare della Scheda 1E**

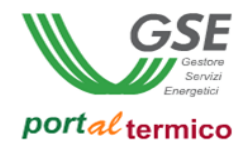

## Schede interventi > 1.E Edifici quasi a zero > Spesa sostenuta dal Soggetto responsabile

In questa sezione l'utente deve dichiarare la spesa sostenuta per la riqualificazione dell'edificio indicando l'importo comprensivo di IVA se rappresenta un costo, altrimenti al netto dell'importo relativo all'IVA che non rappresenta un costo. Il portale calcolerà in automatico il costo unitario al m<sup>2</sup> per l'intervento.

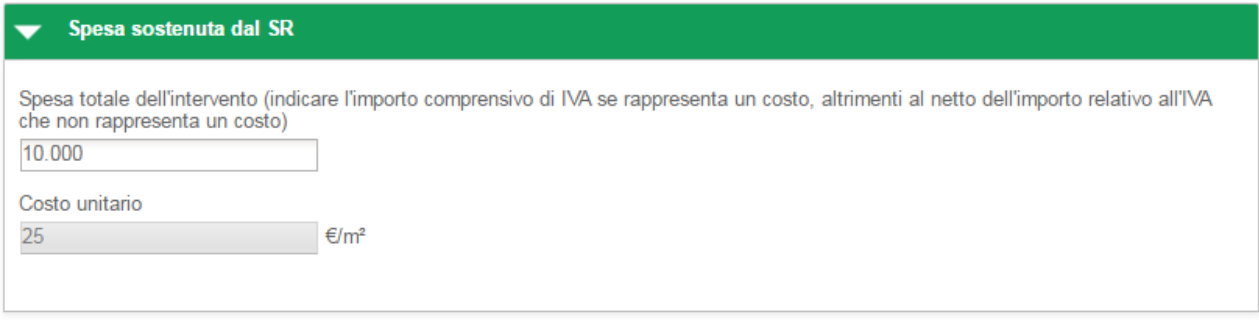

**Figura 89- 1.E Edifici ad energia quasi zero - Spesa sostenuta dal Soggetto responsabile**

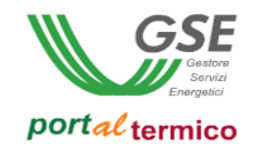

# Schede interventi > 1.E Edifici quasi a zero > Rendicontazione costi

In questa sezione l'utente effettua la rendicontazione dei costi dichiarando in sequenza:

- Il *Costo totale dell'intervento di riqualificazione dell'edificio*
- L*'Imponibile*
- L'*IVA*

il campo Totale viene valorizzato in automatico.

L'utente deve selezionare la modalità con cui è avvenuto il pagamento in riferimento alle ricevute presentate al GSE.

Nel caso in cui l'IVA rappresenta un costo, l'utente deve selezionare la seguente scelta: *Soggetti per cui l'IVA rappresenta un costo per l'importo complessivo*.

Nell'immagine di seguito si riporta il caso in cui l'IVA rappresenta un costo per il soggetto che ha sostenuto la spesa di realizzazione dell'intervento.

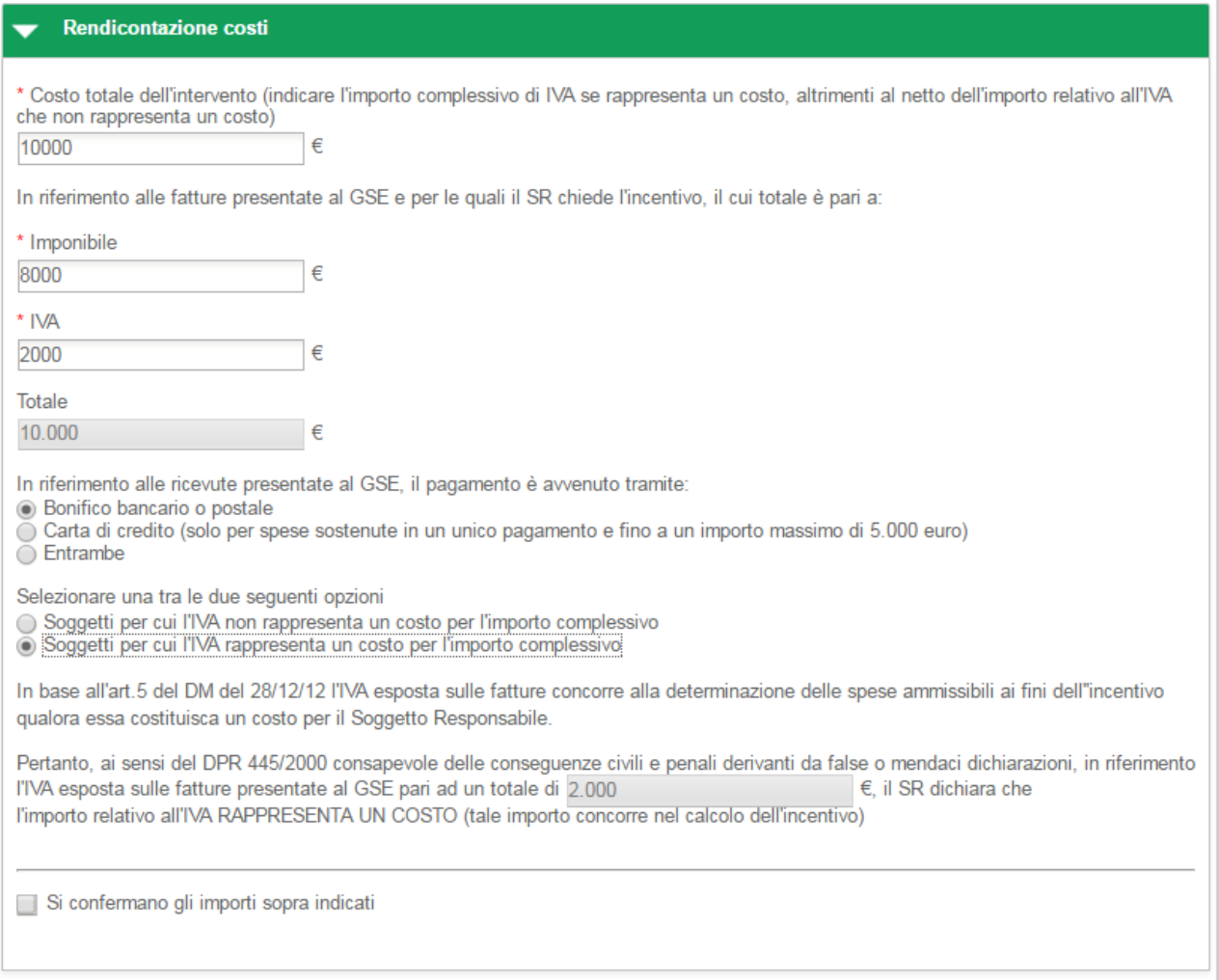

**Figura 90- 1.E Edifici ad energia quasi zero - Rendicontazione costi - IVA rappresenta un costo**

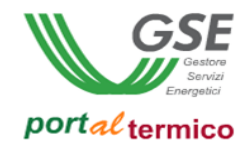

Nel caso in cui l'IVA non rappresenta un costo, l'utente deve selezionare la seguente scelta: *Soggetti per cui l'IVA non rappresenta un costo per l'importo complessivo*.

Nell'immagine di seguito si riporta il caso in cui l'IVA non rappresenta un costo per il soggetto che ha sostenuto la spesa di realizzazione dell'intervento.

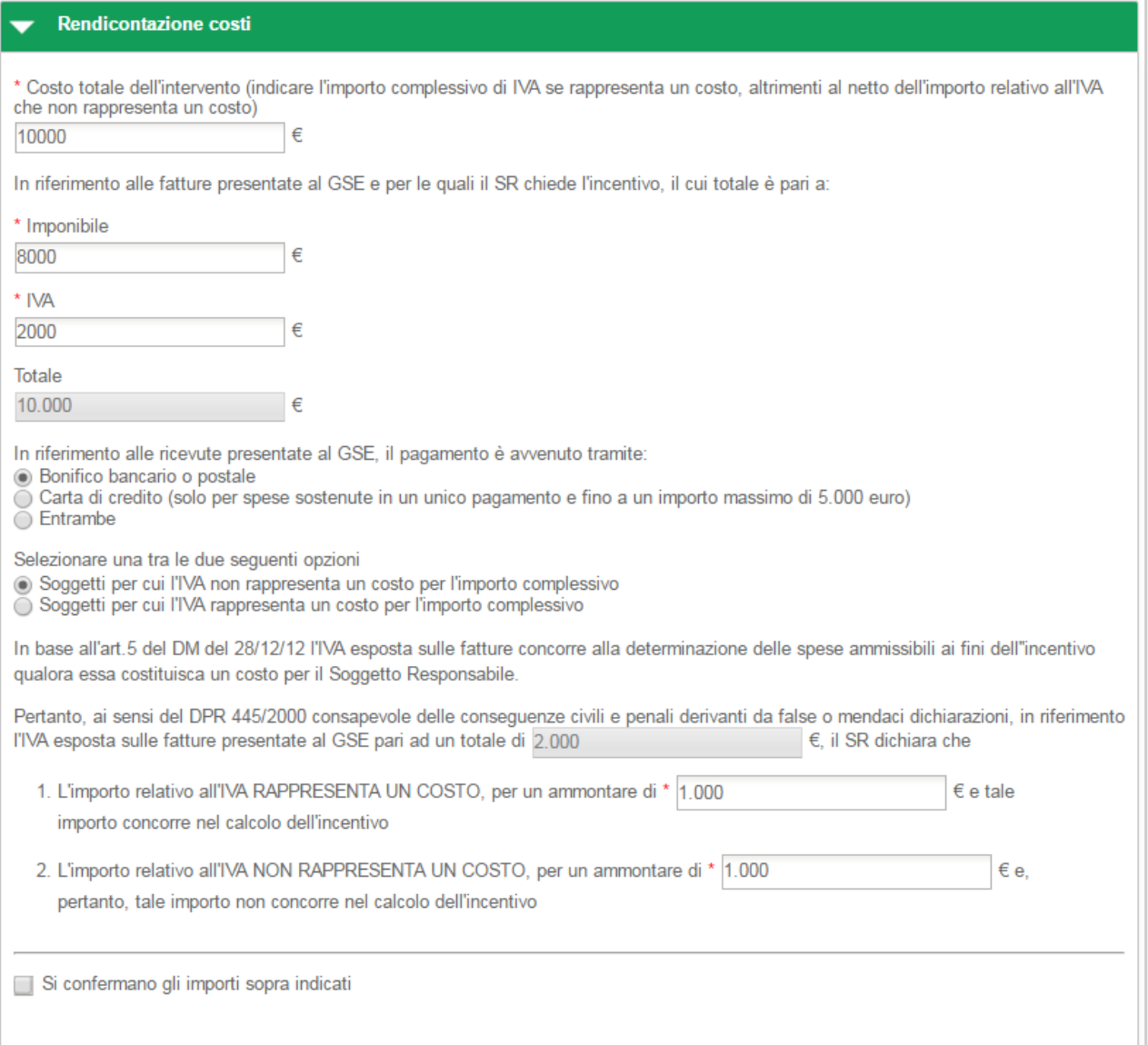

#### **Figura 91 - 1.E Edifici ad energia quasi zero - Rendicontazione costi - IVA non rappresenta un costo**

In riferimento all'IVA esposta sulle fatture presentate al GSE pari al totale precedentemente indicato, l'utente deve dichiarare la quota parte dell'IVA che rappresenta un costo e la quota parte dell'IVA che non rappresenta un costo.
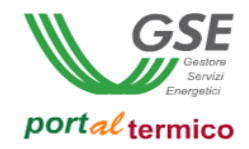

Nella parte finale della sezione Rendicontazione costi, l'utente deve confermare la correttezza degli importi inseriti cosi come riportato nella figura che segue:

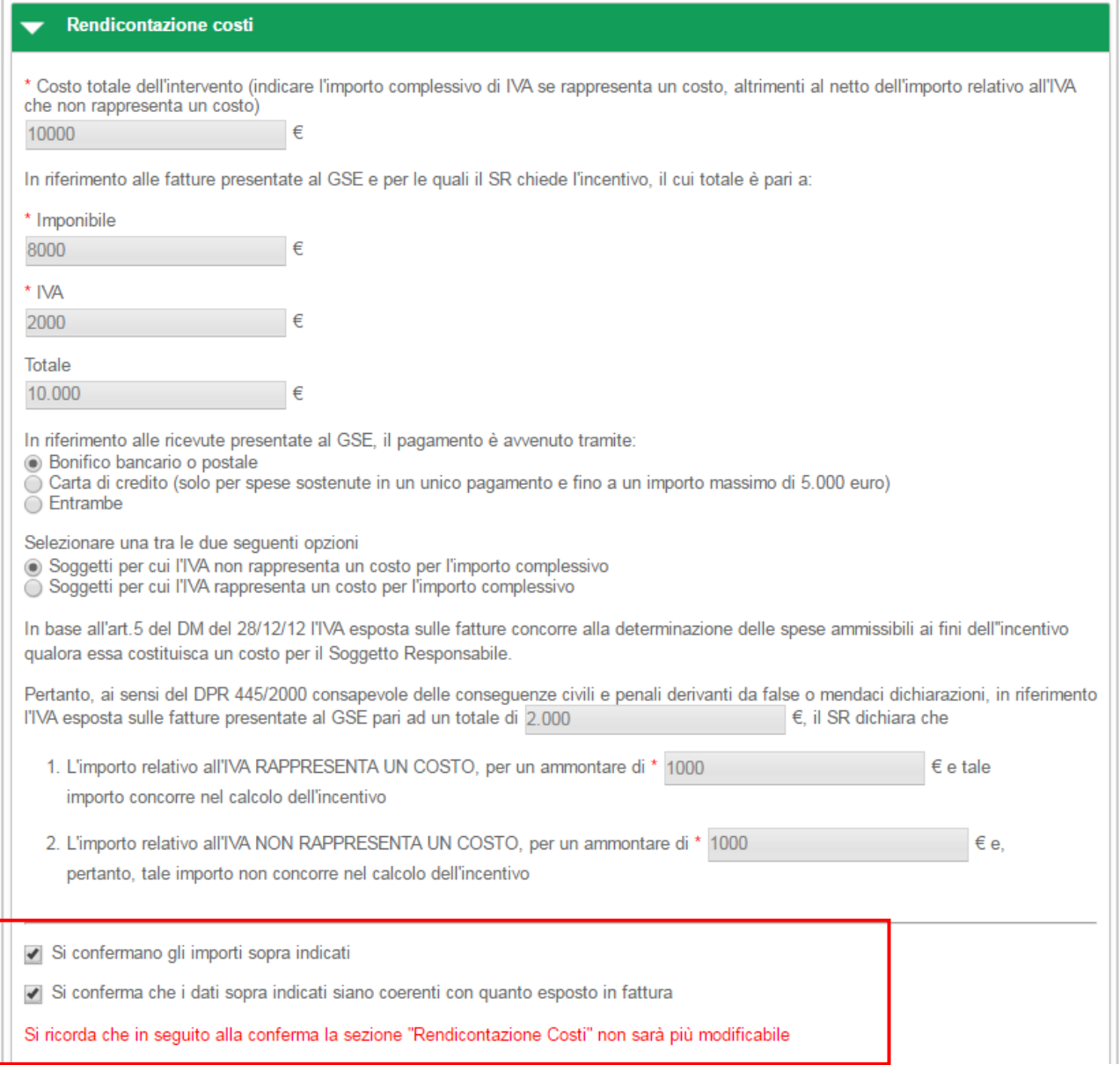

**Figura 92 - 1.E Edifici ad energia quasi zero - Rendicontazione costi - Riepilogo dati inseriti**

una volta selezionate entrambe le conferme, tutti i dati relativi ai costi sostenuti per l'intervento non saranno più modificabili.

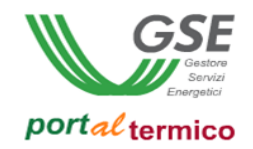

# **Schede interventi > 1.F Sistemi di illuminazione**

**TAB DI SECONDO LIVELLO** dedicato all'intervento di sostituzione di sistemi di illuminazione interni e/o esterni degli edifici della Pubblica Amministrazione. Questo tab è costituito da 3 sezioni:

- Sistemi di Illuminazione
- Spesa sostenuta dal Soggetto responsabile
- Rendicontazione costi

# Schede interventi > 1.F Sistemi di Illuminazione

In questa sezione l'utente deve inserire la Data di conclusione dell'intervento e la Data di ultimo pagamento. Nella sezione Sistemi di illuminazione, vengono riportate in sola lettura, la Superficie utile calpestabile immobile e la Potenza totale del sistema d'illuminazione esistente prima dell'intervento. In relazione all'installazione del nuovo sistema di illuminazione, l'utente deve compilare i seguenti campi:

- Potenza totale del nuovo sistema di illuminazione
- Tipologia (selezionare un valore dall'elenco a discesa)
- Uso (selezionare un valore dall'elenco a discesa)
- Inidice resa cromatica
- Efficienza luminosa minima

quindi l'utente deve rispondere affermativamente alle seguenti domande:

- Le lampade sono certificate da laborati accreditati per quanto riguarda le caratteristiche fotometriche, nonché per la loro conformità ai cirteri di sicurezza e di compatibilità elettromagnetica previsti dalle norme tecniche vigenti e recanti la marcatura CE?
- Gli apparecchi di illuminazione rispettano i requisiti minimi definiti dai regolamenti comunitari emanati ai sensi delle direttive 2009/125/CE e 2010/30/UE e i requisiti normativi d'impianto previsti dalle norme UNI e CEI vigenti?

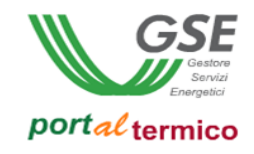

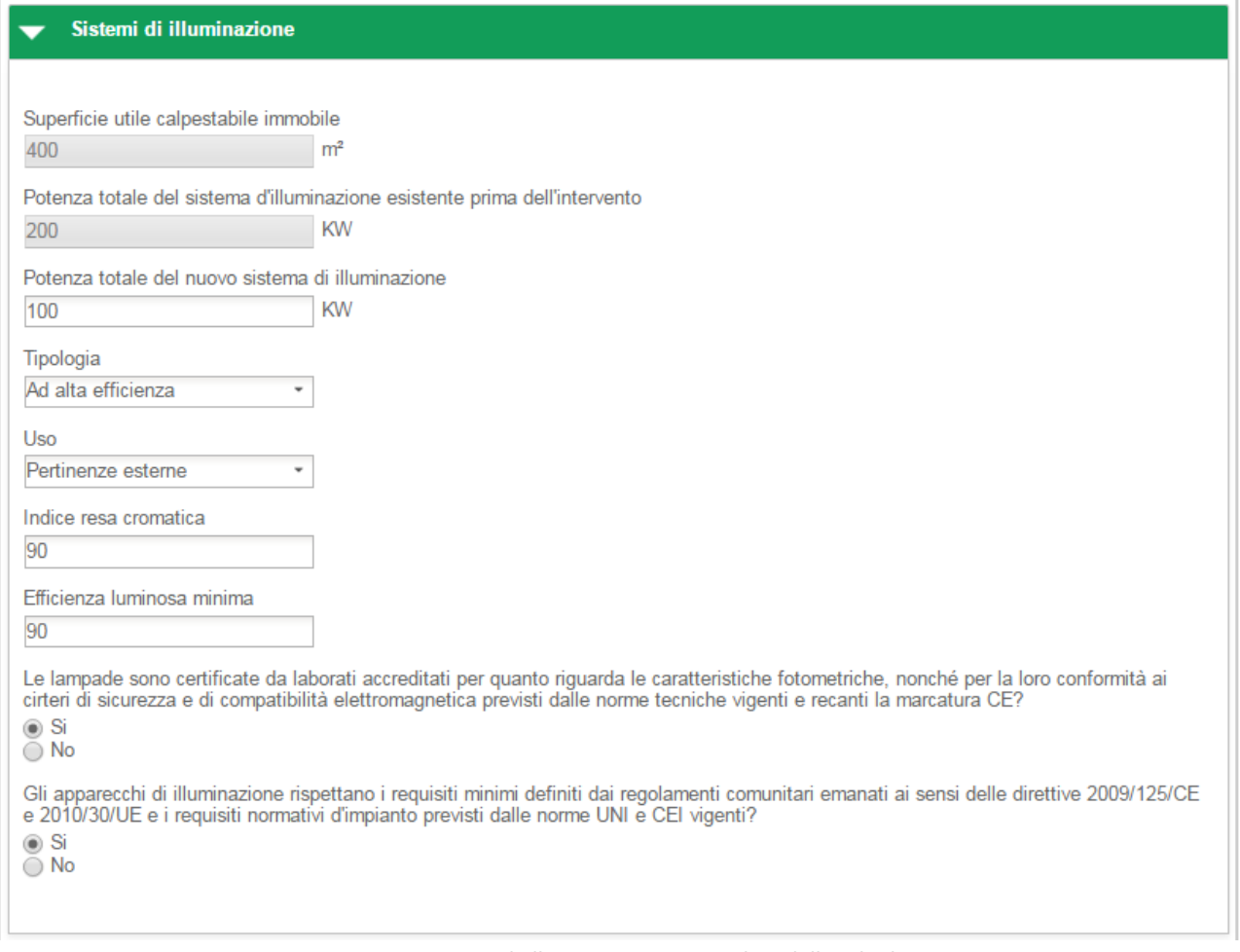

**Figura 93- 1.F Sistemi di Illuminazione - Particolare della Scheda 1F**

Schede interventi > 1.F Sistemi di Illuminazione > Spesa sostenuta dal Soggetto responsabile

In questa sezione l'utente deve dichiarare la spesa sostenuta per la sostituzione del sistema di Illuminazione indicando l'importo comprensivo di IVA se rappresenta un costo, altrimenti al netto dell'importo relativo all'IVA che non rappresenta un costo. Il portale calcolerà in automatico il costo unitario al m<sup>2</sup> per l'intervento.

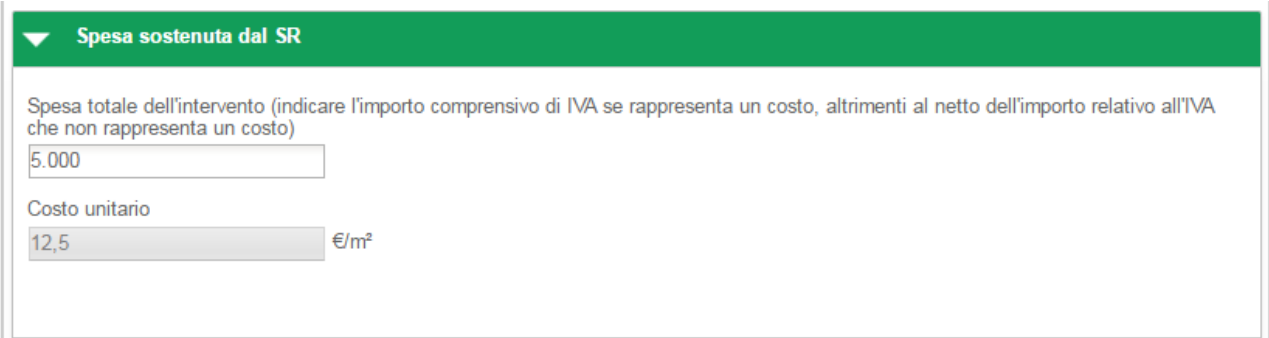

**Figura 94- 1.F Sistemi di Illuminazione - Spesa sostenuta dal Soggetto responsabile**

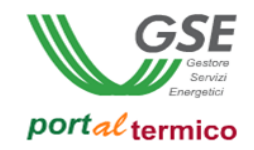

# Schede interventi > 1.F Sistemi di Illuminazione > Rendicontazione costi

In questa sezione l'utente effettua la rendicontazione dei costi dichiarando in sequenza:

- Il *Costo totale dell'intervento*
- L*'Imponibile*
- L'*IVA*

Il campo Totale viene valorizzato in automatico.

L'utente deve selezionare la modalità con cui è avvenuto il pagamento in riferimento alle ricevute presentate al GSE.

Nel caso in cui l'IVA rappresenta un costo, l'utente deve selezionare la seguente scelta: *Soggetti per cui l'IVA rappresenta un costo per l'importo complessivo*.

Nell'immagine di seguito si riporta il caso in cui l'IVA rappresenta un costo per il soggetto che ha sostenuto la spesa di realizzazione dell'intervento.

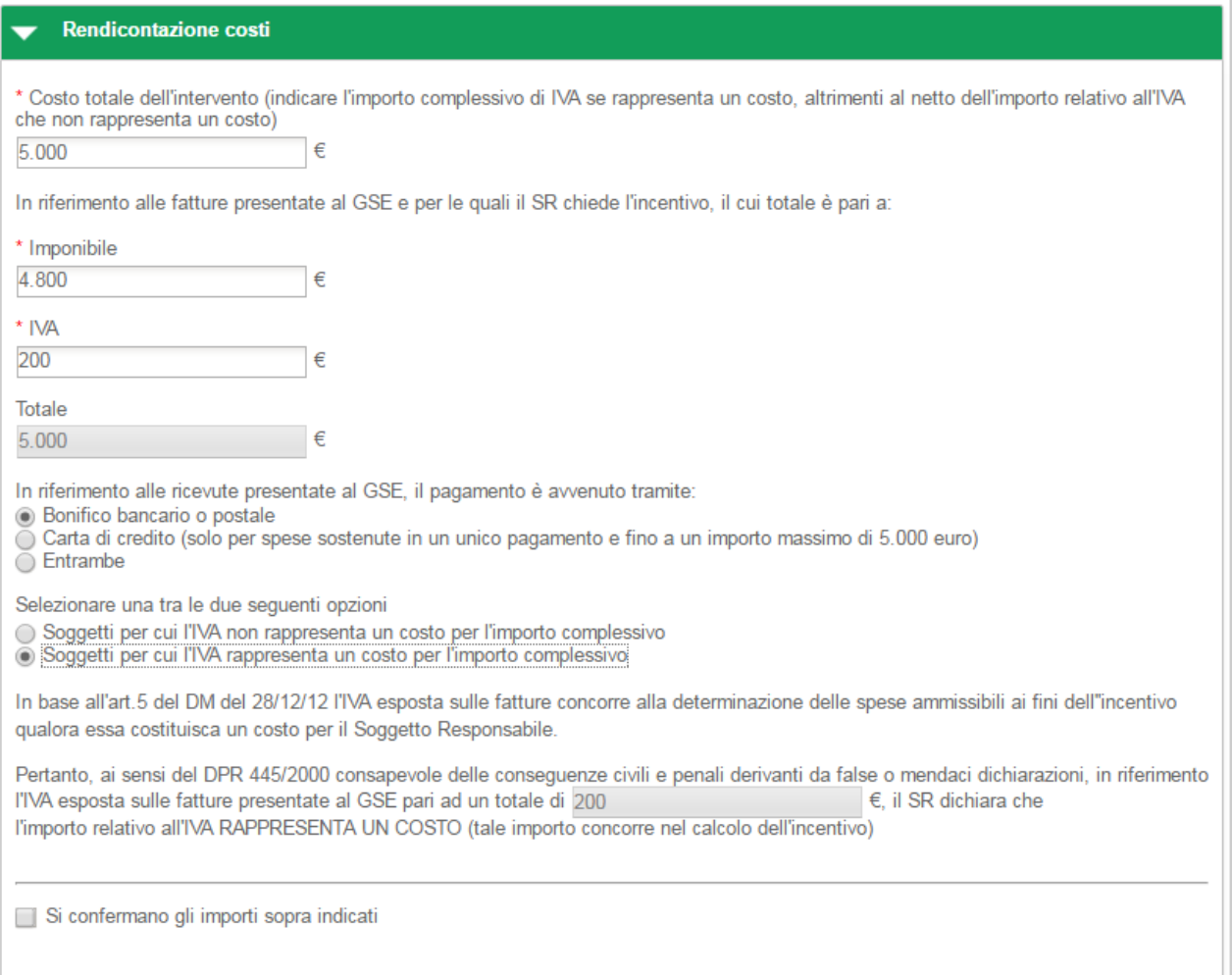

**Figura 95- 1.F Sistemi di Illuminazione - Rendicontazione costi - IVA rappresenta un costo**

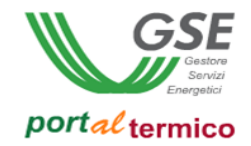

Nel caso in cui l'IVA non rappresenta un costo, l'utente deve selezionare la seguente scelta: *Soggetti per cui l'IVA non rappresenta un costo per l'importo complessivo*.

Nell'immagine di seguito si riporta il caso in cui l'IVA non rappresenta un costo per il soggetto che ha sostenuto la spesa di realizzazione dell'intervento.

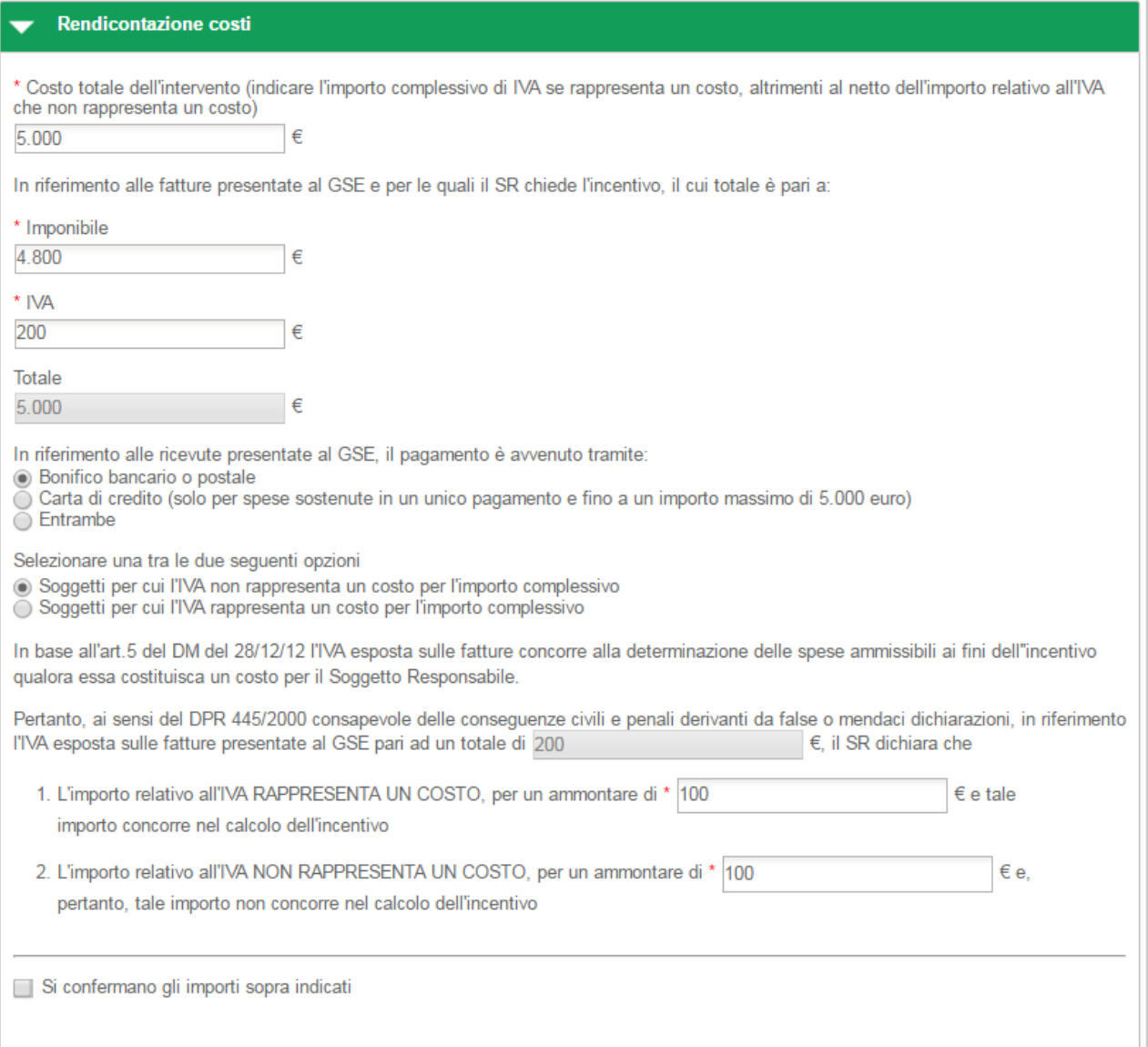

#### **Figura 96 - 1.F Sistemi di Illuminazione - Rendicontazione costi - IVA non rappresenta un costo**

In riferimento all'IVA esposta sulle fatture presentate al GSE pari al totale precedentemente indicato, l'utente deve dichiarare la quota parte dell'IVA che rappresenta un costo e la quota parte dell'IVA che non rappresenta un costo.

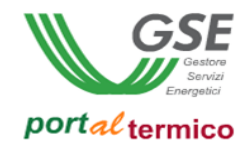

Nella parte finale della sezione Rendicontazione costi, l'utente deve confermare la correttezza degli importi inseriti cosi come riportato nella figura che segue:

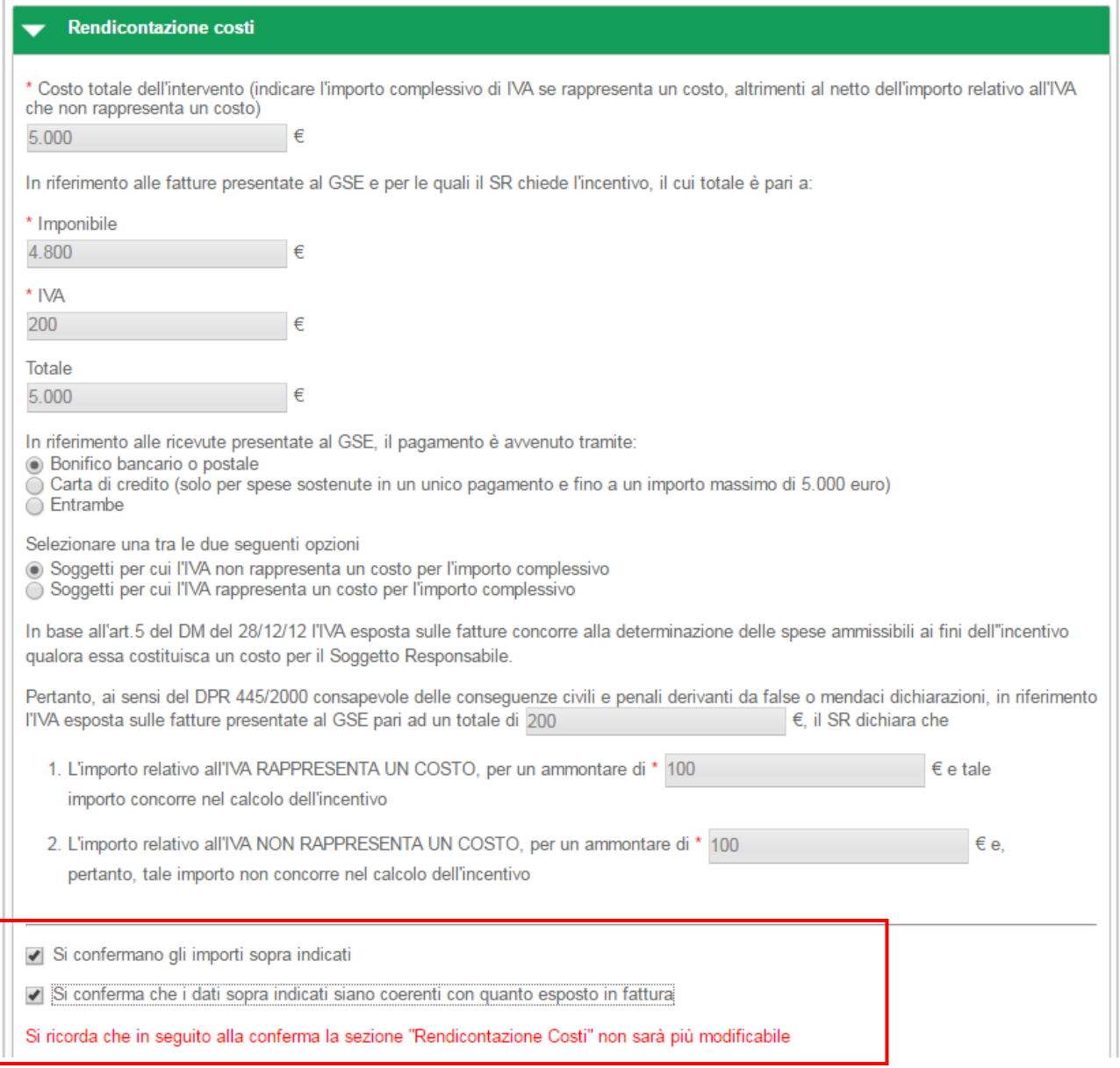

### **Figura 97 - 1.F Sistemi di Illuminazione - Rendicontazione costi - Riepilogo dati inseriti**

una volta selezionate entrambe le conferme, tutti i dati relativi ai costi sostenuti per l'intervento non saranno più modificabili.

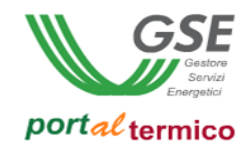

# **Schede interventi > 1.G Tecnologie di building automation**

**TAB DI SECONDO LIVELLO** dedicato all'intervento di istallazione di tecnologie di building automation negli edifici della Pubblica Amministrazione.

Questo tab e costituito da tre sezioni:

- Impianto di Building Automation
- Spese Sostenute da Soggetto Responsabile
- Rendicontazione costi

#### Schede interventi > 1.G Impianti di Building Automation

In questa sezione l'utente deve inserire la Data di conclusione intervento e la Data di ultimo pagamento. Il campo Superficie utile calpestabile immobile è in sola lettura e rappresenta la superfice dell'immobile oggetto dell'intervento così come è stata inserita nell'anagrafica dell'edificio. L'utente dovrà rispondere affermativamente alla domanda '*Le tecnologie installate afferiscono almeno alla classe B della Norma EN 15232?*'. Dovrà quindi selezionare la tipologia di sitema interessata dall'intervento. E' ammessa la selezione multipla. In caso di selezione dell'opzione *Altro*, viene visualizzato il campo testo *Specificare altro* nel quale l'utente dovrà specificare la tipologia di sistema.

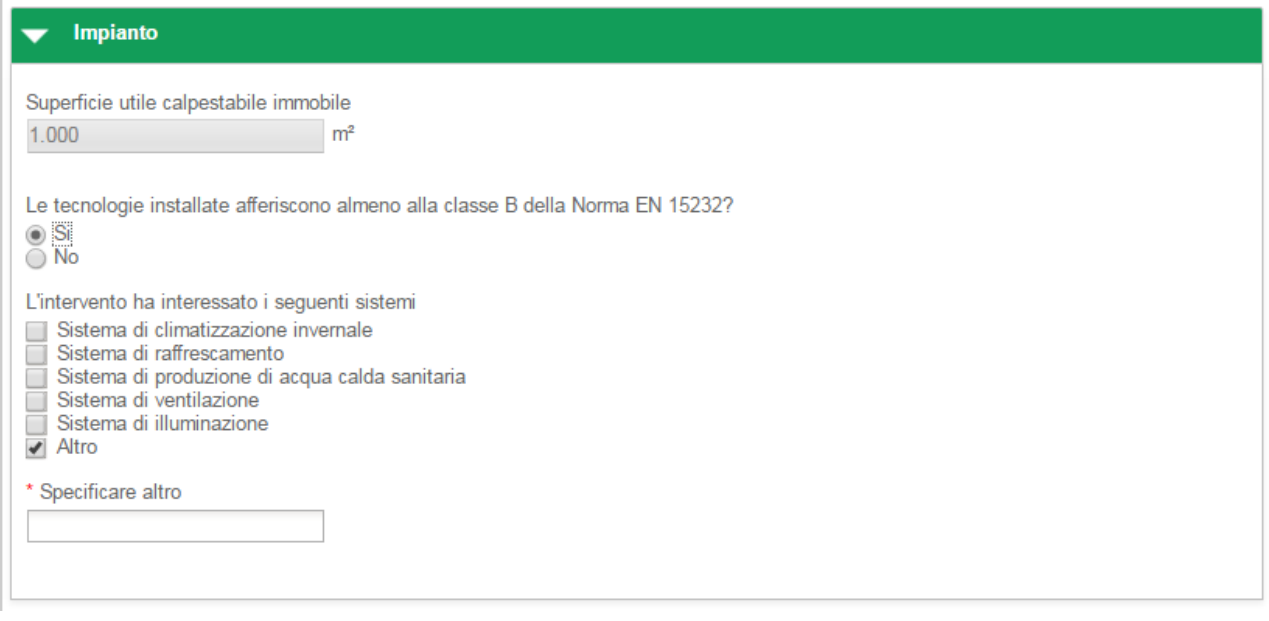

**Figura 98 - 1.G Impianti di Building Automation - Particolare della Scheda 1G**

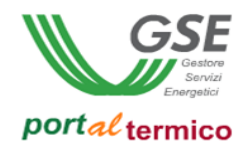

Schede interventi > 1.G Impianti di Building Automation > Spesa sostenuta dal Soggetto responsabile In questa sezione l'utente deve dichiarare la spesa sostenuta per la sostituzione del sistema di Illuminazione indicando l'importo comprensivo di IVA se rappresenta un costo, altrimenti al netto dell'importo relativo all'IVA che non rappresenta un costo. Il portale calcolerà in automatico il costo unitario al m<sup>2</sup> per l'intervento.

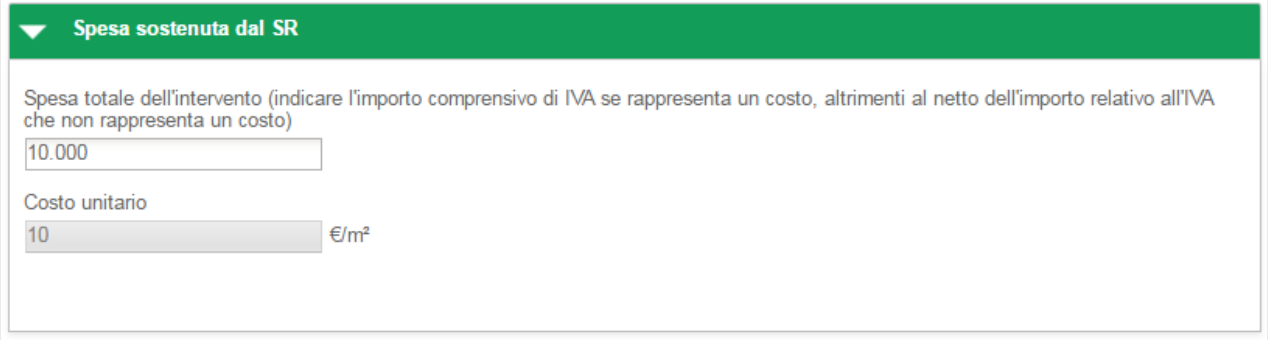

**Figura 99 - 1.G Impianti di Building Automation - Spesa sostenuta dal SR**

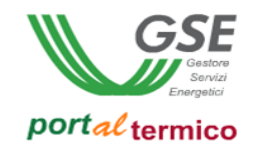

# Schede interventi > 1.G Impianti di Building Automation > Rendicontazione costi

In questa sezione l'utente effettua la rendicontazione dei costi dichiarando in sequenza:

- Il *Costo totale dell'intervento*
- L*'Imponibile*
- L'*IVA*

il campo Totale viene valorizzato in automatico.

L'utente deve selezionare la modalità con cui è avvenuto il pagamento in riferimento alle ricevute presentate al GSE.

Nel caso in cui l'IVA rappresenta un costo, l'utente deve selezionare la seguente scelta: *Soggetti per cui l'IVA rappresenta un costo per l'importo complessivo*.

Nell'immagine di seguito si riporta il caso in cui l'IVA rappresenta un costo per il soggetto che ha sostenuto la spesa di realizzazione dell'intervento.

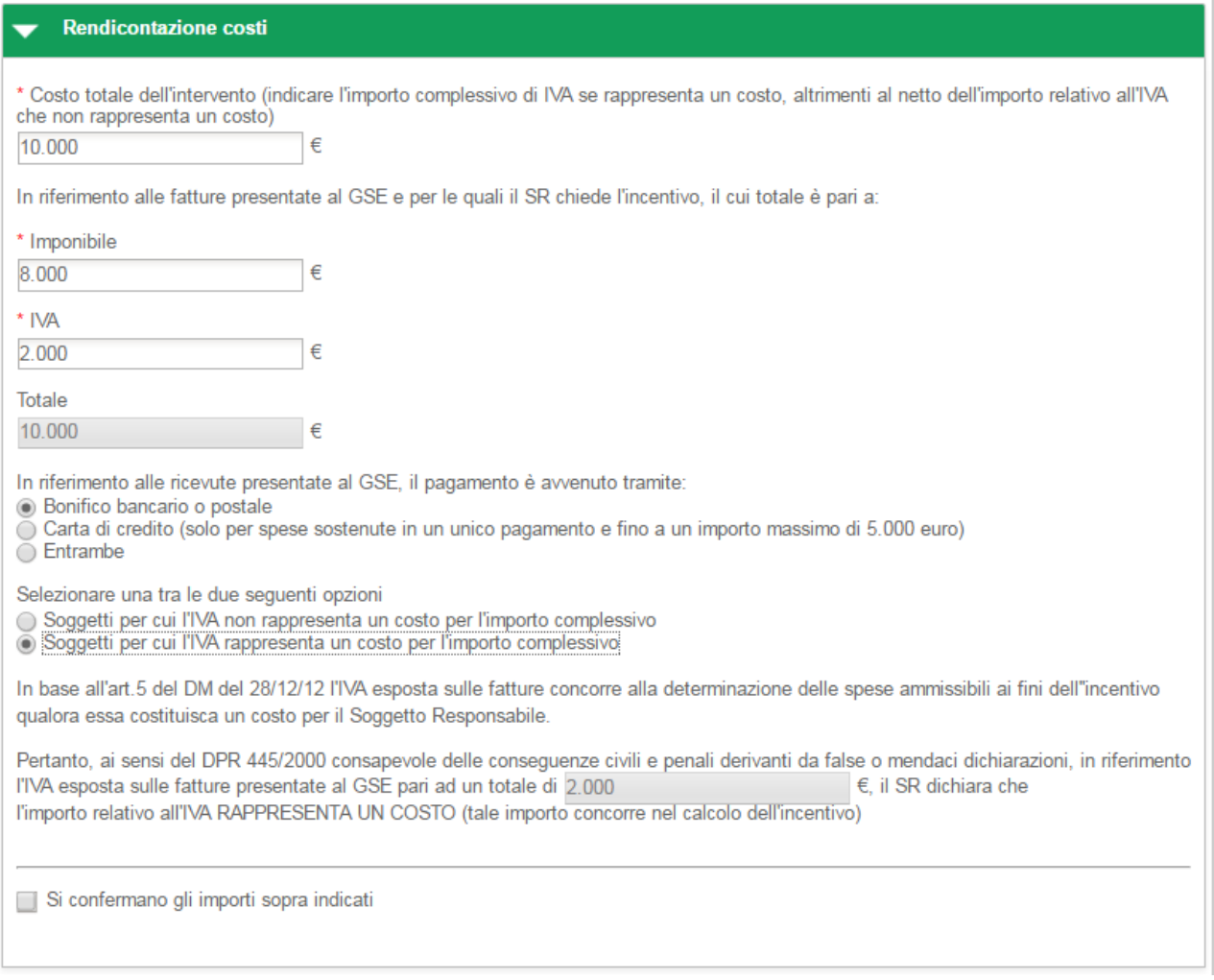

**Figura 100 - 1.G Impianti di Building Automation - Rendicontazione costi - IVA rappresenta un costo**

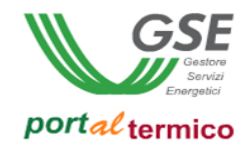

Nel caso in cui l'IVA non rappresenta un costo, l'utente deve selezionare la seguente scelta: *Soggetti per cui l'IVA non rappresenta un costo per l'importo complessivo*.

Nell'immagine di seguito si riporta il caso in cui l'IVA non rappresenta un costo per il soggetto che ha sostenuto la spesa di realizzazione dell'intervento.

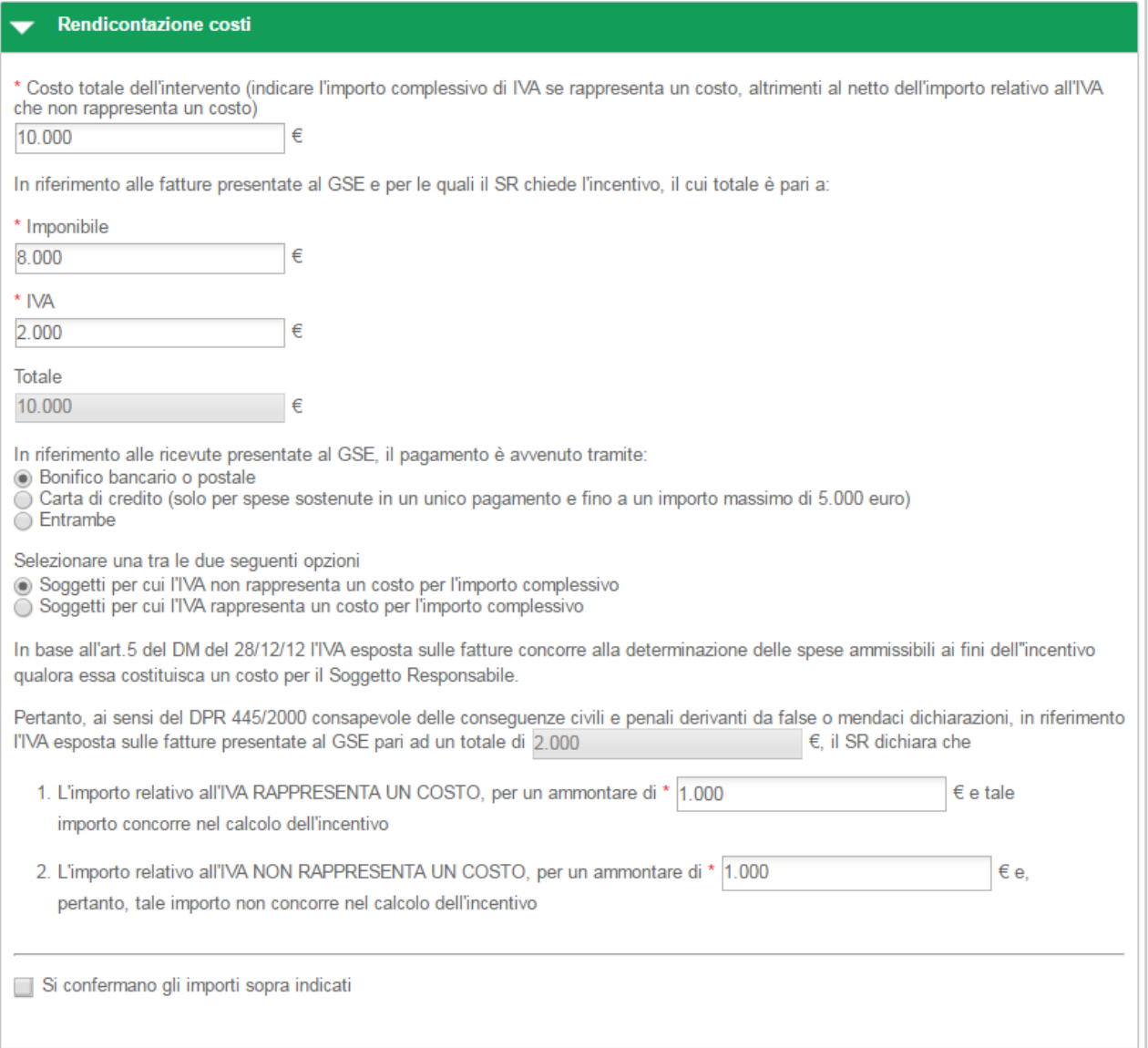

#### **Figura 101 - 1.G Impianti di Building Automation - Rendicontazione costi – IVA non rappresenta un costo**

In riferimento all'IVA esposta sulle fatture presentate al GSE pari al totale precedentemente indicato, l'utente deve dichiarare la quota parte dell'IVA che rappresenta un costo e la quota parte dell'IVA che non rappresenta un costo.

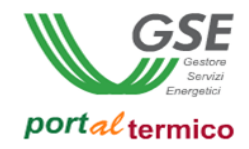

Nella parte finale della sezione Rendicontazione costi, l'utente deve confermare la correttezza degli importi inseriti cosi come riportato nella figura che segue:

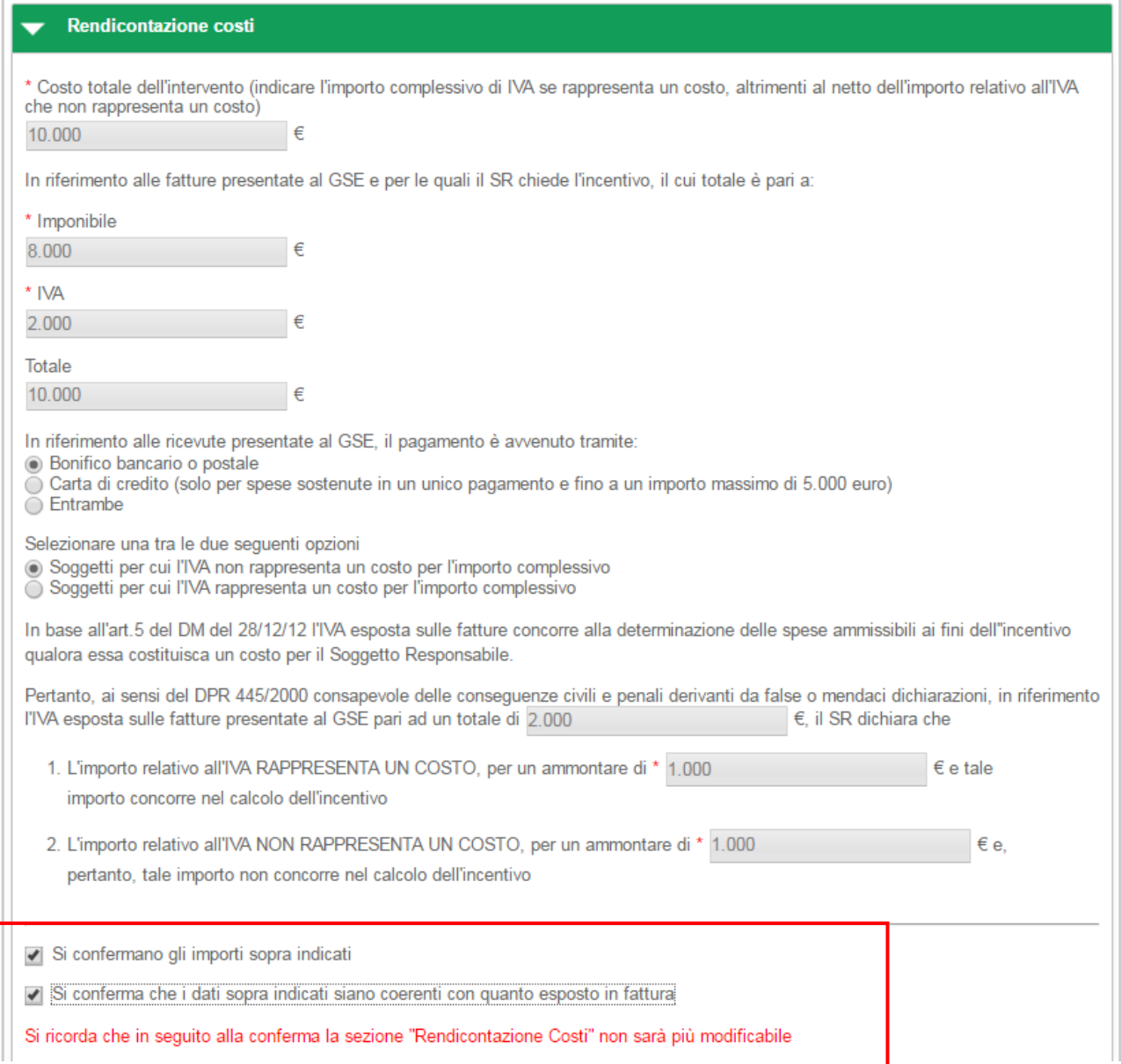

## **Figura 102 - 1.G Impianti di Building Automation - Rendicontazione costi - Riepilogo dati inseriti**

una volta selezionate entrambe le conferme, tutti i dati relativi ai costi sostenuti per l'intervento non saranno più modificabili.

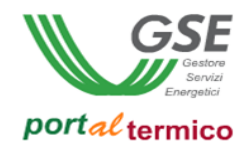

### **Schede interventi > 2.A Pompa di calore**

**TAB DI SECONDO LIVELLO** dedicato all'intervento di *Sostituzione di impianti di climatizzazione invernale esistenti con impianti di climatizzazione invernale utilizzanti pompe di calore elettriche o a gas, anche geotermiche*. Questo tab è costituito da tre sezioni:

- Impianto termico
- Emissione e Regolazione
- Rendicontazione costi

Nella parte inziale della scheda, l'utente deve inserire la Data di conclusione dell'intervento e la Data di ultimo pagamento.

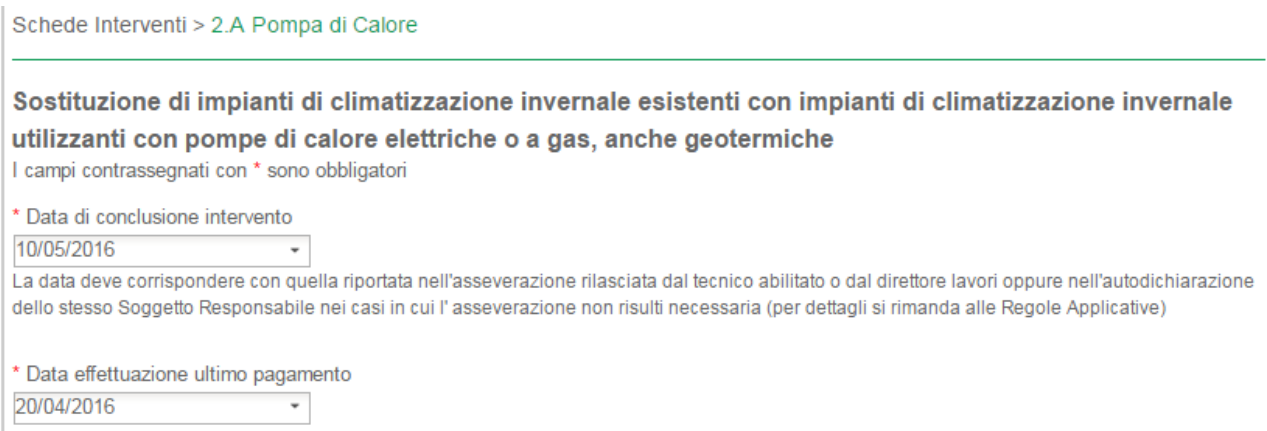

**Figura 103 - 2.A Pompa di calore – Date di conclusione intervento e ultimo pagamento**

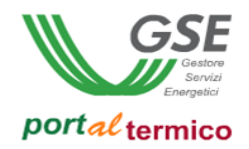

### Schede interventi > 2.A Pompa di calore > Impianto termico

Nella sezione Impianto Termico, l'utente deve inserire il valore percentuale della '*Quota dell'energia producibile dai generatori installati che eccede le prescrizioni di cui al D.Lgs. 28/11*'. Quindi deve aggiungere tutti i generatori installati in sostituzione di quelli già presenti:

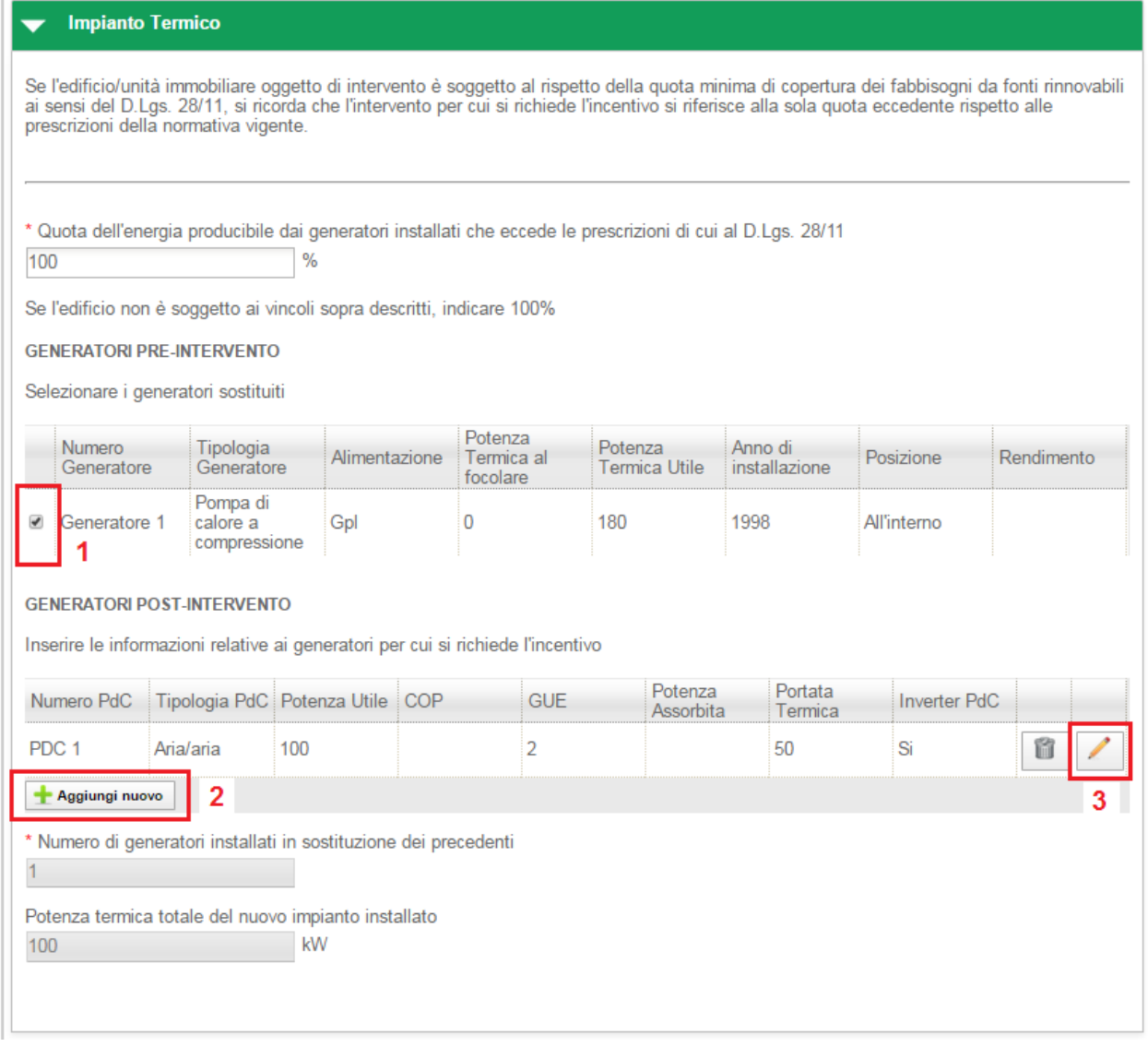

**Figura 104 - 2.A Pompa di calore - Generatori in sostituzione**

- 1 Selezionare il checkbox associato al generatore pre intervento
- 2 Selezionare il pulsante *Aggiungi Nuovo*
- 3 Selezionare il pulsante di modifica associato al nuovo generatore (icona matita)

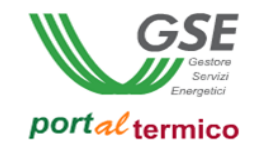

### Viene visualizzato il popup per l'inserimento dei dati associati al generatore:

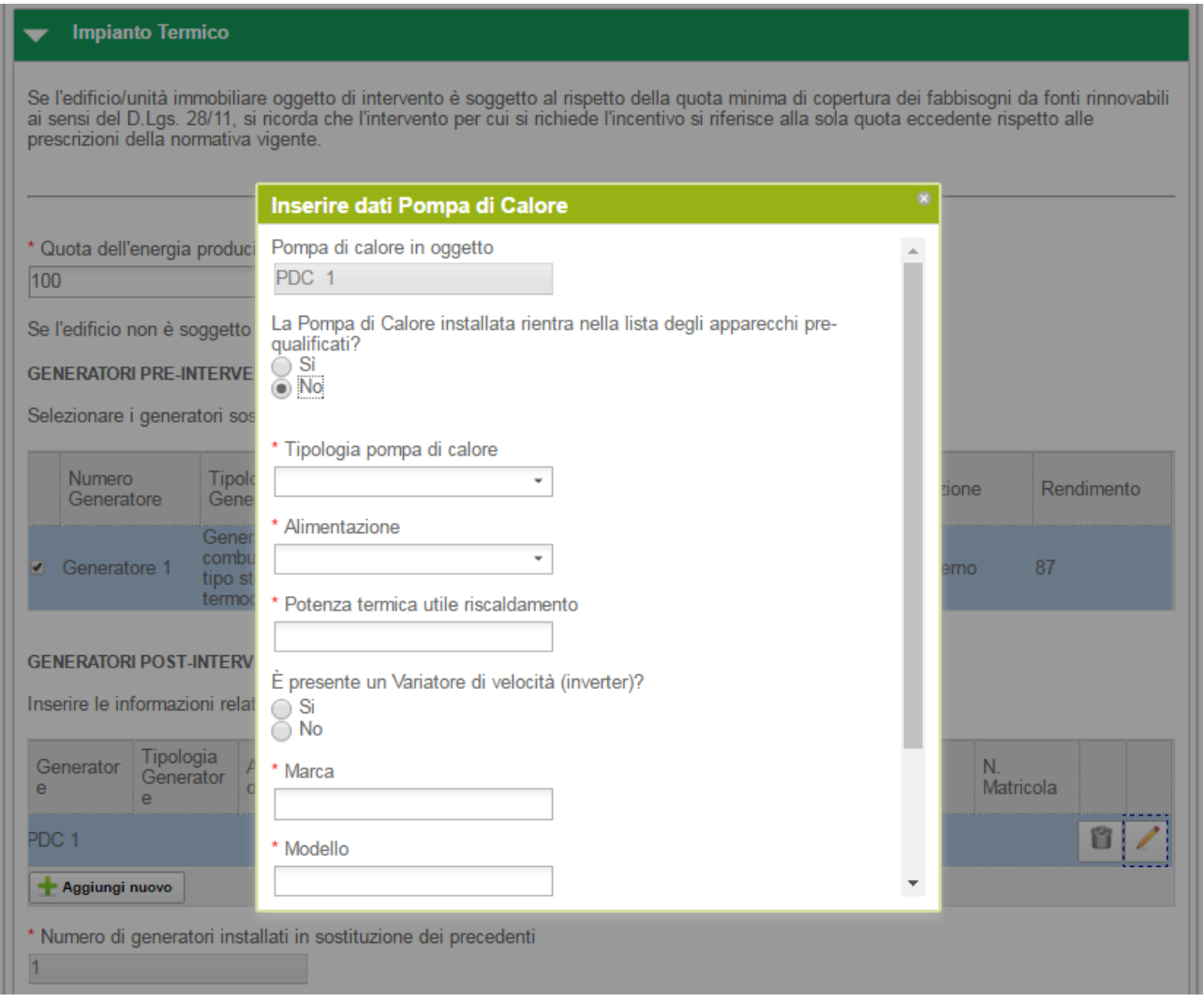

**Figura 105 - 2.A Pompa di calore - popup informazioni generatori**

L'utente deve compilare tutti i dati associati al generatore e quindi selezionare il pulsante Ok.

NOTA: Per i generatori a pompa di calore, non sarà possibile selezionare i dati di compilazione dall'elenco dei componenti prequalificati.

Selezionare il pulsante Elimina (icona riciclo) se si desidera eliminare un generatore. Ogni volta che viene aggiunto un nuovo generatore, vengono aggiornati in automatico il Numero di generatori installati in sostituzione dei precedenti e la Potenza termica totale del nuovo impianto installato.

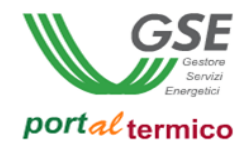

# Schede interventi > 2.A Pompa di calore > Emissione e Regolazione

In questa sezione l'utente deve dichiarare se i terminali di emissione hanno subito modifiche e la tipologia.

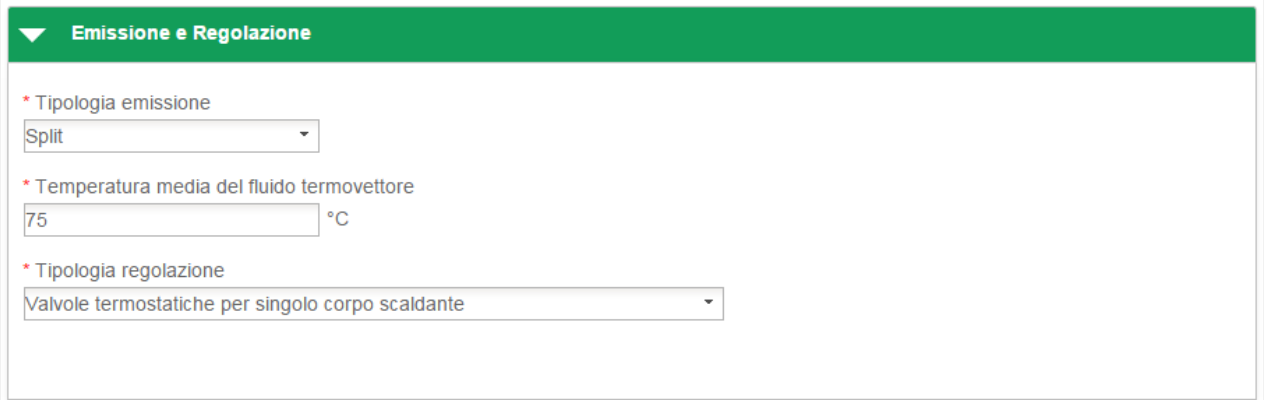

**Figura 106 - 2.A Pompa di calore – Emissione e Regolazione**

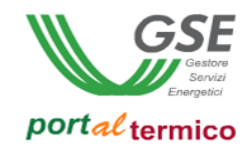

# Schede interventi > 2.A pompa di calore > Rendicontazione costi

In questa sezione l'utente effettua la rendicontazione dei costi dichiarando in sequenza:

- Il *Costo totale dell'intervento di sostituzione dei generatori termici*
- L*'Imponibile*
- L'*IVA*

il campo Totale viene valorizzato in automatico.

L'utente deve selezionare la modalità con cui è avvenuto il pagamento in riferimento alle ricevute presentate al GSE.

Nel caso in cui l'IVA rappresenta un costo, l'utente deve selezionare la seguente scelta: *Soggetti per cui l'IVA rappresenta un costo per l'importo complessivo*.

Nell'immagine di seguito si riporta il caso in cui l'IVA rappresenta un costo per il soggetto che ha sostenuto la spesa di realizzazione dell'intervento.

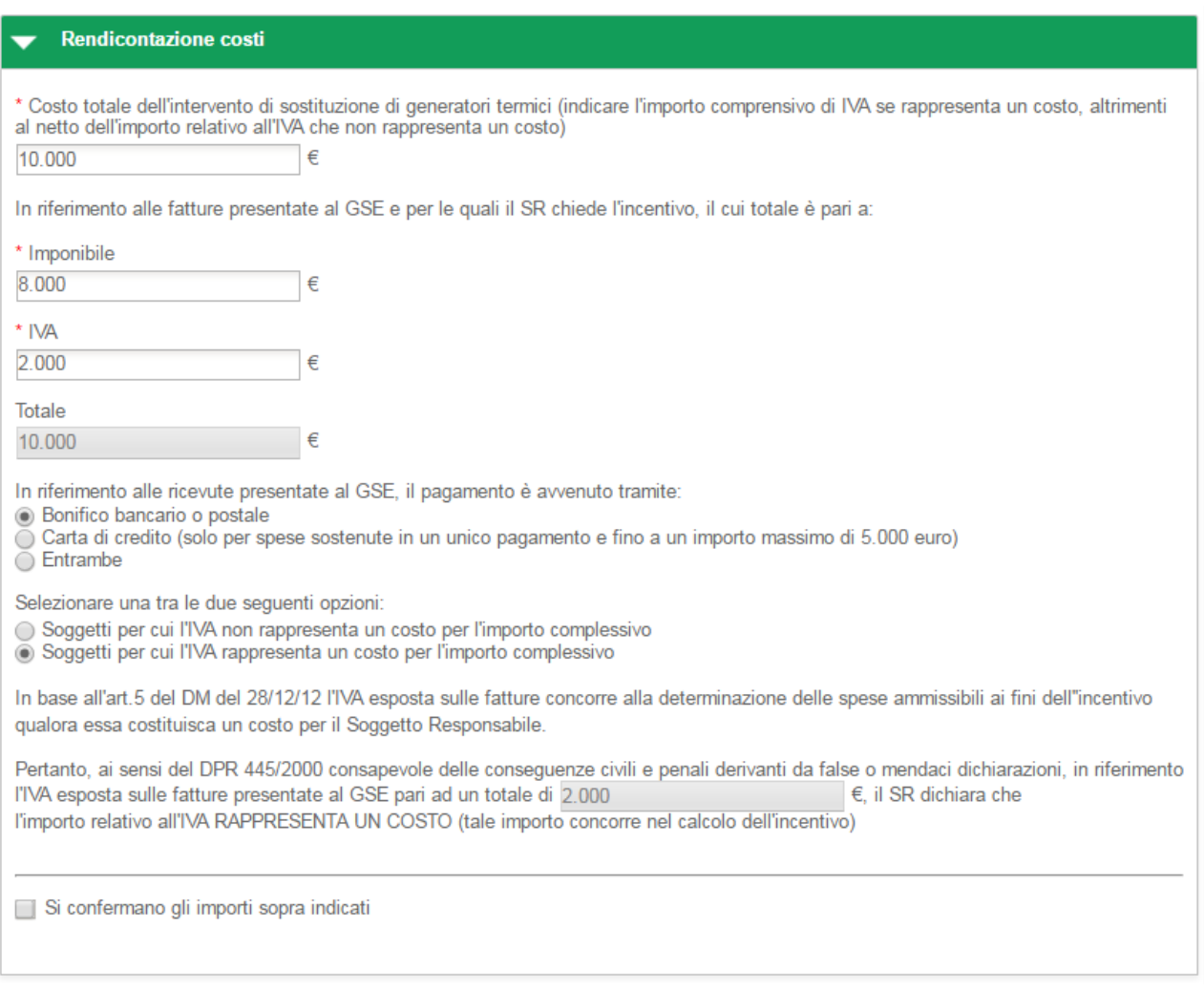

**Figura 107 - 2.A Pompa di calore - Rendicontazione costi – IVA rappresenta un costo**

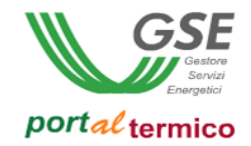

Nel caso in cui l'IVA non rappresenta un costo, l'utente deve selezionare la seguente scelta: *Soggetti per cui l'IVA non rappresenta un costo per l'importo complessivo*.

Nell'immagine di seguito si riporta il caso in cui l'IVA non rappresenta un costo per il soggetto che ha sostenuto la spesa di realizzazione dell'intervento.

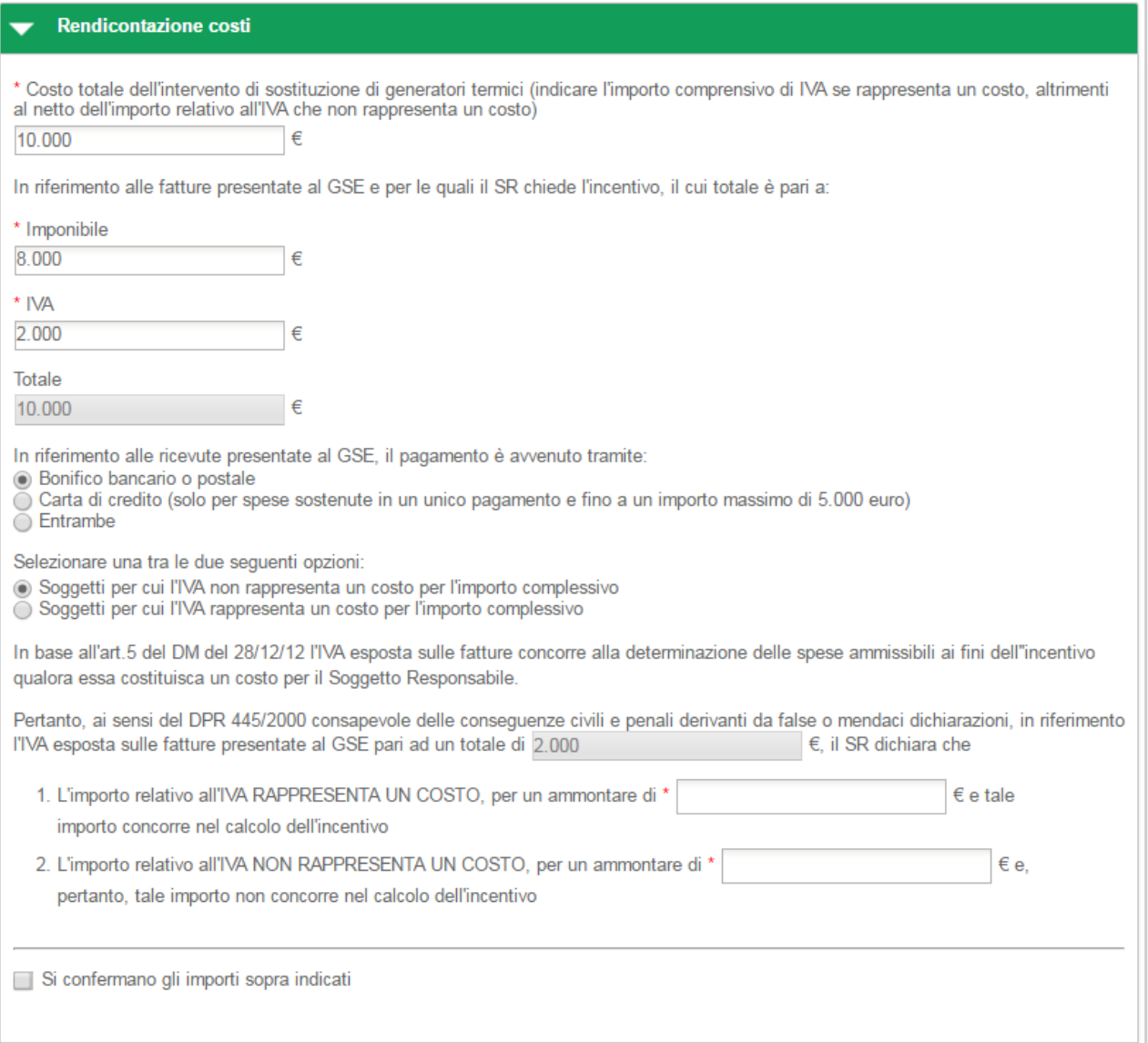

#### **Figura 108 - 2.A Pompa di calore - Rendicontazione costi - IVA non rappresenta un costo**

In riferimento all'IVA esposta sulle fatture presentate al GSE pari al totale precedentemente indicato, l'utente deve dichiarare la quota parte dell'IVA che rappresenta un costo e la quota parte dell'IVA che non rappresenta un costo.

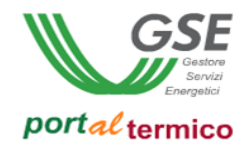

Nella parte finale della sezione Rendicontazione costi, l'utente deve confermare la correttezza degli importi inseriti cosi come riportato nella figura che segue:

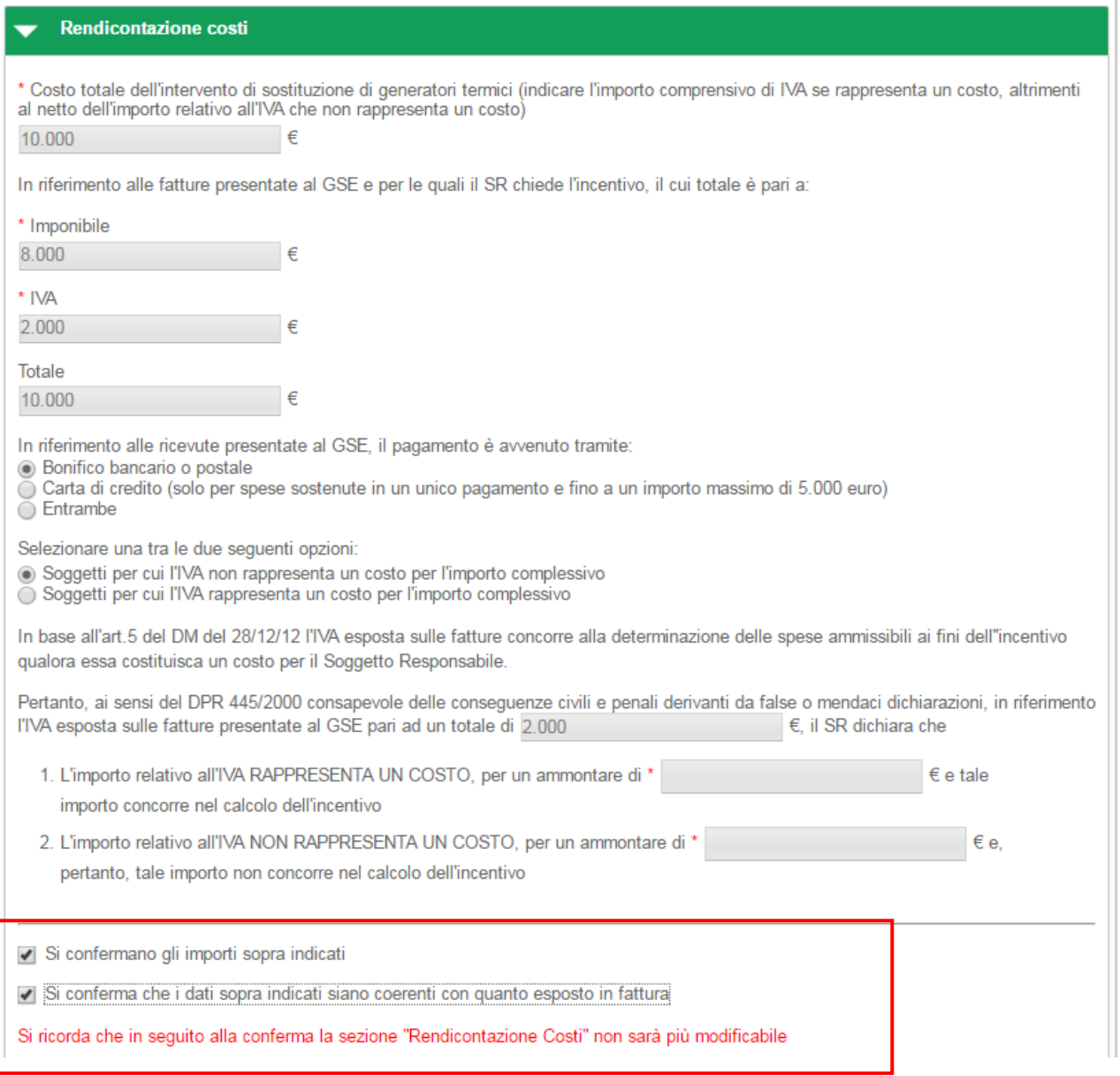

#### **Figura 109 - 2.A Pompa di calore - Rendicontazione costi - Riepilogo dati inseriti**

una volta selezionate entrambe le conferme, tutti i dati relativi ai costi sostenuti per l'intervento non saranno più modificabili.

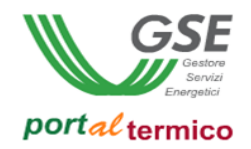

## **Schede interventi > 2.B Generatori a biomassa**

**TAB DI SECONDO LIVELLO** dedicato all'intervento di *Sostituzione di impianti di climatizzazione invernale o di riscaldamento delle serre esistenti e dei fabbricati rurali esistenti con generatori di calore alimentati da biomassa, anche geotermiche*. Questo tab è costituito da quattro sezioni:

- Impianto termico
- Emissione e Regolazione
- Informazioni aggiuntive
- Spesa sostenuta dal Soggetto responsabile

Nella parte inziale della scheda, l'utente deve inserire la Data di conclusione dell'intervento e la Data di ultimo pagamento.

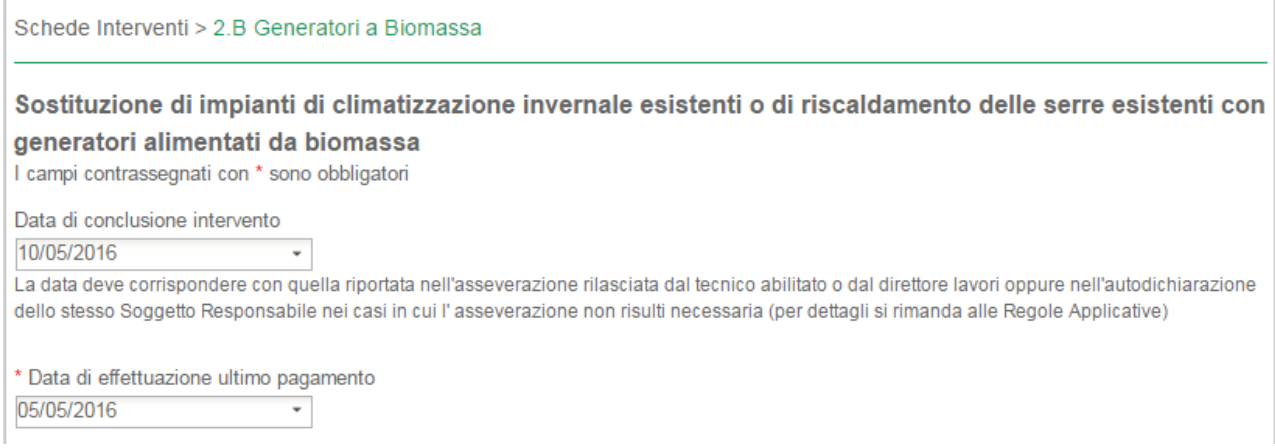

**Figura 110 - 2.B Generatori a biomassa – Date di conclusione intervento e ultimo pagamento**

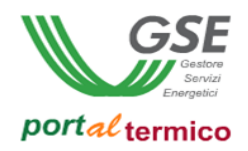

### Schede interventi > 2.B Generatori a biomassa > Impianto Termico

Nella sezione Impianto Termico, l'utente deve inserire il valore percentuale della '*Quota dell'energia producibile dai generatori installati che eccede le prescrizioni di cui al D.Lgs. 28/11*'. Quindi deve aggiungere tutti i generatori installati in sostituzione di quelli già presenti:

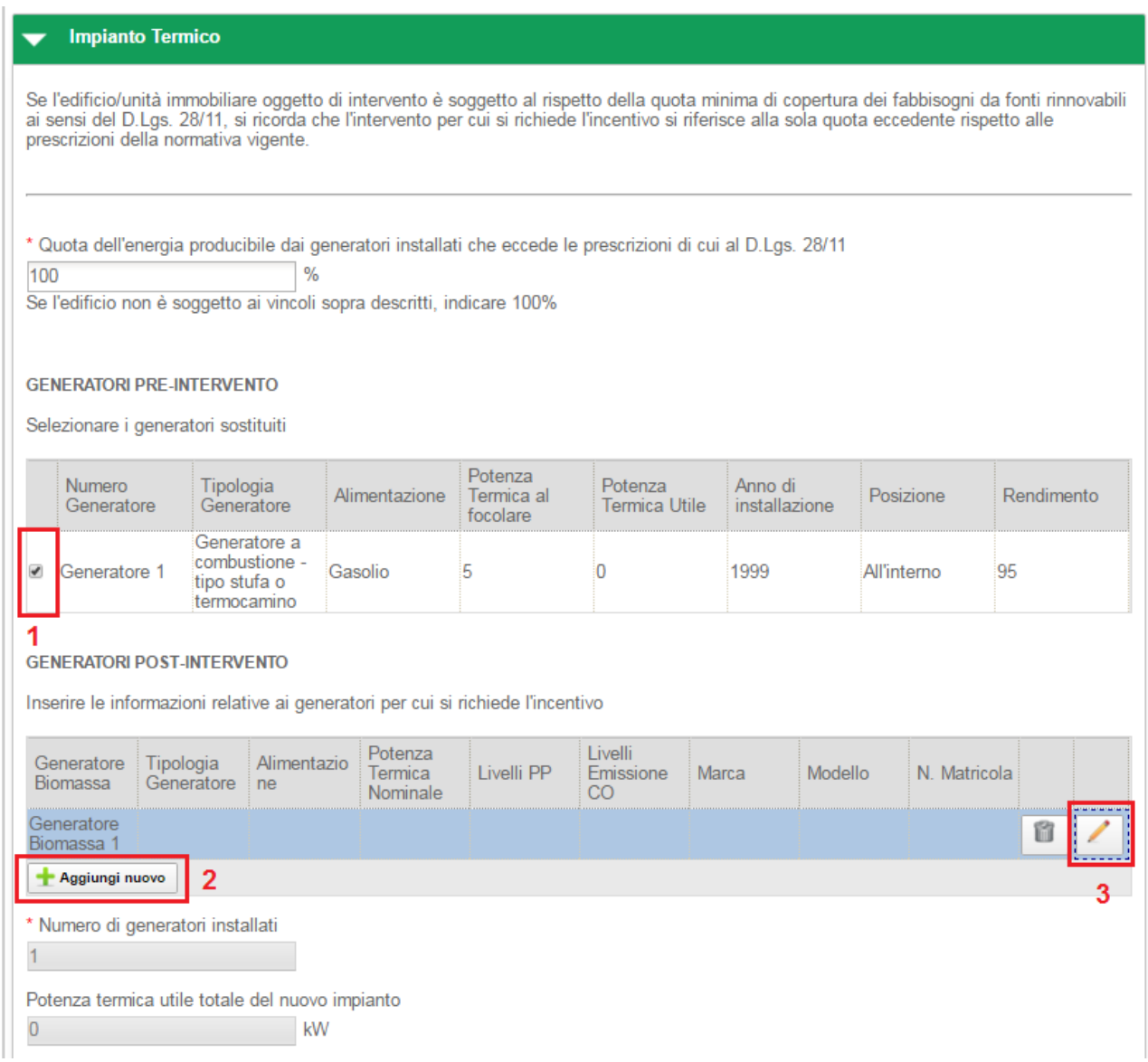

#### **Figura 111 - 2.B Generatori a biomassa - Generatori in sostituzione**

- 1 Selezionare il checkbox associato al generatore pre intervento
- 2 Selezionare il pulsante *Aggiungi Nuovo*
- 3 Selezionare il pulsante di modifica associato al nuovo generatore (icona matita)

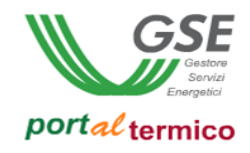

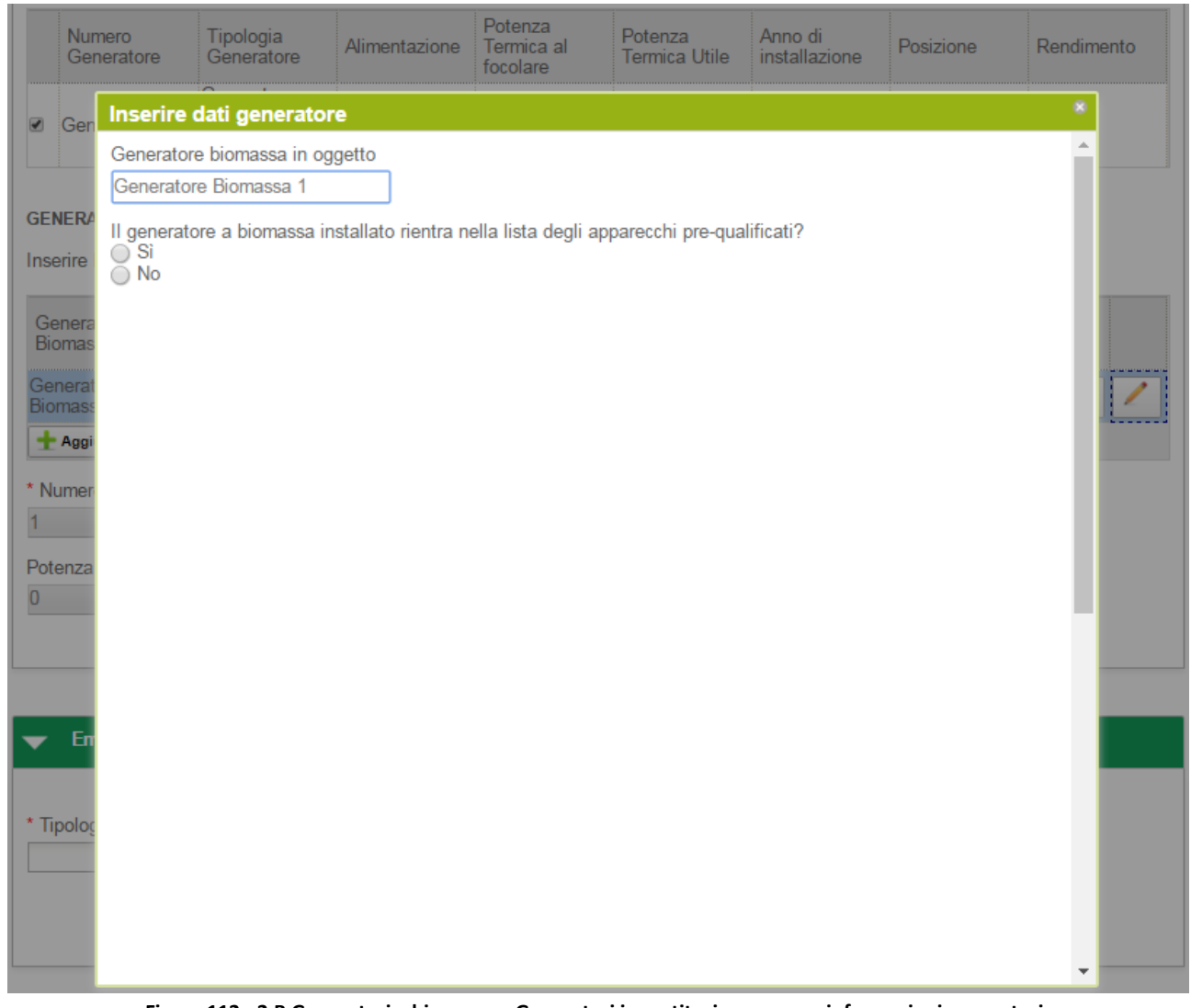

# Viene visualizzato il popup per l'inserimento dei dati associati al generatore:

**Figura 112 - 2.B Generatori a biomassa - Generatori in sostituzione – poup informazioni generatori**

Selezionare la risposta Si se il generatore installato rientra nella lista degli apparecchi pre-qualificati. Viene visualizzato il popup con l'elenco dei componenti:

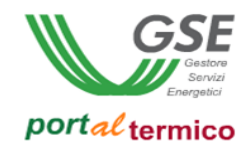

| Gen<br>$\blacksquare$                                                                                   | Generatore biomassa in oggetto<br>Generatore Biomassa 1 |                          |                                           |                                                         |                                                     |                         |  |
|----------------------------------------------------------------------------------------------------|---------------------------------------------------------|--------------------------|-------------------------------------------|---------------------------------------------------------|-----------------------------------------------------|-------------------------|--|
|                                                                                                    | Elenco apparecchi prequalificati                        |                          |                                           |                                                         |                                                     |                         |  |
| Modello<br>Marca<br><b>Inserire Marca</b><br><b>Inserire Modello</b><br>Tipologia Alimentazione Potenza |                                                         | $1 - 11 -$<br>Rendimento | Codice prodotto<br><b>Inserire Codice</b> | <b>Tipologia Generatore</b><br>Inserire Tipologia<br>PP | Alimentazione<br>Inserire<br>$\overline{\text{CO}}$ |                         |  |
|                                                                                                    |                                                         |                          |                                           |                                                         | <b>Cancella</b>                                     | Cerca $Q$               |  |
| Marca                                                                                                   |                                                         | Modello                  |                                           | Codice prodotto                                         |                                                     | Tipologia Generatore    |  |
| <u>ioj</u>                                                                                              | Biopower                                                | Superpower               |                                           | FD721KK                                                 |                                                     | Termocamino             |  |
|                                                                                                    | Biotech                                                 | Silvertech               |                                           | R21T905                                                 |                                                     | Caldaia                 |  |
|                                                                                                    | Biopower                                                | Superpower               |                                           | <b>FD721KK</b>                                          |                                                     | Termocamino             |  |
|                                                                                                    | <b>Biotech</b>                                          | Silvertech               |                                           | R21T905                                                 |                                                     | Caldaia                 |  |
|                                                                                                    | Biopower                                                | Superpower               |                                           | FD721KK                                                 |                                                     | Termocamino             |  |
|                                                                                                    | <b>Biotech</b>                                          | Silvertech               |                                           | R21T905                                                 |                                                     | Caldaia                 |  |
|                                                                                                    | <b>Biotech</b>                                          | Silvertech               |                                           | R21T905                                                 |                                                     | Caldaia                 |  |
| 00000                                                                                                   | Biopower                                                | Superpower               |                                           | FD721KK                                                 |                                                     | Termocamino             |  |
|                                                                                                    | Biotech                                                 | Silvertech               |                                           | R21T905                                                 |                                                     | Caldaia                 |  |
| ö                                                                                                    | Biopower                                                | Superpower               |                                           | FD721KK                                                 |                                                     | Termocamino             |  |
|                                                                                                    |                                                         |                          |                                           |                                                         |                                                     |                         |  |
| 1 - 10 di 15 elementi                                                                                   |                                                         |                          |                                           |                                                         |                                                     | $H \leftarrow 12 + H +$ |  |
|                                                                                                    |                                                         |                          |                                           |                                                         |                                                     |                         |  |

**Figura 113 - 2.B Generatori a biomassa - Generatori in sostituzione – poup informazioni prequalificati**

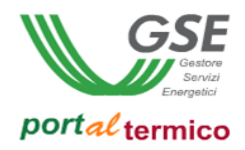

Selezionare dalla lista il componente desiderato e quindi il pulsante Conferma. I dati associati al componente selezionato vengono copiati nei rispettivi campi sul popup di inserimento/modifica del generatore come illustrato nella figura che segue:

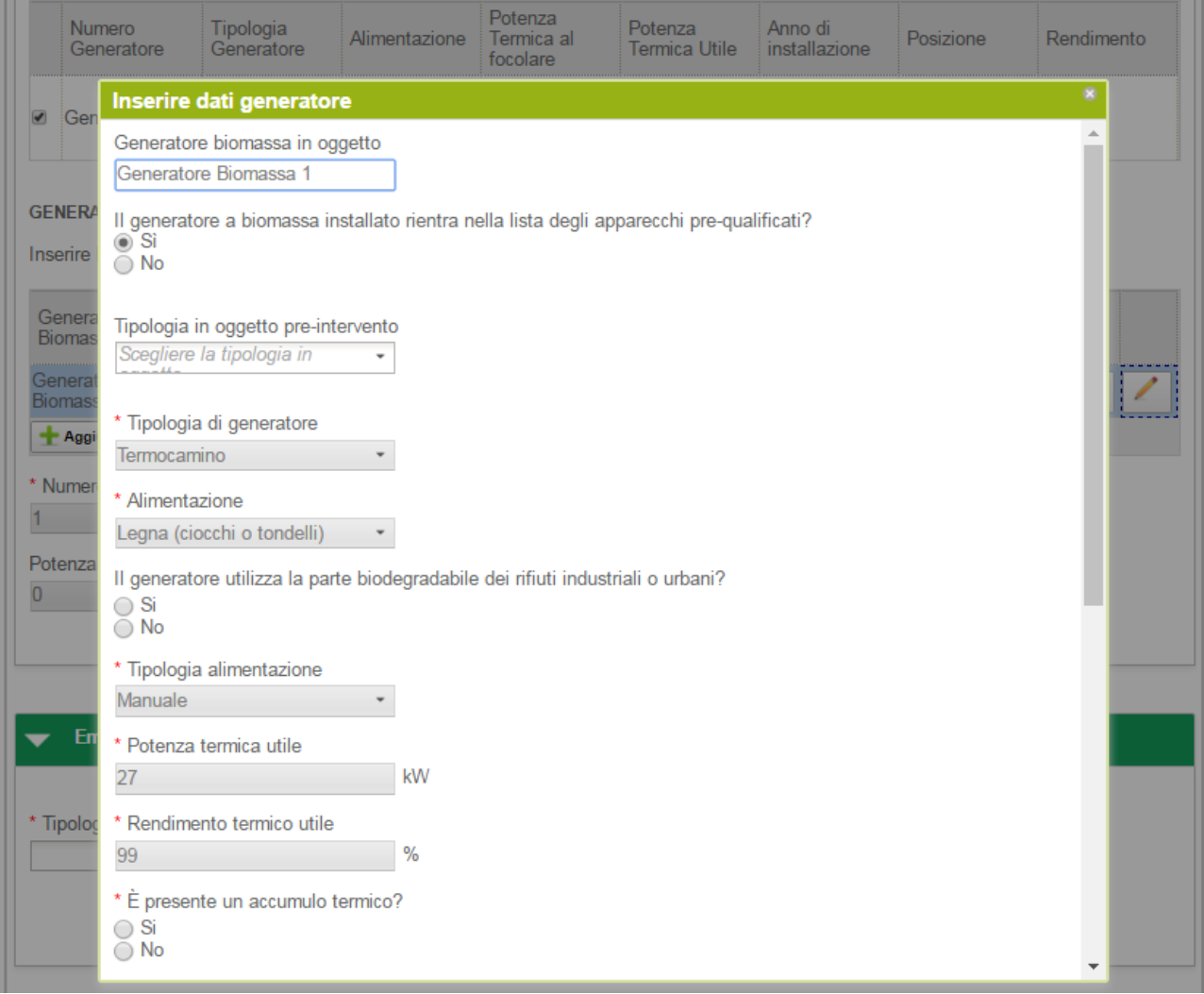

**Figura 114 - 2.B Generatori a biomassa – popup informazioni generatori**

I campi popolati con i dati del componente prequalificato saranno in sola lettura. L'utente deve completare la compilazione dei rimanenti campi e quindi selezionare il pulsante Ok.

Se si risponde No alla domanda '*Il generatore a biomassa installato rientra nella lista degli apparecchi prequalificati?*', viene visualizzato il popup di inserimento/modifica del generatore, sul quale l'utente deve compilare tutti i dati associati al generatore come illustrato nella figura che segue:

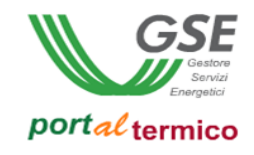

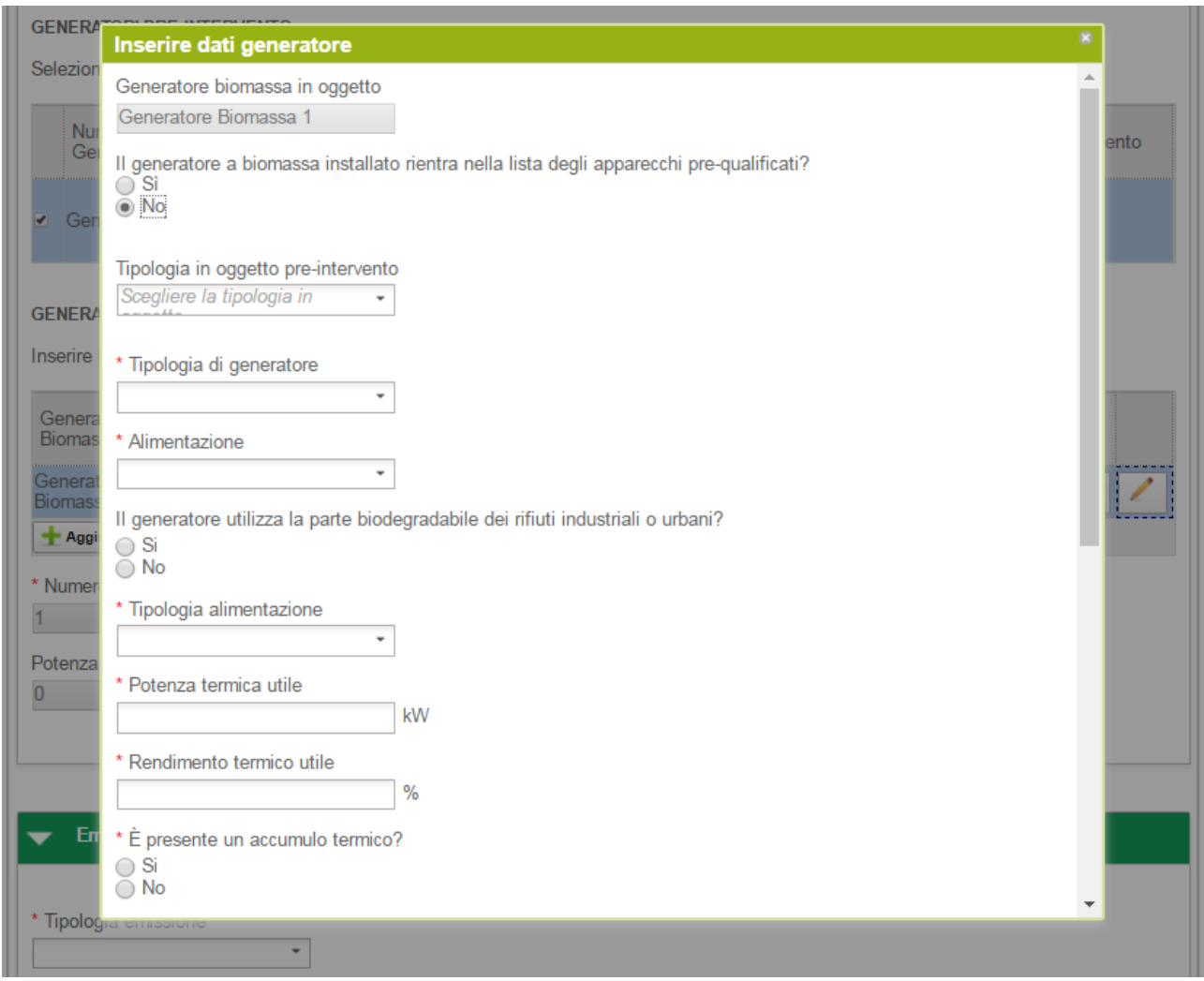

**Figura 115 - 2.B Generatori a biomassa – popup informazioni generatori**

Selezionare il pulsante Elimina (icona riciclo) se si desidera eliminare un generatore. Ogni volta che viene aggiunto un nuovo generatore, vengono aggiornati in automatico il Numero di generatori installati in sostituzione dei precedenti e la Potenza termica utile del nuovo impianto.

### Schede interventi > 2.B Generatori a biomassa > Emissione e Regolazione

In questa sezione l'utente deve dichiarare se i terminali di emissione hanno subito modifiche e la tipologia.

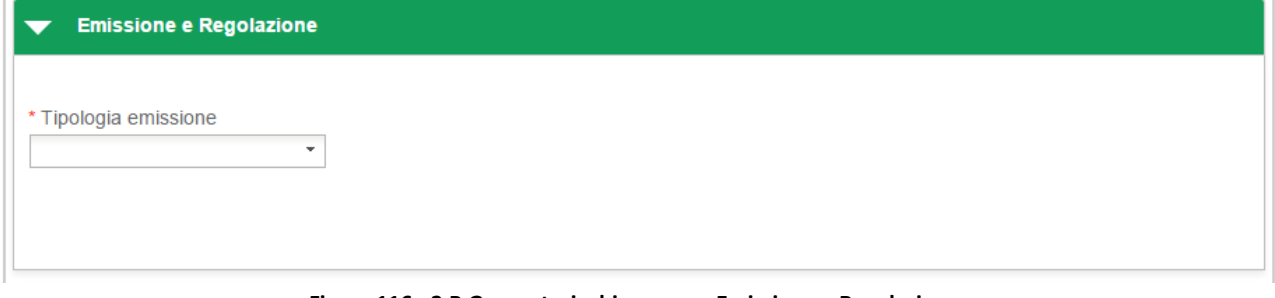

**Figura 116 - 2.B Generatori a biomassa – Emissione e Regolazione**

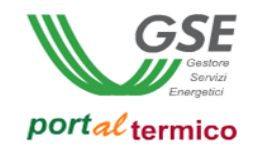

# Schede interventi > 2.B Generatori a biomassa > Rendicontazione costi

In questa sezione l'utente effettua la rendicontazione dei costi dichiarando in sequenza:

- Il *Costo totale dell'intervento di sostituzione dei generatori termici*
- L*'Imponibile*
- L'IVA

il campo Totale viene valorizzato in automatico.

L'utente deve selezionare la modalità con cui è avvenuto il pagamento in riferimento alle ricevute presentate al GSE.

Nel caso in cui l'IVA rappresenta un costo, l'utente deve selezionare la seguente scelta: *Soggetti per cui l'IVA rappresenta un costo per l'importo complessivo*.

Nell'immagine di seguito si riporta il caso in cui l'IVA rappresenta un costo per il soggetto che ha sostenuto la spesa di realizzazione dell'intervento.

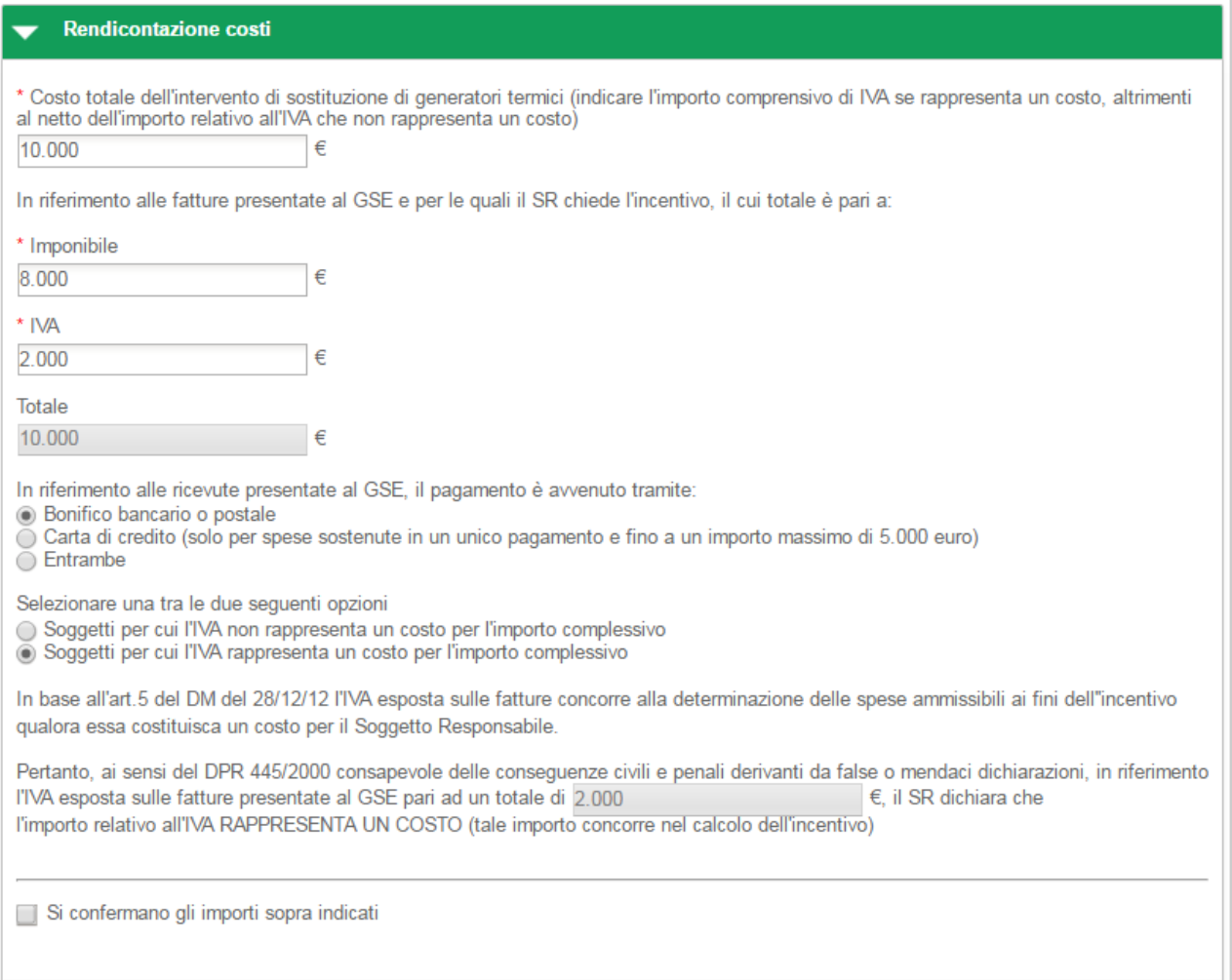

**Figura 117 - 2.B Generatori a biomassa - Rendicontazione costi - IVA rappresenta un costo**

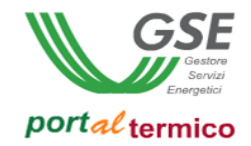

Nel caso in cui l'IVA non rappresenta un costo, l'utente deve selezionare la seguente scelta: *Soggetti per cui l'IVA non rappresenta un costo per l'importo complessivo*.

Nell'immagine di seguito si riporta il caso in cui l'IVA non rappresenta un costo per il soggetto che ha sostenuto la spesa di realizzazione dell'intervento.

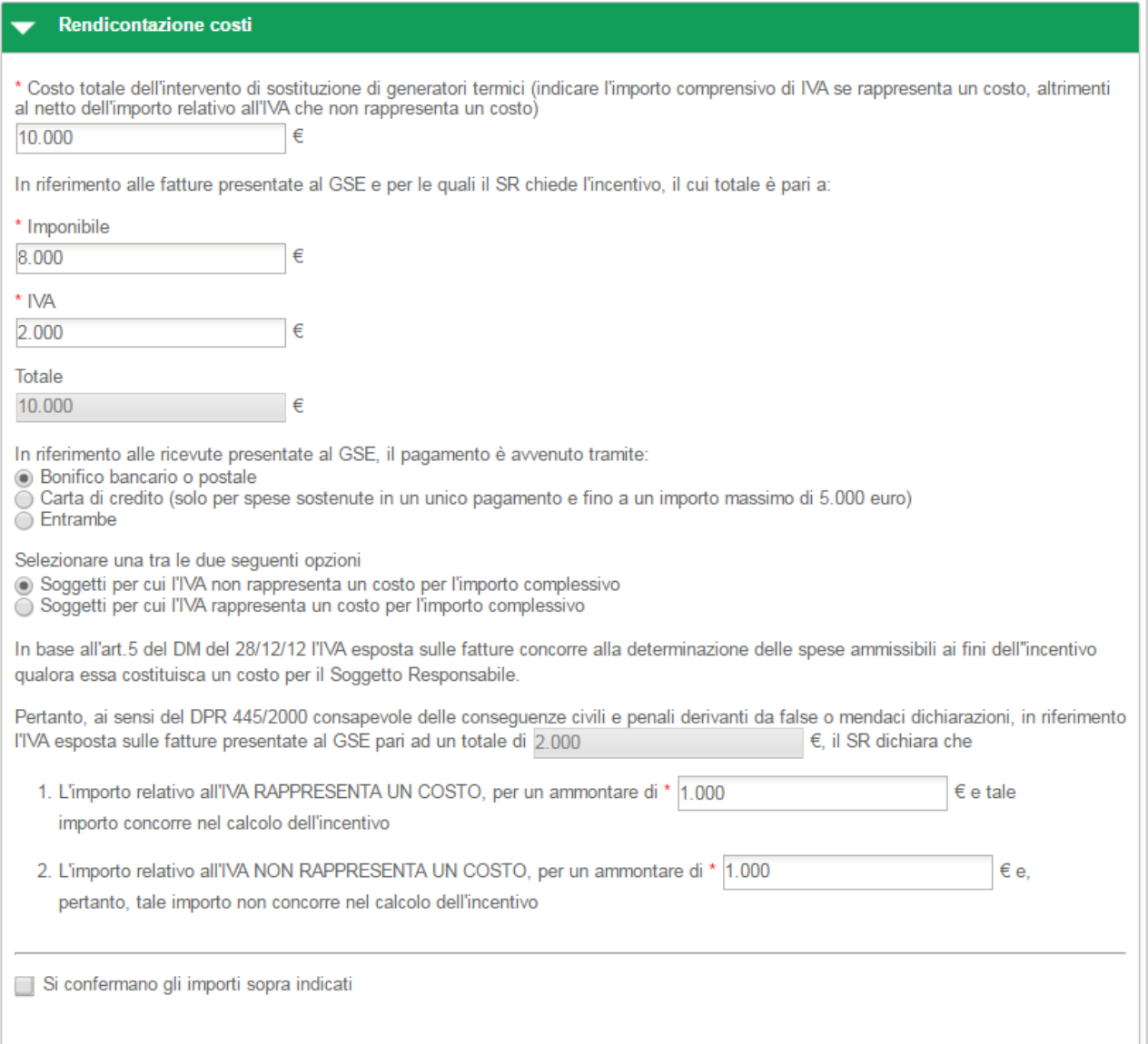

#### **Figura 118 - 2.B Generatori a biomassa - Rendicontazione costi - IVA non rappresenta un costo**

In riferimento all'IVA esposta sulle fatture presentate al GSE pari al totale precedentemente indicato, l'utente deve dichiarare la quota parte dell'IVA che rappresenta un costo e la quota parte dell'IVA che non rappresenta un costo.

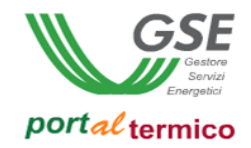

Nella parte finale della sezione Rendicontazione costi, l'utente deve confermare la correttezza degli importi inseriti cosi come riportato nella figura che segue:

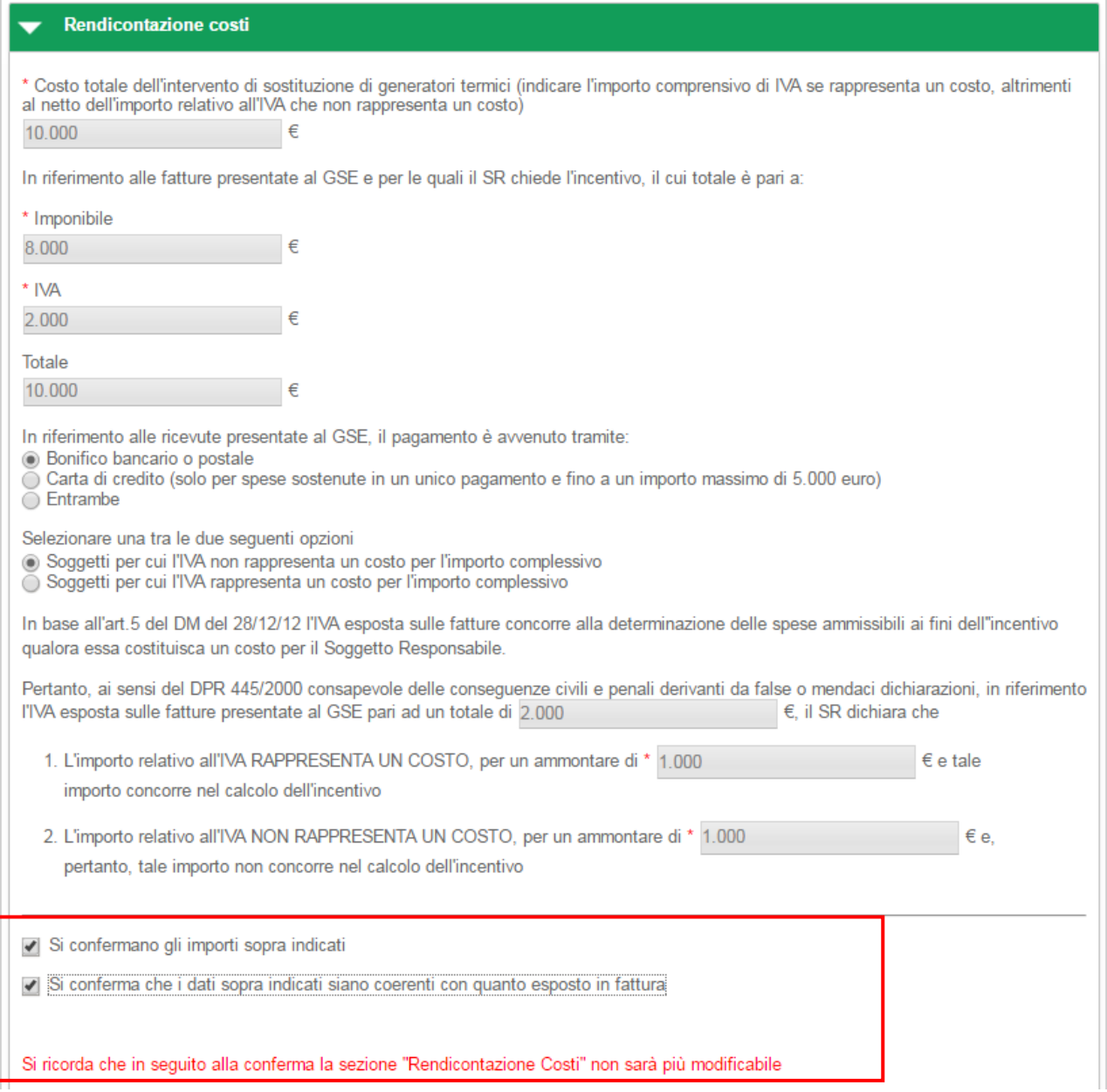

#### **Figura 119 - 2.B Generatori a biomassa - Rendicontazione costi - Riepilogo dati inseriti**

una volta selezionate entrambe le conferme, tutti i dati relativi ai costi sostenuti per l'intervento non saranno più modificabili.

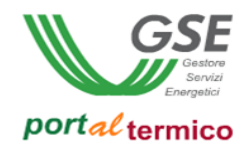

### **Schede interventi > 2.C Solare termico**

**TAB DI SECONDO LIVELLO** dedicato all'intervento di *Installazione di collettori solari termici, anche abbinati sistemi di solar cooling*. Questo tab è costituito da tre sezioni:

- Collettori solari termici
- Emissione e Regolazione
- Rendicontazione costi

Nella parte inziale della scheda, l'utente deve inserire la Data di conclusione dell'intervento e la Data di ultimo pagamento.

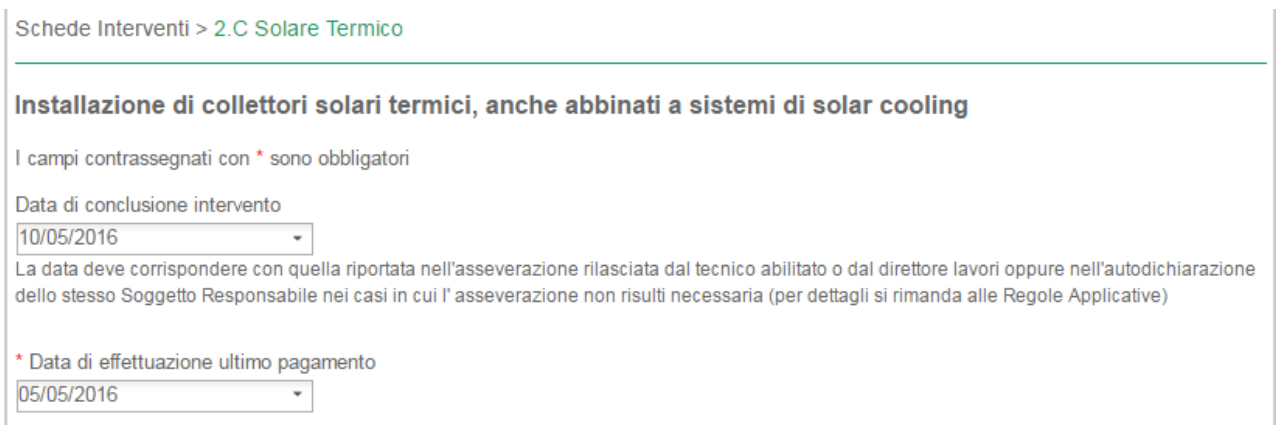

**Figura 120 - 2.C Solare termico – Date di conclusione intervento e ultimo pagamento**

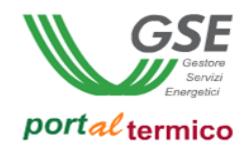

### Schede interventi > 2.C Solare termico > Collettori solari termici

In questa sezione l'utente deve dichiarare tutte le informazioni descrittive dei collettori solari termici (tipologia, utilizzo, eventuale abbinamento a sistema di solar cooling, numerosità, capacità, rendimento, etc.).

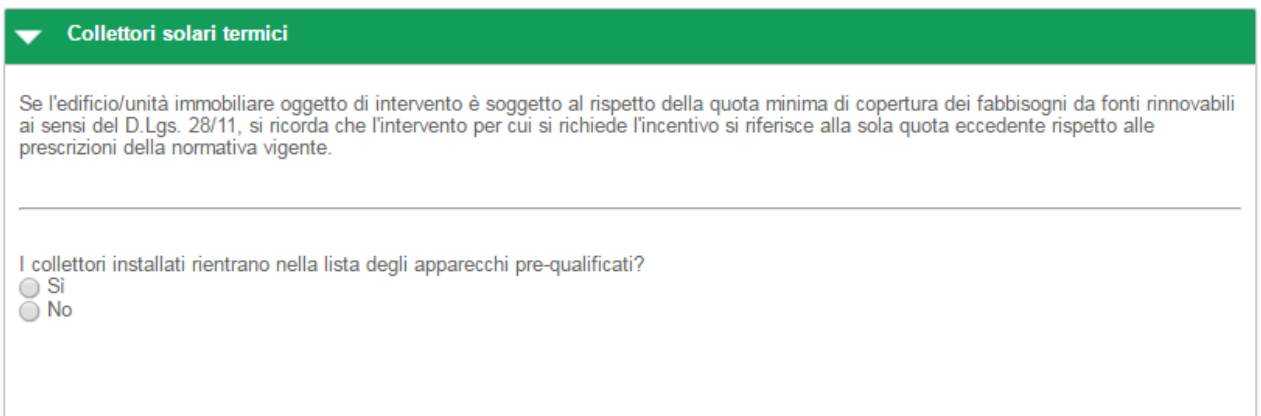

**Figura 121 - 2.C Solare termico - Collettori solari termici**

Selezionare la risposta Si se i collettori installati rientrano nella lista degli apparecchi pre-qualificati. Viene visualizzato il popup con l'elenco dei componenti:

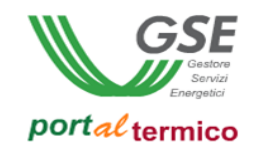

| Modello<br>Marca      |                                                       |                         | Codice                 | Tipologia collettori      | <b>Utilizzo</b><br><b>Inserire Utilizzo</b> |                               |
|-----------------------|-------------------------------------------------------|-------------------------|------------------------|---------------------------|---------------------------------------------|-------------------------------|
| <b>Inserire Marca</b> |                                                       | <b>Inserire Modello</b> | <b>Inserire Codice</b> | <b>Inserire Tipologia</b> |                                             |                               |
|                       | Superficie solare lorda<br><b>Inserire Superficie</b> |                         |                        |                           |                                             |                               |
|                       |                                                       |                         |                        |                           |                                             |                               |
|                       |                                                       |                         |                        |                           |                                             |                               |
|                       |                                                       |                         |                        |                           | Cerca $Q$<br><b>Cancella</b>                |                               |
|                       |                                                       |                         |                        |                           |                                             |                               |
|                       |                                                       |                         |                        |                           |                                             |                               |
| Marca                 |                                                       | Modello                 |                        | Codice prodotto           | Tipologia collettori                        | Utilizzo                      |
| O.                    | MySolar                                               |                         | Gold                   | <b>BRO01</b>              | Piani                                       | Solo ar<br>sa                 |
|                       | Hitech                                                |                         | Platinum               | HIT <sub>01</sub>         | Sottovuoto                                  | Solo a<br>sa                  |
|                       | MySolar                                               |                         | Gold                   | <b>BRO01</b>              | Piani                                       | Solo a<br>sa                  |
|                       | MySolar                                               |                         | Gold                   | <b>BRO01</b>              | Piani                                       | Solo a<br>sa                  |
|                       | Hitech                                                |                         | Platinum               | HIT01                     | Sottovuoto                                  | Solo a<br>sa                  |
|                       | MySolar                                               |                         | Gold                   | <b>BRO01</b>              | Piani                                       | Solo a<br>sa                  |
| Ō                     | MySolar                                               |                         | Gold                   | <b>BRO01</b>              | Piani                                       | Solo a<br>sa                  |
|                       | MySolar                                               |                         | Gold                   | <b>BRO01</b>              | Piani                                       | Solo a<br>sa                  |
|                       | <b>Hitech</b>                                         |                         | Platinum               | HIT <sub>01</sub>         | Sottovuoto                                  | Solo a<br>sa                  |
| $\circ$               | MySolar                                               |                         | Gold                   | <b>BRO01</b>              | Piani                                       | Solo a<br>n.n                 |
|                       | 1 - 10 di 17 elementi                                 |                         |                        | 4                         |                                             | Þ.<br>$H \leftarrow 12 + H +$ |
|                       |                                                       |                         |                        |                           |                                             |                               |

**Figura 122 - 2.C Solare termico – popup informazioni prequalificati**

Selezionare dalla lista il componente desiderato e quindi il pulsante Conferma. I dati associati al componente selezionato vengono copiati nei rispettivi campi sul popup di inserimento/modifica del generatore come illustrato nella figura che segue:

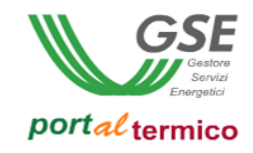

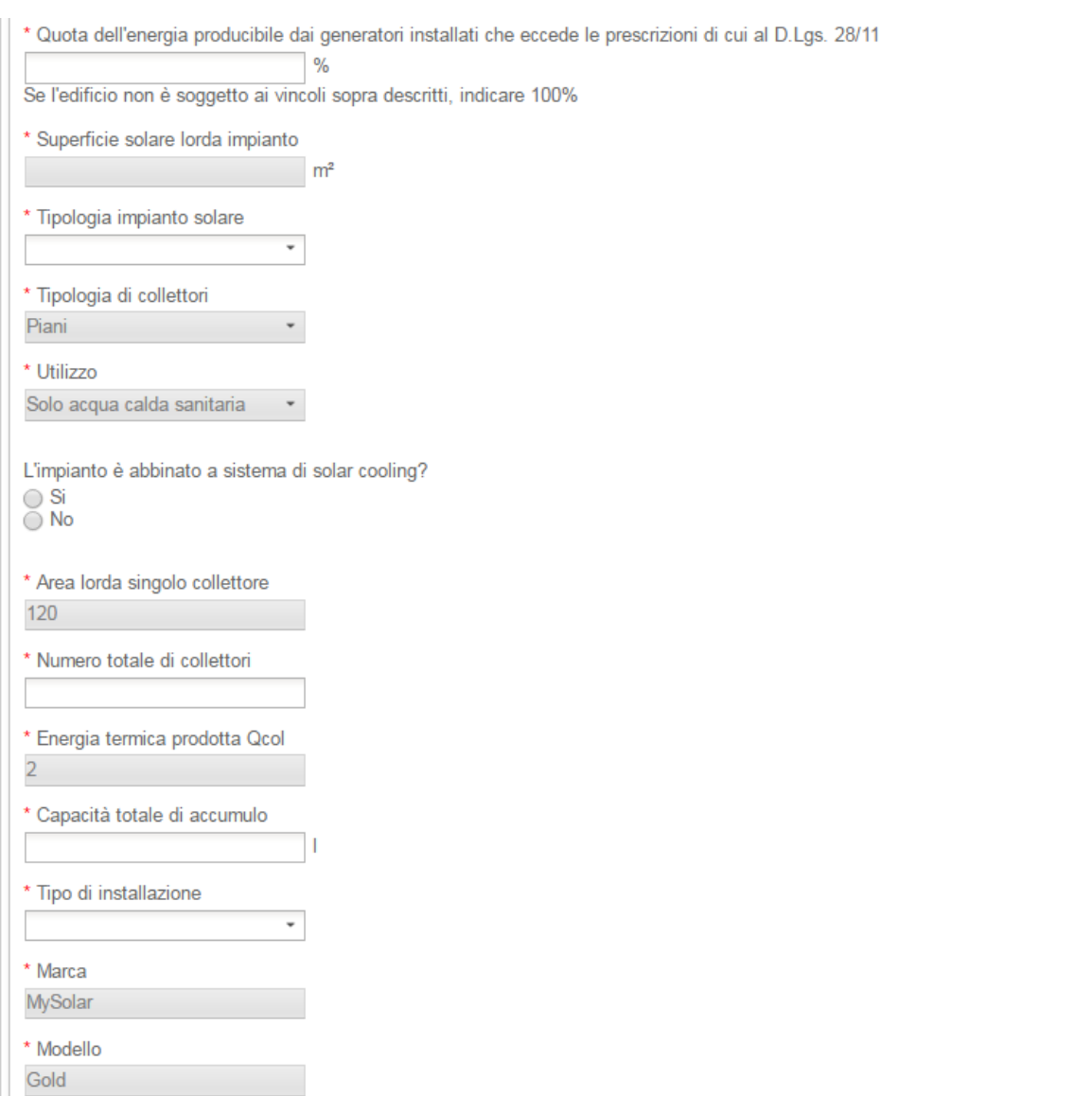

**Figura 123 - 2.C Solare termico – popup informazioni collettori**

I campi popolati con i dati del componente prequalificato saranno in sola lettura. L'utente deve completare la compilazione dei rimanenti campi.

Se si risponde No alla domanda '*I collettori installati rientrano nella lista degli apparecchi pre-qualificati?*', viene visualizzato il popup di inserimento/modifica dei collettori, sul quale l'utente deve compilare tutti i dati associati ai collettori come illustrato nella figura che segue:

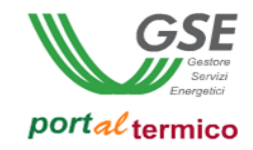

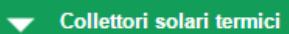

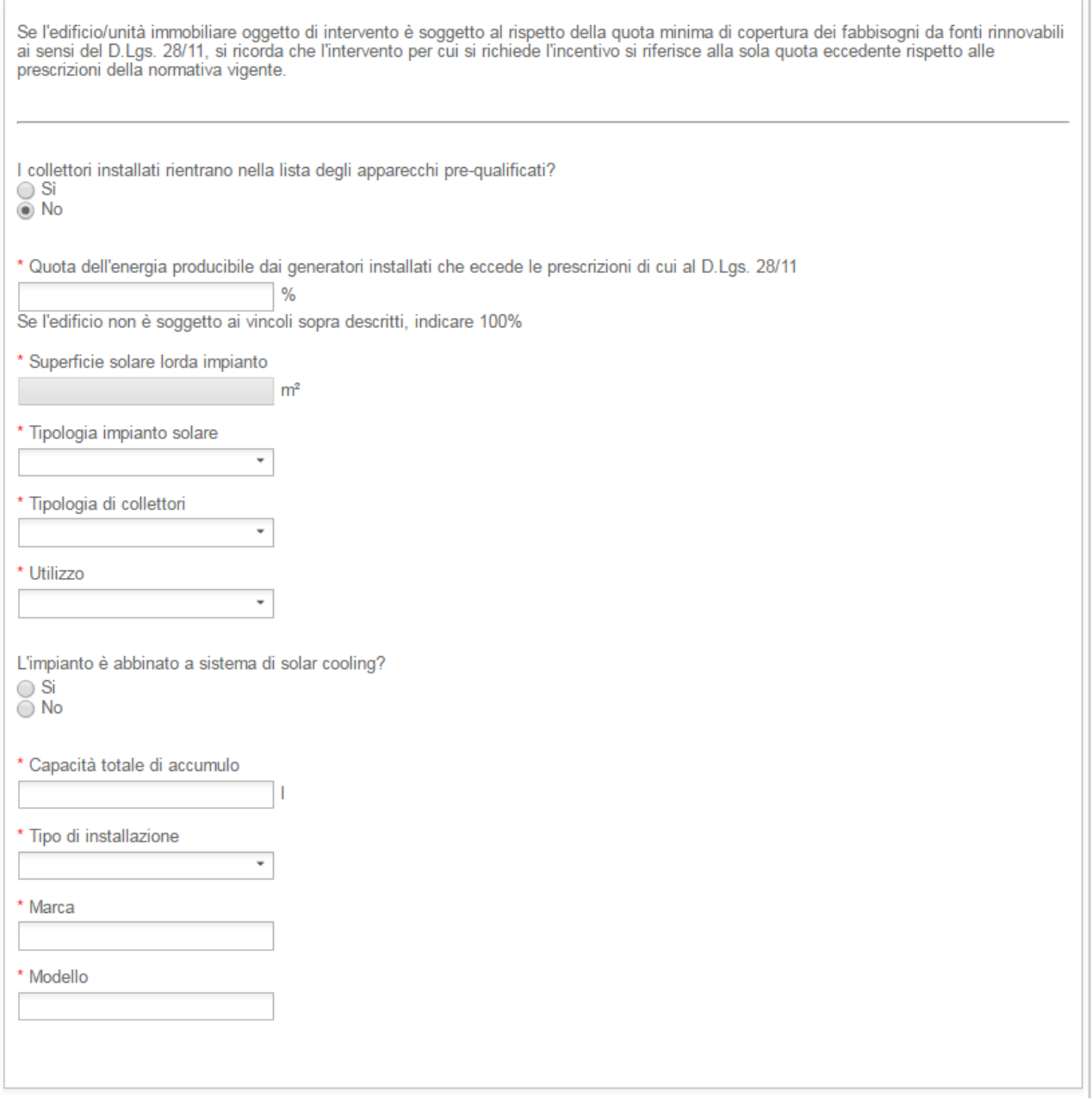

**Figura 124 - 2.C Solare termico – popup informazioni collettori**

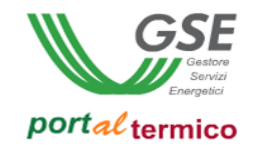

# Schede interventi > 2.C Solare termico > Emissione e Regolazione In questa sezione l'utente deve dichiarare la tipologia di emissione.

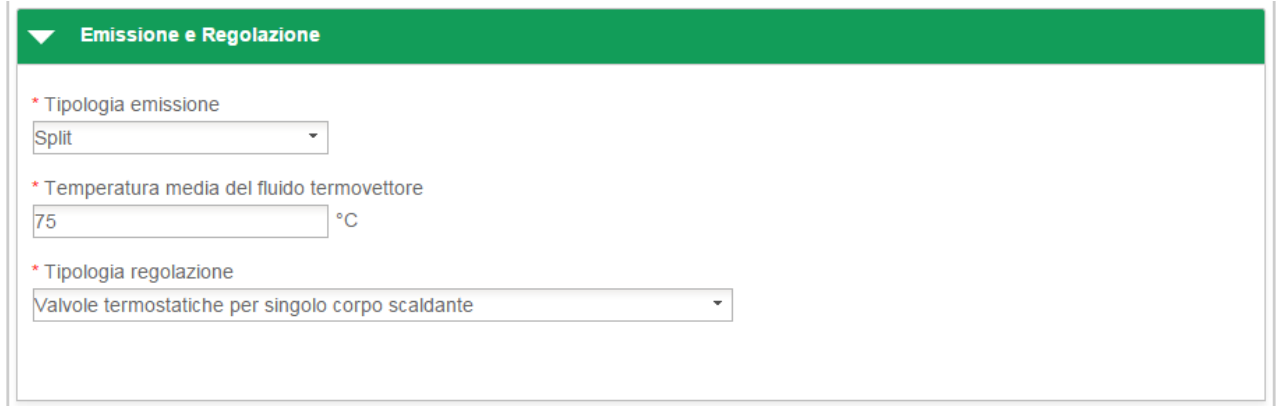

**Figura 125 - 2.C Solare termico - Emissione**

Il campo *Tipologia regolazione* viene visualizzato solo se nella definizone dei collettori solari termici è stato selezionato uno dei seguenti utilizzi:

- Solo riscaldamento
- Acqua calda sanitaria e riscaldamento

# Schede interventi > 2.C Solare termico > Contabilizzazione

Nel caso in cui la superficie solare lorda dell'impianto risulta essere maggiore di 100 m<sup>2</sup>, l'utente deve dichiarare se sono stati installati i sistemi di contabilizzazione del calore obbligatori per superfici del campo solare superiori a 100 m<sup>2</sup>.

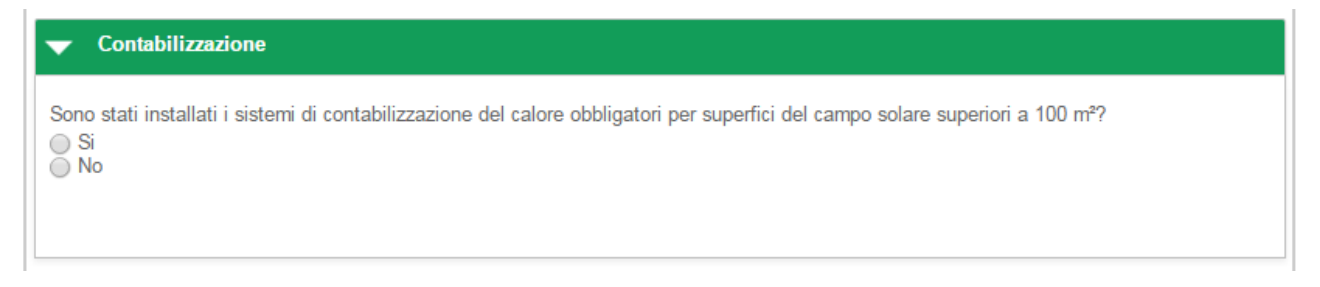

**Figura 126 - 2.C Solare termico – contabilizzazione**

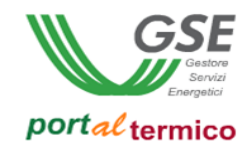

# Schede interventi > 2.C Solare termico > Rendicontazione costi

In questa sezione l'utente effettua la rendicontazione dei costi dichiarando in sequenza:

- Il *Costo totale dell'intervento*
- L*'Imponibile*
- L'IVA

il campo Totale viene valorizzato in automatico.

L'utente deve selezionare la modalità con cui è avvenuto il pagamento in riferimento alle ricevute presentate al GSE.

Nel caso in cui l'IVA rappresenta un costo, l'utente deve selezionare la seguente scelta: *Soggetti per cui l'IVA rappresenta un costo per l'importo complessivo*.

Nell'immagine di seguito si riporta il caso in cui l'IVA rappresenta un costo per il soggetto che ha sostenuto la spesa di realizzazione dell'intervento.

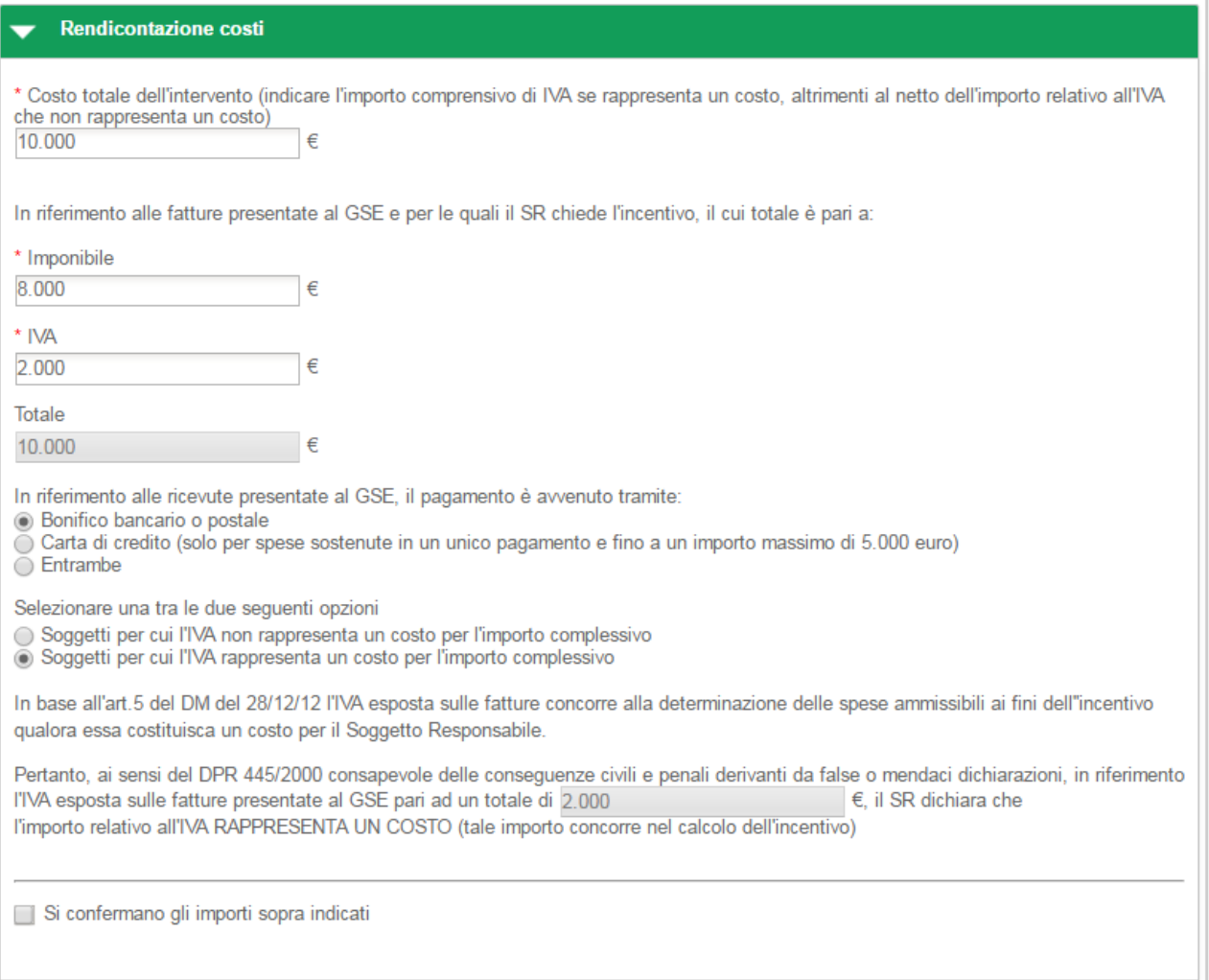

**Figura 127 - 2.C Solare termico – Rendicontazione costi – IVA rappresenta un costo**

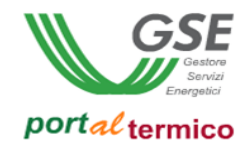

Nel caso in cui l'IVA non rappresenta un costo, l'utente deve selezionare la seguente scelta: *Soggetti per cui l'IVA non rappresenta un costo per l'importo complessivo*.

Nell'immagine di seguito si riporta il caso in cui l'IVA non rappresenta un costo per il soggetto che ha sostenuto la spesa di realizzazione dell'intervento.

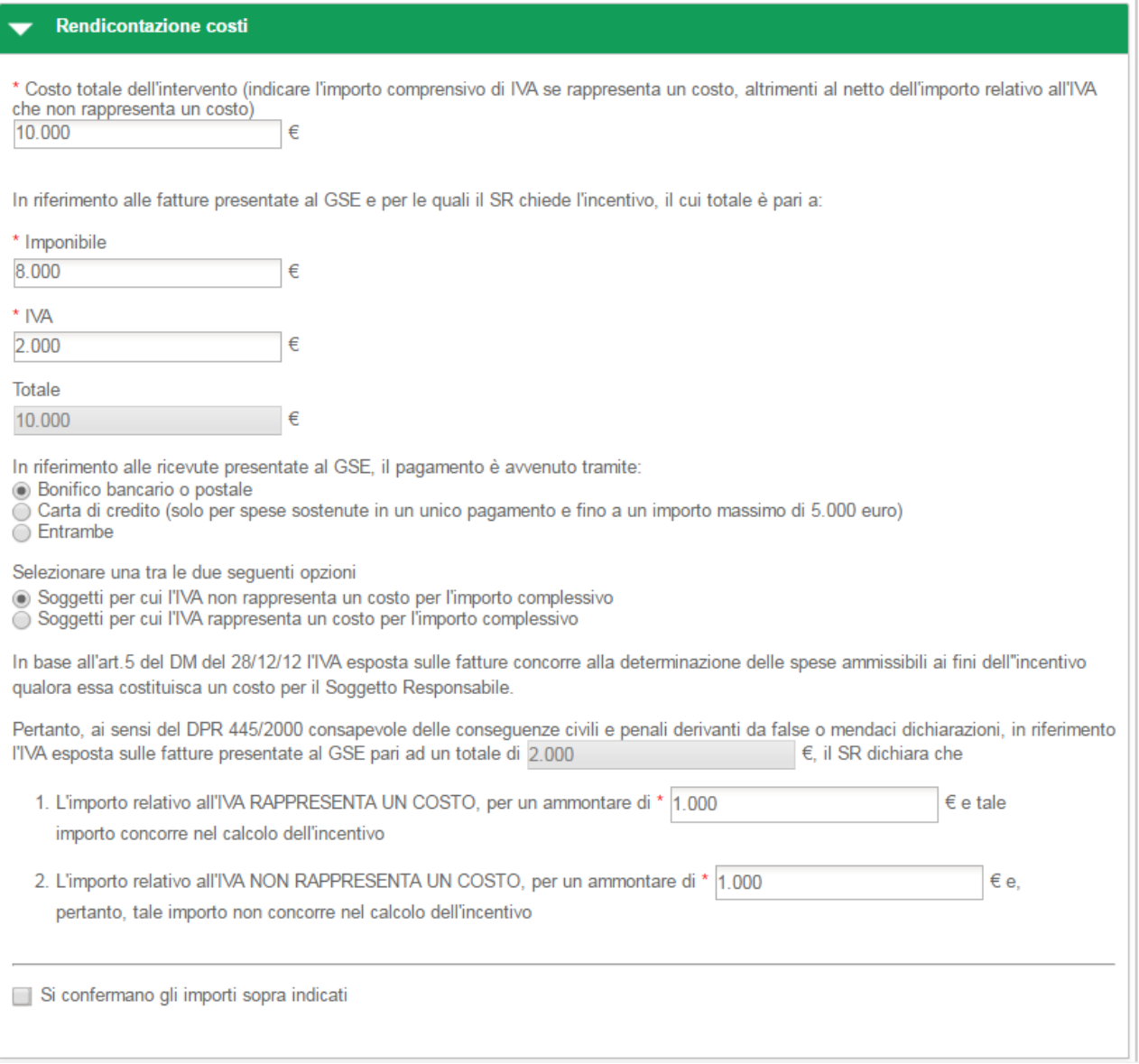

#### **Figura 128 - 2.C Solare termico – Rendicontazione costi – IVA non rappresenta un costo**

In riferimento all'IVA esposta sulle fatture presentate al GSE pari al totale precedentemente indicato, l'utente deve dichiarare la quota parte dell'IVA che rappresenta un costo e la quota parte dell'IVA che non rappresenta un costo.

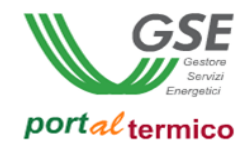

Nella parte finale della sezione Rendicontazione costi, l'utente deve confermare la correttezza degli importi inseriti cosi come riportato nella figura che segue:

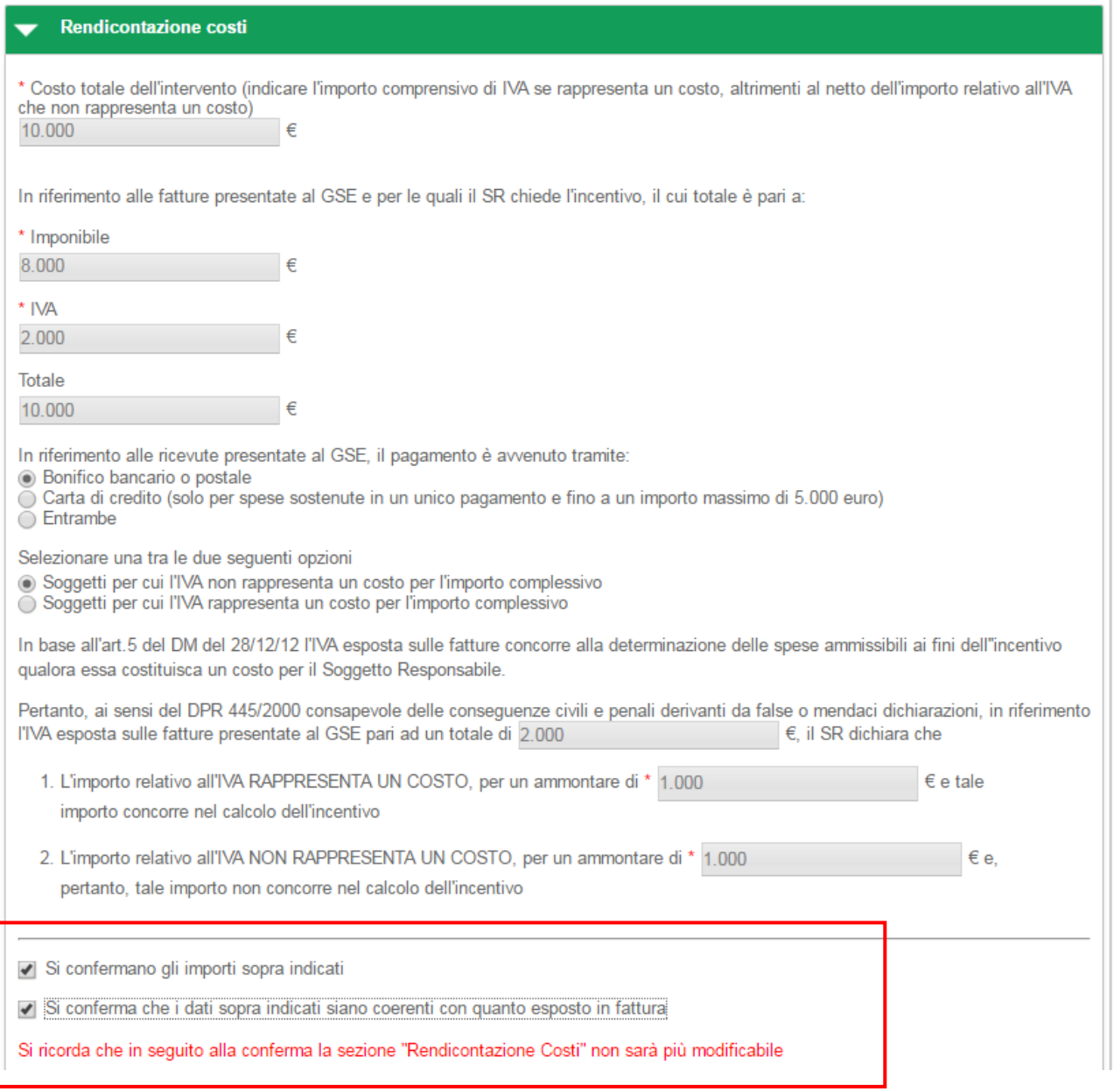

#### **Figura 129 - 2.C Solare termico - Rendicontazione costi - Riepilogo dati inseriti**

una volta selezionate entrambe le conferme, tutti i dati relativi ai costi sostenuti per l'intervento non saranno più modificabili.
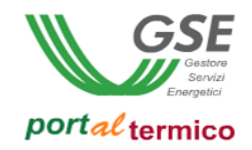

#### **Schede interventi > 2.D Scaldacqua in PdC**

**TAB DI SECONDO LIVELLO** dedicato all'intervento di *Sostituzione di scaldacqua elettrici con scaldacqua a pompa di calore*. Questo tab è costituito da due sezioni:

- Informazioni richieste al Soggetto responsabile
- Spesa sostenuta dal Soggetto responsabile

Nella parte inziale della scheda, l'utente deve inserire la Data di conclusione dell'intervento e la Data di ultimo pagamento.

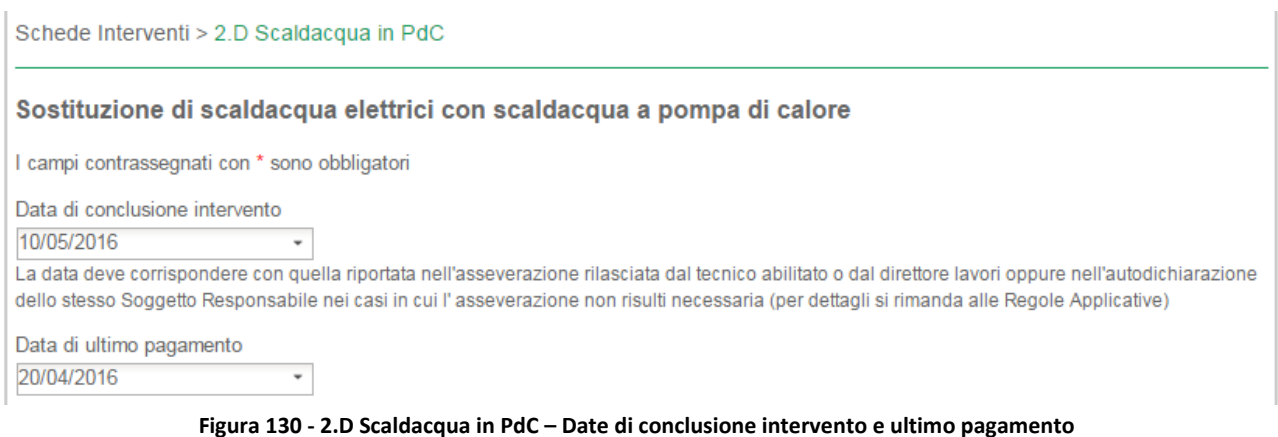

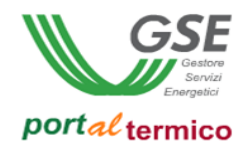

Schede interventi > 2.D Scaldacqua in PdC > Impianto Termico

Nella sezione Impianto Termico, l'utente deve inserire il valore percentuale della '*Quota dell'energia producibile dai generatori installati che eccede le prescrizioni di cui al D.Lgs. 28/11*'. Quindi deve aggiungere tutti gli scaldacqua installati:

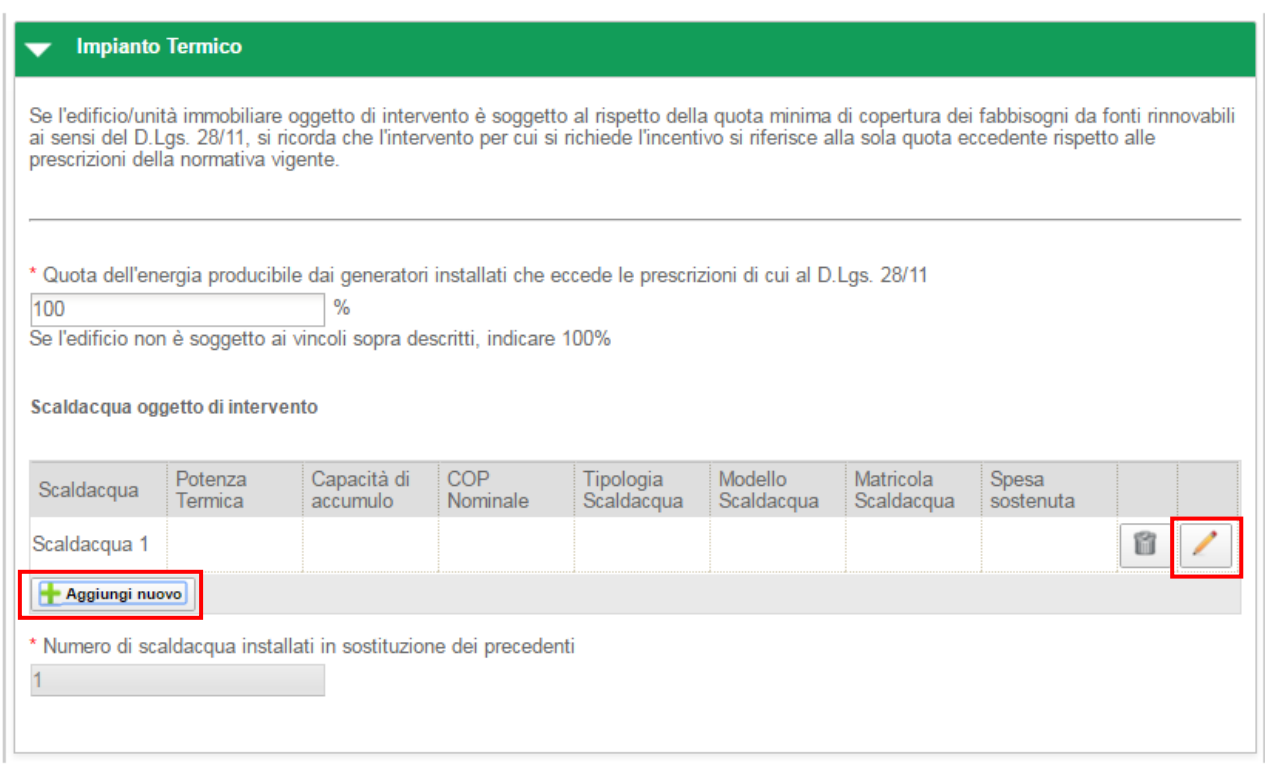

**Figura 131 - 2.D Scaldacqua in PdC - Scaldacqua in sostituzione**

Selezionare il pulsante *Aggiungi Nuovo* e quindi selezionare il pulsante di inserimento/modifica (icona matita) associato al nuovo scaldacqua. Viene visualizzato il popup per l'inserimento dei dati associati allo scaldacqua:

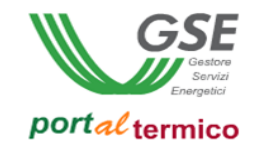

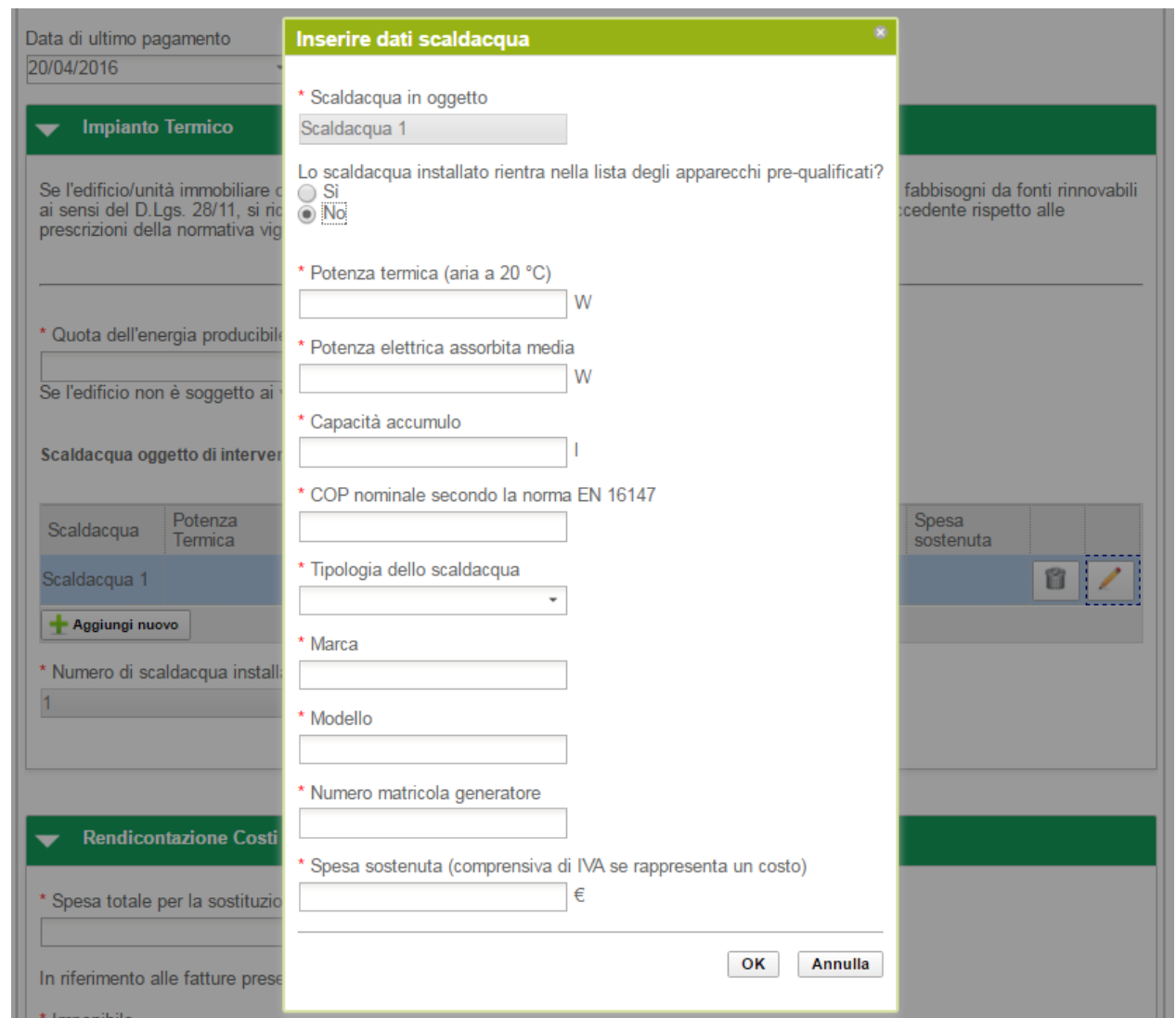

**Figura 132 - 2.D Scaldacqua in PdC - popup informazioni scaldacqua**

L'utente deve compilare tutti i dati associati allo scaldacqua e quindi selezionare il pulsante Ok.

NOTA: Per gli scaldacqua, non sarà possibile selezionare i dati di compilazione dall'elenco dei componenti prequalificati.

Selezionare il pulsante Elimina (icona riciclo) se si desidera eliminare uno scaldacqua. Ogni volta che viene aggiunto un nuovo scaldacqua, viene aggiornato in automatico il Numero di scaldacqua installati in sostituzione dei precedenti così come illustrato nella figura che segue:

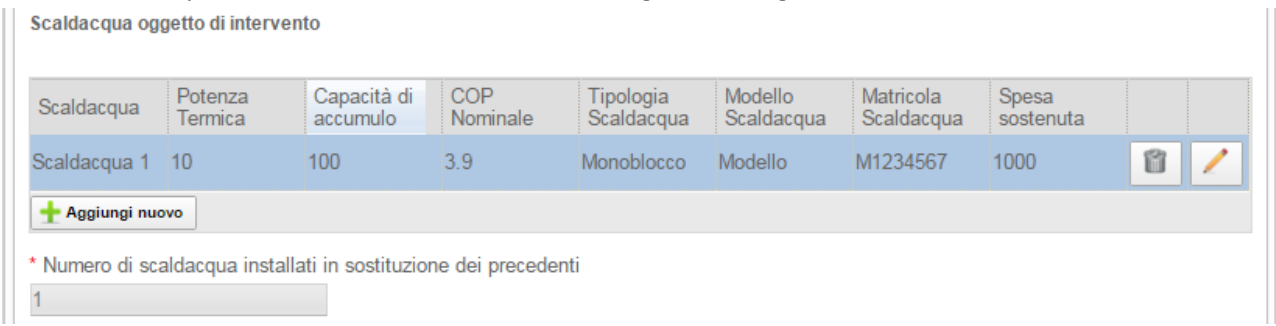

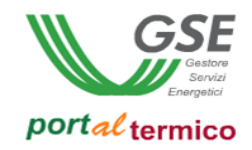

#### Schede interventi > 2.D Scaldacqua in PdC > Rendicontazione costi

In questa sezione l'utente effettua la rendicontazione dei costi dichiarando in sequenza:

- *La spesa totale per la sostituzione degli scaldacqua*
- L*'Imponibile*
- L'IVA

il campo Totale viene valorizzato in automatico.

L'utente deve selezionare la modalità con cui è avvenuto il pagamento in riferimento alle ricevute presentate al GSE.

Nel caso in cui l'IVA rappresenta un costo, l'utente deve selezionare la seguente scelta: *Soggetti per cui l'IVA rappresenta un costo per l'importo complessivo*.

Nell'immagine di seguito si riporta il caso in cui l'IVA rappresenta un costo per il soggetto che ha sostenuto la spesa di realizzazione dell'intervento.

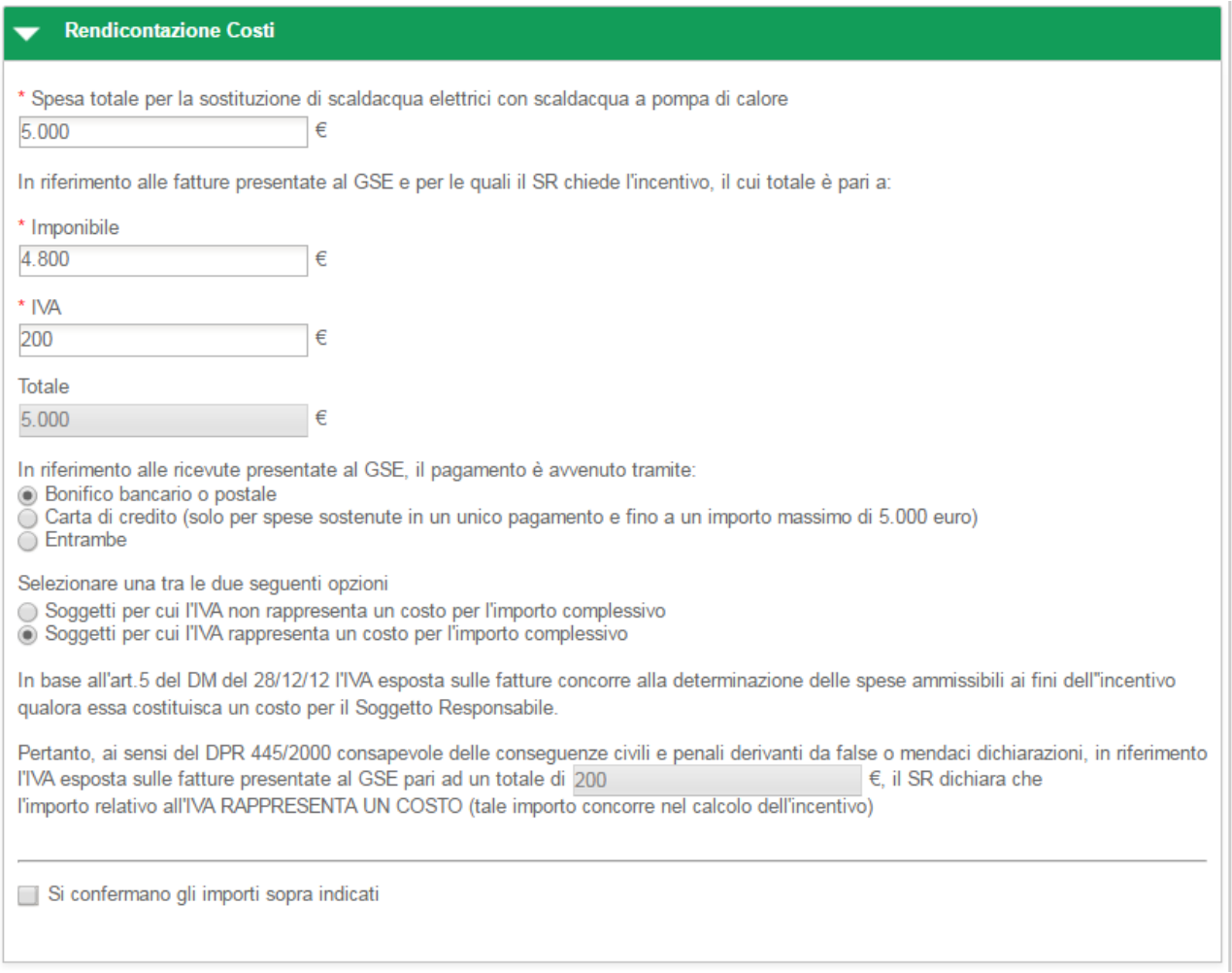

**Figura 133 - 2.D Scaldacqua in PdC - Rendicontazione costi – IVA rappresenta un costo**

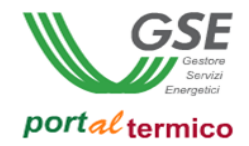

Nel caso in cui l'IVA non rappresenta un costo, l'utente deve selezionare la seguente scelta: *Soggetti per cui l'IVA non rappresenta un costo per l'importo complessivo*.

Nell'immagine di seguito si riporta il caso in cui l'IVA non rappresenta un costo per il soggetto che ha sostenuto la spesa di realizzazione dell'intervento.

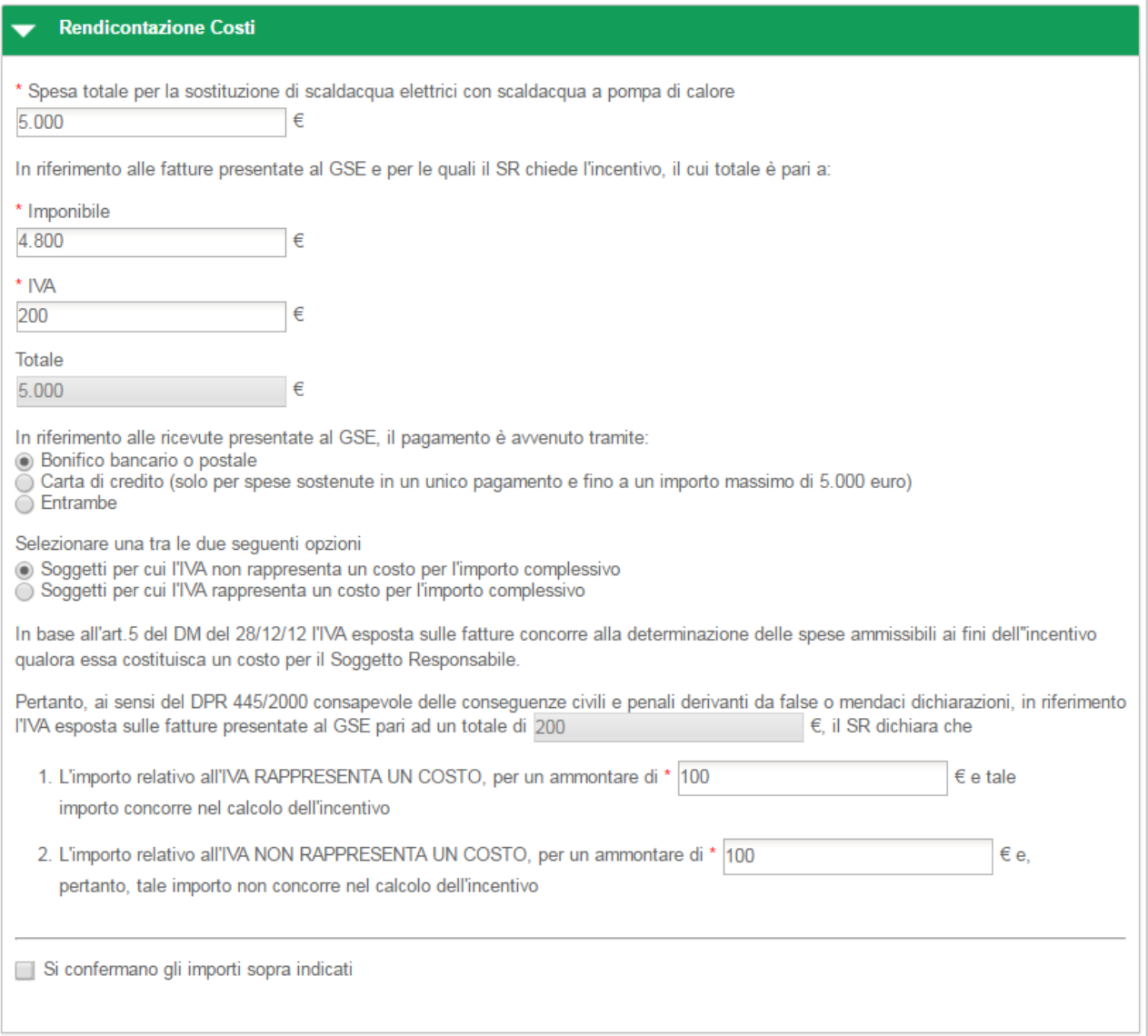

**Figura 134 - 2.D Scaldacqua in PdC - Rendicontazione costi – IVA non rappresenta un costo**

In riferimento all'IVA esposta sulle fatture presentate al GSE pari al totale precedentemente indicato, l'utente deve dichiarare la quota parte dell'IVA che rappresenta un costo e la quota parte dell'IVA che non rappresenta un costo.

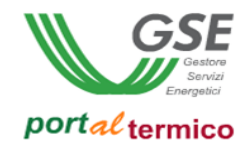

Nella parte finale della sezione Rendicontazione costi, l'utente deve confermare la correttezza degli importi inseriti cosi come riportato nella figura che segue:

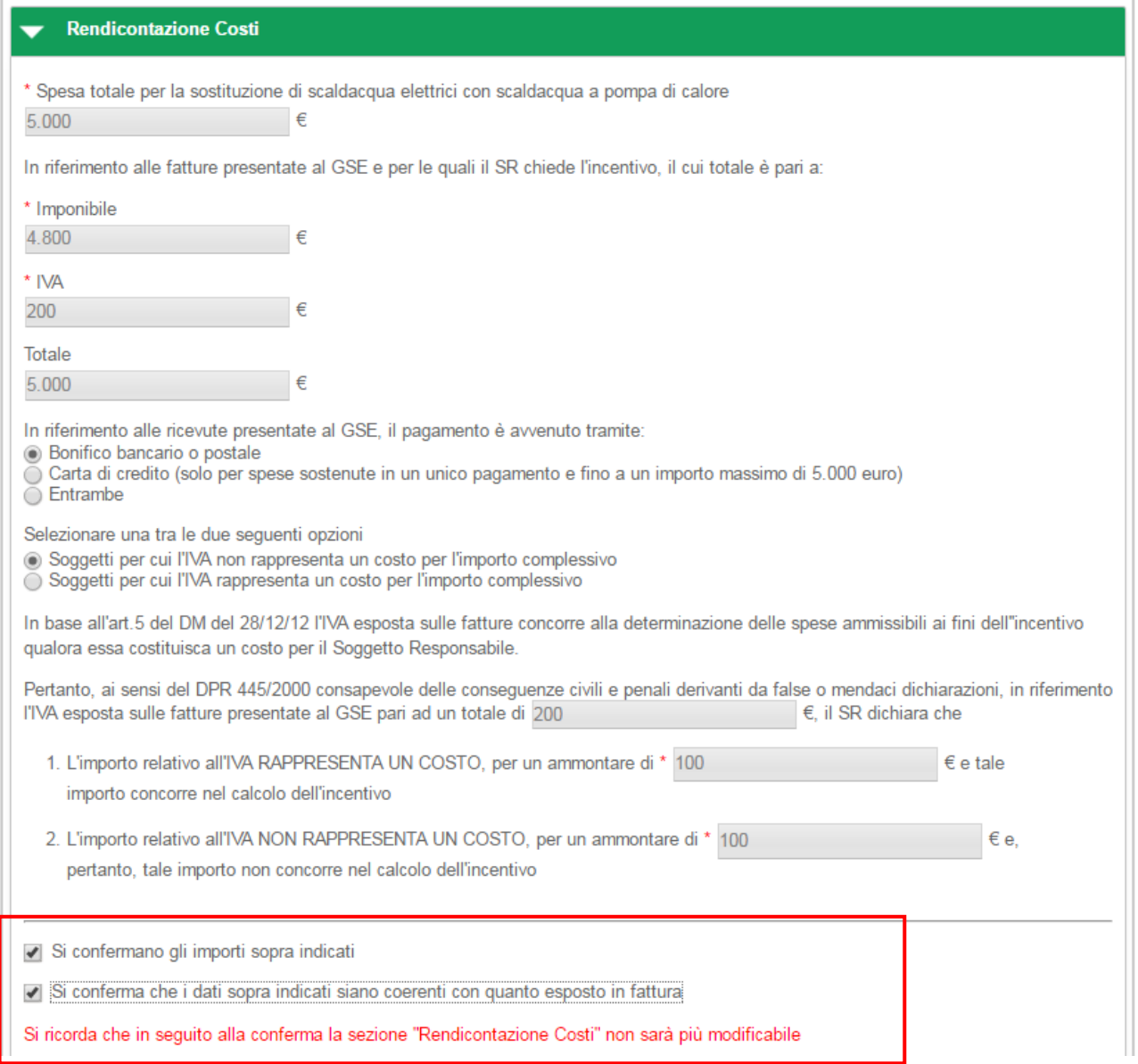

#### **Figura 135 - 2.D Scaldaacqua a PdC - Rendicontazione costi - Riepilogo dati inseriti**

una volta selezionate entrambe le conferme, tutti i dati relativi ai costi sostenuti per l'intervento non saranno più modificabili.

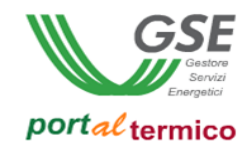

#### **Schede interventi > 2.E Sistemi ibridi**

**TAB DI SECONDO LIVELLO** dedicato all'intervento di Sistemi ibridi a pompa di calore.

Questo tab è composto da 3 sezioni:

- Impianto Termico
- Emissione e Regolazione
- Rendicontazione costi

Nella parte inziale della scheda, l'utente deve inserire la Data di conclusione dell'intervento e la Data di ultimo pagamento.

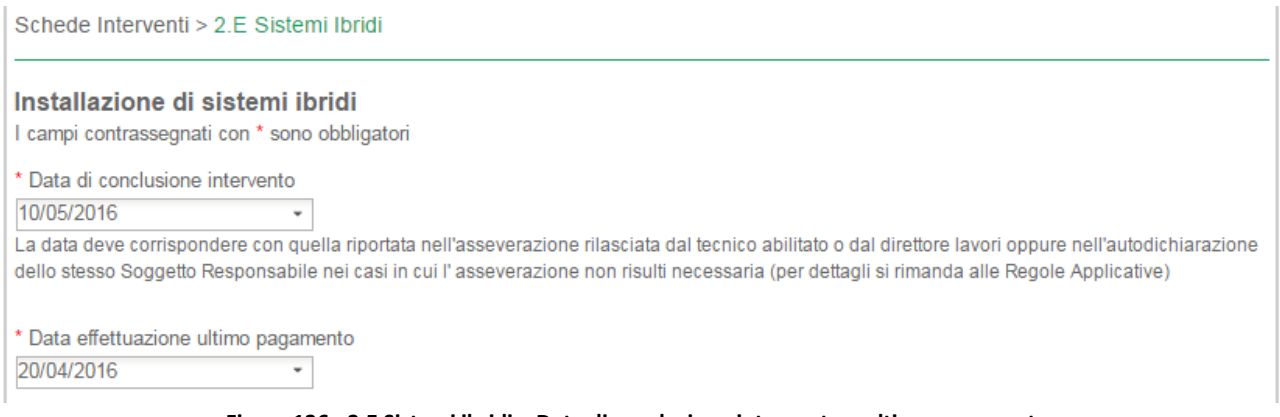

**Figura 136 - 2.E Sistemi ibridi – Date di conclusione intervento e ultimo pagamento**

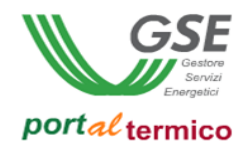

### Schede interventi > 2.E Sistemi Ibridi

Nella sezione Impianto Termico, l'utente deve inserire il valore percentuale della '*Quota dell'energia producibile dai generatori installati che eccede le prescrizioni di cui al D.Lgs. 28/11*'. Quindi deve aggiungere tutti i sistemi ibridi installati:

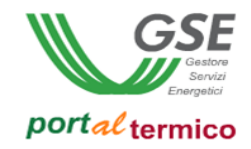

#### **Impianto Termico**  $\overline{\phantom{0}}$

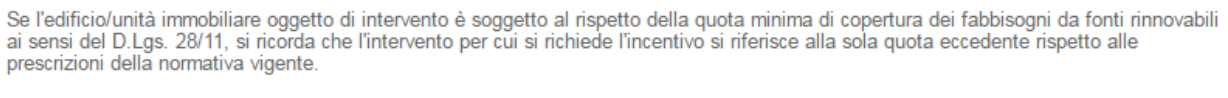

Quota dell'energia producibile dai generatori installati che eccede le prescrizioni di cui al D.Lgs. 28/11

Se l'edificio non è soggetto ai vincoli sopra descritti, indicare 100%

 $\frac{9}{6}$ 

Numero generatori esistenti prima dell'intervento

 $\mathbf{1}$ Potenza termica totale dell'impianto esistente prima dell'intervento 5  $kW$ 

#### **GENERATORI PRE-INTERVENTO**

Selezionare i generatori sostituiti

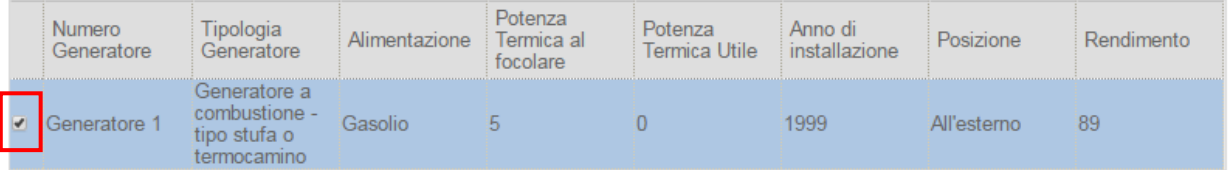

#### **GENERATORI POST-INTERVENTO**

Inserire le informazioni relative ai generatori per cui si richiede l'incentivo

#### **SISTEMA IBRIDO 1**

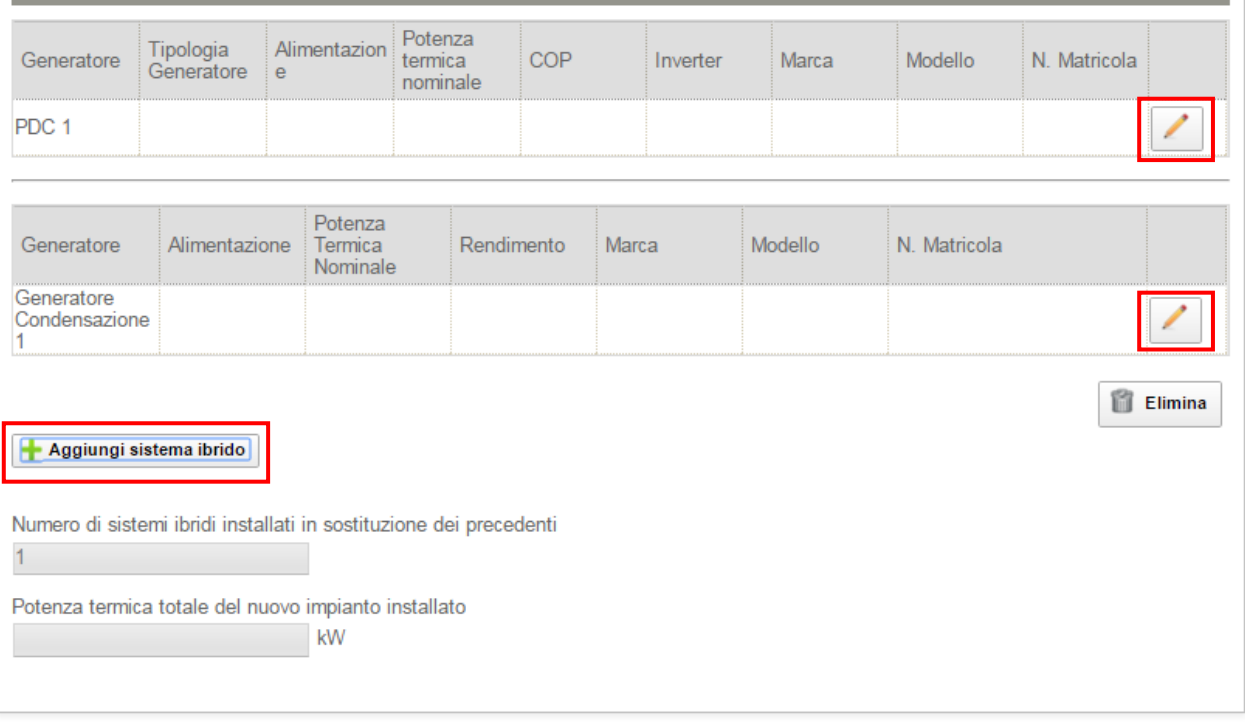

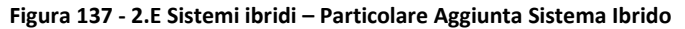

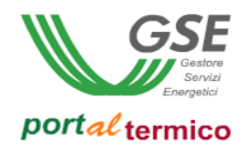

L'utente deve selezionare il checkbox associato al Generatore pre-intervento e quindi cliccare sul pulsante *Aggiungi sistema ibrido*. Viene predisposto un slot per l'inserimento di un nuovo sistema ibrido. Per completare l'inserimento del sistema ibrido, l'utente deve:

1. Selezionare il pulsante di modifica (icona matita) associato al componente generatore a pompa di calore. Viene visualizzato il popup per l'inserimento dei dati associati al generatore:

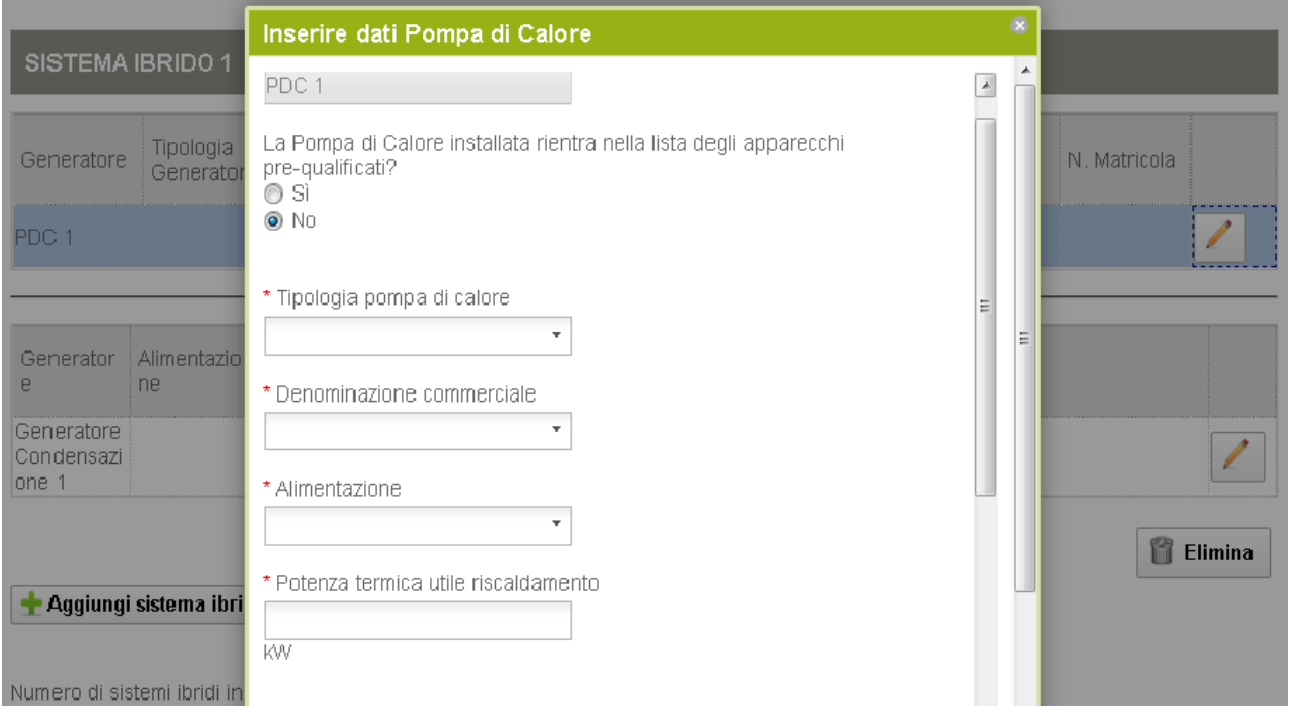

**Figura 138 - 2.E Sistemi ibridi – popup informazini pompa di calore**

- 2. Compilare tutti i dati associati al generatore e quindi selezionare il pulsante Ok.
- 3. Selezionare il pulsante di modifica (icona matita) associato al componente generatore a condensazione.

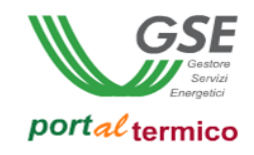

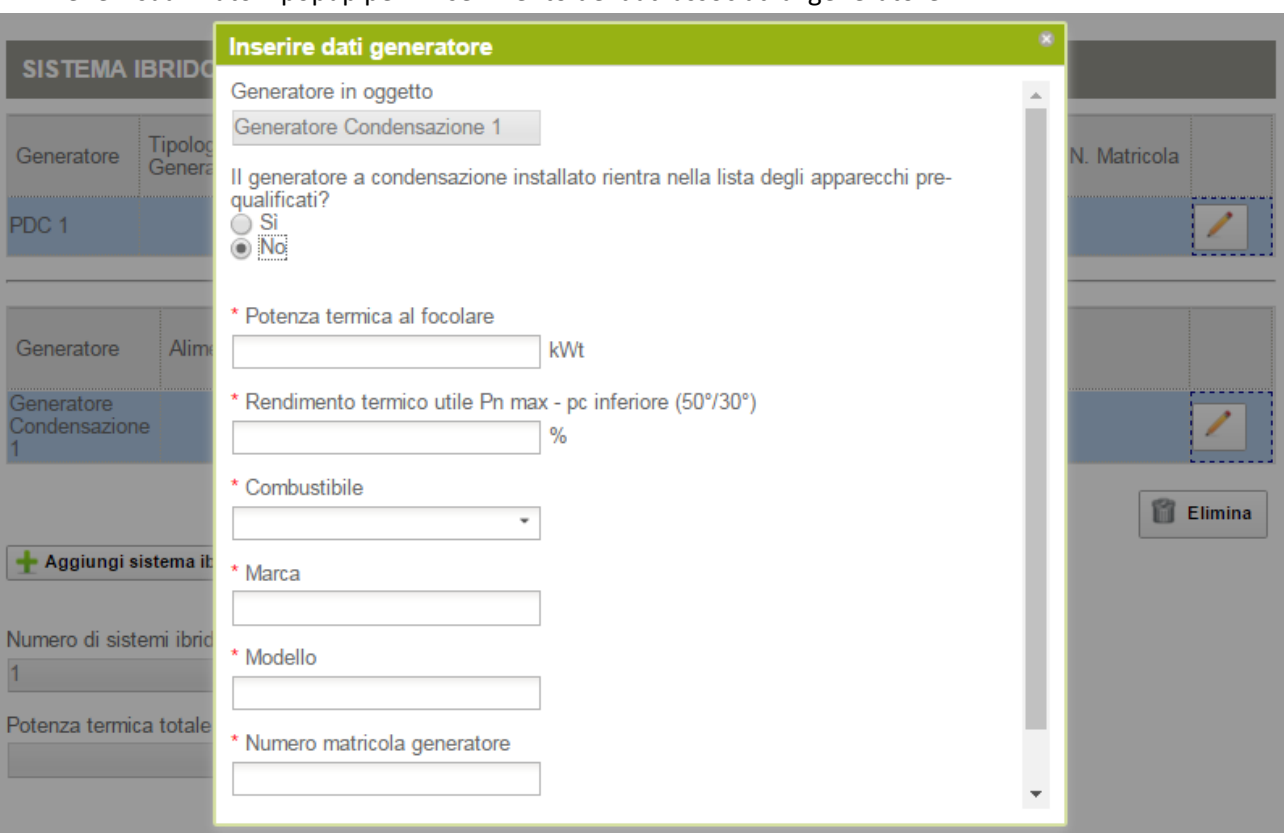

Viene visualizzato il popup per l'inserimento dei dati associati al generatore:

**Figura 139 - 2.E Sistemi ibridi – popup informazini generatore a condensazione**

4. Compilare tutti i dati associati al generatore e quindi selezionare il pulsante Ok.

NOTA: Per i generatori componenti il sistema ibrido, non sarà possibile selezionare i dati di compilazione dall'elenco dei componenti prequalificati.

Selezionare il pulsante Elimina (icona riciclo) se si desidera eliminare un sistema ibrido. Ogni volta che viene aggiunto un nuovo sistema ibrido, vengono aggiornati in automatico il Numero di sistemi ibridi installati in sostituzione dei precedenti e la Potenza termica totale del nuovo impianto installato.

#### Schede interventi > 2.E Sistemi Ibridi > Emissione e Regolazione

In questa sezione l'utente deve dichiarare la tipologia dei terminali di emissione e la temperatura media del fluido termovettore.

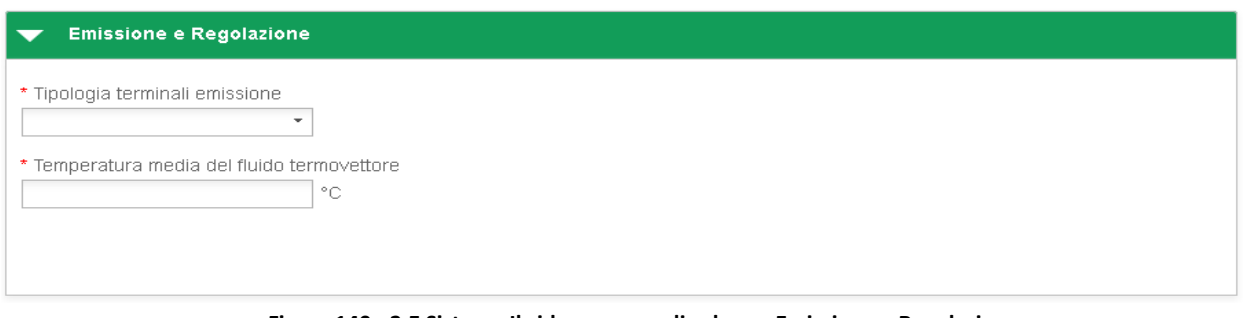

**Figura 140 - 2.E Sistema Ibrido a pompa di calore – Emissione e Regolazione**

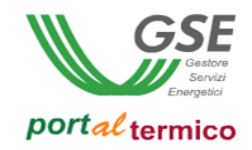

#### Schede interventi > 2.E Sistemi Ibridi > Rendicontazione costi

In questa sezione l'utente effettua la rendicontazione dei costi dichiarando in sequenza:

- Il *Costo totale dell'intervento*
- L*'Imponibile*
- L'IVA

il campo Totale viene valorizzato in automatico.

L'utente deve selezionare la modalità con cui è avvenuto il pagamento in riferimento alle ricevute presentate al GSE.

Nel caso in cui l'IVA rappresenta un costo, l'utente deve selezionare la seguente scelta: *Soggetti per cui l'IVA rappresenta un costo per l'importo complessivo*.

Nell'immagine di seguito si riporta il caso in cui l'IVA rappresenta un costo per il soggetto che ha sostenuto la spesa di realizzazione dell'intervento.

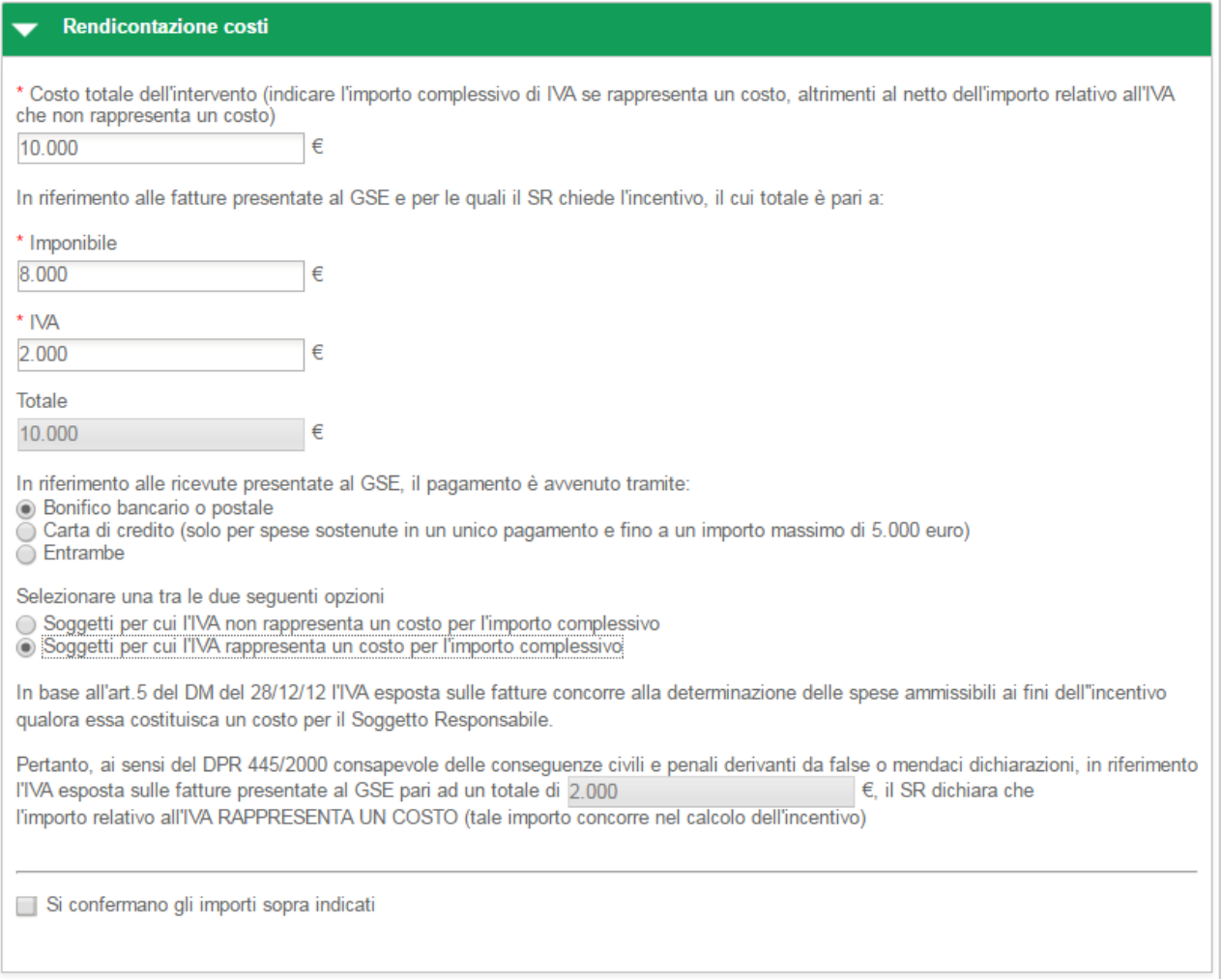

**Figura 141 - 2.E Sistema Ibrido - Rendicontazione costi - IVA rappresenta un costo**

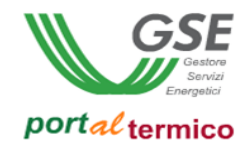

Nel caso in cui l'IVA non rappresenta un costo, l'utente deve selezionare la seguente scelta: *Soggetti per cui l'IVA non rappresenta un costo per l'importo complessivo*.

Nell'immagine di seguito si riporta il caso in cui l'IVA non rappresenta un costo per il soggetto che ha sostenuto la spesa di realizzazione dell'intervento.

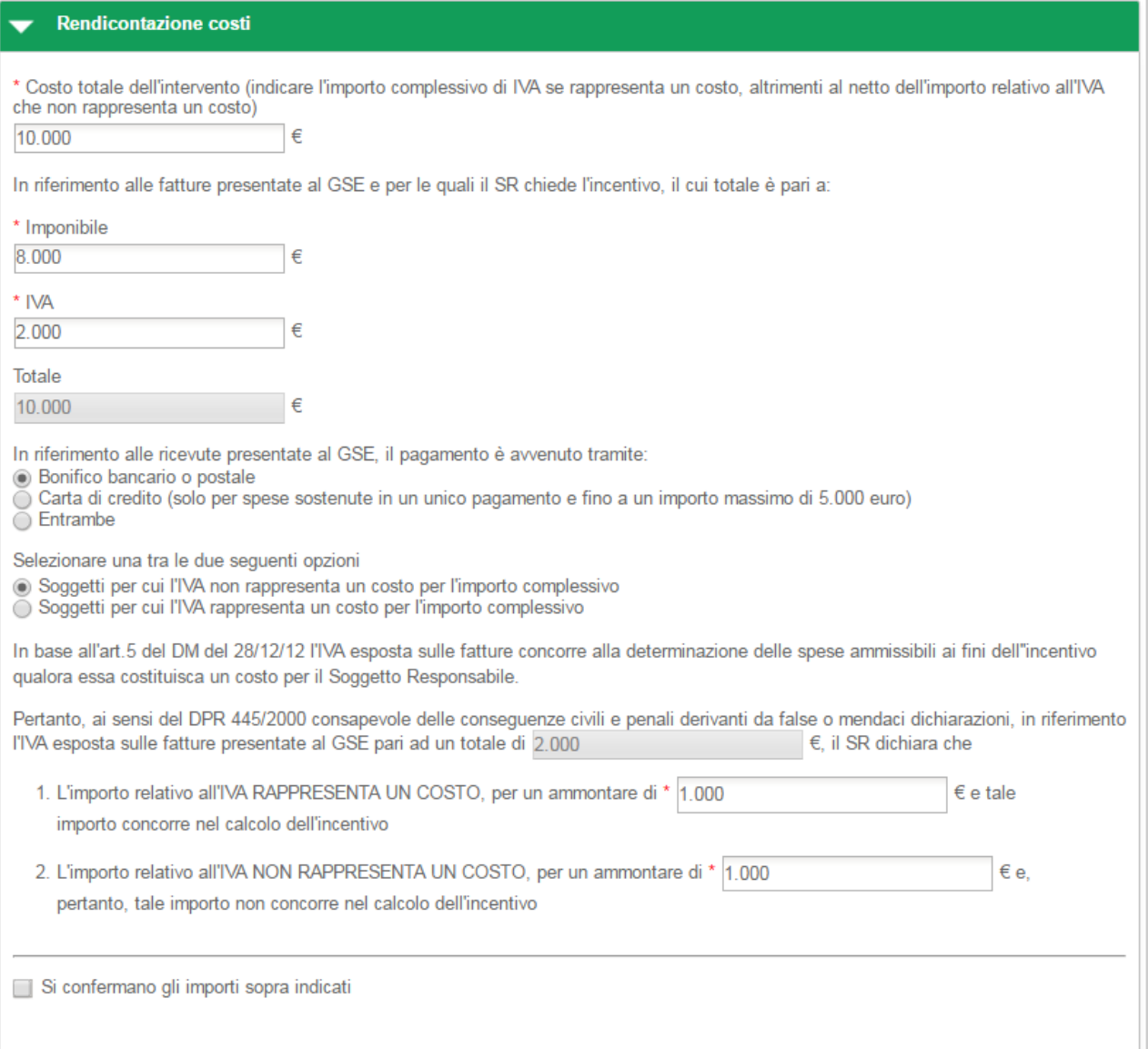

#### **Figura 142 - 2.E Sistema Ibrido - Rendicontazione costi – IVA non rappresenta un costo**

In riferimento all'IVA esposta sulle fatture presentate al GSE pari al totale precedentemente indicato, l'utente deve dichiarare la quota parte dell'IVA che rappresenta un costo e la quota parte dell'IVA che non rappresenta un costo.

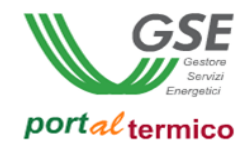

Nella parte finale della sezione Rendicontazione costi, l'utente deve confermare la correttezza degli importi inseriti cosi come riportato nella figura che segue:

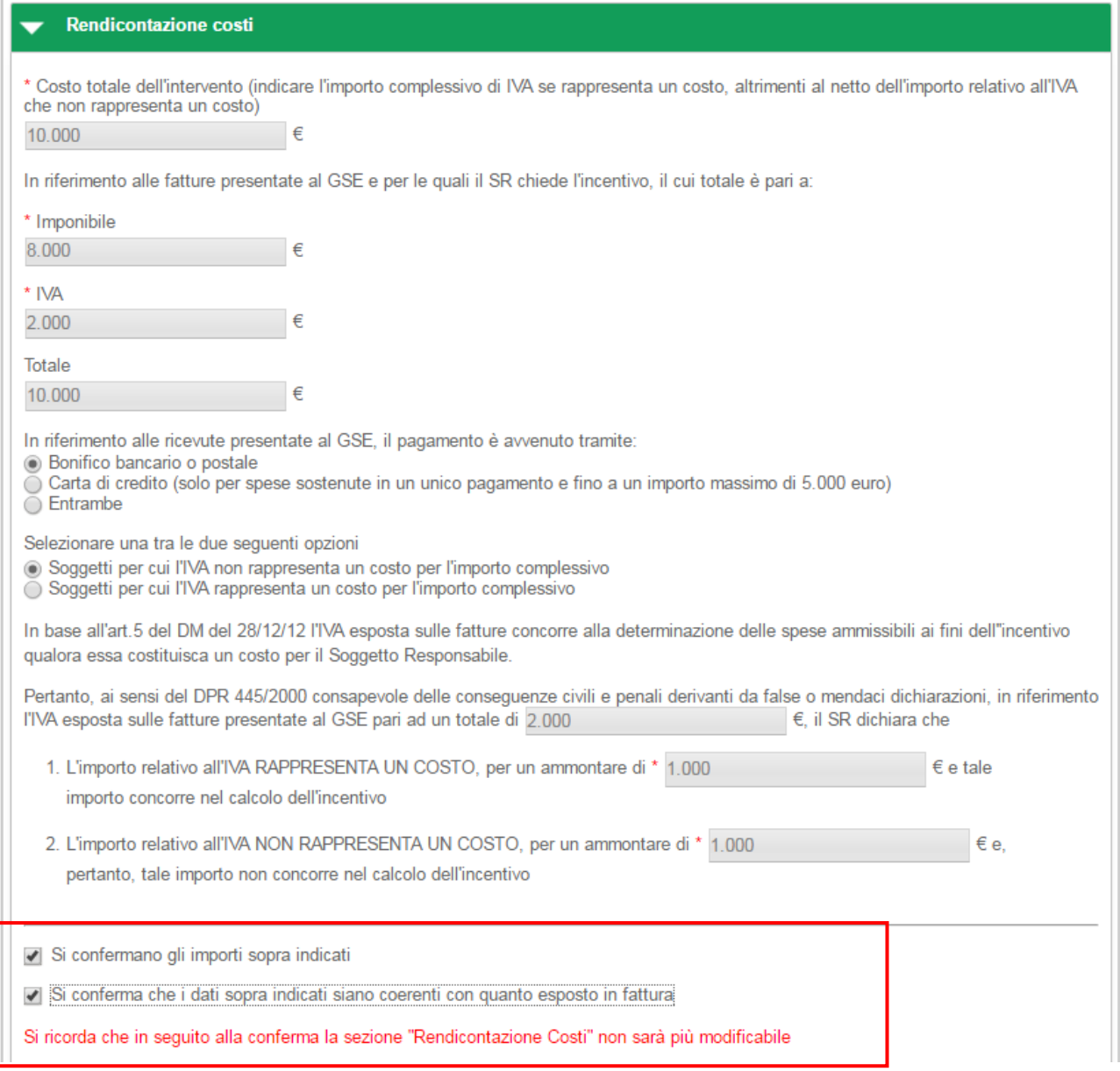

#### **Figura 143 - 2.E Sistema Ibrido - Rendicontazione costi – Conferma importi inseriti**

una volta selezionate entrambe le conferme, tutti i dati relativi ai costi sostenuti per l'intervento non saranno più modificabili.

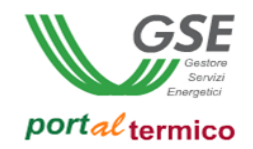

#### **Schede interventi > Diagnosi energetica e APE**

### **TAB DI SECONDO LIVELLO** dedicato alle informazioni di Diagnosi Energetica e Attestato di Prestazione Energetica. Questo tab è costituito da cinque sezioni:

- Informazioni generali
- Spesa sostenuta dal Soggetto responsabile
- Rendicontazione costi
- Indicatori energetici
- Informazioni aggiuntive

#### Schede interventi > Diagnosi energetica e APE > Informazioni generali

In questa sezione l'utente inserisce le informazioni generali inerenti la Diagnosi Energetica e l'Attestato di Prestazione Energetica.

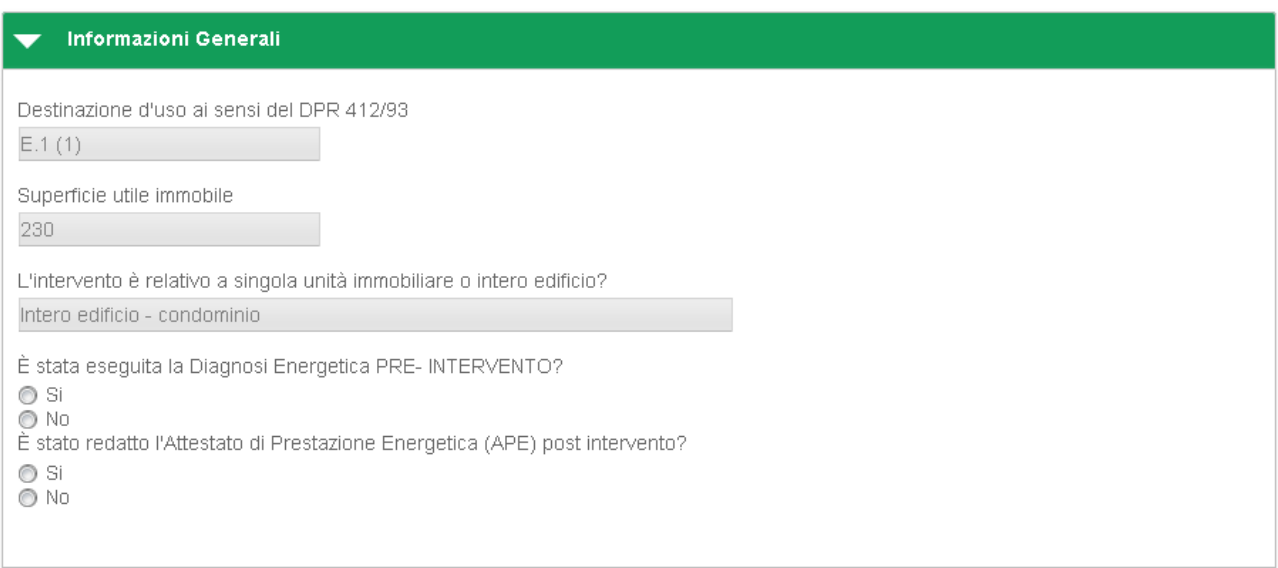

**Figura 144 - DE e APE - Informazioni generali**

Schede interventi > Diagnosi energetica e APE > Spesa sostenuta dal Soggetto responsabile In questa sezione l'utente deve indicare il costo sostenuto per la Diagnosi Energetica e l'Attestato di Prestazione Energetica. Il portale calcolerà automaticamente il costo unitario e il Costo Totale.

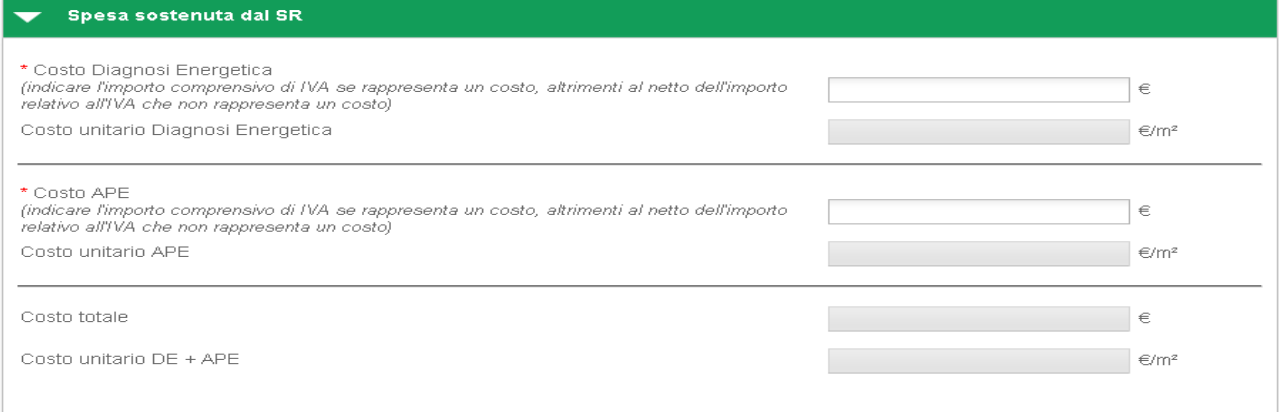

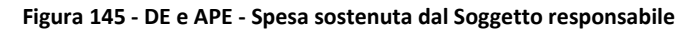

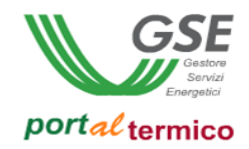

Schede interventi > Diagnosi energetica e APE > Rendicontazione costi

In questa sezione l'utente effettua la rendicontazione dei costi dichiarando L'IVA.

Nell'immagine di seguito si riporta il caso in cui l'IVA rappresenta un costo per il soggetto che ha sostenuto la spesa.

L'utente deve indicare: *Imponibile*, *IVA*; il portale valorizza automaticamente *il Totale*.

Nel caso in cui l'IVA rappresenta un costo, l'utente deve selezionare la seguente scelta: *Soggetti per cui l'IVA rappresenta un costo per l'importo complessivo*.

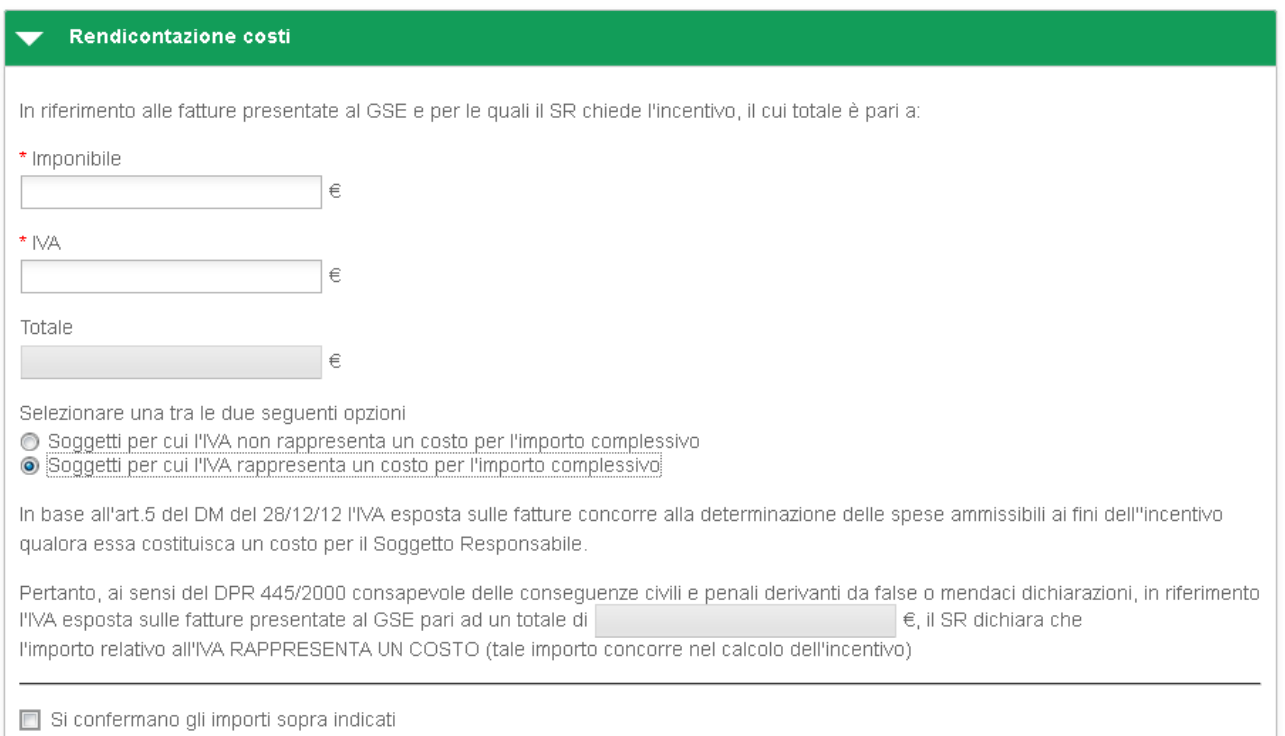

#### **Figura 146 - DE e APE - Rendicontazione costi - IVA rappresenta un costo**

Nell'immagine di seguito si riporta il caso in cui l'IVA non rappresenta un costo per il soggetto che ha sostenuto la spesa.

L'utente deve indicare: *Imponibile*, *IVA*; il portale valorizza automaticamente *il Totale*.

Nel caso in cui l'IVA non rappresenta un costo, l'utente deve selezionare la seguente scelta: *Soggetti per cui l'IVA non rappresenta un costo per l'importo complessivo*.

In riferimento all'IVA esposta sulle fatture presentate al GSE pari al totale precedentemente indicato, l'utente deve dichiarare la quota parte dell'IVA che rappresenta un costo e la quota parte dell'IVA che non rappresenta un costo.

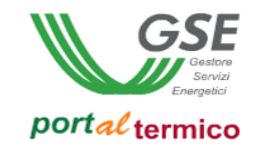

#### Rendicontazione costi

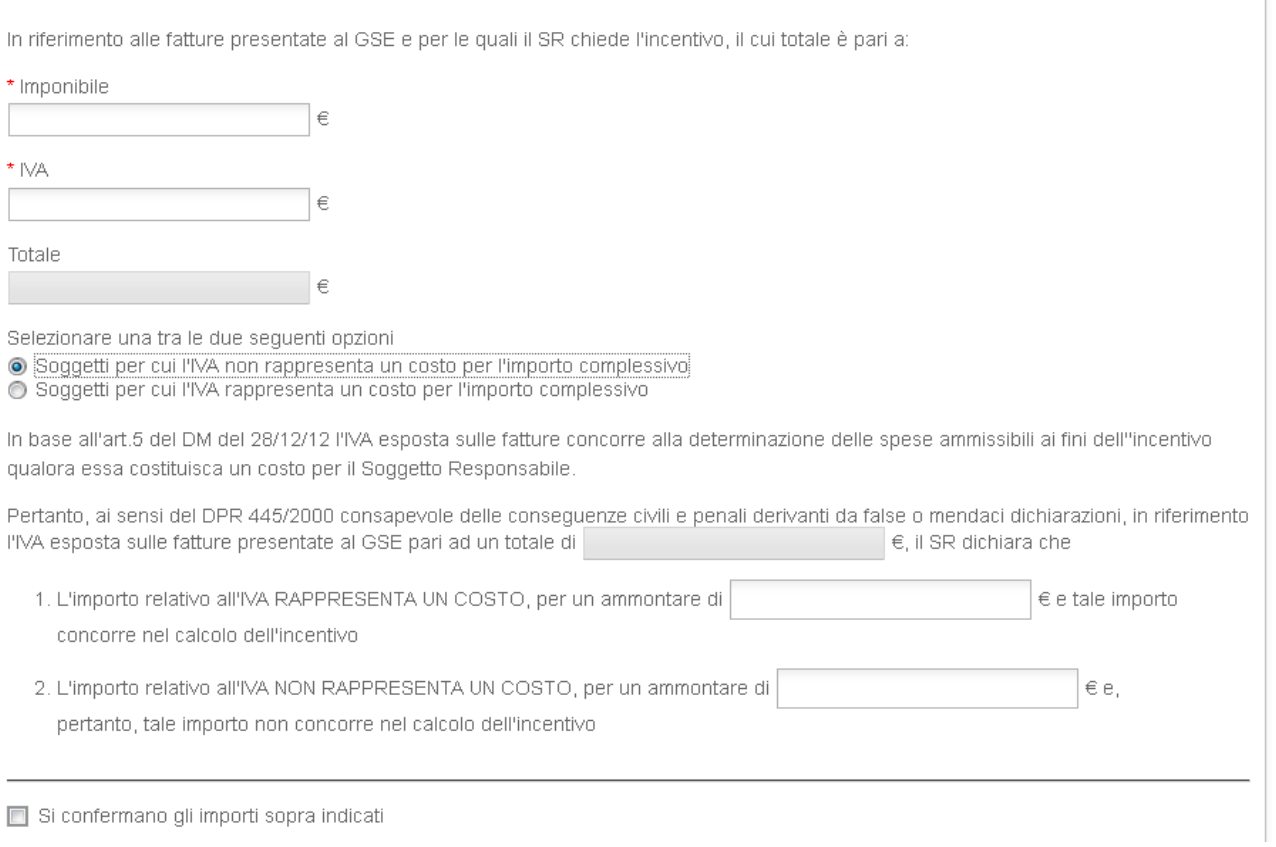

**Figura 147 - DE e APE - Rendicontazione costi - IVA non rappresenta un costo**

Nella parte finale della sezione Rendicontazione costi, l'utente deve confermare gli importi inseriti cosi come riportato nella figura che segue:

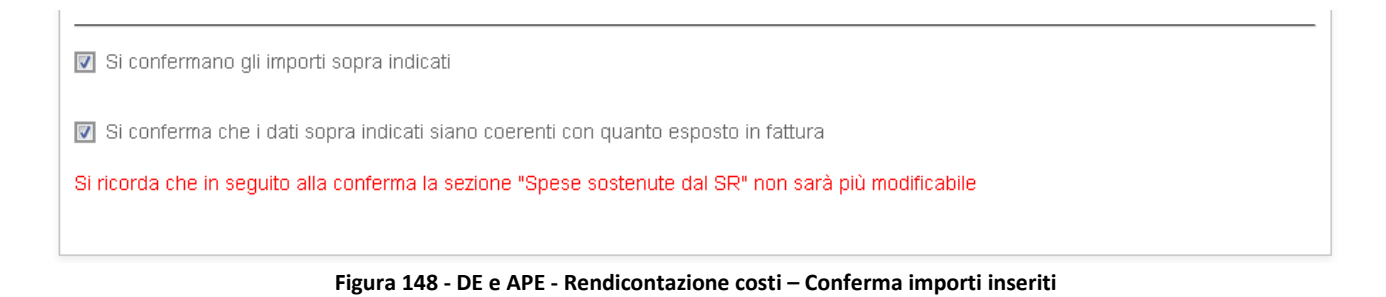

# Schede interventi > Diagnosi energetica e APE > Indicatori energetici

In questa sezione l'utente deve dichiarare gli indicatori energetici in riferimento alla configurazione dell'immobile nelle condizioni prima dell'intervento (ante operam) e dopo l'intervento (post operam).

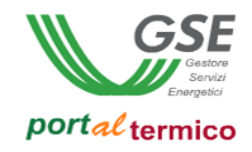

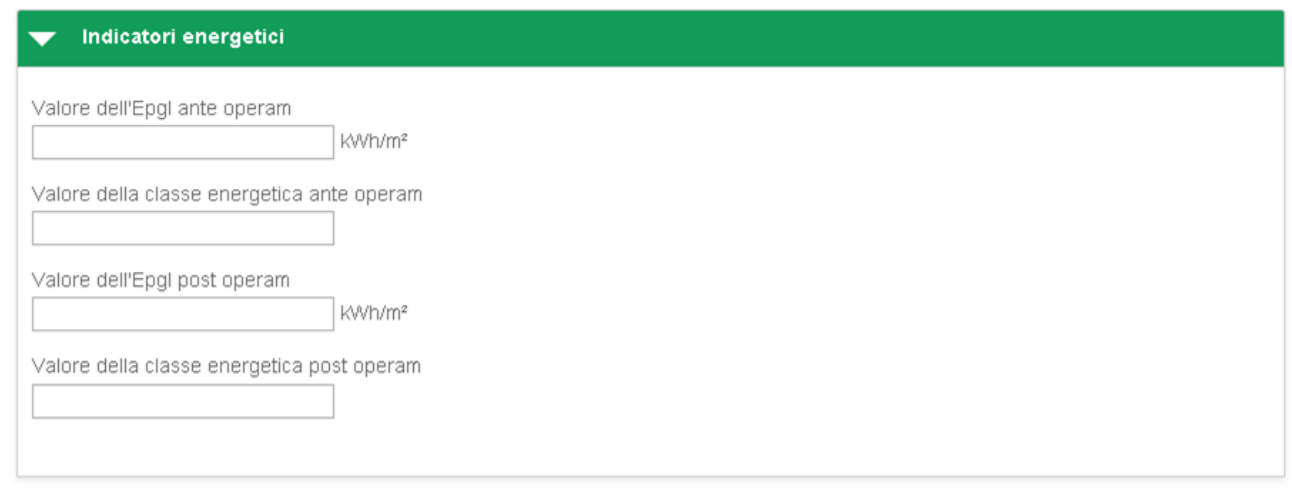

**Figura 149- DE e APE - Indicatori energetici**

#### Schede interventi > Diagnosi energetica e APE > Informazioni aggiuntive

In questa sezione l'utente ha la possibilità di dichiarare interventi aggiuntivi per i quali non è stato richiesto nessun incentivo e che concorrono alla riduzione dell'indice di prestazione energetica.

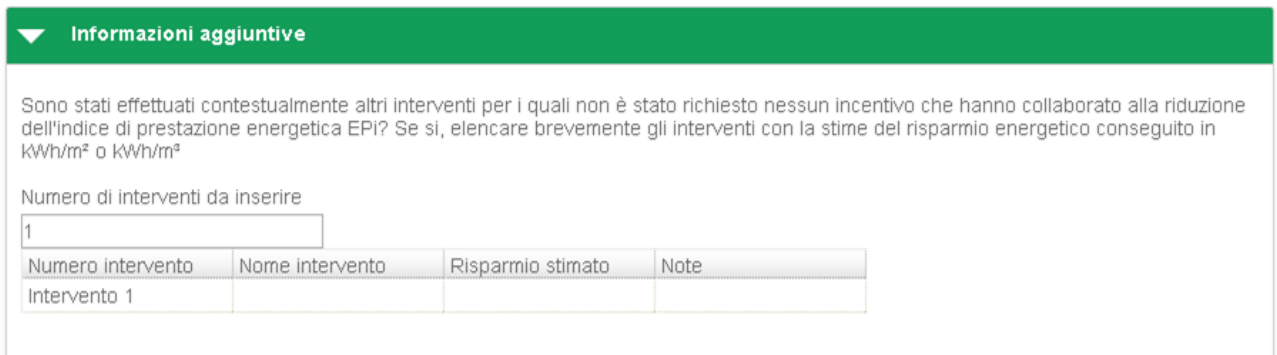

#### **Figura 150- DE e APE - Informazioni aggiuntive**

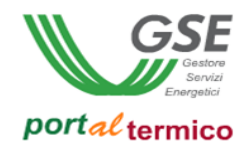

### **Documentazione**

**TAB DI PRIMO LIVELLO** dedicato alla documentazione che l'utente deve allegare alla richiesta.

In questo tab l'utente trova già eventualmente caricati e visualizzabili/sostituibili i documenti caricati nella fase di Identificazione soggetti, ovvero:

- Copia dell'Accordo contrattuale (Contratto di rendimento energetico)
- Delega firmata dal Soggetto responsabile secondo il modello all'Allegato 7 delle Regole applicative

Inoltre l'utente deve caricare obbligatoriamente tutta la documentazione richiesta in base alle tipologie di intervento dichiarate (vedere Regole Applicative).

Il portale mette a disposizione le seguenti funzionalità:

- *Allega*: funzionalità che effettua l'upload del documento
- *Visualizza*: funzionalità che consente la visualizzazione del documento caricato
- *Elimina*: funzionalità che effettua l'eliminazione del documento

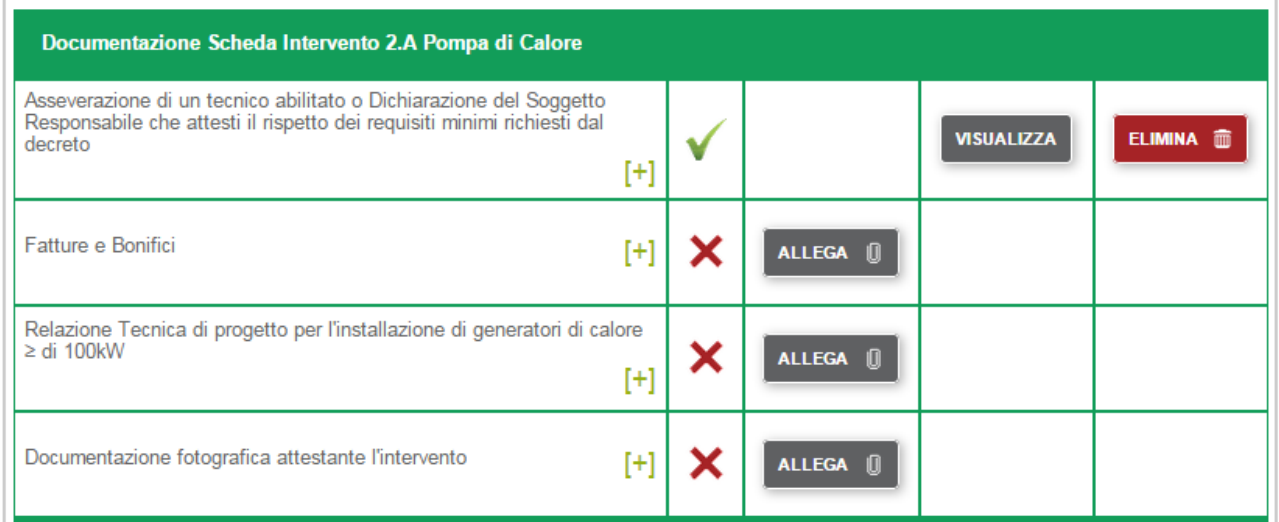

**Figura 151 – Documentazione**

### **Dati generali**

**TAB DI PRIMO LIVELLO** dedicato alle informazioni di carattere amministrativo e fiscale e corrispondenza. Questo tab è costituito da due **TAB DI SECONDO LIVELLO:**

- **Dati amministrativi e fiscalità**
- **Corrispondenza**

Il **TAB DI SECONDO LIVELLO** è costituito da tre **TAB DI TERZO LIVELLO**:

- **Rappresentante legale**
- **Fiscalità**
- **Dati bancari**

#### **Dati generali > Dati amministrativi e fiscalità > Rappresentante legale**

**TAB DI TERZO LIVELLO** dedicato al Rappresentante legale.

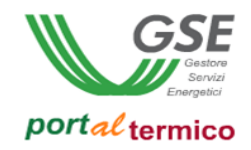

In questo tab l'utente deve indicare se il Rappresentante legale e lo stesso dichiarato in fase di registrazione al portale **GWA**.

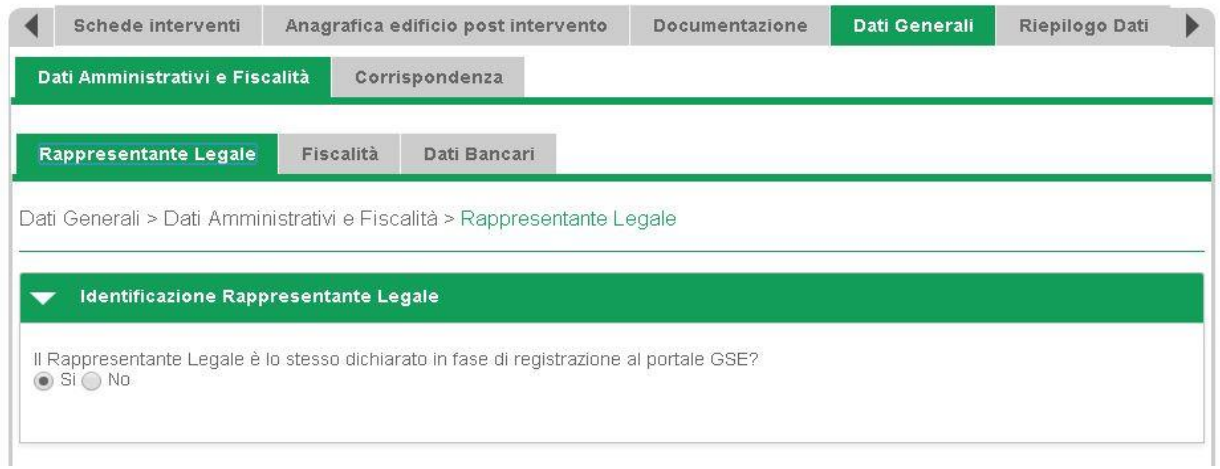

**Figura 152 - Dati generali - Rappresentante legale**

Nel caso in cui l'utente dichiara che il Rappresentante legale è lo stesso, il portale propone i dati anagrafici e di sede legale del rappresentante in sola lettura.

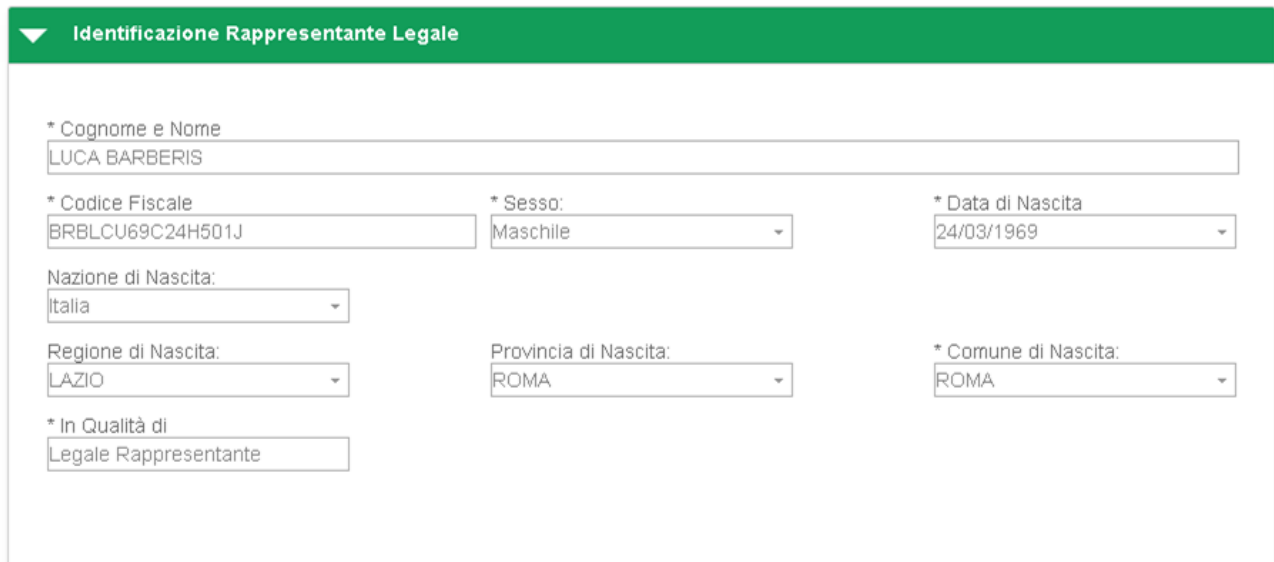

#### Indirizzo di Sede Legale del Rappresentante Legale

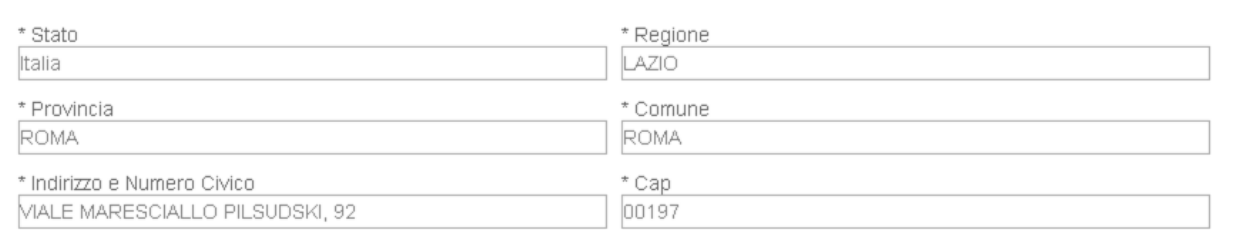

**Figura 153 - Dati generali - Informazioni Rappresentante legale**

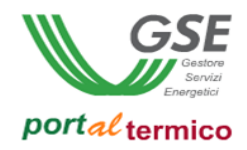

Nel caso in cui l'utente dichiara che il Rappresentante legale non è lo stesso, il portale consente la modifica dei dati anagrafici del Rappresentante legale ad eccezione di: *In qualità di*, *Indirizzo di Sede legale*.

#### **Dati generali > Dati amministrativi e fiscalità > Fiscalità**

**TAB DI TERZO LIVELLO** dedicato alle informazioni di carattere amministrativo e di fiscalità. Nel TAB è presente una sezione Fatturazione Elettronica, se il Soggetto appartiene a una delle tipologie giuridiche interessate alla Fatturazione Elettronica.

Nella sezione viene visualizzato un radio button in sola lettura che indica la scelta in merito alla Fatturazione Elettronica: se è impostato a "SI", viene presentato un campo di tipo menù a tendina per selezionare il valore del codice Univoco Ufficio. L'utente può selezionare opzionalmente uno dei valori della lista, in quanto, all'invio della richiesta, il codice Univoco Ufficio è facoltativo (l'inserimento del Codice Univoco Ufficio diventa obbligatorio durante l'accettazione del Contratto).

Se il radio button è impostato a "No" il menù a tendina non sarà visualizzato.

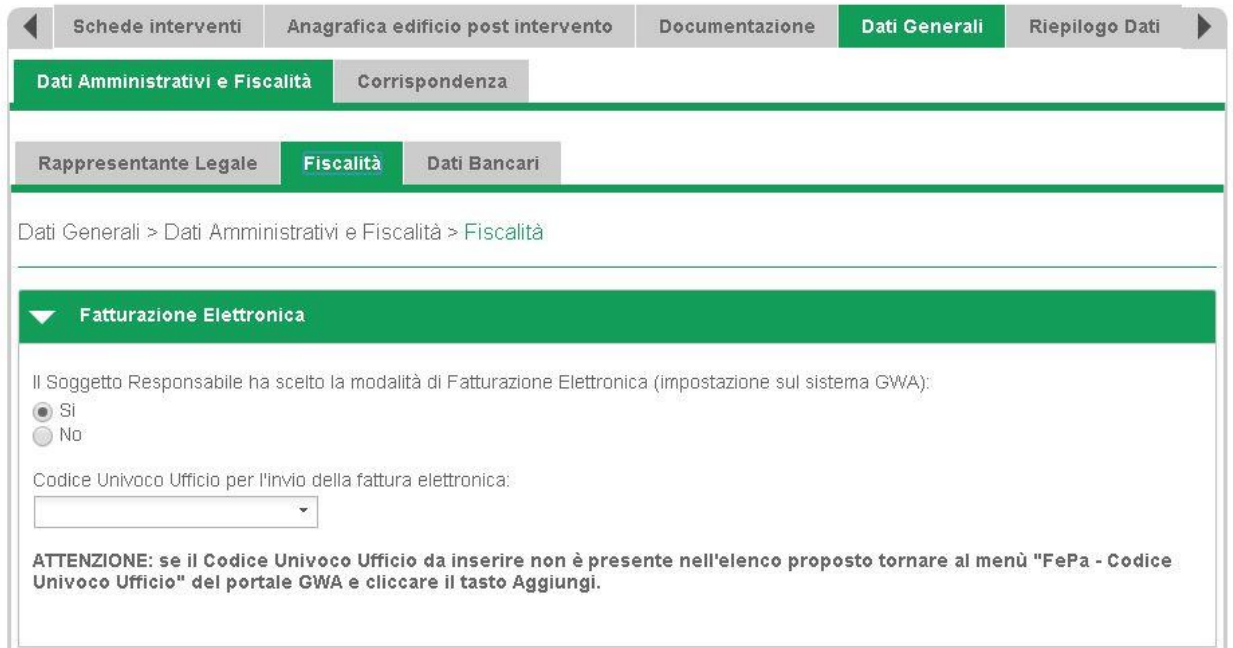

In questo tab l'utente deve indicare se il Soggetto responsabile è nazionale o estero.

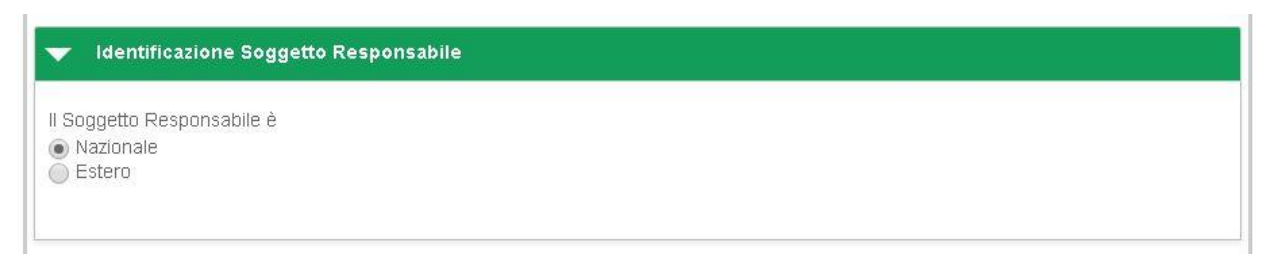

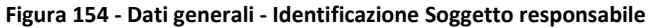

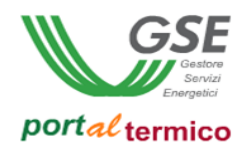

Se il Soggetto responsabile è nazionale, l'utente deve indicare la tipologia di IVA che può essere: IVA ordinaria, Esportatore abituale. Nel caso di Esportatore abituale, l'utente deve caricare anche la *Dichiarazione di intento*.

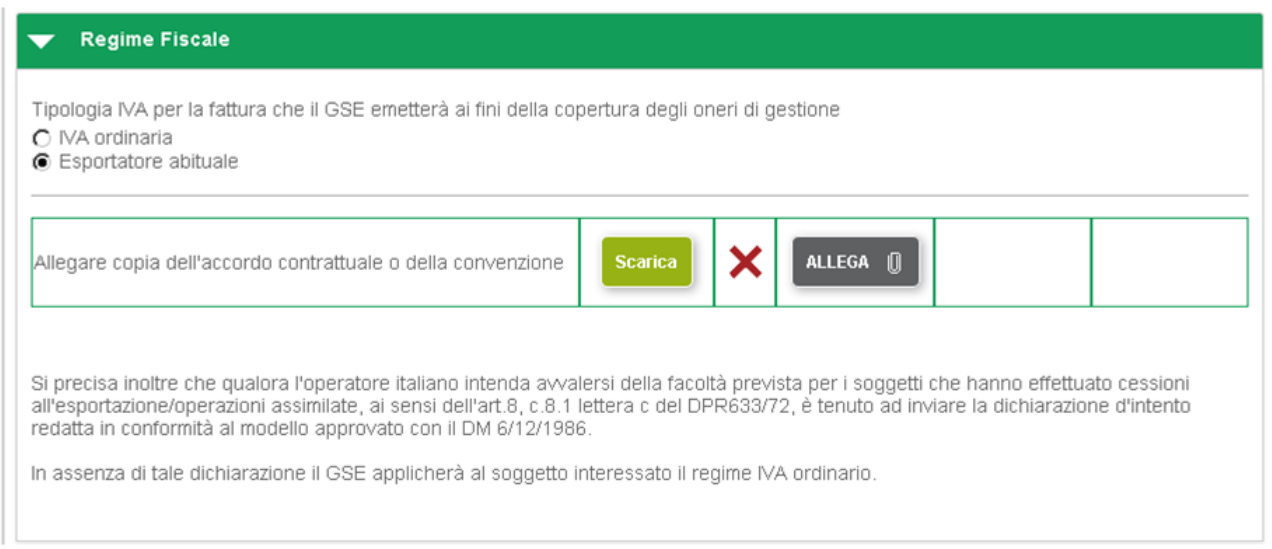

**Figura 155 - Dati generali - Regime fiscale**

#### **Dati generali > Dati amministrativi e fiscalità > Dati bancari**

**TAB DI TERZO LIVELLO** dedicato al codice Iban e swift code che l'utente è tenuto a fornire.

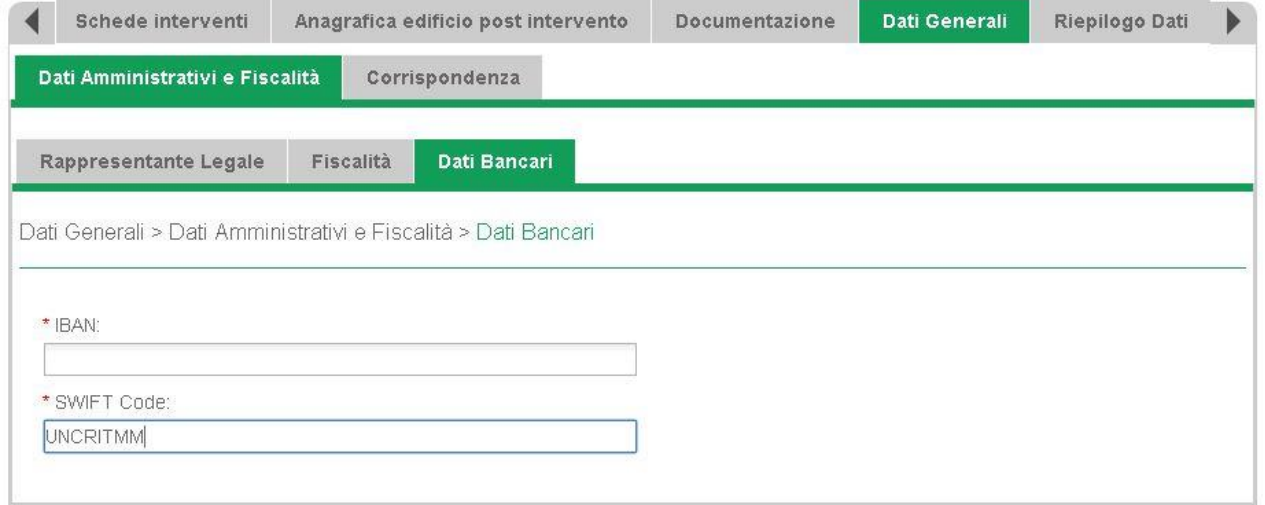

**Figura 156 - Dati generali - Dati bancari**

#### **Dati generali > Corrispondenza**

**TAB DI SECONDO LIVELLO** dedicato alle informazioni di contatto che il GSE utilizzerà per inviare le comunicazioni.

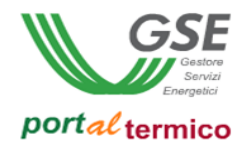

In questo tab l'utente ha la possibilità di indicare la modalità di comunicazione da utilizzare ovvero: PEC o A/R. Nel caso di PEC l'utente deve indicare l'indirizzo PEC da utilizzare.

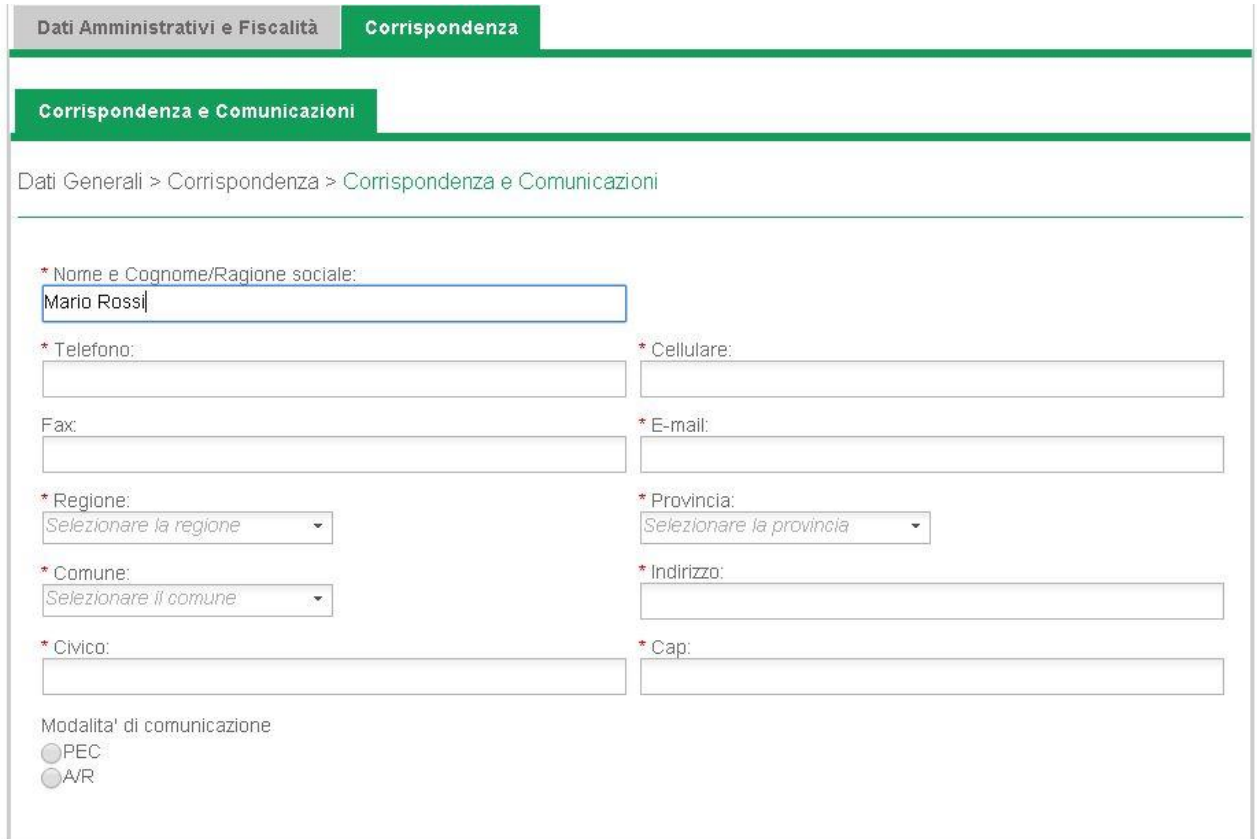

**Figura 157 - Corrispondenza**

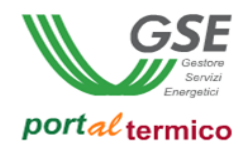

### **Riepilogo dati**

**TAB DI PRIMO LIVELLO** in sola lettura dedicato alle principali informazioni che l'utente ha fornito precedentemente all'assegnazione del Codice identificativo richiesta. Questo tab è costituito da tre **TAB DI SECONDO LIVELLO:**

- **Soggetto responsabile**
- **Soggetto ammesso**
- **Edificio dati generali**

Nel caso in cui il soggetto ammesso non coincide col proprietario dell'immobile, è presente anche il tab **Proprietario dell'immobile**.

#### **Riepilogo Dati > Soggetto responsabile**

**TAB DI SECONDO LIVELLO** in sola lettura dedicato alle principali informazioni anagrafiche del Soggetto responsabile. Questo tab è costituito da due sezioni:

- Anagrafica
- Recapiti

#### Riepilogo Dati> Soggetto responsabile > Anagrafica

Sezione in sola lettura dedicata alle principali informazioni anagrafiche del Soggetto responsabile.

La sezione contiene informazioni diverse a seconda della Tipologia Giuridica; la figura che segue illustra un esempio di sezione Anagrafica:

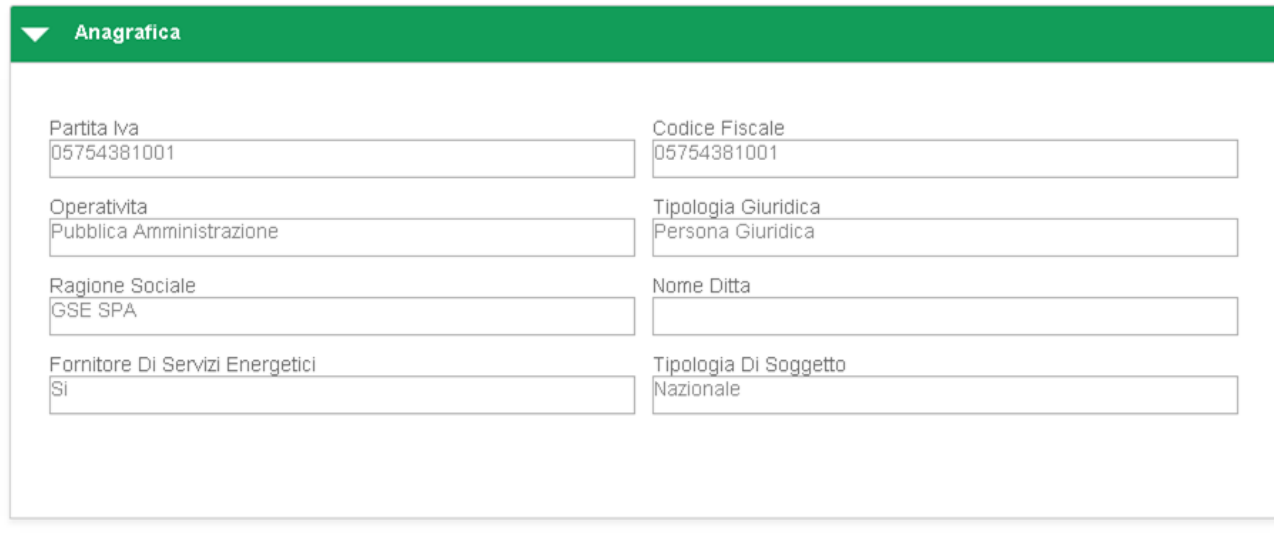

**Figura 158 - Dati preliminari - Soggetto responsabile - Anagrafica**

Riepilogo Dati > Soggetto responsabile > Recapiti

Sezione in sola lettura dedicata agli indirizzi del Soggetto responsabile.

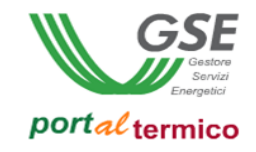

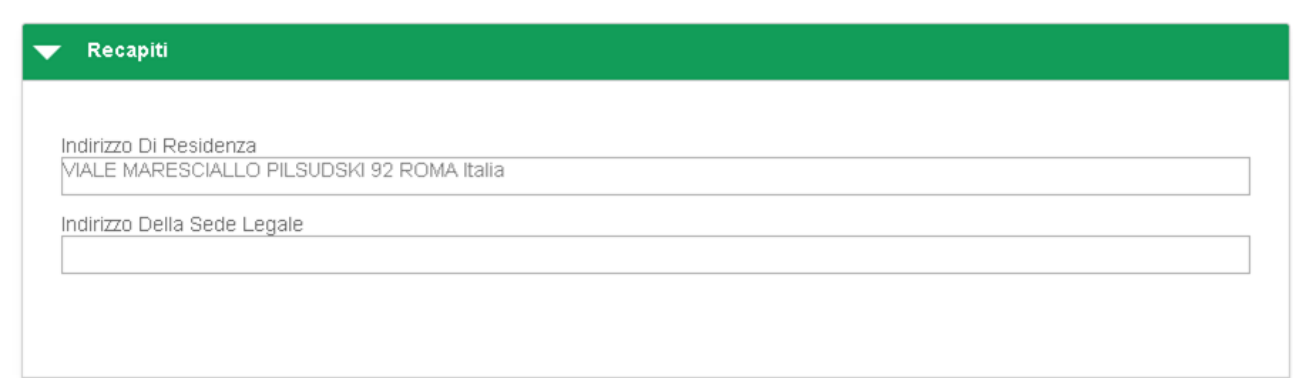

**Figura 159 – Riepilogo Dati - Soggetto responsabile - Recapiti**

### **Riepilogo Dati > Soggetto ammesso**

**TAB DI SECONDO LIVELLO** in sola lettura dedicato alle principali informazioni anagrafiche del Soggetto ammesso.

La sezione contiene informazioni diverse a seconda della Tipologia Giuridica; la figura che segue illustra un un esempio di sezione Anagrafica:

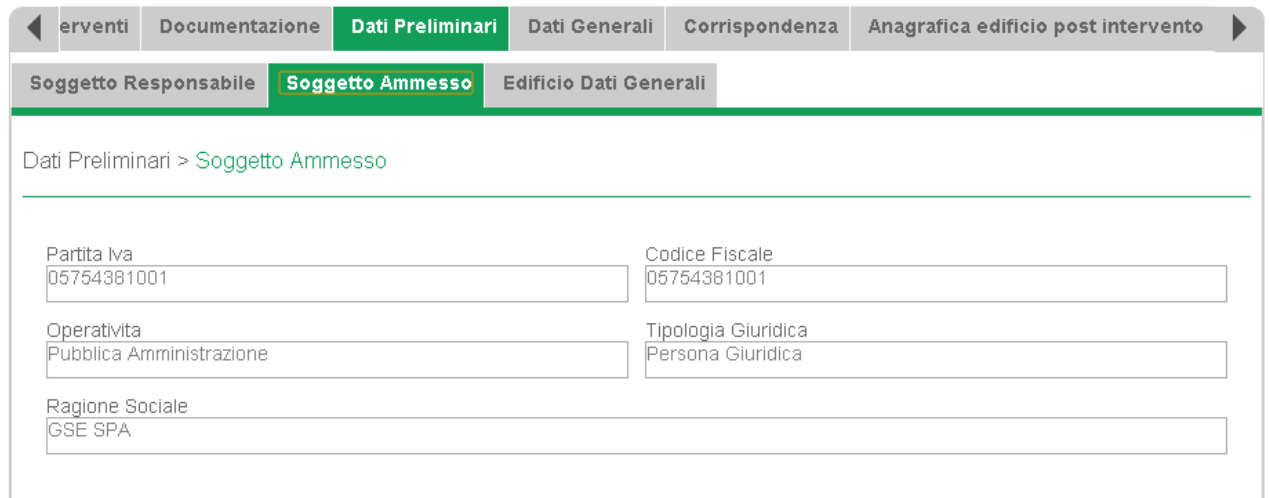

**Figura 160 – Riepilogo Dati - Soggetto ammesso**

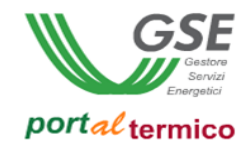

#### **Riepilogo Dati > Proprietario dell'immobile**

**TAB DI SECONDO LIVELLO** in sola lettura dedicato alle principali informazioni anagrafiche del Proprietario dell'immobile.

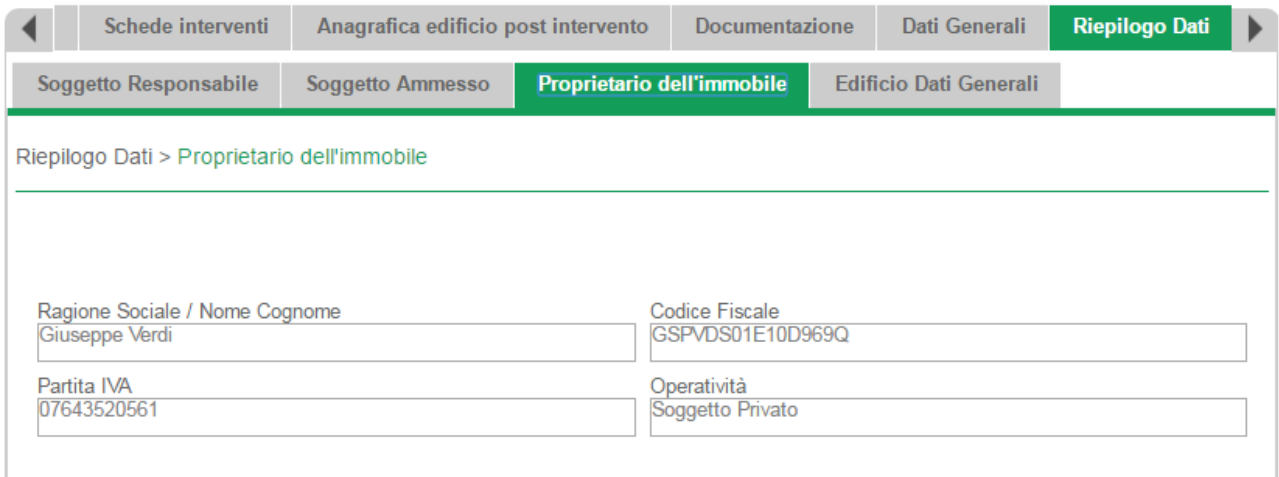

**Figura 161 – Riepilogo Dati – Proprietario dell'immobile – Soggetto Privato**

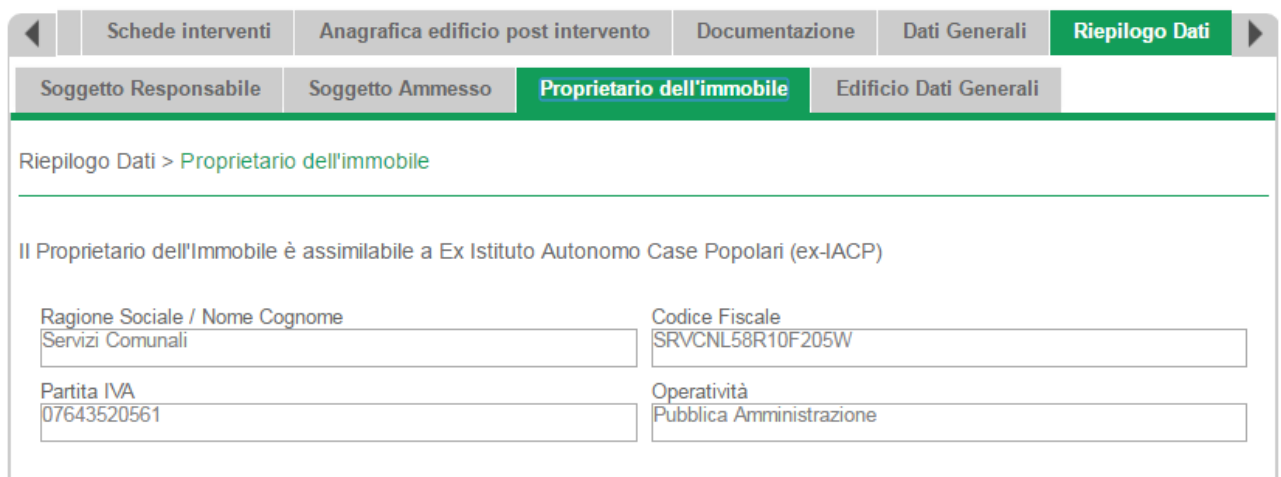

**Figura 162 – Riepilogo Dati – Proprietario dell'immobile – Pubblica Amministrazione**

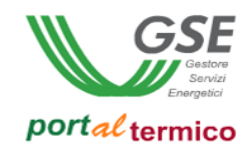

#### **Riepilogo Dati > Edificio dati generali**

**TAB DI SECONDO LIVELLO** in sola lettura dedicato all'anagrafica immobile.

### **Anagrafica edifico post intervento**

**TAB DI PRIMO LIVELLO** in sola lettura dedicato alle informazioni che descrivono la configurazione che l'immobile ha in seguito all'intervento. Questo tab è costituito da due **TAB DI SECONDO LIVELLO:**

- **Anagrafica impianti post intervento**
- **Anagrafica involucro post intervento**

#### **Anagrafica edificio post intervento > Anagrafica impianti post intervento**

**TAB DI SECONDO LIVELLO** in sola lettura dedicato alle informazioni che descrivono la configurazione che l'impianto ha in seguito all'intervento.

#### **Anagrafica edificio post intervento > Anagrafica involucro post intervento**

**TAB DI SECONDO LIVELLO** in sola lettura dedicato alle informazioni che descrivono la configurazione che l'involucro ha in seguito all'intervento.

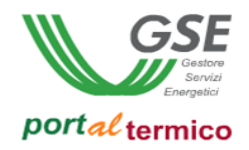

### **9. Invio richiesta**

Step conclusivo volto all'effettivo invio della richiesta di concessione/prenotazione degli incentivi. In seguito ad utilizzo del pulsante *Conferma* presente all'interno della pagina Compilazione richiesta, l'utente visualizza l'informativa riportata di seguito:

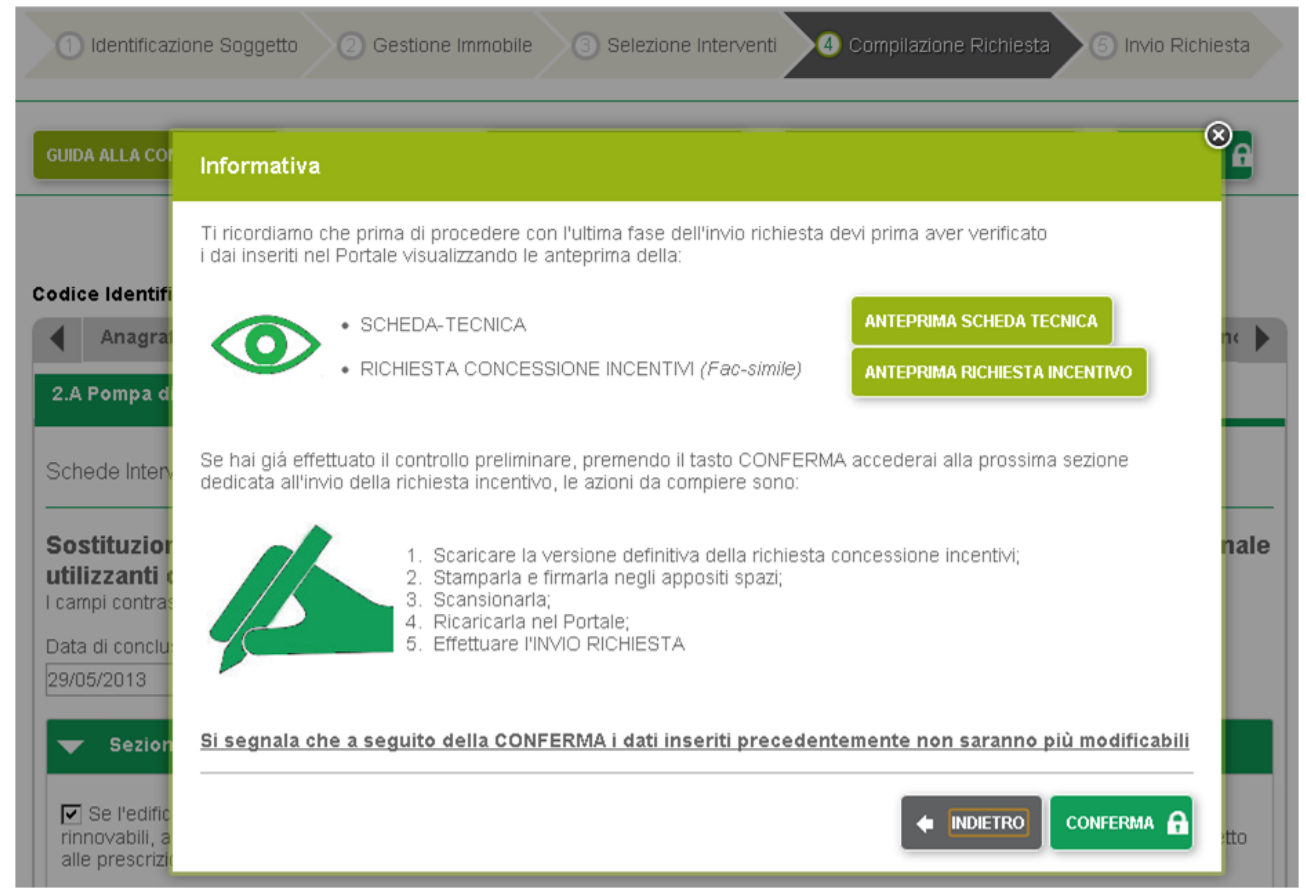

**Figura 163 - Compilazione richiesta - Funzionalità Conferma – Informativa**

A questo punto, se l'utente procede con il *Conferma*, il portale predispone la pagina Invio richiesta riportata nell'immagine seguente.

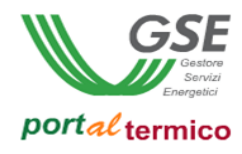

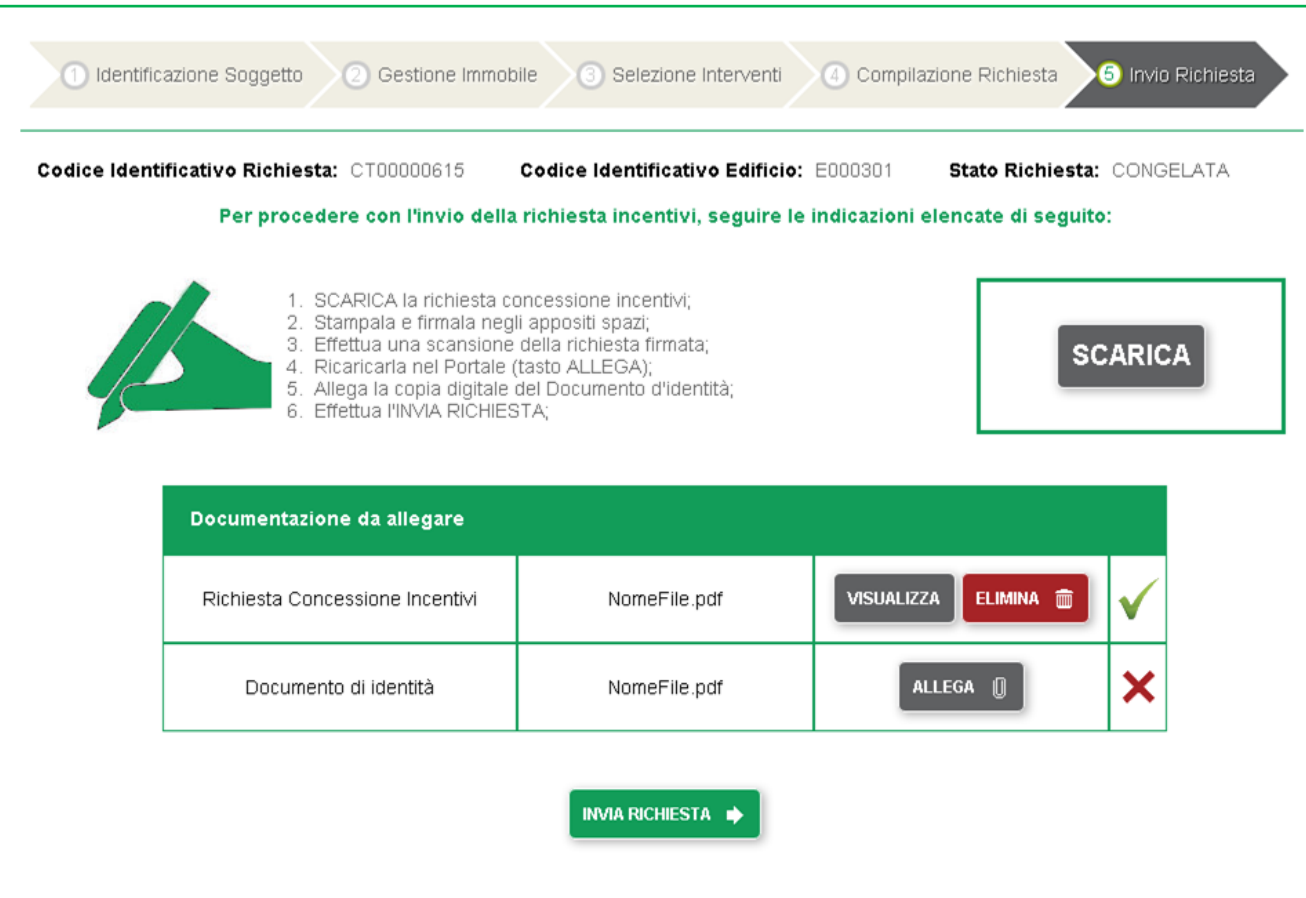

**Figura 164 - Invio richiesta**

Nella pagina Invio richiesta sono disponibili le seguenti funzionalità:

- *Scarica*: funzionalità che permette il download del documento di Richiesta incentivi in forma definitiva che l'utente deve firmare e caricare sul portale
- *Allega*: funzionalità di upload del documento
- *Visualizza*: funzionalità di visualizzazione del documento caricato
- *Elimina*: funzionalità di eliminazione del documento caricato
- *Invia richiesta*: funzionalità che realizza l'invio definitivo della richiesta al GSE

**Attenzione**: la richiesta è in stato "Congelata" e quindi non è più lavorabile/modificabile dall'utente. **Attenzione**: la funzionalità Invia richiesta realizza il passaggio di stato da "Congelata" a "Inviata".

In seguito ad invio definitivo della richiesta, il portale restituisce un opportuno messaggio di operazione completata con successo e consente il download del documento di *Ricevuta di avvenuto invio*.

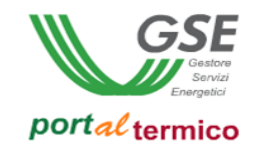

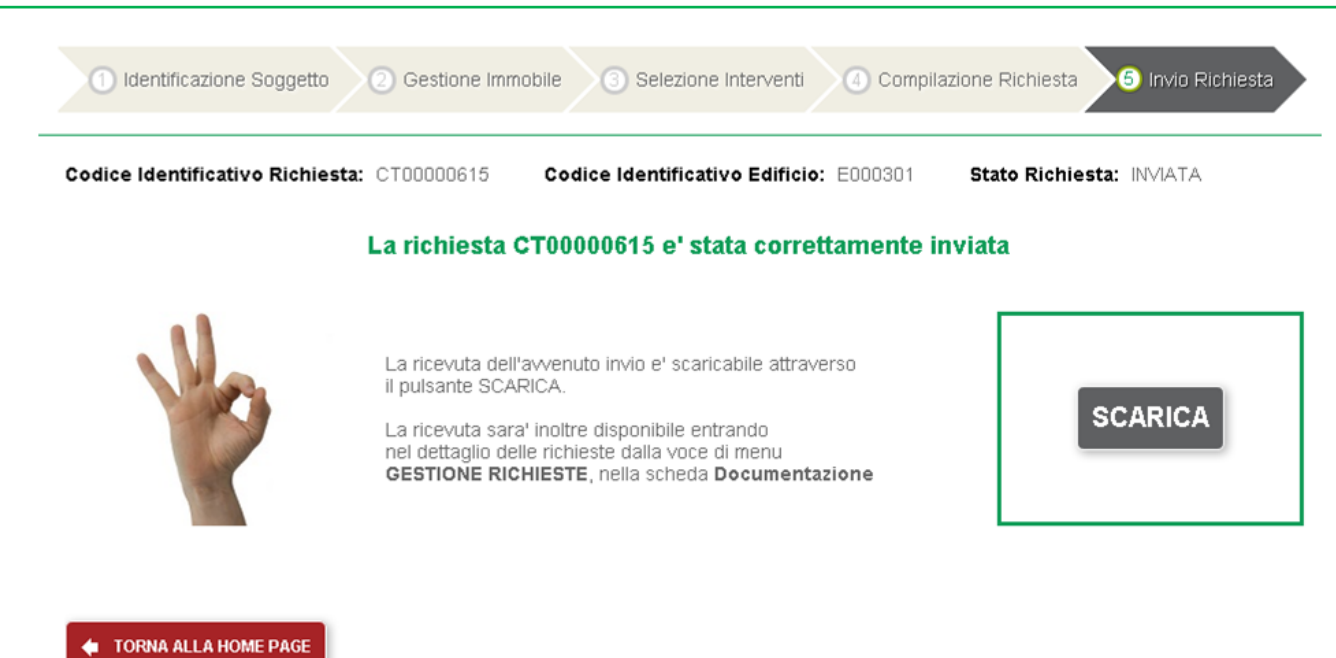

#### **Figura 165 - Invio richiesta - Ricevuta di avvenuto invio**

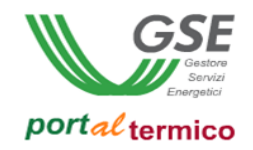

### **10. Identificazione come PA**

Selezionando dal menù *Identificazione come PA*, si accede alla funzionalità volta alla definizione dell'operatività in qualità di Pubblica Amministrazione.

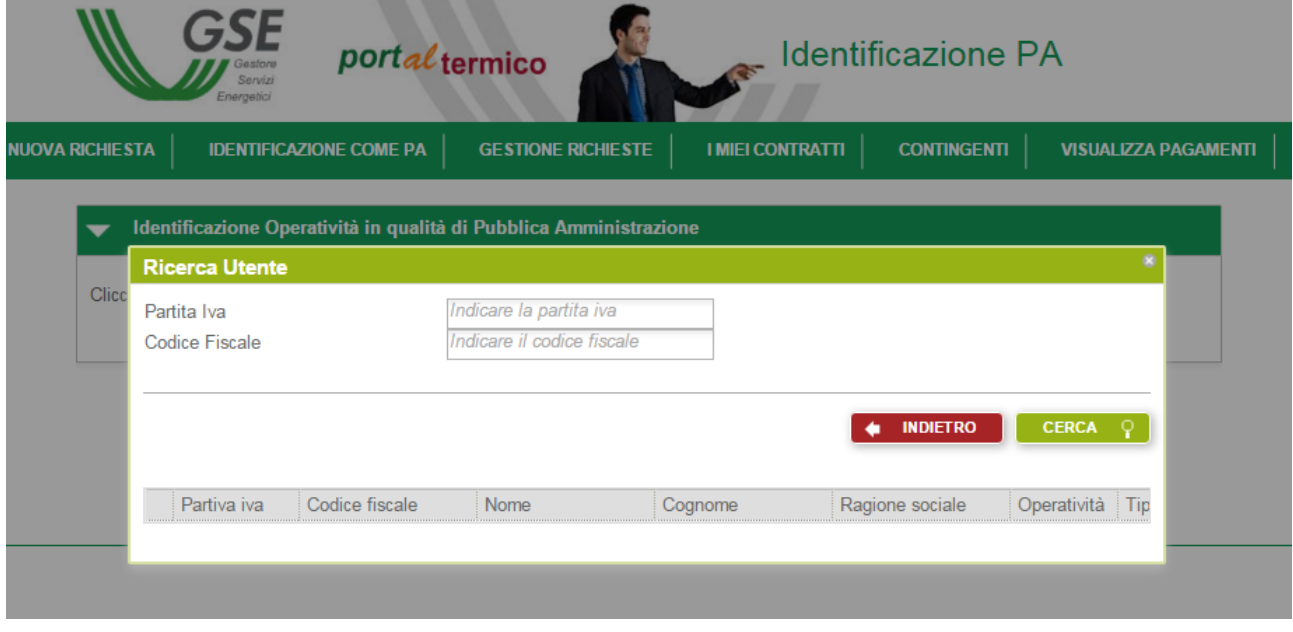

#### **Figura 166 - Identificazione come PA**

L'utente inserisce la Partita iva e/o il Codice fiscale del soggetto che si vuole qualificare come Pubblica Amministrazione ed utilizza il pulsante *Cerca*.

Il portale effettua un controllo e, nel caso in cui il soggetto indicato non è riconosciuto come Pubblica Amministrazione, avvisa l'utente che il GSE si riserva di accertarne, successivamente, l'effettiva appartenenza alla fattispecie delle Pubbliche amministarzioni, così come definite, coerentemente con il Decreto, dalle Regole applicative.

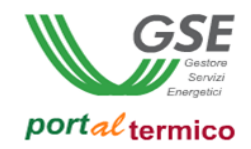

### **11. Gestione richieste**

Selezionando dal menù *Gestione richieste*, si accede alla funzionalità di ricerca e consultazione delle richieste create sul portale.

All'interno di questa pagina l'utente può:

- Effettuare la ricerca di una o più richieste create sul portale utilizzando opportuni filtri di ricerca (Codice richiesta, Soggetto responsabile, Soggetto delegato, Soggetto ammesso, Codice edificio, Intervento, Modalità di accesso, Stato richiesta, Data fine lavori)
- Annullare una ricerca effettuata (pulsante *Cancella filtri*)
- Selezionare/deselezionare una singola richiesta
- Accedere al dettaglio di una singola richiesta (pulsante *Avanti*, disponibile solo dopo aver selezionato la richiesta)
- Utilizzare funzionalità propedeutiche alla gestione della richiesta (es. Gestisci modalità di comunicazione)

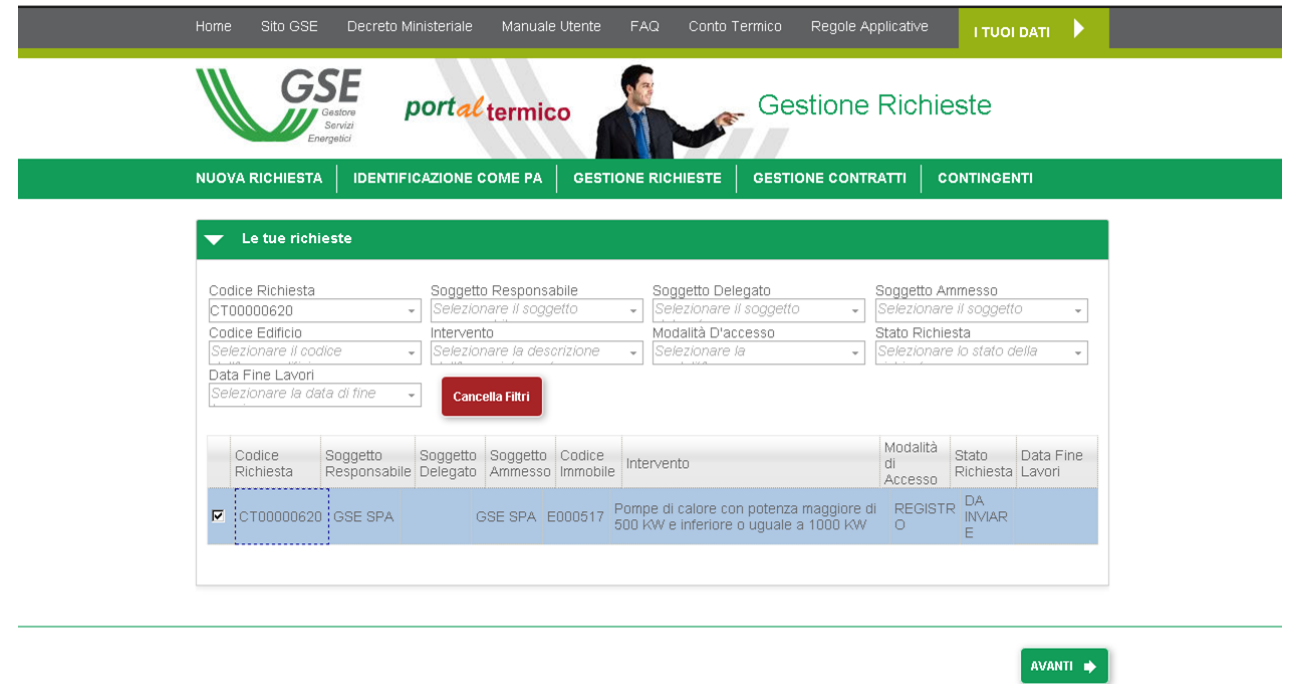

**Figura 167 - Gestione richieste**

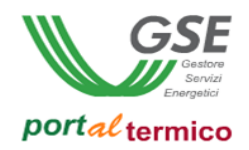

## **12. Gestisci modalità di comunicazione**

Funzionalità che consente all'utente di modificare i dati di corrispondenza censiti sul portale in sede di invio della richiesta di incentivo.

Selezionando dal menù *Gestione richieste*, si accede alla funzionalità di ricerca e consultazione delle richieste create sul portale.

Il portale, in seguito a selezione della singola richiesta avente stato "Inviata", mette a disposizione la funzionalità "Gestisci modalità di comunicazione".

**Attenzione: la funzionalità "Gestisci modalità di comunicazione" è disponibile per le sole richieste aventi stato "Inviata".**

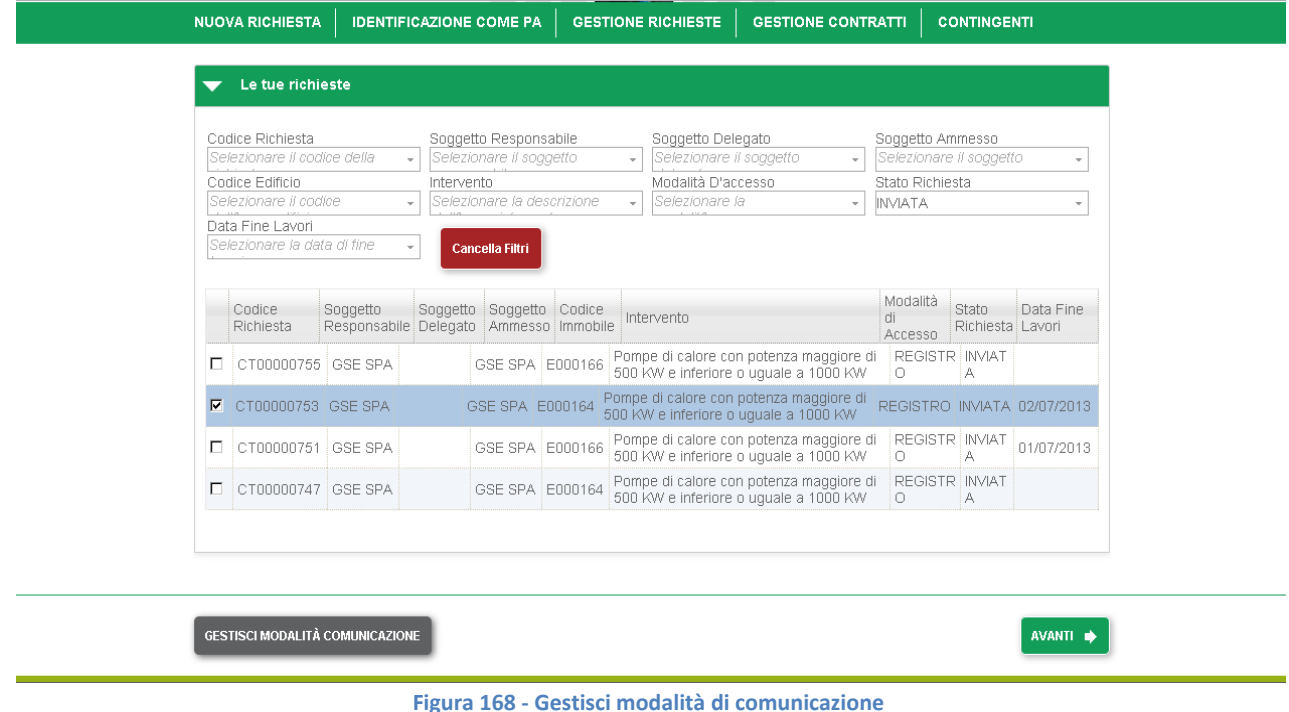

Nella pagina "Gestisci modalità di comunicazione" l'utente può:

- Visualizzare tutte le informazioni di contatto censite sul portale in sede di invio della richiesta (telefono, cellulare, fax, mail, indirizzo, modalità di comunicazione)
- Modificare tutte le informazioni di contatto censite sul portale in sede di invio della richiesta (telefono, cellulare, fax, mail, indirizzo, modalità di comunicazione)
- Salvare le modifiche effettuate
- Consultare in modalità visualizzazione lo storico dei dati di corrispondenza ("Visualizza storico") ed i relativi periodi di validità (da – a)

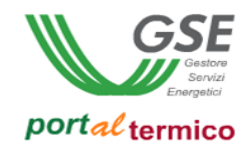

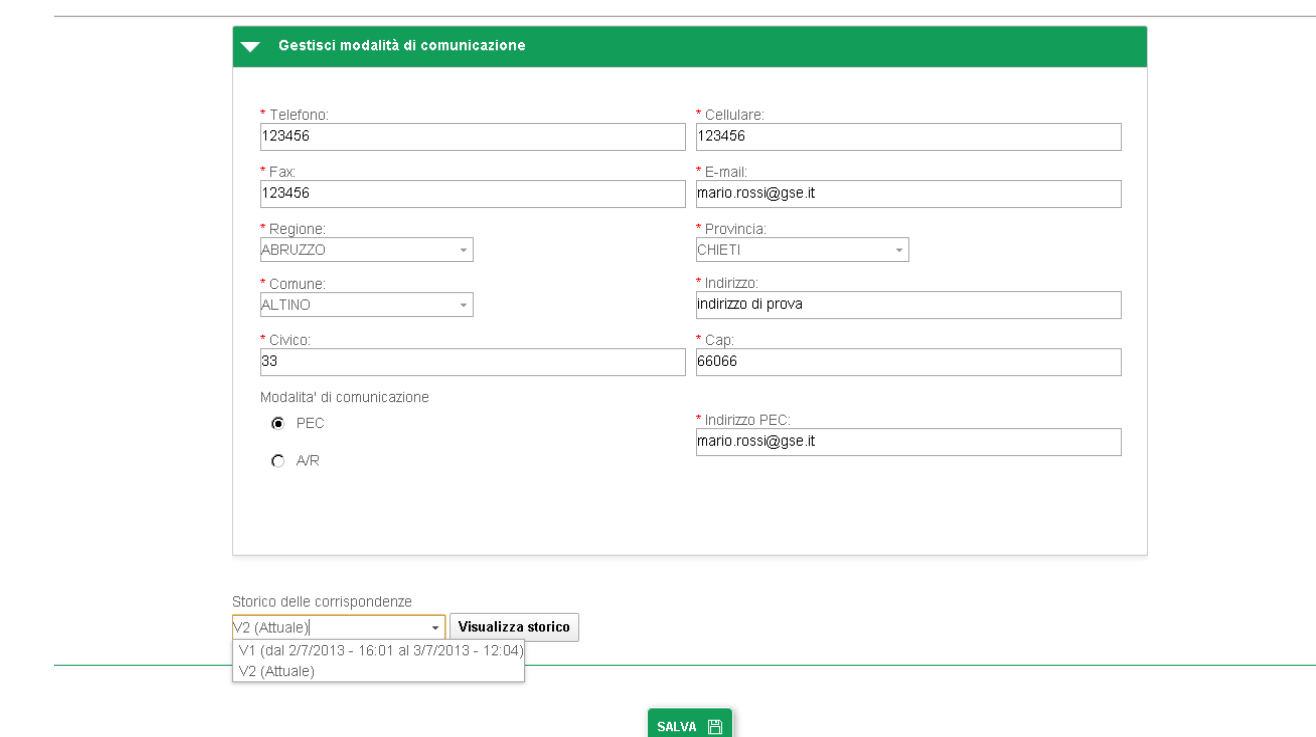

**Figura 169 - Gestisci modalità di comunicazione**

### **13. Accettazione Contratto**

Funzionalità che consente all'utente di passare dallo stato della Richiesta in DA ATTIVARE a CONTRATTO ATTIVO. L'utente seleziona dalla lista Visualizza Richieste, la pratica in Da Attivare e preme il pulsante vai al Contratto.

Nel caso in cui un soggetto abilitato alla Fatturazione Elettronica non abbia scelto in precedenza il Codice Univoco d'ufficio, si visualizza una pagina nella quale il soggetto deve obbligatoriamente inserirlo.

Cliccare su Accetta per procedere con l'attivazione del Contratto.

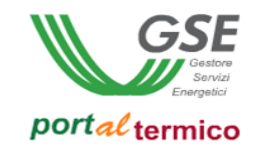

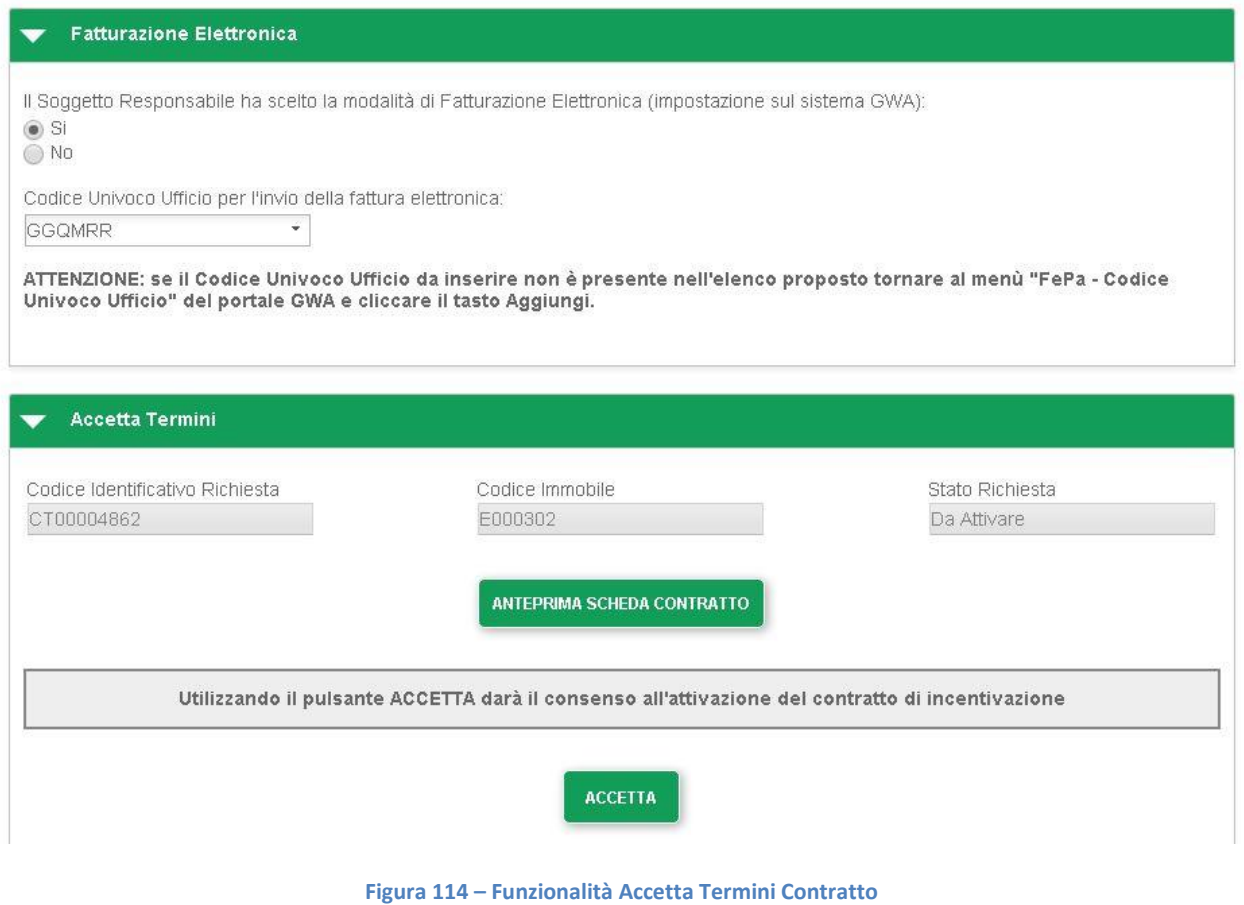

### **14. Funzionalità**

In questo capitolo, vengono descritte in dettaglio tutte le funzionalità con le quali l'utente può operare su una richiesta di incentivo ad accesso diretto dopo che quest'ultima è stata valutata positivamente e accettata dal GSE.

Le richieste ad accesso diretto accettate dal GSE possono trovarsi nella condizione di:

#### **Pre Contrattualizzazione (stato richiesta = DA ATTIVARE)**

Sono tutte le richieste ad accesso diretto inviate al GSE che sono state valutate positivamente e accettate dal GSE ma per le quali non si è ancora proceduto alla effettiva contrattualizzazione (stipula del contratto). Per tutte queste richieste è possibile:

- Richiedere il cambio della titolarità ovvero indicare come titolare della richiesta un nuovo soggetto responsabile
- Gestire le richieste di cambio titolarità in corso

La funzionalità sono accedibili a partire dalla voce di menu *GESTIONE RICHIESTE* presente nella home page del *portalTermico*.

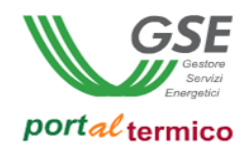

#### **Post Contrattualizzazione (stato richiesta = CONTRATTO ATTIVO)**

Sono tutte le richieste ad accesso diretto che sono state valutate positivamente e accettate dal GSE per le quali il soggetto reponsabile ha sottoscritto il contratto proposto dal GSE che ora è attivo. Per tutte queste richieste è possibile:

- Richiedere il cambio della titolarità, ovvero indicare come titolare del contratto e della richiesta un nuovo soggetto responsabile ed opzionalmente indicare nuove coordinate bancarie che il GSE dovrà utilizzare per effettuare i pagamenti.
- Gestire le richieste di cambio titolarità in corso
- Richiedere il cambio delle sole coordinare bancarie associate ad una richiesta di incentivo. E' possibile eseguire il cambio su più richieste contemporaneamente, ma in questo caso le nuove coordinate bancarie saranno le stesse per tutte le richieste selezionate.
- Gestire le richieste di cambio coordinate bancarie in corso
- Richiedere il cambio del Soggetto Delegato o associare un Soggetto Delegato ad una richiesta
- Gestire le richieste di cambio soggetto delegato in corso

Le funzionalità sono accedibili a partire dalla voce di menu *I MIEI CONTRATTI* presente nella home page del *portalTermico*.

Per tutte le richieste a registro ammesse in graduatoria (stato richiesta = AMMESSA IN GRADUATORIA) e possibile:

 Rinunciare alla posizione in graduatoria (solo per richieste di accesso a registro presentate prima dell'entrata in vigore del Conto Termico 2.0).

La funzionalità è accedibile a partire dalla voce di menu *GESTIONE RICHIESTE* presente nella home page del *portalTermico*.

NOTA: la funzionalità di accesso a Registro non è più disponibile con il Conto Termico 2.0. La rinuncia alla posizione in graduatoria è possibile quindi solo per le richieste già inserite prima dell'entrata in vigore del Conto Termico 2.0.

Di seguito è riportata a scopo illustrativo la figura della home page del *portalTermico* con evidenziate le voci di menu di cui sopra:
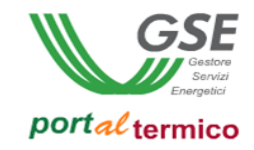

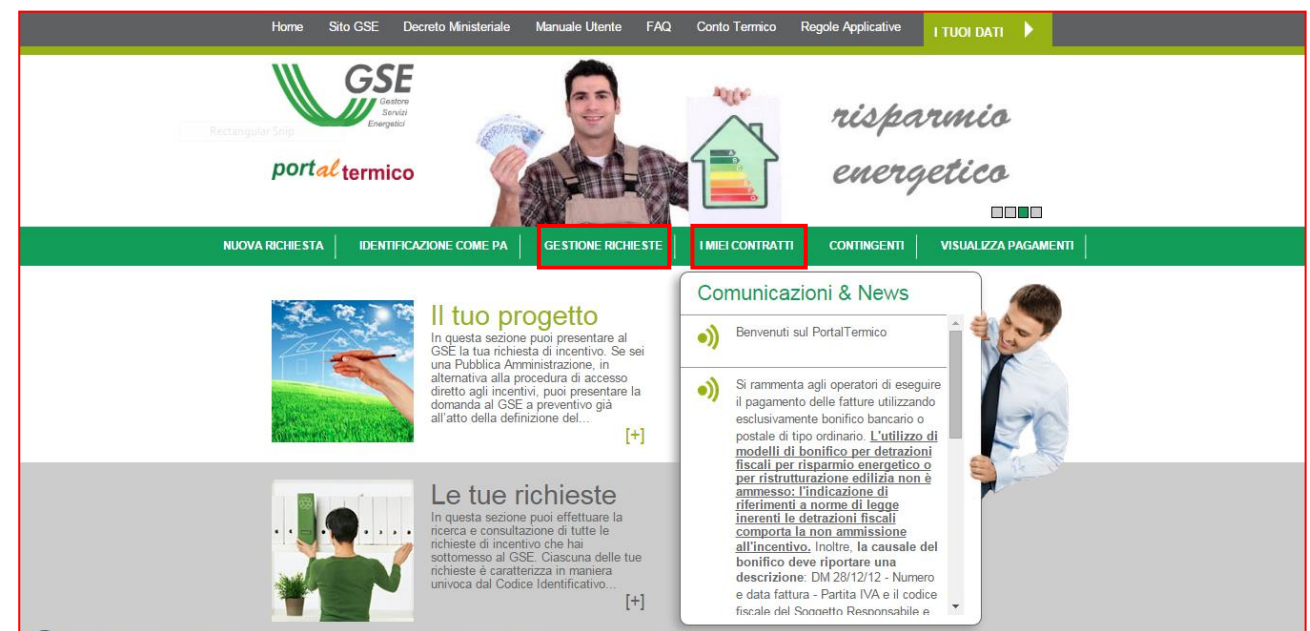

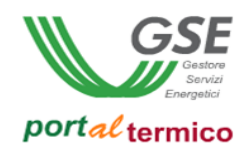

### **Cambio della Titolarità pre contratto**

**MODIFICA MODALITÀ DI COMUNICAZIONE** 

Selezionando il menù *Gestione Richieste*, si accede al sottomenu nel quale sono elencate le funzionalità disponibili per le richieste di incentivo non ancora contrattualizzate. Selezionando la voce di menu *Visualizza Richieste* viene visualizzato l'elenco di tutte le richieste afferenti al soggetto responsabile. Le richieste per le quali è possibile richiedere il cambio della titolarità sono solo e soltanto quelle che si trovano nello stato *DA ATTIVARE*. Selezionare la richiesta per la quale si desidera cambiare la titolarità. Come illustrato dalla figura che segue in fondo alla pagina viene visualizzato il pulsante *Cambia Titolare*:

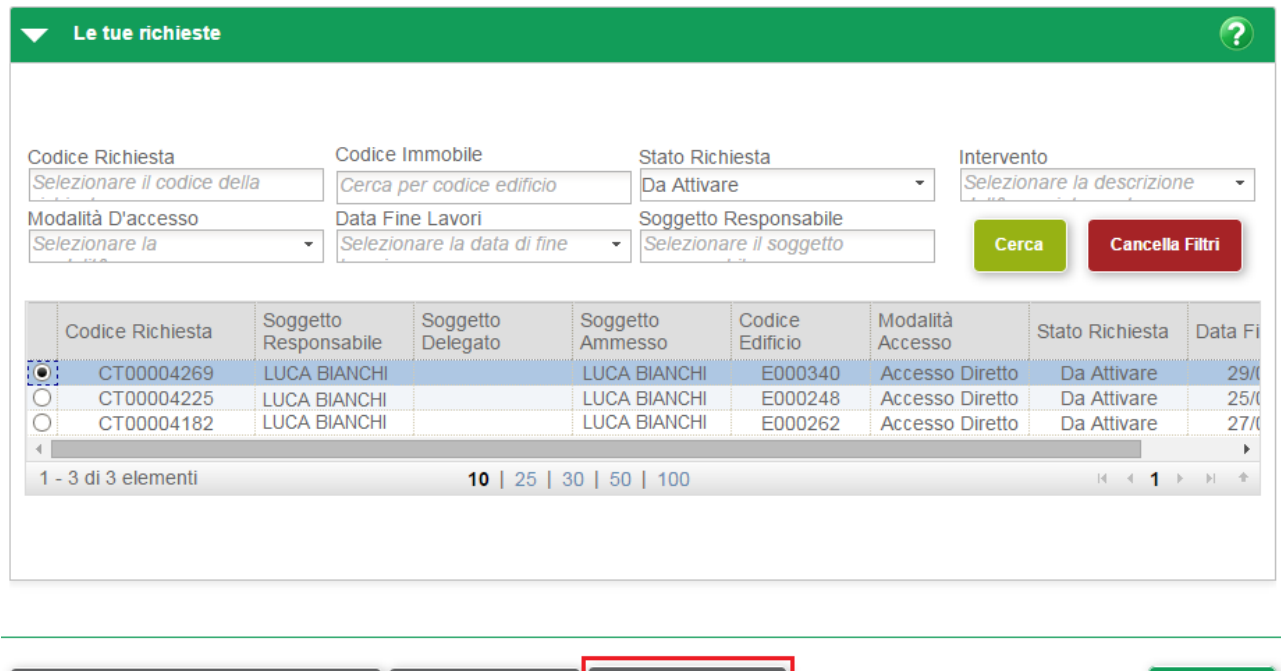

Selezionare il pulsante *Cambia Titolare*. Viene presentato il seguente popup di avviso:

**VAI AL CONTRATTO** 

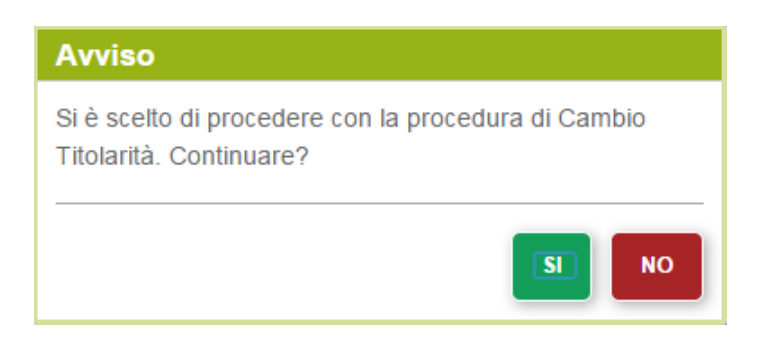

**CAMBIA TITOLARE** 

Selezionare il pulsante SI per confermare e proseguire oppure il pulsante NO per abbandonare la richiesta. Se si seleziona il pulsante SI viene visualizzata la pagina principale per la compilazionedella richiesta come illustrato di seguito:

AVANTI .

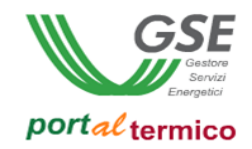

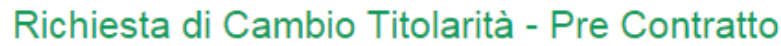

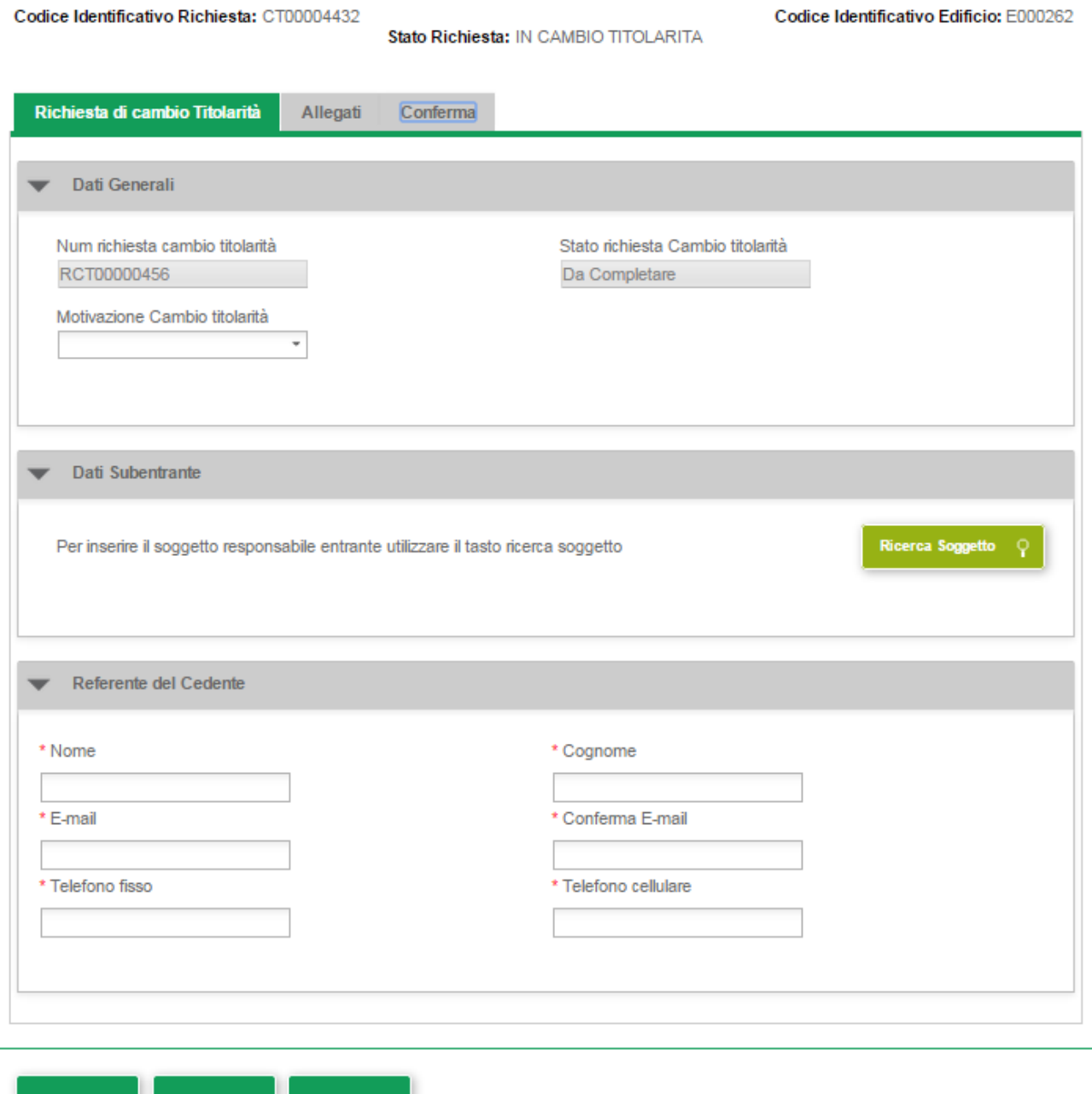

La richiesta si compone di tre Tab (schede) principali:

Invia Richiesta

Salva richiesta

- *Richiesta di cambio titolarità* per l'inserimento dei dati anagrafici dei soggetti coinvolti nel cambio e la motivazione del cambio.
- *Allegati* per l'inserimento di tutta la documentazione a corredo della richiesta
- *Conferma* per confermare l'invio della richiesta

Elimina Richiesta

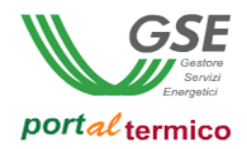

L'asterisco presente accanto al nome del singolo campo ne indica l'obbligatorietà. In fondo alla pagina sono presenti i suguenti pulsanti:

- *Salva Richiesta*: consente di salvare la richiesta con i dati inseriti fino a quel momento (dopo il salvataggio è possibile abbandonare la compilazione della richiesta e riprenderla in un secondo tempo). Se si compila la richiesta senza mai eseguire un salvataggio, in caso di abbandono della richiesta tutti i dati inseriti andranno perduti.
- *Invia Richiesta* :consente di inviare la richiesta una volta compilata in tutte le sue parti
- *Elimina Richiesta*: consente di eliminare la richiesta

Se disidera eliminare una richiesta di cambio titolarità in corso di compilazione (non ancora inviata al GSE), selezionare il pulsante *Elimina Richiesta.* Viene visualizzato il seguente popup di avviso:

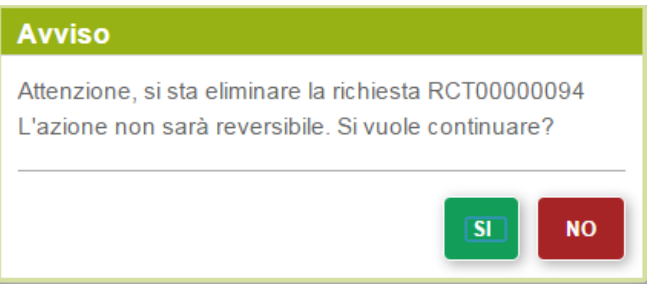

Selezionare il pulsante SI per perfezionare la cancellazione della richiesta oppure il pulsante NO per tornare alla pagina precedente. Dopo che la richiesta è stata eliminata viene visualizzata la pagina di elenco delle richieste di cambio titolarità in essere per il soggetto responsabile in cui la richiesta compare nello stato *ELIMINATA*.

Se si desidera procedere con la richiesta di cambio titolarità, è obbligatorio iniziare dalla compilazione dalla scheda *Richiesta di cambio titolarità*. Se si tenta di passare alla compilazione delle schede *Allegati* prima di aver completato la compilazione della scheda *Richiesta di cambio titolarità* viene visualizzato il seguente popoup di avvertimento:

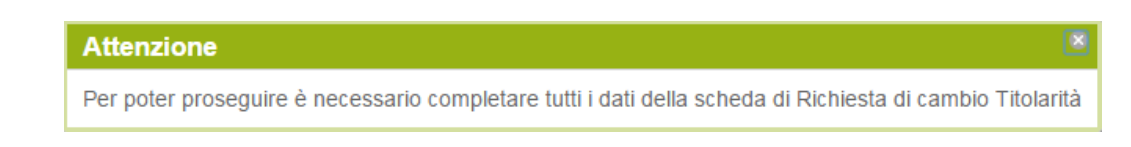

La scheda *Richiesta di cambio titolarità* si compone di tre sezioni:

- *Dati Generali* con i dati identificativi della richiesta e il motivo del cambio
- *Dati Subentrante* con le credenziali del subentrante
- *Referente del Cedente* con i dati identificativi del referente

Nella sezione *Dati Generali* della scheda vengono visualizzati in sola lettura il numero di identificazione univoco della richiesta *Num. richiesta cambio titolarità* (RCTnnnnnnnn) e lo stato di lavorazione della stessa *Stato richiesta Cambio Titolarità*. Selezionare dalla lista a tendina *Motivazione Cambio titoarità* la motivazione del cambio:

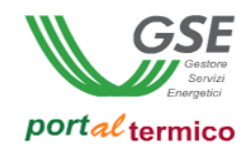

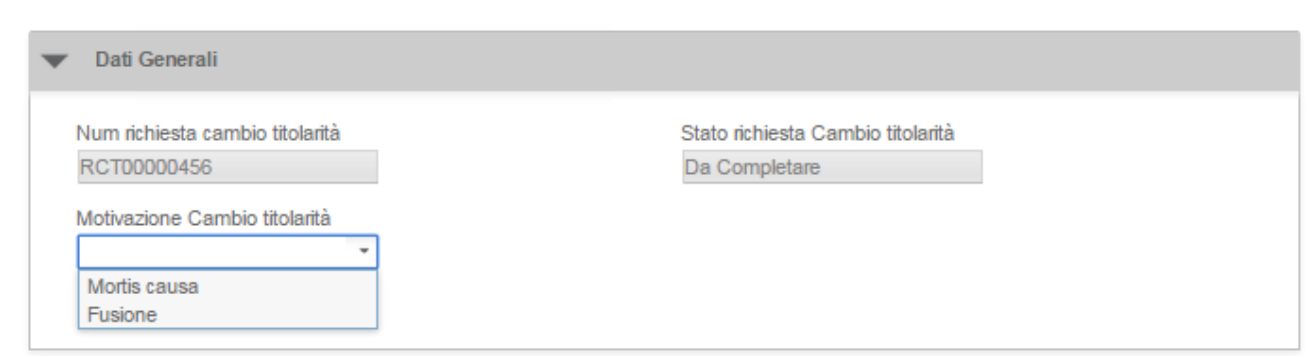

Una volta selezionata, non è possibile modificare la motivazione del cambio di titolarità se sono stati già associati (scheda *Allegati*) dei documenti alla richiesta. Nel caso si tentasse di modificare la motivazione del cambio il sistema visualizzerà il seguente messaggio di avvertimento:

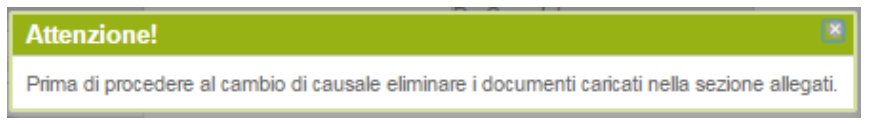

Come indicato nel messaggio, prima di procedere alla modifica della motivazione del cambio di titolarità è necessario accedere alla scheda *Allegati* e rimuovere tutta la documentazione associata alla richiesta.

Nella sezione *Dati Subentrante* selezionare il pulsante *Ricerca Soggetto* per procedere alla ricerca del nuovo soggetto responsabile da associare alla richiesta di cambio titolarità.

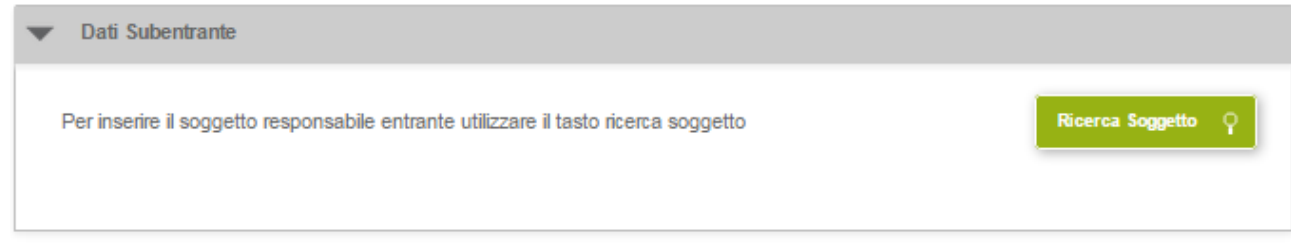

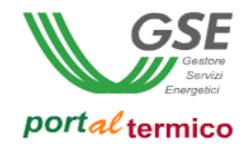

Viene visualizzato il seguente popup di ricerca:

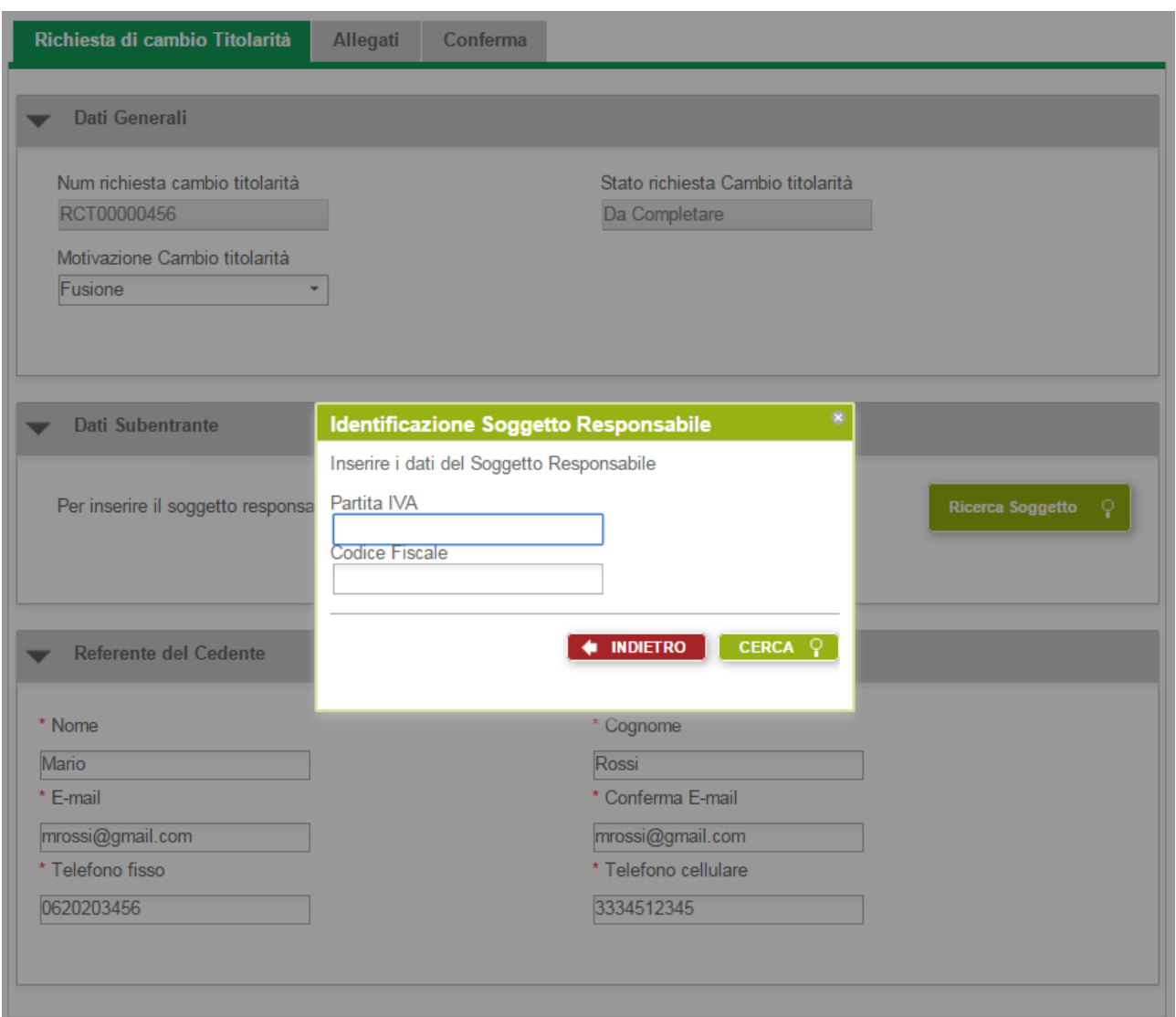

Inserire la Partita IVA e/o il Codice Fiscale relativi al soggetto responsabile subentrante. Il soggetto subentrante deve essere uno tra quelli che si sono preventivamente registrati su GWA e sono abilitati ad accedere al *portalTermico*. Diversamente la ricerca non produrrà nessun risultato. Selezionare il pulsante *CERCA* per avviare la ricerca (la selezione del pulsante *INDIETRO* consente di abbandonare la ricerca). Vengono visualizzate tutte le occorrenze che corrispondono alle credenziali inserite. Se la ricerca ritorna una sola occorrenza i dati trovati vengono visualizzati direttamente sulla scheda nella sezione *Dati Subentrante* come illustrato di seguito:

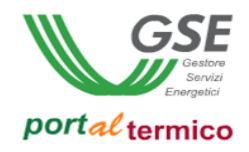

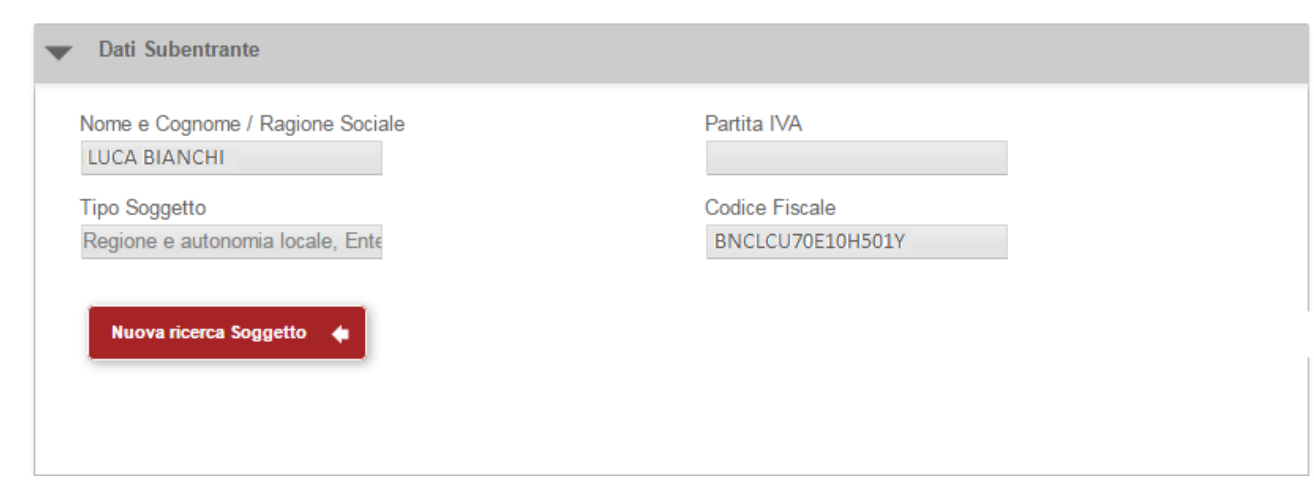

La selezione del pulsante *Nuova ricerca Soggetto* consente di procedere ad una nuova ricerca del soggetto subentrante. Se si procede ad una nuova ricerca, i dati presenti nella sezione *Dati Subentrante* vengono cancellati e viene riproposto nuovamente il popup di ricerca.

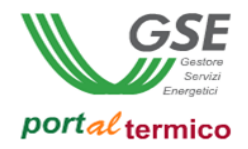

Se per le credenziali inserite sono state trovate più occorrenze ne viene presentata la lista come illustrato nella figura che segue:

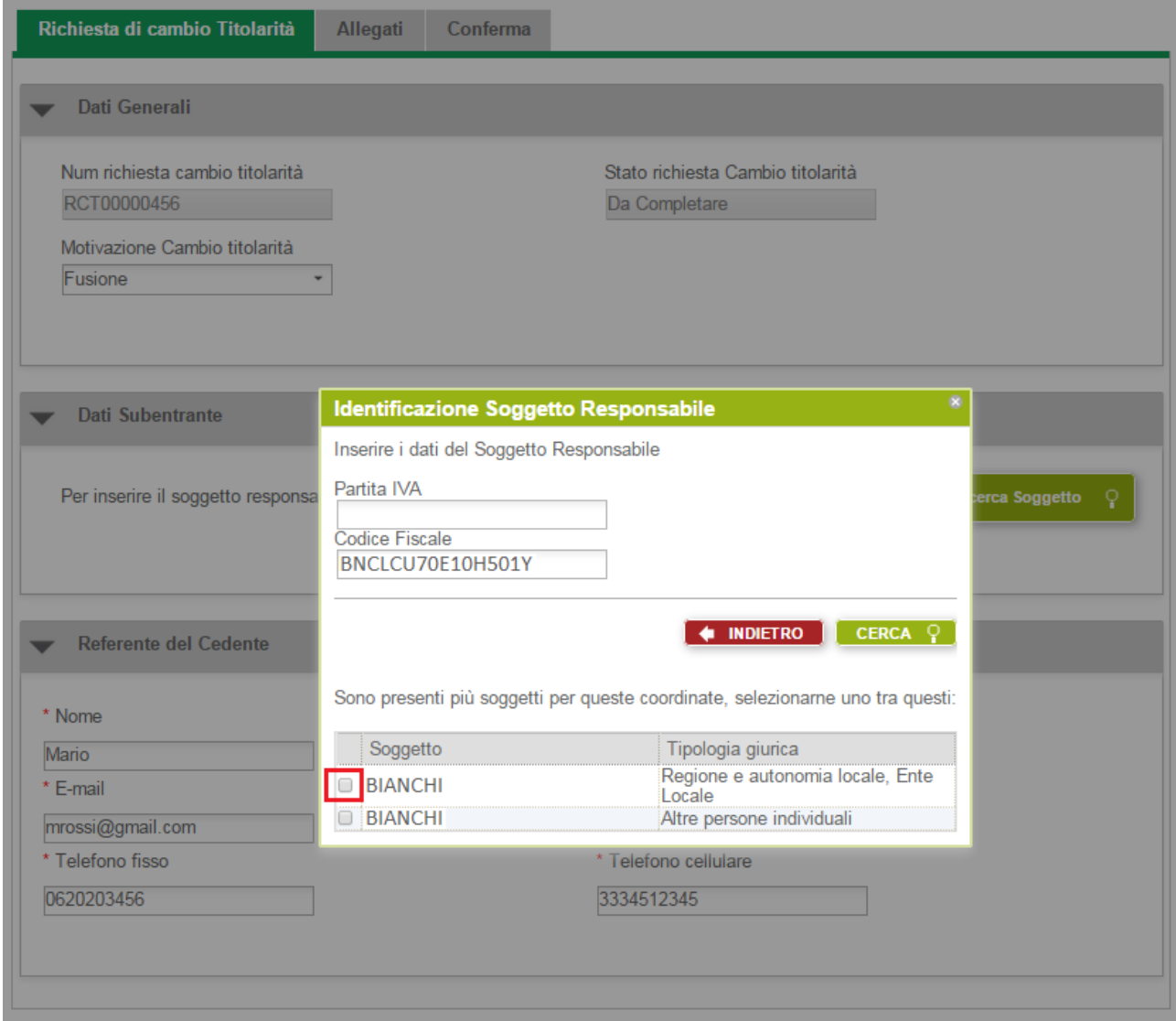

Selezionare dall'elenco l'occorrenza desiderata (checkbox a sinistra accanto alla singola occorrenza). I dati relativi vengono copiati e visualizzati sulla scheda nella sezione *Dati Subentrante*.

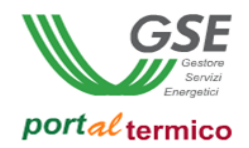

Nella sezione *Referente del Cedente* inserire i dati anagrafici del soggetto referente e i suoi contatti. Il soggetto referente è colui al quale il GSE farà riferimento per tutte le comunicazioni e lo scambio di informazioni necessarie in sede di valutazione della richiesta. Può coincidere con il soggetto responsabile cedente. Di seguito viene riportato un esempio di compilazione della sezione *Referente del Cedente*:

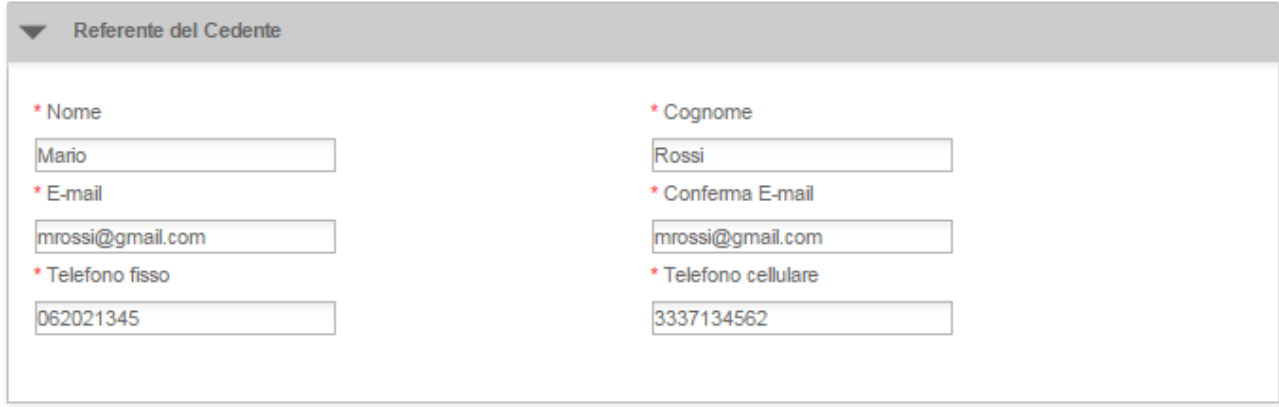

NOTA: Il campo *E-mail* ed il campo *Conferma E-mail* devono contenere lo stesso indirizzo di posta elettronica.

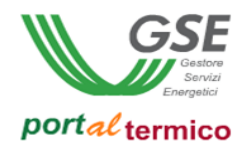

Dopo aver completato la compilazione della scheda *Richiesta di cambio titolarità*, selezionare il Tab (scheda) *Allegati*. Viene visualizzata la scheda che consente di allegare tutta la documentazione a corredo della richiesta:

# Richiesta di Cambio Titolarità - Pre Contratto

Codice Identificativo Richiesta: CT00004225

Stato Richiesta: IN CAMBIO TITOI ARITA

Codice Identificativo Edificio: E000248

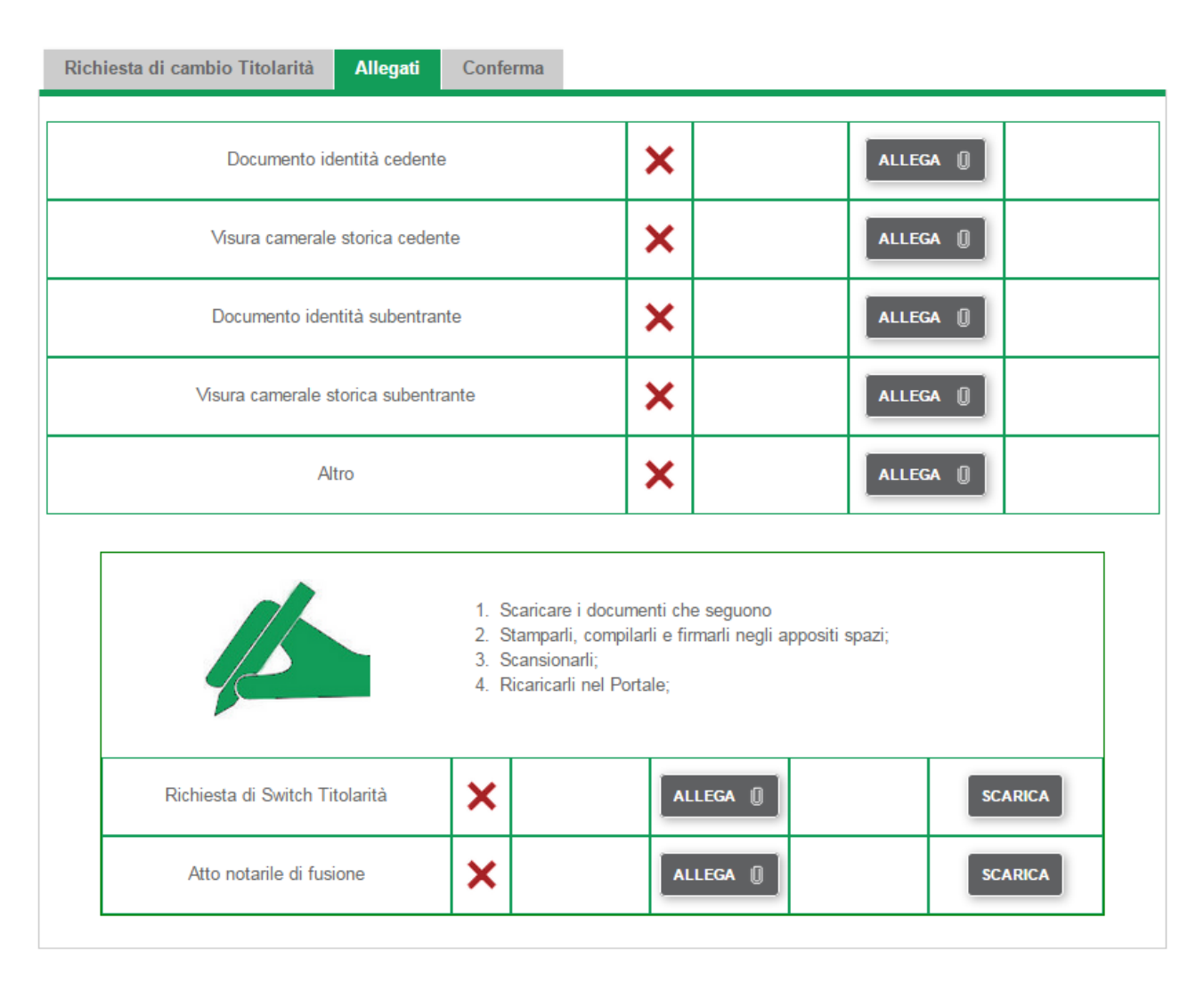

L'elenco dei documenti da caricare varia in funzione della tipologia di cambio selezionata. Una X rossa indica che il caricamento del documento non è stato eseguito. Accanto alla dicitura identificativa di ogni documento, è presente il pulsante *Allega*. Selezionare il pulsante *Allega* per caricare lo specifico documento. Un visto verde indica che il documento è stato caricato con successo. Vengono inoltre visualizzati il pulsante *Visualizza* che consente di visualizzare il contenuto del documento ed il pulsante *Elimina* che consente di eliminare il documento caricato e di procedere ad un nuovo caricamento. La figura che segue illustra quanto sopra:

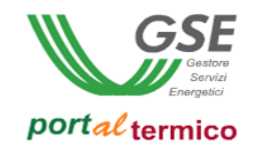

# Richiesta di Cambio Titolarità - Pre Contratto

Codice Identificativo Richiesta: CT00004225

Stato Richiesta: IN CAMBIO TITOLARITA

Codice Identificativo Edificio: E000248

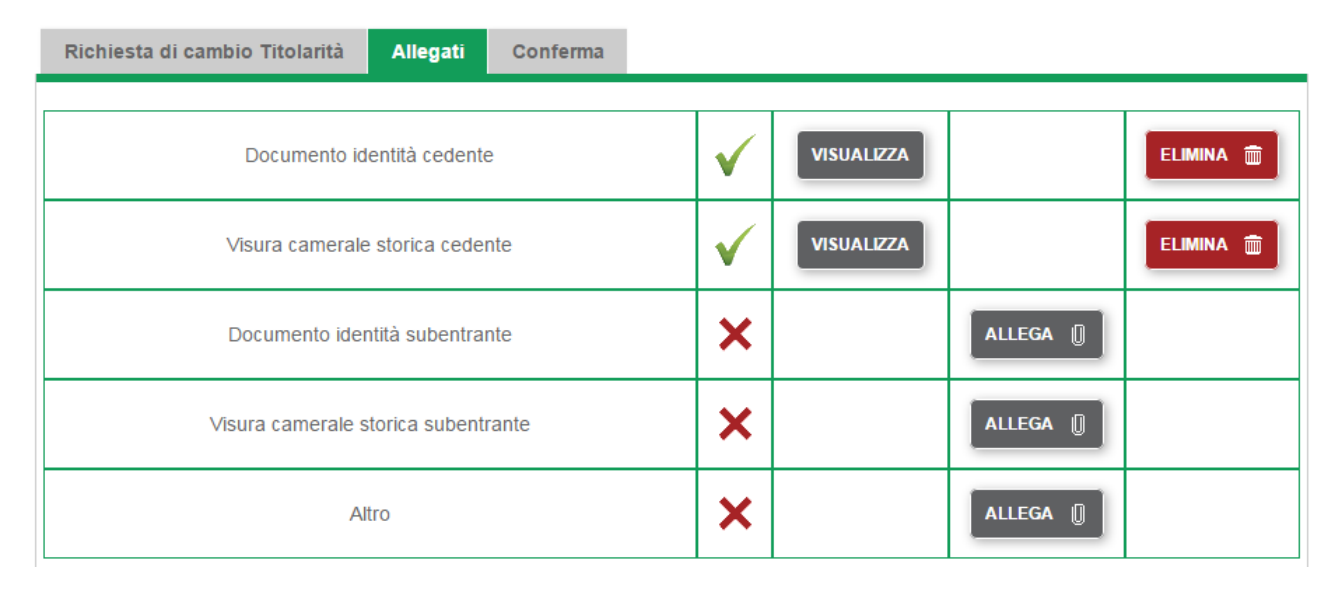

Dopo aver caricato i documenti dovrà essere allegata alla richiesta anche la seguente documentazione:

- *Richiesta di switch Titolarità*
- *Atto notarile di fusione* se il motivo del cambio titolarità è *Fusione*
- *Liberatoria degli eredi* se il motivo del cambio titolarità è *Mortis Causa*

Per tale documentazione si avranno a disposizione del modelli (template) predefiniti. Se si desidera utilizzare questi modelli, seguire i quatto passi elencati nella figura che segue per il loro caricamento:

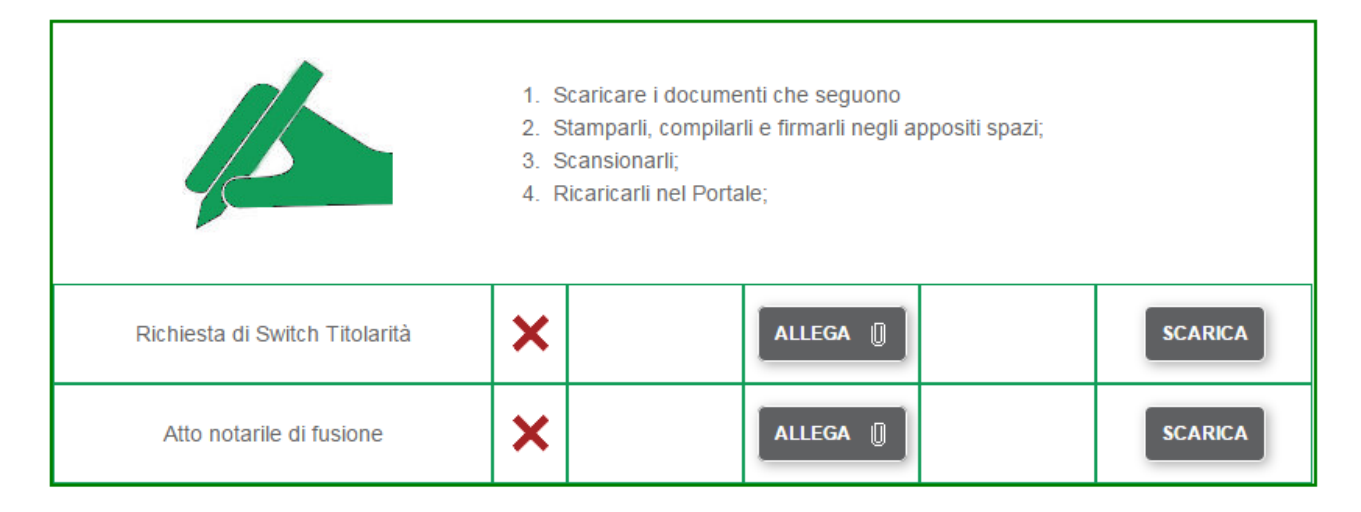

Diversamente si può decidere di caricare direttamente i documenti in proprio possesso. In questo caso è sufficiente selezionare il pulsante *Allega* e caricare la documentazione richiesta.

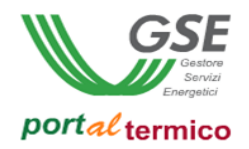

Il Tab (scheda) *Conferma* riepiloga lo stato di 'avanzamento compilazione' della richiesta di cambio titolarità. Accanto ad ogni nome Tab (scheda) comparirà un visto verde ad indicare che la scheda è stata compilata correttamente e una X rossa ad indicare che la compilazione della scheda non è stata completata. Solo quando tutte le schede saranno contrassegnate da un visto verde sarà possibile procedere all'invio della richiesta al GSE. La figura che segue illustra quanto detto:

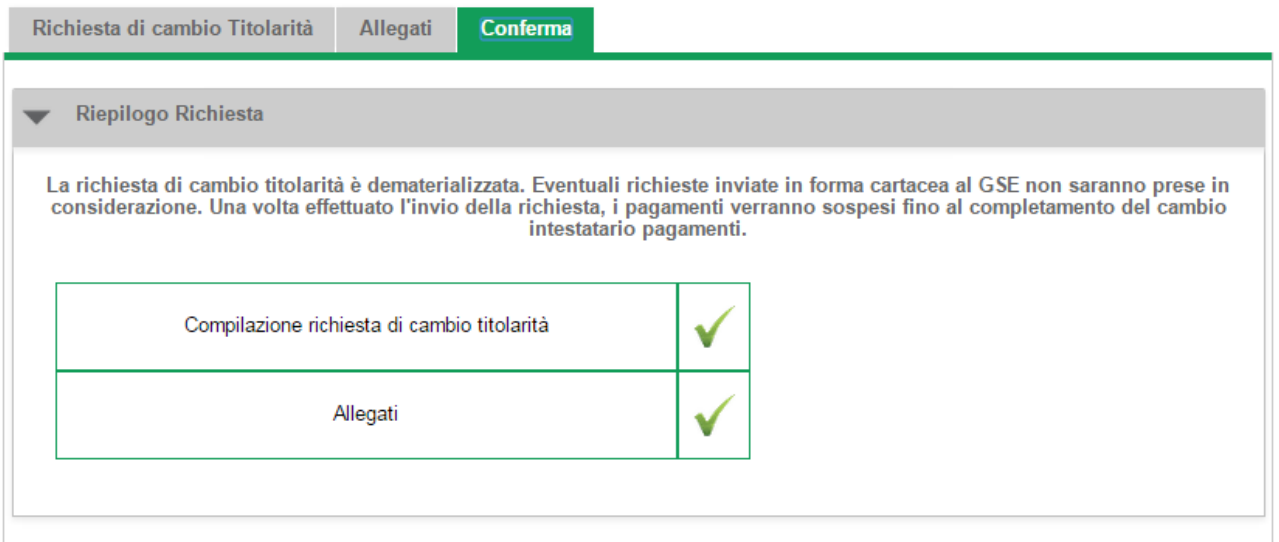

Quando la fase di compilazione e quella di caricamento della documentazione sono state completate, selezionare il pulsante *Invia Richiesta* per inviare la richiesta al GSE. Viene visualizzato il seguente popup di conferma:

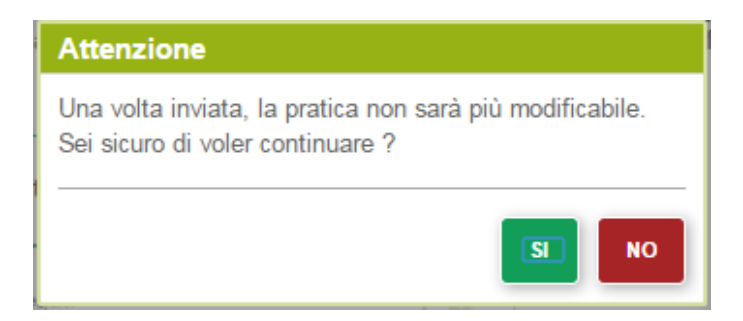

Selezionare il pulsante SI per perfezionare l'invio della richiesta oppure il pulsante NO per tornare alla pagina precedente. Dopo l'invio della richiesta viene visualizzata la pagina di elenco delle richieste di cambio titolarità. Come illustrato nella figura che segue, la richiesta risulterà nello stato *INVIATA*:

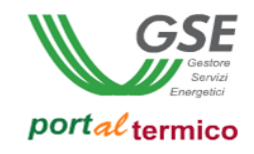

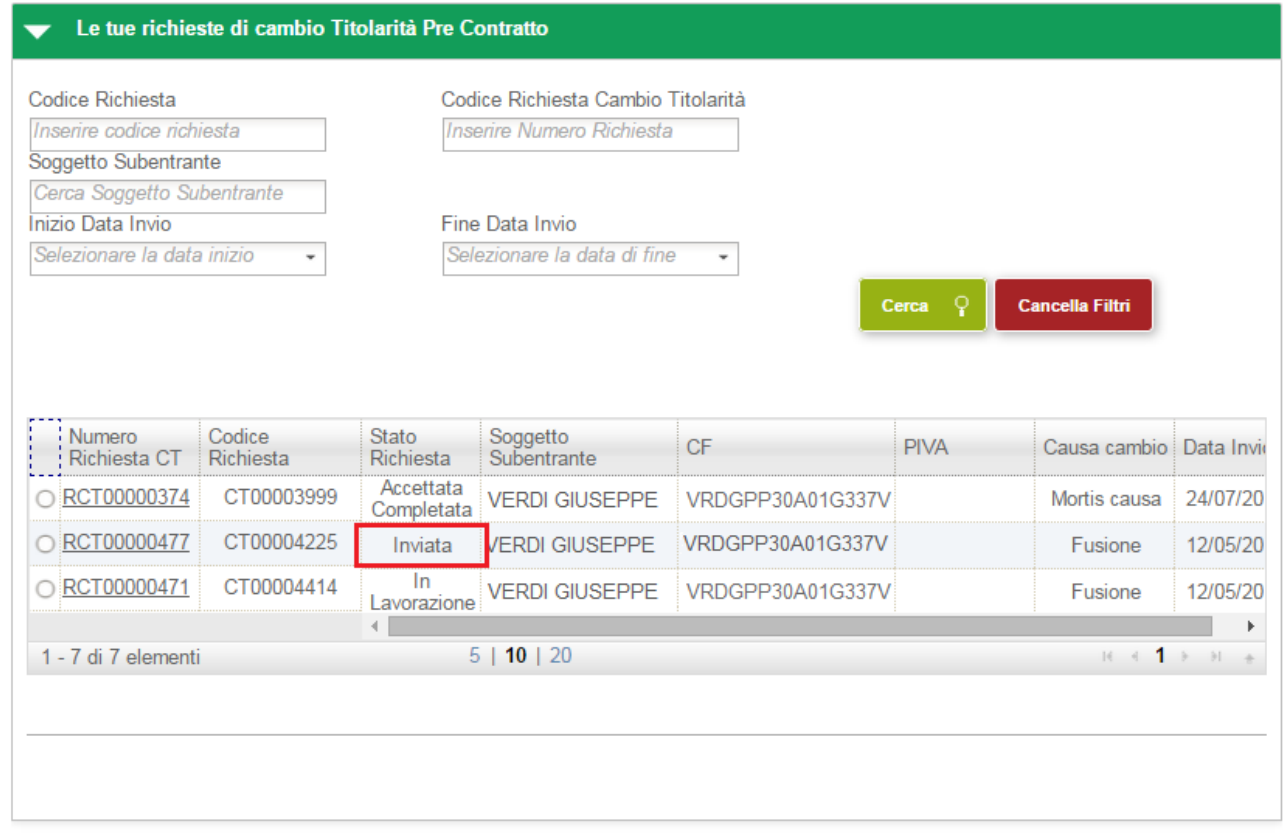

NOTA: Una volta che una richiesta è stata creata e ne sono stati salvati i dati, prima di essere inviata al GSE si trova nello stato *DA COMPLETARE*. A partire dalla data di inizio compilazione (data del primo salvataggio dei dati) si hanno a disposizione 30 giorni per completare la compilazione della richiesta e inviarla al GSE. Scaduto tale periodo la richiesta passa in automatico nello stato *SCADUTI TERMINI DI COMPILAZIONE* e non è più modificabile.

Durante tutto il periodo in cui la richiesta è in carico al GSE per la valutazione risulterà nello stato *IN LAVORAZIONE*. Quando la richiesta di cambio titolarità è stata valutata dal GSE potrà assumere i seguenti stati a seconda dell'esito emesso:

- *RESPINTA:* la richiesta è stata respinta dal GSE
- *ACCETTATA DA COMPLETARE*: la richiesta è stata accettata dal GSE ma deve essere completata dal soggetto responsabile subentrante

Dal momento in cui è stata accettata, la richiesta è visibile anche al soggetto responsabile subentrante che ne deve completare la compilazione. Il soggetto responsabile cedente continua a vedere la richiesta in modalità di sola lettura.

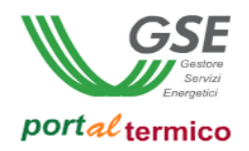

#### **Completamento della richiesta di cambio titolarità pre contratto**

Per perfezionare il cambio della titolarità, il soggetto responsabile subentrante deve accedere al *portalTermico*, selezionare la voce di menù *GESTIONE RICHIESTE* e quindi selezionare la voce di menu *Gestione Cambio Titolarità Pre Contratto.* Viene visualizzato l'elenco delle richieste di cambio titolarità in essere per il soggetto responsabile:

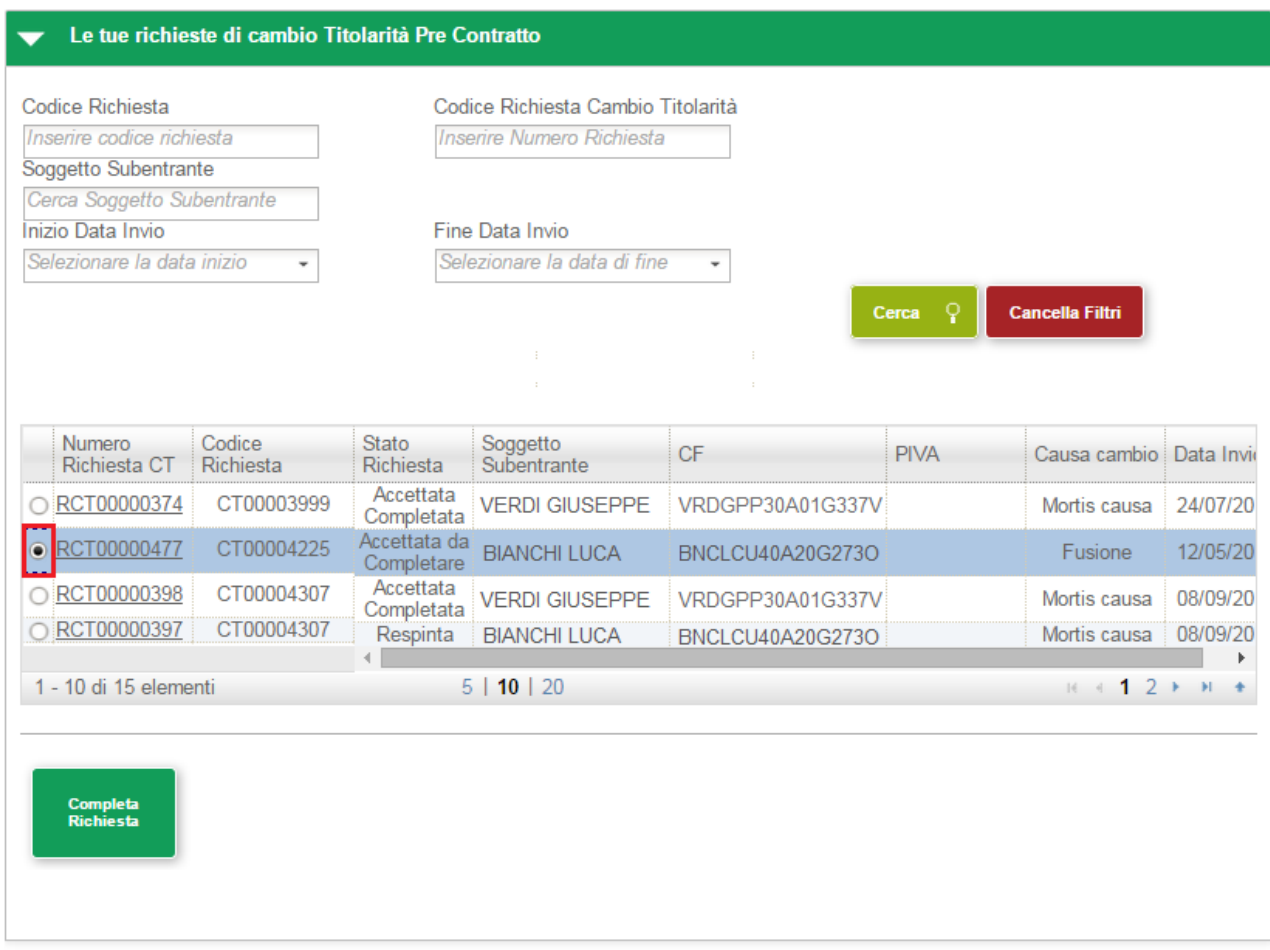

Selezionare dall'elenco la richiesta che deve essere completata (la richiesta si trova nello stato *ACCETTATA DA COMPLETARE*). Come illustrato nella figura precedente in fondo alla pagina viene visualizzato il pulsante *Completa Richiesta*. Selezionare il pulsante *Completa Richiesta* per visualizzare la pagina principale per la compilazione della richiesta:

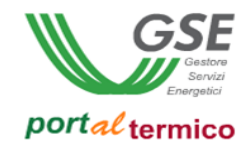

## Richiesta di Switch della pratica

Codice Identificativo Richiesta: CT00006943

Stato Richiesta: IN CAMBIO TITOI ARITA

Codice Identificativo Edificio: E005529

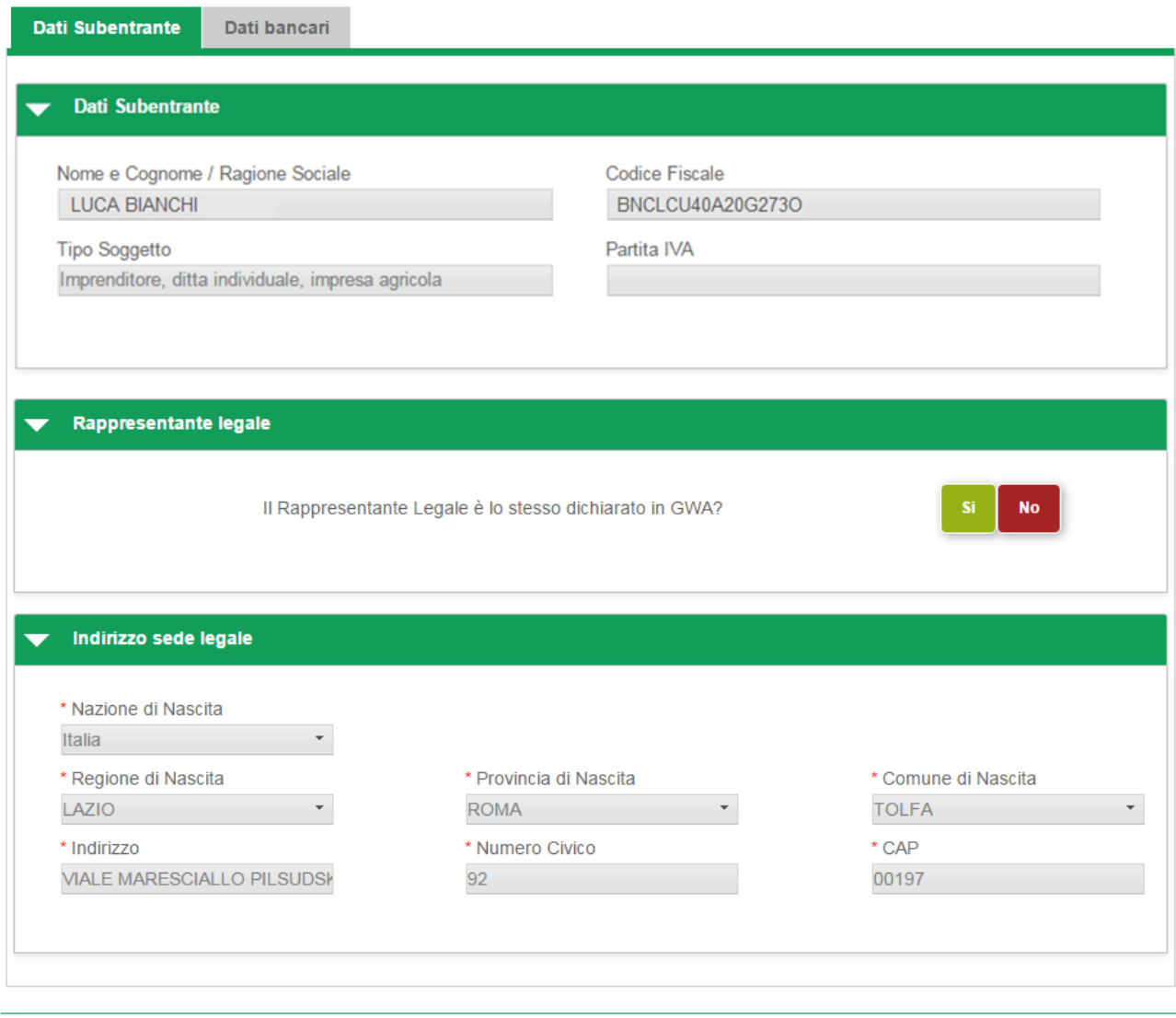

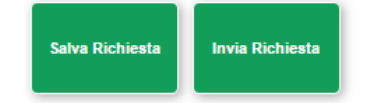

La richiesta si compone di due Tab (schede) principali:

- *Dati Subentrante* con i dati del soggetto responsabile subentrante in sola lettura
- *Dati bancari* per l'inserimento delle coordinate bancarie del soggetto responsabile subentrante

In fondo alla pagina sono presenti i suguenti pulsanti:

 *Salva Richiesta*: consente di salvare la richiesta con i dati inseriti fino a quel momento (dopo il salvataggio è possibile abbandonare la compilazione della richiesta e riprenderla in un secondo tempo). Se si compila la richiesta senza mai eseguire un salvataggio, in caso di abbandono della richiesta tutti i dati inseriti andranno perduti.

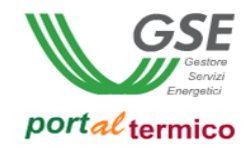

*Invia Richiesta* :consente di inviare la richiesta una volta compilata in tutte le sue parti

Il tab (scheda) *Dati subentrante* è composto dalle seguenti sezioni

- *Dati Subentrante*: credenziali in sola lettura del soggetto responsabile subentrante
- *Rappresentante Legale*: dati del rappresentante legale (questa sezione non è sempre presente ed è funzione della tipologia giuridica del soggetto responsabile)
- *Sede Legale*: indirizzo di sede legale in sola lettura del soggetto responsabile (questa sezione non è sempre presente ed è funzione della tipologia giuridica del soggetto responsabile)

Se è presente la sezione *Rappresentante Legale,* si deve confermare se il rappresentate legale è lo stesso dichiarato in GWA. Se si seleziona il pulsante SI, viene visualizzata la sezione in sola lettura con i dati del rappresentante legale prelevati da GWA come illustrato di seguito:

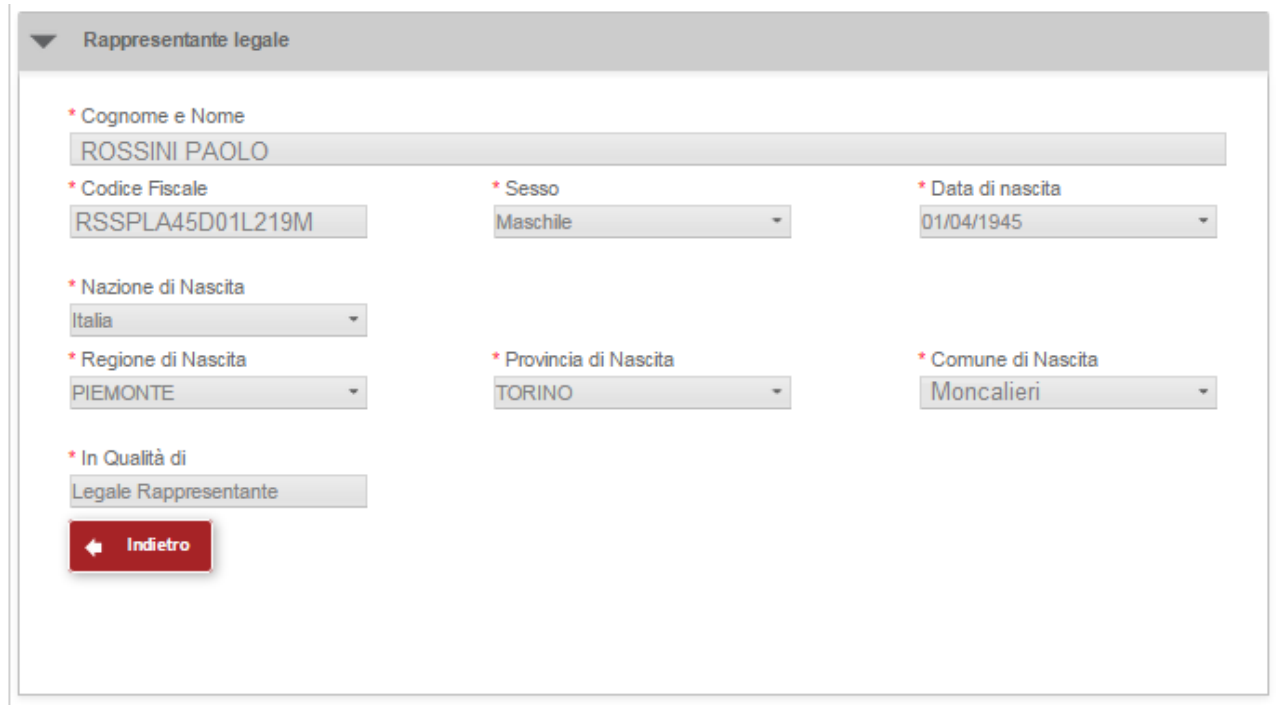

Se si seleziona il pulsante NO, viene visualizzata la sezione nella quale i dati del rappresentante legale devono essere inseriti manualmente come illustrato di seguito:

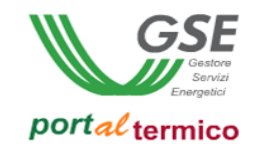

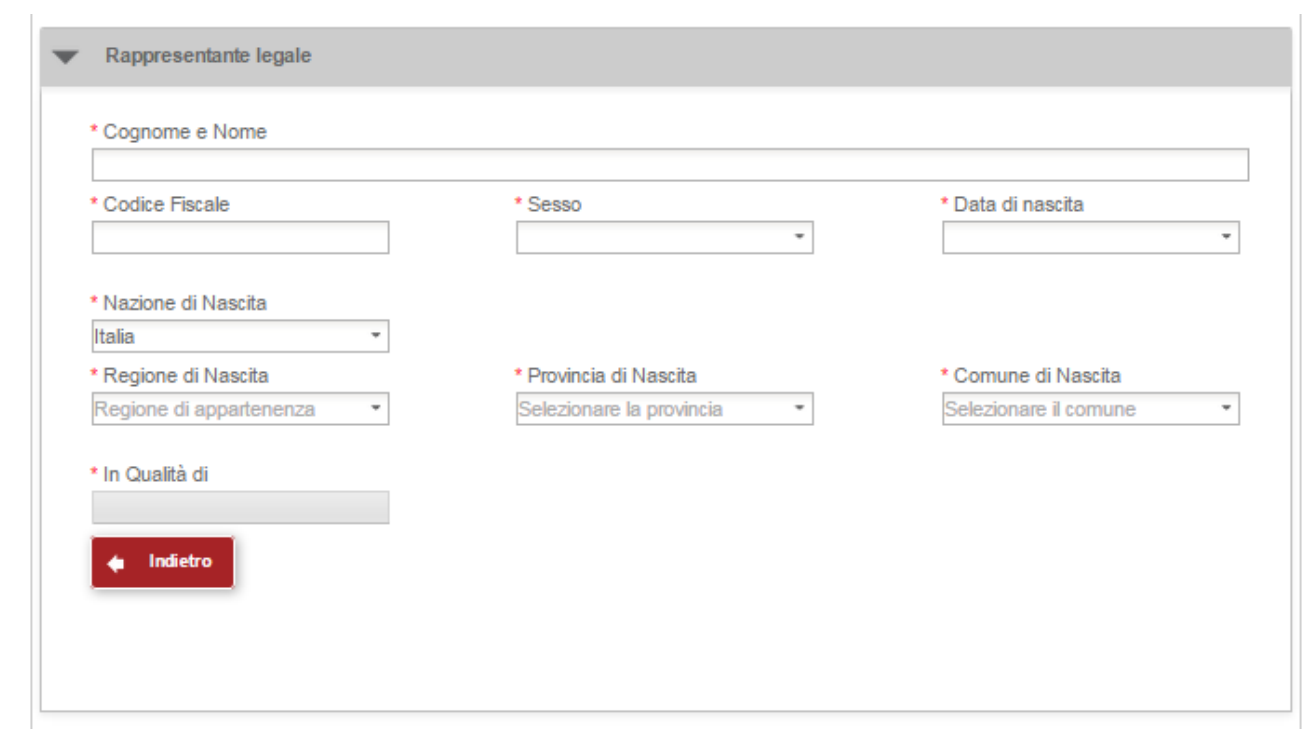

La sezione deve essere compilata in tutte le sue parti (l'asterisco accanto al nome del campo ne indica l'obbligatorietà). La selezione del pulsante *Indietro* consente di ritornare alla sezione precedente.

Selezionare il tab (scheda) *Dati bancari*. Viene visualizzata la pagina per l'inserimento delle coordinate bancarie del soggetto responsabile subentrante:

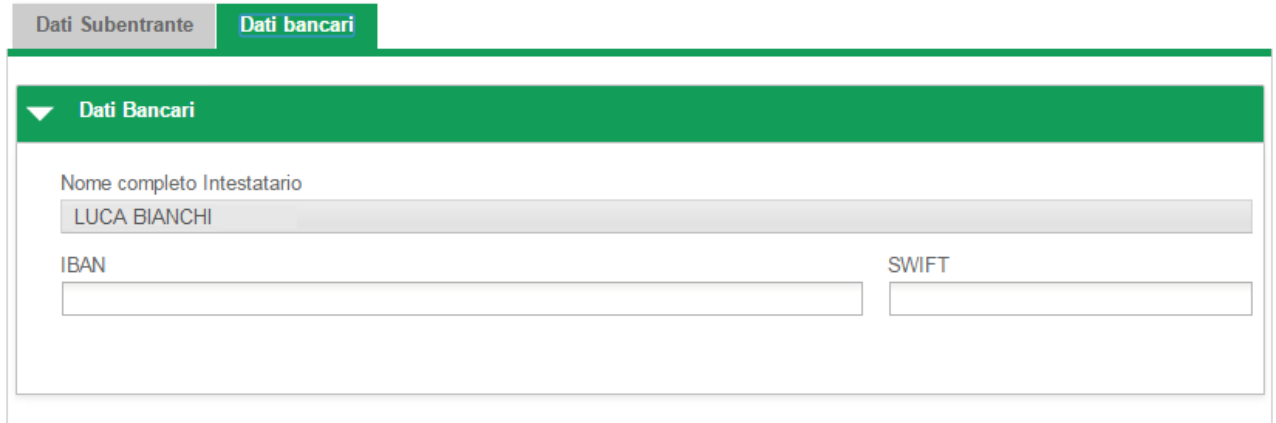

Inserire le coordinate bancarie ovvero codice *IBAN* e codice *SWIFT* (entrambi i campi sono soggetti a controllo sintattico da parte del sistema)*.* Selezionare il pulsante *Invia Richiesta.* Viene visualizzato il seguente popup di conferma:

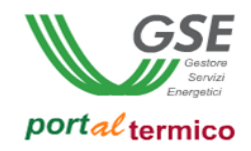

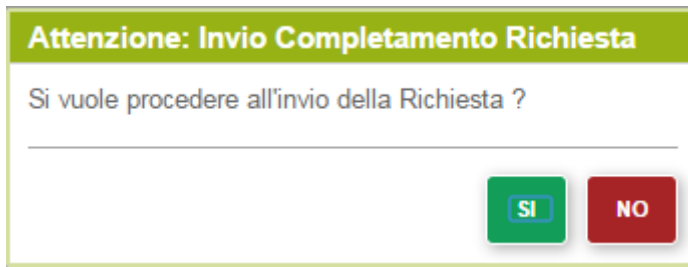

Selezionare il pulsante *SI* per perfezionare l'invio della richiesta oppure il pulsante *NO* per tornare alla pagina precedente. Dopo l'invio della richiesta viene visualizzata la pagina di elenco delle richieste di cambio titolarità. La richiesta risulterà nello stato *ACCETTATA COMPLETATA*. A questo punto il processo di cambio della titolarità è completato.

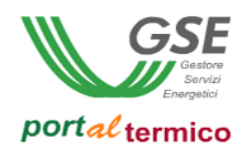

#### **Gestione richieste cambio titolarità pre contratto**

Per monitorare lo stato di avanzamento lavorazione di una richiesta da parte del GSE o per completare la compilazione di una richiesta precedentemente salvata e da inviare al GSE, selezionare la voce di menù *GESTIONE RICHIESTE* e quindi selezionare la voce di menu *Gestione Cambio Titolarità Pre Contratto.* Viene visualizzato l'elenco delle richieste di cambio titolarià in essere per il soggetto responsabile. Le richieste in carico al GSE per la valutazione saranno visibili in sola lettura mentre le richieste da inviare al GSE (quelle contrassegnate dallo stato *DA COMPLETARE*) saranno accessibili in modifica.

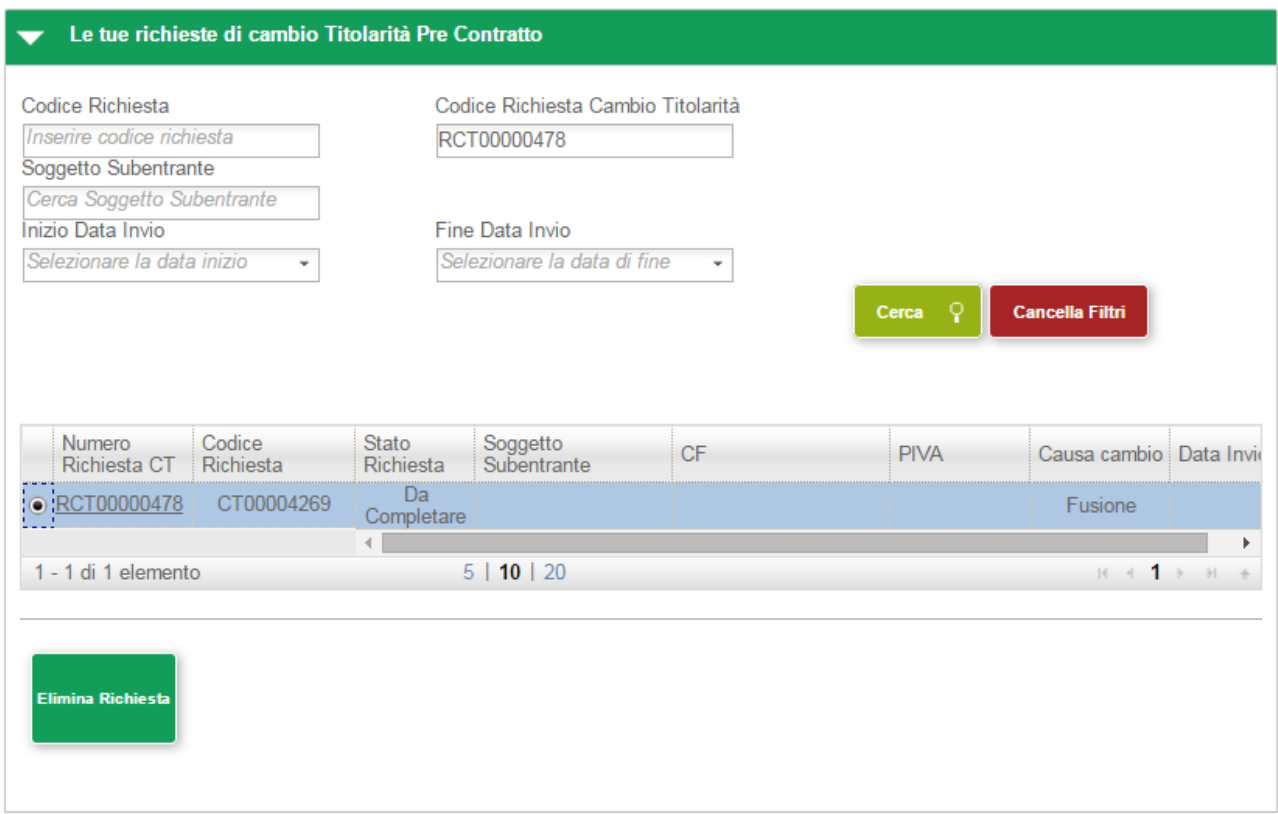

Se si desidera eliminare la richiesta, selezionare la richiesta desiderata (checkbox a sinistra dell'identificativo richiesta). Come illustrato nella figura precedente in fondo alla pagina viene visualizzato il pulsante *Elimina Richiesta*. Selezionare il pulsante *Elimina Richiesta*. Viene visualizzato il seguente popup di avvertimento:

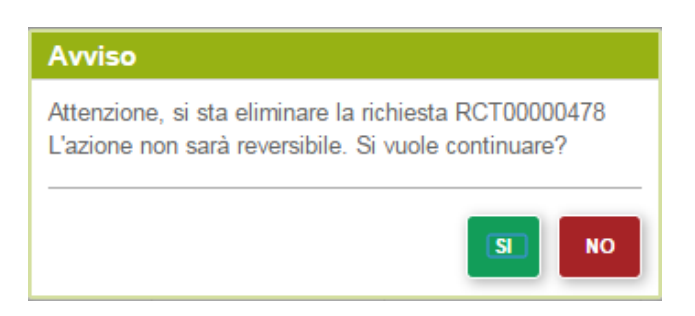

Selezionare il pulsante SI per perfezionare l'eliminazione della richiesta oppure il pulsante NO per tornare alla pagina precedente. Per procedere al completamento della richiesta, selezionare il codice identificativo della richiesta (RCT*nnnnnnnn*). Viene visualizzata la pagina principale per la compilazione della richiesta. A

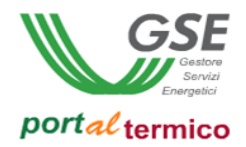

questo punto per completare la compilazione della richiesta procedere come descritto in precedenza nel documento per la creazione di una richiesta.

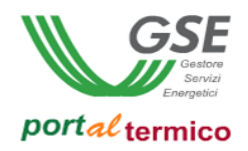

#### **Richiesta di Integrazione**

A seguito dell'esame della richiesta da parte del GSE può risultare che la documentazione inviata a corredo della richiesta sia non idonea, ad esempio non in corso di validità o non conforme alle esigenze legali associate alla richiesta di cambio della titolarità. In questo caso, il GSE procede alla richiesta di una integrazione documentale al soggetto responsabile cedente. La richiesta passa nello stato *DA INTEGRARE*.

Per procedere all'integrazione della documentazione richiesta, il soggetto responsabile cedente deve accedere al *portalTermico*, selezionare la voce di menù *GESTIONE RICHIESTE* e quindi selezionare la voce di menu *Gestione Cambio Titolarità Pre Contratto.* Viene visualizzato l'elenco delle richieste di cambio titolarità pre contratto in essere per il soggetto responsabile:

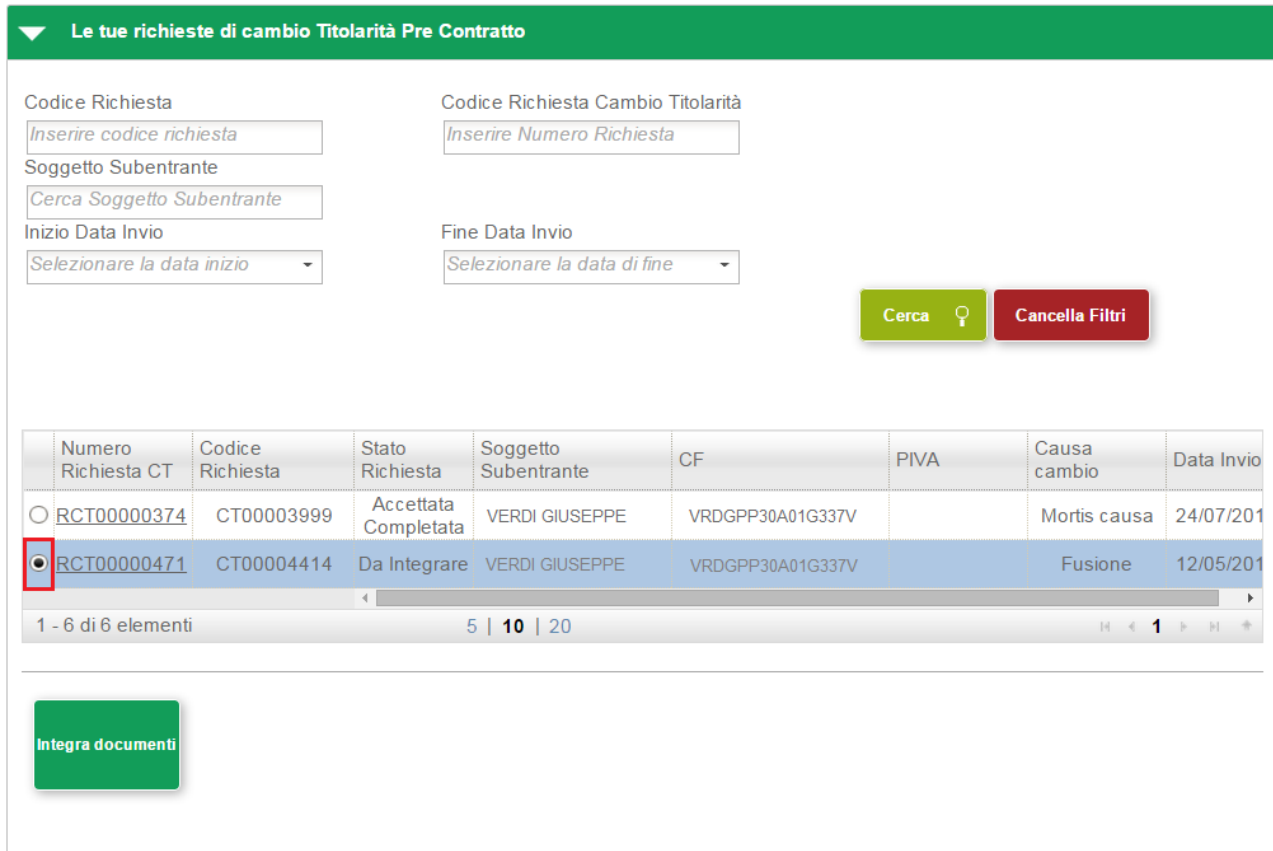

Selezionare la richiesta per la quale è stata richiesta l'integrazione documentale (la richiesta si trova nello stato *DA INTEGRARE*). In fondo alla pagina viene visualizzato il pulsante *Integra Documenti*. Selezionare il pulsante *Integra Documenti* per accedere alla pagina che consente l'integrazione della documentazione richiesta:

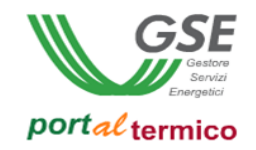

# Richiesta Interlocutorio

Codice Identificativo Richiesta: CT00004414

#### Stato Richiesta: IN CAMBIO TITOLARITA

Codice Identificativo Edificio: E000248

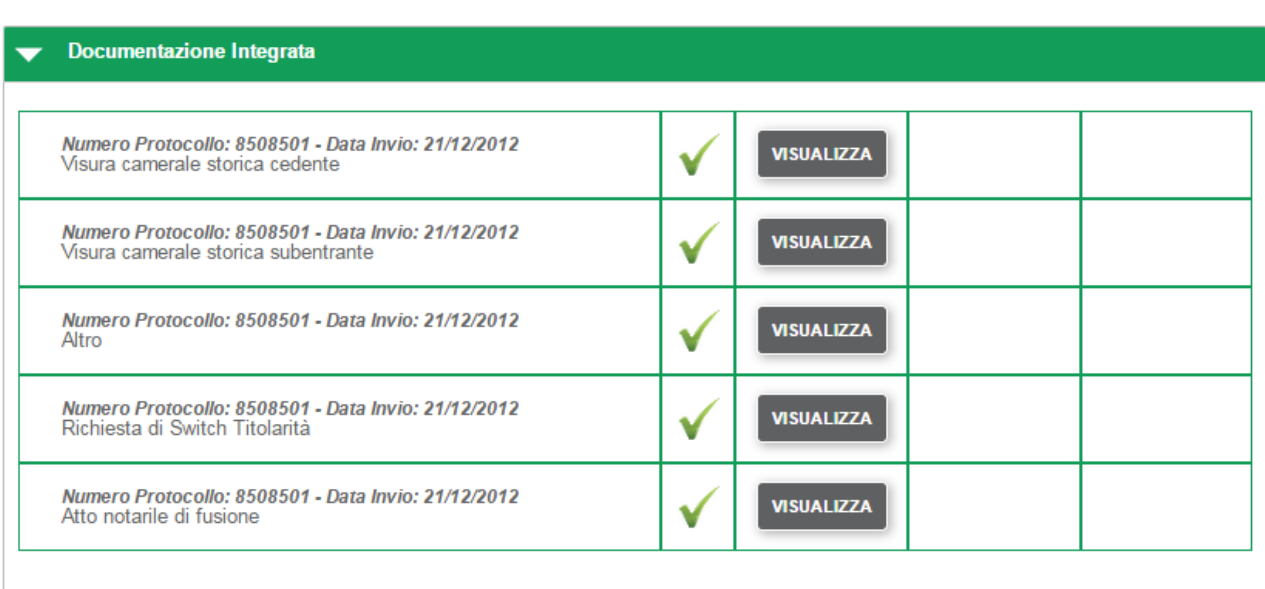

#### Documentazione Da Integrare

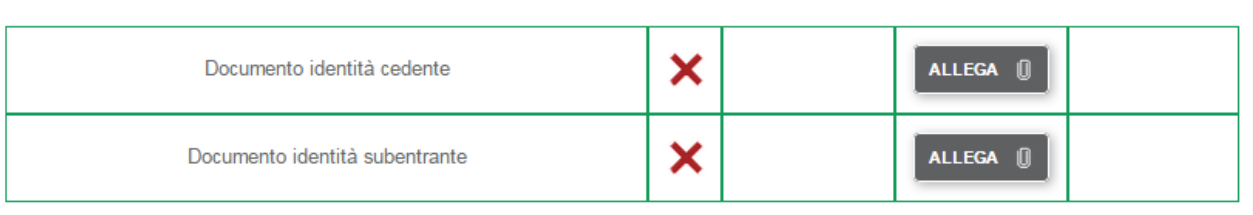

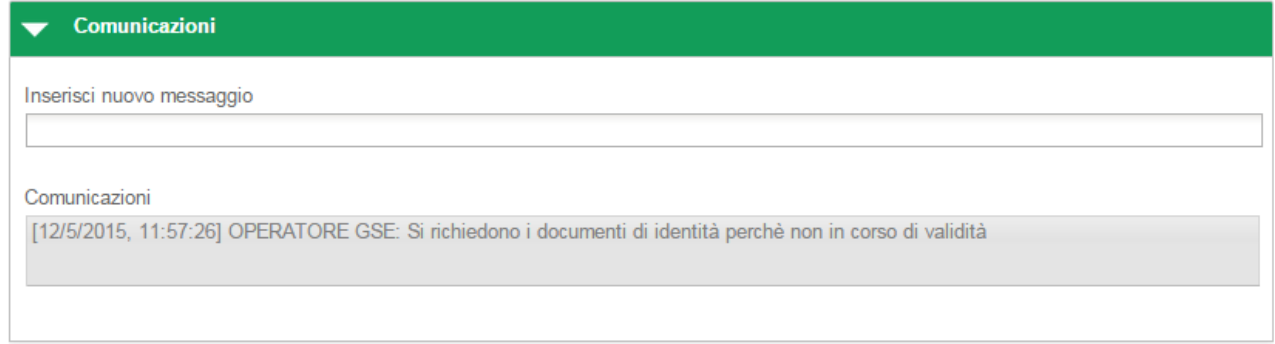

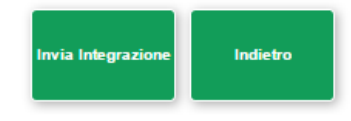

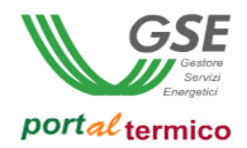

Come illustrato nella figura precedente, la pagina per l'integrazione documentale è suddivisa nelle seguenti sezioni:

- *Documentazione Integrata*: documentazione che non ha bisogno di integrazione perchè conforme
- *Documentazione Da Integrare*: documentazione che necessita di integrazione
- *Comunicazioni*: comunicazioni aggiuntive e messaggi informativi scambiati tra il GSE e il soggetto responsabile

In fondo alla pagina sono presenti i suguenti pulsanti:

- *Invia Richiesta:* consente di inviare la richiesta una volta compilata in tutte le sue parti
- *Indietro:* consente di ritornare alla pagina di elenco delle richieste

Nella sezione *Documenti da Integrare*, sono elencati i documenti per i quali è richiesta l'integrazione. Una X rossa indica che il caricamento del documento non è stato eseguito. Accanto alla dicitura identificativa di ogni documento, è presente il pulsante *Allega*. Selezionare il pulsante *Allega* per caricare lo specifico documento. Un visto verde indica che il documento è stato caricato con successo. Vengono inoltre visualizzati il pulsante *Visualizza* che consente di visualizzare il contenuto del documento caricato ed il pulsante *Elimina* che consente di eliminare il documento e di procedere ad un nuovo caricamento. La figura che segue illustra quanto detto:

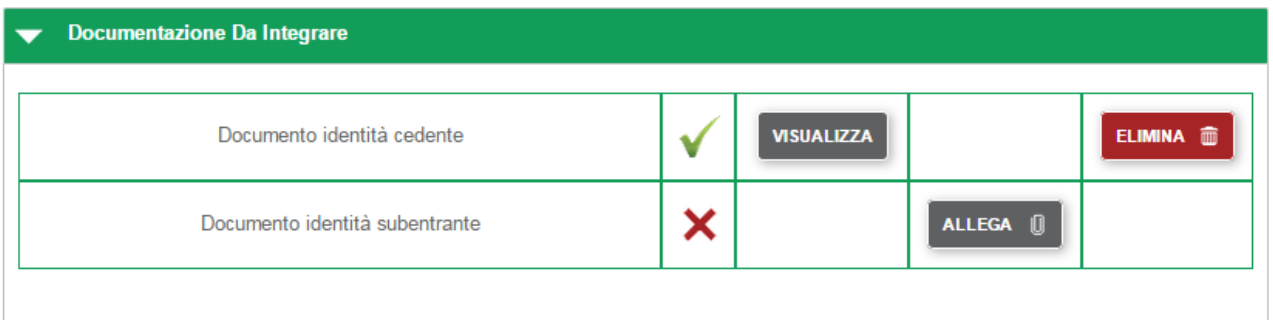

Nella sezione *Comunicazioni* nel campo *Inserisci nuovo messaggio* è possibile (ma non obbligatorio) inserire un messaggio informativo o una comunicazione per il GSE a completamento della fase di integrazione. Quando tutti i documenti richiesti sono stati allegati, selezionare il pulsante *Invia Integrazione* per inviare la richiesta al GSE. Viene visualizzato il seguente popup di conferma:

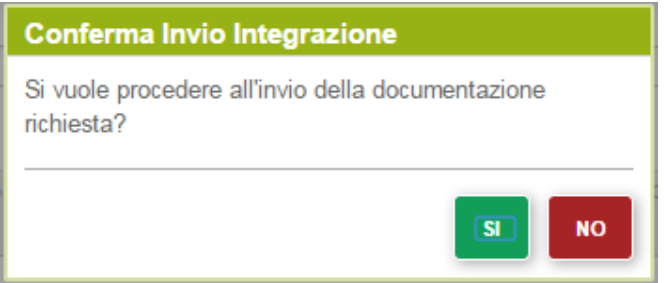

Selezionare il pulsante SI per perfezionare l'invio della documentazione richiesta oppure il pulsante NO per tornare alla pagina precedente. Dopo l'invio della richiesta viene visualizzata la pagina di elenco

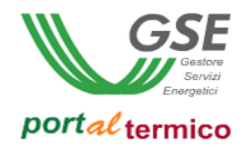

delle richieste di cambio titolarità. Come illustrato nella figura che segue, la richiesta risulterà nello stato *INTEGRATA*:

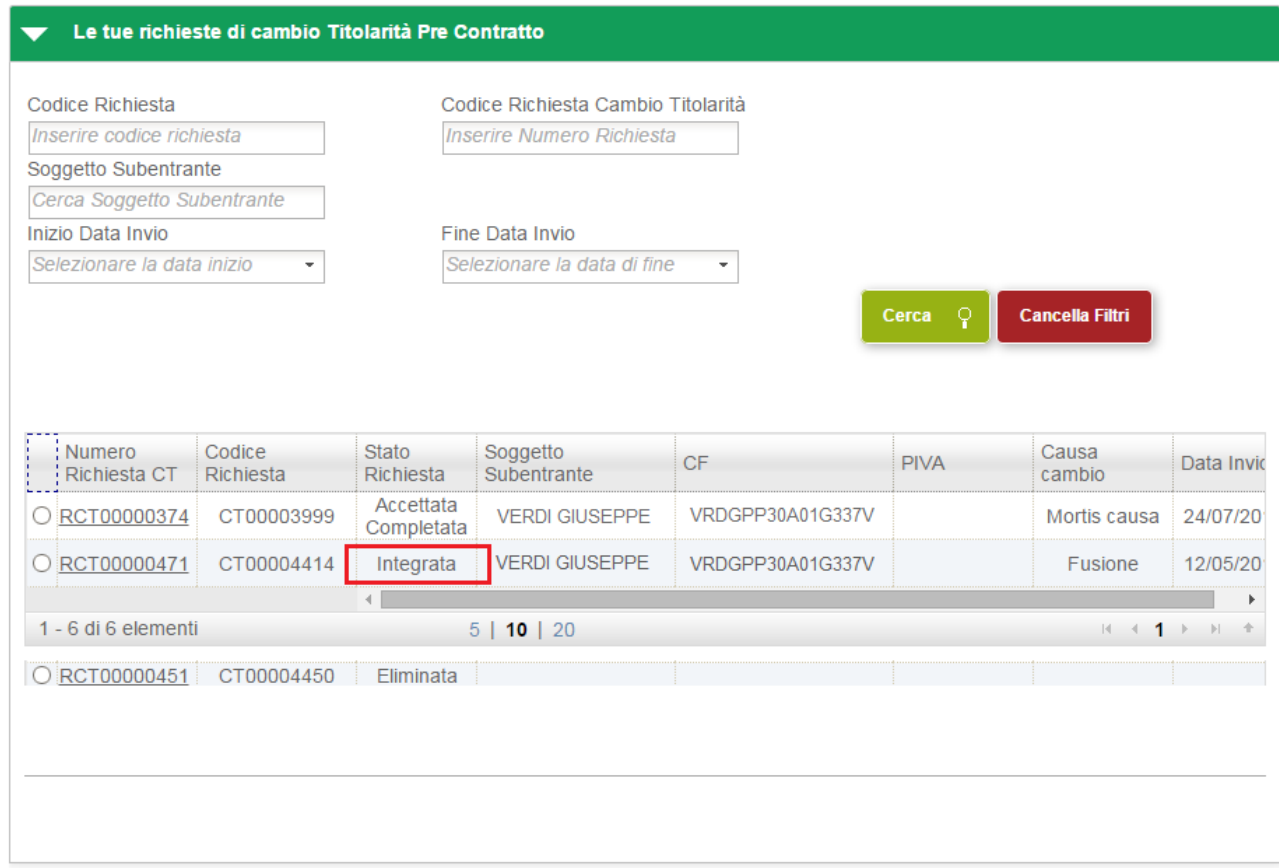

Da questo momento in poi la richiesta risulterà in carico al GSE che procederà alla valutazione della nuova documentazione inviata.

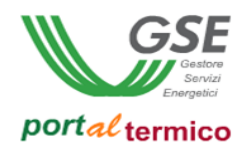

#### **Cambio della Titolarità post contratto**

Selezionando il menù *Contratti Attivi*, si accede al sottomenu nel quale sono elencate le funzionalità disponibili per le richieste di incentivo contrattualizzate. Selezionare la voce di menu *Cambio Titolarità post contratto* Viene visualizzato l'elenco di tutte le richieste afferenti al soggetto responsabile. Le richieste per le quali è possibile richiedere il cambio della titolarità sono solo e soltanto quelle che si trovano nello stato *CONTRATTO ATTIVO*. Selezionare la richiesta per la quale si desidera cambiare la titolarità. Come illustrato dalla figura che segue in fondo alla pagina vengono visualizzati alcuni pulsanti funzione tra cui il pulsante *Cambio Titolarità*:

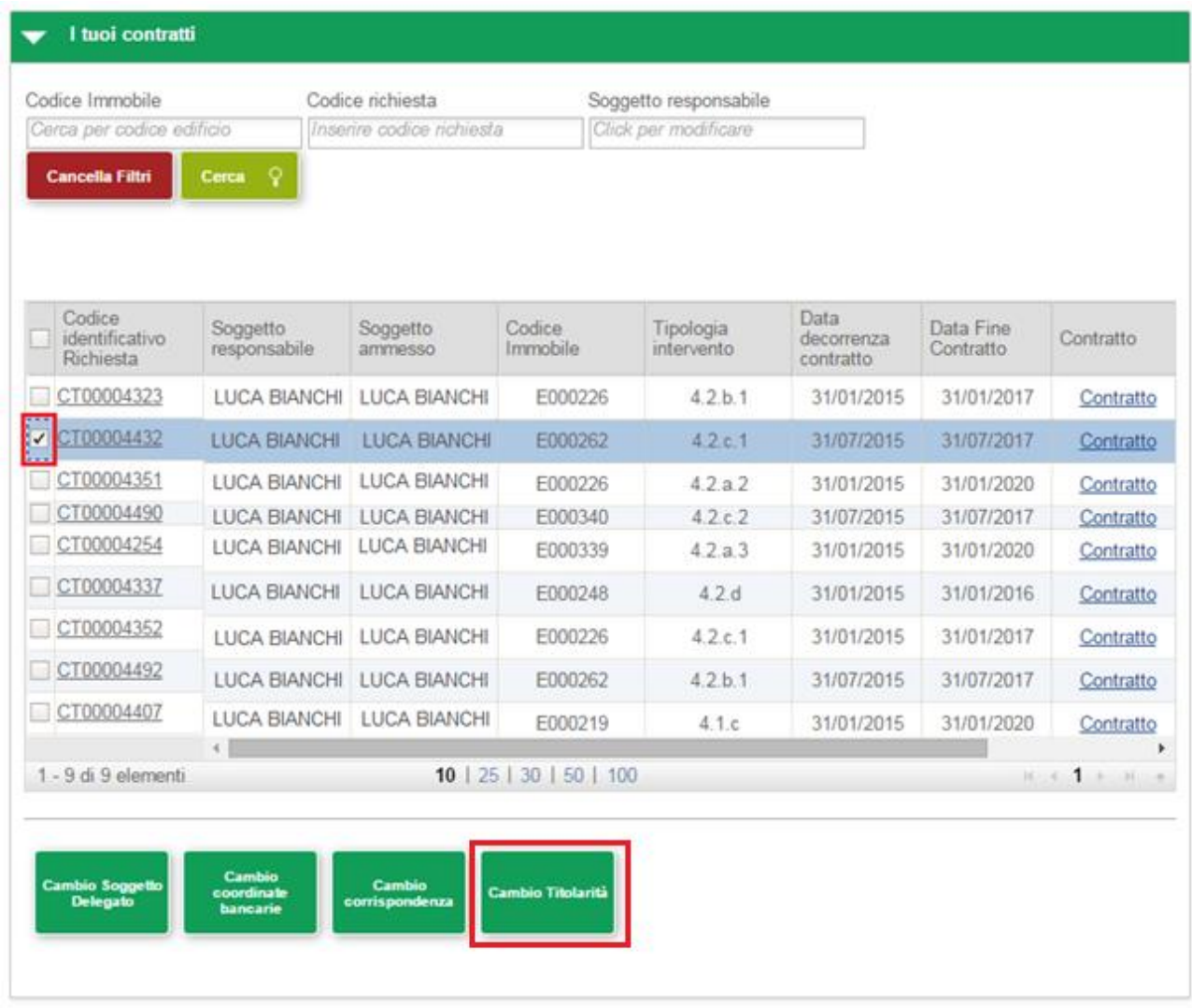

Selezionare il pulsante *Cambio Titolarità*. Viene visualizzato il seguente popup di avviso:

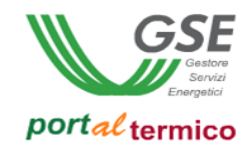

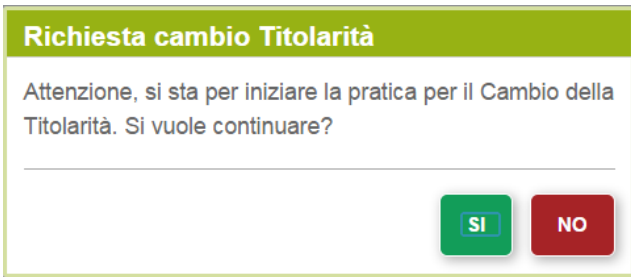

Selezionare il pulsante *SI* per confermare e proseguire oppure il pulsante *NO* per abbandonare la richiesta. Se si seleziona il pulsante *SI* il sistema controlla se per la richiesta selezionata è possibile procedere al cambio della titolarità. Se non è possibile, viene visualizzato il seguente popup di avvertimento:

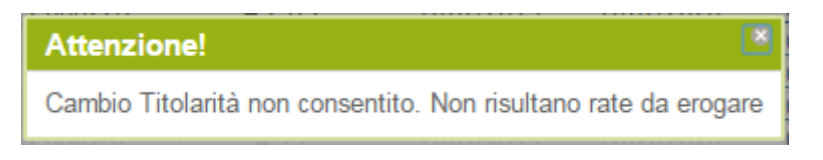

questo significa che per quella specifica richiesta di incentivo il GSE ha già effettuato tutti i pagamenti e non ci sono ulteriori rate da erogare al soggetto responsabile. Il sistema non consente quindi il cambio della titolarità. Diversamente viene visualizzata la pagina principale per la compilazione della richiesta come illustrato di seguito:

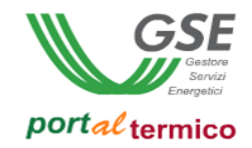

# Richiesta di Cambio titolarità - Post Contratto

Codice Identificativo Richiesta: CT00004352

Stato Richiesta: IN CAMBIO TITOLARITA

Codice Identificativo Edificio: E000226

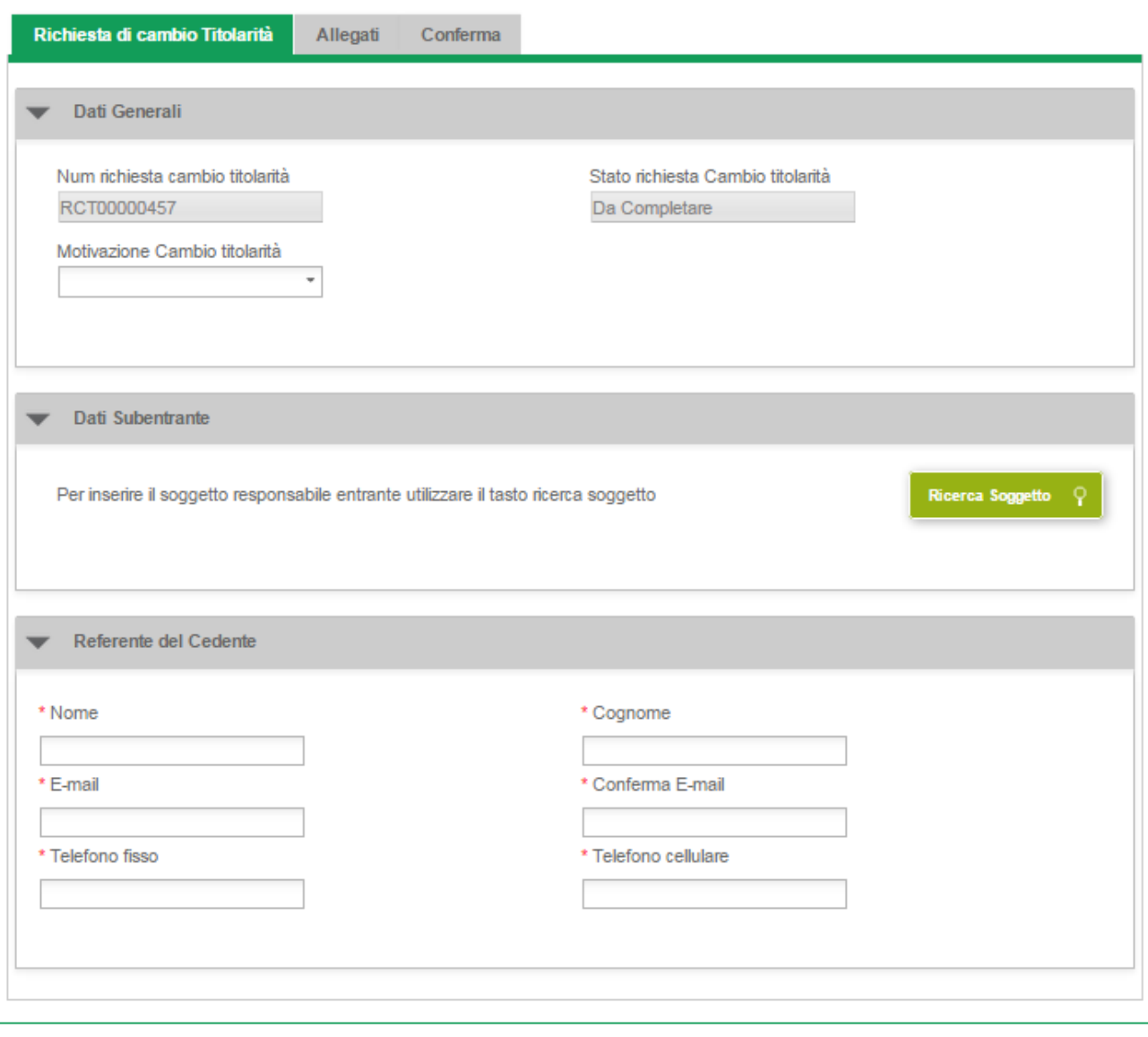

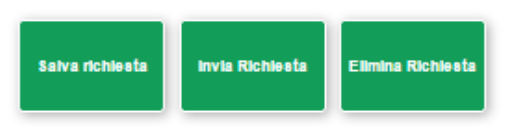

La richiesta si compone di tre Tab (schede) principali:

- *Richiesta di cambio titolarità* per l'inserimento dei dati anagrafici dei soggetti coinvolti nel cambio e la motivazione del cambio.
- *Allegati* per l'inserimento di tutta la documentazione a corredo della richiesta
- *Conferma* per confermare l'invio della richiesta

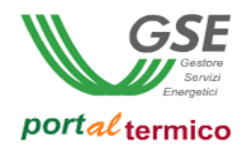

L'asterisco presente accanto al nome del singolo campo ne indica l'obbligatorietà. In fondo alla pagina sono presenti i suguenti pulsanti:

- *Salva Richiesta*: consente di salvare la richiesta con i dati inseriti fino a quel momento (dopo il salvataggio è possibile abbandonare la compilazione della richiesta e riprenderla in un secondo tempo). Se si compila la richiesta senza mai eseguire un salvataggio, in caso di abbandono della richiesta tutti i dati inseriti andranno perduti.
- *Invia Richiesta* :consente di inviare la richiesta una volta compilata in tutte le sue parti
- *Elimina Richiesta*: consente di eliminare la richiesta

Se disidera eliminare una richiesta di cambio titolarità in corso di compilazione (non ancora inviata al GSE), selezionare il pulsante *Elimina Richiesta.* Viene visualizzato il seguente popup di avviso:

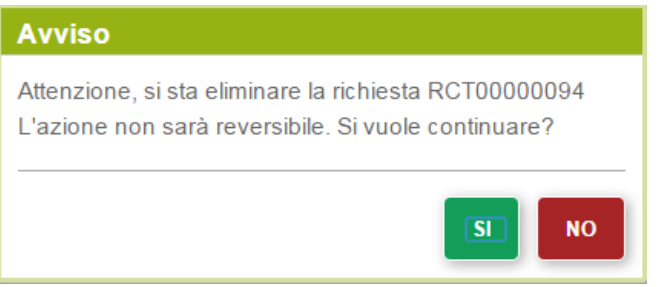

Selezionare il pulsante SI per perfezionare la cancellazione della richiesta oppure il pulsante NO per tornare alla pagina precedente. Dopo che la richiesta è stata eliminata viene visualizzata la pagina di elenco delle richieste di cambio titolarità in essere per il soggetto responsabile in cui la richiesta compare nello stato *ELIMINATA*.

Se si desidera procedere con la richiesta di cambio titolarità, è obbligatorio iniziare dalla compilazione della scheda *Richiesta di cambio titolarità*. Se si tenta di passare alla compilazione delle schede *Allegati* prima di aver completato la compilazione della scheda *Richiesta di cambio titolarità* viene visualizzato il seguente popoup di avvertimento:

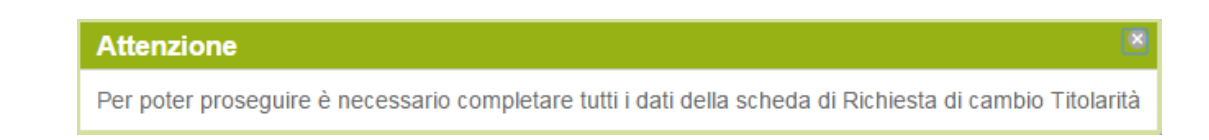

Come illustrato dalla figura precedente, la scheda *Richiesta di cambio titolarità* si compone di tre sezioni:

- *Dati Generali* con i dati identificativi della richiesta e il motivo del cambio
- *Dati Subentrante* con le credenziali del subentrante
- *Referente del Cedente* con i dati identificativi del referente

Nella sezione *Dati Generali* della scheda vengono visualizzati in sola lettura il numero di identificazione univoco della richiesta (*Num. richiesta cambio titolarità*) e lo stato di lavorazione della stessa (*Stato richiesta Cambio Titolarità*). Selezionare dalla lista a tendina *Motivazione Cambio titoarità* la motivazione del cambio:

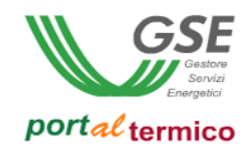

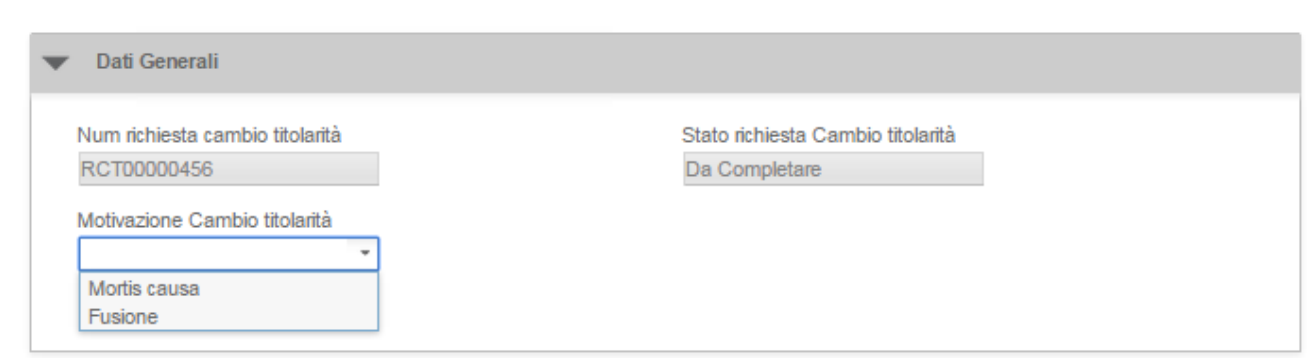

Non è possibile modificare la motivazione del cambio di titolarità se in precedenza sono stati associati (scheda *Allegati*) dei documenti alla richiesta. Nel caso si tentasse di modificare la motivazione del cambio il sistema visualizzerà il seguente popup di avvertimento:

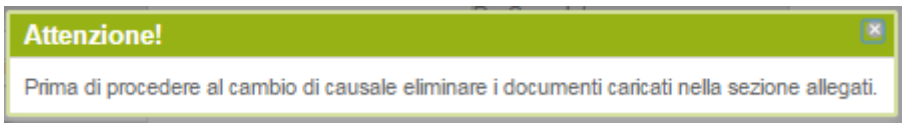

Come indicato nel messaggio di avvertimento, prima di procedere alla modifica della motivazione del cambio di titolarità è necessario accedere alla scheda *Allegati* e rimuovere tutta la documentazione preventivamente associata alla richiesta.

Nella sezione *Dati Subentrante* selezionare il pulsante *Ricerca Soggetto* per procedere alla ricerca del nuovo soggetto responsabile da associare alla richiesta di incentivo.

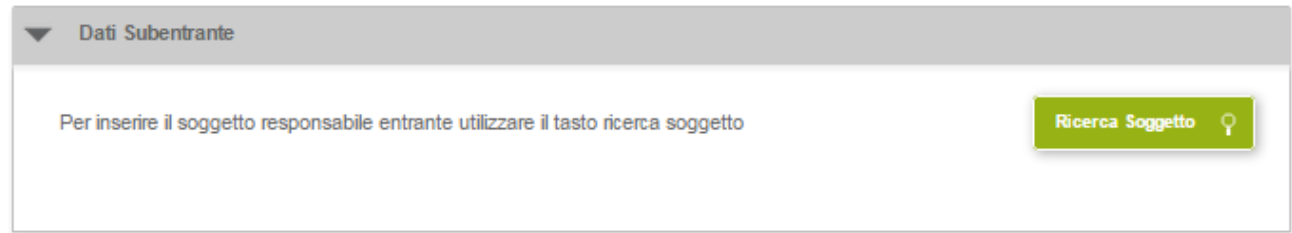

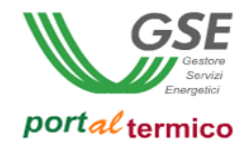

Viene visualizzato il seguente popup di ricerca:

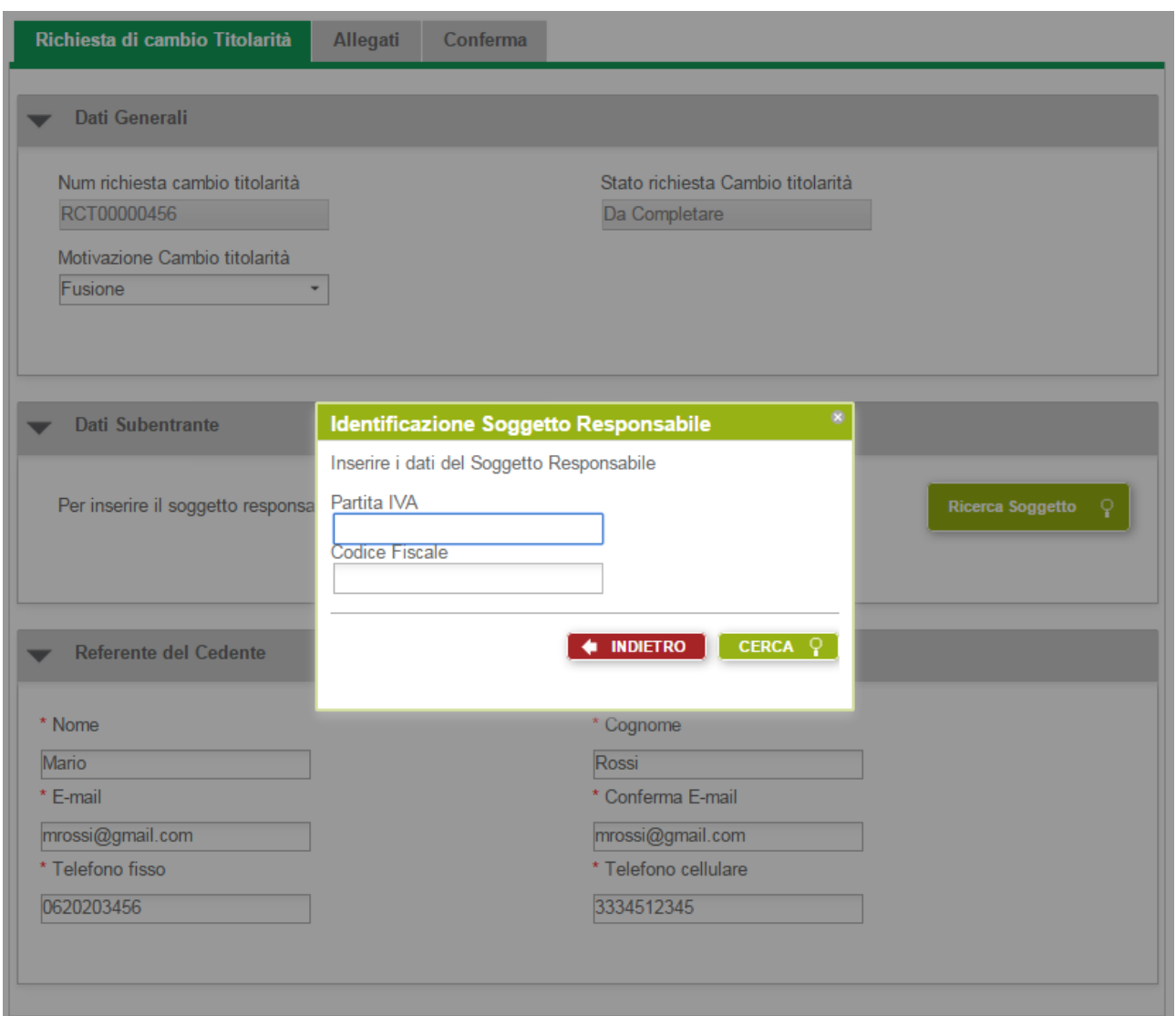

Inserire la Partita IVA e/o il Codice Fiscale relativi al soggetto responsabile subentrante. Il soggetto subentrante deve essere uno tra quelli che si sono preventivamente registrati su GWA e sono abilitati ad accedere al *portalTermico*. Diversamente la ricerca non produrrà nessun risultato. Selezionare il pulsante *CERCA* per avviare la ricerca (la selezione del pulsante *INDIETRO* consente di abbandonare la ricerca). Vengono visualizzate tutte le occorrenze che corrispondono alle credenziali inserite. Se la ricerca ritorna una sola occorrenza i dati trovati vengono visualizzati direttamente sulla scheda nella sezione *Dati Subentrante* come illustrato di seguito:

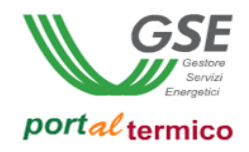

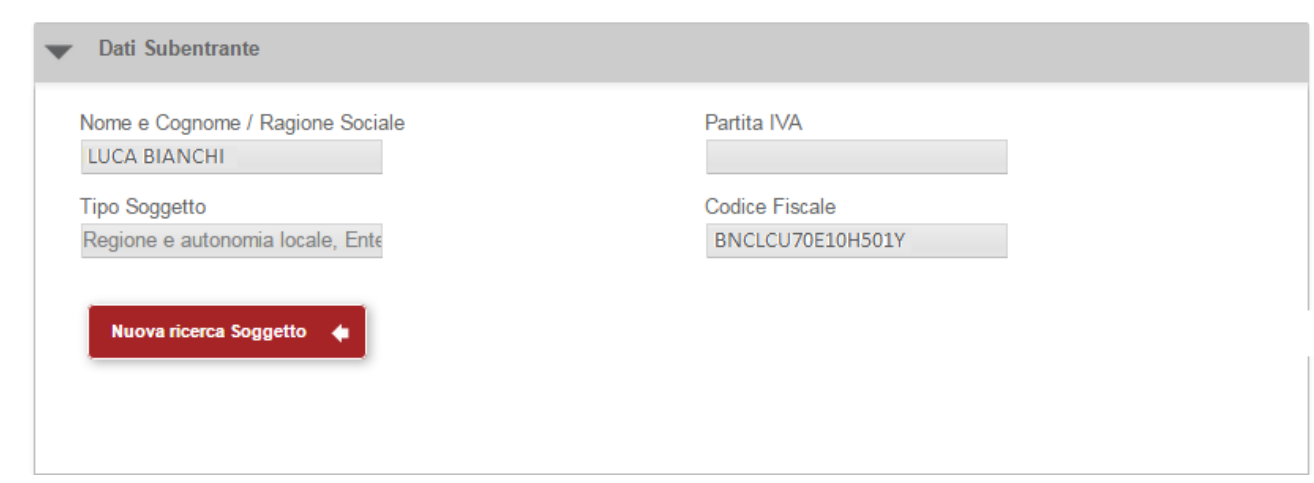

La selezione del pulsante *Nuova ricerca Soggetto* consente di procedere ad una nuova ricerca del soggetto subentrante. I dati presenti nella sezione *Dati Subentrante* vengono cancellati e viene riproposto nuovamente il popup di ricerca.

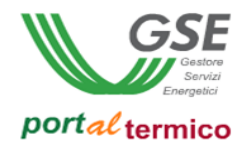

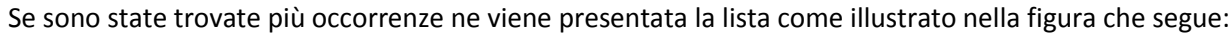

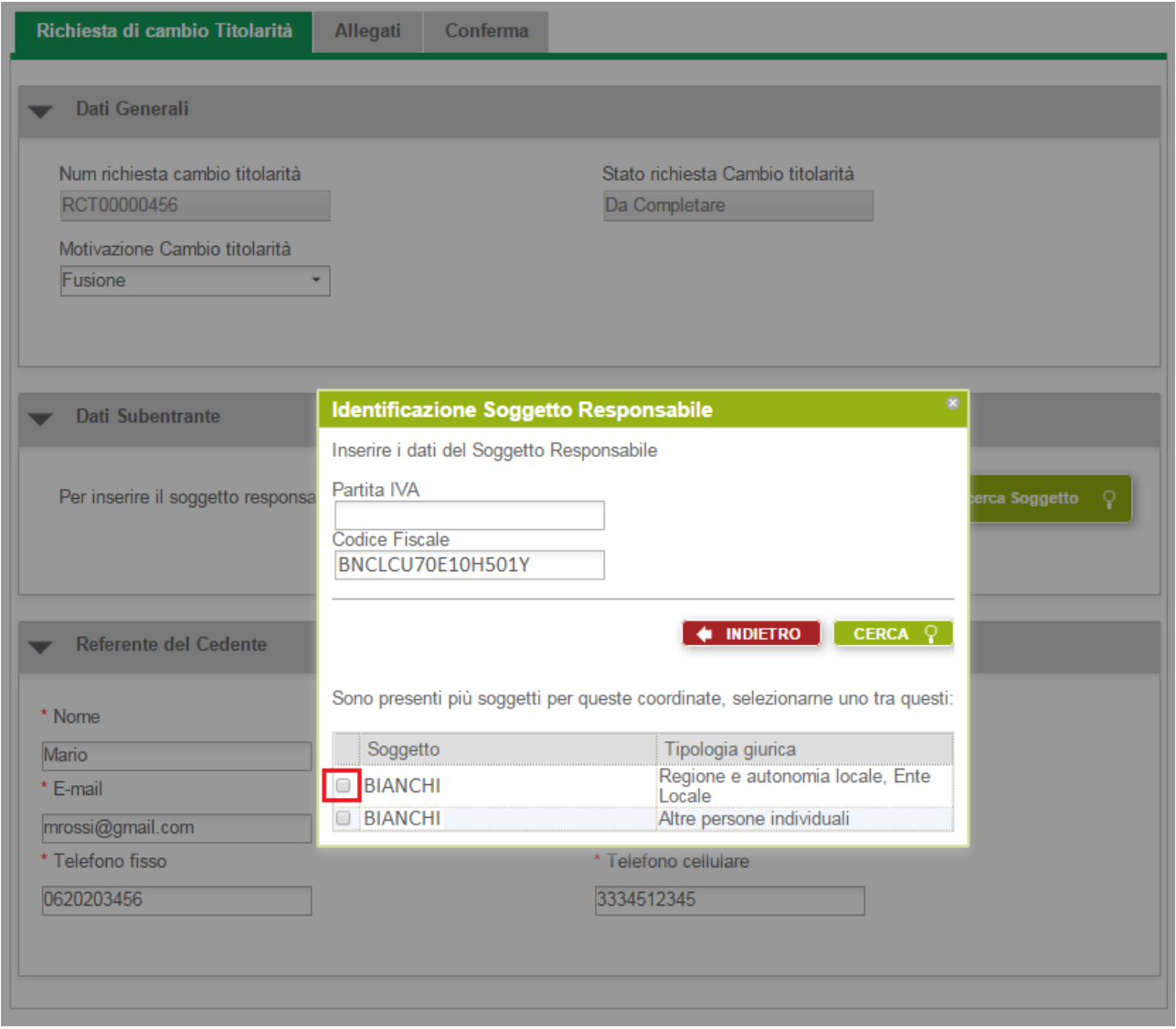

Selezionare dall'elenco l'occorrenza desiderata (checkbox a sinistra accanto alla singola occorrenza). I dati relativi vengono copiati e visualizzati sulla scheda nella sezione *Dati Subentrante*.

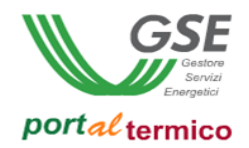

Nella sezione *Referente del Cedente* inserire i dati anagrafici del soggetto referente e i suoi contatti. Il soggetto referente è colui al quale il GSE farà riferimento per tutte le comunicazioni e lo scambio di informazioni necessarie in sede di valutazione della richiesta. Può coincidere con il soggetto responsabile cedente. Di seguito viene riportato un esempio di compilazione della sezione *Referente del Cedente*:

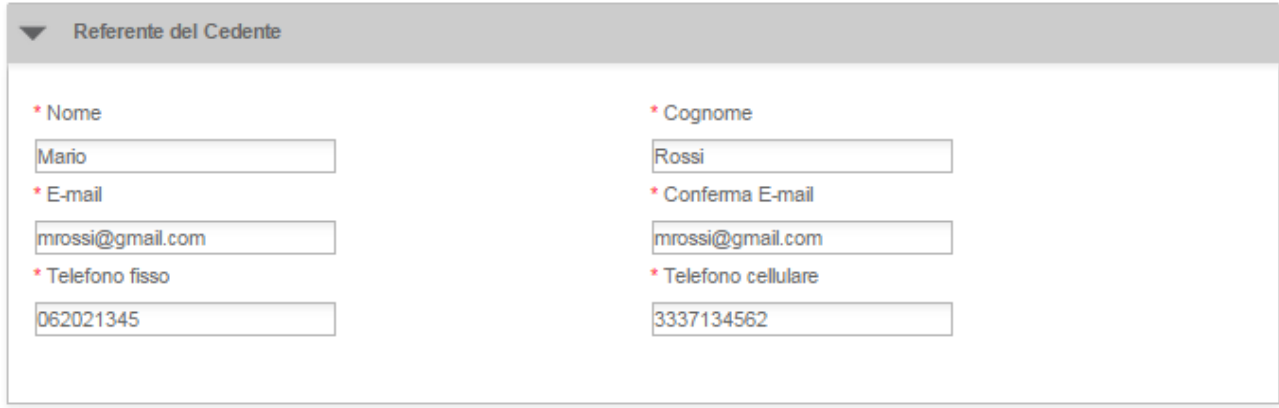

NOTA: Il campo *E-mail* ed il campo *Conferma E-mail* devono contenere lo stesso indirizzo di posta elettronica.

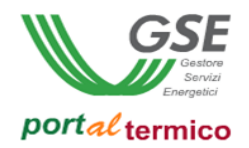

Dopo aver completato la compilazione della scheda *Richiesta di cambio titolarità*, selezionare il Tab (scheda) *Allegati*. Viene visualizzata la scheda che consente al soggetto cedente di allegare tutta la documentazione a corredo della richiesta:

## Richiesta di Cambio titolarità - Post Contratto

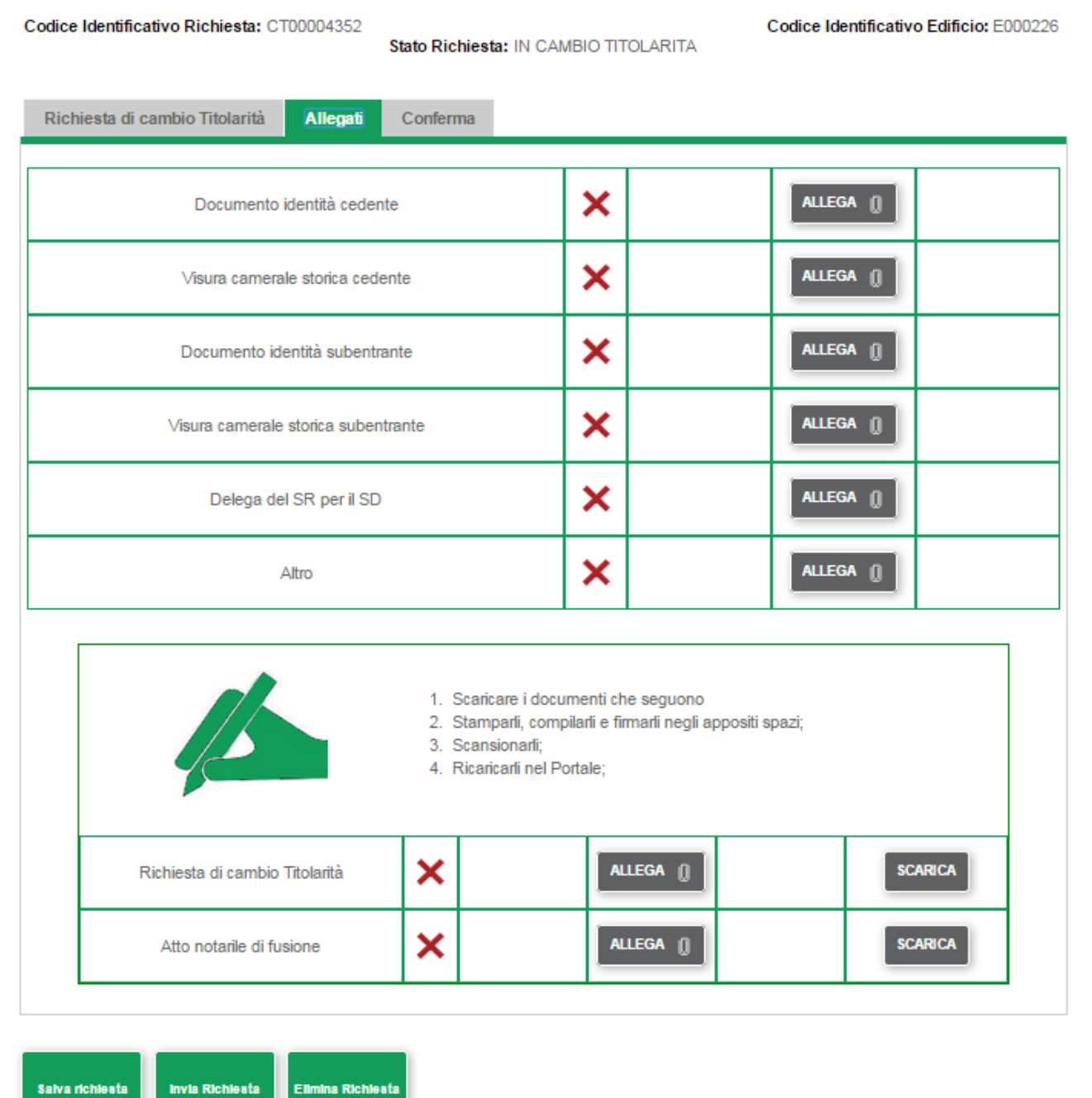

L'elenco dei documenti da caricare sarà differente a seconda della tipologia di cambio selezionata. Una X rossa indica che il caricamento del documento non è stato eseguito. Accanto alla dicitura identificativa di ogni documento, è presente il pulsante *Allega*. Selezionare il pulsante *Allega* per caricare lo specifico documento. Un visto verde indica che il documento è stato caricato con successo. Vengono inoltre visualizzati il pulsante *Visualizza* che consente di visualizzare il contenuto del documento caricato ed il

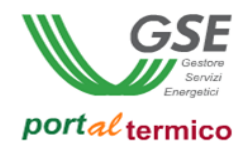

pulsante *Elimina* che consente di eliminare il documento e di procedere ad un nuovo caricamento. La figura che segue illustra quanto sopra:

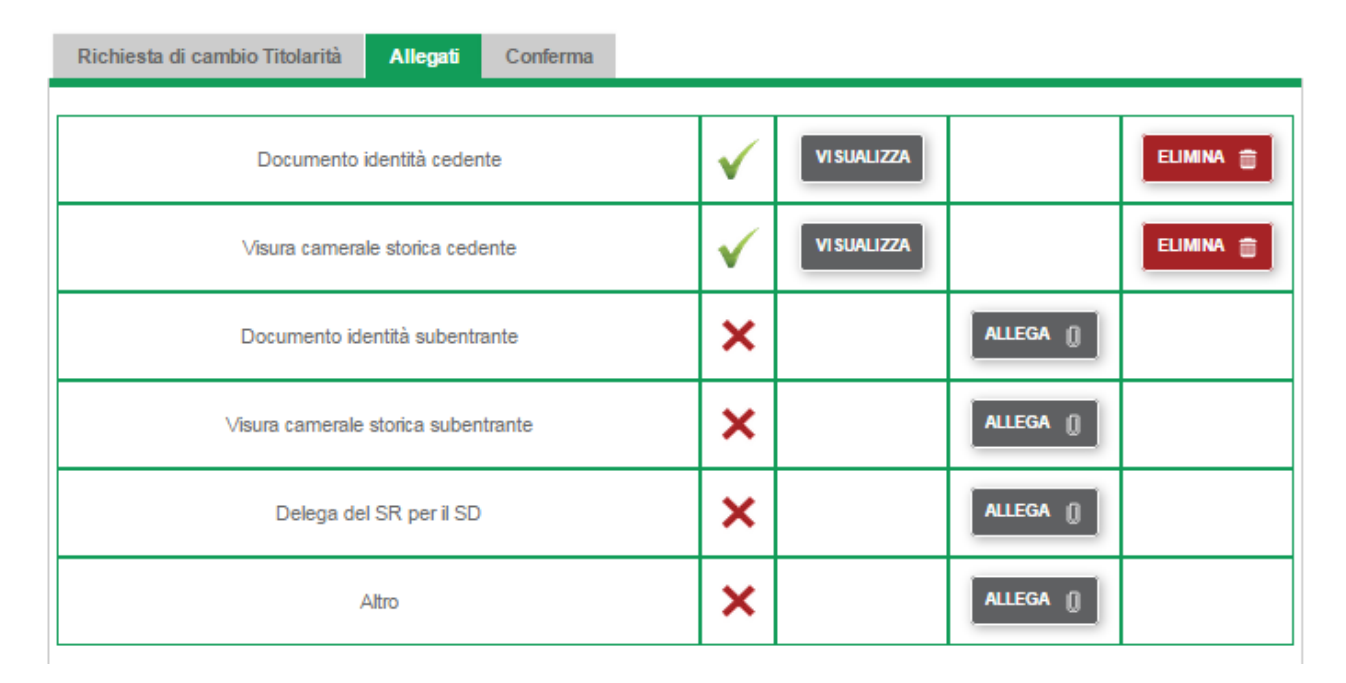

Dopo aver caricato i documenti dovrà essere allegata alla richiesta anche la seguente documentazione:

- *Richiesta di cambio Titolarità*
- *Atto notarile di fusione* se il motivo del cambio titolarità è *Fusione*
- *Liberatoria degli eredi* se il motivo del cambio titolarità è *Mortis Causa*

Per tale documentazione si avranno a disposizione del modelli (template) predefiniti. Se si desidera utilizzare questi modelli, seguire i quatto passi elencati nella figura che segue per il loro caricamento:

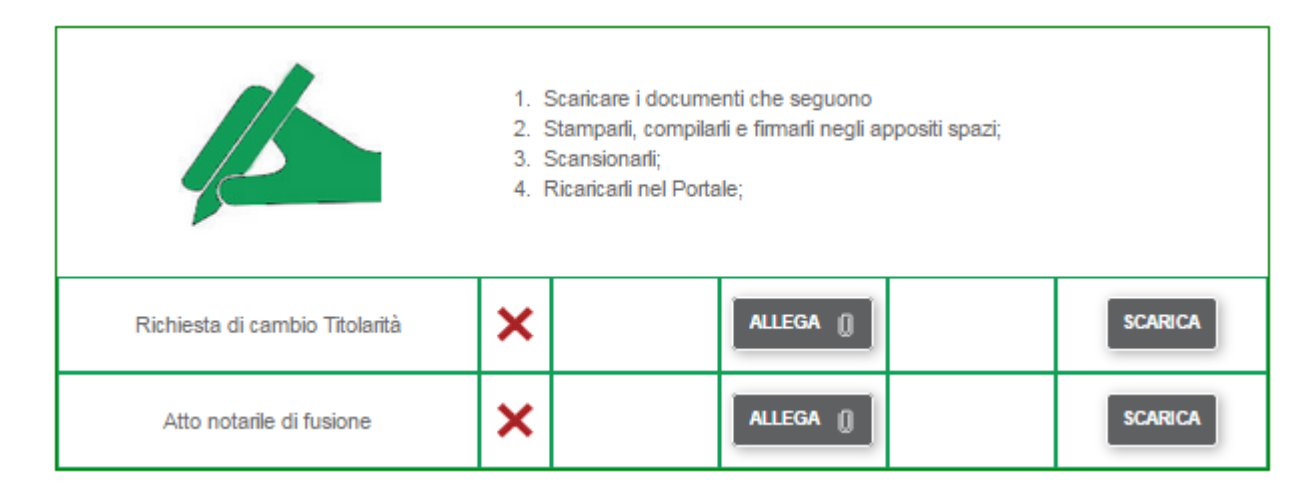

Diversamente si può decidere di caricare direttamente i documenti in proprio possesso. In questo caso è sufficiente selezionare il pulsante *Allega* e caricare la documentazione richiesta.

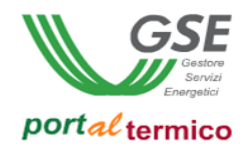

Il Tab (scheda) *Conferma* ha scopo riepilogativo in relazione allo stato di 'avanzamento compilazione' della richiesta di cambio titolarità. Accanto ad ogni nome Tab (scheda) comparirà un visto verde ad indicare che la scheda è stata compilata correttamente e una X rossa ad indicare che la compilazione della scheda non è stata completata. Solo quando tutte le schede saranno contrassegnate da un visto verde sarà possibile procedere all'invio della richiesta al GSE. La figura che segue illustra quanto detto:

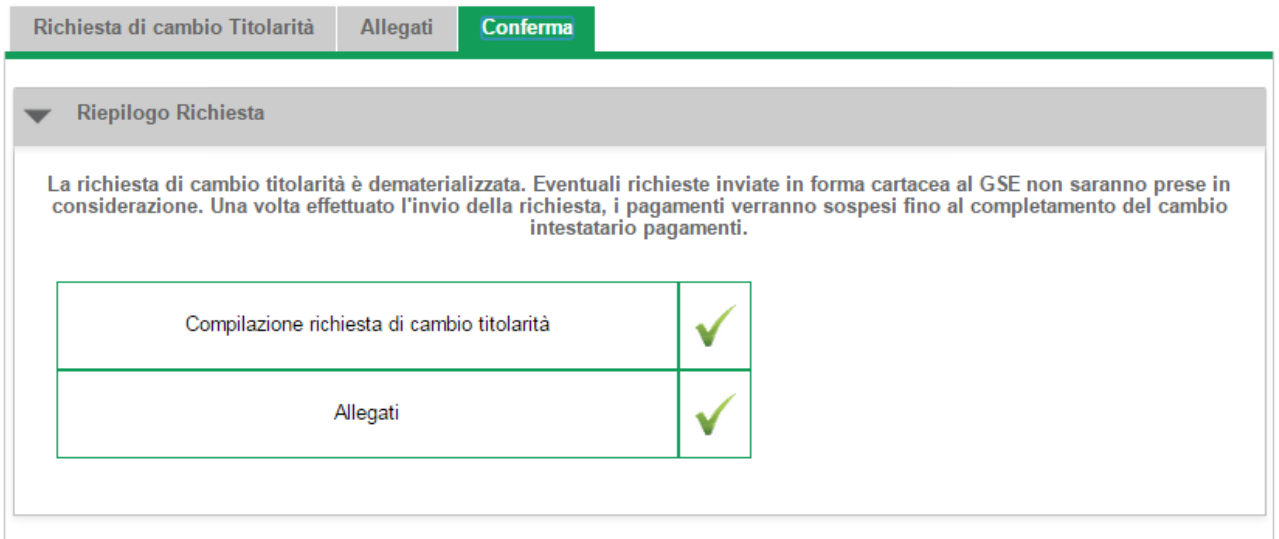

Quando la fase di compilazione e quella di caricamento della documentazione sono state completate, selezionare il pulsante *Invia Richiesta* per inviare la richiesta al GSE. Viene visualizzato il seguente popup di conferma:

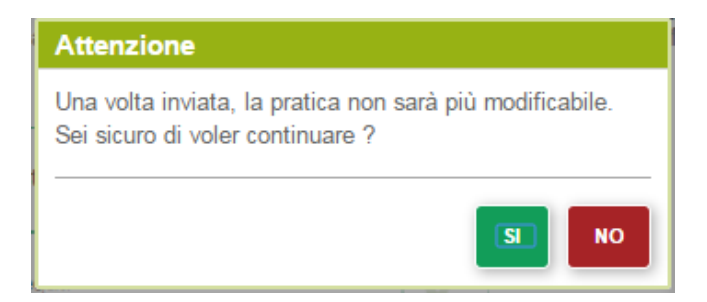

Selezionare il pulsante SI per perfezionare l'invio della richiesta oppure il pulsante NO per tornare alla pagina precedente. Dopo l'invio della richiesta viene visualizzata la pagina di elenco delle richieste di cambio titolarità. Come illustrato nella figura che segue, la richiesta risulterà nello stato *INVIATA*:
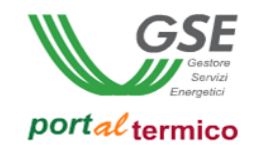

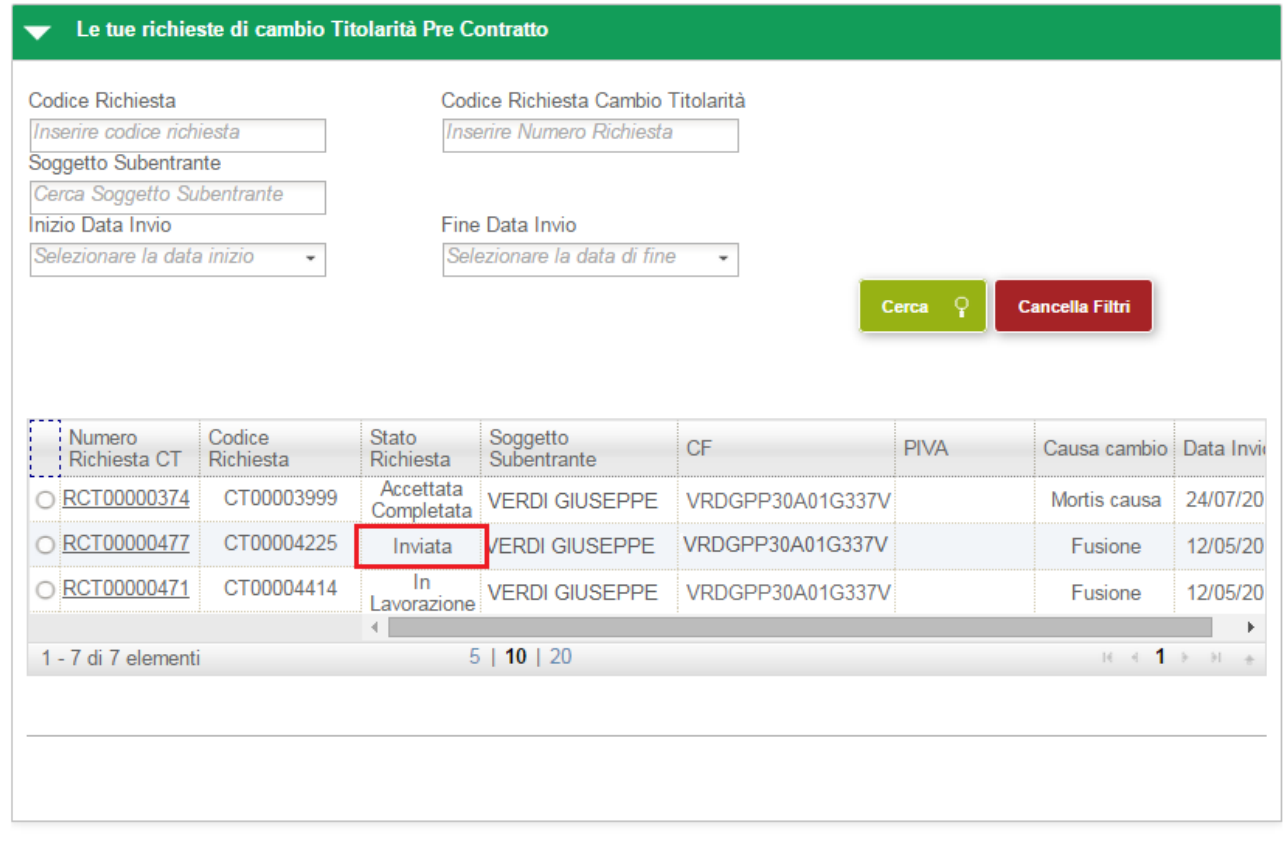

NOTA: Una volta che una richiesta è stata creata e ne sono stati salvati i dati, prima di essere inviata al GSE si trova nello stato *DA COMPLETARE*. A partire dalla data di inizio compilazione (data del primo salvataggio dei dati) si hanno a disposizione 30 giorni per completare la compilazione della richiesta e inviarla al GSE. Scaduto tale periodo la richiesta passa in automatico nello stato *SCADUTI TERMINI DI COMPILAZIONE* e non è più modificabile.

Tutti i contratti attivi per i quali è in corso una richiesta di cambio titolarità si trovano nello stato *IN CAMBIO TITOLARITA' (*Stato Contratto*)*.

Durante tutto il periodo in cui la richiesta è in carico al GSE per la valutazione risulterà nello stato *IN LAVORAZIONE*. Quando la richiesta di cambio titolarità è stata valutata dal GSE potrà assumere i seguenti stati a seconda dell'esito emesso:

- *RESPINTA:* la richiesta è stata respinta dal GSE
- *ACCETTATA DA COMPLETARE*: la richiesta è stata accettata dal GSE ma deve essere completata da parte del soggetto responsabile subentrante

Dal momento in cui è stata accettata, la richiesta è visibile anche al soggetto responsabile subentrante che ne deve completare la compilazione. Il soggetto responsabile cedente continua a vedere la richiesta in modalità di sola lettura.

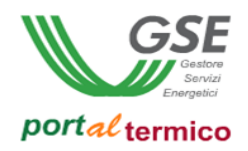

#### **Completamento della richiesta di cambio titolarità post contratto**

Per perfezionare il cambio della titolarità, il soggetto responsabile subentrante deve accedere al *portalTermico,* selezionare la voce di menù *I MIEI CONTRATTI* e quindi selezionare la voce di menu *Gestione Cambio Titolarità Post Contratto.* Viene visualizzato l'elenco delle richieste di cambio titolarità in essere per il soggetto responsabile:

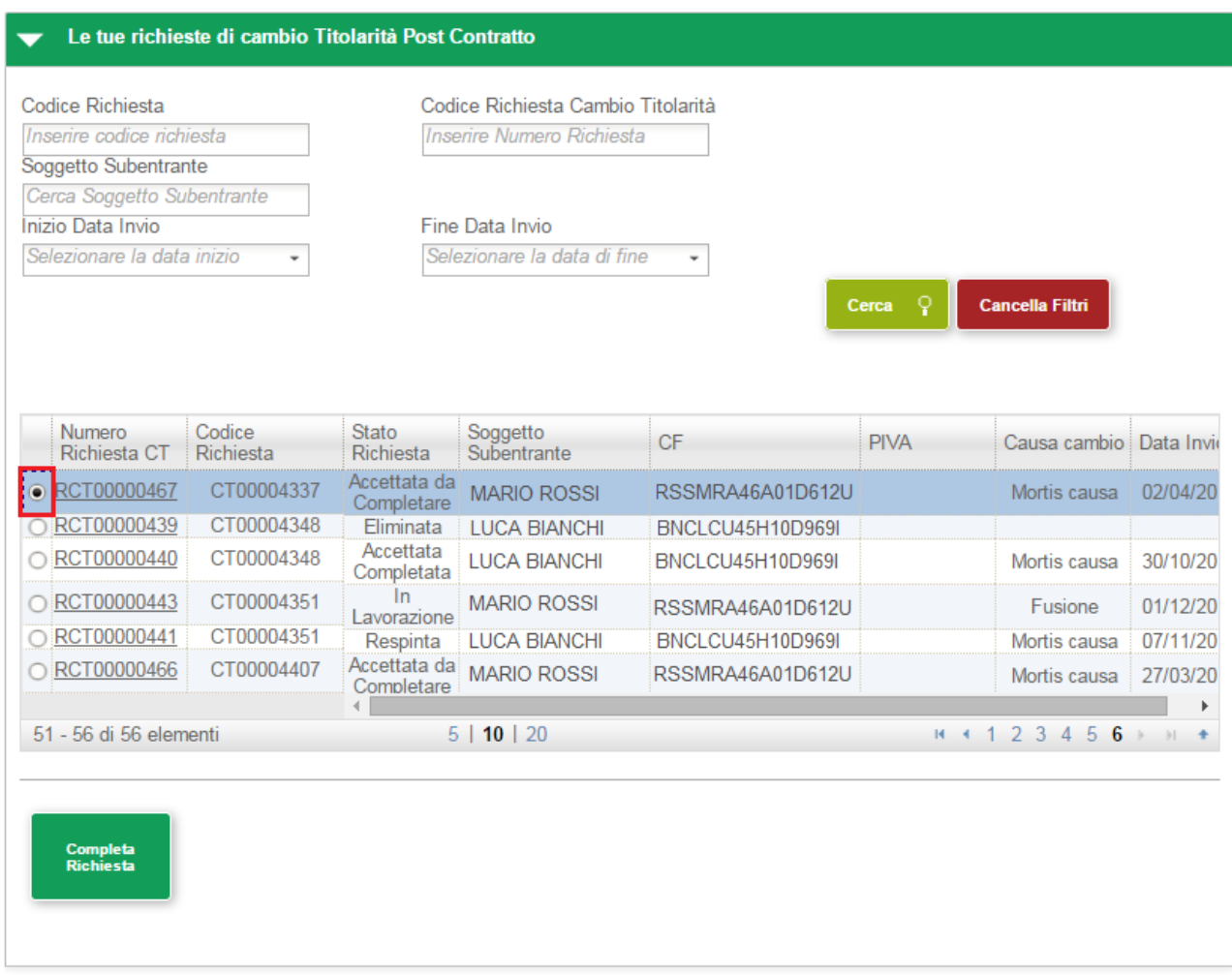

Selezionare dall'elenco la richiesta che deve essere completata (la richiesta si trova nello stato *ACCETTATA DA COMPLETARE*). In fondo alla pagina viene visualizzato il pulsante *Completa Richiesta*. Selezionare il pulsante *Completa Richiesta* per visualizzare la pagina principale per la compilazione della richiesta illustrata di seguito:

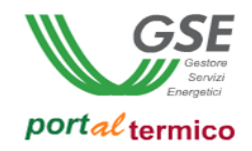

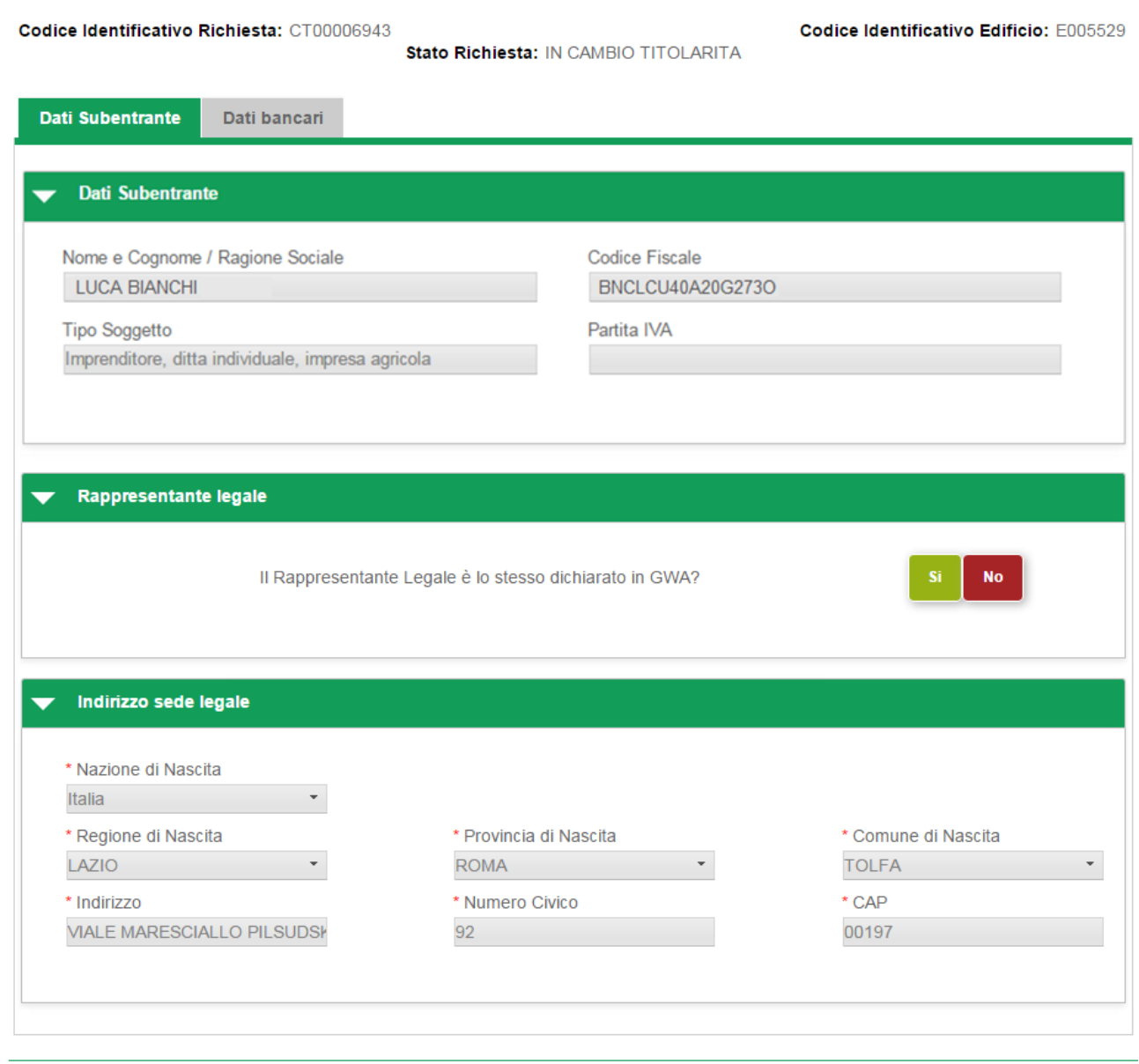

Richiesta di cambio titolarità

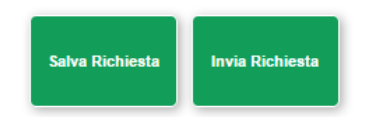

La richiesta si compone di due Tab (schede) principali:

- *Dati Subentrante* con i dati del soggetto responsabile subentrante in sola lettura
- *Dati bancari* per l'inserimento delle coordinate bancarie del soggetto responsabile subentrante

In fondo alla pagina sono presenti i suguenti pulsanti:

 *Salva Richiesta*: consente di salvare la richiesta con i dati inseriti fino a quel momento (dopo il salvataggio è possibile abbandonare la compilazione della richiesta e riprenderla in un secondo

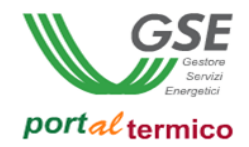

tempo). Se si compila la richiesta senza mai eseguire un salvataggio, in caso di abbandono della richiesta tutti i dati inseriti andranno perduti.

*Invia Richiesta* :consente di inviare la richiesta una volta compilata in tutte le sue parti

Il tab (scheda) *Dati subentrante* è composto dalle seguenti sezioni:

- *Dati Subentrante*: credenziali in sola lettura del soggetto responsabile subentrante
- *Rappresentante Legale*: dati del rappresentante legale (questa sezione non è sempre presente ed è funzione della tipologia giuridica del soggetto responsabile)
- *Sede Legale*: indirizzo di sede legale in sola lettura del soggetto responsabile

Se è presente la sezione *Rappresentante Legale,* si deve confermare se il rappresentate legale è lo stesso dichiarato in GWA. Se si seleziona il pulsante SI, viene visualizzata la sezione in sola lettura con i dati del rappresentante legale prelevati da GWA come illustrato di seguito:

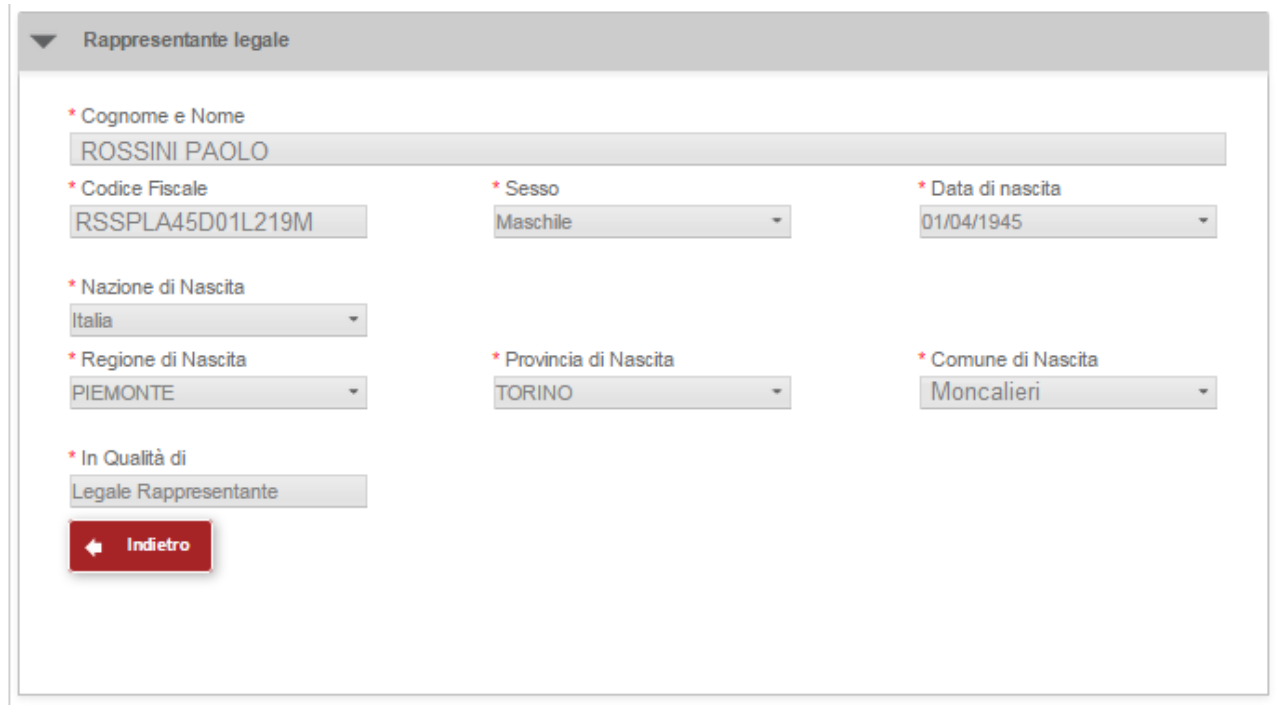

Se si seleziona il pulsante NO, viene visualizzata la sezione nella quale i dati del rappresentante legale devono essere inseriti manualmente come illustrato di seguito:

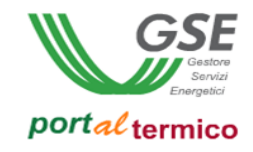

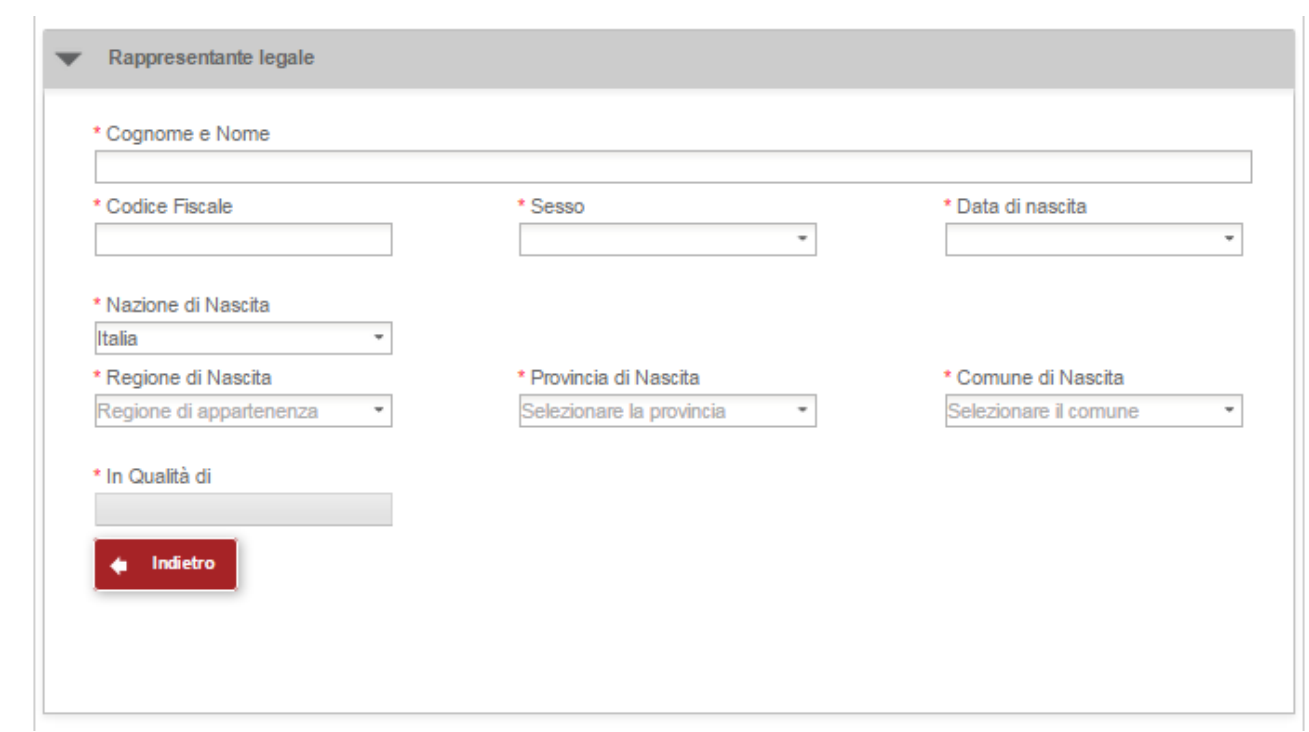

La sezione deve essere compilata in tutte le sue parti (l'asterisco accanto al nome del campo ne indica l'obbligatorietà). La selezione del pulsante *Indietro* consente di ritornare alla sezione precedente.

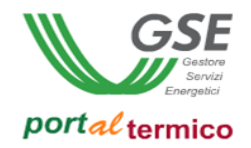

Selezionare il tab (scheda) *Dati bancari*. Viene visualizzata la pagina per l'inserimento delle coordinate bancarie del soggetto responsabile subentrante:

## Richiesta di cambio titolarità

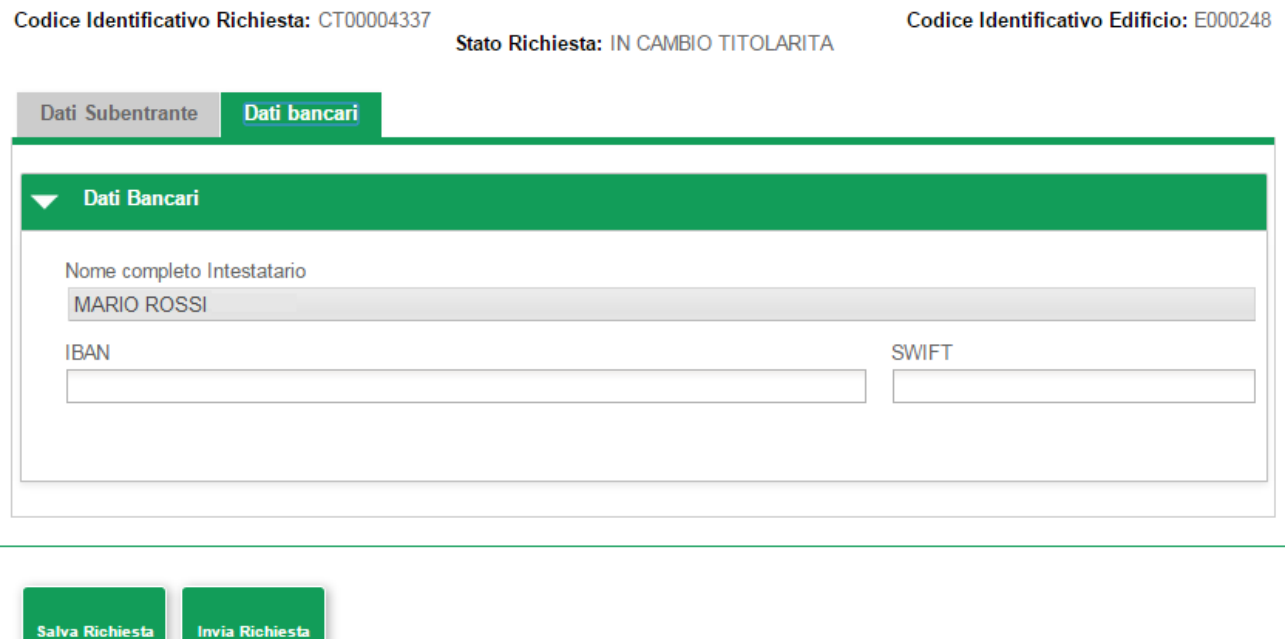

Inserire le coordinate bancarie codice *IBAN* e codice *SWIFT (*entrambi i campi sono soggetti a controllo sintattico da parte del sistema*).* Selezionare il pulsante *Invia Richiesta.* Viene visualizzato il seguente poup di conferma:

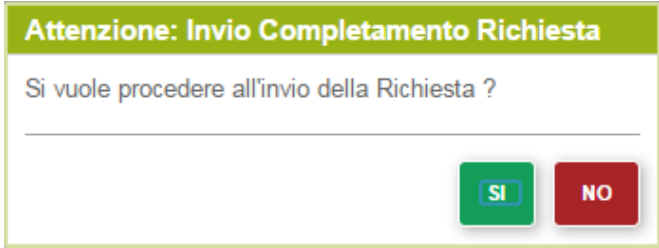

Selezionare il pulsante SI per perfezionare l'invio della richiesta oppure il pulsante NO per tornare alla pagina precedente. Dopo l'invio della richiesta viene visualizzata la pagina di elenco delle richieste di cambio titolarità. La richiesta risulterà nello stato *ACCETTATA COMPLETATA*. A questo punto il processo di cambio della titolarità è completato.

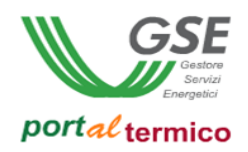

### **Gestione richieste cambio titolarità post contratto**

Per monitorare lo stato di avanzamento lavorazione di una richiesta da parte del GSE o per completare la compilazione di una richiesta da inviare al GSE, selezionare la voce di menù *GESTIONE RICHIESTE* e quindi selezionare la voce di menu *Gestione Cambio Titolarità Post Contratto.* Viene visualizzato l'elenco delle richieste di cambio titolarià in essere per il soggetto responsabile. Le richieste in carico al GSE per la valutazione saranno visibili in sola lettura mentre le richieste da inviare al GSE (quelle contrassegnate dallo stato *DA COMPLETARE*) saranno accessibili in modifica.

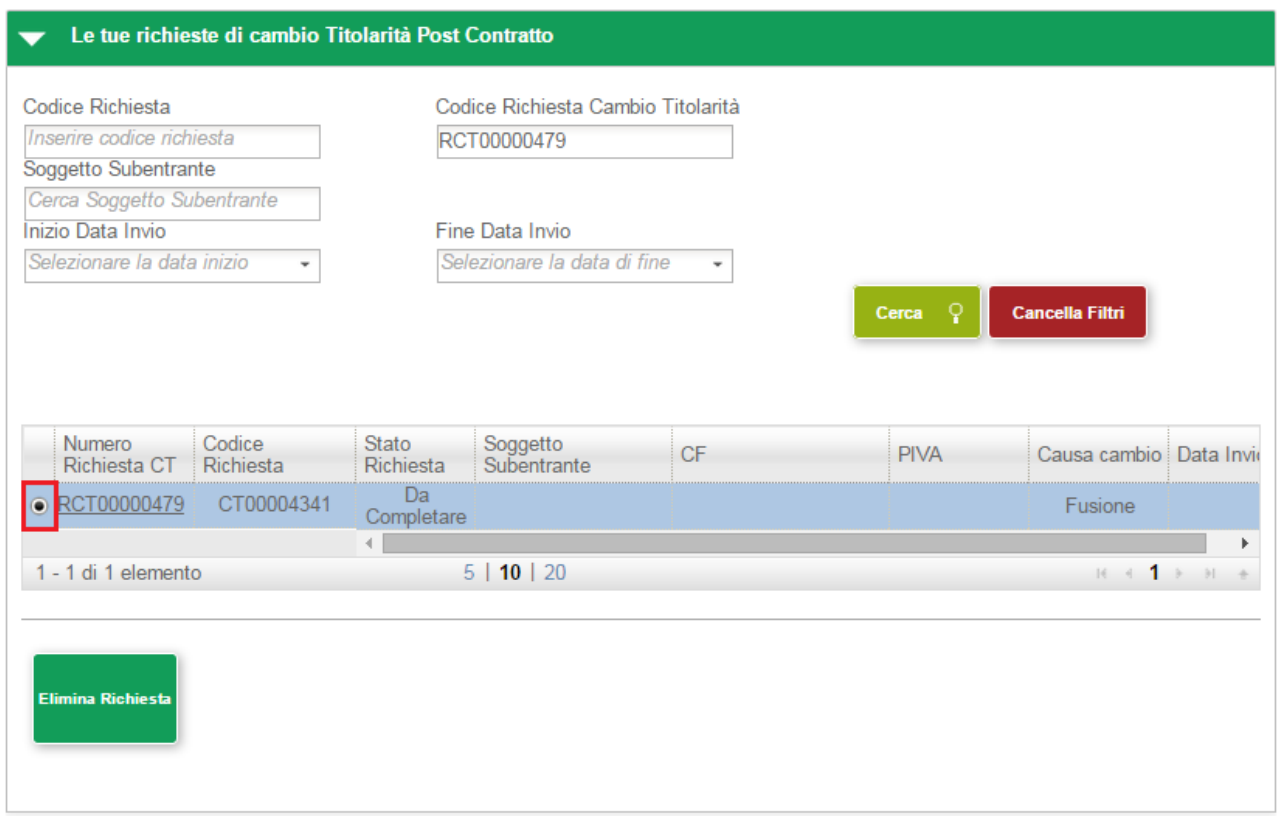

Se si desidera eliminare la richiesta, selezionare la richiesta desiderata (checkbox a sinistra dell'identificativo richiesta). Come illustrato nella figura precedente in fondo alla pagina viene visualizzato il pulsante *Elimina Richiesta*. Selezionare il pulsante *Elimina Richiesta*. Viene visualizzato il seguente popup di avvertimento:

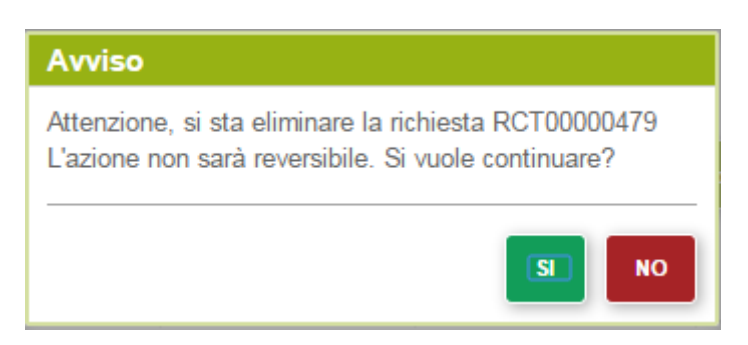

Selezionare il pulsante SI per perfezionare l'eliminazione della richiesta oppure il pulsante NO per tornare alla pagina precedente. Per procedere al completamento della richiesta, selezionare il codice identificativo

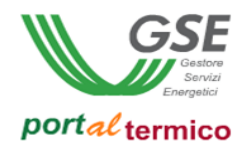

della richiesta (RCT*nnnnnnnn*). Viene visualizzata la pagina principale per la compilazione della richiesta. A questo punto per completare la compilazione della richiesta procedere come descritto in precedenza nel documento per la creazione di una richiesta.

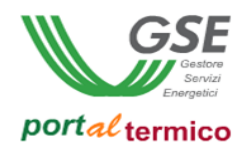

#### **Richiesta di Integrazione**

A seguito dell'esame della richiesta da parte del GSE può risultare che la documentazione inviata a corredo della richiesta sia non idonea, ad esempio non in corso di validità o non conforme alle esigenze legali associate alla richiesta di cambio della titolarità. In questo caso, il GSE procede alla richiesta di una integrazione documentale al soggetto responsabile cedente. La richiesta passa nello stato *DA INTEGRARE*.

Per procedere all'integrazione della documentazione richiesta, il soggetto responsabile cedente deve accedere al *portalTermico,* selezionare la voce di menù *I MIEI CONTRATTI* e quindi selezionare la voce di menu *Gestione Cambio Titolarità Post Contratto.* Viene visualizzato l'elenco delle richieste di cambio titolarità post contratto in essere per il soggetto responsabile:

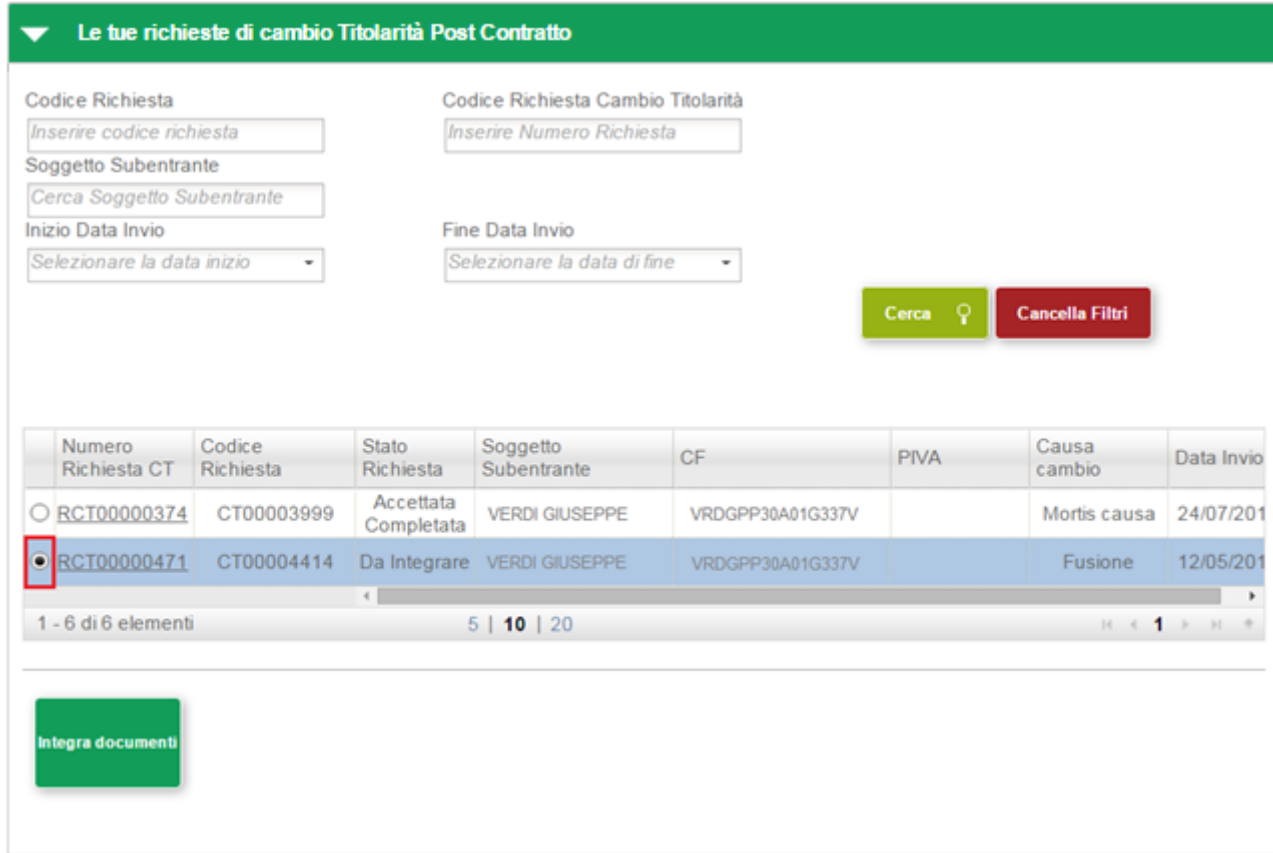

Selezionare la richiesta per la quale è stata richiesta l'integrazione documentale (la richiesta si trova nello stato *DA INTEGRARE*). Come illustrato nelle figura precedente, in fondo alla pagina viene visualizzato il pulsante *Integra Documenti*. Selezionare il pulsante per accedere alla pagina che consente l'integrazione della documentazione richiesta:

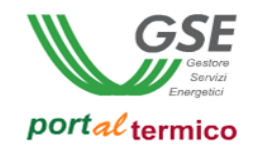

# Richiesta Interlocutorio

Codice Identificativo Richiesta: CT00004414

### Stato Richiesta: IN CAMBIO TITOLARITA

Codice Identificativo Edificio: E000248

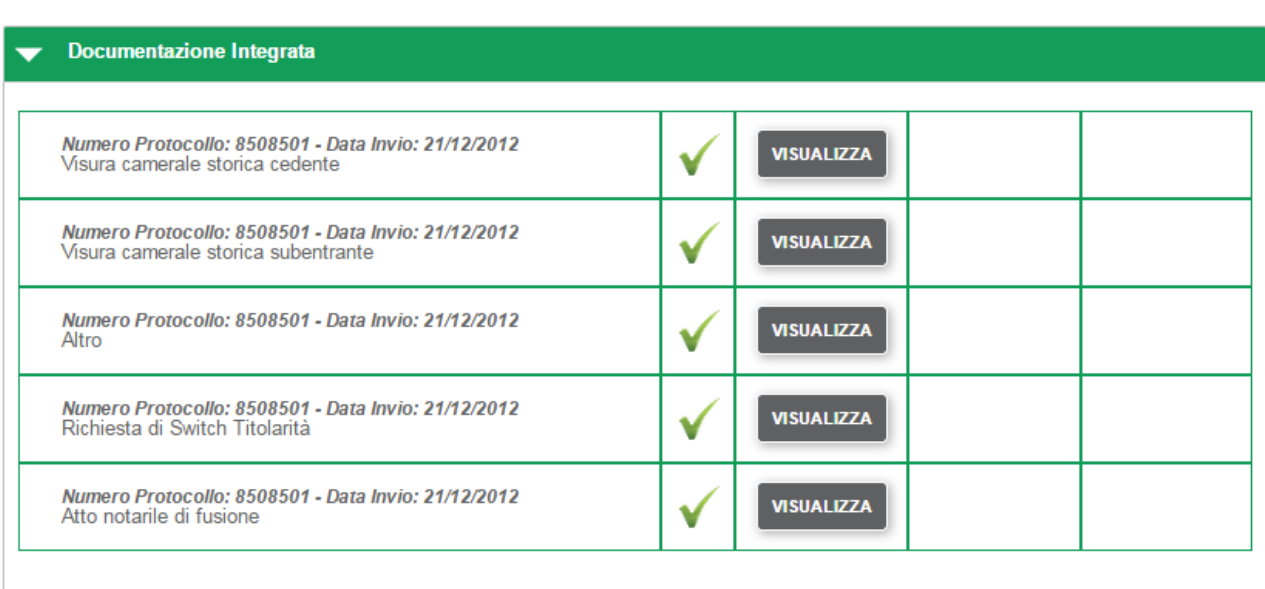

#### Documentazione Da Integrare

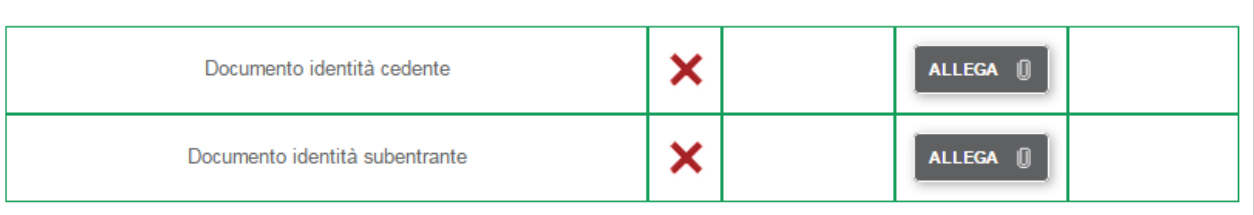

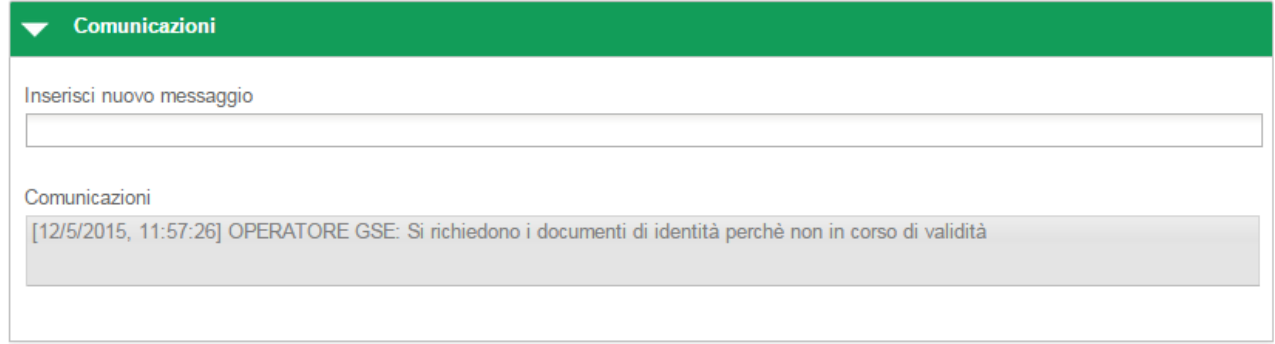

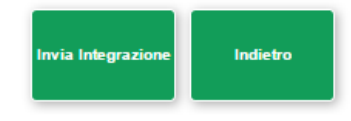

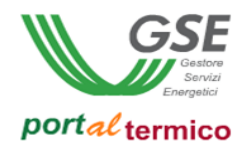

Come illustrato nella figura precedente, la pagina per l'integrazione documentale è suddivisa nelle seguenti sezioni:

- *Documentazione Integrata*: documentazione che non ha bisogno di integrazione perchè conforme
- *Documentazione Da Integrare*: documentazione che necessita di integrazione
- *Comunicazioni*: comunicazioni aggiuntive e messaggi informativi

In fondo alla pagina sono presenti i suguenti pulsanti:

- *Invia Richiesta:* consente di inviare la richiesta una volta compilata in tutte le sue parti
- *Indietro:* consente di ritornare alla pagina di elenco delle richieste

Nella sezione *Documenti da Integrare*, sono elencati i documenti peri quali è richiesta l'integrazione. Una X rossa indica che il caricamento del documento non è stato eseguito. Accanto alla dicitura identificativa di ogni documento, è presente il pulsante *Allega*. Selezionare il pulsante *Allega* per caricare lo specifico documento. Un visto verde indica che il documento è stato caricato con successo. Vengono inoltre visualizzati il pulsante *Visualizza* che consente di visualizzare il contenuto del documento caricato ed il pulsante *Elimina* che consente di eliminare il documento e di procedere ad un nuovo caricamento. La figura che segue illustra quanto detto:

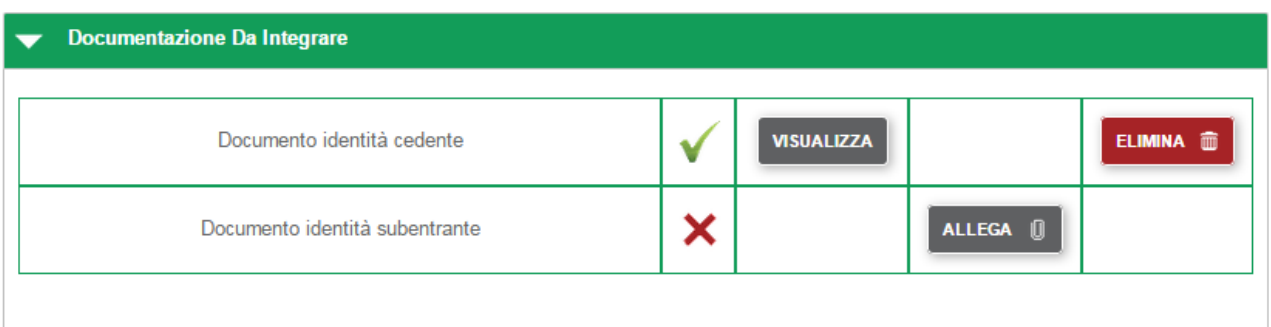

Nella sezione *Comunicazioni* nel campo *Inserisci nuovo messaggio* è possibile (ma non obbligatorio) inserire un messaggio informativo o una comunicazione a completamento della fase di integrazione. Quando tutti i documenti richiesti sono stati allegati, selezionare il pulsante *Invia Integrazione* per inviare la richiesta al GSE. Viene visualizzato il seguente popup di conferma:

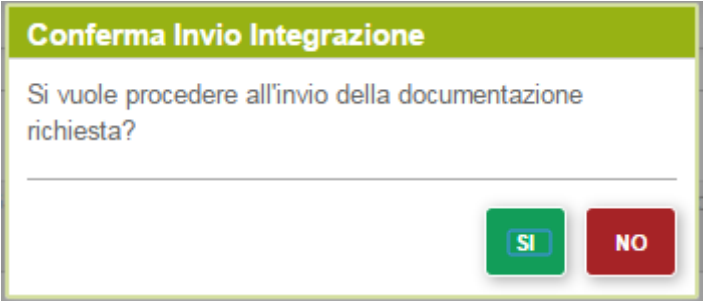

Selezionare il pulsante SI per perfezionare l'invio della documentazione richiesta oppure il pulsante NO per tornare alla pagina precedente. Dopo l'invio della richiesta viene visualizzata la pagina di elenco

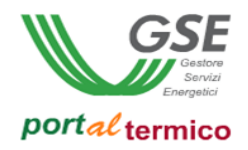

delle richieste di cambio titolarità. Come illustrato nella figura che segue, la richiesta risulterà nello stato *INTEGRATA*:

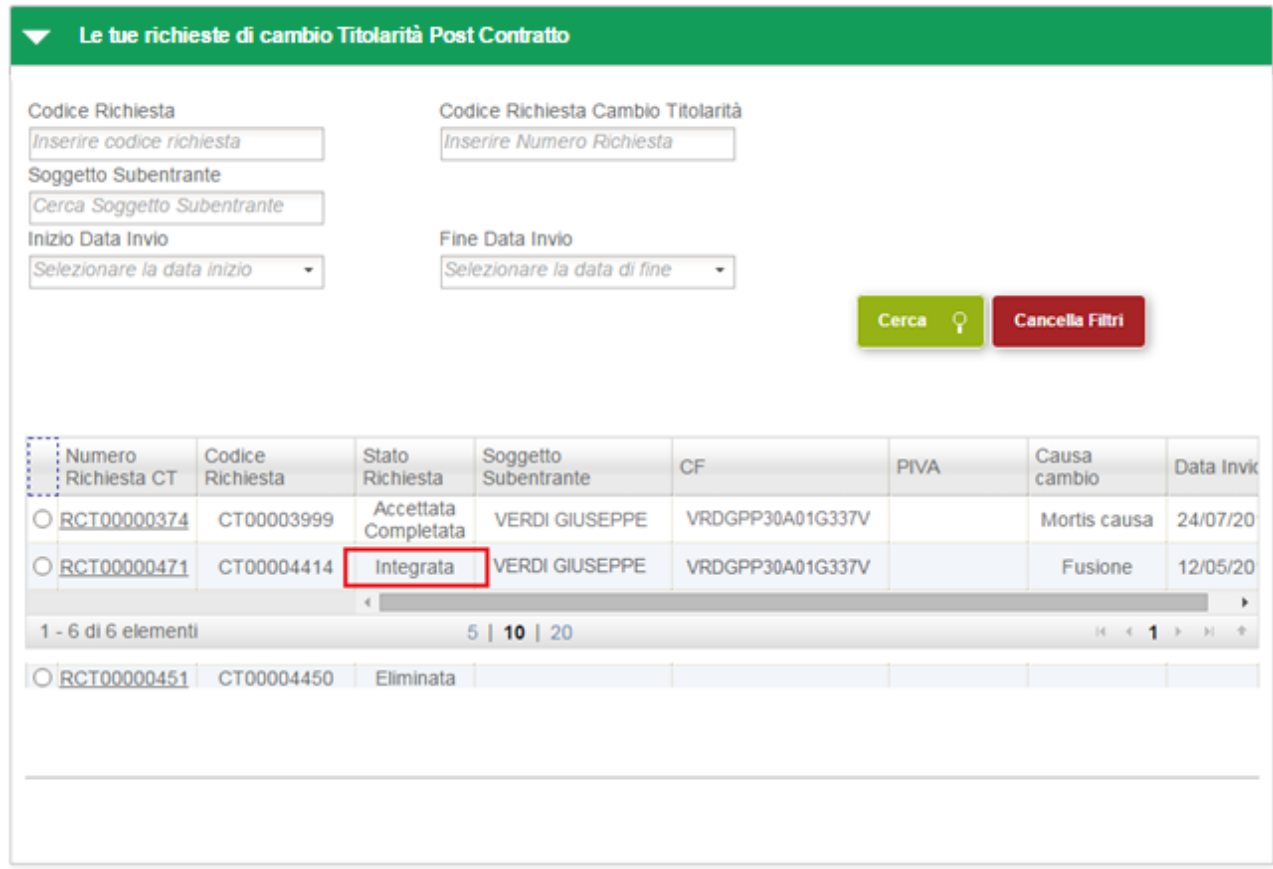

Da questo momento in poi la richiesta risulterà in carico al GSE che procederà alla valutazione della nuova documentazione inviata.

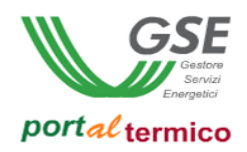

### **Cambio Coordinate Bancarie**

Selezionando il menù *I MIEI CONTRATTI*, si accede al sottomenu nel quale sono elencate le funzionalità disponibili le per richieste di incentivo contrattualizzate. Selezionare la voce di menu *Contratti Attivi*. Viene visualizzata la pagina con l'elenco dei contratti attivi afferenti al soggetto responsabile. Le richieste per le quali è possibile richiedere il cambio delle coordinate bancarie sono solo e soltanto quelle che si trovano nello stato *CONTRATTO ATTIVO*. Selezionare la richiesta per la quale si desidera cambiare le coordinate bancarie (è consentita la selezione multipla). Come illustrato dalla figura che segue alla selezione della richiesta in fondo alla pagina vengono visualizzati alcuni pulsanti funzione tra cui il pulsante *Cambio Coordinate Bancarie*:

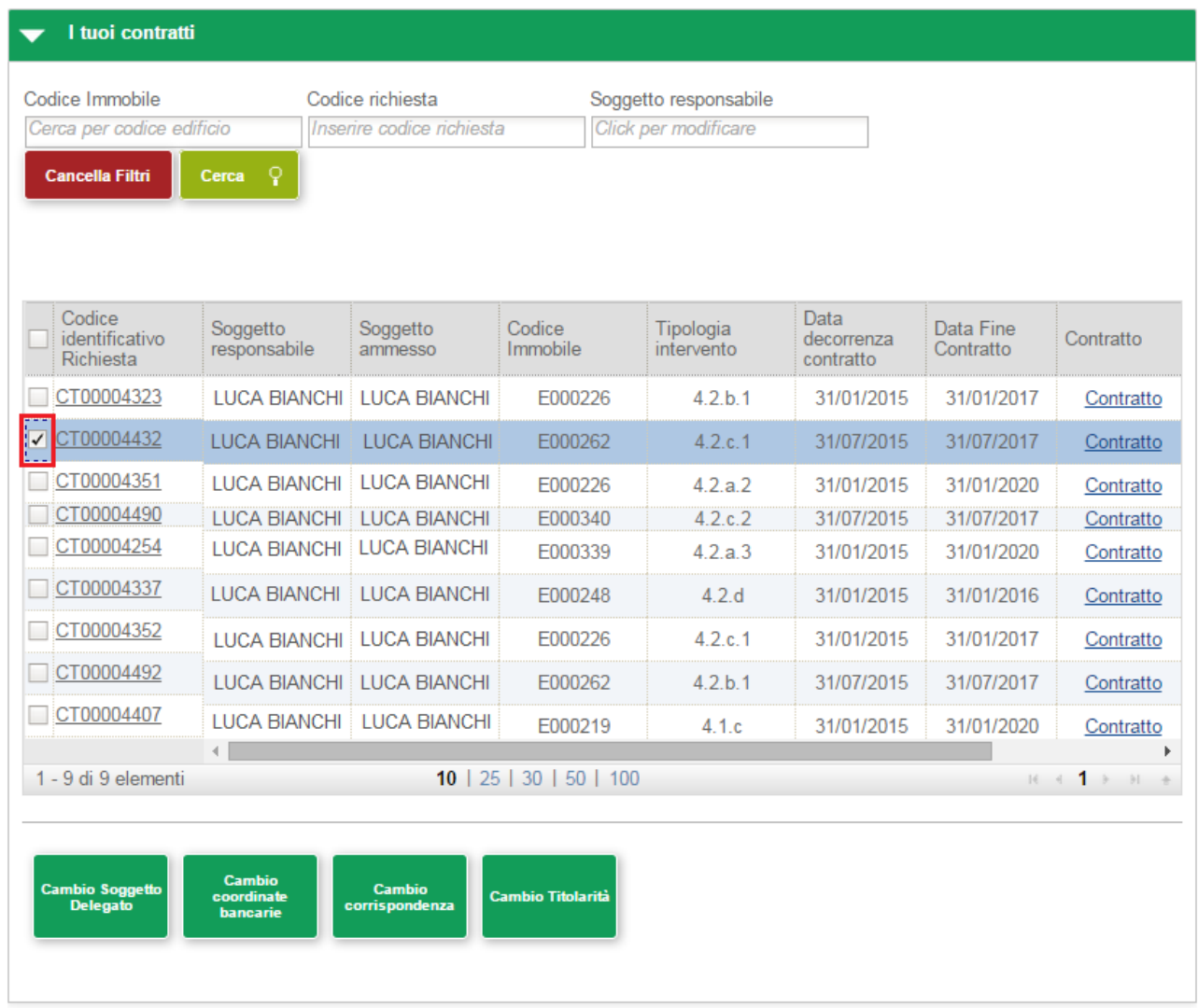

NOTA: In caso di selezione multipla se tutte le richieste non sono in uno stato 'consistente' (es: non tutte le richieste sono nello stato *CONTATTO ATTIVO*) i pulsanti funzione non vengono visualizzati.

NOTA: In caso di selezione multipla, le nuove coordinate bancarie saranno le stesse per tutte le richieste selezionate.

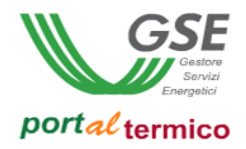

Selezionare il pulsante *Cambio Coordinate Bancarie.* Viene visualizzato il seguente popup di conferma:

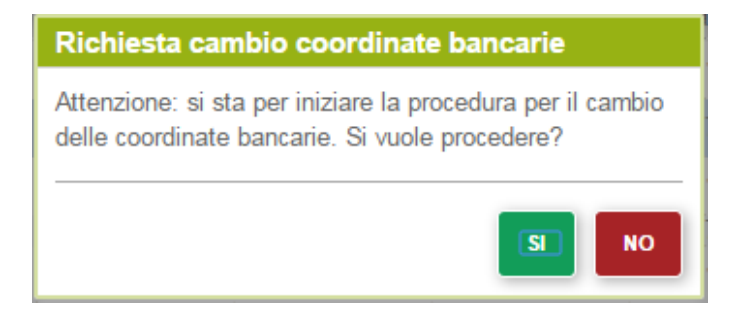

Selezionare il pulsante *SI* per confermare e proseguire oppure il pulsante *NO* per abbandonare la richiesta. Se si seleziona il pulsante *SI* viene visualizzata la pagina principale per la compilazionedella richiesta come illustrato di seguito:

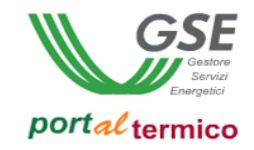

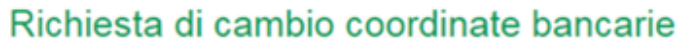

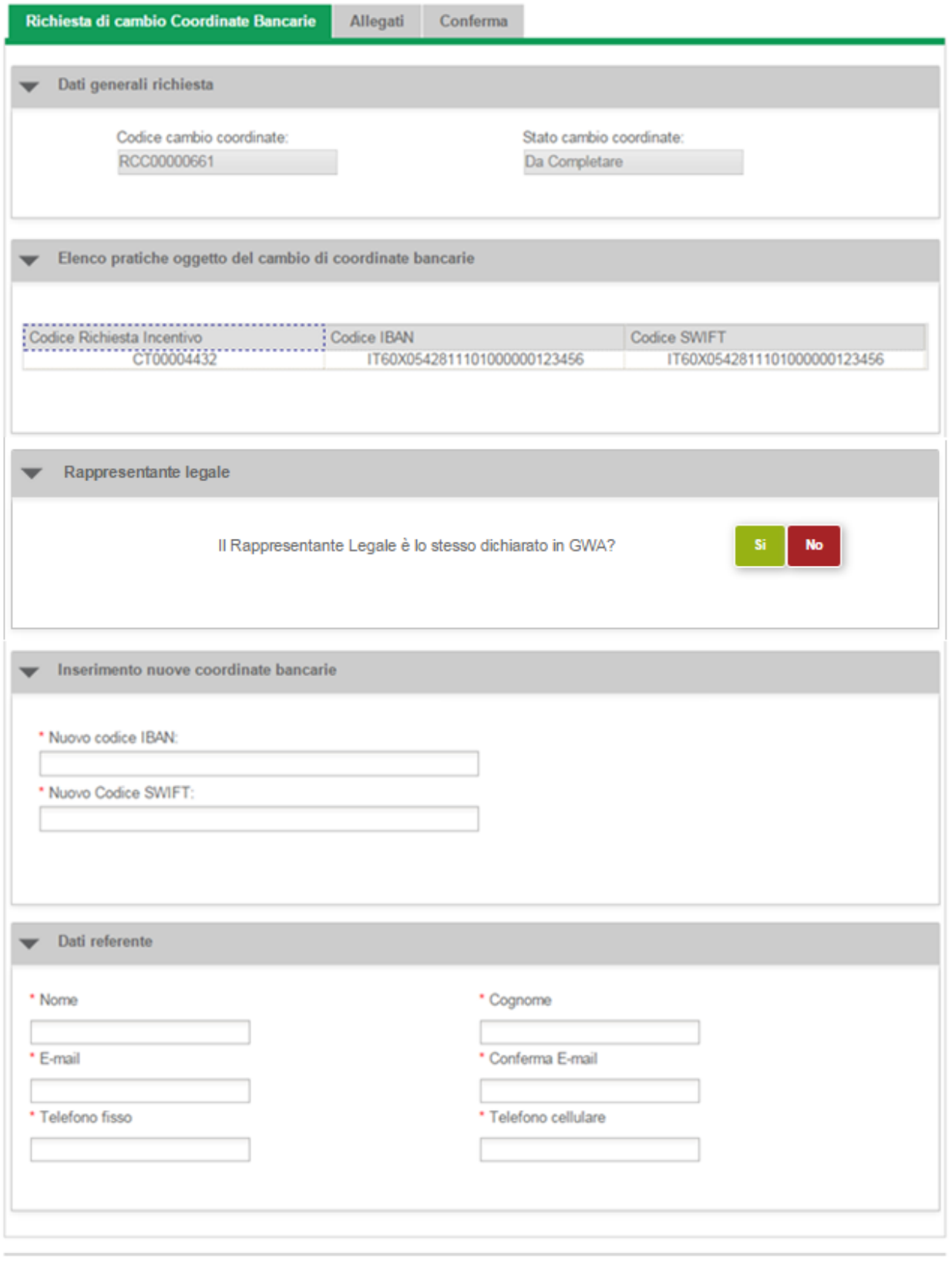

**Salva Richiesta** 

**Invia Richiesta** 

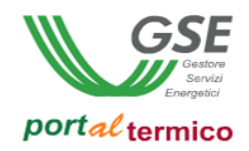

La richiesta si compone di tre Tab (schede) principali:

- *Richiesta di cambio coordinate bancarie* per l'inserimento delle nuove coordinate bancarie e dei dati del referente.
- *Allegati* per l'inserimento di tutta la documentazione a corredo della richiesta
- *Conferma* per confermare l'invio della richiesta

L'asterisco presente accanto al nome del singolo campo ne indica l'obbligatorietà. In fondo alla pagina sono presenti i suguenti pulsanti:

- *Salva Richiesta*: consente di salvare la richiesta con i dati inseriti fino a quel momento (dopo il salvataggio è possibile abbandonare la compilazione della richiesta e riprenderla in un secondo tempo). Se si compila la richiesta senza mai eseguire un salvataggio, in caso di abbandono della richiesta tutti i dati inseriti andranno perduti.
- *Invia Richiesta* :consente di inviare la richiesta una volta compilata in tutte le sue parti

E' obbligatorio procedere per prima cosa alla compilazione della scheda *Richiesta di cambio coordinate bancarie*. Se si tenta di passare alla compilazione delle schede *Allegati* prima di aver completato la compilazione della scheda *Richiesta di cambio coordinate bancarie* viene visualizzato il seguente popoup di avvertimento:

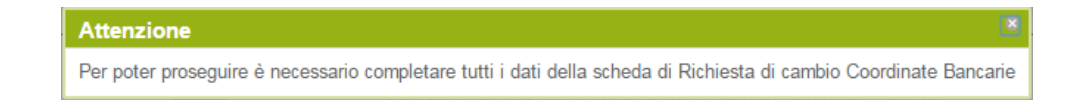

Come illustrato nella figura precedente, la pagina per la *Richiesta di cambio coordinate bancarie* è suddivisa nelle seguenti sezioni:

- *Dati generali richiesta*: dati identificativi della richiesta e stato di lavorazione in sola lettura
- *Elenco pratiche oggetto del cambio di coordinate bancarie*: elenco delle richieste che sono oggetto del cambio di coordinate bancarie
- *Rappresentante Legale*: dati del rappresentante legale (questa sezione non è sempre presente ed è funzione della tipologia giuridica del soggetto responsabile)
- *Inserimento nuove coordinate bancarie:* nuove coordinate bancarie assegnate alle richieste oggetto del cambio
- *Dati referente:* dati del soggetto referente

Se è presente la sezione *Rappresentante Legale,* si deve confermare se il rappresentate legale è lo stesso dichiarato in GWA. Se si seleziona il pulsante SI, viene visualizzata la sezione in sola lettura con i dati del rappresentante legale prelevati da GWA come illustrato di seguito:

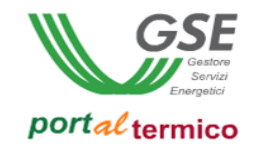

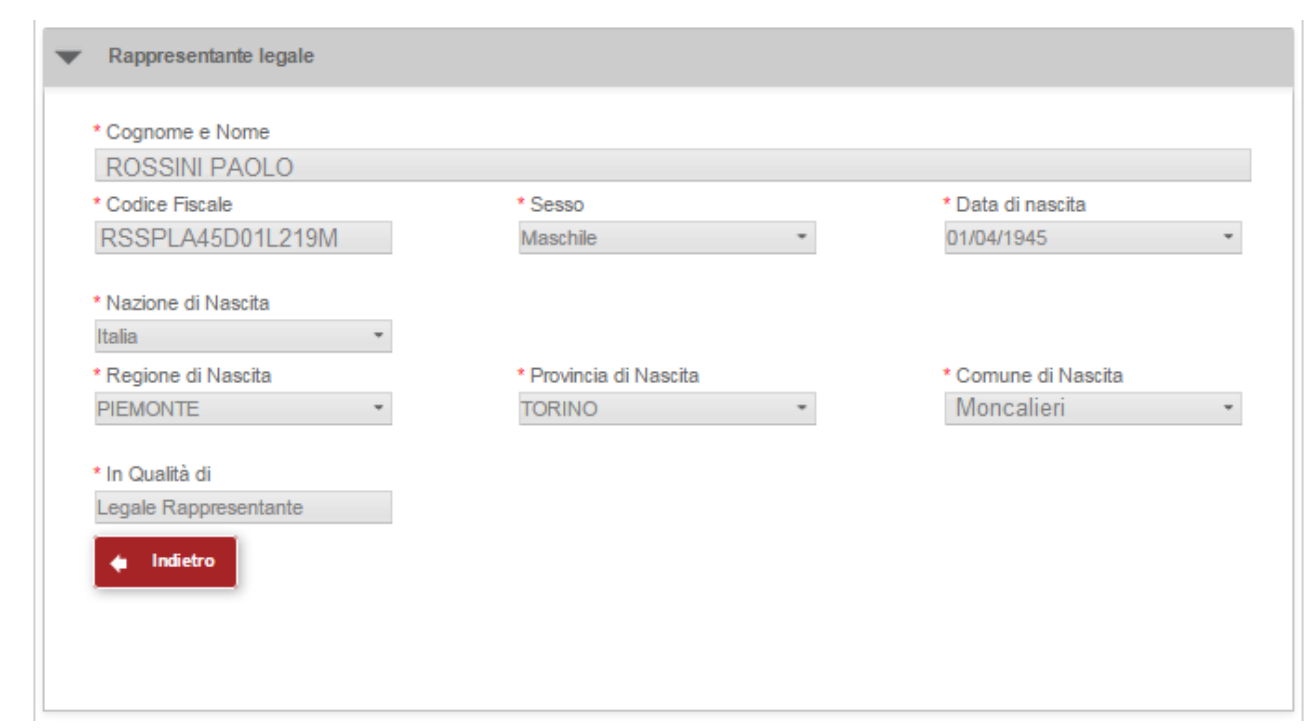

Se si seleziona il pulsante NO, viene visualizzata la sezione nella quale i dati del rappresentante legale devono essere inseriti manualmente come illustrato di seguito:

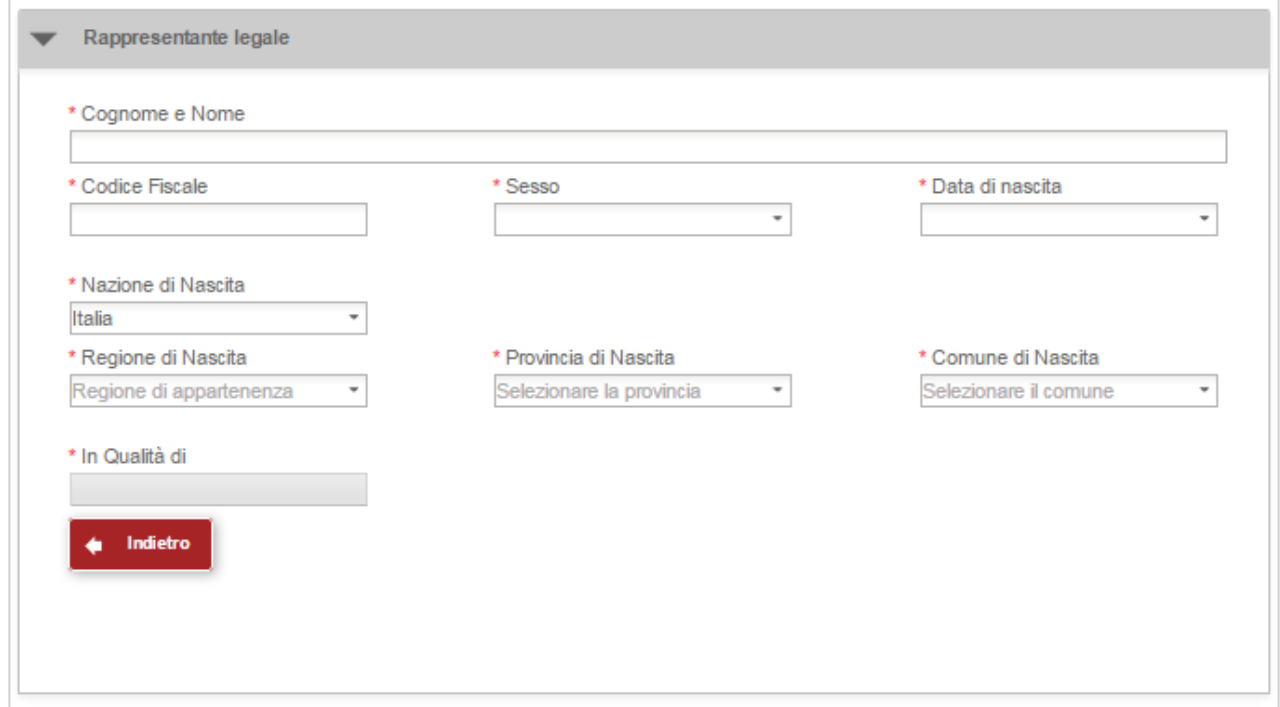

La sezione deve essere compilata in tutte le sue parti (l'asterisco accanto al nome del campo ne indica l'obbligatorietà). La selezione del pulsante *Indietro* consente di ritornare alla sezione precedente.

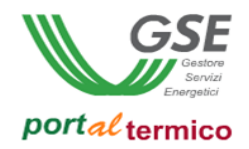

Nella sezione *Inserimento nuove coordinate bancarie* inserire il *Nuovo codice IBAN* e il *Nuovo codice SWIFT* (entrambi i campi sono soggetti a controllo sintattico da parte del sistema).

Nella sezione *Dati referente* inserire i dati anagrafici del soggetto referente e i suoi contatti. Il soggetto referente è colui al quale il GSE farà riferimento per tutte le comunicazioni e lo scambio di informazioni necessarie in sede di valutazione della richiesta. Può coincidere con il soggetto responsabile. Di seguito viene riportato un esempio di compilazione:

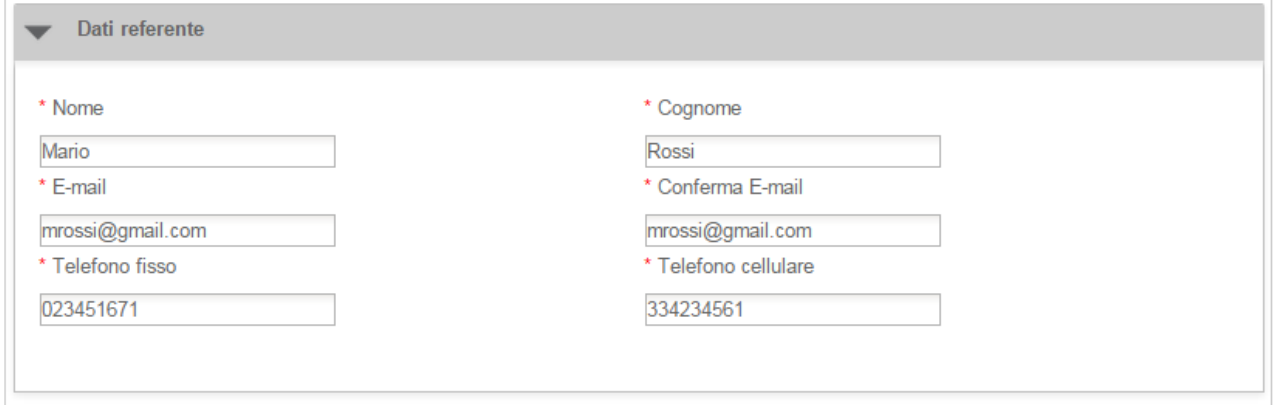

NOTA: Il campo *E-mail* ed il campo *Conferma E-mail* devono contenere lo stesso indirizzo di posta elettronica.

Dopo aver completato la compilazione della scheda *Richiesta di cambio coordinate bancarie*, selezionare il Tab (scheda) *Allegati*. Viene visualizzata la scheda che consente al soggetto cedente di allegare tutta la documentazione a corredo della richiesta:

# Richiesta di cambio coordinate bancarie

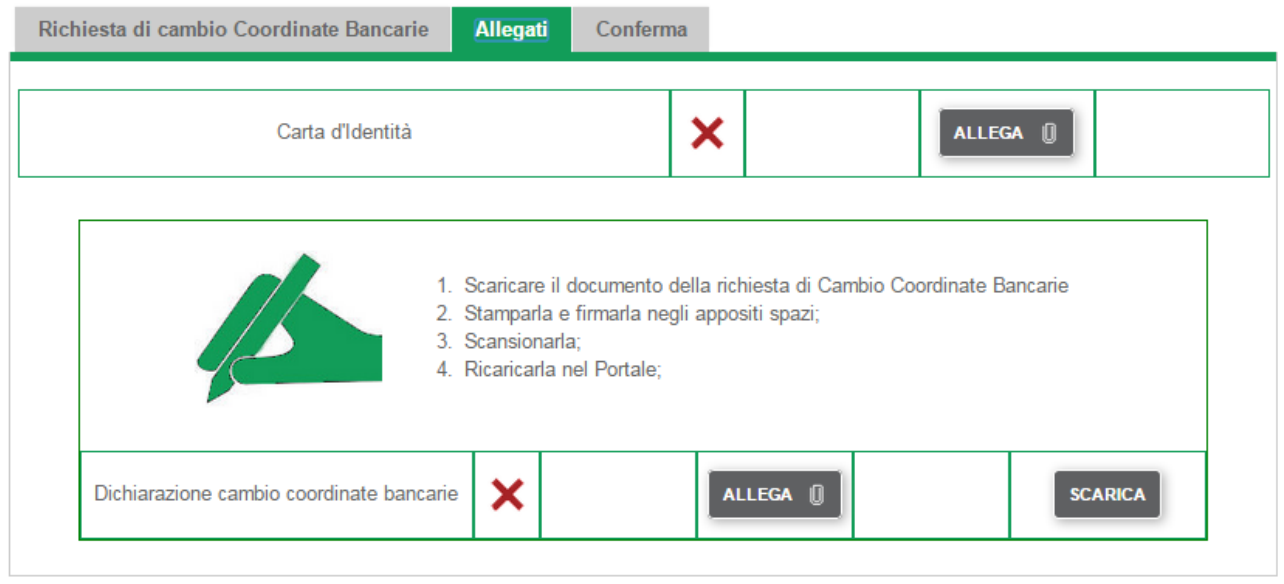

Nella scheda sono elencati tutti i documenti che devono essere allegati alla richiesta. Una X rossa indica che il caricamento del documento non è stato eseguito. Accanto alla dicitura identificativa di ogni documento, è

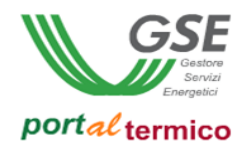

presente il pulsante *Allega*. Selezionare il pulsante *Allega* per caricare lo specifico documento. Un visto verde indica che il documento è stato caricato con successo. Vengono inoltre visualizzati il pulsante *Visualizza* che consente di visualizzare il contenuto del documento caricato ed il pulsante *Elimina* che consente di eliminare il documento e di procedere ad un nuovo caricamento. La figura che segue illustra quanto sopra:

### Richiesta di cambio coordinate bancarie

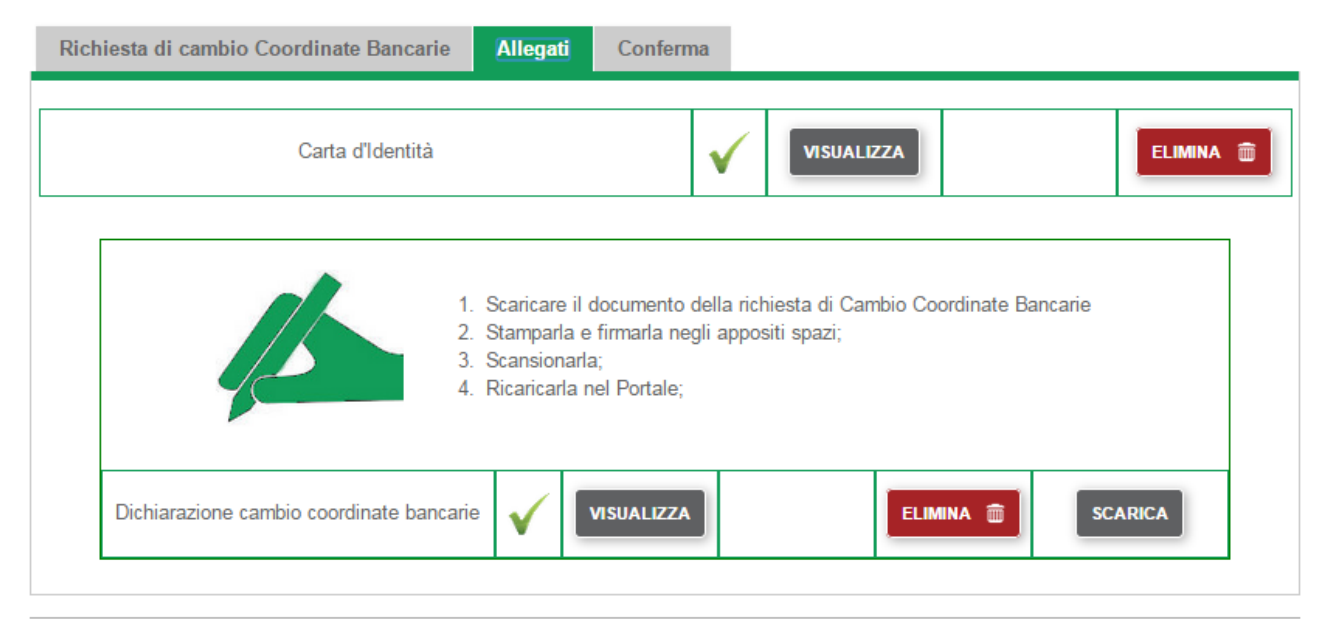

Dopo aver caricato i documenti l'utente dovrà allegare alla richiesta anche la seguente documentazione:

*Dichiarazione cambio coordinate bancarie*

Per tale documentazione si avrà a disposizione un modello (template) predefinito. Se si desidera utilizzare questo modello, seguire i quatto passi elencati nella figura che precedente per il suo caricamento. Diversamente si può decidere di caricare direttamente i documenti in proprio possesso. In questo caso è sufficiente selezionare il pulsante *Allega* e caricare la documentazione richiesta.

Il Tab (scheda) *Conferma* ha scopo riepilogativo in relazione allo stato di 'avanzamento compilazione' della richiesta di cambio titolarità. Accanto ad ogni nome Tab (scheda) comparirà un visto verde ad indicare che la scheda è stata compilata correttamente e una X rossa ad indicare che la compilazione della scheda non è stata completata. Solo quando tutte le schede saranno contrassegnate da un visto verde sarà possibile procedere all'invio della richiesta al GSE. La figura che segue illustra quanto detto:

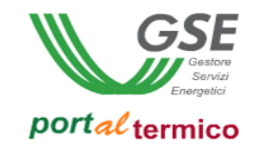

## Richiesta di cambio coordinate bancarie

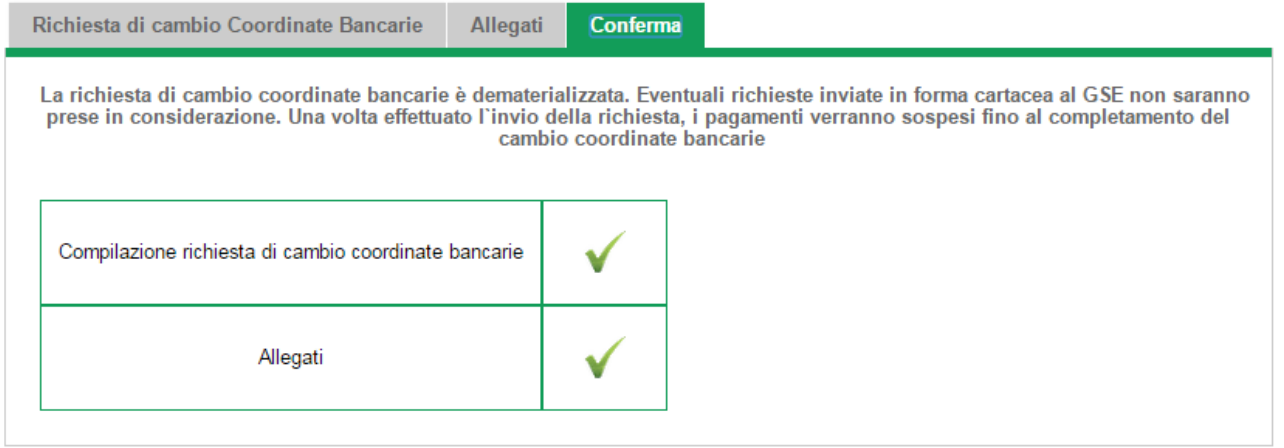

Quando la fase di compilazione e quella di caricamento della documentazione sono state completate, selezionare il pulsante *Invia Richiesta* per inviare la richiesta al GSE. Viene visualizzato il seguente popup di conferma:

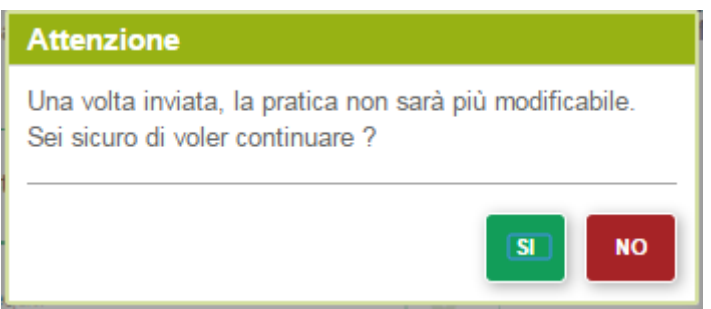

Selezionare il pulsante SI per perfezionare l'invio della richiesta oppure il pulsante NO per tornare alla pagina precedente. Dopo l'invio della richiesta viene visualizzata la pagina di elenco delle richieste di cambio coordinate bancarie. Come illustrato nella figura che segue, la richiesta risulterà nello stato *INVIATA*:

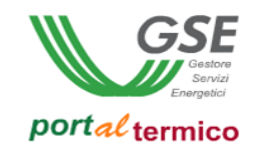

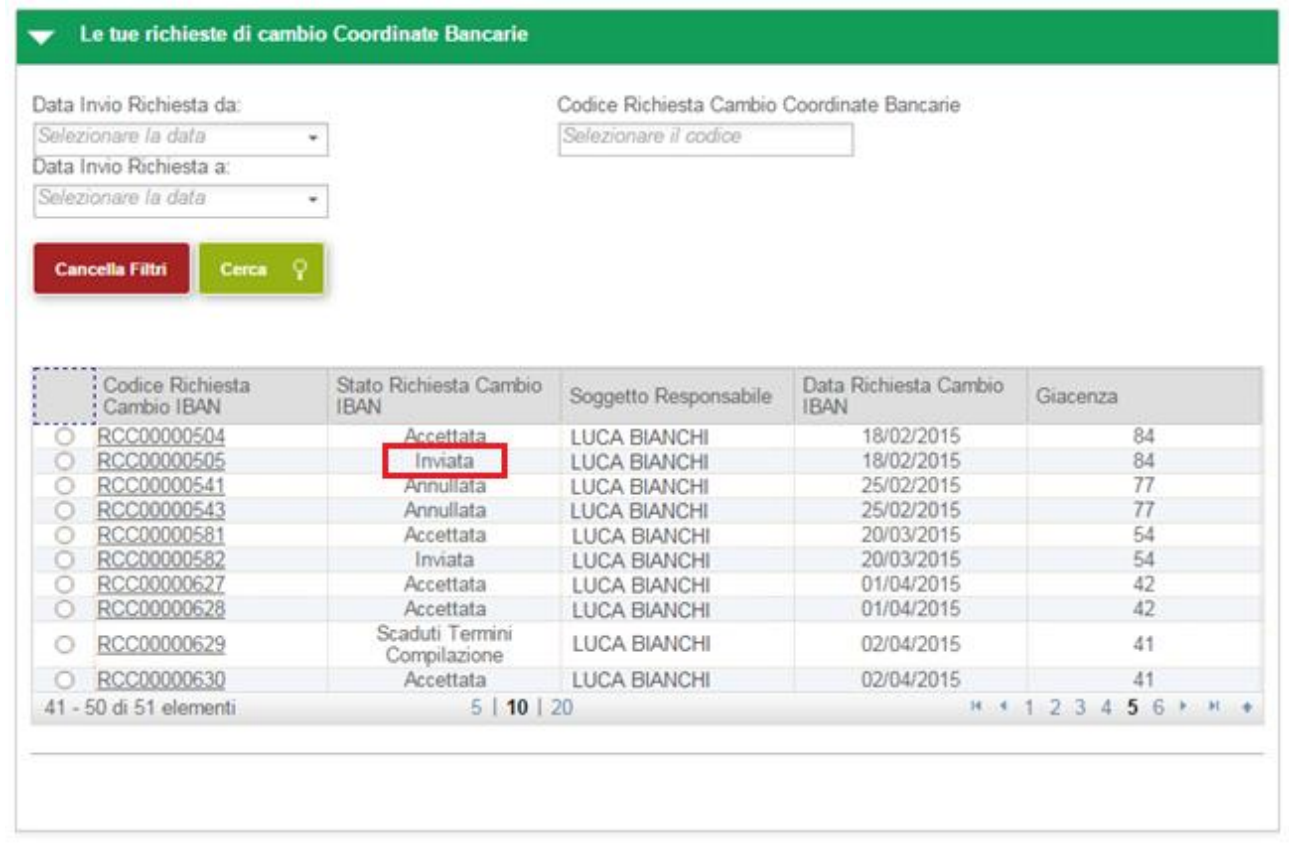

NOTA: Una volta che una richiesta è stata creata e ne sono stati salvati i dati, prima di essere inviata al GSE si trova nello stato *DA COMPLETARE*. A partire dalla data di inizio compilazione (data del primo salvataggio dei dati) si hanno a disposizione 30 giorni per completare la compilazione della richiesta e inviarla al GSE. Scaduto tale periodo la richiesta passa in automatico nello stato *SCADUTI TERMINI DI COMPILAZIONE* e non è più modificabile.

Tutti i contratti attivi per i quali è in corso una richiesta di cambio coordinate bancarie si trovano nello stato *IN CAMBIO IBAN (*Stato Contratto*)*.

Durante tutto il periodo in cui la richiesta è in carico al GSE per la valutazione risulterà nello stato *IN LAVORAZIONE*. Quando la richiesta di cambio coordinate bancarie è stata valutata dal GSE potrà assumere i seguenti stati a seconda dell'esito emesso:

- *ANNULLATA:* la richiesta è stata rifiutata dal GSE
- *PARZIALMENTE ACCETTATA*: la richiesta è stata accettata parzialmente dal GSE in quanto per una o più richieste di incentivo associate alla richiesta di cambio è stato espresso un esito negativo
- *ACCETTATA*: la richiesta è stata accettata dal GSE

All'interno della richiesta di cambio nella scheda *Richiesta di cambio Coordinate Bancarie* nella sezione *Elenco pratiche oggetto del cambio di coordinate bancarie* per ogni richiesta di incentivo associata alla richiesta di cambio sono visualizzati i campi *Esito Valutazione* e *Data Inizio Cambio* che indicano l'esito espresso dal GSE per la singola richiesta di incentivo e in caso di esito positivo la data di inzio validità del cambio. In caso di esito negativo il campo *Data Inizio Cambio* non è valorizzato.

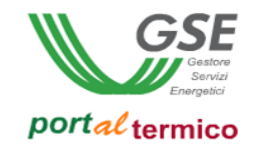

## Richiesta di cambio coordinate bancarie

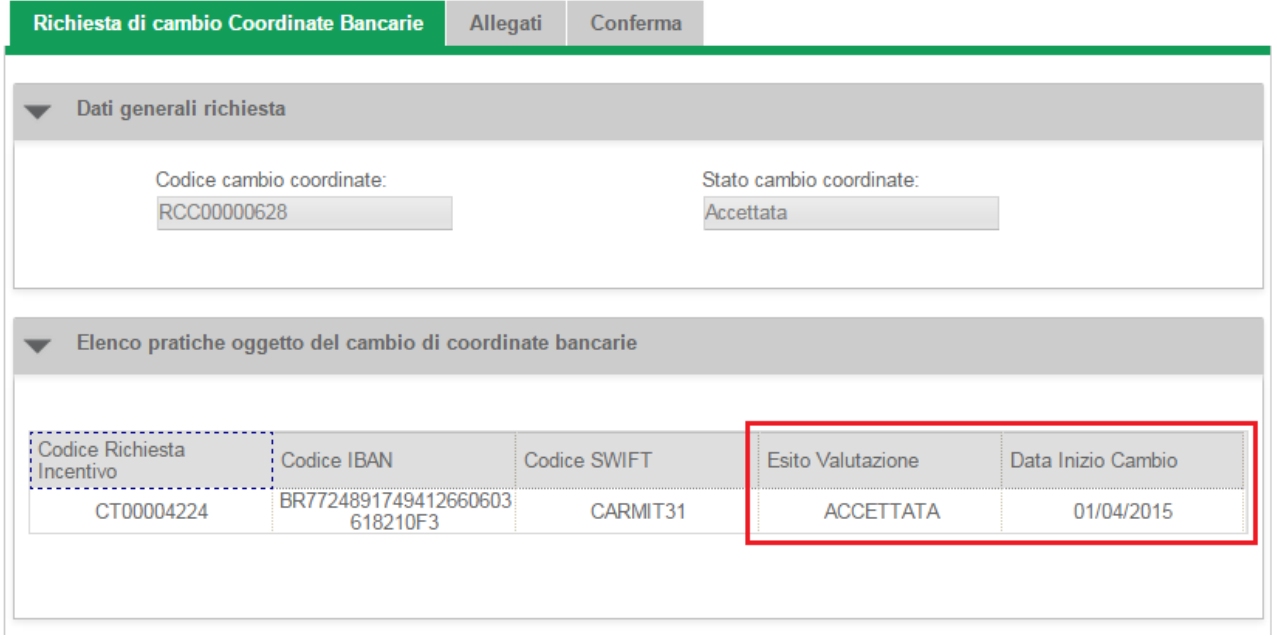

Per accedere alla richiesta selezionare la voce di menù *I MIEI CONTRATTI* e quindi selezionare la voce di menu *Gestione Cambio Coordinate Bancarie.* Viene visualizzato l'elenco delle richieste di cambio coordinate bancarie in essere per il soggetto responsabile. Selezionare dall'elenco la richiesta alla quale si desidera accedere e per la quale è stato espresso un esito definitivo da parte del GSE.

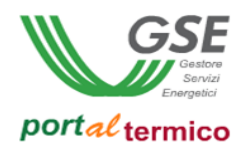

#### **Gestione richieste cambio coordinate bancarie**

Per monitorare lo stato di avanzamento lavorazione di una richiesta da parte del GSE o per completare la compilazione di una richiesta da inviare al GSE, selezionare la voce di menù *I MIEI CONTRATTI* e quindi selezionare la voce di menu *Gestione Cambio Coordinate Bancarie.* Viene visualizzato l'elenco delle richieste di cambio coordinate bancarie in essere per il soggetto responsabile:

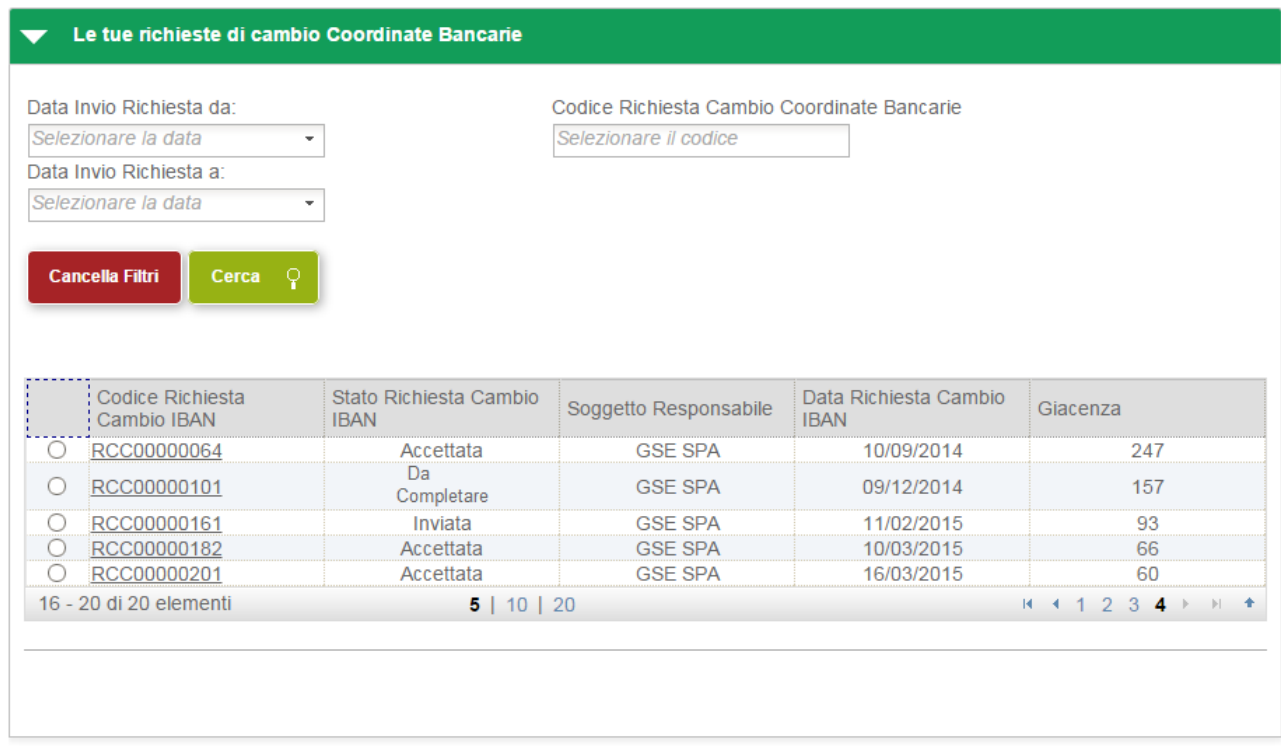

Le richieste in carico al GSE per la valutazione saranno visibili in sola lettura mentre le richieste da inviare al GSE (quelle contrassegnate dallo stato *DA COMPLETARE*) saranno accessibili in modifica. Per procedere al completamento della richiesta, selezionare il codice identificativo della richiesta (RCC*nnnnnnnn*). Viene visualizzata la pagina principale per la sua compilazione. A questo punto per completare la compilazione della richiesta procedere come descritto in precedenza nel documento per la creazione di una richiesta.

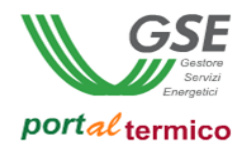

#### **Richiesta Integrazione**

A seguito dell'esame della richiesta da parte del GSE può risultare che la documentazione inviata a corredo della richiesta sia non idonea, ad esempio non in corso di validità o non conforme alle esigenze legali associate alla richiesta di cambio coordinate bancarie. In questo caso, il GSE procede alla richiesta di una integrazione documentale al soggetto responsabile. La richiesta passa nello stato *DA INTEGRARE*.

Per procedere all'integrazione della documentazione richiesta, il soggetto responsabile deve accedere al *portalTermico,* selezionare la voce di menù *I MIEI CONTRATTI* e quindi selezionare la voce di menu *Gestione Cambio Coordinate Bancarie.* Viene visualizzato l'elenco delle richieste di cambio coordinate bancarie in essere per il soggetto responsabile:

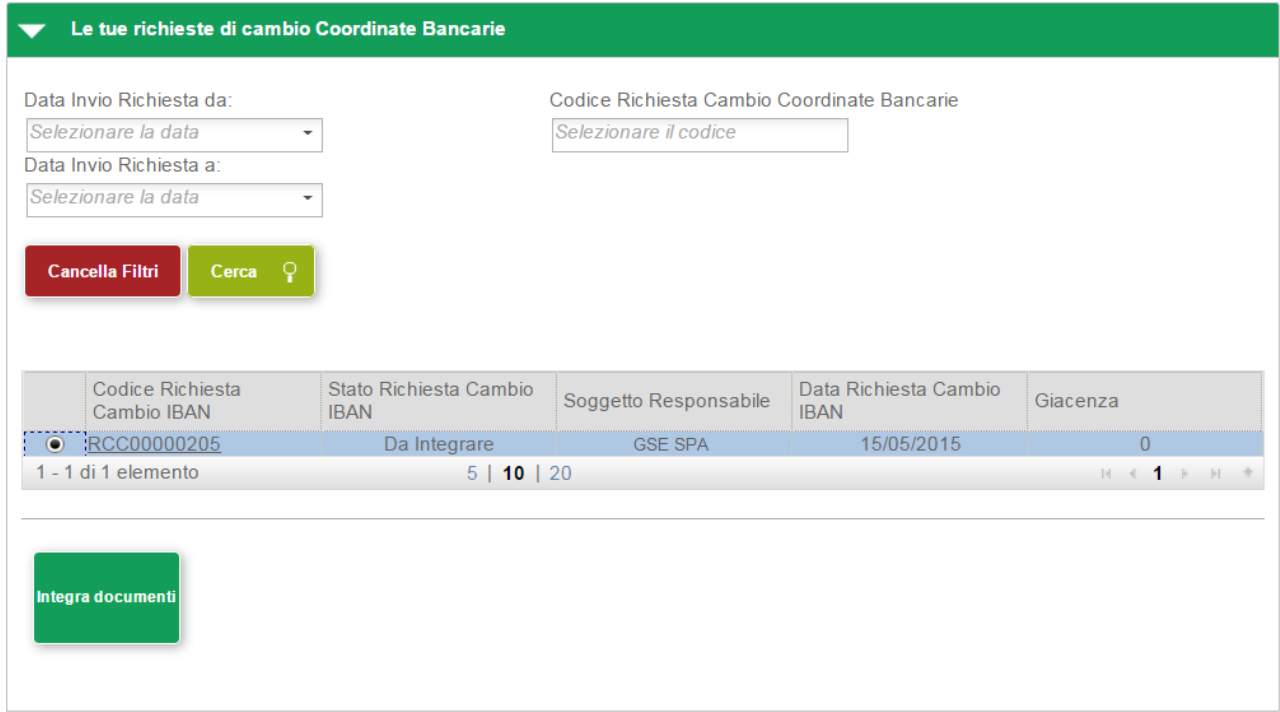

Selezionare la richiesta per la quale è stata richiesta l'integrazione documentale (la richiesta si trova nello stato *DA INTEGRARE*). Come illustrato nelle figura precedente, in fondo alla pagina viene visualizzato il pulsante *Integra Documenti*. Selezionare il pulsante per accedere alla pagina che consente l'integrazione della documentazione richiesta:

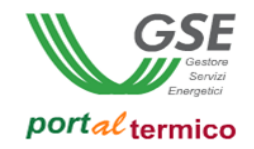

## Richiesta Interlocutorio

Codice Identificativo Richiesta: CT00006944

Stato Richiesta: IN CAMBIO IBAN - DA INTEGRARE

Codice Identificativo Edificio: E005519

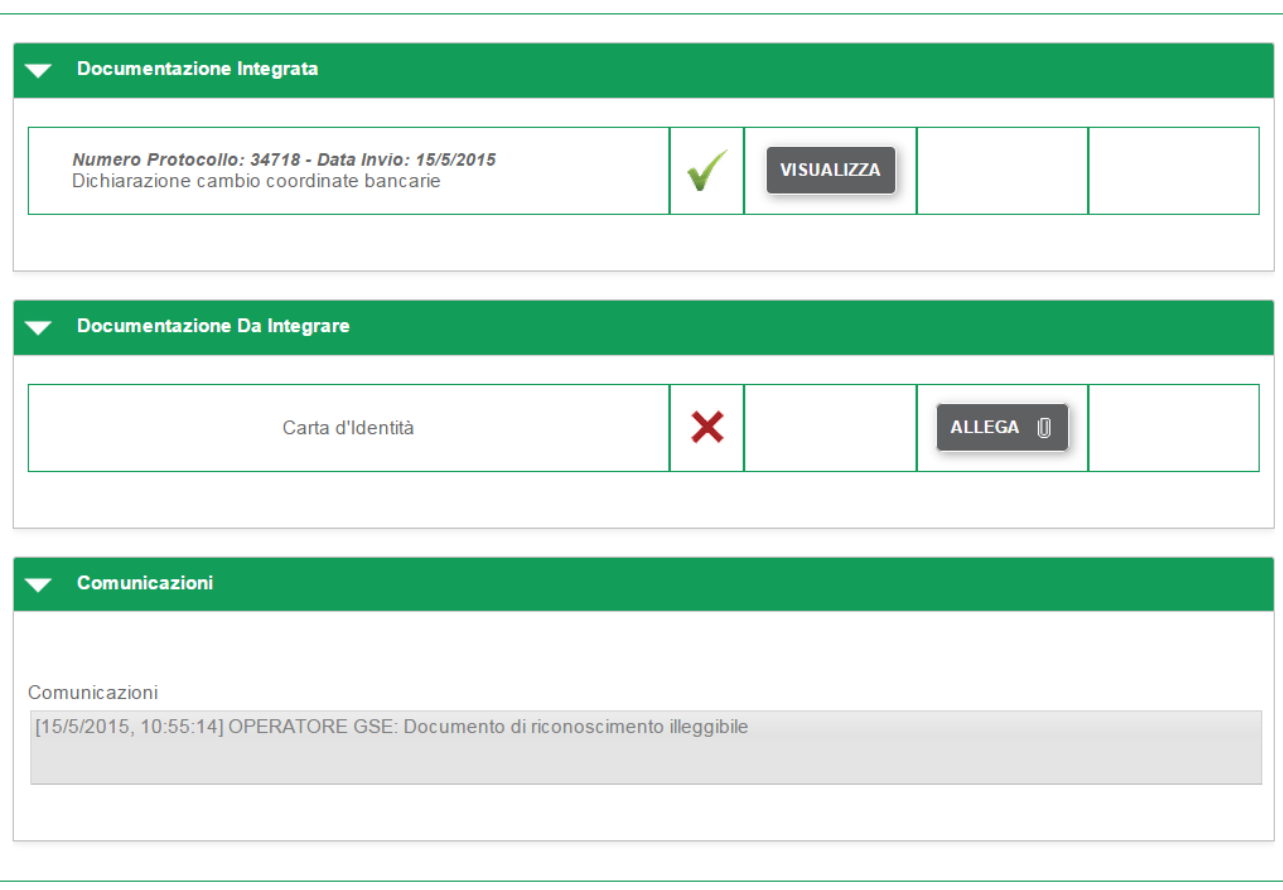

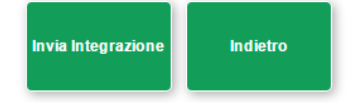

Come illustrato nella figura precedente, la pagina per l'integrazione documentale è suddivisa nelle seguenti sezioni:

- *Documentazione Integrata*: documentazione che non ha bisogno di integrazione perchè conforme
- *Documentazione Da Integrare*: documentazione che necessita di integrazione
- *Comunicazioni*: comunicazioni aggiuntive e messaggi informativi

In fondo alla pagina sono presenti i suguenti pulsanti:

- *Invia Richiesta:* consente di inviare la richiesta una volta compilata in tutte le sue parti
- *Indietro:* consente di ritornare alla pagina di elenco delle richieste

Nella sezione *Documenti da Integrare*, sono elencati i documenti peri quali è richiesta l'integrazione. Una X rossa indica che il caricamento del documento non è stato eseguito. Accanto alla dicitura identificativa di ogni documento, è presente il pulsante *Allega*. Selezionare il pulsante *Allega* per

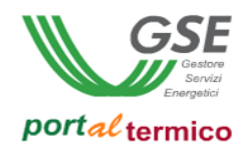

caricare lo specifico documento. Un visto verde indica che il documento è stato caricato con successo. Vengono inoltre visualizzati il pulsante *Visualizza* che consente di visualizzare il contenuto del documento caricato ed il pulsante *Elimina* che consente di eliminare il documento e di procedere ad un nuovo caricamento.

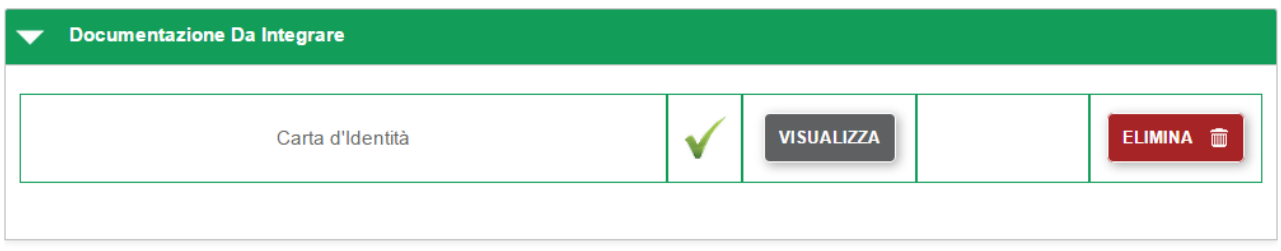

Nella sezione *Comunicazioni* possono essere presenti dei messagggi informativi inviati dal GSE al soggetto responsabile. Quando tutti i documenti richiesti sono stati allegati, selezionare il pulsante *Invia Integrazione* per inviare la richiesta al GSE. Viene visualizzato il seguente popup di conferma:

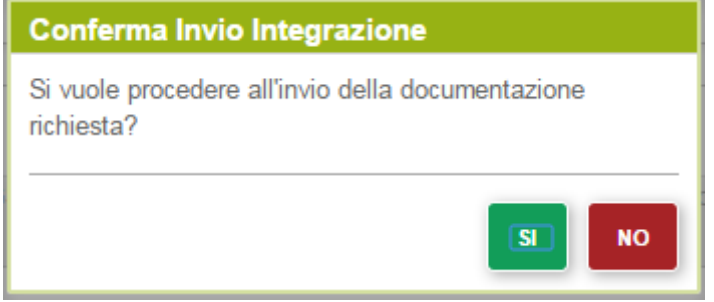

Selezionare il pulsante SI per perfezionare l'invio della documentazione richiesta oppure il pulsante NO per tornare alla pagina precedente. Dopo l'invio della richiesta viene visualizzata la pagina di elenco delle richieste di cambio coordinate bancarie. Come illustrato nella figura che segue, la richiesta risulterà nello stato *IN LAVORAZIONE*:

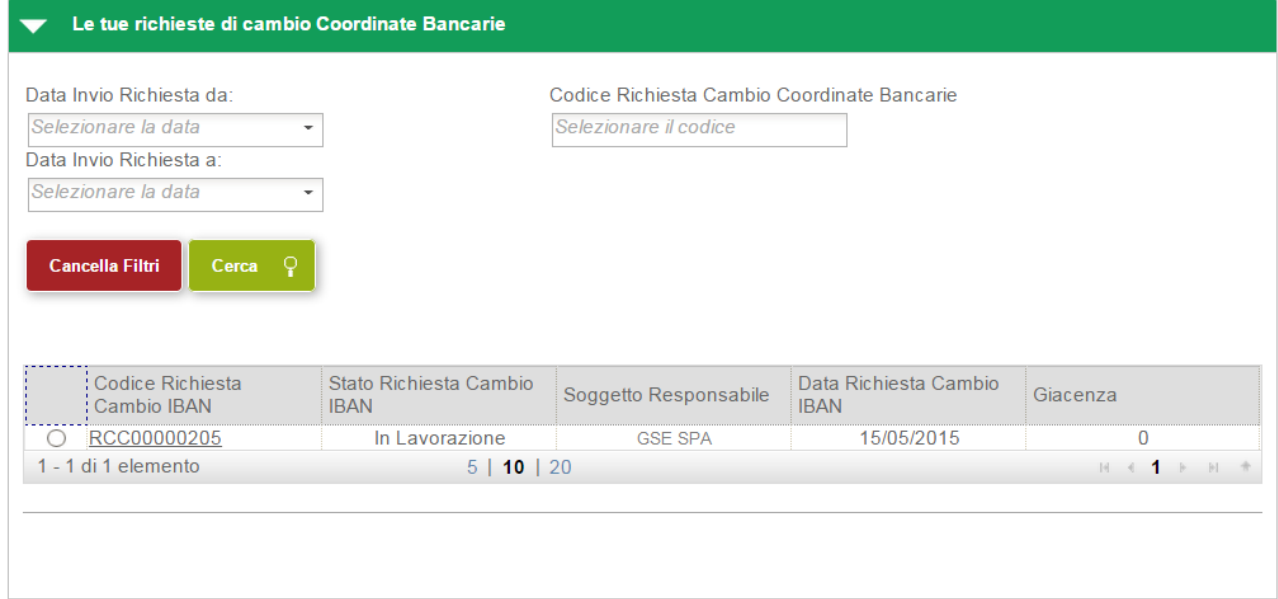

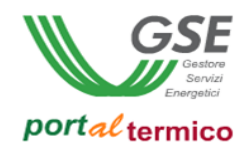

Da questo momento in poi la richiesta risulterà in carico al GSE che procederà alla valutazione della nuova documentazione inviata.

### **Cambio Soggetto Delegato**

Selezionando il menù *I MIEI CONTRATTI*, si accede al sottomenu nel quale sono elencate le funzionalità disponibili le per richieste di incentivo contrattualizzate. Selezionare la voce di menu *Contratti Attivi*. Viene visualizzata la pagina con l'elenco dei contratti attivi afferenti al soggetto responsabile. Le richieste per le quali è possibile richiedere il cambio del soggetto delegato sono solo e soltanto quelle che si trovano nello stato *CONTRATTO ATTIVO*. Selezionare la richiesta per la quale si desidera cambiare il soggetto delegato.

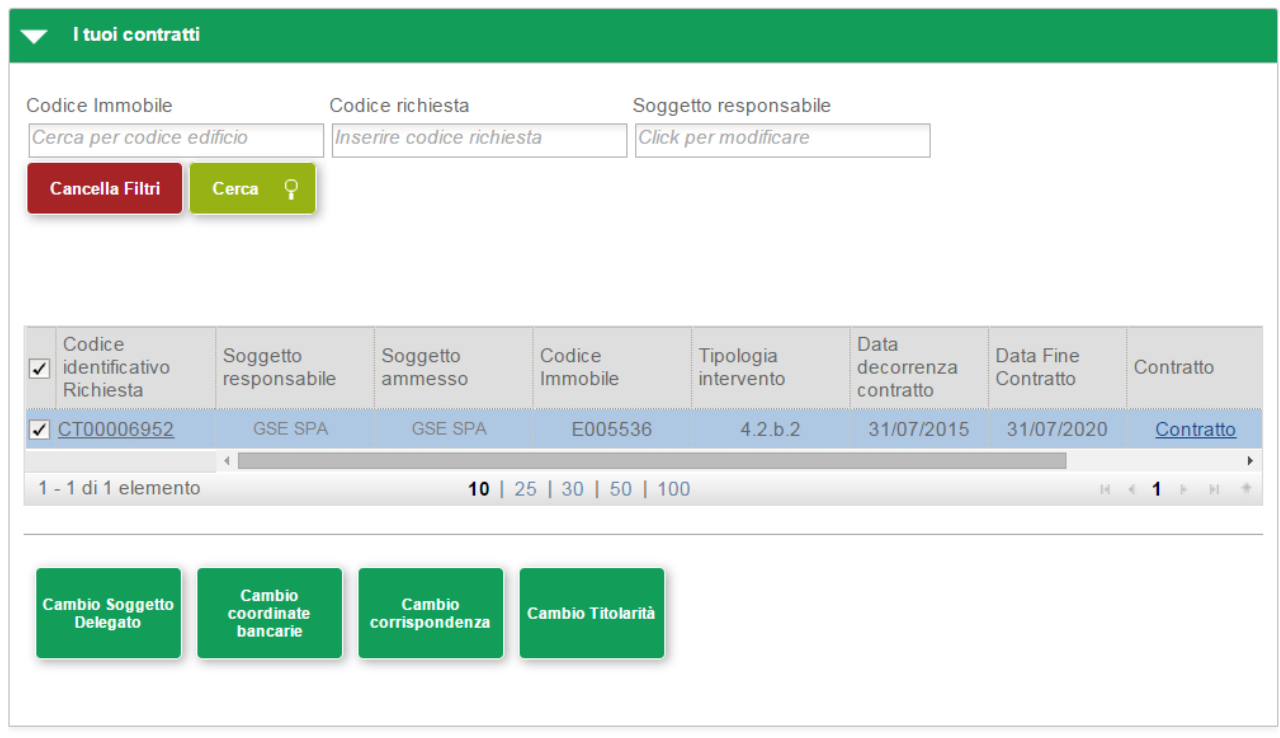

Come illustrato dalla figura precedente, alla selezione della richiesta, in fondo alla pagina vengono visualizzati alcuni pulsanti funzione tra cui il pulsante *Cambio soggetto delegato*. Selezionare il pulsante *Cambio Soggetto Delegato* per procedere al cambio del soggetto delegato associato alla richiesta. Viene visualizzato il seguente popup di conferma:

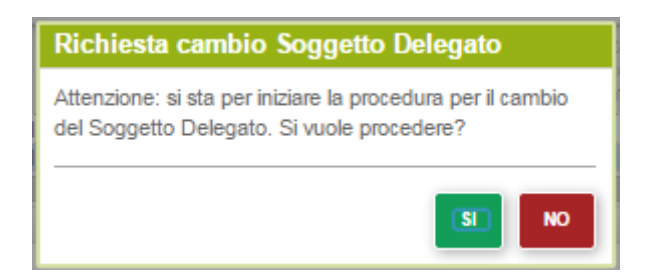

Selezionare il pulsante *SI* per confermare e proseguire oppure il pulsante *NO* per abbandonare la richiesta. Se si seleziona il pulsante *SI* viene visualizzata la sezione iniziale per la compilazione della richiesta. La

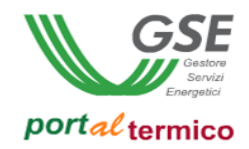

sezione iniziale varia a seconda che alla richiesta sia associato o no un soggetto delegato. Se alla richiesta è già associato un soggetto delegato viene visualizzata le sezione che segue:

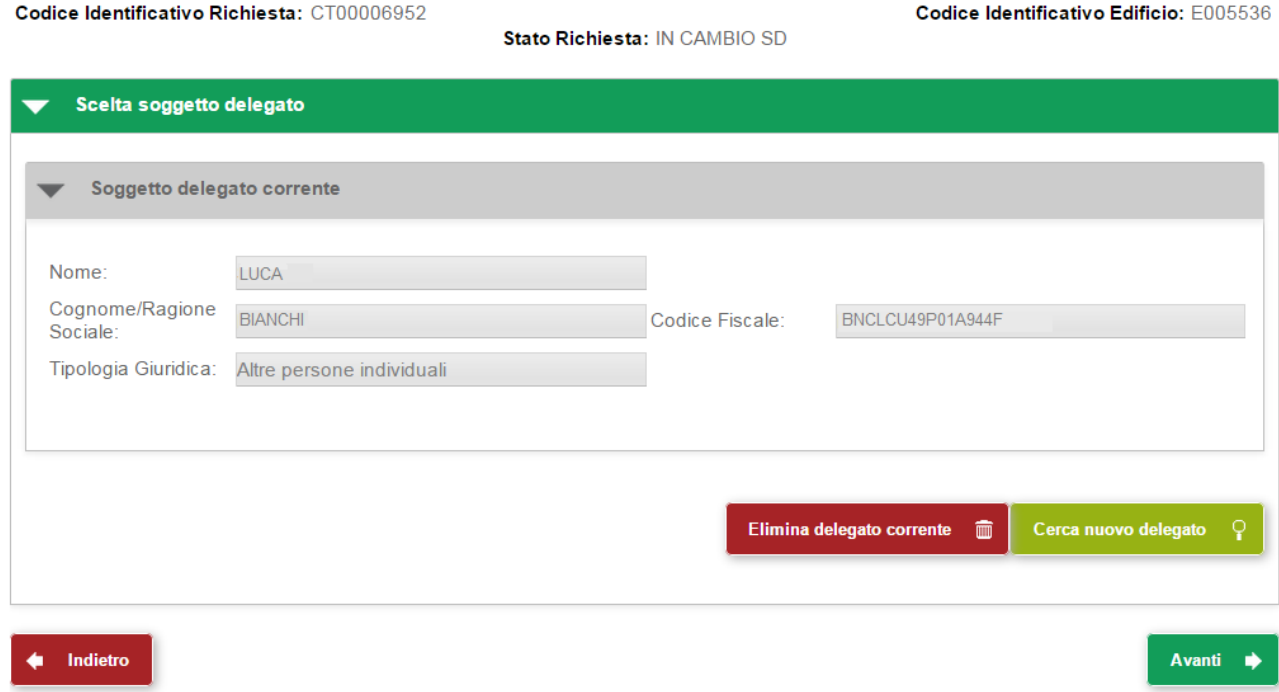

Nella sezione *Soggetto delegato corrente* sono riportate in sola lettura le credenziali del soggetto delegato attualmente associato alla richiesta di incentivo. Il pulsante *Elimina delegato corrente* consente di eliminare il soggetto delegato corrente senza la necessità di doverne associare uno nuovo. Il pulsante *Cerca nuovo soggetto* consente di cercare il soggetto delegato da sostituire a quello corrente. Se di desidera soltanto eliminare il soggetto delegato corrente, selezionare il pulsante *Elimina delegato corrente*. Viene visualizzata la sezione che segue:

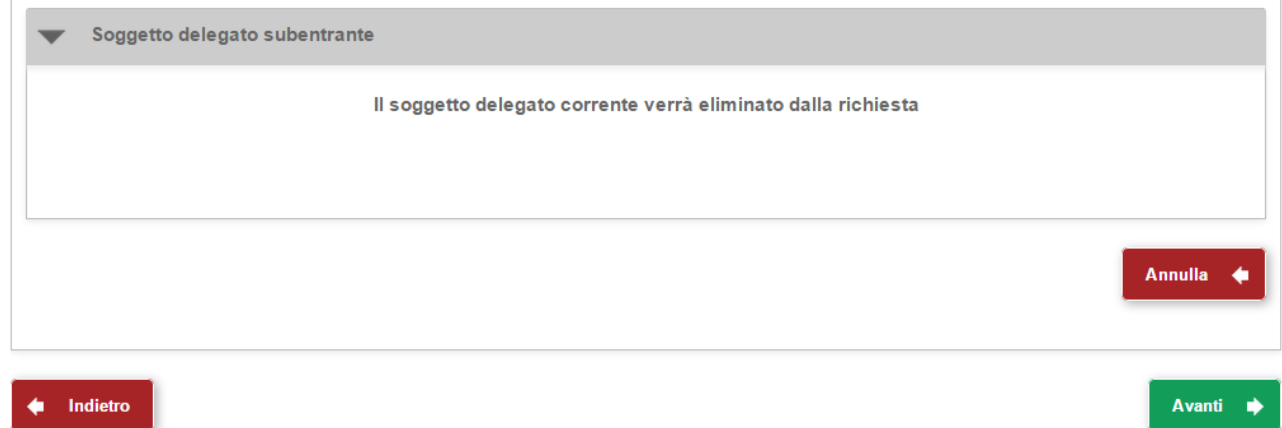

Il pulsante *Annulla* consente di annullare l'operazione di cancellazione e di ritornare alla sezione precedente. Selezionare il pulsante *Avanti* per procedere all'eliminazione del soggetto delegato corrente. A questo punto la navigazione prosegue con la sezione *Documentazione richiesta* descritta più avanti nel documento. La selezione del pulsante *Indietro* consente di tornare alla pagina di gestione dei contratti. Se si seleziona il pulsante *Indietro* viene visualizzato il seguente popup di avvertimento:

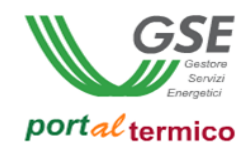

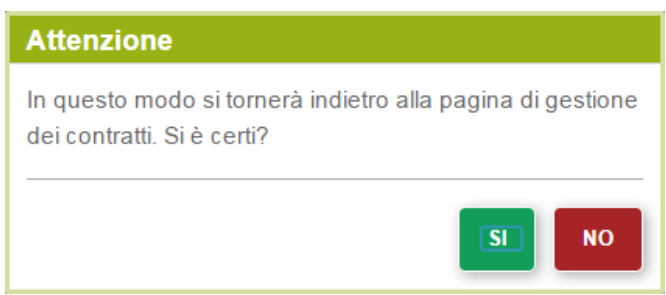

Selezionare il pulsante *SI* per confermare e proseguire e tornare alla pagina di gestione dei contratti oppure il pulsante *NO* per tornare indietro alla sezione corrente.

Se si desidera sostituire il soggetto delegato corrente con un nuovo soggetto delegato selezionare il pulsante *Cerca nuovo delegato*. Viene visualizzato il seguente popup di ricerca:

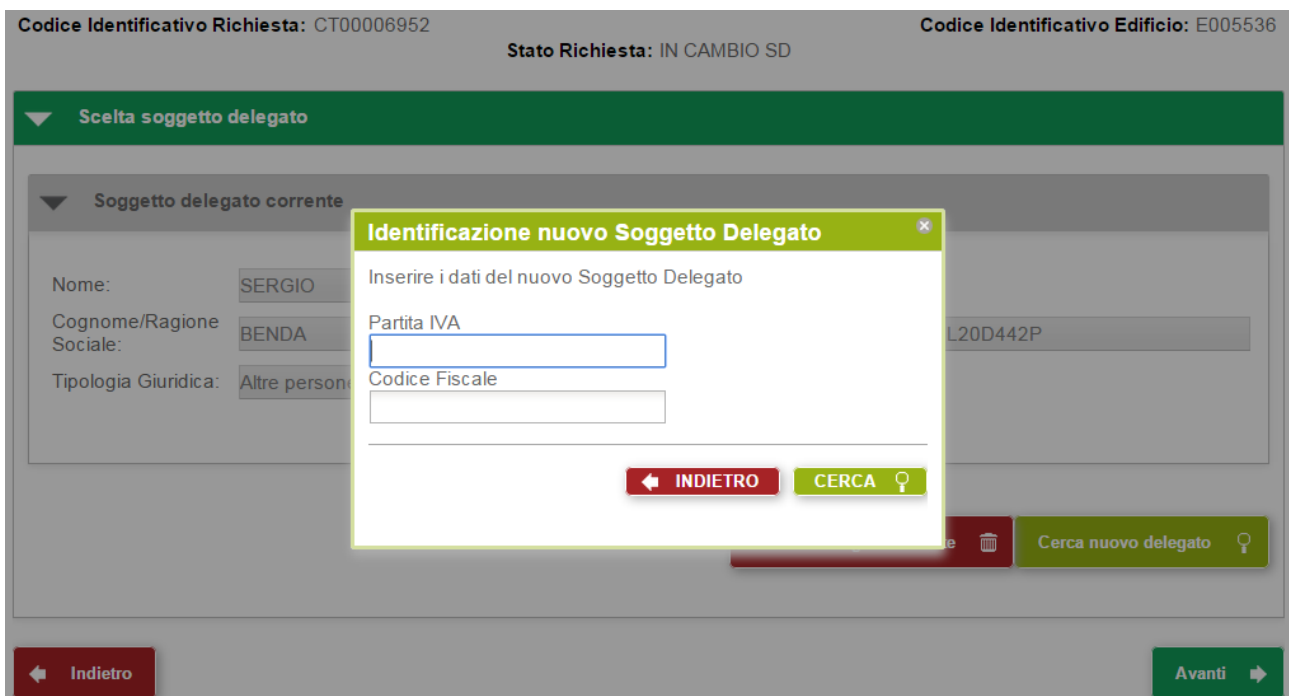

Inserire la Partita IVA e/o il Codice Fiscale relativi al nuovo soggetto delegato. Il soggetto delegato deve essere uno tra quelli che si sono preventivamente registrati su GWA e sono abilitati ad accedere al *portalTermico*. Diversamente la ricerca non produrrà nessun risultato. Selezionare il pulsante *CERCA* per avviare la ricerca (la selezione del pulsante *INDIETRO* consente di abbandonare la ricerca). Vengono visualizzate tutte le occorrenze che corrispondono alle credenziali inserite. Se la ricerca ritorna una sola occorrenza i dati trovati vengono visualizzati direttamente nella sezione *Soggetto delegato subentrante*  come illustrato di seguito:

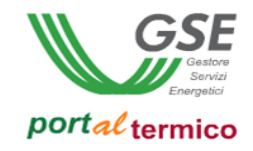

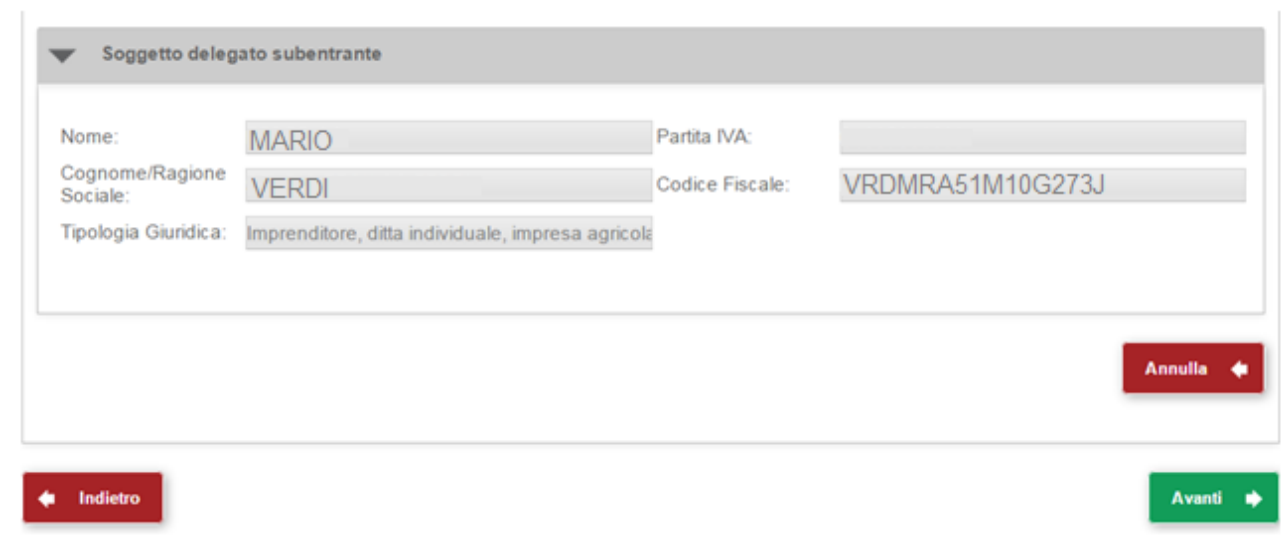

#### Se sono state trovate più occorrenze ne viene presentata la lista come illustrato nella figura che segue:

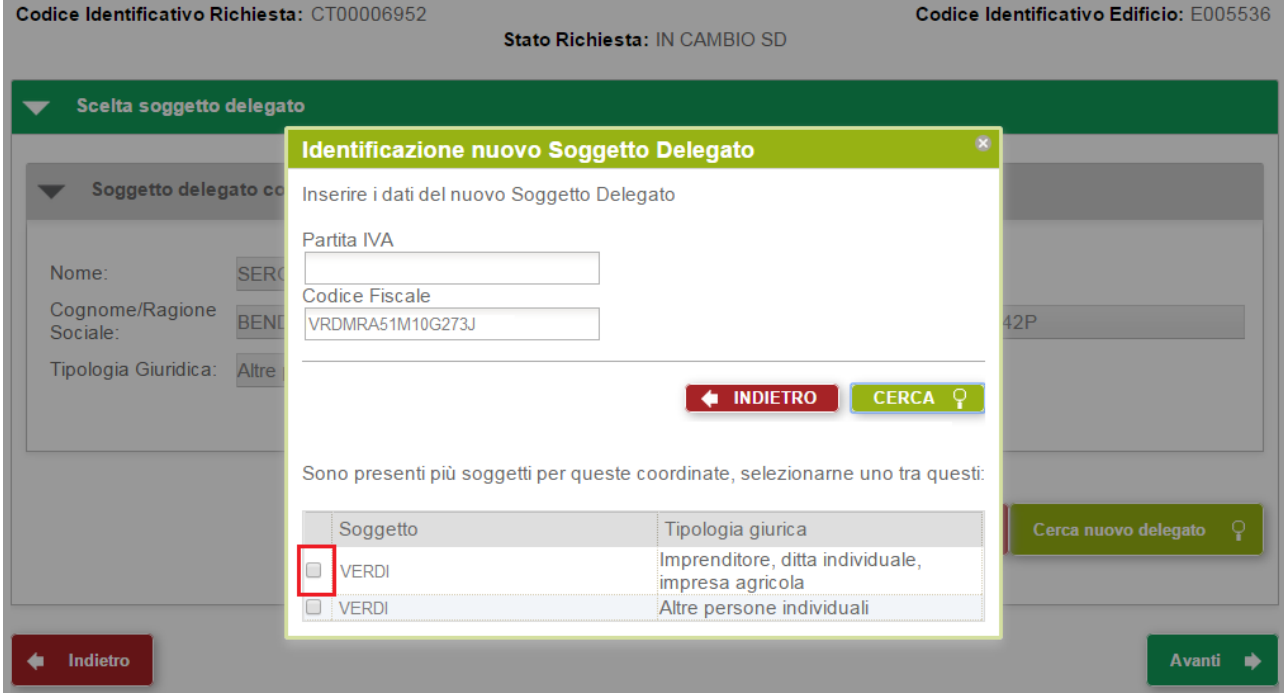

Selezionare dall'elenco l'occorrenza desiderata (checkbox a sinistra accanto alla singola occorrenza). I dati relativi vengono copiati e visualizzati sulla scheda nella sezione *Soggetto delegato subentrante*. Selezionare il pulsante *Avanti* per procedere nella compilazione della richiesta. A questo punto la navigazione prosegue con la sezione *Documentazione richiesta* descritta più avanti nel documento.

Se alla richiesta non è associato nessun soggetto delegato viene visualizzata la sezione che segue:

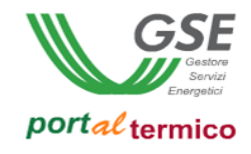

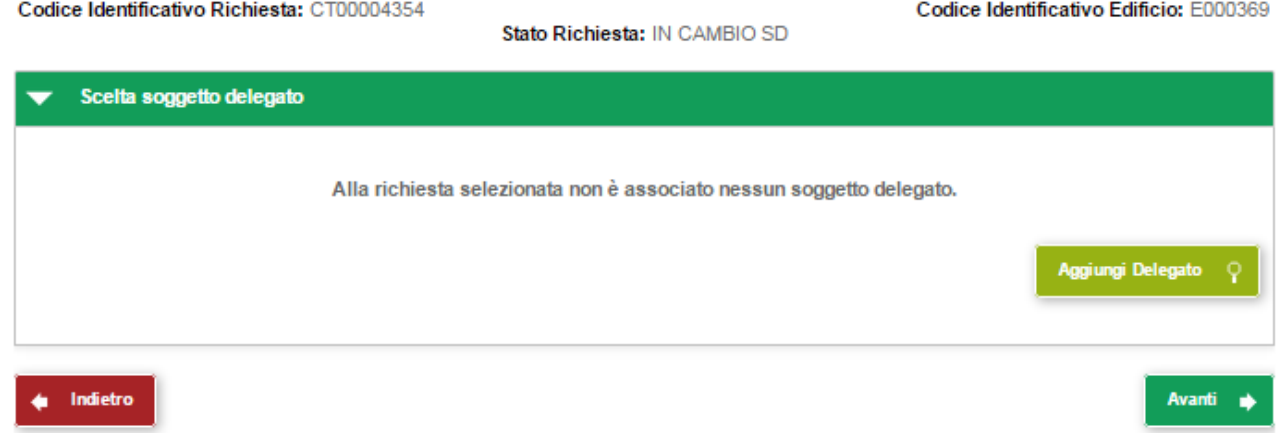

Selezionare il pulsante *Aggiungi Delegato* per procedere alla ricerca del soggetto delegato da associare alla richiesta di incentivo. La manualità operativa da seguire per la ricerca del nuovo soggetto delegato è la stessa descritta in precedenza nel caso della selezione del pulsante *Cerca nuovo delegato.* Dopo aver definito il nuovo soggetto delegato selezionare il pulsante *Avanti* per procedere nella compilazione della richiesta. Viene visualizzata la sezione *Documentazione richiesta.*

La sezione *Documentazione richiesta* consente di caricare tutta la documentazione a corredo della richiesta. La documentazione sarà differente a seconda se si sta eliminando il soggetto delegato associato alla richiesta o se si sta sostituendo/aggiungendo il soggetto delegato.

Documentazione richiesta in caso di eleminazione del soggetto delegato:

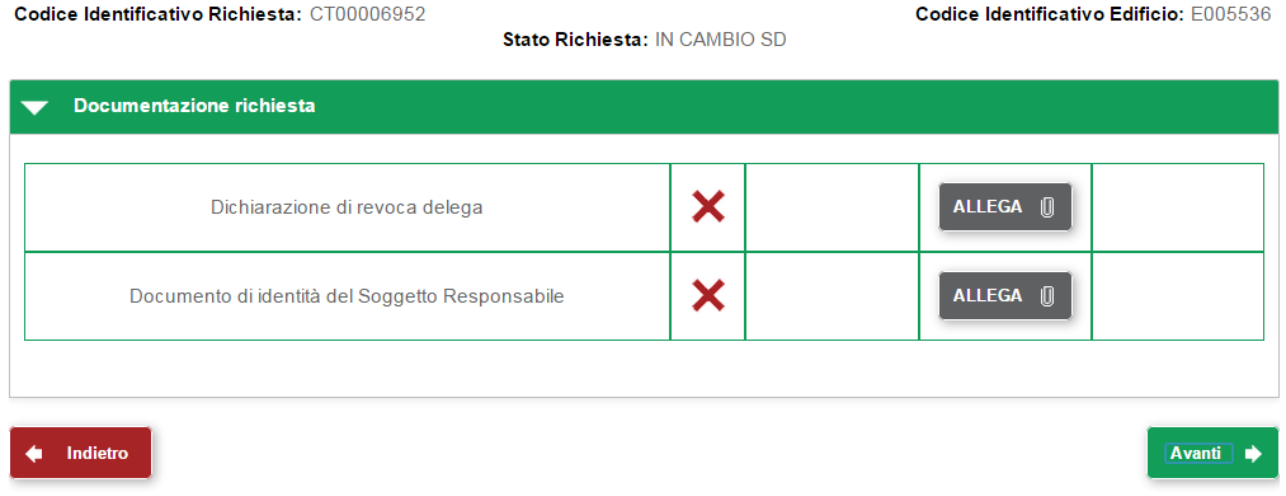

Documentazione richiesta in caso so sotituzione o aggiunta del soggetto delegato:

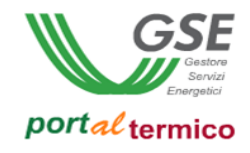

Avanti |

#### Codice Identificativo Richiesta: CT00006952

Stato Richiesta: IN CAMBIO SD

Codice Identificativo Edificio: E005536

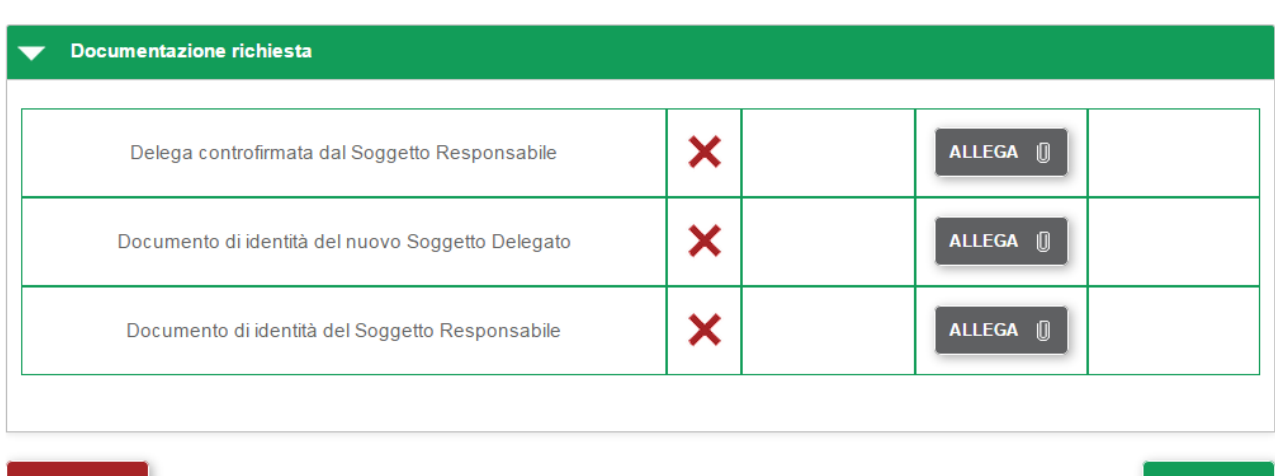

#### **4** Indietro

Una X rossa indica che il caricamento del documento non è stato eseguito. Accanto alla dicitura identificativa di ogni documento, è presente il pulsante *Allega*. Selezionare il pulsante *Allega* per caricare lo specifico documento. Un visto verde indica che il documento è stato caricato con successo. Vengono inoltre visualizzati il pulsante *Visualizza* che consente di visualizzare il contenuto del documento caricato ed il pulsante *Elimina* che consente di eliminare il documento e di procedere ad un nuovo caricamento. La figura che segue illustra quanto detto:

Codice Identificativo Richiesta: CT00006952

Stato Richiesta: IN CAMBIO SD

Codice Identificativo Edificio: E005536

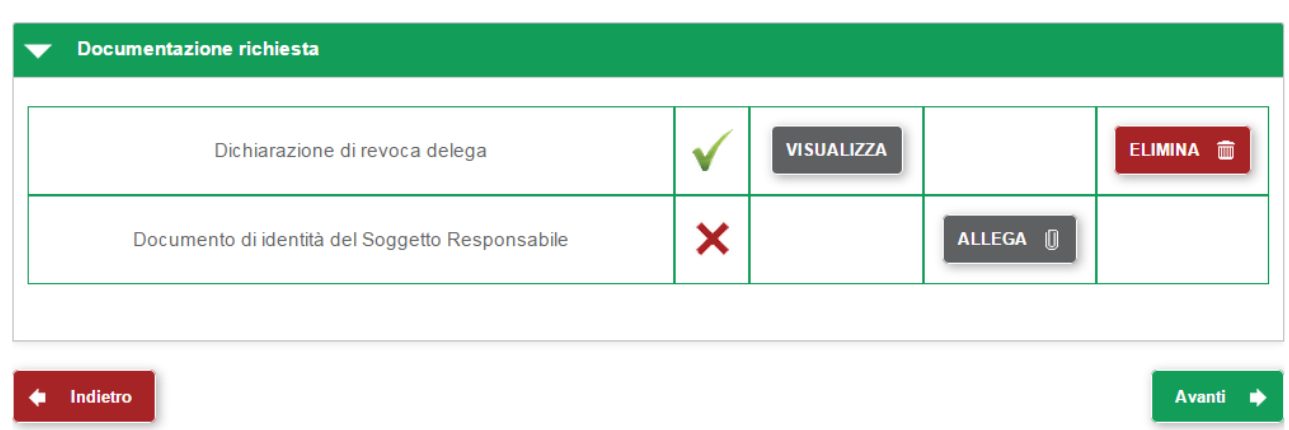

Completato il caricamento della documentazione richiesta, selezioanare il pulsante *Avanti*. Viene visualizzata la sezione *Invio richiesta modifica soggetto delegato*. Selezionare il pulsante *Conferma* per procedere all'invio della richiesta.

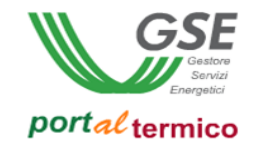

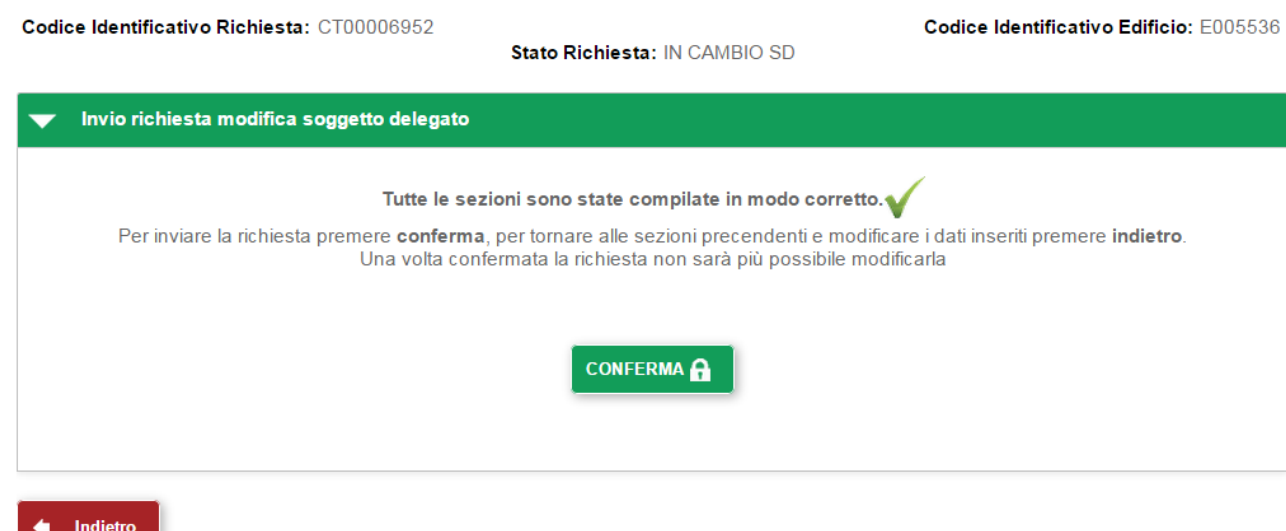

Viene visualizzato il seguente popup di conferma:

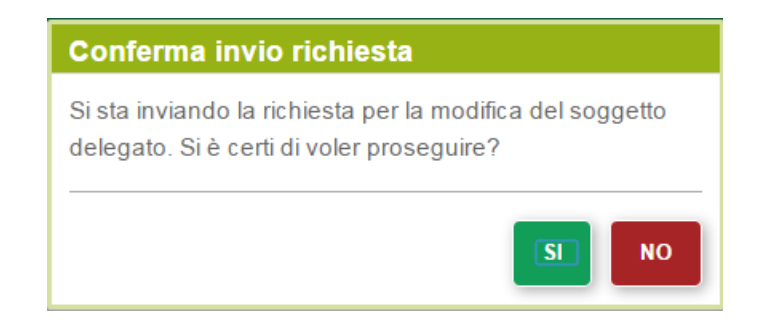

Selezionare il pulsante *SI* per confermare e proseguire con l'invio della richiesta oppure il pulsante *NO* per tornare indietro. Se si seleziona il pulsante *SI* la richiesta viene inviata al GSE e viene visualizzata la pagina principale *I tuoi contratti* con l'elenco di tutti i contratti attivi. Tutti i contratti attivi per i quali è in corso una richiesta di cambio soggetto delegato si trovano nello stato *IN CAMBIO SD (*Stato Contratto*)*.

### **Gestione richieste cambio soggetto delegato**

Per monitorare lo stato di avanzamento lavorazione di una richiesta da parte del GSE o per completare la compilazione di una richiesta da inviare al GSE, selezionare la voce di menù *I MIEI CONTRATTI* e quindi selezionare la voce di menu *Gestione Cambio Soggetto Delegato.* Viene visualizzato l'elenco delle richieste di cambio soggetto delegato in essere per il soggetto responsabile:

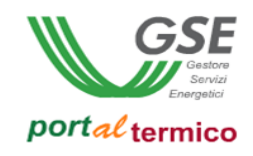

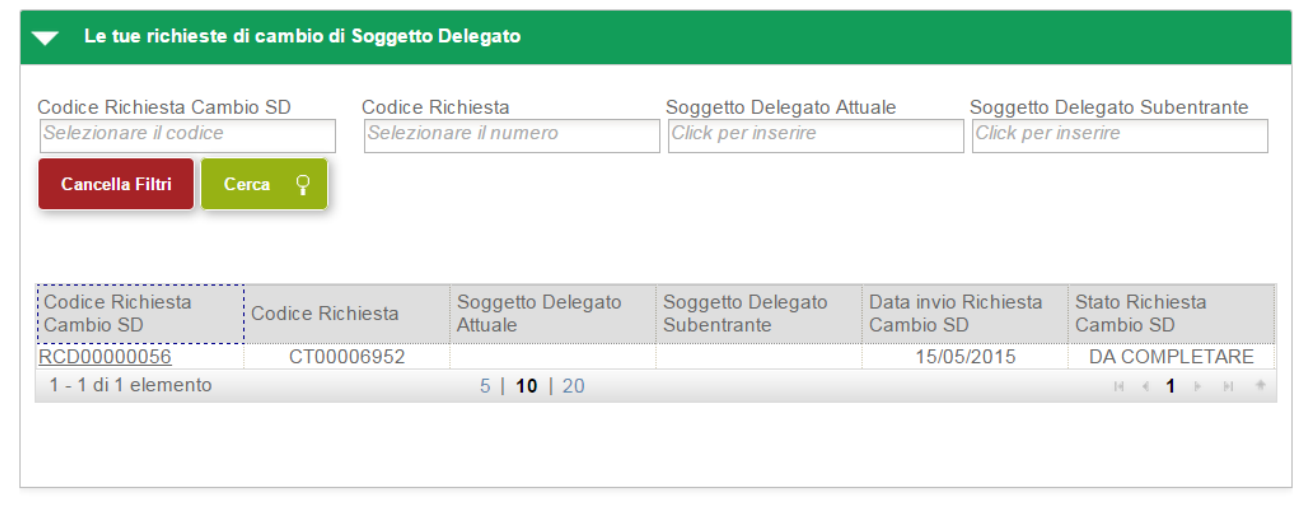

Le richieste già inviate saranno visibili in sola lettura mentre le richieste da inviare al GSE (quelle contrassegnate dallo stato *DA COMPLETARE*) saranno accessibili in modifica. Per procedere al completamento di una richiesta, selezionare in codice indentificativo della richiesta desiderata (RCDnnnnnnn). Viene visualizzata la pagina principale per la compilazione della richiesta. A questo punto per completare la compilazione della richiesta procedere come descritto in precedenza nel documento per la creazione di una richiesta.

### **Gestione Codice Univoco Ufficio**

Selezionando il menù *I MIEI CONTRATTI*, si accede al sottomenu nel quale sono elencate le funzionalità disponibili le per richieste di incentivo contrattualizzate. Selezionare la voce di menu *Contratti Attivi*. Viene visualizzata la pagina con l'elenco dei contratti attivi afferenti al soggetto responsabile. Le richieste per le quali è possibile richiedere il cambio del Codice Univoco Ufficio sono solo e soltanto quelle che si trovano nello stato *CONTRATTO ATTIVO* e che hanno la tipologia giuridica interessata alla Fatturazione Elettronica.

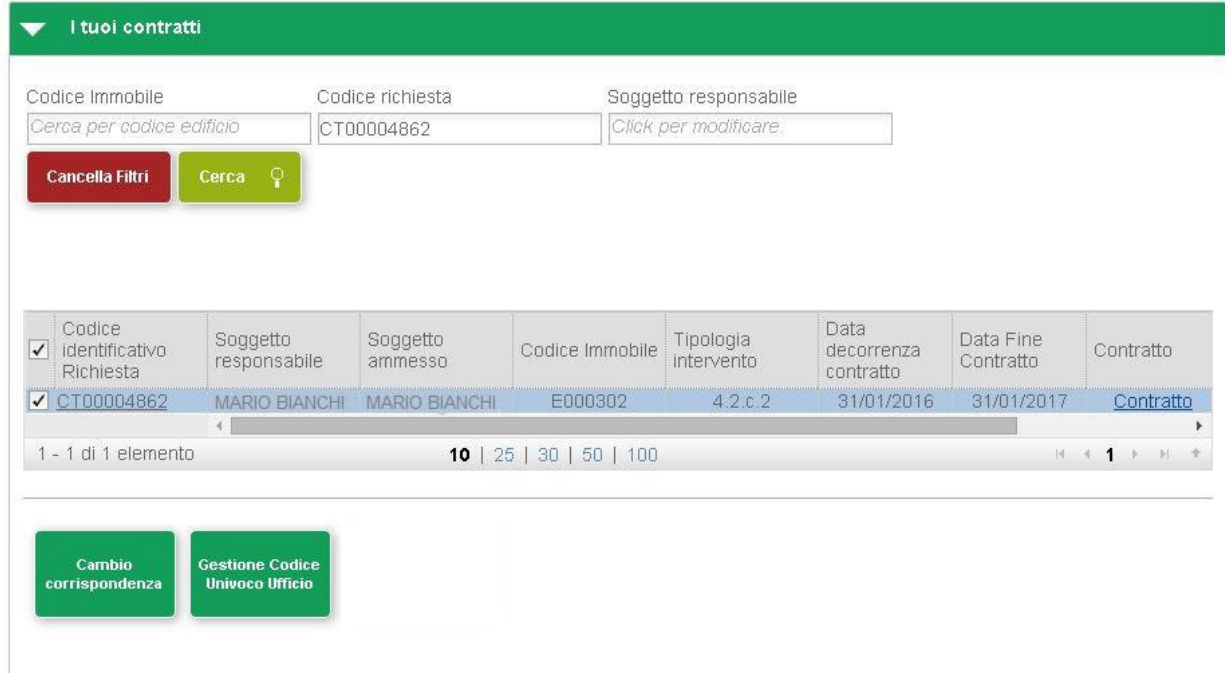

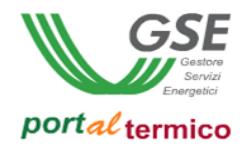

Cliccare il pulsante Gestione Codice Univoco Ufficio, viene visualizzato il seguente popup di Richiesta Cambio Codice Univoco Ufficio:

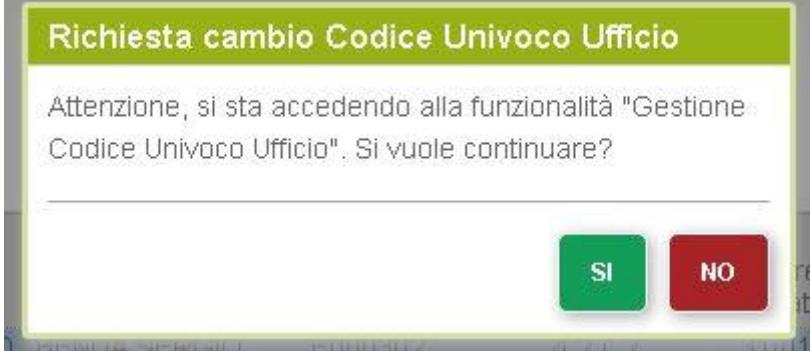

L'utente visualizza una pagina nella quale è possibile selezionare dal menù a tendina uno dei valori presenti per cambiare il codice univoco d'ufficio.

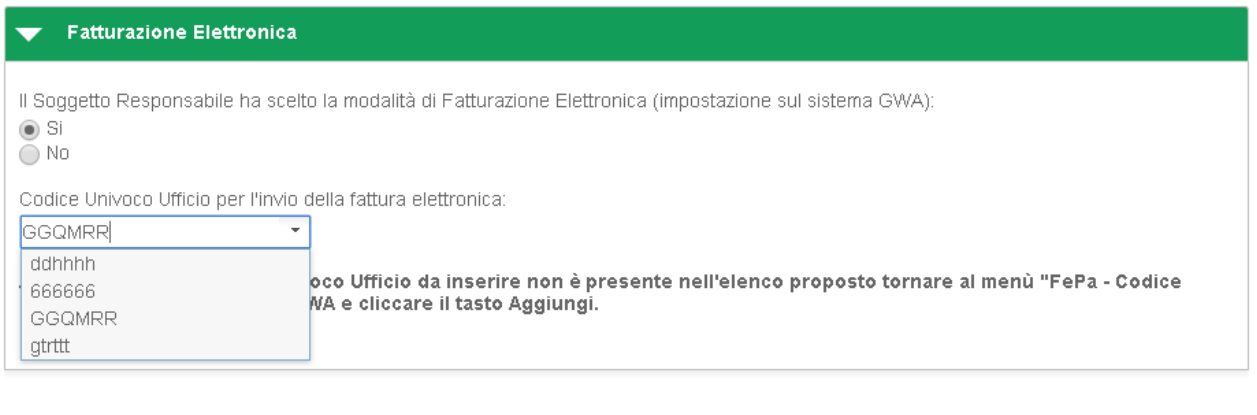

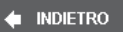

CONFERMA A

Per eseguire la modifica si deve premere il pulsante CONFERMA e viene visualizzato il seguente pop-up di conferma:

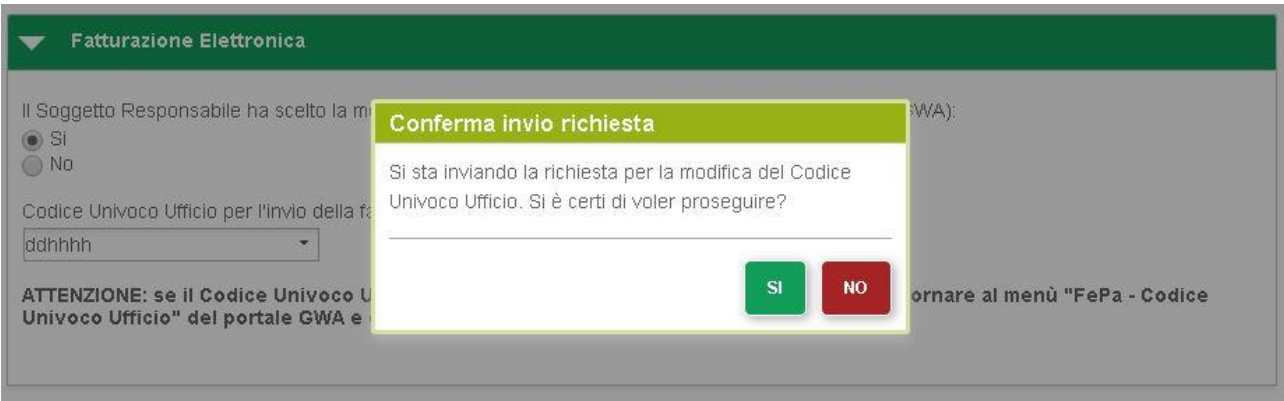

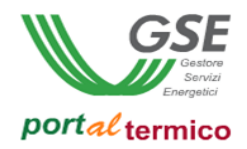

Selezionare il pulsante *SI* per confermare e salvare il Codice Univoco Ufficio modificato oppure il pulsante *NO* per tornare alla pagina di Cambio codice univo ufficio.

### **Rinuncia della Posizione in Graduatoria**

Selezionando il menù *Gestione Richieste*, si accede al sottomenu nel quale sono elencate le funzionalità disponibili le per richieste di incentivo non ancora contrattualizzate. Selezionare la voce di menu *Visualizza Richieste*. Viene visualizzato l'elenco di tutte le richieste di incentivo in essere per il soggetto responsabile:

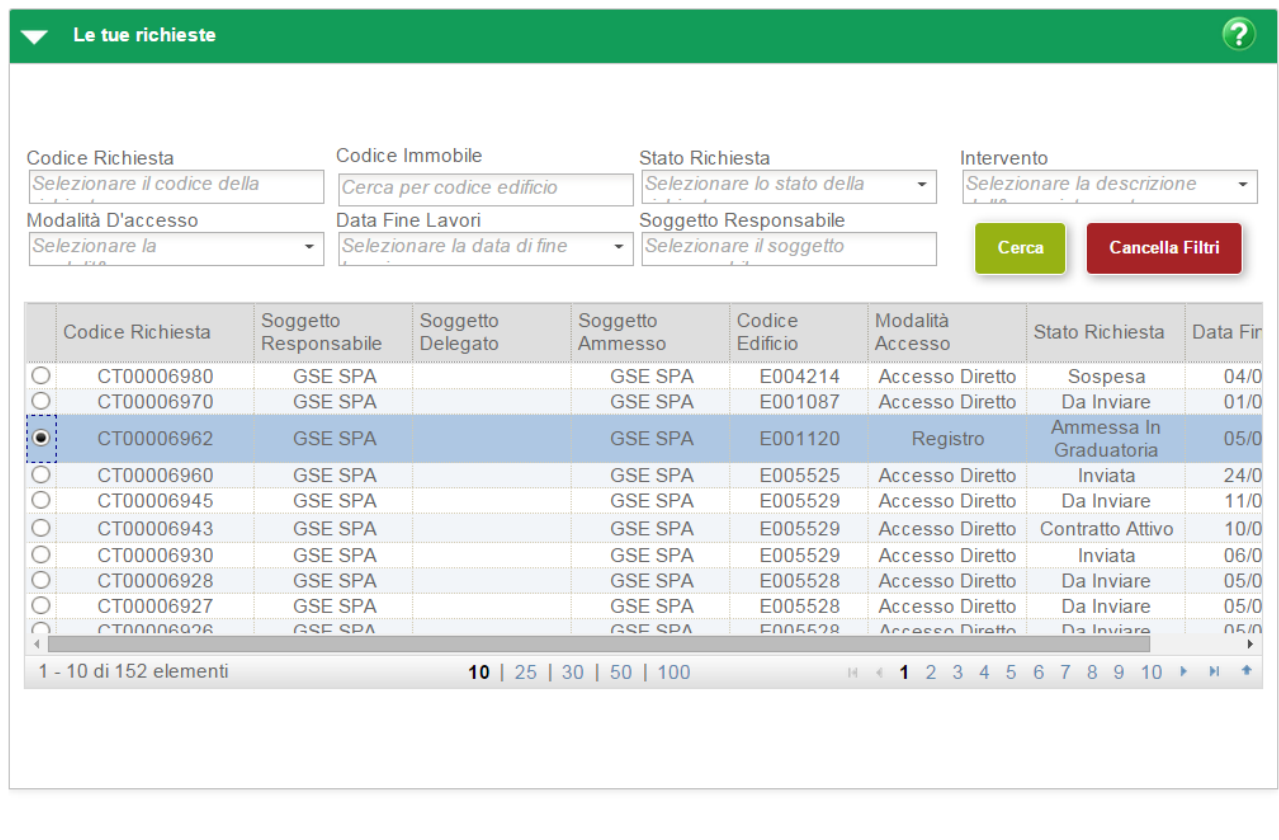

MODIFICA MODALITÀ DI COMUNICAZIONE

**POST REGISTRO** 

**RINUNCIA GRADUATORIA** 

AVANTI ·

Le richieste per le quali è possibile procedere alla rinuncia in graduatoria sono solo e soltanto quelle a 'Registro' che sono state ammesse in graduatoria e si trovano quindi nello stato *AMMESSA IN GRADUATORIA*. Se si desidera procedere alla rinuncia in graduatoria selezionare la specifica richiesta. Come illustrato nelle figura precedente viene visualizzato il pulsante *Rinuncia Graduatoria.* Selezionare il pulsante *Rinuncia Graduatoria* per procedere nella richiesta. Viene visualizzto il seguente popup di conferma:
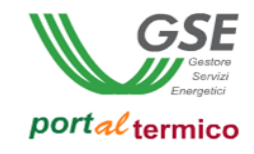

Cancella Filtri

Intervento

Selezionare la descrizione

 $\overline{\phantom{0}}$ 

 $\overline{\widehat{\mathcal{P}}}$ 

÷

Codice Immobile Codice Richiesta Stato Richiesta Selezionare il codice della Selezionare lo stato della Cerca per codice edificio Modalità D'accesso Data Fine Lavori Soggetto Responsabile Selezionare la data di fine - Selezionare il soggetto Selezionare la Ψ Soggetto Codic ionnettr nanotti

Le tue richieste

 $\overline{\phantom{0}}$ 

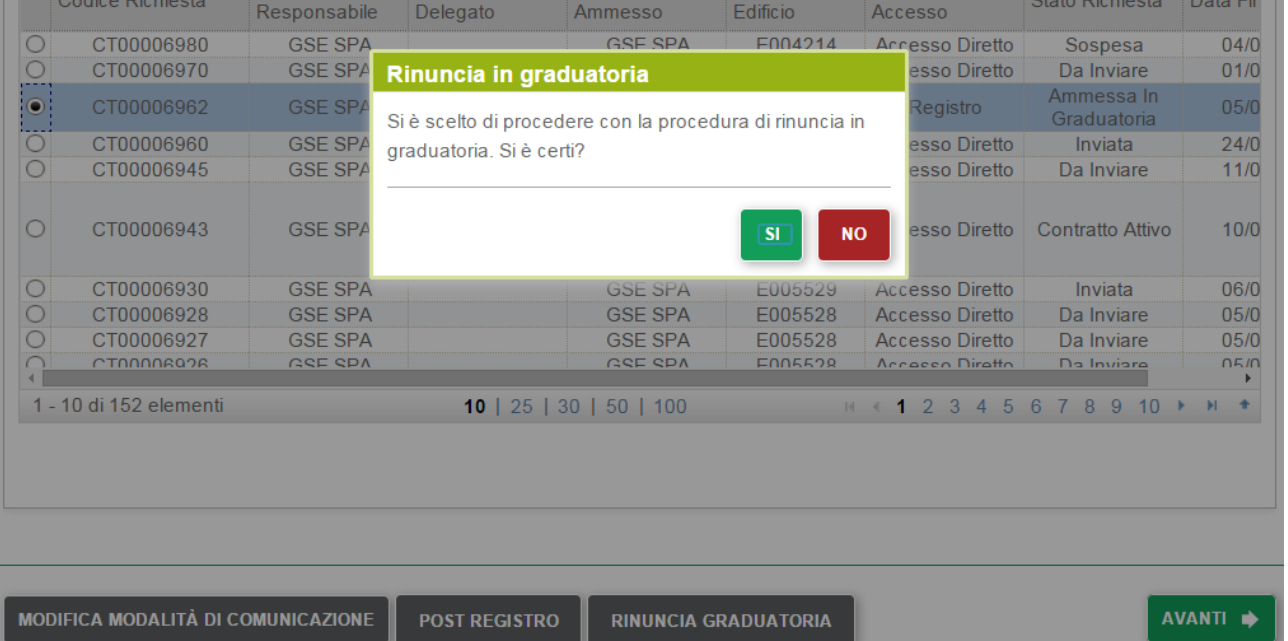

Selezionare il pulsante *SI* per confermare e proseguire oppure il pulsante *NO* per tornare indietro alla pagina di elenco. Viene visualizzata la pagina di compilazione della richiesta come illustrato di seguito:

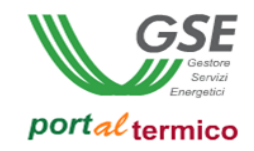

## Richiesta di rinuncia in graduatoria

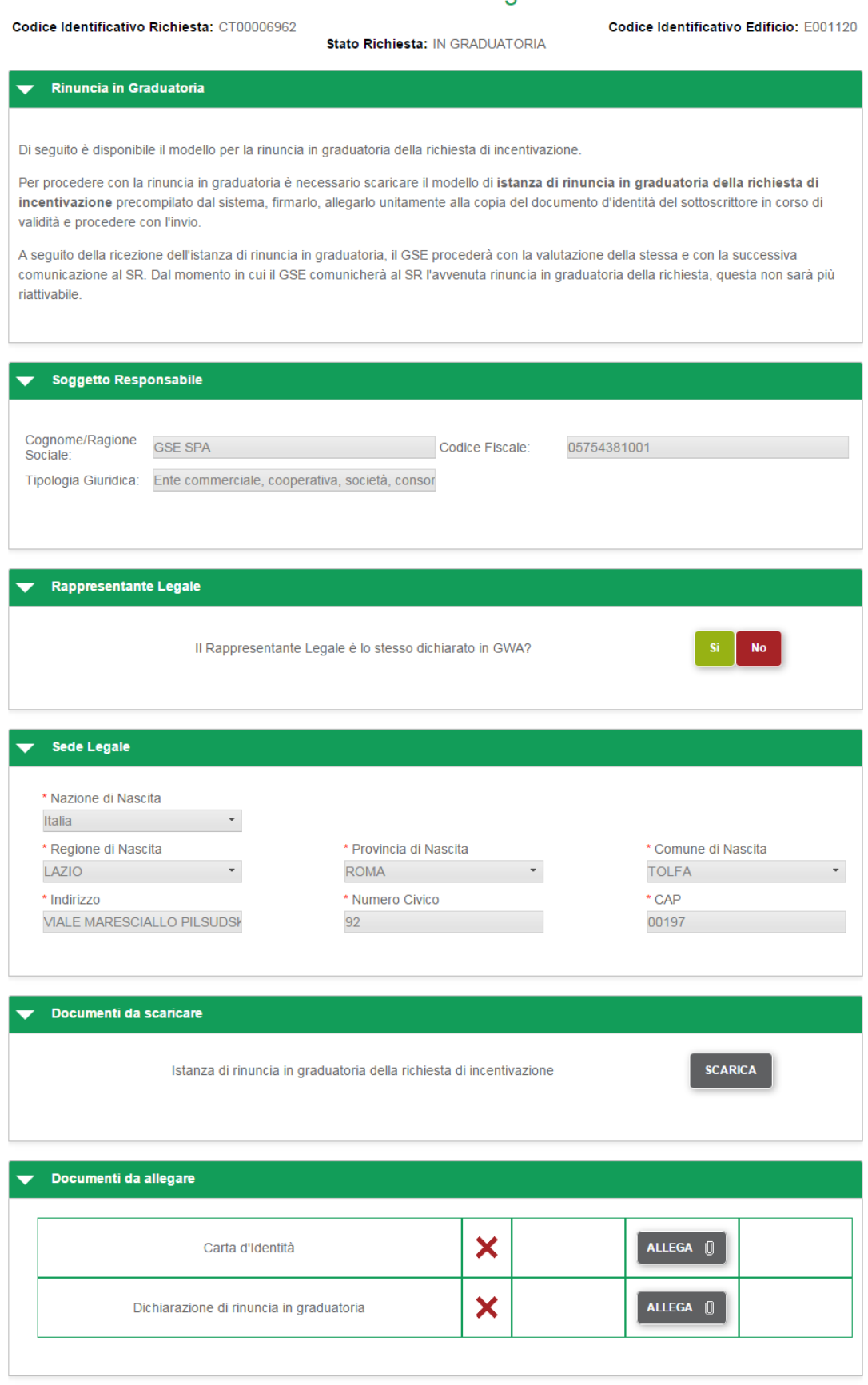

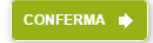

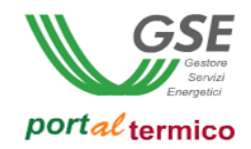

Come illustrato nella figura precedente, la pagina per la *Richiesta di rinuncia in graduatoria* è suddivisa nelle seguenti sezioni:

- *Rinuncia in graduatoria*: sezione dichiarativa della rinuncia
- *Soggetto Responsabile*: credenziali in sola lettura del soggetto responsabile
- *Rappresentante Legale*: dati del rappresentante legale (questa sezione non è sempre presente ed è funzione della tipologia giuridica del soggetto responsabile)
- *Sede Legale:* dati in sola lettura della Sede legale del soggetto responsabile
- *Documenti*: documentazione da allegare alla richiesta di rinuncia

Se è presente la sezione *Rappresentante Legale,* si deve confermare se il rappresentate legale è lo stesso dichiarato in GWA. Se si seleziona il pulsante SI, viene visualizzata la sezione in sola lettura con i dati del rappresentante legale prelevati da GWA come illustrato di seguito:

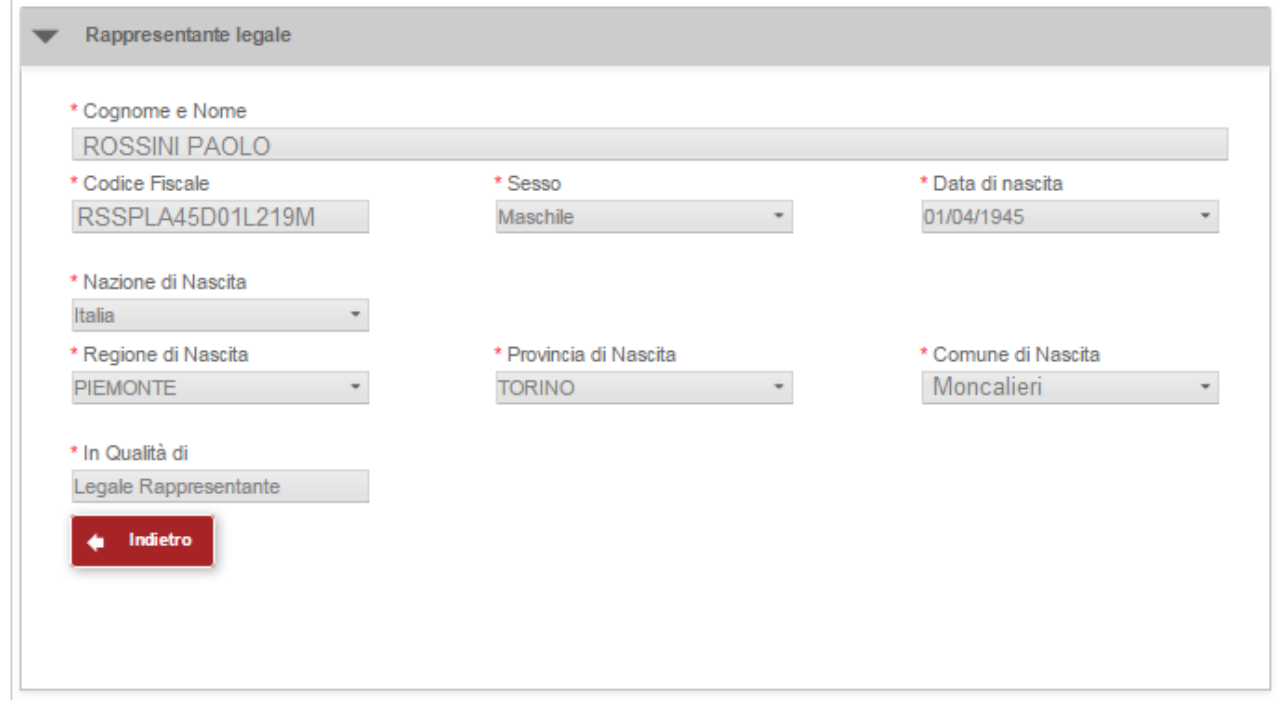

Se si seleziona il pulsante NO, viene visualizzata la sezione nella quale i dati del rappresentante legale devono essere inseriti manualmente come illustrato di seguito:

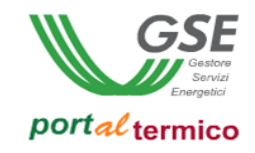

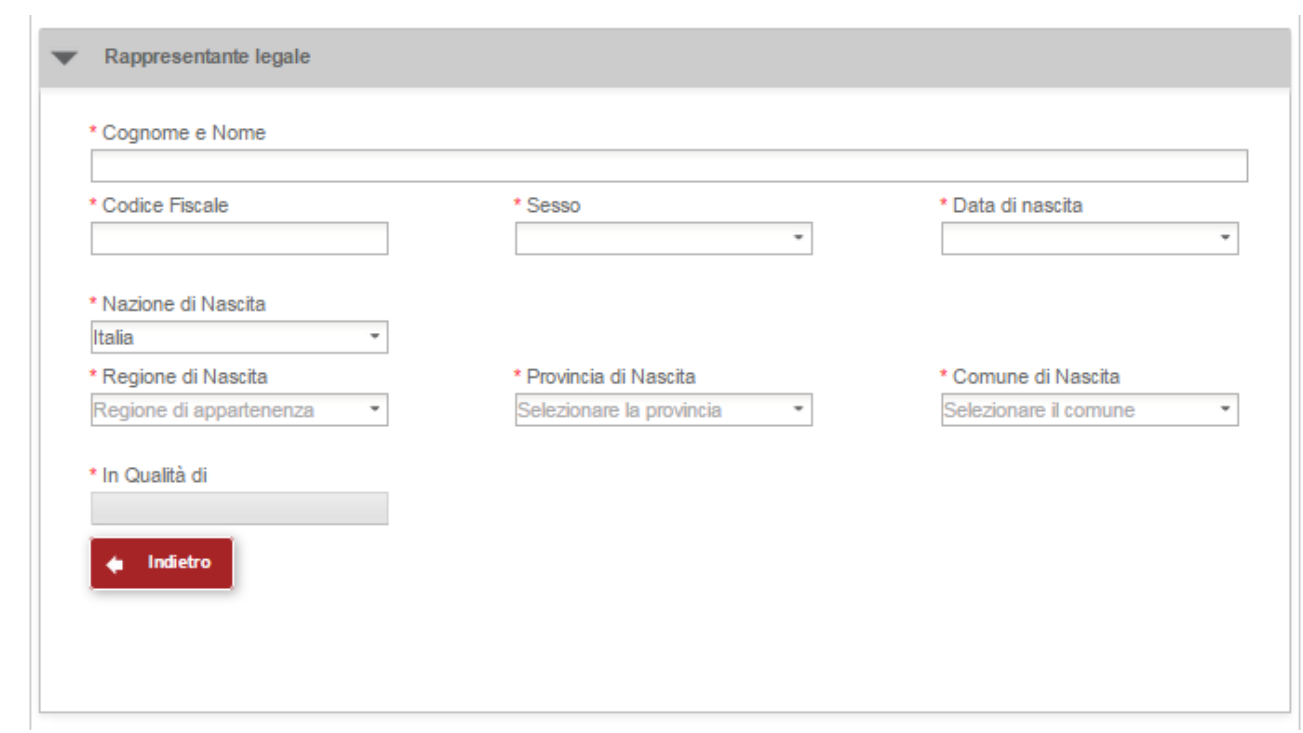

La sezione deve essere compilata in tutte le sue parti (l'asterisco accanto al nome del campo ne indica l'obbligatorietà). La selezione del pulsante *Indietro* consente di ritornare alla sezione precedente.

La sezione *Documenti da allegate* consente di caricare i documenti da allegare alla richiesta. Accanto alla dicitura identificativa di ogni documento, è presente il pulsante *Allega*. Selezionare il pulsante *Allega* per caricare lo specifico documento. Un visto verde indica che il documento è stato caricato con successo. Vengono inoltre visualizzati il pulsante *Visualizza* che consente di visualizzare il contenuto del documento caricato ed il pulsante *Elimina* che consente di eliminare il documento e di procedere ad un nuovo caricamento. La figura che segue illustra quanto sopra:

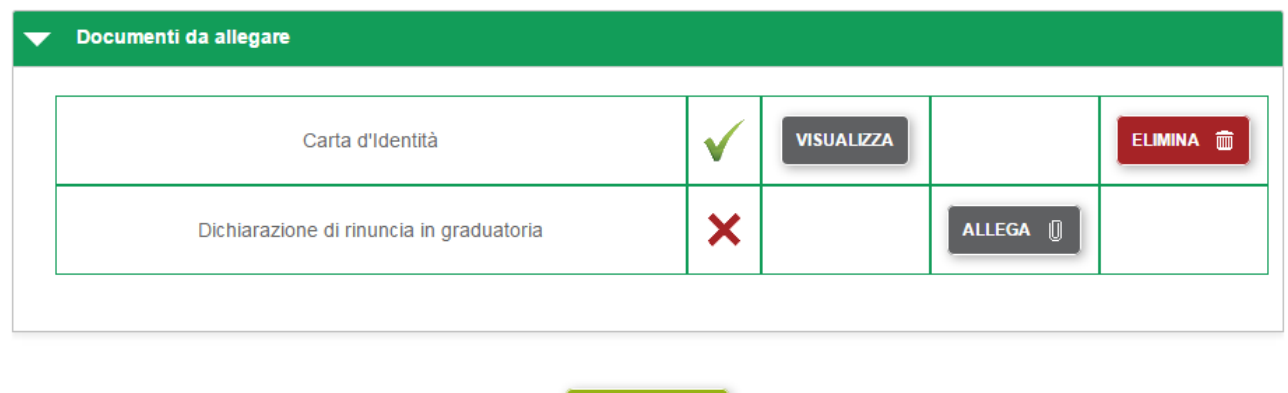

Nella sezione *Documenti da scaricare*, viene messo a disposizione un modello (template) per il documento '*Istanza di rinuncia in graduatoria della richiesta di incentivazione*'. E' possibile ma non obbligatorio scaricare il modello e ricaricarlo compilato in tutte le sue parti come '*Dichiarazione di rinuncia in graduatoria*'. Se si decide di non utilizzare il modello e possibile caricare un documento equivalente

CONFERMA<sup>+</sup>

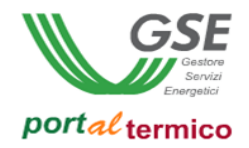

compilato in maniera autonoma. Una volta completato il caricamento della documentazione richiesta selezionare il pulsante *CONFERMA* per proseguire. Viene visualizzato il seguente popup di conferma:

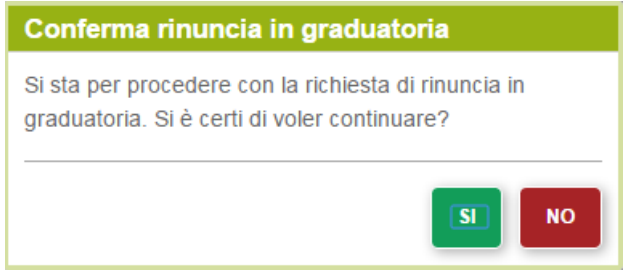

Selezionare il pulsante *SI* per confermare e procedere all'invio della richiesta al GSE oppure il pulsante *NO* per tornare indietro alla pagina precedente. Se si seleziona il pulsante *SI*, viene visualizzata la pagina di elenco delle richieste di incentivo come illustrato di seguito:

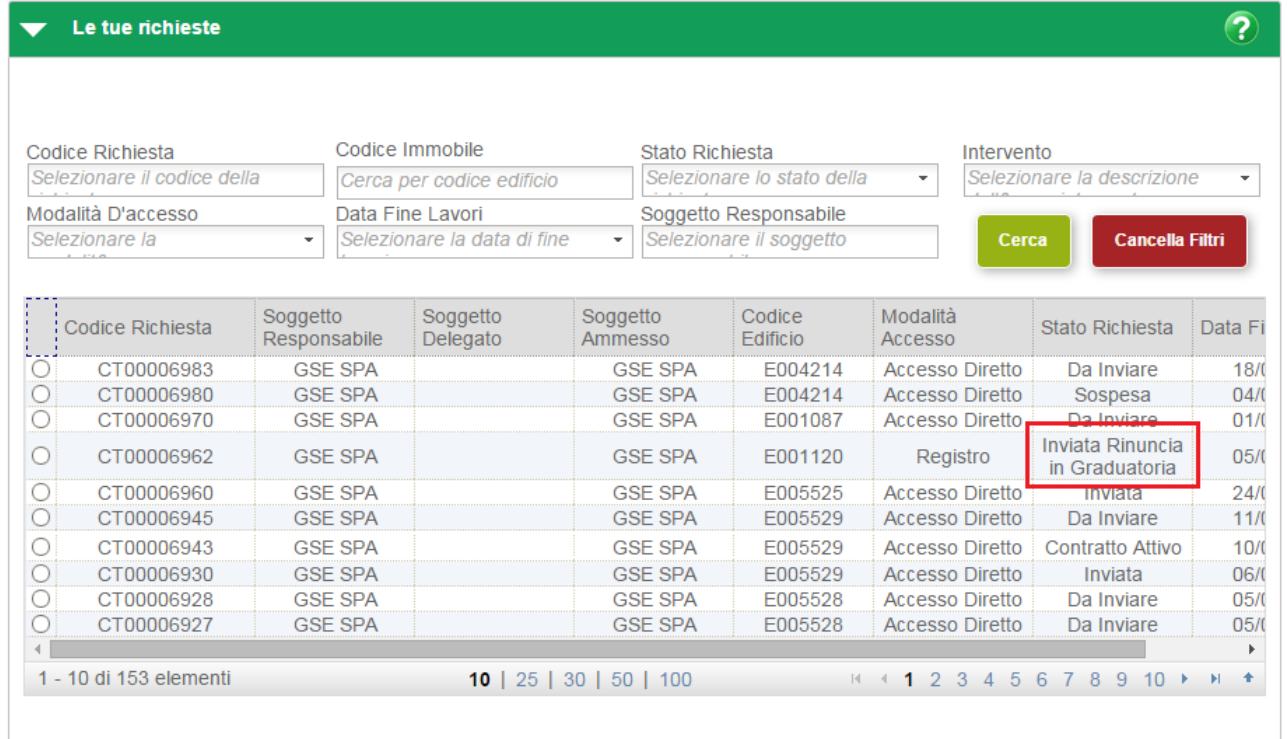

la richiesta inviata risulta nello stato *INVIATA RINUNCIA IN GRADUATORIA*. Per monitorare lo stato di avanzamento lavorazione di una richiesta di rinuncia da parte del GSE selezionare la voce di menù *GESTIONE RICHIESTE* e quindi selezionare la voce di menu *Visualizza Richieste.* Viene visualizzato l'elenco delle richieste di incentivo in essere per il soggetto responsabile. Durante tutto il periodo in cui la richiesta di rinuncia è in carico al GSE per la valutazione risulterà nello stato *IN VALUTAZIONE RINUNCIA*. Quando la richiesta di rinuncia è stata valutata dal GSE potrà assumere i seguenti stati a seconda dell'esito emesso:

- *RINUNCIA IN GRADUATORIA RIFIUTATA*: la richiesta è stata rifiutata dal GSE
- *RINUNCIA IN GRADUATORIA ACCETTATA*: la richiesta è stata accettata dal GSE